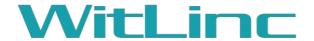

# **Connected Machines Anywhere Anytime**

# **WiSecurity Industrial Firewall** WL-620F-S/630F-S

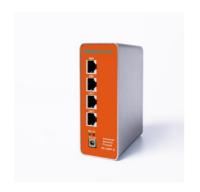

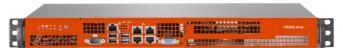

Version 2.1.0.1 Jan 01, 2017

# **User Manual**

#### Your Feedback Please

We always want you to feel that you made the right decision to use our products. If you have suggestions about our products, documentation, or support, please write or call us.

#### Witlinc Technology Inc.

Tel: +1 778-300-9900 Fax: +1 778-300-9080 www.witlinc.com

support@witlinc.com

© 2016 Witlinc Technology, Inc. All Rights Reserved.

WL-6XXF-S User Manual

#### **Content Disclaimer**

This documentation is not intended as a substitute for and is not to be used for determining suitability or reliability of these products for specific user applications. It is the duty of any such user or integrator to perform the appropriate and complete risk analysis, evaluation and testing of the products with respect to the relevant specific application or use thereof. Neither Witlinc Technology nor any of its affiliates or subsidiaries shall be responsible or liable for misuse of the information contained herein. Information in this document including illustrations, specifications and dimensions may contain technical inaccuracies or typographical errors. Witlinc Technology makes no warranty or representation as to its accuracy and assumes no liability for and reserves the right to correct such inaccuracies or errors at any time without notice. If you have any suggestions for improvements or amendments or have found errors in this publication, please notify us.

No part of this document may be reproduced in any form or by any means, electronic or mechanical, including photocopying, without express written permission of Witlinc Technology. All pertinent state, regional, and local safety regulations must be observed when installing and using this product. For reasons of safety and to help ensure compliance with documented system data, only the manufacturer should perform repairs to components. When devices are used for applications with technical safety requirements, the relevant instructions must be followed. Failure to use Witlinc Technology software or approved software with our hardware products may result in injury, harm, or improper operating results. Failure to observe this information can result in injury or equipment damage.

© 2016 WitLinc Technology Inc. All rights reserved. Printed documentation is available for purchase. Contact Witlinc Technology for pricing and availability.

#### **Important Safety Information**

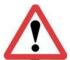

**WARNING:** Identifies information about practices or circumstances that can cause an explosion in a hazardous environment, which may lead to personal injury or death, property damage, or economic loss.

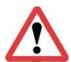

**ATTENTION:** Identifies information about practices or circumstances that can lead to personal injury or death, property damage, or economic loss. Attentions help you identify a hazard, avoid a hazard, and recognize the consequence.

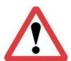

**ATTENTION:** This manual is intended for qualified service personnel responsible for setting up and servicing these devices. The user must have previous experience with and a basic understanding of electrical terminology, configuration procedures, required equipment, and safety precautions.

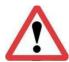

**Warning**: This equipment is suitable for use in Class I, Division 2, Groups A, B, C, D or Non-Hazardous Locations only. EXPLOSION HAZARD - Substitution of Any Components May Impair Suitability for Class I, Division II, Do not disconnect equipment unless power has been removed or the area is known to be non-hazardous. Module must be powered by a Class 2 Power Source.

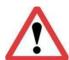

**Warning:** The RS-232 serial connector, Ethernet connector and I/O terminal block are not for use in Hazardous Locations; they are only for diagnostics and set-up only.

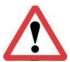

**Warning:** When Antenna is installed into ultimate enclosure, it must be threaded to appropriate port to ensure mechanical securement.

#### **Important Notice:**

Due to the nature of wireless communications, data transmission and reception can never be guaranteed. Data maybe delayed, corrupted (that is, it may have errors), or be totally lost. Significant delays or losses of data are rare when wireless devices such as Witlinc Technology Wireless products are used in a normal manner with a well-constructed network. Nevertheless, the WL-620F-S should not be used in situations where failure to transmit or receive data could result in damage of any kind to the user or any other party, including but not limited to personal injury, death, or loss of property. Witlinc Technology accepts no responsibility for damages of any kind resulting from delays or errors in data transmitted or received using Witlinc Technology products, or for failure of the (WL-620F-S) to transmit or receive such data.

# **CONTENTS**

| CONTENTS                                          | 4  |
|---------------------------------------------------|----|
| 1. START HERE                                     |    |
| 1.1 WL-6XXF-S Industrial Firewall                 | 9  |
| 1.2 Package Contents                              |    |
| 1.3 System Requirements                           | 13 |
| 2. NETWORKING CONCEPTS                            | 14 |
| 2.1 Understanding Public and Private IP Addresses | 14 |
| 2.2 IP Subnetting Concepts                        | 15 |
| 2.3 IP Address, Subnet and Gateway Configuration  | 15 |
| 2.4 Understanding CIDR Subnet Mask Notation       | 16 |
| 2.5 CIDR Summarization                            | 17 |
| 2.6 Broadcast Domains                             | 18 |
| 2.7 IPv6                                          | 19 |
| 2.8 Brief introduction to OSI Model Layers        | 32 |
| 3. HARDWARE                                       | 33 |
| 3.1 Hardware Structure                            | 33 |
| 3.2 Hardware Specifications                       | 34 |
| 4. CONFIGURATION                                  | 35 |
| 4.1 Setup Wizard                                  | 35 |
| 4.2 Interface Configuration                       | 42 |
| 4.3 Managing Lists in the GUI                     | 44 |
| 4.4 Quickly Navigate the GUI with Shortcuts       |    |
| 4.5 General Configuration Options                 |    |
| 4.6 Advanced Configuration Options                | 47 |
| 4.7 Console Menu Basics                           | 69 |
| 4.8 Time Synchronization                          | 75 |
| 4.9 Troubleshooting                               |    |
| 4.10 WiSecurity XML Configuration File            |    |
| 4.11 What to do when locked out of the WebGUI     |    |
| 4.12 Connecting to the WebGUI                     |    |
| 5. INTERFACE TYPES AND CONFIGURATION              |    |
| 5.1 Interface Groups                              |    |
| 5.2 Wireless                                      |    |
| 5.3 VLANs                                         |    |
| 5.4 QinQs                                         |    |
| 5.5 Bridges                                       |    |
| 5.6 WiVPN                                         |    |
| 5.7 PPPs                                          |    |
| 5.8 GRE (Generic Routing Encapsulation)           |    |
| 5.9 GIF (Generic tunnel InterFace)                |    |
| 5.10 LAGG (Link Aggregation)                      |    |
| 5.11 Interface Configuration                      |    |
| 5.12 IPv4 WAN Types                               |    |
| 5.13 IPv6 WAN Types                               |    |
| 5.14 Physical and Virtual Interfaces              |    |
| 6. USER MANAGEMENT AND AUTHENTICATION             |    |
| 6.1 User Management                               |    |
| 6.2 Authentication Servers                        |    |
| 6.3 External Authentication Examples              |    |
| 6.4 Troubleshooting                               |    |
|                                                   |    |

| 6.5 Support Throughout Wisecurity                                                                                                    |                                       |     |
|----------------------------------------------------------------------------------------------------|---------------------------------------|-----|
| 7.1 Certificate Authority Management       116         7.2 Certificate Revocation List Management       119         7.3 Certificate Revocation List Management       123         7.4 Basic Introduction to X.509 Public Key Infrastructure       126         8. BACKUP AND RECOVERY       127         8.1 Making Backups in the WebGUI       127         8.2 Using the AutoConfigBackup Package       127         8.3 Alternate Remote Backup Techniques       130         8.4 Restoring from Backups       131         8.5 Backup Files and Directories with the Backup Package       135         8.6 Caveats and Gotchas       136         8.7 Backup Strategies       136         9. FIREWALL       138         9.1 Firewalling Fundamentals       138         9.2 Ingress Filtering       140         9.3 Ingress Filtering       140         9.4 Introduction to the Firewall Rules screen       143         9.5 Allaises       147         9.6 Firewall Rule Best Practices       153         9.7 Rule Methodology       155         9.8 Configuring firewall rules       160         9.9 Hoating Rules       160         9.11 Virtual IP Addresses       169         9.12 Time Based Rules       174         9.1          | ··· · · · · · · · · · · · · · · · · · |     |
| 7.2 Certificate Nanagement       119         7.3 Certificate Revocation List Management       123         7.4 Basic Introduction to X.509 Public Key Infrastructure       126         8. BACKUP AND RECOVERY       127         8.1 Making Backups in the WebGUI       127         8.2 Using the AutoConfigBackup Package       127         8.3 Alternate Remote Backup Techniques       130         8.4 Restoring from Backups       131         8.5 Backup Files and Directories with the Backup Package       135         8.6 Caveats and Gotchas       136         8.7 Backup Strateglies       136         9. FIREWALL       138         9.1 Irgress Filtering       140         9.2 Ingress Filtering       140         9.3 Egress Filtering       140         9.4 Introduction to the Firewall Rules screen       143         9.5 Firewall Rule Best Practices       153         9.7 Rule Methodology       155         9.8 Configuring firewall rules       160         9.9 Floating Rules       160         9.1 Virtual IP Addresses       169         9.11 Virtual IP Addresses       169         9.12 Time Based Rules       172         9.13 How by Do Block access to a Web Site?       180         9.15 Tr          |                                       |     |
| 7.3 Certificate Revocation List Management                                                                                                    | ,                                     |     |
| 7.4 Basic Introduction to X.509 Public Key Infrastructure       126         8. BACKUP AND RECOVERY       127         8.1 Making Backups in the WebGU       127         8.2 Using the AutoConfigBackup Package       127         8.3 Alternate Remote Backup Techniques       130         8.4 Restoring from Backups       131         8.5 Caveats and Gotchas       135         8.6 Caveats and Gotchas       136         8.7 Backup Strategies       136         9. FIREWALL       138         9. FIREWALL       138         9.1 Firewalling Fundamentals       138         9.2 Ingress Filtering       140         9.4 Introduction to the Firewall Rules screen       143         9.5 Aliases       147         9.6 Firewall Rule Best Practices       153         9.7 Rule Methodology       155         9.8 Configuring firewall rules       160         9.9 Floating Rules       160         9.10 Methods of Using Additional Public IP Addresses       169         9.12 Time Based Rules       172         9.12 Time Based Rules       174         9.13 Viewing the Firewall Logs       176         9.15 Troubleshooting Firewall Rules       181         10. NETWORK ADDRESS TRANSLATION       184 <td></td> <td></td>   |                                       |     |
| 8. BACKUP AND RECOVERY       127         8. 1 Making Backups in the WebGUI       127         8. 2 Using the AutoConfigBackup Package       127         8. 3 Alternate Remote Backup Techniques       130         8. 4 Restoring from Backups       131         8. 5 Backup Files and Directories with the Backup Package       135         8. 6 Caveats and Gotchas       136         8. 7 Backup Strategies       136         9. FIREWALL       138         9.1 Firewalling Fundamentals       138         9.2 Ingress Filtering       140         9.3 Egress Filtering       140         9.4 Introduction to the Firewall Rules screen       143         9.5 Aliases       147         9.6 Firewall Rule Best Practices       153         9.7 Rule Methodology       155         9.8 Configuring firewall rules       160         9.9 Floating Rules       160         9.10 Methods of Using Additional Public IP Addresses       169         9.11 Virtual IP Addresses       172         9.12 Time Based Rules       174         9.13 How Do I Block access to a Web Site?       180         9.15 Troubleshooting Firewall Rules       181         10. NETWORK ADDRESS TRANSLATION       184         10.1 Port Forwa          |                                       |     |
| 8.1 Making Backups in the WebGUI       127         8.2 Using the AutoConfigBackup Package       127         8.3 Alternate Remote Backup Techniques       130         8.4 Restoring from Backups       131         8.5 Backup Files and Directories with the Backup Package       135         8.6 Caveats and Gotchas       136         8.7 Backup Strategies       136         9. FIREWALL       138         9. FIREWALL       138         9.1 Firewalling Fundamentals       138         9.2 Ingress Filtering       140         9.4 Introduction to the Firewall Rules screen       143         9.5 Aliases       147         9.6 Firewall Rule Best Practices       153         9.7 Rule Methodology       155         9.8 Configuring firewall rules       160         9.9 Floating Rules       167         9.10 Methods of Using Additional Public IP Addresses       169         9.11 Virtual IP Addresses       169         9.12 Timus IP Addresses       169         9.12 Timus IP Addresses       179         9.12 Timus IP Agdresses       179         9.12 Timus IP Agdresses       169         9.15 Troubleshooting Firewall Rules       180         10. NETWORK ADDRESS TRANSLATION       184 <td>•</td> <td></td>  | •                                     |     |
| 8.2 Using the AutoConfigBackup Package       127         8.3 Alternate Remote Backup Techniques       130         8.4 Restoring from Backups       131         8.5 Backup Files and Directories with the Backup Package       135         8.6 Caveats and Gotchas       136         8.7 Backup Strategies       136         9. FIREWALL       138         9.1 Firewalling Fundamentals       138         9.2 Ingress Filtering       140         9.3 Egress Filtering       140         9.4 Introduction to the Firewall Rules screen       143         9.5 Aliases       147         9.6 Firewall Rule Best Practices       153         9.7 Rule Methodology       155         9.8 Configuring firewall rules       160         9.9 Floating Rules       160         9.9 Floating Rules       167         9.10 Wethods of Using Additional Public IP Addresses       169         9.11 Virtual IP Addresses       172         9.12 Time Based Rules       174         9.13 Viewing the Firewall Ilogs       176         9.14 How Do I Block access to a Web Site?       180         9.15 Troubleshooting Firewall Rules       181         10. NETWORK ADDRESS TRANSLATION       184         10.2 Port Forwards                   |                                       |     |
| 8.3 Alternate Remote Backup Techniques       130         8.4 Restoring from Backups       131         8.5 Backup Files and Directories with the Backup Package       135         8.6 Caveats and Gotchas       136         8.7 Backup Strategies       136         9. FIREWALL       138         9.1 Firewalling Fundamentals       138         9.2 Ingress Filtering       140         9.3 Egress Filtering       140         9.4 Introduction to the Firewall Rules screen       143         9.5 Aliases       147         9.6 Firewall Rule Best Practices       153         9.7 Rule Methodology       155         9.8 Configuring firewall rules       160         9.9 Floating Rules       160         9.9 Floating Rules       167         9.10 Methods of Using Additional Public IP Addresses       169         9.11 Virtual IP Addresses       172         9.12 Time Based Rules       174         9.13 Viewing the Firewall LOgs       176         9.14 How Do I Block access to a Web Site?       180         9.15 Troubleshooting Firewall Rules       181         10. NETWORK ADDRESS TRANSLATION       194         10.1 Port Forwards       194         10.2 1:1 NAT       190                                    | <u> </u>                              |     |
| 8.4 Restoring from Backups       131         8.5 Backup Files and Directories with the Backup Package       135         8.6 Caveats and Gotchas       136         8.7 Backup Strategies       136         9. FIREWALL       138         9.1 Firewalling Fundamentals       138         9.2 Ingress Filtering       140         9.3 Egress Filtering       140         9.4 Introduction to the Firewall Rules screen       143         9.5 Aliases       147         9.5 Firewall Rule Best Practices       153         9.7 Rule Methodology       155         9.8 Configuring firewall rules       160         9.9 Floating Rules       160         9.9 Floating Rules       167         9.10 Methods of Using Additional Public IP Addresses       169         9.11 Virtual IP Addresses       172         9.12 Time Based Rules       174         9.13 Viewing the Firewall Rules       174         9.13 Viewing the Firewall Rules       176         9.14 How Do I Block access to a Web Site?       180         9.15 Troubleshooting Firewall Rules       181         10. NETWORK ADDRESS TRANSLATION       184         10.1 Port Forwards       184         10.2 1:1 NAT       190 <tr< td=""><td></td><td></td></tr<>      |                                       |     |
| 8.5 Backup Files and Directories with the Backup Package       135         8.6 Caveats and Gotchas       136         8.7 Backup Strategies       136         9. FIREWALL       138         9.1 Firewalling Fundamentals       138         9.2 Ingress Filtering       140         9.3 Egress Filtering       140         9.4 Introduction to the Firewall Rules screen       143         9.5 Aliases       147         9.6 Firewall Rule Best Practices       153         9.7 Rule Methodology       155         9.8 Configuring firewall rules       160         9.9 Floating Rules       160         9.9 Floating Rules       167         9.10 Methods of Using Additional Public IP Addresses       169         9.11 Virtual IP Addresses       169         9.12 Time Based Rules       172         9.13 Viewing the Firewall Logs       174         9.15 Troubleshooting Firewall Rules       180         10. NETWORK ADDRESS TRANSLATION       184         10.1 Port Forwards       184         10.2 1:1 NAT       190         10.3 Ordering of NAT and Firewall Processing       193         10.4 NAT Reflection       195         10.5 Outbound NAT       198         10.6 Ch                                             |                                       |     |
| 8.6 Caveats and Gotchas       136         8.7 Backup Strategies       136         9. FIREWALL       138         9.1 Firewalling Fundamentals       138         9.2 Ingress Filtering       140         9.3 Egress Filtering       140         9.4 Introduction to the Firewall Rules screen       143         9.5 Aliases       147         9.6 Firewall Rule Best Practices       153         9.7 Rule Methodology       155         9.8 Configuring firewall rules       160         9.9 Floating Rules       160         9.9 Floating Rules       167         9.10 Methods of Using Additional Public IP Addresses       169         9.11 Virtual IP Addresses       172         9.12 Time Based Rules       174         9.13 Viewing the Firewall Logs       176         9.14 How Do I Block access to a Web Site?       180         9.15 Troubleshooting Firewall Rules       181         10. NETWORK ADDRESS TRANSLATION       184         10.1 Port Forwards       184         10.2 1:1 NAT       190         10.3 Ordering of NAT and Firewall Processing       193         10.4 NAT Reflection       195         10.5 Outbound NAT       198         10.6 Choosing a NAT Co                                             | ·                                     |     |
| 8.7 Backup Strategies       136         9. FIREWALL       138         9.1 Firewalling Fundamentals       138         9.2 Ingress Filtering       140         9.3 Egress Filtering       140         9.4 Introduction to the Firewall Rules screen       143         9.5 Aliases       147         9.6 Firewall Rule Best Practices       153         9.7 Rule Methodology       155         9.8 Configuring firewall rules       160         9.9 Floating Rules       160         9.9 Floating Rules       167         9.10 Withdos of Using Additional Public IP Addresses       169         9.11 Virtual IP Addresses       172         9.12 Time Based Rules       174         9.13 Viewing the Firewall Logs       176         9.14 How Do I Block access to a Web Site?       180         9.15 Troubleshooting Firewall Rules       181         10. NETWORK ADDRESS TRANSLATION       184         10.1 Port Forwards       184         10.2 1:1 NAT       190         10.3 Ordering of NAT and Firewall Processing       193         10.4 NAT Reflection       195         10.5 Outbound NAT       198         10.6 Obosing a NAT Configuration       202         10.7 NAT and                                              | · · · · · · · · · · · · · · · · · · · |     |
| 9. FIREWALL       138         9.1 Firewalling Fundamentals       138         9.2 Ingress Filtering       140         9.3 Egress Filtering       140         9.4 Introduction to the Firewall Rules screen       143         9.5 Aliases       147         9.6 Firewall Rule Best Practices       153         9.7 Rule Methodology       155         9.8 Configuring firewall rules       160         9.9 Floating Rules       167         9.10 Methods of Using Additional Public IP Addresses       169         9.11 Virtual IP Addresses       172         9.12 Time Based Rules       174         9.13 Viewing the Firewall Logs       176         9.14 How Do I Block access to a Web Site?       180         9.15 Troubleshooting Firewall Rules       181         10. NETWORK ADDRESS TRANSLATION       184         10.1 Port Forwards       184         10.2 I Port Forwards       184         10.2 Ottbound NAT       190         10.3 Ordering of NAT and Firewall Processing       193         10.4 NAT Reflection       195         10.5 Outbound NAT       198         10.6 Choosing a NAT Configuration (NPt)       202         10.7 NAT and Protocol Compatibility       202                                       |                                       |     |
| 9.1 Firewalling Fundamentals       138         9.2 Ingress Filtering       140         9.3 Egress Filtering       140         9.4 Introduction to the Firewall Rules screen       143         9.5 Aliases       147         9.6 Firewall Rule Best Practices       153         9.7 Rule Methodology       155         9.8 Configuring firewall rules       160         9.9 Floating Rules       160         9.9 Floating Rules       167         9.10 Wethods of Using Additional Public IP Addresses       169         9.11 Virtual IP Addresses       172         9.12 Time Based Rules       174         9.13 Viewing the Firewall Logs       176         9.14 How Do I Block access to a Web Site?       180         9.15 Troubleshooting Firewall Rules       181         10. NETWORK ADDRESS TRANSLATION       184         10.1 Port Forwards       184         10.2 1:1 NAT       190         10.3 Ordering of NAT and Firewall Processing       193         10.4 NAT Reflection       195         10.5 Outbound NAT       198         10.6 Choosing a NAT Configuration       202         10.7 NAT and Protocol Compatibility       202         10.9 Troubleshooting       202                                           | · · · · · · · · · · · · · · · · · · · |     |
| 9.2 Ingress Filtering       140         9.3 Egress Filtering       140         9.4 Introduction to the Firewall Rules screen       143         9.5 Aliases       147         9.6 Firewall Rule Best Practices       153         9.7 Rule Methodology       155         9.8 Configuring firewall rules       160         9.9 Floating Rules       167         9.10 Methods of Using Additional Public IP Addresses       169         9.11 Virtual IP Addresses       172         9.12 Time Based Rules       174         9.13 Viewing the Firewall Logs       176         9.14 How Do I Block access to a Web Site?       180         9.15 Troubleshooting Firewall Rules       181         10. NETWORK ADDRESS TRANSLATION       184         10.1 Port Forwards       184         10.2 1:1 NAT       190         10.3 Ordering of NAT and Firewall Processing       193         10.4 NAT Reflection       195         10.5 Outbound NAT       198         10.6 Choosing a NAT Configuration       202         10.7 NAT and Protocol Compatibility       202         10.9 Troubleshooting       207         10.10 Default NAT Configuration       211         11. Gateway Settings       212                                      |                                       |     |
| 9.3 Egress Filtering       140         9.4 Introduction to the Firewall Rules screen       143         9.5 Aliases       147         9.6 Firewall Rule Best Practices       153         9.7 Rule Methodology       155         9.8 Configuring firewall rules       160         9.9 Floating Rules       160         9.9 Floating Rules       167         9.10 Methods of Using Additional Public IP Addresses       169         9.11 Virtual IP Addresses       172         9.12 Time Based Rules       172         9.13 Viewing the Firewall Logs       176         9.14 How Do I Block access to a Web Site?       180         9.15 Troubleshooting Firewall Rules       181         10. NETWORK ADDRESS TRANSLATION       184         10.1 Port Forwards       184         10.2 1:1 NAT       190         10.3 Ordering of NAT and Firewall Processing       193         10.4 NAT Reflection       195         10.5 Outbound NAT       198         10.5 Outbound NAT       198         10.5 Ordering of NAT and Firewall Processing       202         10.7 NAT and Protocol Compatibility       202         10.8 IPv6 Network Prefix Translation (NPt)       205         10.9 Troubleshooting       207 <td>•</td> <td></td> | •                                     |     |
| 9.4 Introduction to the Firewall Rules screen       143         9.5 Aliases       147         9.6 Firewall Rule Best Practices       153         9.7 Rule Methodology       155         9.8 Configuring firewall rules       160         9.9 Floating Rules       167         9.10 Methods of Using Additional Public IP Addresses       169         9.11 Virtual IP Addresses       172         9.12 Time Based Rules       174         9.13 Viewing the Firewall Logs       174         9.14 How Do I Block access to a Web Site?       180         9.15 Troubleshooting Firewall Rules       181         10. NETWORK ADDRESS TRANSLATION       184         10.1 Port Forwards       184         10.2 1:1 NAT       190         10.3 Ordering of NAT and Firewall Processing       193         10.4 NAT Reflection       195         10.5 Outbound NAT       198         10.6 Choosing a NAT Configuration       202         10.7 NAT and Protocol Compatibility       202         10.7 NAT and Protocol Compatibility       202         10.9 Troubleshooting       207         10.10 Default NAT Configuration       211         11. ROUTING       212         11.1 Gateway Settlings       212 </td <td></td> <td></td>      |                                       |     |
| 9.5 Aliases       147         9.6 Firewall Rule Best Practices       153         9.7 Rule Methodology       155         9.8 Configuring firewall rules       160         9.9 Floating Rules       167         9.10 Methods of Using Additional Public IP Addresses       169         9.11 Virtual IP Addresses       179         9.12 Time Based Rules       174         9.13 Viewing the Firewall Logs       176         9.14 How Do I Block access to a Web Site?       180         9.15 Troubleshooting Firewall Rules       181         10. NETWORK ADDRESS TRANSLATION       184         10.1 Port Forwards       184         10.2 1:1 NAT       190         10.3 Ordering of NAT and Firewall Processing       193         10.4 NAT Reflection       195         10.5 Outbound NAT       198         10.6 Choosing a NAT Configuration       202         10.7 NAT and Protocol Compatibility       202         10.8 IPv6 Network Prefix Translation (NPt)       205         10.9 Troubleshooting       207         10.10 Default NAT Configuration       211         11. ROUTING       212         11.1 Gateways Settings       212         11.2 Stateway Settings       213                                               | <u> </u>                              |     |
| 9.6 Firewall Rule Best Practices       153         9.7 Rule Methodology       155         9.8 Configuring firewall rules       160         9.9 Floating Rules       167         9.10 Methods of Using Additional Public IP Addresses       169         9.11 Virtual IP Addresses       172         9.12 Time Based Rules       174         9.13 Viewing the Firewall Logs       176         9.14 How Do I Block access to a Web Site?       180         9.15 Troubleshooting Firewall Rules       181         10. NETWORK ADDRESS TRANSLATION       184         10.1 Port Forwards       184         10.2 1:1 NAT       190         10.3 Ordering of NAT and Firewall Processing       193         10.4 NAT Reflection       195         10.5 Outbound NAT       198         10.6 Choosing a NAT Configuration       202         10.7 NAT and Protocol Compatibility       202         10.9 Troubleshooting       207         10.10 Default NAT Configuration       211         11. ROUTING       212         11.1 Gateways       212         11.2 Gateway Settings       213         11.3 Gateway Groups       216         11.4 Static Routes       216         11.5 Routing Protoc                                             |                                       |     |
| 9.7 Rule Methodology       155         9.8 Configuring firewall rules       160         9.9 Floating Rules       167         9.10 Methods of Using Additional Public IP Addresses       169         9.11 Virtual IP Addresses       172         9.12 Time Based Rules       174         9.13 Viewing the Firewall Logs       176         9.14 How Do I Block access to a Web Site?       180         9.15 Troubleshooting Firewall Rules       181         10. NETWORK ADDRESS TRANSLATION       184         10.1 Port Forwards       184         10.2 1:1 NAT       190         10.3 Ordering of NAT and Firewall Processing       193         10.4 NAT Reflection       195         10.5 Outbound NAT       198         10.6 Choosing a NAT Configuration       202         10.7 NAT and Protocol Compatibility       202         10.8 IPv6 Network Prefix Translation (NPt)       205         10.9 Troubleshooting       207         10.10 Default NAT Configuration       211         11. Gateways       212         11.1 Gateways       212         11.2 Gateway Settings       213         11.3 Gateway Groups       216         11.5 Routing Public IP Addresses       219                                                |                                       |     |
| 9.8 Configuring firewall rules       160         9.9 Floating Rules       167         9.10 Methods of Using Additional Public IP Addresses       169         9.11 Virtual IP Addresses       172         9.12 Time Based Rules       174         9.13 Viewing the Firewall Logs       176         9.14 How Do I Block access to a Web Site?       180         9.15 Troubleshooting Firewall Rules       181         10. NETWORK ADDRESS TRANSLATION       184         10.1 Port Forwards       184         10.2 1:1 NAT       190         10.3 Ordering of NAT and Firewall Processing       193         10.4 NAT Reflection       195         10.5 Outbound NAT       198         10.5 Outbound NAT       198         10.5 Okoosing a NAT Configuration       202         10.7 NAT and Protocol Compatibility       202         10.8 IPv6 Network Prefix Translation (NPt)       205         10.9 Troubleshooting       207         10.1 Default NAT Configuration       211         11. ROUTING       211         11.1 Gateways       212         11.2 Gateway Settings       213         11.3 Gateway Groups       216         11.4 Static Routes       216         11.5 Routing                                              |                                       |     |
| 9.9 Floating Rules       167         9.10 Methods of Using Additional Public IP Addresses       169         9.11 Virtual IP Addresses       172         9.12 Time Based Rules       174         9.13 Viewing the Firewall Logs       176         9.14 How Do I Block access to a Web Site?       180         9.15 Troubleshooting Firewall Rules       181         10. NETWORK ADDRESS TRANSLATION       184         10.2 Port Forwards       184         10.2 1:1 NAT       190         10.3 Ordering of NAT and Firewall Processing       193         10.4 NAT Reflection       195         10.5 Outbound NAT       198         10.6 Choosing a NAT Configuration       202         10.7 NAT and Protocol Compatibility       202         10.8 IPv6 Network Prefix Translation (NPt)       205         10.9 Troubleshooting       207         10.10 Default NAT Configuration       211         11. ROUTING       212         11.1 Gateways       212         11.2 Gateway Settings       213         11.3 Gateway Groups       216         11.4 Static Routes       216         11.5 Routing Public IP Addresses       219         11.6 Routing Protocols       223         12.1                                              | =:                                    |     |
| 9.10 Methods of Using Additional Public IP Addresses       169         9.11 Virtual IP Addresses       172         9.12 Time Based Rules       174         9.13 Viewing the Firewall Logs       176         9.14 How Do I Block access to a Web Site?       180         9.15 Troubleshooting Firewall Rules       181         10. NETWORK ADDRESS TRANSLATION       184         10.1 Port Forwards       184         10.2 1:1 NAT       190         10.3 Ordering of NAT and Firewall Processing       193         10.4 NAT Reflection       195         10.5 Outbound NAT       198         10.6 Choosing a NAT Configuration       202         10.7 NAT and Protocol Compatibility       202         10.9 Troubleshooting       207         10.9 Troubleshooting       207         10.10 Default NAT Configuration (NPt)       205         11. ROUTING       211         11.1 Gateways       212         11.2 Gateway Settings       213         11.3 Gateway Groups       216         11.4 Static Routes       216         11.5 Routing Public IP Addresses       219         11.6 Routing Protocols       223         12. BRIDGING       223         12.1 Creating a Bridge                                                  |                                       |     |
| 9.11 Virtual IP Addresses       172         9.12 Time Based Rules       174         9.13 Viewing the Firewall Logs       176         9.14 How Do I Block access to a Web Site?       180         9.15 Troubleshooting Firewall Rules       181         10. NETWORK ADDRESS TRANSLATION       184         10.1 Port Forwards       184         10.2 1:1 NAT       190         10.3 Ordering of NAT and Firewall Processing       193         10.4 NAT Reflection       195         10.5 Outbound NAT       198         10.6 Choosing a NAT Configuration       202         10.7 NAT and Protocol Compatibility       202         10.8 IPv6 Network Prefix Translation (NPt)       205         10.9 Troubleshooting       207         10.10 Default NAT Configuration       211         11. ROUTING       212         11.1 Gateways       212         11.2 Gateway Settings       213         11.3 Gateway Groups       216         11.4 Static Routes       216         11.5 Routing Public IP Addresses       219         11.6 Routing Protocols       223         12. BRIDGING       223         12. Bridging and Interfaces       226         12.1 Creating a Bridge <t< td=""><td></td><td></td></t<>                         |                                       |     |
| 9.12 Time Based Rules       174         9.13 Viewing the Firewall Logs       176         9.14 How Do I Block access to a Web Site?       180         9.15 Troubleshooting Firewall Rules       181         10. NETWORK ADDRESS TRANSLATION       184         10.1 Port Forwards       184         10.2 1:1 NAT       190         10.3 Ordering of NAT and Firewall Processing       193         10.4 NAT Reflection       195         10.5 Outbound NAT       195         10.5 Outbound NAT       192         10.6 Choosing a NAT Configuration       202         10.7 NAT and Protocol Compatibility       202         10.8 IPv6 Network Prefix Translation (NPt)       205         10.9 Troubleshooting       207         10.1 Default NAT Configuration       211         11. ROUTING       212         11.1 Gateways       212         11.2 Gateway Settings       213         11.3 Gateway Groups       216         11.4 Static Routes       216         11.5 Routing Public IP Addresses       216         11.5 Routing Protocols       223         11.6 Routing Protocols       223         12.1 Creating a Bridge       226         12.2 Advanced Bridge Options                                                         | <u> </u>                              |     |
| 9.13 Viewing the Firewall Logs       176         9.14 How Do I Block access to a Web Site?       180         9.15 Troubleshooting Firewall Rules       181         10. NETWORK ADDRESS TRANSLATION       184         10.1 Port Forwards       184         10.2 1:1 NAT       190         10.3 Ordering of NAT and Firewall Processing       193         10.4 NAT Reflection       195         10.5 Outbound NAT       198         10.6 Choosing a NAT Configuration       202         10.7 NAT and Protocol Compatibility       202         10.8 IPv6 Network Prefix Translation (NPt)       205         10.9 Troubleshooting       207         10.10 Default NAT Configuration       211         11. ROUTING       212         11.1 Gateways       212         11.2 Gateway Settings       213         11.3 Gateway Groups       216         11.4 Static Routes       216         11.5 Routing Public IP Addresses       216         11.5 Routing Protocols       223         12. BRIDGING       223         12. Bridging and Interfaces       226         12.2 Advanced Bridge Options       226         12.3 Bridging and Interfaces       229         12.4 Bridging and Interfac                                             |                                       |     |
| 9.14 How Do I Block access to a Web Site?       180         9.15 Troubleshooting Firewall Rules       181         10. NETWORK ADDRESS TRANSLATION       184         10.1 Port Forwards       184         10.2 1:1 NAT       190         10.3 Ordering of NAT and Firewall Processing       193         10.4 NAT Reflection       195         10.5 Outbound NAT       198         10.6 Choosing a NAT Configuration       202         10.7 NAT and Protocol Compatibility       202         10.8 IPv6 Network Prefix Translation (NPt)       205         10.9 Troubleshooting       207         10.10 Default NAT Configuration       211         11. ROUTING       212         11.1 Gateways       212         11.2 Gateway Settings       213         11.3 Gateway Groups       216         11.4 Static Routes       216         11.5 Routing Public IP Addresses       219         11.6 Routing Protocols       223         11.7Route Troubleshooting       223         12. BRIDGING       226         12.1 Creating a Bridge       226         12.2 Advanced Bridge Options       226         12.2 Bridging and Interfaces       229         12.4 Bridging and firewalling                                                    |                                       |     |
| 9.15 Troubleshooting Firewall Rules       181         10. NETWORK ADDRESS TRANSLATION       184         10.1 Port Forwards       184         10.2 1:1 NAT       190         10.3 Ordering of NAT and Firewall Processing       193         10.4 NAT Reflection       195         10.5 Outbound NAT       198         10.6 Choosing a NAT Configuration       202         10.7 NAT and Protocol Compatibility       202         10.8 IPv6 Network Prefix Translation (NPt)       205         10.9 Troubleshooting       207         10.10 Default NAT Configuration       211         11. ROUTING       212         11.1 Gateways       212         11.2 Gateway Settings       212         11.3 Gateway Groups       216         11.4 Static Routes       216         11.5 Routing Public IP Addresses       219         11.6 Routing Protocols       223         12.1 Creating a Bridge       226         12.2 Advanced Bridge Options       226         12.3 Bridging and Interfaces       229         12.4 Bridging and firewalling       231         12.5 Bridging Two Internal Networks       232         12.6 Bridging interoperability       233                                                                          |                                       |     |
| 10. NETWORK ADDRESS TRANSLATION       184         10.1 Port Forwards       184         10.2 1:1 NAT       190         10.3 Ordering of NAT and Firewall Processing       193         10.4 NAT Reflection       195         10.5 Outbound NAT       198         10.6 Choosing a NAT Configuration       202         10.7 NAT and Protocol Compatibility       202         10.8 IPv6 Network Prefix Translation (NPt)       205         10.9 Troubleshooting       207         10.10 Default NAT Configuration       211         11. ROUTING       212         11.1 Gateways       212         11.2 Gateway Settings       213         11.3 Gateway Groups       216         11.4 Static Routes       216         11.5 Routing Public IP Addresses       219         11.6 Routing Protocols       223         11.7Route Troubleshooting       223         12. BRIDGING       226         12.1 Creating a Bridge       226         12.2 Advanced Bridge Options       226         12.3 Bridging and Interfaces       229         12.4 Bridging and firewalling       231         12.5 Bridging Two Internal Networks       232         12.6 Bridging interoperability       23                                                      |                                       |     |
| 10.1 Port Forwards       184         10.2 1:1 NAT       190         10.3 Ordering of NAT and Firewall Processing       193         10.4 NAT Reflection       195         10.5 Outbound NAT       198         10.6 Choosing a NAT Configuration       202         10.7 NAT and Protocol Compatibility       202         10.8 IPv6 Network Prefix Translation (NPt)       205         10.9 Troubleshooting       207         10.10 Default NAT Configuration       211         11. ROUTING       212         11.1 Gateways       212         11.2 Gateway Settings       213         11.3 Gateway Groups       216         11.4 Static Routes       216         11.5 Routing Public IP Addresses       219         11.6 Routing Protocols       223         11.7Route Troubleshooting       223         12. BRIDGING       223         12.1 Creating a Bridge       226         12.2 Advanced Bridge Options       226         12.3 Bridging and Interfaces       229         12.4 Bridging and firewalling       231         12.5 Bridging Two Internal Networks       232         12.6 Bridging interoperability       233                                                                                                    | <u> </u>                              |     |
| 10.2 1:1 NAT       190         10.3 Ordering of NAT and Firewall Processing       193         10.4 NAT Reflection       195         10.5 Outbound NAT       198         10.6 Choosing a NAT Configuration       202         10.7 NAT and Protocol Compatibility       202         10.8 IPv6 Network Prefix Translation (NPt)       205         10.9 Troubleshooting       207         10.10 Default NAT Configuration       211         11 ROUTING       212         11.1 Gateways       212         11.2 Gateway Settings       213         11.3 Gateway Groups       216         11.4 Static Routes       216         11.5 Routing Public IP Addresses       219         11.6 Routing Protocols       223         11.7Route Troubleshooting       223         12. BRIDGING       226         12.1 Creating a Bridge       226         12.2 Advanced Bridge Options       226         12.3 Bridging and Interfaces       229         12.4 Bridging and firewalling       231         12.5 Bridging Two Internal Networks       232         12.6 Bridging interoperability       233                                                                                                    |                                       |     |
| 10.3 Ordering of NAT and Firewall Processing       193         10.4 NAT Reflection       195         10.5 Outbound NAT       198         10.6 Choosing a NAT Configuration       202         10.7 NAT and Protocol Compatibility       202         10.8 IPv6 Network Prefix Translation (NPt)       205         10.9 Troubleshooting       207         10.10 Default NAT Configuration       211         11. ROUTING       212         11.1 Gateways       212         11.2 Gateway Settings       213         11.3 Gateway Groups       216         11.4 Static Routes       216         11.5 Routing Public IP Addresses       219         11.6 Routing Protocols       223         11.7Route Troubleshooting       223         12. BRIDGING       223         12.1 Creating a Bridge       226         12.2 Advanced Bridge Options       226         12.3 Bridging and Interfaces       229         12.4 Bridging and firewalling       231         12.5 Bridging Two Internal Networks       232         12.6 Bridging interoperability       233                                                                                                    |                                       |     |
| 10.4 NAT Reflection       195         10.5 Outbound NAT       198         10.6 Choosing a NAT Configuration       202         10.7 NAT and Protocol Compatibility       202         10.8 IPv6 Network Prefix Translation (NPt)       205         10.9 Troubleshooting       207         10.10 Default NAT Configuration       211         11. ROUTING       212         11.1 Gateways       212         11.2 Gateway Settings       213         11.3 Gateway Groups       216         11.4 Static Routes       216         11.5 Routing Public IP Addresses       219         11.6 Routing Protocols       223         11.7Route Troubleshooting       223         12. BRIDGING       223         12.1 Creating a Bridge       226         12.2 Advanced Bridge Options       226         12.3 Bridging and Interfaces       229         12.4 Bridging and firewalling       231         12.5 Bridging Two Internal Networks       232         12.6 Bridging interoperability       233                                                                                                    |                                       |     |
| 10.5 Outbound NAT.       198         10.6 Choosing a NAT Configuration       202         10.7 NAT and Protocol Compatibility       202         10.8 IPv6 Network Prefix Translation (NPt)       205         10.9 Troubleshooting       207         10.10 Default NAT Configuration       211         11. ROUTING       212         11.1 Gateways       212         11.2 Gateway Settings       213         11.3 Gateway Groups       216         11.4 Static Routes       216         11.5 Routing Public IP Addresses       219         11.6 Routing Protocols       223         11.7Route Troubleshooting       223         12. BRIDGING       226         12.1 Creating a Bridge       226         12.2 Advanced Bridge Options       226         12.3 Bridging and Interfaces       229         12.4 Bridging and firewalling       231         12.5 Bridging Two Internal Networks       232         12.6 Bridging interoperability       233                                                                                                    | S S                                   |     |
| 10.6 Choosing a NAT Configuration       202         10.7 NAT and Protocol Compatibility       202         10.8 IPv6 Network Prefix Translation (NPt)       205         10.9 Troubleshooting       207         10.10 Default NAT Configuration       211         11. ROUTING       212         11.1 Gateways       212         11.2 Gateway Settings       213         11.3 Gateway Groups       216         11.4 Static Routes       216         11.5 Routing Public IP Addresses       219         11.6 Routing Protocols       223         11.7Route Troubleshooting       223         12. BRIDGING       226         12.1 Creating a Bridge       226         12.2 Advanced Bridge Options       226         12.3 Bridging and Interfaces       229         12.4 Bridging and firewalling       231         12.5 Bridging Two Internal Networks       232         12.6 Bridging interoperability       233                                                                                                    |                                       |     |
| 10.7 NAT and Protocol Compatibility       202         10.8 IPv6 Network Prefix Translation (NPt)       205         10.9 Troubleshooting       207         10.10 Default NAT Configuration       211         11. ROUTING       212         11.1 Gateways       212         11.2 Gateway Settings       213         11.3 Gateway Groups       216         11.4 Static Routes       216         11.5 Routing Public IP Addresses       219         11.6 Routing Protocols       223         11.7Route Troubleshooting       223         12. BRIDGING       226         12.1 Creating a Bridge       226         12.2 Advanced Bridge Options       226         12.3 Bridging and Interfaces       229         12.4 Bridging and firewalling       231         12.5 Bridging Two Internal Networks       232         12.6 Bridging interoperability       233                                                                                                    |                                       |     |
| 10.8 IPv6 Network Prefix Translation (NPt)       205         10.9 Troubleshooting       207         10.10 Default NAT Configuration       211         11. ROUTING       212         11.1 Gateways       212         11.2 Gateway Settings       213         11.3 Gateway Groups       216         11.4 Static Routes       216         11.5 Routing Public IP Addresses       219         11.6 Routing Protocols       223         11.7Route Troubleshooting       223         12. BRIDGING       226         12.1 Creating a Bridge       226         12.2 Advanced Bridge Options       226         12.3 Bridging and Interfaces       229         12.4 Bridging and firewalling       231         12.5 Bridging Two Internal Networks       232         12.6 Bridging interoperability       233                                                                                                    |                                       |     |
| 10.9 Troubleshooting       207         10.10 Default NAT Configuration       211         11. ROUTING       212         11.1 Gateways       212         11.2 Gateway Settings       213         11.3 Gateway Groups       216         11.4 Static Routes       216         11.5 Routing Public IP Addresses       219         11.6 Routing Protocols       223         11.7Route Troubleshooting       223         12. BRIDGING       226         12.1 Creating a Bridge       226         12.2 Advanced Bridge Options       226         12.3 Bridging and Interfaces       229         12.4 Bridging and firewalling       231         12.5 Bridging Two Internal Networks       232         12.6 Bridging interoperability       233                                                                                                    |                                       |     |
| 10.10 Default NAT Configuration       211         11. ROUTING       212         11.1 Gateways       212         11.2 Gateway Settings       213         11.3 Gateway Groups       216         11.4 Static Routes       216         11.5 Routing Public IP Addresses       219         11.6 Routing Protocols       223         11.7Route Troubleshooting       223         12. BRIDGING       226         12.1 Creating a Bridge       226         12.2 Advanced Bridge Options       226         12.3 Bridging and Interfaces       229         12.4 Bridging and firewalling       231         12.5 Bridging Two Internal Networks       232         12.6 Bridging interoperability       233                                                                                                    |                                       |     |
| 11. ROUTING       212         11.1 Gateways       212         11.2 Gateway Settings       213         11.3 Gateway Groups       216         11.4 Static Routes       216         11.5 Routing Public IP Addresses       219         11.6 Routing Protocols       223         11.7Route Troubleshooting       223         12. BRIDGING       226         12.1 Creating a Bridge       226         12.2 Advanced Bridge Options       226         12.3 Bridging and Interfaces       229         12.4 Bridging and firewalling       231         12.5 Bridging Two Internal Networks       232         12.6 Bridging interoperability       233                                                                                                    |                                       |     |
| 11.1 Gateways       212         11.2 Gateway Settings       213         11.3 Gateway Groups       216         11.4 Static Routes       216         11.5 Routing Public IP Addresses       219         11.6 Routing Protocols       223         11.7Route Troubleshooting       223         12. BRIDGING       226         12.1 Creating a Bridge       226         12.2 Advanced Bridge Options       226         12.3 Bridging and Interfaces       229         12.4 Bridging and firewalling       231         12.5 Bridging Two Internal Networks       232         12.6 Bridging interoperability       233                                                                                                    |                                       |     |
| 11.2 Gateway Settings       213         11.3 Gateway Groups       216         11.4 Static Routes       216         11.5 Routing Public IP Addresses       219         11.6 Routing Protocols       223         11.7Route Troubleshooting       223         12. BRIDGING       226         12.1 Creating a Bridge       226         12.2 Advanced Bridge Options       226         12.3 Bridging and Interfaces       229         12.4 Bridging and firewalling       231         12.5 Bridging Two Internal Networks       232         12.6 Bridging interoperability       233                                                                                                    |                                       |     |
| 11.3 Gateway Groups       216         11.4 Static Routes       216         11.5 Routing Public IP Addresses       219         11.6 Routing Protocols       223         11.7Route Troubleshooting       223         12. BRIDGING       226         12.1 Creating a Bridge       226         12.2 Advanced Bridge Options       226         12.3 Bridging and Interfaces       229         12.4 Bridging and firewalling       231         12.5 Bridging Two Internal Networks       232         12.6 Bridging interoperability       233                                                                                                    | ·                                     |     |
| 11.4 Static Routes       216         11.5 Routing Public IP Addresses       219         11.6 Routing Protocols       223         11.7Route Troubleshooting       223         12. BRIDGING       226         12.1 Creating a Bridge       226         12.2 Advanced Bridge Options       226         12.3 Bridging and Interfaces       229         12.4 Bridging and firewalling       231         12.5 Bridging Two Internal Networks       232         12.6 Bridging interoperability       233                                                                                                    | · · · · ·                             |     |
| 11.5 Routing Public IP Addresses       219         11.6 Routing Protocols       223         11.7Route Troubleshooting       223         12. BRIDGING       226         12.1 Creating a Bridge       226         12.2 Advanced Bridge Options       226         12.3 Bridging and Interfaces       229         12.4 Bridging and firewalling       231         12.5 Bridging Two Internal Networks       232         12.6 Bridging interoperability       233                                                                                                    |                                       |     |
| 11.6 Routing Protocols       223         11.7Route Troubleshooting       223         12. BRIDGING       226         12.1 Creating a Bridge       226         12.2 Advanced Bridge Options       226         12.3 Bridging and Interfaces       229         12.4 Bridging and firewalling       231         12.5 Bridging Two Internal Networks       232         12.6 Bridging interoperability       233                                                                                                    |                                       |     |
| 11.7Route Troubleshooting       223         12. BRIDGING       226         12.1 Creating a Bridge       226         12.2 Advanced Bridge Options       226         12.3 Bridging and Interfaces       229         12.4 Bridging and firewalling       231         12.5 Bridging Two Internal Networks       232         12.6 Bridging interoperability       233                                                                                                    | _                                     |     |
| 12. BRIDGING       226         12.1 Creating a Bridge       226         12.2 Advanced Bridge Options       226         12.3 Bridging and Interfaces       229         12.4 Bridging and firewalling       231         12.5 Bridging Two Internal Networks       232         12.6 Bridging interoperability       233                                                                                                    |                                       |     |
| 12.2 Advanced Bridge Options22612.3 Bridging and Interfaces22912.4 Bridging and firewalling23112.5 Bridging Two Internal Networks23212.6 Bridging interoperability233                                                                                                    |                                       |     |
| 12.2 Advanced Bridge Options22612.3 Bridging and Interfaces22912.4 Bridging and firewalling23112.5 Bridging Two Internal Networks23212.6 Bridging interoperability233                                                                                                    | 12.1 Creating a Bridge                | 226 |
| 12.3 Bridging and Interfaces22912.4 Bridging and firewalling23112.5 Bridging Two Internal Networks23212.6 Bridging interoperability233                                                                                                    |                                       |     |
| 12.4 Bridging and firewalling23112.5 Bridging Two Internal Networks23212.6 Bridging interoperability233                                                                                                    |                                       |     |
| 12.5 Bridging Two Internal Networks232<br>12.6 Bridging interoperability233                                                                                                    |                                       |     |
| 12.6 Bridging interoperability233                                                                                                    |                                       |     |
|                                                                                                    |                                       |     |
| 71                                                                                                    | 12.7 Types of Bridges                 | 234 |

| 12.8 Bridging and Layer 2 Loops                       |     |
|-------------------------------------------------------|-----|
| 13. VIRTUAL LANS (VLANS)                              |     |
| 13.1 Terminology                                      |     |
| 13.2 VLANs and Security                               |     |
| 13.3 WiSecurity VLAN Configuration                    |     |
| 13.4 Switch VLAN Configuration                        |     |
| 13.5 WiSecurity QinQ Configuration                    |     |
| 13.6 Requirements                                     |     |
| 14. VIRTUAL PRIVATE NETWORKS                          |     |
| 14.1 Choosing a VPN solution                          |     |
| 14.2 VPNs and Firewall Rules                          | 257 |
| 14.3 VPNs and IPv6                                    |     |
| 14.4 PPTP Warning                                     | 259 |
| 14.5 Common deployments                               | 259 |
| 15. IPSEC                                             | 262 |
| 15.1 IPsec and IPv6                                   | 262 |
| 15.2 Choosing configuration options                   | 262 |
| 15.3 IPsec and firewall rules                         | 270 |
| 15.4 Site-to-Site                                     | 271 |
| 15.5 Mobile IPsec                                     | 279 |
| 15.6 Testing IPsec Connectivity                       | 313 |
| 15.7 IPsec Troubleshooting                            | 314 |
| 15.8 Configuring Third Party IPsec Devices            | 322 |
| 15.9 IPsec Terminology                                | 325 |
| 16. WiVPN                                             | 327 |
| 16.1 WiVPN and IPv6                                   | 327 |
| 16.2 WiVPN Configuration Options                      | 327 |
| 16.3 Using the WiVPN Server Wizard for Remote Access  |     |
| 16.4 Configuring Users                                | 344 |
| 16.5 WiVPN Client Installation                        |     |
| 16.6 Site-to-Site Example (Shared Key)                | 356 |
| 16.7 Site-to-Site Example Configuration (SSL/TLS)     |     |
| 16.8 Checking the Status of WiVPN Clients and Servers |     |
| 16.9 Permitting traffic to the WiVPN server           | 364 |
| 16.10 Allowing traffic over WiVPN Tunnels             |     |
| 16.11 WiVPN clients and Internet Access               |     |
| 16.12 Assigning WiVPN Interfaces                      |     |
| 16.13 NAT with WiVPN Connections                      |     |
| 16.14 WiVPN and Multi-WAN(Only for WL-630F)           |     |
| 16.15 WiVPN and CARP                                  |     |
| 16.16 Bridged WiVPN Connections                       |     |
| 16.17 Custom configuration options                    |     |
| 16.18 Sharing a Port with WiVPN and a Web Server      |     |
| 16.19 Controlling Client Parameters via RADIUS        |     |
| 16.20 Troubleshooting WiVPN                           |     |
| 16.21 WiVPN and Certificates                          |     |
| 17. L2TP VPN                                          |     |
| 17.1 L2TP and Firewall Rules                          |     |
| 17.2 L2TP and Multi-WAN                               |     |
| 17.3 L2TP Server Configuration                        |     |
| 17.4 L2TP with IPsec                                  |     |
| 17.5 L2TP Troubleshooting                             |     |
| 17.6 L2TP Logs                                        |     |
| 17.7 L2TP Security Warning                            |     |
| 18. TRAFFIC SHAPER                                    |     |
| 18.1 What the Traffic Shaper can do for a Network     |     |
| 18.2 Hardware Limitations                             |     |
|                                                       |     |

| 18.3 ALTQ Scheduler Types                                |     |
|----------------------------------------------------------|-----|
| 18.4 Configuring the ALTQ Traffic Shaper With the Wizard | 393 |
| 18.5 Monitoring the Queues                               |     |
| 18.6 Advanced Customization                              |     |
| 18.7 Limiters                                            |     |
| 18.8 Traffic Shaping and VPNs                            |     |
| 18.9 Troubleshooting Shaper Issues                       |     |
| 18.10 Traffic Shaping Types                              |     |
| 18.11 Traffic Shaping Basics                             |     |
| 19. SERVER LOAD BALANCING                                |     |
| 19.1 Server Load Balancing Configuration Options         |     |
| 19.2 Web Server Load Balancing Example Configuration     |     |
| 19.3 Troubleshooting Server Load Balancing               |     |
| 20. HIGH AVAILABILITY                                    |     |
| 20.1 WiSync Overview                                     |     |
| 20.2 WiSecurity XML-RPC Config Sync Overview             |     |
| 20.3 Example Redundant Configuration                     |     |
| 20.4 Multi-WAN with HA                                   |     |
| 20.5 Verifying Failover Functionality                    | 434 |
| 20.6 Providing Redundancy Without NAT                    | 436 |
| 20.7 Layer 2 Redundancy                                  | 438 |
| 20.8 High Availability with Bridging                     | 440 |
| 20.9 Using IP Aliases to Reduce Heartbeat Traffic        | 440 |
| 20.10 Interface                                          | 441 |
| 20.11 High Availability Troubleshooting                  | 441 |
| 20.12 CARP Overview                                      | 446 |
| 21. SERVICES                                             | 448 |
| 21.1 IPv4 DHCP Server                                    | 448 |
| 21.2 IPv6 DHCP Server and Router Advertisements          | 455 |
| 21.3 DHCP & DHCPv6 Relay                                 |     |
| 21.4 DNS Resolver                                        | 458 |
| 21.5 DNS Forwarder                                       | 465 |
| 21.6 Dynamic DNS                                         | 467 |
| 21.7 SNMP                                                |     |
| 21.8 UPnP & NAT-PMP                                      |     |
| 21.9 NTPD                                                |     |
| 21.10 Wake on LAN                                        |     |
| 21.11 PPPoE Server                                       |     |
| 21.12 IGMP Proxy                                         |     |
| 22. SYSTEM MONITORING                                    |     |
| 22.1 System Logs                                         |     |
| 22.2 Remote Logging with Syslog                          |     |
| 22.3 Dashboard                                           |     |
| 22.4 Interface Status                                    |     |
| 22.5 Service Status                                      |     |
| 22.6 Monitoring Graphs                                   |     |
| 22.7 Firewall States                                     |     |
| 22.8 Traffic Graphs                                      |     |
| 22.9 System Activity (Top)                               |     |
| 22.10 pflnfo                                             |     |
| 22.11 S.M.A.R.T. Hard Disk Status                        |     |
| 22.12 SMTP and Growl Notifications                       |     |
| 22.12 SWIP and Grown Notifications                       |     |
| 22.13 Viewing the Contents of Tables                     |     |
| 22.15 Testing a TCP Port                                 |     |
| 23. SUPPORT, SERVICE & WARRANTY                          |     |
| 23.1 Contacting Technical Support                        |     |
| 23.1 CUITACHIIK TECHIIICAI SUPPULL                       |     |

| 23.2 Warranty Information | 522 |
|---------------------------|-----|
| 24. MENU GUIDE            | 523 |
| 24.1 System               |     |
| 24.2 Interfaces           | 523 |
| 24.3 Firewall             | 524 |
| 24.4 Services             | 524 |
| 24.5 VPN                  | 525 |
| 24.6 Status               |     |
| 24.7 Diagnostics          | 526 |

**CHAPTER 1** 

### 1. START HERE

#### 1.1 WL-6XXF-S Industrial Firewall

WL-6XXF-S Industrial Zone Firewall can be widely applied to oil & gas, Coal-mining, Iron & Steel, Water, New-Energy and other industrial system. Cyberattacks on critical infrastructures & industrial environments are no longer a myth. Power generation facilities, metropolitan traffic control systems, water treatment systems, and factories are all at risk. Exploits freely available on the Internet make the Industrial Control Systems (ICS) of leading vendors easy targets for attackers.

These ICS environments can be harsh — exposing networking equipment to extreme temperatures, humidity, dust, and vibration. They require a rugged and reliable security gateway solution to detect threats and control access to critical components.

The WitLinc Technology WL-6XXF-S is a rugged appliance delivering Next Generation Threat Prevention for Critical Infrastructure and Industrial Control Systems. This solid-state appliance secures SCADA (supervisory control and data acquisition) protocols and OT(operational technology) equipment. The WL-6XXF-S includes Firewall, IPS, Application Control, Antivirus, Anti-Bot and Snort Zero-Day Protection.

WL-6XXF-S offers broad support for specialized SCADA and ICS protocols for over 5 SCADA specific commands. Additional protocol support is available on request. With the CIP, Modbus TCP/IP,S7-Net,OPC,DNPNET etc. Almost all the PLC and SCADA control system can be protected by the WL-6XXF-S.

# SPECIFICATIONS: WL-620F-S

| HardWare Specifications |                                                         |
|-------------------------|---------------------------------------------------------|
|                         | • 1x CPUs, 2x physical cores                            |
| Main Chipset            | • 2 GB memory                                           |
|                         | • 1x 8GB (Flash) drive                                  |
| Interface               | • LAN: 2 x 10/100/1000Base-T RJ45 ports                 |
|                         | • DMZ: 1 x 10/100/1000Base-T RJ45 or 1 x 1000BaseF port |
|                         | • WAN: 1 x 10/100/1000Base-T RJ45 or 1 x 1000BaseF port |
|                         | • USB: 1 x USB 2.0                                      |
| Power                   | • AC: 100-240V, 50 – 60 Hz                              |
|                         | Max power consumption: 15W                              |
| Operation Temperature   | -40°C - 70°C (-40° to 158° F)                           |

| Storage Temperature                 | -40°C - 85°C (-40° to 185° F)                                                                                                    |
|-------------------------------------|----------------------------------------------------------------------------------------------------|
| Relative Humidity                   | 5%-95% (non-condensation)                                                                                                    |
| Dimension<br>(W x D x H):           | 50x138x138 mm<br>1.96x5,43x5.43 in                                                                                                    |
| Weight                              | 0.506 kg (1.12 lbs.)                                                                                                    |
| Enclosure                           | Extruded aluminum with DIN clip                                                                                                    |
| Software Specifications             |                                                                                                    |
| Performance                         | <ul> <li>2 Gbps firewall throughput, UDP 1518 bytes</li> <li>100 Mbps firewall &amp; IPS</li> <li>450 Mbps VPN throughput</li> <li>400,000 concurrent sessions</li> </ul> |
| Network Connectivity                | <ul> <li>VLAN:1024</li> <li>802.1X security</li> <li>Layer 2 (transparent) and Layer 3 (routing) mode High Availability</li> <li>Active/Passive - L3 mode</li> </ul>      |
| Routing                             | OSPFv2 and v3, BGP, RIP     Static routes, Multicast routes     Policy-based routing                                                                                      |
| Industrial Protocol                 | CIP(EtherNet/IP)  DNP3  Modbus TCP/IP  OPC  S7 (Siemens)                                                                                                    |
| VPN Protocol                        | • IPSEC • L2TP • WIVPN                                                                                                    |
| Certification & Industrial Standard |                                                                                                    |
| Shock                               | IEC 60068-2-27; 18G @ 11ms (Operational) IEC 60068-2-27; 27G @ 11ms (Non-Operational)                                                                                     |
| Vibration                           | IEC 60068-2-6; 5G, 10 to 150 Hz                                                                                                    |
| Environmental                       | IEC 60068-2-1; -40°C (-40°F)<br>IEC 60068-2-2; 70°C (158°F)<br>IEC 60068-2-78;95% & 40°C                                                                                  |
| Others                              | CE,RoHs,FCC,IEC61000-4-2,IEC61000-4-8,<br>EN55022:2010 30MHz-1GHz,EN50581:2012, EN55024:2010                                                                              |
|                                     |                                                                                                    |

### WL-630F-S

| HardWare Specifications   |                                                                                                    |
|---------------------------|----------------------------------------------------------------------------------------------------|
|                           | • 1x CPUs, 8x physical cores                                                                                             |
| Main Chipset              | • 8 GB memory                                                                                                    |
|                           | • 1x 128GB (SSD) drive                                                                                                   |
|                           | <ul> <li>LAN: 2 x 10/100/1000Base-T RJ45 ports</li> <li>DMZ: 1 x 10/100/1000Base-T RJ45 or 1 x 1000BaseF port</li> </ul> |
|                           | • WAN: 1 x 10/100/1000Base-T RJ45 or 1 x 1000BaseF port                                                                  |
| Interface                 | • USB: 2 x USB 2.0, 2 x USB 3.0                                                                                          |
|                           | • VGA:1 port                                                                                                    |
|                           | SERIAL:1port                                                                                                    |
|                           | SFP: 4 x 1000Base port (option)                                                                                          |
| Power                     | • AC: 100-240V, 50 – 60 Hz                                                                                               |
|                           | Max power consumption: 200W                                                                                              |
| Operation Temperature     | -40°C - 70°C (-40° to 158° F)                                                                                            |
| Storage Temperature       | -40°C - 85°C (-40° to 185° F)                                                                                            |
| Relative Humidity         | 5%-95% (non-condensation)                                                                                                |
| Dimension<br>(W x D x H): | (W x D x H): 437x249x43mm                                                                                                |
| (W X D X II).             |                                                                                                    |
| Weight                    | 6.2kg (13.7lbs.)                                                                                                    |
| Rack                      | 1RU                                                                                                    |
| Software Specifications   |                                                                                                    |
|                           | • 2 Gbps firewall throughput, UDP 1518 bytes                                                                             |
| Doutousos                 | • 100 Mbps firewall & IPS                                                                                                |
| Performance               | 450 Mbps VPN throughput                                                                                                  |
|                           | • 400,000 concurrent sessions                                                                                            |
|                           | • VLAN:1024                                                                                                    |
| Network Connectivity      | 802.1X security                                                                                                    |
|                           | Layer 2 (transparent) and Layer 3 (routing) mode                                                                         |
|                           | OSPFv2 and v3, BGP, RIP                                                                                                  |
| Routing                   | Static routes, Multicast routes                                                                                          |
|                           | Policy-based routing                                                                                                    |
| Industrial Protocol       | CIP(EtherNet/IP)                                                                                                    |
|                           | • DNP3                                                                                                    |
|                           | Modbus TCP/IP                                                                                                    |
|                           | • OPC                                                                                                    |
|                           | • S7 (Siemens)                                                                                                    |
|                           | • IPSEC                                                                                                    |
| VPN Protocol              | • L2TP                                                                                                    |
|                           | • WIVPN                                                                                                    |

| Certification & Industrial Standard |                                                                                              |
|-------------------------------------|----------------------------------------------------------------------------------------------|
| Shock                               | IEC 60068-2-27; 18G @ 11ms (Operational) IEC 60068-2-27; 27G @ 11ms (Non-Operational)        |
| Vibration                           | IEC 60068-2-6; 5G, 10 to 150 Hz                                                              |
|                                     | IEC 60068-2-1; -40°C (-40°F)                                                                 |
| Environmental                       | IEC 60068-2-2; 70°C (158°F)                                                                  |
|                                     | IEC 60068-2-78;95% & 40°C                                                                    |
| Others                              | CE,RoHs,FCC,IEC61000-4-2,IEC61000-4-8,<br>EN55022:2010 30MHz-1GHz,EN50581:2012, EN55024:2010 |

#### INTEGRATED THREAT DETECTION

Detect and prevent targeted attacks against ICS/SCADA components in Operational Technology (OT) environments. With the best catch rate in the industry, our threat prevention technologies minimize the disruption of operational processes when deployed in detect-mode.

#### **BEST-IN-CLASS MANAGEMENT**

Our unified, integrated management platform supports distributed IT and OT deployments, leading to operational consistency and efficiency of end-to-end (E2E) security. Administrators can define security policy for the entire network — including internal security, main sites, and remote sites — from a single, centrally located WitLinc Security. With Web management approach designed for large-scale deployments, administrators can define a single security and device profile and apply it simultaneously to thousands of appliances — dramatically reducing deployment time and administrative overhead. With built-in compliance, meet and exceed emerging regulatory and other cyber security requirements. We constantly monitor the compliance status of the organization with hundreds of best practices, letting network security managers quickly assess the strength.

### 1.2 Package Contents

The following components are included with the WL-620F-S, and are required for installation and configuration.

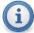

**Important:** Before beginning the installation, please verify that all of the following items are present

| Qty | Part No.  | Part Name                                |
|-----|-----------|------------------------------------------|
| 1   | WL-6XXF-S | Industrial Firewall                      |
|     |           |                                          |
| 1   | Accessory | CD-ROM x1 CAT-5E Cablex2 Power-Adapterx1 |
|     |           |                                          |

If any of these components are missing, please contact WitLinc Technology Support for replacement parts.

### 1.3 System Requirements

The following system requirements are the recommended minimum specifications to successfully install and run:

Software

Requirement:

Operating system:

Microsoft Windows 7 Professional (32-or 64-bit) Microsoft Windows 8 Professional (32-or 64-bit) Microsoft Windows 10 Professional (32-or 64-bit)

Microsoft Windows Server 2008 Professional Microsoft Windows Server 2012 Professional Microsoft Windows Server 2016 Professional

#### **Internet Explore**

Internet Explorer 8.0 Google Chrome Mozilla Firefox

#### **Hardware Requirement:**

Ethernet hub with standard RJ45 Ethernet cable or Ethernet port with RJ45 crossover cable for direct connection to module

A Computer with RJ45 Ethernet port

1 Gbytes of RAM minimum, 2 Gbytes of RAM recommended

1 Gbytes of free hard disk space (or more based on application requirements) 256-color VGA graphics adapter, 800 x 600 minimum resolution (True Color 1024 x 768 recommended)

**CHAPTER 2** 

# 2. NETWORKING CONCEPTS

# 2.1 Understanding Public and Private IP Addresses

#### **Private IP Addresses**

The network standard RFC 1918 defines reserved IPv4 subnets for use only in private networks (Table RFC 1918 Private IP Address Space). RFC 4193 defines Unique Local Addresses (ULA) for IPv6 (Table RFC 4193 Unique Local Address Space). In most environments, a private IP subnet from RFC 1918 is chosen and used on all internal network devices. The devices are then connected to the Internet through a firewall or router implementing Network Address Translation (NAT) software, such as WiSecurity. IPv6 is fully routed from the internal network without NAT by Global Unicast Addresses (GUA). NAT will be explained further in Network Address Translation.

Table 2.1: RFC 1918 Private IP Address Space

| CIDR Range     | IP Address Range              |
|----------------|-------------------------------|
| 10.0.0.0/8     | 10.0.0.0 - 10.255.255.255     |
| 172.16.0.0/12  | 172.16.0.0 - 172.31.255.255   |
| 192.168.0.0/16 | 192.168.0.0 - 192.168.255.255 |

Table 2.2: RFC 4193 Unique Local Address Space

| Prefix   | IP Address Range                       |
|----------|----------------------------------------|
| fc00::/7 | fc00:: - fdff:ffff:ffff:ffff:ffff:ffff |

A complete list of special-use IPv4 networks may be found in RFC 3330. There are private IPv4 addresses, such as 1.0.0.0/8 and 2.0.0.0/8, that have since been allocated to the dwindling IPv4 pool. Use of these addresses are problematic and not recommended. Also, avoid using 169.254.0.0/16, which according to RFC 3927 is reserved for "Link-Local" auto configuration . It should not be assigned by DHCP or set manually and routers will not allow packets from that subnet to traverse outside a specific broadcast domain. There is sufficient address space set aside by RFC 1918, so there is no need to deviate from the list shown in Table RFC 1918 Private IP Address Space. Improper addressing will result in network failure and should be corrected.

#### **Public IP Addresses**

With the exception of the largest networks, public IP addresses are assigned by Internet Service Providers. Networks requiring hundreds or thousands of public IP addresses commonly have address space assigned directly from their Regional Internet Registry (RIR). An RIR is an organization that oversees allocation and registration of public IP addresses in a designated regions of the world.

Most residential Internet connections are assigned a single public IPv4 address. Most business class connections are assigned multiple public IP addresses. A single public IP address is adequate in many circumstances and can be used in conjunction with NAT to connect hundreds of privately addressed systems to the Internet. This book will assist in determining the number of public IP addresses required.

Most IPv6 deployments will give the end user at least a /64 prefix network to use as a routed internal network. For each site, this is roughly 2  $^{64}$  IPv6 addresses, or 18 quintillion addresses, fully routed from the Internet with no need for NAT.

#### **Reserved and Documentation Addresses**

In addition to blocks defined in RFC 1918, RFC 5735 describes blocks reserved for other special purposes such as documentation, testing, and benchmarking. RFC 6598 updates RFC 5735 and defines address space for Carrier-grade NAT as well. These special networks include:

Table 2.3: RFC 5735 Reserved Address Space

| CIDR Range      | Purpose                        |
|-----------------|--------------------------------|
| 192.0.2.0/24    | Documentation and example code |
| 198.51.100.0/24 | Documentation and example code |
| 203.0.113.0/24  | Documentation and example code |
| 198.18.0.0/25   | Benchmarking network devices   |
| 100.64.0.0/10   | Carrier-grade NAT space        |

Throughout the book, we use examples with addresses from the above documentation ranges as well as RFC 1918 networks since they are more familiar to users.

Some find these addresses tempting to use for VPNs or even local networks. We cannot recommend using them for anything other than their intended purposes, but they are much less likely to be seen "in the wild" than RFC 1918 networks.

### 2.2 IP Subnetting Concepts

When configuring TCP/IP settings on a device, a subnet mask (Or prefix length for IPv6) must be specified. This mask enables the device to determine which IP addresses are on the local network, and which must be reached by a gateway in the device's routing table. The default LAN IP address of 192.168.1.1 with a mask of 255.255.255.0, or /24 in CIDR notation has a network address of 192.168.1.0/24. CIDR is discussed in Understanding CIDR Subnet Mask Notation.

## 2.3 IP Address, Subnet and Gateway Configuration

The TCP/IP configuration of a host consists of the address, subnet mask (or prefix length for IPv6) and gateway. The IP address combined with the subnet mask is how the host identifies which IP addresses are on its local network. Addresses outside the local network are sent to the host's configured default gateway which it assumes will pass the traffic on to the desired destination. An exception to this rule is a static route which instructs a device to contact specific non-local subnets reachable via locally connected routers. This list of gateways and static routes is kept on the routing table of each host. To see the routing table used by WiSecurity, see Viewing Routes. More information about routing can be found in Routing.

In a typical WiSecurity deployment, hosts are assigned an IP address, subnet mask and gateway within the LAN range of the WiSecurity device. The LAN IP address on WiSecurity becomes the default gateway. For hosts connecting by an interface other than LAN, use the appropriate configuration for the interface to which the device is connected.

Hosts within a single network communicate directly with each other without involvement from the default gateway. This means that no firewall, including WiSecurity, can control host-to-host communication within a network segment.

If this functionality is required, hosts need to be segmented via the use of multiple switches, VLANs, or employ equivalent switch functionality like PVLAN. VLANs are covered in Virtual LANs (VLANs).

### 2.4 Understanding CIDR Subnet Mask Notation

WiSecurity uses CIDR (Classless Inter-Domain Routing) notation rather than the common subnet mask 255.x.x.x when configuring addresses and networks. Refer to the following Table CIDR Subnet Table: to find the CIDR equivalent of a decimal subnet mask.

Table 2.4: CIDR Subnet Table

| Subnet Mask     | CIDR Prefix | Total IP Addresses | Usable IP Addresses | Number of /24 networks |
|-----------------|-------------|--------------------|---------------------|------------------------|
| 255.255.255.255 | /32         | 1                  | 1                   | 1/256th                |
| 255.255.255.254 | /31         | 2                  | 2*                  | 1/128th                |
| 255.255.255.252 | /30         | 4                  | 2                   | 1/64th                 |
| 255.255.255.248 | /29         | 8                  | 6                   | 1/32nd                 |
| 255.255.255.240 | /28         | 16                 | 14                  | 1/16th                 |
| 255.255.255.224 | /27         | 32                 | 30                  | 1/8th                  |
| 255.255.255.192 | /26         | 64                 | 62                  | 1/4th                  |
| 255.255.255.128 | /25         | 128                | 126                 | 1 half                 |
| 255.255.255.0   | /24         | 256                | 254                 | 1                      |
| 255.255.254.0   | /23         | 512                | 510                 | 2                      |
| 255.255.252.0   | /22         | 1024               | 1022                | 4                      |
| 255.255.248.0   | /21         | 2048               | 2046                | 8                      |
| 255.255.240.0   | /20         | 4096               | 4094                | 16                     |
| 255.255.224.0   | /19         | 8192               | 8190                | 32                     |
| 255.255.192.0   | /18         | 16,384             | 16,382              | 64                     |
| 255.255.128.0   | /17         | 32,768             | 32,766              | 128                    |
| 255.255.0.0     | /16         | 65,536             | 65,534              | 256                    |
| 255.254.0.0     | /15         | 131,072            | 131,070             | 512                    |
| 255.252.0.0     | /14         | 262,144            | 262,142             | 1024                   |
| 255.248.0.0     | /13         | 524,288            | 524,286             | 2048                   |
| 255.240.0.0     | /12         | 1,048,576          | 1,048,574           | 4096                   |
| 255.224.0 0     | /11         | 2,097,152          | 2,097,150           | 8192                   |
| 255.192.0.0     | /10         | 4,194,304          | 4,194,302           | 16,384                 |
| 255.128.0.0     | /9          | 8,388,608          | 8,388,606           | 32,768                 |
| 255.0.0.0       | /8          | 16,777,216         | 16,777,214          | 65,536                 |
| 254.0.0.0       | /7          | 33,554,432         | 33,554,430          | 131,072                |
| 252.0.0.0       | /6          | 67,108,864         | 67,108,862          | 262,144                |
| 248.0.0.0       | /5          | 134,217,728        | 134,217,726         | 1,048,576              |
| 240.0.0.0       | /4          | 268,435,456        | 268,435,454         | 2,097,152              |
| 224.0.0.0       | /3          | 536,870,912        | 536,870,910         | 4,194,304              |
| 192.0.0.0       | /2          | 1,073,741,824      | 1,073,741,822       | 8,388,608              |
| 128.0.0.0       | /1          | 2,147,483,648      | 2,147,483,646       | 16,777,216             |
| 0.0.0.0         | /0          | 4,294,967,296      | 4,294,967,294       | 33,554,432             |

Note: The use of /31 networks is a special case defined by RFC 3021 where the two IP addresses in the subnet are usable for point-to-point links to conserve IPv4 address space. Not all operating systems support RFC 3021, so use it

with caution. On systems that do not support RFC 3021, the subnet is unusable because the only two addresses defined by the subnet mask are the null route and broadcast and no usable host addresses.

WiSecurity 2.3.3-RELEASE supports the use of /31 networks for interfaces and Virtual IP addresses

#### So where do CIDR numbers come from?

The CIDR number comes from the number of ones in the subnet mask when converted to binary.

#### 2.5 CIDR Summarization

In addition to specifying subnet masks, CIDR can also be employed for IP or network summarization purposes. The "Total IP Addresses" column in CIDR Subnet Table indicates how many addresses are summarized by a given CIDR mask. For network summarization purposes, the "Number of /24 networks" column is useful. CIDR summarization can be used in several parts of the WiSecurity web interface, including firewall rules, NAT, virtual IPs, IPsec, and static routes.

IP addresses or networks that can be contained within a single CIDR mask are known as "CIDR summarizable".

When designing a network, ensure all private IP subnets in use at a particular location are CIDR summarizable. For example, if three /24 subnets are required at one location, a /22 network subnetted into four /24 networks should be used. The following table shows the four /24 subnets used with the subnet 10.70.64.0/22.

Table 2.5: CIDR Route Summarization

| 10.70.64.0/22 split into /24 networks |
|---------------------------------------|
| 10.70.64.0/24                         |
| 10.70.65.0/24                         |
| 10.70.66.0/24                         |
| 10.70.67.0/24                         |

This keeps routing more manageable for multi-site networks connected to another physical location via the use of a private WAN circuit or VPN. With CIDR summarizable subnets, one route destination covers all the networks at each location. Without it, there are several different destination networks per location.

The previous table was developed using a network calculator found at the subnetmask.info website.

The calculator converts from dotted decimal to CIDR mask, and vice versa, as shown in Figure Subnet Mask Converter. If the CIDR Subnet Table provided in this chapter is not available, this tool can be used to convert a CIDR prefix to dotted decimal notation. Enter a CIDR prefix or a dotted decimal mask and click the appropriate Calculate button to find the conversion.

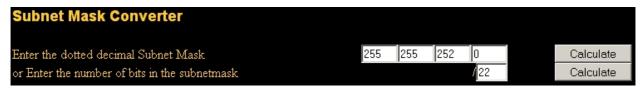

Fig. 2.1: Subnet Mask Converter

Enter the dotted decimal mask into the Network/Node Calculator section along with one of the /24 networks. Click **Calculate** to populate the bottom boxes with the range covered by that particular /24 as demonstrated in Figure

Network/Node Calculator. In this example, the network address is 10.70.64.0/22, and the usable /24 networks are 64 through 67. The term "Broadcast address" in this table refers the highest address within the range.

| Network/Node Calculator  |     |     |     |     |           |
|--------------------------|-----|-----|-----|-----|-----------|
| Enter the Subnet Mask:   | 255 | 255 | 252 | 0   |           |
| Enter the TCPIP Address: | 10  | 70  | 65  | 0   | Calculate |
| Network:                 | 10  | 70  | 64  | 0   |           |
| Node/Host:               | 0   | 0   | 1   | 0   |           |
| Broadcast Address:       | 10  | 70  | 67  | 255 | Explain   |

Fig. 2.2: Network/Node Calculator

#### Finding a matching CIDR network

IPv4 Ranges in the format of x.x.x.x.y.y.y.y are supported in Aliases. For Network type aliases, an IPv4 range is automatically converted to the equivalent set of CIDR blocks. For Host type aliases, a range is converted to a list of IPv4 addresses. See Aliases for more information.

If an exact match isn't necessary, numbers can be entered into the Network/Node Calculator to approximate the desired summarization.

#### 2.6 Broadcast Domains

A broadcast domain is the portion of a network sharing the same layer 2 segment. In a network with a single switch without VLANs, the broadcast domain is that entire switch. In a network with multiple interconnected switches without the use of VLANs, the broadcast domain includes all of those switches.

A single broadcast domain can contain more than one IPv4 or IPv6 subnet, however, that is generally not considered good network design. IP subnets should be segregated into separate broadcast domains via the use of separate switches or VLANs. The exception to this is running both IPv4 and IPv6 networks

within a single broadcast domain. This is called dual stack and it is a common and useful technique using both IPv4 and IPv6 connectivity for hosts.

Broadcast domains can be combined by bridging two network interfaces together but care must be taken to avoid switch loops in this scenario. There are also some proxies for certain protocols which do not combine broadcast domains but yield the same net effect, such as a DHCP relay which relays DHCP requests into a broadcast domain on another interface. More information on broadcast domains and how to combine them can be found in Bridging.

#### 2.7 IPv6

#### **Basics**

IPv6 allows for exponentially more IP address space than IPv4. IPv4 uses a 32- bit address, which allows for 2  $^{32}$  or over 4 billion addresses, less if the sizable reserved blocks and IPs burned by subnetting are removed. IPv6 uses a 128-bit address, which is 2  $^{128}$  or 3.403 x 10  $^{38}$  IP addresses. The standard size IPv6 subnet defined by the IETF is a /64, which contains 2  $^{64}$  IPs, or 18.4 quintillion addresses. The entire IPv4 space can fit inside a typical IPv6 subnet many times over with room to spare.

One of the more subtle improvements with IPv6 is that no IP addresses are lost to subnetting. With IPv4, two IP addresses are lost per subnet to account for a null route and broadcast IP address. In IPv6, broadcast is handled via the same mechanisms used for multicast involving special addresses sent to the entire network segment. Additional improvements include integrated packet encryption, larger potential packet sizes, and other design elements that make it easier for routers to manage IPv6 at the packet level.

Unlike IPv4, all packets are routed in IPv6 without NAT. Each IP address is directly accessible by another unless stopped by a firewall. This can be a very difficult concept to grasp for people who are used to having their LAN exist with a specific private subnet and then performing NAT to whatever the external address happens to be.

There are fundamental differences in the operation of IPv6 in comparison to IPv4, but mostly they are only that: differences. Some things are simpler than IPv4, others are slightly more complicated, but for the most part it's simply different. Major differences occur at layer 2 (ARP vs. NDP for instance) and layer 3 (IPv4 vs. IPv6 addressing). The protocols used at higher layers are identical; only the transport mechanism for those protocols has changed. HTTP is still HTTP, SMTP is still SMTP, etc.

### **Firewall and VPN Concerns**

IPv6 restores true peer-to-peer connectivity originally in place with IPv4 making proper firewall controls even more important. In IPv4, NAT was misused as an additional firewall control. In IPv6, NAT is removed. Port forwards are no longer required in IPv6 so remote access will be handled by firewall rules. Care must be taken to ensure encrypted VPN LAN to LAN traffic is not routed directly to the remote site. See IPv6 VPN and Firewall Rules for a more in-depth discussion on IPv6 firewall concerns with respect to VPN traffic.

#### Requirements

IPv6 requires an IPv6-enabled network. IPv6 connectivity delivered directly by an ISP is ideal. Some ISPs deploy a dual stack configuration in which IPv4 and IPv6 are delivered simultaneously on the same transport. Other ISPs use tunneling or deployment types to provide IPv6 indirectly. It is also possible to use a third party provider such as Hurricane Electric's tunnelbroker service or SixXS.

In addition to the service, software must also support IPv6. WiSecurity has been IPv6-capable since 2.1-RELEASE. Client operating systems and applications must also support IPv6. Many common operating systems and applications support it without problems. Microsoft Windows has supported IPv6 in production-ready state since 2002 though newer versions handle it much better. OS X has supported IPv6 since 2001 with version 10.1 "PUMA". Both FreeBSD and Linux support it in the operating system. Most web browsers and mail clients support IPv6, as do recent versions of other common applications. To ensure reliability, it is always beneficial to employ the latest updates.

Some mobile operating systems have varying levels of support for IPv6. Android and iOS both support IPv6, but Android only has support for stateless auto configuration for obtaining an IP address and not DHCPv6. IPv6 is part of the LTE specifications so any mobile device supporting LTE networks supports IPv6 as well.

#### **IPv6 WAN Types**

Details can be found in IPv6 WAN Types, but some of the most common ways of deploying IPv6 are:

- Static Addressing Native and using IPv6 either on its own or in a dual stack configuration alongside IPv4.
- DHCPv6 Address automatically obtained by DHCPv6 to an upstream server.

  Prefix delegation may also be used with DHCPv6 to deliver a routed subnet to a DHCPv6 client.
- Stateless address auto configuration (SLAAC) Automatically determines the IPv6 address by consult-ing router advertisement messages and generating an IP address inside a prefix. This is not very useful for a router, as there is no way to route a network for the "inside" of the firewall. It may be useful for appliance modes.
- 6RD Tunnel A method of tunneling IPv6 traffic inside IPv4. This is used by ISPs for rapid IPv6 deploy-ment.
- 6to4 Tunnel Similar to 6RD but with different mechanisms and limitations.
- GIF Tunnel Not technically a direct WAN type, but commonly used. Customer builds an IPv4 GIF tunnel to a provider to tunnel IPv6 traffic.

While not technically a WAN type, IPv6 connectivity can also be arranged over WiVPN or IPsec with IKEv2. WiVPN and IPsec in IKEv2 mode can carry IPv4 and IPv6 traffic simultaneously, so they can deliver IPv6 over IPv4, though with more overhead than a typical tunnel broker that uses GIF. These are good options for a company that has IPv6 at a datacenter or main office but not at a remote location.

#### **Address Format**

An IPv6 address consists of 32 hexadecimal digits, in 8 sections of 4 digits each, separated by colons. It looks something like this: 1234:5678:90ab:cdef:1234:5678:90ab:cdef

IPv6 addresses have several shortcuts that allow them to be compressed into smaller strings following certain rules.

fe80:1111:0:0:4444::8888 but it cannot be fe80:1111::4444::8888 because there is no way to tell how many zeroes have been replaced by either :: operator.

#### **Determining an IPv6 Addressing Scheme**

Because of the increased length of the addresses, the vast space provided in even a basic /64 subnet, and the ability to use hexadecimal digits, there is more freedom to design device network addresses.

On servers using multiple IP address aliases for virtual hosts, jails, etc, a useful addressing scheme is to use the seventh section of the IPv6 address to denote the server. Then use the eighth section for individual IPv6 aliases. This groups all of the IPs into a single recognizable host. For example, the server itself would be 2001:db8:1:1::a:1, and then the first IP alias would be 2001:db8:1:1::a:2, then \* 2001:db8:1:1::a:3, etc. The next server would be \* 2001:db8:1:1::b:1, and repeats the same pattern.

Some administrators like to have fun with their IPv6 addresses by using hexadecimal letters and number/letter equiv-alents to make words out of their IP addresses. Lists of hexadecimal words around the web can be used to create more memorable IP addresses such as 2001:db8:1:1::dead:beef.

#### **Decimal vs. Hexadecimal Confusion**

Creating consecutive IPv6 addresses with a hexadecimal base may cause confusion. Hexadecimal values are base 16 unlike decimal values which are base 10. For example, the IPv6 address 2001:db8:1:1::9 is followed by 2001:db8:1:1::a, not 2001:db8:1:1::10. By going right to 2001:db8:1:1::10, the values a-f have been skipped, leaving a gap. Consecutive numbering schemes are not required and their use is left to the discretion of the network designer. For some, it is psychologically easier to avoid using the hexadecimal digits.

Given that all IPv4 addresses can be expressed in IPv6 format, this issue will arise when designing a dual stack network that keeps one section of the IPv6 address the same as its IPv4 counterpart.

#### **IPv6 Subnetting**

IPv6 subnetting is easier than IPv4. It's also different. Want to divide or combine a subnet? All that is needed is to add or chop off digits and adjust the prefix length by a multiple of four. No longer is there a need to calculate subnet start/end addresses, usable addresses, the null route, or the broadcast address.

IPv4 had a subnet mask (dotted quad notation) that was later replaced by CIDR masking. IPv6 doesn't have a subnet mask but instead calls it a Prefix Length, often shortened to "Prefix". Prefix length and CIDR masking work similarly; The prefix length denotes how many bits of the address define the network in which it exists. Most commonly the prefixes used with IPv6 are multiples of four, as seen in Table IPv6 Subnet Table, but they can be any number between 0 and 128.

Using prefix lengths in multiples of four makes it easier for humans to distinguish IPv6 subnets. All that is required to design a larger or smaller subnet is to adjust the prefix by multiple of four. For reference, see Table IPv6 Subnet Table listing the possible IPv6 addresses, as well as how many IP addresses are contained inside of each subnet.

Table 2.6: IPv6 Subnet Table

| Prefix | Subnet Example                          | Total IP Addresses               | # of /64 nets |
|--------|-----------------------------------------|----------------------------------|---------------|
| 4      | X::                                     | 2 124                            | 2 60          |
| 8      | xx::                                    | 2 120                            | 2 56          |
| 12     | xxx::                                   | 2 116                            | 2 52          |
| 16     | xxxx::                                  | 2 112                            | 2 48          |
| 20     | xxxx:x::                                | 2 108                            | 2 44          |
| 24     | XXXX:XX::                               | 2 104                            | 2 40          |
| 28     | XXXX:XXX::                              | 2 100                            | 2 36          |
|        |                                         |                                  | 4,294,967,29  |
| 32     | XXXX:XXXX::                             | 2 96                             | 6             |
| 36     | XXXX:XXXX:X::                           | 2 92                             | 268,435,456   |
| 40     | XXXX:XXXX:XX::                          | 2 88                             | 16,777,216    |
| 44     | XXXX:XXXX:XXX::                         | 284                              | 1,048,576     |
| 48     | XXXX:XXXX:XXXX::                        | 2 80                             | 65,536        |
| 52     | XXXX:XXXX:XXXX:::                       | 276                              | 4,096         |
| 56     | XXXX:XXXX:XXXX:XX::                     | 272                              | 256           |
| 60     | XXXX:XXXX:XXXX:XXX::                    | 2 68                             | 16            |
| 64     | XXXX:XXXX:XXXX:X                        | 264 (18,446,744,073,709,551,616) | 1             |
| 68     | XXXX:XXXX:XXXX:XXXX:X::                 | 260 (1,152,921,504,606,846,976)  | 0             |
| 72     | XXXX:XXXX:XXXX:XXX::                    | 256 (72,057,594,037,927,936)     | 0             |
| 76     | XXXX:XXXX:XXXX:XXXX:XXX:                | 252 (4,503,599,627,370,496)      | 0             |
| 80     | xxxx:xxxx:xxxx:xxxx:x                   | 2 48 (281,474,976,710,656)       | 0             |
| 84     | xxxx:xxxx:xxxx:xxxx:x::                 | 244 (17,592,186,044,416)         | 0             |
| 88     | xxxx:xxxx:xxxx:xxxx:xxx::               | 240 (1,099,511,627,776)          | 0             |
| 92     | XXXX:XXXX:XXXX:XXXX:XXXX:               | 2 36 (68,719,476,736)            | 0             |
| 96     | xxxx:xxxx:xxxx:xxxx:xxxx::              | 2 32 (4,294,967,296)             | 0             |
| 100    | xxxx:xxxx:xxxx:xxxx:xxxx:x::            | 2 28 (268,435,456)               | 0             |
| 104    | xxxx:xxxx:xxxx:xxxx:xxxx:xxx:xx::       | 2 24 (16,777,216)                | 0             |
| 108    | XXXX:XXXX:XXXX:XXXX:XXXX:XXXX:          | 220 (1,048,576)                  | 0             |
| 112    | xxxx:xxxx:xxxx:xxxx:xxxx:xxxx:          | 2 16 (65,536)                    | 0             |
| 116    | xxxx:xxxx:xxxx:xxxx:xxxx:xxxx:xxx:x::   | 2 12 (4,096)                     | 0             |
| 120    | xxxx:xxxx:xxxx:xxxx:xxxx:xxxx:xxx:xxx:  | 2 <sup>8</sup> (256)             | 0             |
| 124    | xxxx:xxxx:xxxx:xxxx:xxxx:xxxx:xxxx:xxx: | 2 <sup>4</sup> (16)              | 0             |
| 128    | XXXX:XXXX:XXXX:XXXX:XXXX:XXXX:XXXX      | 2 0(1)                           | 0             |

A /64 is a standard size IPv6 subnet as defined by the IETF. It is smallest subnet that can used locally if auto configu-ration is desired.

Typically, an ISP assigns a /64 or smaller subnet to establish service on the WAN. An additional network is routed for LAN use. The size of the allocation depends upon the ISP, but it's not uncommon to see end users receive at least a /64 and even up to a /48.

A tunnel service provider such as tunnelbroker.net run by Hurricane Electric will allocate a /48 in addition to a routed /64 subnet and a /64 interconnect.

Assignments larger than /64 usually adopt the first /64 for LAN and subdivide the rest for requirements such as VPN tunnel, DMZ, or a guest network.

### **Special IPv6 Subnets**

Special use networks are reserved in IPv6. A full list of these can be found in the Wikipedia IPv6 article. Six examples of IPv6 special networks and their addresses are shown below in IPv6 Special Networks and Addresses.

| Network       | Purpose                                                                |
|---------------|------------------------------------------------------------------------|
| 2001:db8::/32 | Documentation prefix, used for examples, like those find in this book. |
| ::1           | Localhost                                                              |
| fc00::/7      | Unique Local Addresses (ULA) - also known as "Private" IPv6 addresses. |
| fe80::/10     | Link Local addresses, only valid inside a single broadcast domain.     |
| 2001::/16     | Global Unique Addresses (GUA) - Routable IPv6 addresses.               |
| ff00::0/8     | Multicast addresses                                                    |

Table 2.7: IPv6 Special Networks and Addresses

#### **Neighbor Discovery**

IPv4 hosts find each other on a local segment using ARP broadcast messages, but IPv6 hosts find each other by sending Neighbor Discovery Protocol (NDP) messages. Like ARP, NDP works inside a given broadcast domain to find other hosts inside of a specific subnet.

By sending special ICMPv6 packets to reserved multicast addresses, NDP handles the tasks of neighbor discovery, router solicitations, and route redirects similar to IPv4's ICMP redirects.

WiSecurity automatically adds firewall rules on IPv6 enabled interfaces that permit NDP to function. All current known neighbors on IPv6 can viewed in the firewall GUI at Diagnostics > NDP Table.

#### **Router Advertisements**

IPv6 routers are located through their Router Advertisement (RA) messages instead of by DHCP. IPv6-enabled routers that support dynamic address assignment are expected to announce themselves on the network to all clients and respond to router solicitations. When acting as a client (WAN interfaces), WiSecurity accepts RA messages from upstream routers. When acting as a router, WiSecurity provides RA messages to clients on its internal networks. See Router Advertisements (Or: "Where is the DHCPv6 gateway option") for more details.

#### **Address Allocation**

Client addresses can be allocated by static addressing through SLAAC (Router Advertisements (Or: "Where is the DHCPv6 gateway option")), DHCP6 (IPv6 DHCP Server and Router Advertisements), or other tunneling methods such as WiVPN.

#### **DHCP6 Prefix Delegation**

DHCP6 Prefix Delegation delivers a routed IPv6 subnet to a DHCP6 client. A WAN- type interface can be set to receive a prefix over DHCP6 (DHCP6, Track Interface). A router functioning at the edge of a large network can provide prefix delegation to other routers inside the network (DHCPv6 Prefix Delegation).

#### **IPv6 and NAT**

Though IPv6 removes most any need for NAT, there are rare situations that call for the use of NAT with IPv6 such as Multi-WAN for IPv6 on residential or small business networks.

Gone is the traditional type of ugly port translated NAT (PAT) where internal addresses are translated using ports on a single external IP address. It is replaced by a straight network address translation called Network Prefix Translation (NPt). This is available in WiSecurity under Firewall > NAT on the NPt tab. NPt translates one prefix to another. So 2001:db8:1111:2222::/64 translates to \* 2001:db8:3333:4444::/64.

Though the prefix changes, the remainder of the address will be identical for a given host on that subnet. For more on NPt, see IPv6 Network Prefix Translation (NPt).

There is a mechanism built into IPv6 to access IPv4 hosts using a special address notation, such as ::ffff:192.168.1.1. The behavior of these addresses can vary between OS and application and is unreliable.

### **IPv6 and WiSecurity**

Unless noted otherwise, it safe to assume that IPv6 is supported by WiSecurity in a given area or feature.

Some noteworthy areas of WiSecurity that do not support IPv6 are: Captive Portal and most DynDNS providers.

Note: On systems upgraded from versions of WiSecurity prior to 2.1, IPv6 traffic is blocked by default. To allow IPv6:

- Navigate to System > Advanced on the Networking tab
- Check Allow IPv6
- · Click Save

#### **WiSecurity Packages**

Some packages are maintained by the community, so IPv6 support varies. In most cases IPv6 support depends upon the capabilities of the underlying software. It is safe to assume a package does not support IPv6 unless otherwise noted. Packages are updated periodically so it is best to test a package to determine if it supports IPv6.

#### Connecting with a Tunnel Broker Service

A location that doesn't have access to native IPv6 connectivity may obtain it using a tunnel broker service such as Hurricane Electric or SixXS. A core site with IPv6 can deliver IPv6 connectivity to a remote site by using a VPN or GIF tunnel.

This section provides the process for connecting WiSecurity with Hurricane Electric (Often abbreviated to HE.net or HE) for IPv6 transit. Using HE.net is simple and easy. It allows for multi-tunnel setup, each with a transport /64 and a routed /64. Also included is a routed /48 to be used with one the tunnels. It's a great way to get a lot of routed IPv6 space to experiment with and learn, all for free.

#### Sign Up for Service

Before a tunnel can be created, ICMP echo requests must be allowed to the WAN. A rule to pass ICMP echo requests from a source of any is a good temporary measure. Once the tunnel endpoint for HE.net has been chosen, the rule can be made more specific.

To get started on HE.net, sign up at www.tunnelbroker.net. The /64 networks are allocated after registering and selecting a regional IPv6 tunnel server. A summary of the tunnel configuration can be viewed on HE.net's website as seen in Figure HE.net Tunnel Config Summary. It contains important information such as the user's Tunnel ID, Server IPv4 Address (IP address of the tunnel server), Client IPv4 Address (the firewall's external IP address), the Server and Client IPv6 Addresses (representing the IPv6 addresses inside the tunnel), and the Routed IPv6 Prefixes.

| Tunnel ID: 298327                  | Delete Tunne            |  |  |  |
|------------------------------------|-------------------------|--|--|--|
| Creation Date:                     | Jul 17, 2015            |  |  |  |
| Description:                       | 2):                     |  |  |  |
| IPv6 Tunnel Endpoints              |                         |  |  |  |
| Server IPv4 Address:               | 184.105.253.14          |  |  |  |
| Server IPv6 Address:               | 2001:470:1f10:c4f::1/64 |  |  |  |
| Client IPv4 Address:               | 6 3                     |  |  |  |
| Client IPv6 Address:               | 2001:470:1f10:c4f::2/64 |  |  |  |
| Routed IPv6 Prefixes               |                         |  |  |  |
| Routed /64:                        | 2001:470:1f11:c4f::/64  |  |  |  |
| Routed /48:                        | 2001:470:c614::/48 [X]  |  |  |  |
| Available DNS Resolvers            |                         |  |  |  |
| Anycasted IPv6 Caching Nameserver: | 2001:470:20::2          |  |  |  |
| Anycasted IPv4 Caching Nameserver: | 74 82 42 42             |  |  |  |

Fig. 2.3: HE.net Tunnel Config Summary

The Advanced tab on the tunnel broker site has two additional notable options: An MTU Slider and an Update Key for updating the tunnel address. If the WAN used for terminating the GIF tunnel is PPPoE or another WAN type with a low MTU, move the slider down as needed. For example, a common MTU for PPPoE lines with a tunnel broker would be 1452. If the WAN has a dynamic IP address, note the Update Key for later use in this section.

Once the initial setup for the tunnel service is complete, configure WiSecurity to use the tunnel.

#### **Allow IPv6 Traffic**

On new installations of WiSecurity after 2.1, IPv6 traffic is allowed by default. If the configuration on the firewall has been upgraded from older versions, then IPv6 would still be blocked. To enable IPv6 traffic, perform the following:

- Navigate to System > Advanced on the Networking tab
- · Check Allow IPv6 if not already checked
- · Click Save

#### Allow ICMP

ICMP echo requests must be allowed on the WAN address that is terminating the tunnel to ensure that it is online and reachable. If ICMP is blocked, the tunnel broker may refuse to setup the tunnel to the IPv4 address. Edit the ICMP rule made earlier in this section, or create a new rule to allow ICMP echo requests. Set the source IP address of the Server IPv4 Address in the tunnel configuration as shown in Figure Example ICMP Rule to ensure connectivity.

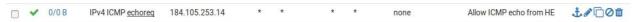

Fig. 2.4: Example ICMP Rule

#### Create and Assign the GIF Interface

Next, create the interface for the GIF tunnel in WiSecurity. Complete the fields with the corresponding information from the tunnel broker configuration summary.

- Navigate to Interfaces > (assign) on the GIF tab.
- Click Add to add a new entry.
- Set the Parent Interface to the WAN where the tunnel terminates. This would be the WAN
  which has the Client IPv4 Address on the tunnel broker.
- Set the GIF Remote Address in WiSecurity to the Server IPv4 Address on the summary.
- Set the GIF Tunnel Local Address in WiSecurity to the Client IPv6 Address on the summary.
- Set the GIF Tunnel Remote Address in WiSecurity to the Server IPv6 Address on the summary, along the with prefix length (typically / 64).
- · Leave remaining options blank or unchecked.
- · Enter a Description.
- · Click Save.

See Figure Example GIF Tunnel.

If this tunnel is being configured on a WAN with a dynamic IP, see Updating the Tunnel Endpoint for information on how to keep the tunnel's endpoint IP updated with HE.net.

Once the GIF tunnel has been created, it must be assigned:

- Navigate to Interfaces > (assign), Interface Assignments tab.
- Select the newly created GIF under Available Network Ports.
- Click Add to add it as a new interface.

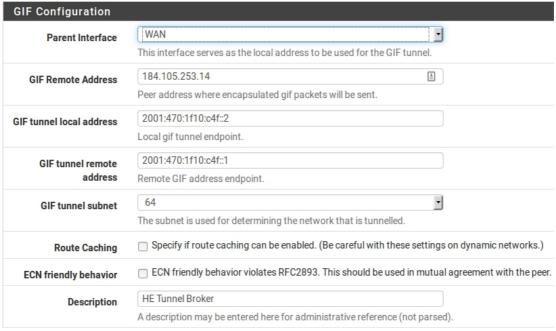

Fig. 2.5: Example GIF Tunnel

#### **Configure the New OPT Interface**

The new interface is now accessible under Interfaces > OPTx, where x depends on the number assigned to the interface.

- Navigate to the new interface configuration page. (Interfaces > OPTx)
- · Check Enable Interface.
- Enter a name for the interface in the Description field, for example WANv6.
- Leave IPv6 Configuration Type as None.
- · Click Save
- Click Apply Changes.

#### **Setup the IPv6 Gateway**

When the interface is configured as listed above, a dynamic IPv6 gateway is added automatically, but it is not yet marked as default.

- · Navigate to System > Routing
- Edit the dynamic IPv6 gateway with the same name as the IPv6 WAN created above.
- · Check Default Gateway.
- · Click Save.
- · Click Apply Changes.

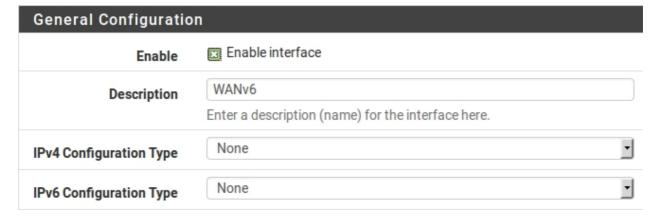

Fig. 2.6: Example Tunnel Interface

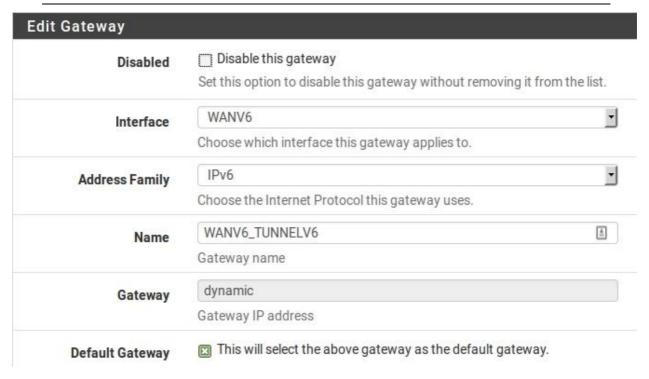

Fig. 2.7: Example Tunnel Gateway

Navigate to Status > Gateways to view the gateway status. The gateway will show as "Online" if the configuration is successful, as seen in Figure Example Tunnel Gateway Status.

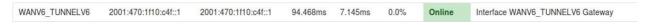

Fig. 2.8: Example Tunnel Gateway Status

#### **Setup IPv6 DNS**

The DNS servers likely answer DNS queries with AAAA results already. Entering the DNS servers supplied by the tunnel broker service under System > General Setup is recommended. Enter at least one IPv6 DNS server or use Google's public IPv6 DNS servers at 2001:4860:4860::8888 and 2001:4860:4860::8844. If the DNS Resolver is used in non-forwarding mode, it will talk to IPv6 root servers automatically once IPv6 connectivity is functional.

#### **Setup LAN for IPv6**

Once the tunnel is configured and online, the firewall itself has IPv6 connectivity. To ensure clients can access the internet on IPV6, the LAN must be configured also.

One method is to set LAN as dual stack IPv4 and IPv6.

- Navigate to Interfaces > LAN
- Select IPv6 Configuration Type as Static IPv6
- Enter an IPv6 address from the Routed /64 in the tunnel broker configuration with a prefix length of 64. For example, \* 2001:db8:1111:2222::1 for the LAN IPv6 address if the Routed /64 is 2001:db8:1111:2222::/64.
- · Click Save

Click Apply Changes

A /64 from within the Routed /48 is another available option.

#### Setup DHCPv6 and/or Router Advertisements

To assign IPv6 addresses to clients automatically, setup Router Advertisements and/or DHCPv6. This is covered in detail in IPv6 DHCP Server and Router Advertisements.

A brief overview is as follows:

- Navigate to Services > DHCPv6 Server/RA
- · Check Enable
- Enter a range of IPv6 IP addresses inside the new LAN IPv6 subnet
- · Click Save.
- · Switch to the Router Advertisements tab
- Set the Mode to Managed (DHCPv6 only) or Assisted (DHCPv6+SLAAC)
- · Click Save.

Modes are described in greater detail at Router Advertisements (Or: "Where is the DHCPv6 gateway option").

To assign IPv6 addresses to LAN systems manually, use the firewall's LAN IPv6 address as the gateway with a proper matching prefix length, and pick addresses from within the LAN subnet.

#### **Add Firewall Rules**

Once LAN addresses have been assigned, add firewall rules to allow the IPv6 traffic to flow.

- Navigate to Firewall > Rules, LAN tab.
- Check the list for an existing IPv6 rule. If a rule to pass IPv6 traffic already exists, then no additional action is necessary.
- Click Add to add a new rule to the bottom of the list
- Set the TCP/IP Version to IPv6
- Enter the LAN IPv6 subnet as the Source
- · Pick a Destination of Any.
- · Click Save
- Click Apply Changes

For IPv6-enabled servers on the LAN with public services, add firewall rules on the tab for the IPv6 WAN (the assigned GIF interface) to allow IPv6 traffic to reach the servers on required ports.

#### Try It!

Once firewall rules are in place, check for IPv6 connectivity. A good site to test with is test-ipv6.com. An example of the output results of a successful configuration from a client on LAN is shown here Figure IPv6 Test Results.

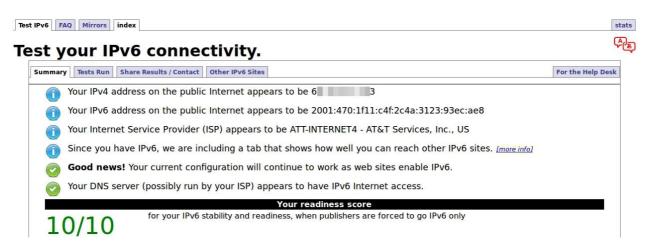

Fig. 2.9: IPv6 Test Results

#### **Updating the Tunnel Endpoint**

For a dynamic WAN, such as DHCP or PPPoE, HE.net can still be used as a tunnel broker. WiSecurity includes a DynDNS type that will update the tunnel endpoint IP address whenever the WAN interface IP changes.

If DynDNS is desired, it may be configured as follows:

- Navigate to Services > DynDNS
- Click Add to add a new entry.
- Set the Service Type to be HE.net Tunnelbroker.
- · Select WAN as the Interface to Monitor.
- Enter the Tunnel ID from the tunnel broker configuration into the Hostname field.
- Enter the Username for the tunnel broker site.
- Enter either the Password or Update Key for the tunnel broker site into the Password field.
- · Enter a Description.
- Click Save and Force Update.

If and when the WAN IP address changes, WiSecurity will automatically update the tunnel broker.

#### Controlling IPv6 Preference for traffic from the firewall itself

By default, WiSecurity will prefer IPv6 when configured. If IPv6 routing is not functional but the system believes it is, WiSecurity may fail to check updates or download packages properly.

To change this behavior, WiSecurity provides a method in the GUI to control whether services on the firewall prefer IPv4 over IPv6:

- Navigate to System > Advanced on the Networking tab
- Check Prefer to use IPv4 even if IPv6 is available
- · Click Save

Once the settings have been saved, the firewall itself will prefer IPv4 for outbound communication.

Around the world, the availability of new IPv4 addresses is declining. The amount of free space varies by region, but some have already run out of allocations and others are rapidly approaching their limits. As of January 31, 2011, IANA allocated all of its space to regional internet registries (RIRs). In turn, these RIR allocations have run out in some locations such as APNIC (Asia/Pacific), RIPE (Europe), and LACNIC (Latin America and Caribbean) for /8 networks. Though some smaller allocations are still available, it is increasingly difficult to obtain new IPv4 address space in these regions. ARIN (North America) ran out on September 24th, 2015.

To account for this, IPv6 was created as a replacement for IPv4. Available in some forms since the 1990s, factors like inertia, complexity, and the cost of developing or purchasing compatible routers and software has slowed its uptake until the last few years. Even then, it's been rather slow with only 8% of Google users having IPv6 connectivity by July 2015.

Over the years, support for IPv6 in software, operating systems, and routers has improved so the situation is primed to get better. Still it is up to ISPs to start delivering IPv6 connectivity to users. It's a catch-22 situation: Content providers are slow to provide IPv6 because few users have it. Meanwhile, users don't have it because there isn't a lot of IPv6 content and even less content available only over IPv6. Users don't know they need it so they don't demand the service from their ISPs.

Some providers are experimenting with Carrier Grade NAT (CGN) to stretch their IPv4 networks farther. CGN places their IPv4 residential customers behind another layer of NAT further breaking protocols that already don't deal with one layer of NAT. Mobile data providers have been doing this for some time, but the applications typically found on mobile devices aren't affected since they work as if they're behind a typical SOHO router style NAT. While solving one problem, it creates others as observed when CGN is used as a firewall's WAN, when tethering on a PC, or in some cases attempting to use a traditional IPsec VPN without NAT-T, or PPTP. ISPs employing CGN should be used only if there is no other choice.

There are many books and web sites available with volumes of in-depth information on IPv6. The Wikipedia article on IPv6, http://en.wikipedia.org/wiki/IPv6, is a great resource for additional information and links to other sources. It's worth using as a starting point for more information on IPv6. There are also many good books on IPv6 available, but be careful to purchase books with recent revisions. There have been changes to the IPv6 specification over the years and it's possible that the material could have changed since the book's printing.

#### See also:

Customers with a WiSecurity Gold Subscription may access the Hangouts Archive to view the July 2015 Hangout on IPv6 Basics

This book is not an introduction to networks but there are certain networking concepts that need to be addressed. For readers without basic fundamental networking knowledge, we suggest locating additional introductory material as this chapter will not adequately provide all necessary information.

IPv6 concepts are introduced later in this chapter under IPv6. For clarity, traditional IP addresses are referred to as IPv4 addresses. Except where otherwise noted, most functions

will work with either IPv4 or IPv6 addresses. The general term IP address refers to either IPv4 or IPv6.

### 2.8 Brief introduction to OSI Model Layers

The OSI model has a network framework consisting of seven layers. These layers are listed in hierarchy from lowest to highest. A brief overview of each level is outlined below. More information can be found in many networking texts and on Wikipedia (http://en.wikipedia.org/wiki/OSI\_model).

- Layer 1 Physical Refers to either electrical or optical cabling that transports raw data to all the higher layers.
- Layer 2 Data Link Typically refers to Ethernet or another similar protocol that is being spoken on the wire. This book often refers to layer 2 as meaning the Ethernet switches or other related topics such as ARP and MAC addresses.
- Layer 3 Network Layer The protocols used to move data along a path from one host to another, such as IPv4, IPv6, routing, subnets etc.
- Layer 4 Transport Layer Data transfer between users, typically refers to TCP or UDP or other similar protocols.
- Layer 5 Session Layer Manages connections and sessions (typically referred to as "dialogs") between users, and how they connect and disconnect gracefully.
- Layer 6 Presentation Layer Handles any conversions between data formats required by users such as different character sets, encodings, compression, encryption, etc.

Layer 7 - Application Layer Interacts with the user or software application, includes familiar protocols such as HTTP, SMTP, SIP, etc.

# 3. HARDWARE

#### 3.1 Hardware Structure

The enclosure of WL-620F-S is made of Aluminum, the levels of protection can reach IP50. Four RJ45 ethernet interface are designed on the front panel of the module. They are Wan interface, DMZ interface and two Lan interface. There are two LED indicator under the LAN2 interface. It is used to indicate the status of the power supply and the working state of the module.

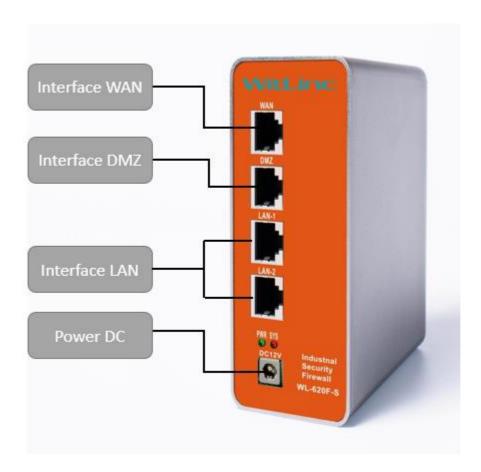

The module is powered by 12VDC, there is a 12VDC power adapter in the product packages. It is strongly recommended that users use the original power adapter made by the factory.

## 3.2 Hardware Specifications

- 1x CPUs, 2x physical cores
- 2 GB memory
- 1x 8GB (Flash) drive
- LAN: 2 x 10/100/1000Base-T RJ45 ports
- DMZ: 1 x 10/100/1000Base-T RJ45 or 1 x 1000BaseF port
- WAN: 1 x 10/100/1000Base-T RJ45 or 1 x 1000BaseF port
- USB: 1 x USB 2.0
- AC: 100-240V, 50 60 Hz, Max power consumption: 15W
- Operation Temperature: -40°C 70°C (-40° to 158° F)
- Relative Humidity: 5%-95% (non-condensation)
- Dimension (W x D x H): 50x138x138 mm & 1.96x5,43x5.43 in
- Weight: 0.506 kg (1.12 lbs.)
- Enclosure: Extruded aluminum with DIN clip
- Water-Dust: IP50

**CHAPTER 4** 

### 4. CONFIGURATION

### 4.1 Setup Wizard

The first time a user logs into WiSecurity, the firewall presents the Setup Wizard automatically. The first page of the wizard is shown in Figure Setup Wizard Starting Screen.

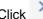

Click Next to start the configuration process using the wizard.

Tip: Using the setup wizard is optional. Click the WiSecurity logo at the top left of the page to exit the wizard at any time.

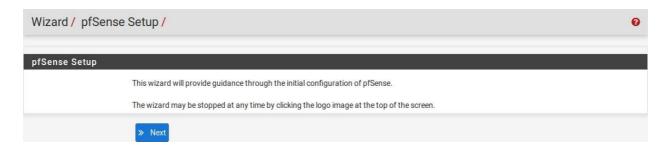

Fig. 4.1: Setup Wizard Starting Screen

#### **General Information Screen**

The next screen (Figure General Information Screen) configures the name of this firewall, the domain in which it resides, and the DNS servers for the firewall.

Hostname The Hostname can be nearly anything, but must start with a letter and it may contain only letters, numbers, or a hyphen.

Domain Enter a Domain, e.g. example.com . If this network does not have a domain, use <something>.localdomain, where <something> is another identifier: a company name, last name, nickname, etc. For example, company.localdomain The hostname and domain name are combined to make up the fully qualified domain name of this firewall.

Primary/Secondary DNS Server The IP address of the Primary DNS Server and Secondary DNS Server may be filled in, if required and if they are known.

These DNS servers may be left blank if the DNS Resolver will remain active using its default set-tings. The default WiSecurity configuration has the DNS Resolver active in resolver mode (not for-warding mode), when set this way, the DNS Resolver does not need forwarding DNS servers as it will communicate directly with Root DNS servers and other authoritative DNS servers. To force the firewall to use these configured DNS servers, enable forwarding mode in the DNS Resolver or use the DNS Forwarder.

If this firewall has a dynamic WAN type such as DHCP, PPTP or PPPoE these may be automatically assigned by the ISP and can be left blank.

Override DNS When checked, a dynamic WAN ISP can supply DNS servers which override those set manually. To force the use of only the DNS servers configured manually, uncheck this option.

#### See also:

For more information on configuring the DNS Resolver, see DNS Resolver

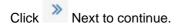

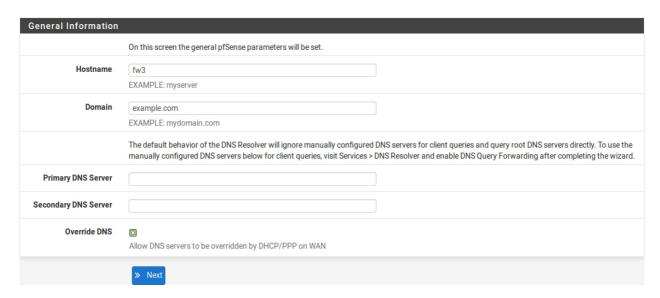

Fig. 4.2: General Information Screen

#### **NTP and Time Zone Configuration**

The next screen (Figure NTP and Time Zone Setup Screen) has time-related options.

Time server hostname A Network Time Protocol (NTP) server hostname or IP address. Unless a spe-cific NTP server is required, such as one on LAN, the best practice is to leave the Time server hostname at the default 0.WiSecurity.pool.ntp.org. This value will pick a random server from a pool of known-good NTP hosts.

To utilize multiple time servers, add them in the same box, separating each server by a space. For example, to use three NTP servers from the pool, enter:

0.WiSecurity.pool.ntp.org 1.WiSecurity.pool.ntp.org 2.WiSecurity.pool.ntp.org

This numbering is specific to how .pool.ntp.org operates and ensures each address is drawn from a unique pool of NTP servers so the same server does not get used twice.

Timezone Choose a geographically named zone which best matches location of this firewall, or any other desired zone.

Click Next to continue.

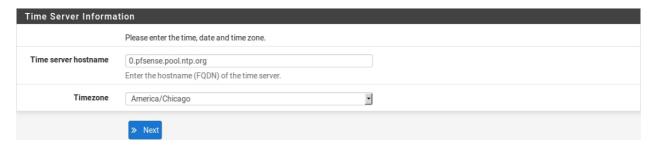

Fig. 4.3: NTP and Time Zone Setup Screen

## **WAN Configuration**

The next page of the wizard configures the WAN interface of the firewall. This is the external network facing the ISP or upstream router, so the wizard offers configuration choices to support several common ISP connection types.

WAN Type The Selected Type (Figure WAN Configuration) must match the type of WAN required by the ISP, or whatever the previous firewall or router was configured to use. Possible choices are Static, DHCP, PPPoE, and PPTP. The default choice is DHCP due to the fact that it is the most common, and for the majority of cases this setting allows a firewall to "Just Work" without additional configuration. If the WAN type is not known, or specific settings for the WAN are not known, this information must be obtained from the ISP. If the required WAN type is not available in the wizard, or to read more information about the different WAN types, see Interface Types and Configuration.

**Note:** If the WAN interface is wireless, additional options will be presented by the wizard which are not covered during this walkthrough of the standard Setup Wizard. Refer to Wireless, which has a section on Wireless WAN for additional information. If any of the options are unclear, skip the WAN setup for now, and then perform the wireless configuration afterward.

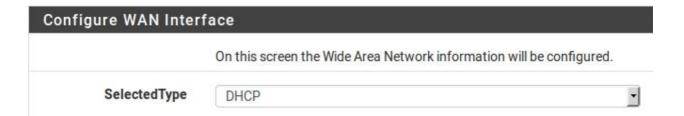

Fig. 4.4: WAN Configuration

MAC Address This field, shown in Figure General WAN Configuration, changes the MAC address used on the WAN network interface. This is also known as "spoofing" the MAC address.

Note: The problems alleviated by spoofing a MAC address are typically temporary and easily worked around. The best course of action is to maintain the hardware's original MAC address, resorting to spoofing only when absolutely necessary.

Changing the MAC address can be useful when replacing an existing piece of network equipment. Certain ISPs, primarily Cable providers, will not work properly if a new MAC address is encoun-tered. Some Internet providers require power cycling the modem, others require registering the new address over the phone. Additionally, if this WAN connection is on a network segment with other systems that locate it via ARP, changing the MAC to match and older piece of equipment may also help ease the transition, rather than having to clear ARP caches or update static ARP entries.

Warning: If this firewall will ever be used as part of a High Availability Cluster, do not spoof the MAC address.

Maximum Transmission Unit (MTU) The MTU field, shown in Figure General WAN Configuration, can typically be left blank, but can be changed when necessary. Some situations may call for a lower MTU to ensure packets are sized appropriately for an Internet connection. In most cases, the default assumed values for the WAN connection type will work properly.

Maximum Segment Size (MSS) MSS, shown in Figure General WAN Configuration can typically be left blank, but can be changed when necessary. This field enables MSS clamping, which ensures TCP packet sizes remain adequately small for a particular Internet connection.

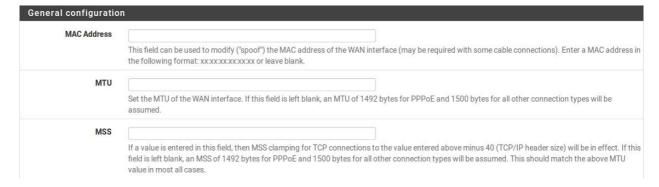

Fig. 4.5: General WAN Configuration

Static IP Configuration If the "Static" choice for the WAN type is selected, the IP address, Subnet Mask, and Upstream Gateway must all be filled in (Figure Static IP Settings). This information must be obtained from the ISP or whoever controls the network on the WAN side of this firewall. The IP Address and Upstream Gateway must both reside in the same Subnet.

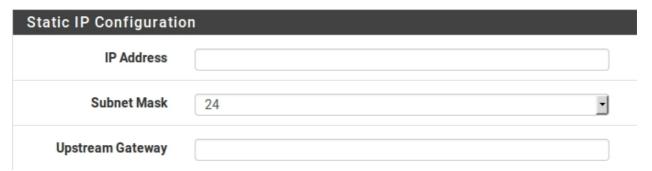

Fig. 4.6: Static IP Settings

DHCP Hostname This field (Figure DHCP Hostname Setting) is only required by a few ISPs. This value is sent along with the DHCP request to obtain a WAN IP address.

If the value for this field is unknown, try leaving it blank unless directed otherwise by the ISP.

PPPoE Configuration When using the PPPoE (Point-to-Point Protocol over Ethernet) WAN type (Fig-ure PPPoE Configuration), The PPPoE Username and PPPoE Password fields are required, at a minimum. The values for these fields are determined by the ISP.

| DHCP client configuration |                                                                                                    |  |
|---------------------------|----------------------------------------------------------------------------------------------------|--|
| DHCP Hostname             | The value in this field is sent as the DHCP client identifier and hostname when requesting a DHCP lease. Some ISPs may require this (for client identification). |  |

Fig. 4.7: DHCP Hostname Setting

- PPPoE Username The login name for PPPoE authentication. The format is controlled by the ISP, but commonly uses an e-mail address style such as myname@example.com.
- PPPoE Password The password to login to the account specified by the username above. The password is masked by default. To view the entered password, check Reveal password characters.
- PPPoE Service Name The PPPoE Service name may be required by an ISP, but is typ-ically left blank. When in doubt, leave it blank or contact the ISP and ask if it is necessary.
- PPPoE Dial on Demand Causes WiSecurity to leave the connection down/offline until data is requested that would need the connection to the Internet. PPPoE logins happen quite fast, so in most cases the delay while the connection is setup would be negligible. If public services are hosted behind this firewall, do not check this option as an online connection must be maintained as much as possible in that case. Also note that this choice will not drop an existing connection.
- PPPoE Idle Timeout Specifies how much time WiSecurity will let the PPPoE connection remain up without transmitting data before disconnecting. This is only useful when coupled with Dial on demand, and is typically left blank (disabled).

Note: This option also requires the deactivation of gateway monitoring, otherwise the connection will never be idle.

| PPPoE configuration  |                                                                                                    |
|----------------------|----------------------------------------------------------------------------------------------------|
| PPPoE Username       |                                                                                                    |
| PPPoE Password       |                                                                                                    |
| Show PPPoE password  | Reveal password characters                                                                                                    |
| PPPoE Service name   | Hint: this field can usually be left empty                                                                                                    |
| PPPoE Dial on demand | □ Enable Dial-On-Demand mode  This option causes the interface to operate in dial-on-demand mode, allowing a virtual full time connection. The interface is configured, but the actual connection of the link is delayed until qualifying outgoing traffic is detected. |
| PPPoE Idle timeout   | If no qualifying outgoing packets are transmitted for the specified number of seconds, the connection is brought down. An idle timeout of zero disables this feature.                                                                                                   |

Fig. 4.8: PPPoE Configuration

PPTP Configuration The PPTP (Point-to-Point Tunneling Protocol) WAN type (Figure PPTP WAN Configuration) is for ISPs that require a PPTP login, not for connecting

to a remote PPTP VPN. These settings, much like the PPPoE settings, will be provided by the ISP. A few additional options are required:

Local IP Address The local (usually private) address used by this firewall to establish the PPTP connection.

CIDR Subnet Mask The subnet mask for the local address.

Remote IP Address The PPTP server address, which is usually inside the same subnet as the Local IP address.

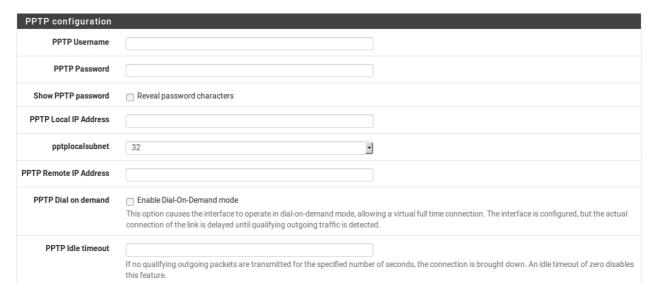

Fig. 4.9: PPTP WAN Configuration

These last two options, seen in Figure Built-in Ingress Filtering Options, are useful for preventing invalid traffic from entering the network protected by this firewall, also known as "Ingress Filtering".

Block RFC 1918 Private Networks Blocks connections sourced from registered private networks such as 192.168.x.x and 10.x.x.x attempting to enter the WAN interface. A full list of these networks is in Private IP Addresses.

Block Bogon Networks When active, the firewall blocks traffic from entering if it is sourced from re-served or unassigned IP space that should not be in use. The list of bogon networks is updated periodically in the background, and requires no manual maintenance. Bogon networks are further explained in Block Bogon Networks.

Click Next to continue once the WAN settings have been filled in.

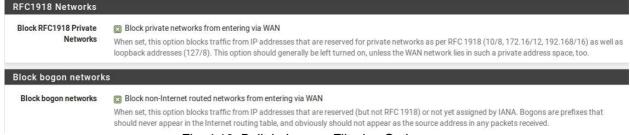

Fig. 4.10: Built-in Ingress Filtering Options

## **LAN Interface Configuration**

This page of the wizard configures the LAN IP Address and Subnet Mask (Figure LAN Configuration).

If this firewall will not connect to any other network via VPN, the default 192.168.1.0/24 network may be acceptable. If this network must be connected to another network, including via VPN from remote locations, choose a private IP address range much more obscure than the common default of 192.168.1.0/24. IP space within the 172.16.0.0/12 RFC 1918 private address block is generally the least frequently used, so choose something between 172.16.x.x and 172.31.x.x to help avoid VPN connectivity difficulties.

If the LAN is 192.168.1.x and a remote client is at a wireless hotspot using 192.168.1.x (very common), the client will not be able to communicate across the VPN. In that case, 192.168.1.x is the local network for the client at the hotspot, not the remote network over the VPN.

If the LAN IP Address must be changed, enter it here along with a new Subnet Mask. If these settings are changed, the IP address of the computer used to complete the wizard must also be changed if it is connected through the LAN. Release/renew its DHCP lease, or perform a "Repair" or "Diagnose" on the network interface when finished with the setup wizard.

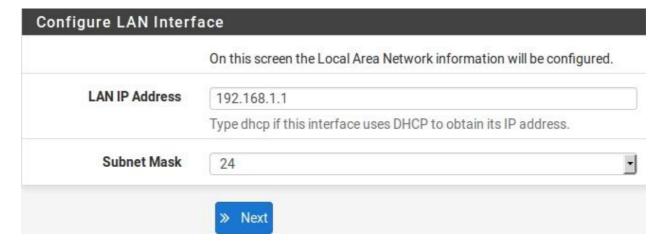

Fig. 4.11: LAN Configuration

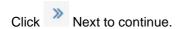

## Set admin password

Next, change the administrative password for the WebGUI as shown in Figure Change Administrative Password. The best practice is to use a strong and secure password, but no restrictions are automatically enforced. Enter the password in the Admin Password and confirmation box to be sure that has been entered correctly.

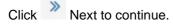

Warning: Do not leave the password set to the default WiSecurity. If access to the firewall administration via WebGUI or SSH is exposed to the Internet, intentionally or accidentally, the firewall could easily be compromised if it still uses the default password.

| Set Admin WebGUI Password |                                                                                                    |  |
|---------------------------|----------------------------------------------------------------------------------------------------|--|
|                           | On this screen the admin password will be set, which is used to access the WebGUI and also SSH services if enabled |  |
| Admin Password            |                                                                                                    |  |
| Admin Password AGAIN      |                                                                                                    |  |
|                           | » Next                                                                                                    |  |

Fig. 4.12: Change Administrative Password

## **Completing the Setup Wizard**

That completes the setup wizard configuration. Click Reload (Figure Reload WiSecurity WebGUI) and the WebGUI will apply the settings from the wizard and reload services changed by the wizard.

Tip: If the LAN IP address was changed in the wizard and the wizard was run from the LAN, adjust the client computer's IP address accordingly after clicking Reload.

When prompted to login again, enter the new password. The username remains admin.

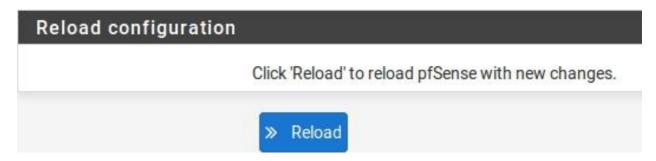

Fig. 4.13: Reload WiSecurity WebGUI

At this point the firewall will have basic connectivity to the Internet via the WAN and clients on the LAN side will be able to reach Internet sites through this firewall.

If at any time this initial configuration must be repeated, revisit the wizard at System > Setup Wizard from within the WebGUI.

# 4.2 Interface Configuration

Basic aspects of interface configuration can be performed at the console and in the setup wizard to start, but changes may also be made after the initial setup by visiting pages under the Interfaces menu. A few basics are covered here, the details can be found in Interface Types and Configuration.

## **Assign interfaces**

Additional interfaces added after the initial setup may be assigned roles by visiting Interfaces > (assign). There are numerous tabs on that page used for assigning and creating different types of interfaces. The two most commonly used tabs are Interface assignments and VLANs.

See also:

VLAN configuration is covered in Virtual LANs (VLANs).

The Interface assignments tab shows a list of all currently assigned interfaces: WAN, LAN, and any OPTx entries configured on the firewall. Next to each interface is a drop-down list of all network interfaces/ports found on the system. This list includes hardware interfaces as well as VLAN interfaces and other virtual interface types. The MAC address, VLAN tag, or other identifying information is printed along side the interface name to aid in identification.

The other tabs, much like the VLAN tab, are there to create additional interfaces which can then be assigned. All of these interface types are covered in Interface Types and Configuration.

To change an existing interface assignment to another network port:

- Navigate to Interfaces > (assign)
- · Locate the interface to change in the list
- Select the new network port from the drop-down list on the row for that interface
- · Click Save

To add a new interface from the list of unused network ports:

- Navigate to Interfaces > (assign)
- Select the port to use from the drop-down list labeled Available Network Ports
- Click + Add

This action will add another line with a new OPT interface numbered higher than any existing OPT interface, or if this is the first additional interface, OPT1.

## **Interface Configuration Basics**

Interfaces are configured by choosing their entry from under the Interfaces menu. For example, to configure the WAN interface, choose Interfaces > WAN. Nearly all of the options found under Interfaces > WAN are identical to those mentioned in the WAN portion of the Setup Wizard.

Every interface is configured in the same manner and any interface can be configured as any interface type (Static, DHCP, PPPoE, etc). Additionally, the blocking of private networks and bogon networks may be performed on any interface. Every interface can be renamed, including WAN and LAN, to a custom name. Furthermore, every interface can be enabled and disabled as desired, so long as a minimum of one interface remains enabled.

## See also:

For detailed interface configuration information, see Interface Types and Configuration

The IPv4 Configuration Type can be changed between Static IPv4, DHCP, PPPoE, PPP, PPTP, L2TP, or None to leave the interface without an IPv4 address. When Static IPv4 is used, an IPv4 Address, subnet mask, and IPv4 Upstream Gateway may be set. If one of the other options is chosen, then type-specific fields appear to configure each type.

The IPv6 Configuration Type can be set to Static IPv6, DHCP6, SLAAC, 6rd Tunnel, 6to4 Tunnel, Track Interface, or None to leave IPv6 unconfigured on the interface. When Static IPv6 is selected, set an IPv6 address, prefix length, and IPv6 Upstream Gateway.

If this a wireless interface, the page will contain many additional options to configure the wireless portion of the interface. Consult Wireless for details.

Note: Selecting a Gateway from the drop-down list, or adding a new gateway and selecting it, will cause WiSecurity to treat that interface as a WAN type interface for NAT and related functions. This is not desirable for internal-facing interfaces such as LAN or a DMZ. Gateways may still be utilized on those interfaces for static routes and other purposes without selecting a Gateway here on the interfaces page.

## 4.3 Managing Lists in the GUI

The WiSecurity WebGUI has a common set of icons which are used for managing lists and collections of objects through-out the firewall. Not every icon is used in every page, but their meanings are consistent based on the context in which they are seen. Examples of such lists include firewall rules, NAT rules, IPsec, WiVPN, and certificates.

- + Add a new item to a list
- Add an item to the beginning of a list
- Add an item to the end of a list
- Edit an existing item
- Copy an item (create a new item based on the selected item)
- Disable an active item
- Enable a disabled item
- Delete an item
- Used for moving entries after selecting one or more items. Click to move the selected items above this row. Shift-click to move the selected items below this row.

Sections may have their own icons specific to each area. Consult the appropriate sections of this book for specifics about icons found in other parts of the firewall. For example, to find the meaning of icons used only in certificate management, look in Certificate Management

Tip: To determine which action an icon will perform, hover over the icon with the mouse pointer and a tooltip will display a short description of the icon's purpose.

# 4.4 Quickly Navigate the GUI with Shortcuts

Many areas of the GUI have shortcut icons present in the area known as the "Breadcrumb Bar", as seen in Figure Shortcuts Example. These shortcut icons reduce the amount of hunting required to locate related pages, allowing a firewall administrator to navigate quickly between a service's status page, logs, and configuration. The shortcuts for a given topic are present on every page related to that topic.

For example, in Figure Shortcuts Example, the shortcuts have the following effects:

- Start Service If the service is stopped, this icon starts the service.
- Restart Service If the service is running, this icon restarts the service.

Fig. 4.14: Shortcuts Example

Stop Service If the service is running, this icon stops the service.

Related Settings When this icon appears, it navigates to the settings page for this section.

Status Page Link A link to the status page for this section, if one exists.

Log Page Link If this section has a related log page, this icon links there.

Help Link Loads a related help topic for this page.

The Service Status page (Status > Services) also has shortcut controls for pages related to each service, as shown in Figure Shortcuts on Service Status. The icons have the same meaning as in the above section.

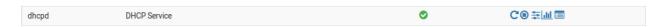

Fig. 4.15: Shortcuts on Service Status

# 4.5 General Configuration Options

System > General Setup contains options which set basic configuration items for WiSecurity and the GUI. A few of these options are also found in the Setup Wizard.

Hostname The Hostname is the short name for this firewall, such as firewall1, hq-fw, or site1. The name must start with a letter and it may contain only letters, numbers, or a hyphen.

Domain Enter the Domain name for this firewall, e.g. example.com . If this network does not have a domain, use <something>.localdomain, where <something> is another identifier: a company name, last name, nickname, etc. For example, company.localdomain

The Hostname and Domain name are combined to make up the Fully Qualified Domain Name (FQDN) of this firewall. For example, if the Hostname is fw1 and the Domain is example.com, then the FQDN is fw1.example.com.

## **DNS Server Settings**

Options in this section control how the firewall resolves hostnames using DNS.

DNS Server 1-4 Address The IP addresses of the DNS Servers may be filled in, if required and if they are known.

These DNS servers may be left blank if the DNS Resolver will remain active using its default set-tings. The default WiSecurity configuration has the DNS Resolver active in resolver mode (not for-warding mode). When set this way the DNS Resolver does not need forwarding DNS servers as it will communicate directly with Root DNS servers and other authoritative DNS servers. To force the firewall to use these configured DNS servers, enable forwarding mode in the DNS Resolver or use the DNS Forwarder.

See also:

For more information on configuring the DNS Resolver, see DNS Resolver

If this firewall has a dynamic WAN type such as DHCP, PPTP or PPPoE these may be automatically assigned by the ISP and can be left blank.

- DNS Server 1-4 Gateway In addition to their IP addresses, this page provides a way to set the gateway used to reach each DNS server. This is especially useful in a Multi-WAN scenario where, ideally, the firewall will have at least one DNS server configured per WAN. More information on DNS for Multi-WAN can be found in DNS Servers and Static Routes.
- DNS Server Override When checked, a dynamic WAN ISP can supply DNS servers which override those set manually. To force the use of only the DNS servers configured manually, uncheck this option.
- Disable DNS Forwarder By default, WiSecurity will consult the DNS Resolver or DNS Forwarder running on this firewall to resolve hostnames for itself. It does this by listing localhost (127.0.0.1) as its first DNS server internally. Activating this option disables this behavior, forcing the firewall to use the DNS servers configured above instead of itself.

## Localization

Options in this section control the firewall's clock display and language.

Timezone Choose a geographically named zone which best matches location of this firewall, or a common zone such as UTC. The firewall clock, log entries, and other areas of the firewall base their time on this zone. Changing the zone may require a reboot to fully activate in all areas of the firewall.

Time Servers A Network Time Protocol (NTP) server hostname or IP address. Unless a specific NTP server is required, such as one on LAN, the best practice is to leave the Time Servers value at the default 0.WiSecurity.pool.ntp.org. This value will pick a random server from a pool of known-good NTP hosts.

To utilize multiple time servers, add them in the same box, separating each server by a space. For example, to use three NTP servers from the pool, enter:

0.WiSecurity.pool.ntp.org 1.WiSecurity.pool.ntp.org 2.WiSecurity.pool.ntp.org

This numbering is specific to how .pool.ntp.org operates and ensures each address is drawn from a unique pool of NTP servers so the same server does not get used twice.

Language The WiSecurity GUI has been translated into two other languages in addition to the default En-glish language. The alternate languages are Portuguese (Brazil) and Turkish.

## webConfigurator

Options in this section control various aspects of the GUI's behavior.

Theme Changing the Theme controls the look and feel of the GUI. Several themes are included in the base system, and they only make cosmetic not functional changes to the WebGUI.

- Top Navigation This option controls the behavior of the menu bar at the top of each page. There are two possible choices:
  - Scrolls with page The default behavior. When the page is scrolled, the navigation remains at the top of the page, so when scrolling down it is no longer visible as it scrolls off the top of the window. This is the best option for most situations.
  - Fixed When selected, the navigation remains fixed at the top of the window, always visible and available for use. This behavior can be convenient, but on smaller screens such as tablets and mobile devices, long menus can be cut off, leaving options at the bottom unreachable.
- Hostname in Menu When set, the firewall's Hostname or Fully Qualified Domain Name will be in-cluded in the menu bar for reference. This can aid when maintaining multiple firewalls, making it easier to distinguish them without looking at the browser title or tab text.
- Dashboard Columns The dashboard is limited to 2 columns by default. On wider displays, more columns can be added to make better use of horizontal screen space. The maximum number of columns is 4.
- Associated Panels Show/Hide A few areas of the WiSecurity GUI contain collapsible panels with settings. These panels take up extra screen space, so they are hidden by default. For firewall administrators that use the panels frequently, this can be slow and inefficient, so the options in this group allow the panels to be shown by default instead of hidden.

Available Widgets Controls the Available Widgets panel on the Dashboard.

Log Filter Controls the log filtering ( ) panel used for searching log entries under

Status > System Logs.

Manage Log Controls the per-log settings in the Manage Log ( ) panel available for each log under Status > System Logs.

Monitoring Settings Controls the options panel used to change the graphs at Status > Monitoring.

- Left Column Labels When checked, the option labels in the left column are set to toggle options when clicked. This can be convenient if the firewall administrator is used to the behavior, but it can also be problematic on mobile or in cases when the behavior is unexpected.
- Dashboard Update Period Controls the interval at which the dashboard data is updated. Many of the widgets update dynamically using AJAX. With many widgets loaded, a fast update interval can cause a high load on the firewall, depending on the hardware in use. Allowing longer time between updates would reduce the overall load.

# 4.6 Advanced Configuration Options

System > Advanced contains numerous options of an advanced nature. Few of these options require adjustment for basic routing/NAT deployments, these options can help customize the firewall configuration in beneficial ways for more complex environments.

Some of these options are covered in more detail in other sections of the book where their discussion is more topical or relevant, but they are all mentioned here with a brief description.

### Admin Access Tab

The options found on the Admin Access tab govern the various methods for administering the firewall, including via the web interface, SSH, serial, and physical console.

### webConfigurator (WebGUI)

#### **Protocol**

The WebGUI Protocol may be set to either HTTP or HTTPS. The best practice is to use HTTPS so that traffic to and from the WebGUI is encrypted.

#### **SSL Certificate**

If HTTPS is chosen, a certificate must also be chosen from the SSL Certificate drop-down list. The default certificate is an automatically-generated self-signed certificate. That is not an ideal situation, but is better than no encryption at all.

Tip: To use an externally signed SSL certificate and key, import them using the Certificate Manager, then select the certificate here.

The main downside to using a custom self-generated certificate is the lack of assurance of the identity of the host, since the certificate is not signed by a Certificate Authority trusted by the browser. Additionally, because for the bulk of Internet users such an invalid certificate should be considered a risk, modern browsers have been cracking down on how they are handled. Firefox, for example, gives a warning screen and forces the user to import the certificate and allow a permanent exception. Internet Explorer will show a warning screen with a link to continue, as does Chrome. Opera will show a warning dialog.

Tip: To generate a new self-signed certificate for the GUI, connect using the console or ssh and from a shell prompt, run the following command:

pfSsh.php playback generateguicert

### **TCP Port**

Moving the WebGUI to an alternate port is preferred by some administrators for security by obscurity reasons, though such practices should not be considered as offering any security benefit. Moving the GUI to another port will free up the standard web ports for use with port forwards or other services such as a HAproxy. By default the WebGUI uses HTTPS on port 443 with a redirect from port 80 for the best compatibility and ease of initial configuration. To change the port, enter a new port number into the TCP Port field.

## **Max Processes**

If multiple administrators view the GUI at the same time and pages are taking too long to load, or failing to load, then increase the Max Processes value. By default it is set to 2, so the firewall runs two web server worker processes.

### **WebGUI Redirect**

By default, for ease of access and compatibility, the firewall runs a redirect on port 80 so that if a browser attempts to access the firewall with HTTP, the firewall will accept the request and then redirect the browser to HTTPS on port 443. This redirect can be disabled by checking Disable webConfigurator redirect rule. Disabling the redirect also allows another daemon to bind to port 80.

### **WebGUI Login Autocomplete**

For convenience, the login form allows autocomplete so browsers can save the login credentials. In high-security environments, such as those that must adhere to specific security compliance standards, this behavior is not acceptable. It can be disabled by checking Disable webConfigurator login autocomplete. This only controls autocomplete on the login form.

Warning: Few browsers respect this option. Many of them will still offer to save passwords even when the form specifies that it should not be allowed. This behavior must be controlled or changed using browser options.

### WebGUI login messages

Successful logins result in a message being printed to the console, and on some hardware these console messages cause a "beep" to be heard from the device. To stop this log message (and the resulting beep), check Disable logging of webConfigurator successful logins.

### **Anti-lockout**

Access to the WebGUI port and SSH port on the LAN interface is permitted by default regardless of user-defined filter rules, due to the anti-lockout rule. When two or more interfaces are present, the anti-lockout rule is active on the LAN interface; If only one interface is configured, the anti-lockout rule will be active on that interface instead.

Checking Disable webConfigurator anti-lockout Rule removes the automatic lockout prevention rule. With that rule disabled, it is possible to control which LAN IP addresses may access the WebGUI using firewall rules.

Warning: Filter rules must be in place to allow GUI access before enabling this option! If the LAN rules do not allow access to the GUI, removing the anti-lockout rule will block access to the GUI, potentially leaving the administrator without a means to reach the firewall.

Note: Resetting the LAN IP address from the system console also resets the anti-lockout rule. If administrative access is locked out after enabling this, choose the console menu option 2, then choose to set the LAN IP address, and enter in the exact same IP address and accompanying information.

## **DNS Rebind Check**

The firewall blocks private IP address responses from configured DNS servers by default, to prevent DNS rebinding attacks. Check this box to disable DNS rebinding protection if it interferes with webConfigurator access or name resolution.

See also:

More detail on DNS rebinding attacks may be found on Wikipedia.

The most common case for disabling this would be when the firewall is set to use an internal DNS server which will return private (RFC1918) answers for hostnames. When accessing the firewall by IP address, these checks are not enforced because the attack is only relevant when using a hostname.

Tip: Instead of disabling all DNS rebinding protections, it can be selectively disabled on a perdomain basis in the DNS Resolver or DNS Forwarder. See DNS Resolver and DNS Rebinding Protection and DNS Forwarder and DNS Rebinding Protection.

### **Browser HTTP REFERER enforcement**

The GUI checks the referring URL when it is accessed to prevent a form on another site from submitting a request to the firewall, changing an option when the administrator did not intend for that to happen. This also breaks some desirable convenience behavior, such as having a page that links to various firewall devices. To disable this behavior, check Disable HTTP\_REFERER enforcement check.

#### **Alternate Hostnames**

To keep DNS Rebind Checks and HTTP\_REFERER Enforcement active, but control their behavior slightly, fill in Alternate Hostnames in the box. By default the system will allow access to the hostname configured on the firewall and all IP addresses configured on the firewall. Adding hostnames in this field will allow those hostnames to be used for GUI access and for referring URL purposes.

## Man-In-The-Middle Attack/Warning

If a browser attempts to access the GUI using an IP address that is not configured on the firewall, such as a port forward from another firewall, a message will be printed that indicating that access to the firewall may be compromised due to a Man-In-The-Middle (MITM) attack.

If such a forwarding was deliberately configured on the firewall or on a firewall ahead of this one, the message may be safely ignored. If access to the firewall should have been direct, then take great care before logging in to ensure the login credentials are not being routed through an untrusted system. Access is not disabled in this case, only a warning, so there is no option to disable this behavior.

## **Browser Tab Text**

By default, the firewall GUI prints the firewall hostname first in the page/tab title, followed by the page name. To reverse this behavior and show the page name first and hostname second, check Display page name first in browser tab.

Administrators who access many firewalls at the same time in separate tabs tend to prefer having the hostname first (default). Administrators who access one firewall with many pages in separate tabs tend to prefer having the page name first.

### Secure Shell (SSH)

The Secure Shell (SSH) server can be enabled which allows remote console access and file management. A user can connect with any standard SSH client, such as the OpenSSH

command line ssh client, PuTTY, SecureCRT, or iTerm. To login to the admin account, either the admin username or root account may be used, and both accept the admin WebGUI password for login.

Users in the User Manager that have the User - System - Shell account access privilege are also al-lowed to login over ssh. These users do not have root access privileges, and do not print the menu when they login because many of the options require root privileges.

### Tip: To grant users additional shell privileges, use the sudo package.

File transfers to and from the WiSecurity firewall are also possible by using a Secure Copy (SCP) client such as OpenSSH's command line scp, FileZilla, WinSCP or Fugu. To use SCP, connect as the root user, not admin. If a custom user has the User - System - Copy files permission, or all access, then they may also utilize SCP.

Tip: SSH clients must be kept up-to-date. As time goes on, security standards evolve and the SSH server settings utilized by WiSecurity will change. Outdated clients may not be able to connect using the strong security keys and algorithms required by sshd on WiSecurity. If a client will not connect, check for an update from the vendor.

### **Enable Secure Shell**

To enable the SSH daemon, check Enable Secure Shell. After saving with this option enabled, the firewall will generate SSH keys if they are not already present and then start the SSH daemon.

### **Authentication Method**

SSH can be configured to only allow key-based logins and not a password. Key-based logins are a much more secure practice, though it does take more preparation to configure.

To force key-based authentication, check Disable Password login for Secure Shell.

User keys for key-based login are added by editing users in the User Manager (User Management and Authentication). When editing a user, paste the allowed public keys into the Authorized Keys text field for their account.

## **SSH Port**

Moving the SSH server to an alternate port provides a negligible security improvement, and frees up the port for other uses. To change the port, type the new port into the SSH Port box.

Tip: Brute force SSH scanners focus on hitting TCP port 22 but if the daemon is open to the Internet on another port, it will eventually be found and hit by scanners.

## **Best Practices for SSH**

If this firewall is installed in an environment that requires leaving SSH access unrestricted by firewall rules, which is dangerous, we strongly recommended moving the SSH service to an alternate random port and forcing key-based authentication. Moving to an alternate port will prevent log noise from many, but not all, brute-force SSH login attempts and casual scans. It can still be found with a port scan, so switching to

key-based authentication must always be done on every publicly accessible SSH server to eliminate the possibility of successful brute force attacks.

Multiple unsuccessful logins from the same IP address will result in locking out the IP address trying to authenticate, but that alone is not considered sufficient protection.

### **Serial Communications**

If WiSecurity is running on hardware without a monitor or if it will be running "headless" (without keyboard and video attached), then the serial console can be enabled to maintain physical control, so long as the hardware has a serial port (not USB).

If hardware is detected which has no VGA port, the serial console is forced on and cannot be disabled, and the serial options are all hidden except for the speed.

### **Serial Terminal**

When Serial Terminal is set, the console is enabled on the first serial port. This console will receive the kernel boot messages and a menu after the firewall has finished booting. This will not disable the onboard keyboard and video console.

To connect to the serial console, use a null modem cable connected to a serial port or adapter on another PC or serial device.

#### See also:

For more information on connecting to a serial console, see Connecting to a Serial Console and Start a Serial Client.

When making any changes to the serial console, the firewall must be rebooted before they take effect.

## **Serial Console Speed**

The default serial console speed is 115200bps and almost all hardware works well at that speed. In rare cases, a slower speed may be required which can be set here by picking the desired speed from the Serial Speed drop-down.

When upgrading from an older version, this may remain at an older value such as 9600 or 38400 to match the BIOS on older hardware. Increasing the speed to 115200 is almost always safe and more useful than slower speeds.

## **Primary Console**

On hardware with both the serial console enabled and a VGA port available, the Primary Console selector chooses which is the preferred console, so it will receive the boot log messages from WiSecurity. Other OS kernel messages will show up on all console connections, and both consoles will have a usable menu.

In cases where the boot cannot complete, the preferred console must be used to resolve the problem, such as reassigning interfaces.

## Console Menu

Normally the console menu is always shown on the system console, and the menu will be available as long as someone has physical access to the console. In high-security environments this is not desirable. This option allows the console to be password protected. The same username and

password may be used here that is used for the WebGUI. After setting this option, the firewall must be rebooted before it takes effect.

Note: While this will stop accidental key presses and keep out casual users, this is by no means a perfect security method. A knowledgeable person with physical access can still reset the passwords (see Forgotten Password with a Locked Console). Consider other physical security methods if console security is a requirement.

## Firewall/NAT Tab

### Firewall Advanced

### **IP Do-Not-Fragment compatibility**

This option is a workaround for operating systems that generate fragmented packets with the don't fragment (DF) bit set. Linux NFS (Network File System) is known to do this, as well as some VoIP systems.

When this option is enabled, the firewall will not drop these malformed packets but instead clear the don't fragment bit. The firewall will also randomize the IP identification field of outgoing packets to compensate for operating systems that set the DF bit but set a zero IP identification header field.

### **IP Random ID generation**

If Insert a stronger ID into IP header of packets passing through the filter is checked the firewall replaces the IP identification field of packets with random values to compensate for operating systems that use predictable values. This option only applies to packets that are not fragmented after the optional packet reassembly.

### **Firewall Optimization Options**

The optimization mode controls how the firewall expires state table entries:

Normal The standard optimization algorithm, which is optimal for most environments.

- High Latency Used for high latency links, such as satellite links. Expires idle connections later than default.
- Aggressive Expires idle connections quicker. More efficient use of CPU and memory but can drop legit-imate connections earlier than expected. This option can also improve performance in high traffic deployments with lots of connections, such as web services.
- Conservative Tries to avoid dropping any legitimate connections at the expense of increased memory usage and CPU utilization. Can aid in environments that require long-lived but mostly idle UDP connections, such as VoIP.

## **Disable Firewall**

When Disable all packet filtering is set, the WiSecurity firewall is turned into a routing-only platform. This is accom-plished by disabling pf entirely, and as a consequence, NAT is disabled since it is also handled by pf.

Tip: To disable only NAT, do not use this option. Consult Disabling Outbound NAT for more information on controlling outbound NAT behavior.

#### **Disable Firewall Scrub**

When set, the scrubbing option in pf is disabled. The scrub action in pf can interfere with NFS, and in rare cases, with VoIP traffic as well. By default, WiSecurity uses the fragment reassemble option which reassembles fragmented packets before sending them on to their destination, when possible. More information on the scrub feature of pf can be found in the OpenBSD PF Scrub Documentation.

Note: Disabling scrub also disables other features that rely on scrub to function, such as DF bit clearing and ID randomization. Disabling scrub does not disable MSS clamping if it is active for VPNs, or when an MSS value is configured on an interface.

### **Firewall Adaptive Timeouts**

Adaptive Timeouts control state handling in pf when the state table is nearly full. Using these timeouts, a firewall administrator can control how states are expired or purged when there is little or no space remaining to store new connection states.

Adaptive Timeouts are enabled by default and the default values are calculated automatically based on the configured Firewall Maximum States value.

Adaptive Start Adaptive scaling is started once the state table reaches this level, expressed as a number of states. Adaptive Start defaults to 60% of Firewall Maximum States.

Adaptive End When the size of the state table reaches this value, expressed as a number of state table entries, all timeout values are assumed to be zero, which causes pf to purge all state entries imme-diately. This setting defines the scale factor, it should be set greater than the total number of states allowed. Adaptive End defaults to 120% of Firewall Maximum States.

When the number of connection states exceeds the threshold set by Adaptive Start, timeout values are scaled linearly with factor based on how many states are used between the Start and End state counts. The timeout adjustment factor is calculated as follows: (Number of states until the Adaptive End value is reached) / (Difference between the Adaptive End and Adaptive Start values).

Note: As an example, consider a firewall with Adaptive Start set to 600000, Adaptive End set to 1200000 and Firewall Maximum States set to 1000000. In this situation, when the state table size reaches 900000 entries the state timeouts will be scaled to 50% of their normal values.

(1,200,000 - 900,000) / (1,200,000 - 600,000) = 300,000 / 600,000 = 0.50, 50%

Continuing the example, when the state table is full at 1,000,000 states the timeout values will be reduced to 1/3 of their original values.

### **Firewall Maximum States**

This value is the maximum number of connections the firewall can hold in its state table. The default size is calculated based on 10% of total RAM. This default value is sufficient for most installations, but can be adjusted higher or lower depending on the load and available memory.

Each state consumes approximately 1 KB of RAM, or roughly 1 MB of RAM for every 1000 states. The firewall must have adequate free RAM to contain the entire state table before increasing this value. Firewall states are discussed further in Stateful Filtering.

Tip: On a firewall with 8GB of RAM the state table would have a default size of approximately 800,000 states. A custom Firewall Maximum States value of 4,000,000 would consume about 4GB of RAM, half the available 8GB total.

#### **Firewall Maximum Table Entries**

This value defines the maximum number of entries that can exist inside of address tables used by the firewall for collections of addresses such as aliases, ssh/GUI lockout records, hosts blocked by snort alerts, and so on. By default this is 200,000 entries. If the firewall has features enabled which can load large blocks of address space into aliases such as URL Table aliases or the pfBlocker package, then increase this value to comfortably include at least double the total amount of entries contained in all aliases combined.

### **Firewall Maximum Fragment Entries**

When scrub is enabled the firewall maintains a table of packet fragments waiting to be reassembled. By default this table can hold 5000 fragments. In rare cases a network may have an unusually high rate of fragmented packets which can require more space in this table. When this limit is reached, the following log message will appear in the main system log:

kernel: [zone: pf frag entries] PF frag entries limit reached

## **Static Route Filtering**

The Bypass firewall rules for traffic on the same interface option applies if the firewall has one or more static routes defined. If this option is enabled, traffic that enters and leaves through the same interface will not be checked by the firewall. This may be required in situations where multiple subnets are connected to the same interface, to avoid blocking traffic that is passed through the firewall in one direction only due to asymmetric routing. See Bypass Firewall Rules for Traffic on Same Interface for a more in-depth discussion on that topic.

## **Disable Auto-added VPN rules**

By default, when IPsec is enabled firewall rules are automatically added to the appropriate interface which will allow the tunnel to establish. When Disable Auto-added VPN rules is checked, the firewall will not automatically add these rules. By disabling these automatic rules, the firewall administrator has control over which addresses are allowed to connect to a VPN. Further information on these rules can be found at VPNs and Firewall Rules.

## **Disable Reply-To**

In a Multi-WAN configuration the firewall has a beneficial default behavior that ensures traffic leaves the same interface it arrived through. This is accomplished using the pf keyword reply-to which is added automatically to interface tab firewall rules for WAN-type interfaces. When a connection matches a rule with reply-to, the firewall remembers the path through which the connection was made and routes the reply traffic back to the gateway for that interface.

Tip: WAN-type interfaces are interfaces which have a gateway set on their Interfaces menu entry configuration, or interfaces which have a dynamic gateway such as DHCP, PPPoE, or assigned WiVPN, GIF, or GRE interfaces.

In situations such as bridging, this behavior is undesirable if the WAN gateway IP address is different from the gateway IP address of the hosts behind the bridged interface. Disabling replyto will allow clients to communicate with the proper gateway.

Another case that has issues with reply-to involves static routing to other systems in a larger WAN subnet. Dis-abling reply-to in this case would help ensure that replies return to the proper router instead of being routed back to the gateway.

This behavior can also be disabled on individual firewall rules rather than globally using this option.

### **Disable Negate rules**

In a Multi-WAN configuration traffic for directly connected networks and VPN networks typically must still flow properly when using policy routing. WiSecurity will insert rules to pass this local and VPN traffic without a gateway specified, to maintain connectivity. In some cases these negation rules can over-match traffic and allow more than intended.

Tip: We recommend creating manual negation rules at the top of internal interfaces such as LAN. These rules should pass to local and VPN destinations without a gateway set on the rule, to honor the system routing table. These rules do not have to be at the top of the interface rules, but they must be above rules that have a gateway set.

## **Aliases Hostnames Resolve Interval**

This option controls how often hostnames in aliases are resolved and updated by the filterdns daemon. By default this is 300 seconds (5 minutes). In configurations with a small number of hostnames or a fast/low-load DNS server, decrease this value to pick up changes faster.

## **Check Certificate of Alias URLs**

When Verify HTTPS certificates when downloading alias URLs is set, the firewall will require a valid HTTPS certificate for web servers used in URL table aliases. This behavior is more secure, but if the web server is private and uses a self-signed certificate, it can be more convenient to ignore the validity of the certificate and allow the data to be downloaded.

Warning: We always recommend using a server certificate with a valid chain of trust for this type of role, rather than weakening security by allowing a self-signed certificate.

## **Bogon Networks**

The Update Frequency drop-down for Bogon Networks controls how often these lists are updated. Further information on bogon networks may be found in Block bogon networks.

#### **Network Address Translation**

### **NAT Reflection for Port Forwards**

The NAT Reflection mode for port forwards option controls how NAT reflection is handled by the firewall. These NAT redirect rules allow clients to access port forwards using the public IP addresses on the firewall from within local internal networks.

#### See also:

Refer to NAT Reflection for a discussion on the merits of NAT Reflection when compared to other techniques such as Split DNS.

There are three possible modes for NAT Reflection:

Disabled The default value. When disabled, port forwards are only accessible from WAN and not from inside local networks.

Pure NAT This mode uses a set of NAT rules to direct packets to the target of the port forward. It has better scalability, but it must be possible to accurately determine the interface and gateway IP address used for communication with the target at the time the rules are loaded. There are no inherent limits to the number of ports other than the limits of the protocols. All protocols available for port forwards are supported.

When this option is enabled, Automatic Outbound NAT for Reflection must also be enabled if the clients and servers are in the same local network.

NAT + Proxy NAT + proxy mode uses a helper program to send packets to the target of the port forward. The connection is received by the reflection daemon and it acts as a proxy, creating a new connection to the local server. This behavior puts a larger burden on the firewall, but is useful in setups where the interface and/or gateway IP address used for communication with the target cannot be accurately determined at the time the rules are loaded. NAT + Proxy reflection rules are not created for ranges larger than 500 ports and will not be used for more than 1000 ports total between all port forwards. Only TCP port forwards are supported.

Individual NAT rules have the option to override the global NAT reflection configuration, so they may have NAT reflection forced on or off on a case-by-case basis.

## **Reflection Timeout**

The Reflection Timeout setting forces a timeout on connections made when performing NAT reflection for port forwards in NAT + Proxy mode. If connections are staying open and consuming resources, this option can mitigate that issue.

## **NAT Reflection for 1:1 NAT**

When checked, this option adds additional reflection rules which enable access to 1:1 mappings of external IP ad-dresses from internal networks. This gives the same functionality that already exists for port forwards, but for 1:1 NAT. There are complex routing scenarios that may render this option ineffective.

This option only affects the inbound path for 1:1 NAT, not outbound. The underlying rule style is similar to the Pure NAT mode for port forwards. As with port forwards, there are per-entry options to override this behavior.

#### **Automatic Outbound NAT for Reflection**

When checked, this option automatically creates outbound NAT rules which assist reflection rules that direct traffic back out to the same subnet from which it originated. These additional rules allow Pure NAT and 1:1 NAT Reflection to function fully when the clients and servers are in the same subnet. In most cases, this box must be checked for NAT Reflection to work.

Note: This behavior is necessary because when clients and servers are in the same subnet, the traffic source must be changed so that the connection appears to originate from the firewall. Otherwise, the return traffic will bypass the firewall and the connection will not succeed.

### **TFTP Proxy**

The built-in TFTP proxy will proxy connections to TFTP servers outside the firewall, so that client connections may be made to remote TFTP servers. Ctrl-click or shift-click to select multiple entries from the list. If no interfaces are chosen, the TFTP proxy service is deactivated.

### **State Timeouts**

The State Timeout section allows fine-tuning of the state timeouts for various protocols. These are typically handled automatically by the firewall and the values are dictated by the Firewall Optimization Options options. In rare cases, these timeouts may need adjusted up or down to account for irregularities in device behavior or site-specific needs.

All of the values are expressed in seconds, and control how long a connection in that state will be retained in the state table.

### See also:

Descriptions in the following options reference firewall state conditions as described in Interpreting States.

TCP First The first packet of a TCP connection.

TCP Opening The state before the destination host has replied (e.g.

SYN\_SENT:CLOSED).

TCP Established An established TCP connection where the three-way handshake has been completed.

TCP Closing One side has sent a TCP FIN packet.

TCP FIN Wait Both sides have exchanged FIN packets and the connection is shutting down. Some servers may continue to send packets during this time.

TCP Closed One side has sent a connection reset (TCP RST) packet.

UDP First The first UDP packet of a connection has been received.

UDP Single The source host has sent a single packet but the destination has not replied (e.g.

SINGLE:NO\_TRAFFIC).

UDP Multiple Both sides have sent packets.

ICMP First An ICMP packet has been received.

ICMP Error An ICMP error was received in response to an ICMP packet.

Other First, Other Single, Other Multiple The same as UDP, but for other protocols.

## **Networking Tab**

### **IPv6 Options**

### Allow IPv6

When the Allow IPv6 option is unchecked, all IPv6 traffic will be blocked.

This option is checked by default on new configurations so that the firewall is capable of transmitting and receiving IPv6 traffic if the rules allow it to pass. This option controls a set of block rules that prevent IPv6 traffic from being handled by the firewall to allow compatibility with configurations imported from or upgraded from versions of WiSecurity older than 2.1.

Note: This option does not disable IPv6 functions or prevent it from being configured, it only controls traffic flow.

#### IPv6 over IPv4 Tunneling

The Enable IPv4 NAT encapsulation of IPv6 packets option enables IP protocol 41/RFC 2893 forwarding to an IPv4 address specified in the IP address field.

When configured, this forwards all incoming protocol 41/IPv6 traffic to a host behind this firewall instead of handling it locally.

Tip: Enabling this option does not add firewall rules to allow the protocol 41 traffic. A rule must exist on the WAN interface to allow the traffic to pass through to the local receiving host.

### Prefer IPv4 over IPv6

When set, this option will cause the firewall itself to prefer sending traffic to IPv4 hosts instead of IPv6 hosts when a DNS query returns results for both.

In rare cases when the firewall has partially configured, but not fully routed, IPv6 this can allow the firewall to continue reaching Internet hosts over IPv4.

Note: This option controls the behavior of the firewall itself, such as when polling for updates, package installations, downloading rules, and fetching other data. It cannot influence the behavior of clients behind the firewall.

### **Network Interfaces**

### **Device Polling**

Warning: Device polling has a detrimental effect on modern hardware and is unnecessary, decreasing perfor-mance and causing various problems. The option has been removed from WiSecurity as of version 2.4.

Device polling is a technique that lets the system periodically poll network devices for new data instead of relying on interrupts. This prevents the firewall WebGUI, SSH, etc. from being inaccessible due to interrupt floods when under extreme load, at the cost of higher latency. The

need for polling has been nearly eliminated thanks to operating system advancements and more efficient methods of interrupt handling such as MSI/MSIX.

Note: With polling enabled, the system will appear to use 100% CPU. This is normal, as the polling thread is using CPU to look for packets. The polling thread is run at a lower priority so that if other programs need CPU time, it will give it up as needed. The downside is that this option makes the CPU graph less useful.

### **Hardware Checksum Offloading**

When checked, this option disables hardware checksum offloading on the network cards. Checksum offloading is usually beneficial as it allows the checksum to be calculated (outgoing) or verified (incoming) in hardware at a much faster rate than it could be handled in software.

Note: When checksum offloading is enabled, a packet capture will see empty (all zero) or flag incorrect packet checksums. These are normal when checksum handling is happening in hardware.

Checksum offloading is broken in some hardware, particularly Realtek cards and virtualized/emulated cards such as those on Xen/KVM. Typical symptoms of broken checksum offloading include corrupted packets and poor throughput performance.

Tip: In virtualization cases such as Xen/KVM it may be necessary to disable checksum offloading on the host as well as the VM. If performance is still poor or has errors on these types of VMs, switch the type of NIC if possible.

### **Hardware TCP Segmentation Offloading**

Checking this option will disable hardware TCP segmentation offloading (TSO, TSO4, TSO6). TSO causes the NIC to handle splitting up packets into MTU-sized chunks rather than handling that at the OS level. This can be faster for servers and appliances as it allows the OS to offload that task to dedicated hardware, but when acting as a firewall or router this behavior is highly undesirable as it actually increases the load as this task has already been performed elsewhere on the network, thus breaking the end-to-end principle by modifying packets that did not originate on this host.

Warning: This option is not desirable for routers and firewalls, but can benefit workstations and appliances. It is disabled by default, and should remain disabled unless the firewall is acting primarily or solely in an appli-ance/endpoint role. Do not uncheck this option unless directed to do so by a support representative. This offloading is broken in some hardware drivers, and can negatively impact performance on affected network cards and roles.

## **Hardware Large Receive Offloading**

Checking this option will disable hardware large receive offloading (LRO). LRO is similar to TSO, but for the incoming path rather than outgoing. It allows the NIC to receive a large number of smaller packets before passing them up to the operating system as a larger chunk. This can be faster for servers and appliances as it offloads what would normally be a processing-heavy task to the network card. When acting as a firewall or router this is highly undesirable as it delays the reception and forwarding of packets that are not destined for this host, and they will have to be split back up again on the outbound path, increasing the workload significantly and breaking the end-to-end principle.

Warning: This option is not desirable for routers and firewalls, but can benefit workstations and appliances. It is disabled by default, and should remain disabled unless the firewall is acting primarily or solely in an appli-ance/endpoint role. Do not uncheck this option unless directed to do so by a support representative. This offloading is broken in some hardware drivers, and can negatively impact performance on affected network cards and roles.

### Suppress ARP messages

The firewall makes a log entry in the main system log when an IP address appears to switch to a different MAC address. This log entry notes that the device has moved addresses, and records the IP address and the old and new MAC addresses.

This event can be completely benign behavior (e.g. NIC teaming on a Microsoft server, a device being replaced) or a legitimate client problem (e.g. IP conflict), and it could show up constantly or rarely if ever. It all depends on the network environment.

We recommend allowing these ARP messages to be printed to log since there is a chance it will report a problem worth the attention of a network administrator. However, if the network environment contains systems which generate these messages while operating normally, suppressing the errors can make the system log more useful as it will not be cluttered with unneeded log messages.

### Miscellaneous Tab

## **Proxy Support**

If this firewall resides in a network which requires a proxy for outbound Internet access, enter the proxy options in this section so that requests from the firewall for items such as packages and updates will be sent through the proxy.

### **Proxy URL**

This option specifies the location of the proxy for making outside connections. It must be an IP address or a fully qualified domain name.

### **Proxy Port**

The port to use when connecting to the proxy URL. By default the port is 8080 for HTTP proxy URLs, and 443 for SSL proxy URLs. The port is determined by the proxy, and may be a different value entirely (e.g. 3128). Check with the proxy administrator to find the proper port value.

### **Proxy Username**

If required, this is the username that is sent for proxy authentication.

### **Proxy Password**

If required, this is the password associated with the username set in the previous option.

### **Load Balancing**

## **Sticky Connections**

When WiSecurity is directed to perform load balancing, successive connections will be redirected in a round-robin manner to a web server or gateway, balancing the load across all available servers or paths. When Sticky Connections is active this behavior is changed so that connections from the same source are sent to the same web server or through the same gateway, rather than being sent in a purely round-robin manner.

Sticky Connections affects both outbound load balancing (Multi-WAN) as well as server load balancing when en-abled. This "sticky" association will exist as long as states are in the table for connections from a given source address. Once the states for that source expire, so will the sticky association. Further connections from that source host will be redirected to the next web server in the pool or the next available gateway in the group.

For outgoing traffic using a load balancing gateway group, the sticky association is between the user and a gateway. As long as the local address has states in the state table, all of its connections will flow out of a single gateway. This can help with protocols such as HTTPS and FTP, where the server may be strict about all connections coming from the same source, or where an additional inbound connection must be received from the same source. The downside of this behavior is that balancing is not as efficient, a heavy user could dominate a single WAN rather than having their connections spread out.

For server load balancing, described further in Server Load Balancing, sticky connections are desirable for applications which rely on the same server IP addresses being maintained throughout a given session for a user. Web applications on servers may not be intelligent enough to allow a user session to exist on multiple backend servers at the same time, so this allows a user to always reach the same server so long as they are browsing a site. This behavior may not be required depending on the content of the server.

Tip: For more control over how user connections are associated with servers in a load balancing scenario, consider using the HAProxy package instead of the built-in relayd load balancer. HAProxy supports several methods of ensuring users are properly directed to a backend server.

The Source Tracking Timeout for sticky connections controls how long the sticky association will be maintained for a host after the all of the states from that host expire. The value is specified in seconds. By default, this value is not set, so the association is removed as soon as the states expire. If sticky connections appear to work initially but seem to stop partway through sessions, increase this value to hold an association longer. Web browsers often hold open connections for a while as users are on a site, but if there is a lot of idle time, connections may be closed and states may expire.

### **Default Gateway Switching**

Enable Default Gateway Switching allows additional non-default gateways to take over if the default gateway be-comes unreachable. This behavior is disabled by default. With multiple WANs, switching the default gateway auto-matically will ensure that the firewall always has a default gateway so that traffic from the firewall itself can get out to the Internet for DNS, updates, packages, and add-on services such as squid.

Tip: When using the DNS Resolver in the default non-forwarding mode, default gateway switching is required for Multi-WAN to function properly. If default gateway switching cannot be used, then consider using forwarding mode instead.

There are cases where switching the default gateway is not desirable, however, such as when the firewall has additional gateways that are not connected to the Internet. In the future this option will be expanded so it can be controlled on a per-gateway basis.

Warning: This option is known to not work properly with a PPP-type WAN (PPPoE, L2TP, etc) as a default gateway.

### **Power Savings**

When Enable PowerD is checked, the powerd daemon is started. This daemon monitors the system and can lower or raise the CPU frequency based on system activity. If processes need the power, the CPU speed will be increased as needed. This option will lower the amount of heat a CPU generates, and may also lower power consumption.

Note: The behavior of this option depends greatly on the hardware in use. In some cases, the CPU frequency may lower but have no measurable effect on power consumption and/or heat, where others will cool down and use less power considerably. It is considered safe to run, but is left off by default unless supported hardware is detected.

The mode for powerd may also be selected for three system states:

AC Power Normal operation connected to AC power.

Battery Power Mode to use when the firewall is running on battery. Support for battery power detection varies by hardware.

Unknown Power Mode used when powerd cannot determine the power source.

Four modes choices exist for each of these states:

Maximum Keeps the performance as high as possible at all times.

Minimum Keeps performance at its lowest, to reduce power consumption.

Adaptive Tries to balance savings by decreasing performance when the system is idle and increasing when busy.

Hiadaptive Similar to adaptive but tuned to keep performance high at the cost of increased power con-sumption. It raises the CPU frequency faster and drops it slower. This is the default mode.

Note: Some hardware requires powerd running to operate at its maximum attainable CPU frequency. If the firewall device does not have powerd enabled but always runs at what appears to be a low CPU frequency, enable powerd and set it to Maximum for at least the AC Power state.

## Watchdog

Certain firewall hardware includes a Watchdog feature which can reset the hardware when the watchdog daemon can no longer interface with the hardware after a specified timeout. This can increase reliability by resetting a unit when a hard lock is encountered that might otherwise require manual intervention.

The downside to any hardware watchdog is that any sufficiently busy system may be indistinguishable from one that has suffered a hard lock.

Enable Watchdog When checked, the watchdogd daemon is run which attempts to latch onto a sup-ported hardware watchdog device.

Watchdog Timeout The time, in seconds, after which the device will be reset if it fails to respond to a watchdog request. If a firewall regularly has a high load and triggers the watchdog accidentally, increase the timeout.

### **Cryptographic & Thermal Hardware**

## **Cryptographic Hardware**

There are a few options available for accelerating cryptographic operations via hardware. Some are built into the kernel, and others are loadable modules. One optional module is selectable here: AES-NI (Advanced Encryption Standard, New Instructions). If AES-NI CPU-based Acceleration (aesni) is chosen, then its kernel module will be loaded when saved, and at bootup. The aesni module will accelerate operations for AES-GCM, available in IPsec.

Support for AES-NI is built into many recent Intel and some AMD CPUs. Check with the OEM for specific CPU or SoC support.

Speeds with AES-NI vary by support of the underlying software. Some OpenSSL-based software like WiVPN can perform differently with AES-NI unloaded since OpenSSL has built-in support for AES-NI. IPsec support will be greatly increased with AES-NI loaded provided that AES-GCM is used and properly configured.

These drivers hook into the crypto(9) framework in FreeBSD, so many aspects of the system will automatically use acceleration for supported ciphers.

There are other supported cryptographic devices, such as hifn(4) and ubsec(4). In most cases, if a supported accelerator chip is detected, it will be shown in the System Information widget on the dashboard.

### **Thermal Sensors**

WiSecurity can read temperature data from a few sources to display on the dashboard. If the firewall has a supported CPU, selecting a thermal sensor will load the appropriate driver to read its temperature.

The following sensor types are supported:

None/ACPI The firewall will attempt to read the temperature from an ACPIcompliant motherboard sensor if one is present, otherwise no sensor readings are available.

Intel Core Loads the coretemp module which supports reading thermal data from Intel coreseries CPUs and other modern Intel CPUs using their on-die sensors, including Atombased processors.

AMD K8, K10, and K11 Loads the amdtemp module which supports reading thermal data from mod-ern AMD CPUs using their on-die sensors.

If the firewall does not have a supported thermal sensor chip, this option will have no effect. To unload the selected module, set this option to None/ACPI and then reboot.

Note: The coretemp and amdtemp modules report thermal data directly from the CPU core. This may or may not be indicative of the temperature elsewhere in the system. Case temperatures can vary greatly from temperatures on the CPU die.

### **Schedules**

The Do not kill connections when schedule expires option controls whether or not states are cleared when a sched-uled rule transitions into a state that would block traffic. If unchecked, connections are terminated

when the schedule time has expired. If checked, connections are left alone and will not be automatically closed by the firewall.

## **Gateway Monitoring**

### Clear States When a Gateway is Down

When using Multi-WAN, by default the monitoring process will not flush states when a gateway goes into a down state. Flushing states for each gateway event can be disruptive in situations where a gateway is unstable.

The Flush all states when a gateway goes down option overrides the default behavior, clearing states for all existing connections when any gateway fails. Clearing states can help redirect traffic for long-lived connections such as VoIP phone/trunk registrations to another WAN, but it can also disrupt ongoing connections if a lesser-used gateway is flapping which would still kill all states when it fails.

More information on how this impacts Multi-WAN can be found in State Killing/Forced Switch.

Note: When this is triggered, the entire state table is cleared. This is necessary because it is not possible to kill all states for the failing WAN and the LAN-side states associated with the failing WAN. Removing states on the WAN side alone is ineffective, the LAN-side states must be cleared as well.

#### Skip Rules When Gateway is Down

By default, when a rule has a specific gateway set and this gateway is down, the gateway is omitted from the rule and traffic is sent via the default gateway.

The Do not create rules when gateway is down option overrides that behavior and the entire rule is omitted from the ruleset when the gateway is down. Instead of flowing via the default gateway, the traffic will match a different rule instead. This is useful if traffic must only ever use one specific WAN and never flow over any other WAN.

Tip: When utilizing this option, create a reject or block rule underneath the policy routing rule with the same matching criteria. This will prevent the traffic from potentially matching other rules below it in the ruleset and taking an unintended path.

## **RAM Disk Settings**

The /tmp and /var directories are used for writing files and holding data that is temporary and/or volatile. Using a RAM disk can reduce the amount of writing that happens on the firewall's disks. Modern SSDs do not have disk write concerns as older drives once did, but it can still be a concern when running from lower quality flash storage such as USB thumb drives.

This behavior has the benefit of keeping most of the writes off of the disk in the base system, but packages may yet write frequently to the hard drive. It also requires additional handling to ensure data such as RRD graphs and DHCP leases are retained across reboots. Data for both is saved during a proper shutdown or reboot, and also periodically if configured.

Use RAM Disks When checked, a memory disk is created at boot time for /tmp and /var/ and the associated structure is initialized. When this setting is toggled, a reboot is required and forced on save.

/tmp RAM Disk Size The size of the /tmp RAM disk, in MiB. The default value is 40, but should be set higher if there is available RAM.

- /var RAM Disk Size The size of the /var RAM disk, in MiB. The default value is 60, but should be set much higher, especially if packages will be used. 512-1024 is a better starting point, depending on the available firewall RAM.
- Periodic RRD Backup The time, in hours, between periodic backups of RRD files. If the firewall is rebooted unexpectedly, the last backup is restored when the firewall boots back up. The lower the value, the less data that will be lost in such an event, but more frequent backups write more to the disk.
- Periodic DHCP Leases Backup The time, in hours, between periodic backups of the DHCP lease databases. If the firewall is rebooted unexpectedly, the last backup is restored when the firewall boots back up. The lower the value, the less data that will be lost in such an event, but more frequent backups write more to the disk.

Warning: Aside from the points mentioned above, there are several items to be cautious about when choosing whether or not to use the RAM disk option. Used improperly, this option can lead to data loss or other unexpected failures.

The system logs are held in /var but they are not backed up like the RRD and DHCP databases. The logs will reset fresh on each reboot. For persistent logs, utilize remote syslog to send the logs to another device on the network.

Packages may not properly account for the use of RAM disks, and may not function properly at boot time or in other ways. Test each package, including whether or not it works immediately after a reboot.

These are RAM disks, so the amount of RAM available to other programs will be reduced by the amount of space used by the RAM disks. For example if the firewall has 2GB of RAM, and has 512MB for /var and 512MB for /tmp, then only 1GB of RAM will be available to the OS for general use.

Special care must be taken when choosing a RAM disk size, which is discussed in the following section.

### **RAM Disk Sizes**

Setting a size too small for /tmp and /var can backfire, especially when it comes to packages. The suggested sizes on the page are an absolute minimum and often much larger sizes are required. The most common failure is that when a package is installed, and parts of the package touch places in both /tmp and /var and it can ultimately fill up the RAM disk and cause other data to be lost. Another common failure is setting /var as a RAM disk and then forgetting to move a squid cache to a location outside of /var - if left unchecked, it will fill up the RAM disk.

For /tmp, a minimum of 40 MiB is required. For /var a minimum of 60 MiB is required. To determine the proper size, check the current usage of the /tmp and /var directories before making a switch. Check the usage several times over the course of a few days so it is not caught at a low point. Watching the usage during a package installation adds another useful data point.

## System Tunables Tab

The System Tunables tab under System > Advanced provides a means to set run-time FreeBSD system tunables, also known as sysctl OIDs. In almost all cases, we recommend leaving these tunables at their default values. Firewall administrators familiar with FreeBSD, or users doing so under the direction of a

developer or support representative, may want to adjust or add values on this page so that they will be set as the system starts.

Note: The tunables on this page are different from Loader Tunables. Loader Tunables are read-only values once the system has booted, and those values must be set in /boot/loader.conf.local.

## **Creating and Editing Tunables**

To edit an existing tunable, click

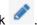

To create a new tunable, click New at the top of the list.

When editing or creating a tunable, the following fields are available:

Tunable The sysctl OID to set

Value The value to which the Tunable will be set.

Note: Some values have formatting requirements. Due to the vast number of sysctl OIDs, the GUI does not validate that the given Value will work for the chosen Tunable.

Description An optional description for reference.

Click Save when the form is complete.

### **Tunable OIDs and Values**

There are many OIDs available from sysctl, some of them can be set, some are read only outputs, and others must be set before the system boots as Loader Tunables. The full list of OIDs and their possible values is outside the scope of this book, but for those interested in digging a little deeper, The sysctl manual page from FreeBSD contains detailed instructions and information.

### **Notifications**

WiSecurity notifies the administrator of important events and errors by displaying an alert in the menu bar,

indicated by the -- icon. WiSecurity can also send these notifications remotely via E-mail using SMTP or via Growl.

### **SMTP E-mail**

E-mail notifications are delivered by a direct SMTP connection to a mail server. The server must be configured to allow relaying from the firewall or accept authenticated SMTP

Disable SMTP When checked, SMTP notifications will not be sent. This is useful to silence notifications while keeping SMTP settings in place for use by other purposes such as packages that utilize e-mail.

E-mail server The hostname or IP address of the e-mail server through which the notifications will be sent.

SMTP Port of E-mail server The port to use when communicating with the SMTP server. The most common ports are 25 and 587. In many cases, 25 will not work unless it is to a local or internal mail server. Providers frequently block outbound connections to port 25, so use 587 (the Submission port) when possible.

- Connection Timeout to E-Mail Server The length of time, in seconds, that the firewall will wait for an SMTP connection to complete.
- Secure SMTP Connection When set, the firewall will attempt an SSL/TLS connection when sending e-mail. The server must have a valid SSL certificate and accept SSL/TLS connections.
- From e-mail address The e-mail address that will be used in the From: header, which specifies the source of the message. Some SMTP servers attempt to validate this address so the best practice is to use a real address in this field. This is commonly set to the same address as Notification E-mail address.
- Notification E-mail address The e-mail address for the To: header of the message, which is the desti-nation where the notification e-mails will be delivered by the firewall.
- Notification E-Mail Auth Username Optional. If the mail server requires a username and password for authentication, enter the username here.
- Notification E-Mail Auth Password Optional. If the mail server requires a username and password for authentication, enter the password here and in the confirmation field.
- Notification E-mail Auth Mechanism This field specifies the authentication mechanism required by the mail server. The majority of e-mail servers work with PLAIN authentication, others such as MS Exchange may require LOGIN style authentication.
- Click Save to store the settings before proceeding.

Click Test SMTP Settings to generate a test notification and send it via SMTP using the previously stored settings. Save settings before clicking this button.

## Startup/Shutdown Sound

If the firewall hardware has a PC speaker WiSecurity will play a sound when startup finishes and again when a shutdown is initiated.

Check Disable the startup/shutdown beep to prevent the firewall from playing these sounds.

## **Growl**

Growl provides an unobtrusive method of delivering desktop notifications. These notifications pop up on a desktop and then hide or fade away. Growl is available in the App store for Mac OSX, and it is available on Windows and FreeBSD/Linux as well.

Disable Growl Notifications When checked, the firewall will not send Growl notifications.

Registration Name The service name the firewall will use to register with the Growl server. By default this is WiSecurity-Growl. Consider this as the type of notification as seen by the Growl server.

Notification Name The name of the system that produces notifications. The default value of WiSecurity growl alert may be sufficient, or customize it with the firewall hostname or any other value to make it distinct.

IP Address The IP address to which the firewall will send Growl notifications.

Password The password required by the Growl server.

Click Save to store the settings before proceeding.

Click Test Growl Settings to send a test notification via Growl using the previously saved settings. Save before attempting a test.

## 4.7 Console Menu Basics

Basic configuration and maintenance tasks can be performed from the system console. The console is available using a keyboard and monitor, serial console, or by using SSH. Access methods vary depending on hardware. Below is an example of what the console menu will look like, but it may vary slightly depending on the version and platform:

\*\*\* Welcome to WiSecurity 2.4.0-RELEASE (amd64) on WiSecurity \*\*\* WAN (wan) -> vmx0 -> v4/DHCP4: 198.51.100.6/24 v6/DHCP6: 2001:db8::20c:29ff:fe78:6e4e/64 LAN (lan) -> vmx1 -> v4: 10.6.0.1/24 v6/t6: 2001:db8:1:eea0:20c:29ff:fe78:6e58/64 0) Logout (SSH only) 9) pfTop 1) Assign Interfaces 10) Filter Logs 2) Set interface(s) IP address 11) Restart webConfigurator 3) Reset webConfigurator password 12) PHP shell + WiSecurity tools 4) Reset to factory defaults 13) Update from console 5) Reboot system 14) Disable Secure Shell (sshd) 15) Restore recent configuration 6) Halt system 16) Restart PHP-FPM 7) Ping host 8) Shell

## **Assign Interfaces**

This option restarts the Interface Assignment task, which is covered in detail in Assign Interfaces and Manually Assigning Interfaces. This menu option can create VLAN interfaces, reassign existing interfaces, or assign new ones.

## Set interface(s) IP address

The script to set an interface IP address can set WAN, LAN, or OPT interface IP addresses, but there are also other useful features of this script:

- The firewall prompts to enable or disable DHCP service for an interface, and to set the DHCP IP address range if it is enabled.
- If the firewall GUI is configured for HTTPS, the menu prompts to switch to HTTP. This helps in cases when the SSL configuration is not functioning properly.
- If the anti-lockout rule on LAN has been disabled, the script enables the anti-lockout rule in case the user has been locked out of the GUI.

## Reset webConfigurator password

This menu option invokes a script to reset the admin account password and status. The password is reset to the default value of WiSecurity.

The script also takes a few other actions to help regain entry to the firewall:

- If the GUI authentication source is set to a remote server such as RADIUS or LDAP, it prompts to return the authentication source to the Local Database.
- If the admin account has been removed, the script re-creates the account.
- If the admin account is disabled, the script re-enables the account.

## Reset to factory defaults

This menu choice restores the system configuration to factory defaults. It will also attempt to remove any installed packages.

Note: This action will not make any other changes to the filesystem. If system files have been corrupted or altered in an undesirable way, the best practice is to make a backup, and reinstall from installation media.

This action is also available in WebGUI at Diagnostics > Factory Defaults

## **Reboot system**

This menu choice will cleanly shutdown the WiSecurity firewall and restart the operating system.

A few advanced options may also be displayed on this page, depending on hardware support:

Reboot normally Performs a normal reboot in the traditional way.

Reroot This option does not perform a full reboot, but a "reroot" style boot. All running processes are killed, all filesystems are remounted, and then the system startup sequence is run again. This type of restart is much faster as it does not reset the hardware, reload the kernel, or need to go through the hardware detection process.

Reboot into Single User Mode This will restart the firewall into single user mode for diagnostic pur-poses. The firewall cannot automatically recover from this state, console access is required to use single user mode and reboot the firewall. This menu option is not available on SG-1000.

Warning: In single user mode, the root filesystem defaults to read-only and other filesystems are not mounted. The firewall also does not have an active network connection. This option must only be used under the guidance of a support representative or a FreeBSD user with advanced knowledge.

Reboot and run a filesystem check This reboots the firewall and forces a filesystem check using fsck, run five times. This operation can typically correct issues with the filesystem on the firewall. This menu option is not available on SG-1000.

Note: The single user mode and filesystem check options require an uppercase letter to be entered to confirm the action. This is necessary to avoid activating the options accidentally. The reboot and reroot options may be entered in upper or lower case.

This action is also available in WebGUI at Diagnostics > Reboot

## Halt system

This menu choice cleanly shuts down the firewall and either halts or powers off, depending on hardware support.

Warning: We strongly discourage cutting power from a running system. Halting before removing power is always the safest choice.

This action is also available in WebGUI at Diagnostics > Halt System

## **Ping host**

This menu option runs a script which attempts to contact a host to confirm if it is reachable through a connected network. The script prompts the user for an IP address, and then it sends that target host three ICMP echo requests.

The script displays output from the test, including the number of packets received, sequence numbers, response times, and packet loss percentage.

The script uses ping when given an IPv4 address or a hostname, and ping6 when given an IPv6 address.

### Shell

This menu choice starts a command line shell. A shell is very useful and very powerful, but also has the potential to be very dangerous.

Note: The majority of WiSecurity users do not need to touch the shell, or even know it exists.

Complex configuration tasks may require working in the shell, and some troubleshooting tasks are easier to accomplish from the shell, but there is always a chance of causing irreparable harm to the system.

Veteran FreeBSD users may feel slightly at home there, but there are many commands which are not present on a WiSecurity system since unnecessary parts of the OS are removed for security and size constraints.

A shell started in this manner uses tcsh, and the only other shell available is sh . While it is possible to install other shells for the convenience of users, we do not recommend or support using other shells.

## pfTop

This menu option invokes pftop which displays a real-time view of the firewall states, and the amount of data they have sent and received. It can help pinpoint sessions currently using large amounts of bandwidth, and may also help diagnose other network connection issues.

See also:

See Viewing States with pfTop for more information on how to use pfTop.

## **Filter Logs**

The Filter Logs menu option displays firewall log entries in real-time, in their raw form. The raw logs contain much more information per line than the log view in the WebGUI (Status > System Logs, Firewall tab), but not all of this information is easy to read.

# Tip: For a simplified console view of the logs in real time with low detail, use this shell command:

clog -f /var/log/filter.log | filterparser.php

## Restart webConfigurator

Restarting the webConfigurator will restart the system process that runs the WebGUI (nginx). In extremely rare cases the process may have stopped, and restarting it will restore access to the GUI.

If the GUI is not responding and this option does not restore access, invoke menu option 16 to Restart PHP-FPM after using this menu option.

## PHP shell + WiSecurity tools

The PHP shell is a powerful utility that executes PHP code in the context of the running system. As with the normal shell, it is also potentially dangerous to use. This is primarily used by developers and experienced users who are intimately familiar with both PHP and the WiSecurity code base.

## **Playback Scripts**

There are several playback scripts for the PHP Shell that automate simple tasks or enable access to the GUI.

These scripts are run from within the PHP shell like so:

WiSecurity shell: playback scriptname

They may also be run from the command line:

# pfSsh.php playback scriptname

### changepassword

This script changes the password for a user, and also prompts to reset the account properties if it is disabled or expired.

## disablecarp / enablecarp

These scripts disable and enable CARP high availability functions, and will deactivate CARP type Virtual IP addresses. This action does not persist across reboots.

## disablecarpmaint / enablecarpmaint

These scripts disable and enable CARP maintenance mode, which leaves CARP active but demotes this unit so the other node can assume control. This maintenance mode will persist across reboots.

### disabledhcpd

This script removes all DHCP configuration from the firewall, effectively disabling the DHCP service and completely removing all of its settings.

#### disablereferercheck

This script disables the HTTP\_REFERER check mentioned in Browser HTTP\_REFERER enforcement. This can help gain access to the GUI if a browser session is triggering this protection.

#### enableallowallwan

This script adds an allow all rule for IPv4 and IPv6 to the WAN interface.

Warning: Be extremely careful with this option, it is meant to be a temporary measure to gain access to services on the WAN interface of the firewall in situations where the LAN is not usable. Once proper access rules are put in place, remove the rules added by this script.

#### **Enablesshd**

This script enables the SSH daemon, the same as the console menu option or GUI option.

#### externalconfiglocator

This script will look for a config.xml file on an external device, such as a USB thumb drive, and will move it in place for use by the firewall.

### gatewaystatus

This script prints the current gateway status and statistics. It also accepts an optional parameter brief which prints only the gateway name and status, omitting the addresses and statistical data.

### generateguicert

This script creates a new self-signed certificate for the firewall and activates it for use in the GUI. This is useful in cases where the previous certificate is invalid or otherwise not usable. It also fills in the certificate details using the firewall hostname and other custom information, to better identify the host.

### gitsync

This complex script synchronizes the PHP and other script sources with files from the WiSecurity github repository. It is most useful on development snapshots to pick up changes from more recent commits.

Warning: This script can be dangerous to use in other circumstances. Only use this under the direction of a knowledgeable developer or support representative.

If the script is run without any parameters it will print a help message outlining its use. More information can be found on the WiSecurity Doc Wiki.

### installpkg / listpkg / uninstallpkg

These scripts interface with the WiSecurity package system in a similar way to the GUI. These are primarily used for debugging package issues, comparing information in config.xml compared to the package database.

#### pfanchordrill

This script recursively searches through pf anchors and prints any NAT or firewall rules it finds. This can help track down unexpected behavior in areas such as the relayd load balancer which rely on rules in anchors that are not otherwise visible in the GUI.

#### pftabledrill

This script prints the contents of all pf tables, which contain addresses used in firewall aliases as well as built-in system tables for features such as bogon network blocking, snort, and GUI/SSH lockout. This script is useful for checking if a specific IP address is found in any table, rather than searching individually.

### removepkgconfig

This script removes all traces of package configuration data from the running config.xml. This can be useful if a package has corrupted settings or has otherwise left the packages in an inconsistent state.

#### removeshaper

This script removes ALTQ traffic shaper settings, which can be useful if the shaper configuration is preventing rules from loading or is otherwise incorrect and preventing proper operation of the firewall.

### resetwebgui

This script resets the GUI settings for widgets, dashboard columns, the theme, and other GUI-related settings. It can return the GUI, particularly the dashboard, to a stable state if it is not functioning properly.

### restartdhcpd

This script stops and restarts the DHCP daemon.

### restartipsec

This script rewrites and reloads the IPsec configuration for strongSwan.

## svc

This script gives control over the services running on the firewall, similar to interacting with services at Status > Services.

The general form of the command is:

playback svc <action> <service name> [service-specific options]

The action can be stop, start, or restart.

The service name is the name of the services as found under Status > Services. If the name includes a space, enclose the name in quotes.

The service-specific options vary depending on the service, they are used to uniquely identify services with multiple instances, such as WiVPN or Captive Portal entries.

### **Examples:**

Stop miniupnpd:

pfSsh.php playback svc stop miniupnpd

· Restart WiVPN client with ID 2:

pfSsh.php playback svc restart WiVPN client 2

Start the Captive Poral process for zone "MyZone":

pfSsh.php playback svc start captiveportal MyZone

## **Upgrade from console**

This menu option runs the WiSecurity-upgrade script to upgrade the firewall to the latest available version. This is operationally identical to running an upgrade from the GUI and requires a working network connection to reach the update server.

This method of upgrading is covered with more detail in Upgrading using the Console.

## **Enable/Disable Secure Shell (sshd)**

This option toggles the status of the Secure Shell Daemon, sshd. This option works the same as the option in the WebGUI to enable or disable SSH, but is accessible from the console.

## **Restore recent configuration**

This menu option starts a script that lists and restores backups from the configuration history. This is similar to accessing the configuration history from the GUI at Diagnostics > Backup/Restore on the Config History tab.

This script can display the last few configuration files, along with a timestamp and description of the change made in the configuration, the user and IP address that made the change, and the config revision. This is especially useful if a recent configuration error accidentally removed access to the GUI.

### **Restart PHP-FPM**

This menu option stops and restarts the daemon which handles PHP processes for nginx. If the GUI web server process is running but unable to execute PHP scripts, invoke this option. Run this option in conjunction with Restart webConfigurator for the best result.

# 4.8 Time Synchronization

Time and clock issues are relatively common on hardware, but on firewalls they are critical, especially if the firewall is performing tasks involving validating certificates as part of a PKI infrastructure.

Proper time synchronization is an absolute necessity on embedded systems, some of which do not have a battery onboard to preserve their date and time settings when power is removed.

Not only will getting this all in line help with critical system tasks, but it also ensures that the log files on the firewall are properly timestamped, which aids with troubleshooting, record keeping, and general system management.

## **Time Keeping Problems**

Hardware can have significant problems keeping time, though such problems are generally isolated to older, low-quality hardware. All PC clocks will drift to some extent, but some hardware can drift as much as one minute for every couple minutes that pass and rapidly get out of sync. NTP is designed to periodically update the system time to account for normal drift. It cannot reasonably correct clocks that drift significantly. This is very uncommon, but there are a few methods that can potentially work around these problems.

The best way to avoid time keeping problems is to use quality hardware that has been tested and does not experience these issues, such as hardware found in the WiSecurity Store.

There are four items to check if hardware has significant time keeping problems.

#### **Network Time Protocol**

By default, WiSecurity attempts to synchronize its time using the ntp.org Network Time Protocol (NTP) server pool. This ensures an accurate date and time on the firewall, and will accommodate normal clock drift. If the firewall date and time are incorrect, ensure NTP synchronization is functioning. The most common problem preventing synchronization is the lack of proper DNS configuration on the firewall. If the firewall cannot resolve hostnames, NTP synchronization will fail. The results of synchronization are shown at boot time in the system log, and the status of the NTP clock syn-chronization can be viewed at Status > NTP. The NTP Status widget for the Dashboard also offers basic information about the NTP server selected for use by the firewall.

### **BIOS Updates**

We have seen older hardware that ran fine for years on Windows encounter major timekeeping problems once rede-ployed on FreeBSD (and by consequence, WiSecurity). The systems were running a BIOS version several revisions out of date. One of the revisions addressed a timekeeping issue that apparently never affected Windows. Applying the BIOS update fixed the problem. The first thing to check is to make sure the hardware in question has the latest available BIOS.

## **PNP OS settings in BIOS**

Other hardware might have time keeping difficulties in FreeBSD and WiSecurity unless PNP OS in the BIOS was set to No. If the BIOS does not have a PNP OS configuration option, look for an OS setting and set it to Other.

### Disable ACPI

A few BIOS vendors have produced ACPI (Advanced Configuration and Power Interface) implementations which are buggy at best and dangerous at worst. On more than one occasion we have encountered hardware that would not boot or run properly while ACPI support is active.

While ACPI support can be disabled in the BIOS, and in the OS, we do not recommend using hardware that requires such changes.

### **Adjust Timecounter Hardware Setting**

On rare systems, the kern.timecounter.hardware sysctl value may need to be changed to correct an inaccurate clock. This is known to be an issue with older versions of VMware such as ESX 5.0 in combination with an amd64-based WiSecurity or FreeBSD image. That special case was a bug in the hypervisor that is fixed in ESX 5.1 and later.

On these systems the default timecounter will eventually stop the clock from ticking, causing problems with en-cryption, VPNs, and services in general. On other systems, the clock may skew by large amounts with the wrong timecounter.

To change the timecounter, browse to System > Advanced, on the System Tunables tab and add an entry to set kern.timecounter.hardware to i8254

This will make the system use the i8254 timecounter chip, which typically keeps good time but may not be as fast as other methods. The other timecounter choices will be explained later in this section.

If the system keeps time properly after making this change, leave the tunable entry in place to make this change permanent. If the change did not help, remove the tunable or try another value.

Depending on the platform and hardware, there may also be other timecounters to try. For a list of available timecoun-ters found on a firewall, execute the following command:

# sysctl kern.timecounter.choice

The firewall will print a list of available timecounters and their "quality" as reported by FreeBSD:

kern.timecounter.choice: TSC-low(1000) ACPI-safe(850) i8254(0) dummy(-1000000)

Try any of those four values for the sysctl kern.timecounter.hardware setting. In terms of "quality" in this listing, the larger the number the better, but the actual usability varies from system to system.

TSC A counter on the CPU, but is tied to the clock rate and is not readable by other CPUs. It can be used in bare metal SMP systems but it requires that TSCs on all CPUs be synchronized. It cannot be used reliably on systems with variable-speed CPUs or virtualized system with multiple CPUs.

i8254 A clock chip found in most hardware, which tends to be safe but can have performance drawbacks.

ACPI-safe If it is properly supported by the hardware, this is a good choice because it does not suffer from the performance limitations of i8254, but in practice its accuracy and speed vary widely depending on the implementation.

ACPI-fast A faster implementation of the ACPI timecounter available on hardware that does not suffer from known ACPI issues.

HPET High Precision Event Timer available in some hardware. When available, it is generally consid-ered a good source of accurate time counting.

This and more information on FreeBSD Timecounters can be found in the paper Timecounters: Efficient and precise timekeeping in SMP kernels by Poul-Henning Kamp of the FreeBSD Project, and in the FreeBSD source code.

### **Adjust the Kernel Timer Frequency**

In rare cases adjusting the kernel timer frequency, or kern.hz kernel tunable, can help performance or stability. This is especially true on virtualized environments. The default is 1000, but in some cases 100, 50, or even 10 will be a better value depending on the system. When WiSecurity is installed in VMware, it detects it and automatically sets this tunable to 100, which should work fine in nearly all cases with VMware products.

To adjust this setting, add a line to /boot/loader.conf.local with the new value:

kern.hz=100

## **GPS Time Synchronization**

To aid in maintaining an accurate clock, GPS time synchronization is also provided by WiSecurity on supported hardware. Certain serial or USB GPS devices are supported, and in combination with external time servers, they can help keep the clock accurate. For more detail, see NTPD.

## 4.9 Troubleshooting

The Setup Wizard and related configuration tasks will work for most situations, but there may be issues getting con-nections to flow normally in their intended directions. Some of these issues may be unique to a particular environment or configuration, but can be worked through with basic troubleshooting.

### Cannot access WebGUI from LAN

If the WebGUI is not accessible from the LAN, the first thing to check is cabling. If the cable is a hand-made cable or \_shorter\_ than 3 feet (One meter), try a different cable. If the client PC is directly connected to a network interface on the firewall, a crossover cable may be needed on older hardware that does not have Auto-MDIX support on its network cards. This is not a concern on gigabit or faster hardware.

Once there is a link light on both the client network card and the firewall LAN interface, check the TCP/IP configu-ration on the client PC. If the DHCP server is enabled on the firewall, as it is by default, ensure that the client is also set for DHCP. If DHCP is disabled on the firewall, hard code an IP address on the client residing in the same subnet as the firewall LAN IP address, with the same subnet mask, and use the firewall LAN IP address as the gateway and DNS server.

If the cabling and network settings are correct, the client will be able to ping the LAN IP address of the firewall. If the client PC can ping, but not access the WebGUI, there are still a few more things to try. First, if the error on the client PC is a connection reset or failure, then either the server daemon that runs the WebGUI is not running or the client is attempting to use the wrong port. If the error is instead a connection timeout, that points more toward a firewall rule.

If the client receives a connection timeout, refer to What to do when locked out of the WebGUI. With a properly configured network connection, this shouldn't happen, and that section offers ways to work around firewall rule issues.

Double check that WAN and LAN are not on the same subnet. If WAN is set for DHCP and is plugged in behind another NAT router, it may also be using 192.168.1.1. If the same subnet is present on WAN and LAN, unpre-dictable results may happen, including not being able to route traffic or access the WebGUI. When in doubt, unplug the WAN cable, reboot the WiSecurity firewall, and try again.

If the client receives a connection reset, first try to restart the WebGUI server process from the system console, typically option 11, followed by option 16 to restart PHP-FPM. If that does not help, start a shell from the console (option 8), and type:

```
# sockstat | grep nginx
```

The firewall will return a list of all running nginx processes, and the port upon which they are listening, like this:

| root | nginx | 41948 5 tcp4 | *:443 | *** |
|------|-------|--------------|-------|-----|
| root | nginx | 41948 6 tcp6 | *:443 | **  |
| root | nginx | 41948 7 tcp4 | *:80  | **  |
| root | nginx | 41948 8 tcp6 | *:80  | *** |

In that output, it shows that the process is listening on port 443 of each interface on both IPv4 and IPv6, as well as port 80 for the redirect, but that may vary based on the firewall configuration.

Try connecting to the firewall LAN IP address by using that port directly, and with both HTTP and HTTPS. For exam-ple, if the LAN IP address was 192.168.1.1, and it was listening on port 82, try http://192.168.1.1:82 and https://192.168.1.1:82.

### No Internet from LAN

If the client PC is able to reach the WebGUI but not the Internet, there are several things to consider. The WAN interface may not be properly configured, DNS resolution may not be working, there could be a problem with the firewall rules, NAT rules, or even something as simple as a local gateway issue.

#### **WAN Interface Issues**

First, check the WAN interface to be sure it is operational. Browse to Status > Interfaces and look at the WAN interface status there. If the interface is working properly the status will show as "up". If it shows "no carrier" or "down", double check the cabling and WAN settings under Interfaces > WAN.

If the interface is using PPPoE or PPTP for the WAN type, there is an additional status line indicating if the PPP

connection is active. If it is down, try pressing the Connect button. If that doesn't work, double check all of the interface settings on Interfaces > WAN, check or reboot the ISP CPE (cable/DSL modem, etc.), and perhaps consult with the ISP for help regarding the settings and circuit state.

### **DNS** Resolution Issues

Inside the WebGUI, navigate to Diagnostics > Ping and enter in the ISP gateway address. The gateway address is listed on Status > Interfaces for the WAN interface and under Status > Gateways.

If the gateway is unknown, try another known-valid address such as 8.8.8.8. If the firewall is able to ping that address and receive a response, then repeat that same ping test from the client PC. Open a command prompt or terminal window, and ping that same IP address.

If the client can ping by IP address, then try to ping a web site by name such as www.google.com. Try it from the firewall GUI and from the client PC. If the IP ping test works, but the name test fails, then there is a problem with DNS resolution. See Figure Testing Connectivity for Bogon Updates for an example.

If DNS resolution does not work on the firewall, first check which DNS service is enabled on the firewall and how it is configured. By default, a WiSecurity firewall is configured to use the DNS Resolver in a mode that does not require any specific DNS servers. It queries the root servers and other authoritative servers directly. Older installations and upgraded installations default to the DNS Forwarder, which requires DNS Servers to be entered under System > General Setup or to be acquired from a dynamic WAN such as DHCP or PPPoE. The DNS Resolver can also operate in this mode if Enable Forwarding Mode is activated in its settings.

If the DNS Resolver is active but the firewall is unable to resolve hostnames, the problem is usually a lack of working WAN connectivity. Aside from that, one possibility is that the WAN or upstream network gear does not properly pass DNS traffic in a way that is compatible with DNSSEC. Disable DNSSEC in the Resolver options to see if that allows resolution to function. It is also possible that the ISP filters DNS requests and requires the use of specific DNS servers. In that case, configure DNS servers and then activate forwarding mode or switch to the DNS Forwarder.

The firewall DNS server settings are under System > General Setup, and are also visible at Status > Interfaces. Check with ping to be sure these DNS servers are reachable. If the firewall can reach the gateway address at the ISP, but not the DNS servers, contact the ISP and double check those values. If the DNS servers are obtained via DHCP or PPPoE and the firewall cannot reach them, contact the ISP. If all else fails, consider using Google's public DNS (8.8.8.8, 8.8.4.4) name servers on the firewall instead of those provided by the ISP.

If DNS works from the WiSecurity firewall but not from a client PC, it could be the DNS Resolver or Forwarder con-figuration on the firewall, the client configuration, or firewall rules. Out of the box, the DNS Resolver handles DNS queries for clients behind the firewall. If the client PCs are configured with DHCP, they will receive the IP address of the firewall interface to which they are connected as a DNS server, unless that is manually changed. For example, if a PC is on the LAN interface, and the firewall LAN IP address is 192.168.1.1, then the client DNS server should also be 192.168.1.1. If the DNS Resolver and DNS Forwarder are disabled, adjust the DNS servers which get assigned to DHCP clients under Services > DHCP Server. Normally when the DNS Resolver and DNS Forwarder are disabled, the system DNS servers are assigned directly to the clients, but if that is not the case in practice for this setup, define them in the DHCP settings. If the client PC is not configured for DHCP, be sure it has the proper DNS servers set: either the LAN IP address of the WiSecurity firewall or an alternate set of working internal or external DNS servers.

Another possibility for DNS working from the WiSecurity firewall but not a local client is an overly strict firewall rule on the LAN. Check Status > System Logs, on the Firewall tab. If blocked connections appear in the log from the local client trying to reach a DNS server, then add a firewall rule at the top of the LAN rules for that interface which will allow connections to the DNS servers on TCP and UDP port 53.

#### **Client Gateway Issue**

In order for a WiSecurity firewall to properly route Internet traffic for client PCs, it must be their gateway. If client PCs are configured using the DHCP server built into WiSecurity firewalls, this will be set automatically. However, if the clients receive DHCP information from an alternate DHCP server, or their IP addresses have been entered manually, double check that their gateway is set for the IP address of the interface to which they connect on the WiSecurity firewall. For example, if the clients are on the WiSecurity LAN interface and the IP address for the LAN interface is 192.168.1.1, then the gateway address on the client PCs must be set to 192.168.1.1.

#### **Firewall Rule Issues**

If the default "LAN to Any" rule has been changed or removed from the LAN interface, traffic attempting to reach the Internet from client PCs via the WiSecurity firewall may be blocked. This is easily confirmed by browsing to Status > System Logs and looking at the Firewall tab. If there are entries there that show blocked connections from LAN PCs trying to reach Internet hosts, revisit the LAN ruleset at Firewall > Rules, on the LAN tab to make the necessary adjustments to allow that traffic. Consult Firewall for more detailed information on editing or creating additional rules.

If it works from the LAN side but not from an OPT interface, be sure the firewall has rules in place to allow the traffic to pass. Rule are not created by default on OPT interfaces.

#### **NAT Rule Issues**

If the outbound NAT rules have been changed from their defaults, traffic attempting to reach the Internet may not have NAT properly applied. Navigate to Firewall > NAT, Outbound tab. In most cases the setting should be on Automatic outbound NAT rule generation. If it is not, change to that setting, Click Save and Apply Changes, and then try to reach the Internet from a client PC again. If that did not help a PC on the LAN to get out, then the issue is likely elsewhere.

If Outbound NAT is set to Manual Outbound NAT rule generation and Internet access works from LAN but not from an OPT interface, manually add rules that matches traffic coming from the OPT interface. Look at the existing rules for LAN and adjust them accordingly, or refer to Outbound NAT for more information on creating outbound NAT rules.

The same applies for traffic coming from VPN users: WiVPN, IPsec, etc. If these users need to reach the Internet via this WiSecurity firewall, they will need outbound NAT rules for their subnets. See Outbound NAT for more information.

## 4.10 WiSecurity XML Configuration File

WiSecurity firewalls store all of their settings in an XML format configuration file. All configuration settings including settings for packages are held in this one file. All other configuration files for system services and behavior are generated dynamically at run time based on the settings held within the XML configuration file.

Those familiar with FreeBSD and related operating systems have found this out the hard way, when their changes to system configuration files were repeatedly overwritten by the firewall before they came to understand that WiSecurity handles everything automatically.

Most people will never need to know where the configuration file resides, but for reference it is in /cf/conf/config.xml. Typically, /conf/ is a symlink to /cf/conf, so it may also be accessible directly from /conf/config.xml, but this varies by platform and filesystem layout.

### Manually editing the configuration

A few configuration options are only available by manually editing the configuration file, though this isn't required in the vast majority of deployments. Some of these options are covered in other parts of this book.

Warning: Even for seasoned administrators it is still easy to incorrectly edit the configuration file. Always keep backups and be aware that breaking the configuration will result in unintended consequences.

The safest and easiest method of editing the configuration file is to make a backup from Diagnostics > Backup/Restore, save the file to a PC, edit the file and make any needed changes, then restore the altered config-uration file to the firewall. Use an editor that properly understands UNIX line endings, and preferably an editor that has special handling for XML such as syntax highlighting. Do not use notepad.exe on Windows.

For administrators familiar with the vi editor, the viconfig command will edit the running configuration live, and after saving and quitting the editor, the firewall will remove the cached configuration from /tmp/config.cache and then the changes will be visible in the GUI. The changes will not be active until the next time the service relevant to the edited portion of the config is restarted/reloaded.

## 4.11 What to do when locked out of the WebGUI

Under certain circumstances an administrator can be locked out of the WebGUI. Don't be afraid if this happens; there are a number of ways to regain control. Some methods are a little tricky, but it is nearly always possible to recover access. The worst-case scenarios require physical access, as anyone with physical access can bypass security measures.

Warning: Let the tactics in this section be a lesson. Physical security of a firewall is critical, especially in environments where the firewall is physically located in a common area accessible to people other than authorized administrators.

Before taking any of these steps, try the default credentials:

Username admin

Password WiSecurity

### **Forgotten Password**

The firewall administrator password can easily be reset using the firewall console if it has been lost. Access the physical console (Serial or Keyboard/Monitor) and use option 3 to reset the WebGUI password. This option can also reset the admin account if it has been disabled or expired.

After resetting the password, the admin user can login with the default password WiSecurity

### Forgotten Password with a Locked Console

If the console is password protected, all is not lost. It takes two reboots to accomplish, but the password can be reset with physical access to the console:

- · Reboot the WiSecurity firewall
- Choose the Boot Single User option (2) from the loader menu (the one with the ASCII WiSecurity logo)
- · Press enter when prompted to start /bin/sh
- · Remount all partitions as rewritable:

### # /sbin/mount -a -t ufs

- Run the built-in password reset command:
  - # /etc/rc.initial.password
- Follow the prompts to reset the password

Reboot

When the firewall reboots, the admin user can login with the default password WiSecurity.

### **HTTP vs HTTPS Confusion**

Ensure the client is connecting with the proper protocol, either HTTP or HTTPS. If one doesn't work, try the other. If the GUI has not been configured correctly, the firewall may be running the GUI on an unexpected port and protocol combination, such as:

- http://WiSecurityhostname:443
- https://WiSecurityhostname:80

To reset this from the console, reset the LAN interface IP Address, enter the same IP address, and the script will prompt to reset the WebGUI back to HTTP.

### **Blocked Access with Firewall Rules**

If a remote administrator loses access to the WebGUI due to a firewall rule change, then access can still be obtained from the LAN side. The LAN rules cannot prevent access to the GUI unless the anti-lockout rule is disabled. The anti-lockout rule ensures that hosts on the LAN are able to access the WebGUI at all times, no matter what the other rules on the LAN interface block.

Having to walk someone on-site through fixing the rule from the LAN is better than losing everything or having to make a trip to the firewall location!

## Remotely Circumvent Firewall Lockout with Rules

There are a few ways to manipulate the firewall behavior at the shell to regain access to the firewall GUI. The following tactics are listed in order of how easy they are and how much impact they have on the running system.

### Add a rule with EasyRule

The easiest way, assuming the administrator knows the IP address of a remote client PC that needs access, is to use the easyrule shell script to add a new firewall rule. In the following example, the easyrule script will allow access on the WAN interface, from x.x.x.x (the client IP address) to y.y.y.y (presumably the WAN IP address) on TCP port 443:

# easyrule pass wan tcp x.x.x.x y.y.y.y 443

Once the easyrule script adds the rule, the client will be able to access the GUI from the specified source address.

### Add an allow all WAN rule from the shell

Another tactic is to temporarily activate an "allow all" rule on the WAN to let a client in.

Warning: An "allow all" style rule is dangerous to have on an Internet-connected WAN interface. Do not forget to remove the rule added by this script

To add an "allow all" rule to the WAN interface, run the following command at a shell prompt:

# pfSsh.php playback enableallowallwan

Once the administrator regains access and fixes the original issue preventing them from reaching the GUI, remove the "allow all rule" on WAN.

### Disable the Firewall

An administrator can (very temporarily) disable firewall rules by using the physical console or SSH.

Warning: This completely disables pf which disables firewall rules and NAT. If the network run by this firewall relies on NAT to function, which most do, then running this command will disrupt connectivity from the LAN to the Internet.

To disable the firewall, connect to the physical console or ssh and use option 8 to start a shell, and then type:

# pfctl -d

That command will disable the firewall, including all NAT functions. Access to the WebGUI is now possible from anywhere, at least for a few minutes or until a process on the firewall causes the ruleset to be reloaded (which is almost every page save or Apply Changes action). Once the administrator has adjusted the rules and regained the necessary access, turn the firewall back on by typing:

# pfctl -e

### **Manual Ruleset Editing**

The loaded ruleset is retained in /tmp/rules.debug. If the administrator is familiar with PF ruleset syntax, they can edit that file to fix the connectivity issue and reload those rules:

# pfctl -f /tmp/rules.debug

After getting back into the WebGUI with that temporary fix, the administrator must perform whatever work is re-quired in the WebGUI to make the fix permanent. When the rules are saved in the WebGUI, the temporary edit to /tmp/rules.debug will be overwritten.

## Remotely Circumvent Firewall Lockout with SSH Tunneling

If remote access to the WebGUI is blocked by the firewall, but SSH access is allowed, then there is a relatively easy way to get in: SSH Tunneling.

If the WebGUI is on port 80, set the SSH client to forward local port 443 (or 4443, or another port) to remote port localhost:443. If the firewall WebGUI is on another port, use that as the target instead. Then point the browser to https://localhost. Add the port to the end of the URL if it differs from the default 443, for example https://localhost:4443. If the GUI is using HTTP, change the protocol on the URL to http://.

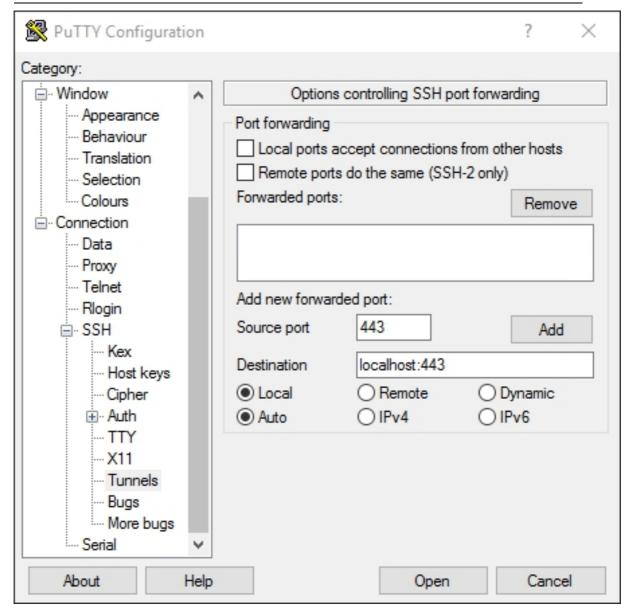

Fig. 4.16: Setting Up a Port 80 SSH Tunnel in PuTTY

Fill out the options as shown in Figure Setting Up a Port 80 SSH Tunnel in PuTTY, then click Add.

Once the client connects and authenticates, the WebGUI is accessible from the redirected local port.

## **Locked Out Due to Squid Configuration Error**

If a firewall administrator accidentally configures Squid to use the same port as the WebGUI, it can cause a race condition for control of the port, depending on which service (re)starts at a particular time. If Squid manages to get control of the port that the WebGUI wants, then the WebGUI will not be accessible to fix the configuration.

The following procedure may help to regain control.

- · Connect to the WiSecurity firewall console with SSH or physical access
- Start a shell, option 8 from the console.
- Terminate the squid process:

# /usr/local/etc/rc.d/squid.sh stop

If that doesn't work, try this command instead:

# killall -9 squid

or:

# squid -k shutdown

Once the squid process is fully terminated, use console menu option 11 to restart the WebGUI process, and then attempt to access the WebGUI again.

Note: Work quickly or repeat the shutdown command, as squid may be automatically restarted by its internal moni-toring scripts depending on the method used to stop the process.

Most WiSecurity configuration is performed using the web-based GUI configurator (webConfigurator), or WebGUI for short. There are a few tasks that may also be performed from the console, whether it be a monitor and keyboard, over a serial port, or via SSH.

## 4.12 Connecting to the WebGUI

In order to reach the WebGUI, connect with a web browser from a computer connected to the LAN. This computer may be directly connected with a network cable or connected to the same switch as the LAN interface of the firewall. By default, the LAN IP address of a new WiSecurity system is 192.168.1.1 with a /24 mask (255.255.255.0), and there is also a DHCP server running. If the computer is set to use DHCP, it should obtain an address in the LAN subnet automatically. Then open a browser and navigate to https://192.168.1.1.

Warning: If the default LAN subnet conflicts with the WAN subnet, the LAN subnet must be changed before connecting it to the rest of the network.

The LAN IP address may be changed and DHCP may be disabled using the console:

- Open the console (VGA, serial, or using SSH from another interface)
- · Choose option 2 from the console menu
- Enter the new LAN IP address, subnet mask, and specify whether or not to enable DHCP.
- Enter the starting and ending address of the DHCP pool if DHCP is enabled. This can be any range inside the given subnet.

Note: When assigning a new LAN IP address, it cannot be in the same subnet as the WAN or any other active interface. If there are other devices already present on the LAN subnet, it also cannot be set to the same IP address as an existing host.

If the DHCP server is disabled, client computers on LAN must have an IP address in the WiSecurity LAN subnet statically configured, such as 192.168.1.5, with a subnet mask that matches the one given to WiSecurity, such as 255.255.255.0.

Once the computer is connected to the same LAN as WiSecurity, navigate to the firewall LAN IP address. The GUI listens on HTTPS by default, but if the browser attempts to connect using HTTP, it will be redirect by the firewall to the HTTPS port instead. To access the GUI directly without the redirect, use https://192.168.1.1.

When loading the WebGUI, the firewall first presents a login page. On this page, enter the default credentials:

username admin

password WiSecurity

## 5. INTERFACE TYPES AND CONFIGURATION

## **5.1 Interface Groups**

Unlike the other interfaces in this chapter, an Interface Group is not a type of interface that can be assigned. Interface groups are used to apply firewall or NAT rules to a set of interfaces on a common tab. If this concept is unfamiliar, consider how the firewall rules for WiVPN, the PPPoE server, or L2TP server work. There are multiple interfaces in the underlying OS, but the rules for all of them are managed on a single tab for each type. If many interfaces of a similar function are present on the firewall that need practically identical rules, an interface group may be created to add rules to all of the interfaces at the same time. Interfaces can still have their own individual rules, which are processed after the group rules.

To create an interface group:

- Navigate to Interfaces > (assign), Interface Groups tab
- Click 
   Add to create a new group
- Enter a Group Name. This name may only contain upper and lowercase letters, no numbers, spaces, or special characters
- Enter a Group Description (optional)
- · Add interfaces as Group Members by ctrl-clicking to select entries from the interface list
- Click Save

Interface groups each have an individual tab under Firewall > Rules to manage their rules. Figure Interface Group Firewall Rules Tab shows the firewall rule tab for the group defined in figure Add Interface Group

### See also:

Configuring firewall rules for information on managing firewall rules.

### **Group Rule Processing Order**

The rule processing order for user rules is:

- · Floating rules
- · Interface group rules
- · Rules on the interface directly

For example, if a rule on the group tab matches a connection, the interface tab rules will not be consulted. Similarly, if a floating rule with Quick set matched a connection, the interface group rules will not be consulted.

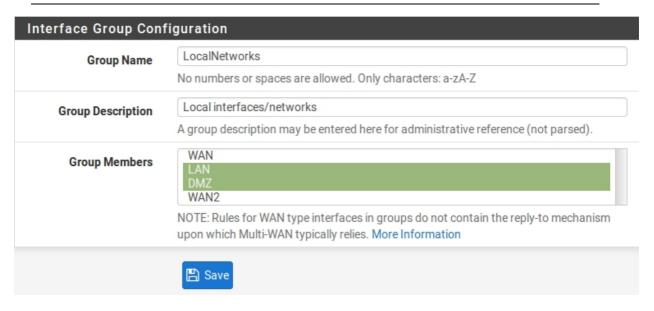

Fig. 5.1: Add Interface Group

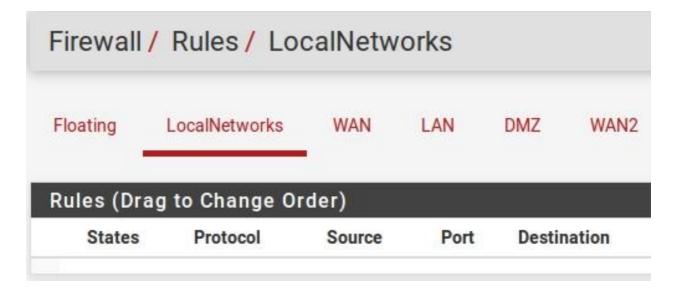

Fig. 5.2: Interface Group Firewall Rules Tab

The processing order prevents some combination of rules that otherwise might be a good fit. For example, if a general blocking rule is present on the group, it cannot be overriden by a rule on a specific interface. Same with a pass rule, a specific interface rule cannot block traffic passed on a group tab rule.

### **Use with WAN Interfaces**

We do not recommend using interface groups with multiple WANs. Doing so may appear to be convenient, but the group rules do not receive the same treatment as actual WAN tab rules. For example, rules on a tab for a WAN-type interface (Gateway selected on the interface configuration) will receive reply-to which allows pf to return traffic back via the interface from which it entered. Group tab rules do not receive reply-to which effectively means that the group rules only function as expected on the WAN with the default gateway.

## 5.2 Wireless

The Wireless tab under Interfaces > (assign) is for creating and managing additional Virtual Access Point (VAP) interfaces. Using VAPs allows multiple networks with unique wireless SSIDs to be run off a single card, if that feature is supported by the hardware and driver in use. A VAP is created on the Wireless tab, then assigned on the Interface assignments tab. In-depth information on this feature can be found in Wireless.

### 5.3 VLANs

VLAN tagged interfaces, or 802.1Q tagged interfaces, are located on the VLANs tab under Interfaces > (assign). VLAN instances allow the system to address traffic tagged by an 802.1Q capable switch separately as if each tag were its own distinct interface. A VLAN is created on this tab, then assigned on the Interface assignments tab. In-depth information on this feature can be found in Virtual LANs (VLANs).

## 5.4 QinQs

The QinQs tab under Interfaces > (assign) allows creating an 802.1ad compatible interface that is also known as Stacked VLANs. This feature allows multiple VLAN tags to be contained in a single packet. This can aid in carrying VLAN-tagged traffic for other networks across an intermediate network using a different or overlapping tag. In-depth information on this feature can be found in WiSecurity QinQ Configuration.

## 5.5 Bridges

Interface Bridges, or multiple interfaces tied together into a common shared layer 2 broadcast domain, are created and managed on the Bridges tab under Interfaces > (assign). More information on bridging, including how to create and manage bridges, is in Bridging.

## 5.6 WiVPN

After An WiVPN instance is created, it may be assigned under Interfaces > (assign). Assigning an WiVPN interface enables interface-specific rules, and allows the interface to be used elsewhere in the GUI that requires an assigned interface. This also triggers the creation of a dynamic gateway. This gateway can be used for policy routing, or in a gateway group for Multi-WAN. See Assigning WiVPN Interfaces for more information.

## **5.7 PPPs**

There are four types of PPP interfaces:

- Plain PPP for 3G/4G and modem devices
- · PPPoE for DSL or similar connections
- PPTP and L2TP for ISPs that require them for authentication.

In most cases these are managed from the interface settings directly, but they can also be edited under Interfaces > (assign) on the PPPs tab.

### Multi-Link PPP (MLPPP)

Editing a PPP instance also allows Multi-Link PPP (MLPPP) to be configured for supported providers. MLPPP bonds multiple PPP links into a single larger aggregate channel. Unlike other multi-WAN techniques, with MLPPP it is possible to use the full bandwidth of all links for a single connection, and the usual concerns about load balancing and failover do not apply. The MLPPP link is presented as one interface with one IP address, and if one link fails, the connection functions the same but with reduced capacity.

For more information on MLPPP, see Multiple WAN Connections.

## PPP (Point-to-Point Protocol) Interface Types

Add or edit a PPP entry as follows:

- Navigate to Interfaces > (assign) on the PPPs tab
- Click to edit an existing entry or to add a new entry
- Set the Link Type, which changes the remaining options on the page. The link types are explained throughout the remainder of this section.

### PPP (3G/4G, Modem)

The PPP link type is used for talking to a modem over a serial device. This can be anything from a USB 3G/4G dongle for accessing a cellular network down to an old hardware modem for dial-up access. Upon selecting the PPP link type, the Link Interface(s) list is populated with serial devices that can be used to communicate with a modem. Click on a specific entry to select it for use. After selecting the interface, optionally enter a Description for the PPP entry.

Note: The serial device for a modem is not automatically detected. Some modems present themselves as several devices, and the subdevice for the PPP line may be any of the available choices, but start with the last device, then try the first, and then others in between if none of those function.

When configuring a 3G/4G network, the Service Provider options pre-fill other relevant fields on the page.

- Select a Country, such as United States, to activate the Provider drop-down with known cellular providers in that country
- Select a Provider from the list, such as T-Mobile, to activate the Plan drop-down.
- Select a Plan and the remaining fields will be filled with known values for that Provider and Plan

The **Service Provider** options can be configured manually if other values are needed, or when using a provider that is not listed:

Username and Password The credentials used for the PPP login.

**Phone Number** The number to dial at the ISP to gain access. For 3G/4G this tends to be a number such as 99# or #777, and for dial-up this is usually a traditional telephone phone number.

**Access Point Name** (APN) This field is required by some ISPs to identify the service to which the client connects. Some providers use this to distinguish between consumer and business plans, or legacy networks.

- **APN Number** Optional setting. Defaults to 1 if the APN is set, and ignored when APN is unset.
- **SIM PIN** Security code on the SIM to prevent unauthorized use of the card. Do not enter anything here if the SIM does not have a PIN.
- **SIM PIN** Wait Number of seconds to wait for SIM to discover network after the PIN is sent to the SIM. If the delay is not long enough, the SIM may not have time to initialize properly after unlocking.
- **Init String** The modem initialization string, if necessary. Do not include AT at the beginning of the command. Most modern modems do not require a custom initialization string.
- **Connection Timeout** Time to wait for a connection attempt to succeed, in seconds. Default is 45 sec-onds.
- **Uptime Logging** When checked, the uptime for the connection is tracked and displayed on **Status > Interfaces.**

### PPPoE (Point-to-Point Protocol over Ethernet)

PPPoE is a popular method of authenticating and gaining access to an ISP network, most commonly found on DSL networks.

To configure a PPPoE link, start by setting Link Type to PPPoE and complete the remainder of the settings as follows:

- **Link Interface(s)** A list network interfaces that can be used for PPPoE. These are typically physical interfaces but it can also work over some other interface types such as VLANs. Select one for normal PPPoE, or multiple for MLPPP.
- **Description** An optional text description of the PPP entry
- **Username and Password** The credentials for this PPPoE circuit. These will be provided by the ISP, and the username is typically in the form of an email address, such as mycompany@ispexample.com.
- **Service Name** Left blank for most ISPs, some require this to be set to a specific value. Contact the ISP to confirm the value if the connection does not function when left blank.
- **Configure NULL Service Name** Some ISPs require NULL be sent instead of a blank service name. Check this option when the ISP considers this behavior necessary.
- **Periodic Reset** Configures a pre-set time when the connection will be dropped and restarted. This is rarely needed, but in certain cases it can better handle reconnections when an ISP has forced daily reconnections or similar quirky behavior.

#### PPTP (Point-to-Point Tunneling Protocol)

Not to be confused with a PPTP VPN, this type of PPTP interface is meant to connect to an ISP and authenticate, much the same as PPPoE works. The options for a PPTP WAN are identical to the PPPoE options of the same name. Refer to the previous section for configuration information.

### **L2TP (Layer 2 Tunneling Protocol)**

L2TP, as it is configured here, is used for connecting to an ISP that requires it for authentication as a type of WAN. L2TP works identically to PPTP. Refer to the previous sections for configuration information.

## **Advanced PPP Options**

All PPP types have several advanced options in common that can be edited in their entries

here. In most cases these settings need not be altered. To show these options, click Display Advanced.

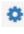

- Dial On Demand The default behavior for a PPP link is to immediately connect and it will immediately attempt to reconnect when a link is lost. This behavior is described as Always On. Dial-on-Demand will delay this connection attempt. When set, the firewall will wait until a packet attempts to leave the via this interface, and then it will connect. Once connected, it will not automatically disconnect.
- Idle Timeout A PPP connection will be held open indefinitely by default. A value in Idle Timeout, specified in seconds, will cause the firewall to monitor the line for activity. If there is no traffic on the link for the given amount of time, the link will be disconnected. If Dial-on-Demand has also been set, the firewall will return to dial-on-demand mode.

Note: WiSecurity will perform gateway monitoring by default which will generate two ICMP pings per second on the interface. Idle Timeout will not function in this case. This can be worked around by editing the gateway for this PPP link, and checking Disable Gateway Monitoring.

- Compression (vicomp) This option controls whether or not Van Jacobson TCP header compression will be used. By default it will be negotiated with the peer during login, so if both sides support the feature it will be used. Checking Disable vicomp will cause the feature to always be disabled. Nor-mally this feature is beneficial because it saves several bytes per TCP data packet. The option should almost always remain enabled. This compression is ineffective for TCP connections with enabled modern extensions like time stamping or SACK, which modify TCP options between sequential packets.
- TCP MSS Fix The tcpmssfix option causes the PPP daemon to adjust incoming and outgoing TCP SYN segments so that the requested maximum segment size (MSS) is not greater than the amount allowed by the interface MTU. This is necessary in most cases to avoid problems caused by routers that drop ICMP "Datagram Too Big" messages. Without these messages, the originating machine sends data, it passes the rogue router then hits a machine that has an MTU that is not big enough for the data. Because the IP "Don't Fragment" option is set, this machine sends an ICMP "Datagram Too Big" message back to the originator and drops the packet. The rogue router drops the ICMP message and the originator never gets to discover that it must reduce the fragment size or drop the IP Don't Fragment option from its outgoing data. If this behavior is undesirable, check Disable tcpmssfix.

Note: The MTU and MSS values for the interface may also be adjusted on the interface's configu-ration page under the Interfaces menu, such as Interfaces > WAN.

Short Sequence (ShortSeq) This option is only meaningful if MLPPP is negotiated. It proscribes shorter multi-link fragment headers, saving two bytes on every frame. It is

not necessary to disable this for connections that are not multi-link. If MLPPP is active and this feature must be disabled, check Disable shortseq.

Address Control Field Compression (AFCComp) This option only applies to asynchronous link types. It saves two bytes per frame. To disable this, check Disable ACF Compression.

Protocol Field Compression (ProtoComp) This option saves one byte per frame for most frames. To disable this, check Disable Protocol Compression.

## 5.8 GRE (Generic Routing Encapsulation)

Generic Routing Encapsulation (GRE) is a method of tunneling traffic between two endpoints without encryption. It can be used to route packets between two locations that are not directly connected, which do not require encryption. It can also be combined with a method of encryption that does not perform its own tunneling. IPsec in transport mode can use GRE for tunneling encrypted traffic in a way that allows for traditional routing or the use of routing protocols. The GRE protocol was originally designed by Cisco, and it is the default tunneling mode on many of their devices.

To create or manage a GRE interface:

- · Navigate to Interfaces > (assign), GRE tab
- Click Add to create a new GRE instance, or click to edit an existing interface.
- · Complete the settings as follows:
  - Parent interface The interface upon which the GRE tunnel will terminate. Often this will be WAN or a WAN-type connection.
  - GRE Remote Address The address of the remote peer. This is the address where the GRE packets will be sent by this firewall; The routable external address at the other end of the tunnel.
  - GRE tunnel local address The internal address for the end of the tunnel on this firewall. The fire-wall will use this address for its own traffic in the tunnel, and tunneled remote traffic would be sent to this address by the remote peer.
  - GRE tunnel remote address The address used by the firewall inside the tunnel to reach the other end. Traffic destined for the other end of the tunnel must use this address as a gateway for routing purposes.
  - GRE Tunnel Subnet The subnet mask for the GRE interface address.
  - Description A short description of this GRE tunnel for documentation purposes.
- Click Save

# 5.9 GIF (Generic tunnel InterFace)

A Generic Tunneling Interface (GIF) is similar to GRE; Both protocols are a means to tunnel traffic between two hosts without encryption. In addition to tunneling IPv4 or IPv6 directly, GIF may be used to tunnel IPv6 over IPv4 networks and vice versa. GIF tunnels are commonly used to obtain IPv6 connectivity to tunnel brokers such as Hurricane Electric and SixXS in locations where IPv6 connectivity is unavailable.

#### See also:

See Connecting with a Tunnel Broker Service for information about connecting to a tunnelbroker service.

GIF interfaces carry more information across the tunnel than can be done with GRE, but GIF is not as widely supported. For example, a GIF tunnel is capable of bridging layer 2 between two locations while GRE cannot.

To create or manage a GIF interface:

- Navigate to Interfaces > (assign), GIF tab
- Click Add to create a new GIF instance, or click to edit an existing interface.
- · Complete the settings as follows:
  - Parent interface The interface upon which the GIF tunnel will terminate. Often this will be WAN or a WAN-type connection.
  - GIF Remote Address The address of the remote peer. This is the address where the GIF packets will be sent by this firewall; The routable external address at the other end of the tunnel. For example, in a IPv6-in-IPv4 tunnel to Hurricane Electric, this would be the IPv4 address of the tunnel server, such as 209.51.181.2.
  - GIF tunnel local address The internal address for the end of the tunnel on this firewall. The firewall will use this address for its own traffic in the tunnel, and tunneled remote traffic would be sent to this address by the remote peer. For example, when tunneling IPv6-in-IPv4 via Hurricane Electric, they refer to this as the Client IPv6 Address.
  - GIF tunnel remote address The address used by the firewall inside the tunnel to reach the other end. Traffic destined for the other end of the tunnel must use this address as a gateway for routing purposes. For example, when tunneling IPv6-in-IPv4 via Hurricane Electric, they refer to this as the Server IPv6 Address.
  - GIF Tunnel Subnet The subnet mask or prefix length for the interface address. In this example it would be 64.
  - Route Caching The Route caching option controls whether or not the route to the remote endpoint is cached. If the path to the remote peer is static, setting this can avoid one route lookup per packet. However if the path to the far side can change, this option could result in the GIF traffic failing to flow when the route changes.
  - ECN Friendly Behavior The ECN friendly behavior option controls whether or not the Explicit Congestion Notification (ECN)-friendly practice of copying the TOS bit into/out of the tunnel traffic is performed by the firewall. By default the firewall clears the TOS bit on the packets or sets it to 0, depending on the direction of the traffic. With this option set, the bit is copied as needed between the inner and outer packets to be more friendly with intermediate routers that can perform traffic shaping. This behavior breaks RFC 2893 so it must only be used when both peers agree to enable the option.

Description A short description of this GIF tunnel for documentation purposes.

Click Save

Note: If the GIF interface is assigned under Interfaces > (assign), set the IPv4 Configuration Type and IPv6 Configuration Type to None. The firewall will automatically create a dynamic gateway in this situation.

## 5.10 LAGG (Link Aggregation)

Link aggregation is handled by lagg(4) type interfaces (LAGG) on WiSecurity. LAGG combines multiple physical interfaces together as one logical interface. There are several ways this can work, either for gaining extra bandwidth, redundancy, or some combination of the two.

To create or manage LAGG interfaces:

- · Navigate to Interfaces > (assign), LAGGs tab
- Click Add to create a new LAGG, or click to edit an existing instance.
- · Complete the settings as follows:

Parent Interfaces This list contains all currently unassigned interfaces, and members of the current LAGG interface when editing an existing instance. To add interfaces to this LAGG, select one or more interfaces in this list.

Note: An interface may only be added to a LAGG group if it is not assigned. If an interface is not present in the list, it is likely already assigned as an interface.

LAGG Protocol There are currently six different operating modes for LAGG interfaces: LACP, Failover, Load Balance, FEC, Round Robin, and None.

LACP The most commonly used LAGG protocol. This mode supports IEEE 802.3ad Link Aggregation Control Protocol (LACP) and the Marker Protocol. In LACP mode, negotiation is performed with the switch – which must also support LACP – to form a group of ports that are all active at the same time. This is knowns as a Link Aggregation Group, or LAG. The speed and MTU of each port in a LAG must be identical and the ports must also run at full- duplex. If link is lost to a port on the LAG, the LAG continues to function but at reduced capacity. In this way, an LACP LAGG bundle can gain both redundancy and increased bandwidth.

Traffic is balanced between all ports on the LAG, however, for communication between two single hosts it will only use one single port at a time because the client will only talk to one MAC address at a time. For multiple connections through multiple devices, this limitation effectively becomes irrelevant. The limitation is also not relevant for failover.

In addition to configuring this option on WiSecurity, the switch must enable LACP on these ports or have the ports bundled into a LAG group. Both sides must agree on the configuration in order for it to work properly.

Failover When using the Failover LAGG protocol traffic will only be sent on the primary interface of the group. If the primary interface fails, then traffic will use the next available interface. The primary interface is the first interface selected in the list, and will continue in order until it reaches the end of the selected interfaces.

Note: By default, traffic may only be received on the active interface. Create a system tunable for net.link.lagg.failover\_rx\_all with a value of 1 to allow traffic to be received on every member interface.

Load Balance Load Balance mode accepts inbound traffic on any port of the LAGG group and balances outgoing traffic on any active ports in the LAGG group. It is a static setup that does not monitor the link state nor does it negotiate with the switch. Outbound traffic is load balanced based on all active ports in the LAGG using a hash computed using several factors, such as the source and destination IP address, MAC address, and VLAN tag.

FEC FEC mode supports Cisco EtherChannel and is an alias for Load Balance mode.

Round Robin This mode accepts inbound traffic on any port of the LAGG group and sends outbound traffic using a round robin scheduling algorithm. Typically this means that traffic will be sent out in sequence, using each interface in the group in turn.

None This mode disables traffic on the LAGG interface without disabling the interface itself. The OS will still believe the interface is up and usable, but no traffic will be sent or received on the group.

Description A short note about the purpose of this LAGG instance.

Click Save

After creating a LAGG interface, it works like any other physical interface. Assign the lagg interface under Interfaces > (assign) and give it an IP address, or build other things on top of it such as VLANs.

Due to limitations in FreeBSD, lagg(4) does not support altq(4) so it is not possible to use the traffic shaper on LAGG interfaces directly. vlan(4) interfaces support altq(4) and VLANs can be used on top of LAGG interfaces, so using VLANs can work around the problem. As an alternate workaround, Limiters can control bandwidth usage on LAGG interfaces.

## **5.11 Interface Configuration**

To assign a new interface:

- Navigate to Interfaces > (assign)
- · Pick the new interface from the Available network ports list
- Click + Add

The newly assign interface will be shown in the list. The new interface will have a default name allocated by the firewall such as OPT1 or OPT2, with the number increasing based on its assignment order. The first two interfaces default to the names WAN and LAN but they can be renamed. These OPTx names appear under the Interfaces menu, such as Interfaces > OPT1. Selecting the menu option for the interface will open the configuration page for that interface.

The following options are available for all interface types.

## **Description**

The name of the interface. This will change the name of the interface on the Interfaces menu, on the tabs under Firewall > Rules, under Services > DHCP, and elsewhere throughout the GUI. Interface names may only contain letters, numbers and the only special character that is allowed is an underscore ("\_"). Using a custom name makes it easier to remember the purpose of an interface and to identify an interface for adding firewall rules or choosing other perinterface functionality.

## **IPv4 Configuration Type**

Configures the IPv4 settings for the interface. Details for this option are in the next section, IPv4 WAN Types.

## **IPv6 Configuration Type**

Configures the IPv6 settings for the interface. Details for this option are in IPv6 WAN Types.

### **MAC** address

The MAC address of an interface can be changed ("spoofed") to mimic a previous piece of equipment.

Warning: We recommend avoiding this practice. The old MAC would generally be cleared out by resetting the equipment to which this firewall connects, or by clearing the ARP table, or waiting for the old ARP entries to expire. It is a long-term solution to a temporary problem.

Spoofing the MAC address of the previous firewall can allow for a smooth transition from an old router to a new router, so that ARP caches on devices and upstream routers are not a concern. It can also be used to fool a piece of equipment into believing that it's talking to the same device that it was talking to before, as in cases where a certain network router is using static ARP or otherwise filters based on MAC address. This is common on cable modems, where they may require the MAC address to be registered if it changes.

One downside to spoofing the MAC address is that unless the old piece of equipment is permanently retired, there is a risk of later having a MAC address conflict on the network, which can lead to connectivity problems. ARP cache problems tend to be very temporary, resolving automatically within minutes or by power cycling other equipment.

If the old MAC address must be restored, this option must be emptied out and then the firewall must be rebooted. Alternately, enter the original MAC address of the network card and save/apply, then empty the value again.

## **MTU (Maximum Transmission Unit)**

The Maximum Transmission Unit (MTU) size field can typically be left blank, but can be changed when required. Some situations may call for a lower MTU to ensure packets are sized appropriately for an Internet connection. In most cases, the default assumed values for the WAN connection type will work properly. It can be increased for those using jumbo frames on their network.

On a typical Ethernet style network, the default value is 1500, but the actual value can vary depending on the interface configuration.

### MSS (Maximum Segment Size)

Similar to the MTU field, the MSS field "clamps" the Maximum Segment Size (MSS) of TCP connections to the specified size in order to work around issues with Path MTU Discovery.

### **Speed and Duplex**

The default value for link speed and duplex is to let the firewall decide what is best. That option typically defaults to Autoselect, which negotiates the best possible speed and duplex settings with the peer, typically a switch.

The speed and duplex setting on an interface must match the device to which it is connected. For example, when the firewall is set to Autoselect, the switch must also be configured for Autoselect. If the switch or other device has a specific speed and duplex forced, it must be matched by the firewall.

### **Block Private Networks**

When Block private networks is active WiSecurity inserts a rule automatically that prevents any RFC 1918 networks (10.0.0.0/8, 172.16.0.0/12, 192.168.0.0/16) and loopback (127.0.0.0/8) from communicating on that interface. This option is usually only desirable on WAN type interfaces to prevent the possibility of privately numbered traffic coming in over a public interface.

## **Block bogon networks**

When Block bogon networks is active WiSecurity will block traffic from a list of unallocated and reserved networks. This list is periodically updated by the firewall automatically.

Now that the IPv4 space has all been assigned, this list is quite small, containing mostly networks that have been reserved in some way by IANA. These subnets should never be in active use on a network, especially one facing the Internet, so it's a good practice to enable this option on WAN type interfaces. For IPv6, the list is quite large, containing sizable chunks of the possible IPv6 space that has yet to be allocated. On systems with low amounts of RAM, this list may be too large, or the default value of Firewall Maximum Table Entries may be too small. That value may be adjusted under System > Advanced on the Firewall & NAT tab.

## 5.12 IPv4 WAN Types

Once an interface has been assigned, in most cases it will require an IP address. For IPv4 connections, the following choices are available: Static IPv4, DHCP, PPP, PPPoE, PPTP, and L2TP. These options are selected using the IPv4 Configuration Type selector on an interface page (e.g. Interfaces > WAN).

### None

When IPv4 Configuration Type is set to None, IPv4 is disabled on the interface. This is useful if the interface has no IPv4 connectivity or if the IP address on the interface is being managed in some other way, such as for an WiVPN or GIF interface.

## Static IPv4

With Static IPv4, the interface contains a manually configured IP address. When chosen, three additional fields are available on the interface configuration screen: IPv4 Address, a CIDR subnet mask selector, and the IPv4 Upstream Gateway field.

To configure the interface for static IPv4 on an internal interface (e.g. LAN, DMZ):

- Select Static IPv4 under IPv4 Configuration Type
- Enter the IPv4 address for the interface into the IPv4 address box
- · Choose the appropriate subnet mask from the CIDR drop-down after the address box
- Do not select an IPv4 Upstream Gateway

To configure the interface for static IPv4 on a WAN type interface:

- Select Static IPv4 under IPv4 Configuration Type
- · Enter the IPv4 address for the interface into the IPv4 address box
- Choose the appropriate subnet mask from the CIDR drop-down after the address box
- Perform one of the following to use a gateway on the interface:
  - Select an IPv4 Upstream Gateway from the list, OR
  - Click Add a new gateway to create a new gateway if one does not already exist.
     Clicking that button displays a modal form to add the gateway without leaving this page. Fill in the details requested on the new form:
    - Default Gateway If this is the only WAN or will be a new default WAN, check this box. The default IPv4 and IPv6 gateways work independently of one another. The two need not be on the same circuit. Changing the default IPv4 gateway has no effect on the IPv6 gateway, and vice versa.
    - Gateway Name The name used to refer to the gateway internally, as well as in places like Gate-way Groups, the Quality Graphs, and elsewhere.
    - Gateway IPv4 The IP address of the gateway. This address must be inside of the same subnet as the Static IPv4 address when using this form.

Description A bit of text to indicate the purpose of the gateway.

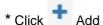

Note: Selecting an IPv4 Upstream Gateway from the drop-down list or adding and selecting a new gateway will make WiSecurity treat this interface as a WAN type interface for NAT and related functions. This is not desirable for internal interfaces such as LAN or a DMZ. Gateways may still be used on internal interfaces for the purpose of static routes without selecting an IPv4 Upstream Gateway here on the interfaces screen.

### **DHCP**

When an interface is set to DHCP, WiSecurity will attempt automatic IPv4 configuration of this interface via DHCP. This option also activates several additional fields on the page. Under most circumstances these additional fields may be left blank.

- Hostname Some ISPs require the Hostname for client identification. The value in the Hostname field is sent as the DHCP client identifier and hostname when requesting a DHCP lease.
- Alias IPv4 Address This value used as a fixed IPv4 alias address by the DHCP client since a typical IP Alias VIP cannot be used with DHCP. This can be useful for accessing a piece of gear on a separate, statically numbered network outside of the DHCP scope. One example would be for reaching a cable modem management IP address.
- Reject Leases From An IPv4 address for a DHCP server that should be ignored. For example, a cable modem that hands out private IP addresses when the cable sync has been lost. Enter the private IP address of the modem here, e.g. 192.168.100.1 and the firewall will never pick up or attempt to use a an IP address supplied by the specified server.

Advanced Configuration Enables options to control the protocol timing. In the vast majority of cases this must be left unchecked and the options inside unchanged.

Protocol Timing The fields in this area give fine-grained control over the timing used by dhclient when managing an address on this interface. These options are almost always left at their default values. For more details on what each field controls, see the dhclient man page

Presets Has several options for preset protocol timing values. These are useful as a starting point for custom adjustments or for use when the values need to be reset back to default values.

Configuration Override Enables a field to use a custom dhclient configuration file. The full path must be given. Using a custom file is rarely needed, but some ISPs require DHCP fields or options that are not supported in the WiSecurity GUI.

## **PPP Types**

The various PPP-based connection types such as PPP, PPPoE, PPTP, and L2TP are all covered in detail earlier in this chapter (PPPs). When one of these types is selected here on the interfaces screen, their basic options can be changed as described. To access the advanced options, follow the link on this page or navigate to Interfaces > (assign) on the PPPs tab, find the entry, and edit it there.

## 5.13 IPv6 WAN Types

Similar to IPv4, the IPv6 Configuration Type controls if and how an IPv6 address is assigned to an interface. There are several different ways to configure IPv6 and the exact method depends on the network to which this firewall is connected and how the ISP has deployed IPv6.

See also:

For more information on IPv6, including a basic introduction, see IPv6.

### None

When IPv6 Configuration Type is set to None, IPv6 is disabled on the interface. This is useful if the interface has no IPv6 connectivity or if the IP address on the interface is being managed in some other way, such as for an WiVPN or GIF interface.

## Static IPv6

The Static IPv6 controls work identically to the Static IPv4 settings. See Static IPv4 for details.

With Static IPv6, the interface contains a manually configured IPv6 address. When chosen, three additional fields are available on the interface configuration screen: IPv6 Address, a prefix length selector, and the IPv6 Upstream Gateway field.

The default IPv4 and IPv6 gateways work independently of one another. The two need not be on the same circuit. Changing the default IPv4 gateway has no effect on the IPv6 gateway, and vice versa.

#### DHCP6

DHCP6 configures WiSecurity to attempt automatic IPv6 configuration of this interface via DHCPv6. DHCPv6 will configure the interface with an IP address, prefix length, DNS servers, etc. but not a gateway. The gateway is obtained via router advertisements, so this interface will be set to accept router advertisements. This is a design choice as part of the IPv6 specification, not a limitation of WiSecurity. For more information on router advertisements, see Router Advertisements.

Several additional fields are available for IPv6 DHCP that do not exist for IPv4 DHCP:

- Use IPv4 Connectivity as Parent Interface When set, the IPv6 DHCP request is sent using IPv4 on this interface, rather than using native IPv6. This is only required in special cases when the ISP requires this type of configuration.
- Request only an IPv6 Prefix When set, the DHCPv6 client does not request an address for the interface itself, it only requests a delegated prefix.
- DHCPv6 Prefix Delegation Size If the ISP supplies a routed IPv6 network via prefix delegation, they will publish the delegation size, which can be selected here. It is typically a value somewhere be-tween 48 and 64. For more information on how DHCPv6 prefix delegation works, see DHCP6 Prefix Delegation. To use this delegation, another internal interface must be set to an IPv6 Configuration Type of Track Interface (Track Interface) so that it can use the addresses delegated by the upstream DHCPv6 server.
- Send IPv6 Prefix Hint When set, the DHCPv6 Prefix Delegation Size is sent along with the request to inform the upstream server how large of a delegation is desired by this firewall. If an ISP allows the choice, and the chosen size is within their allowed range, the requested size will be given instead of the default size.
- Debug When set, the DHCPv6 client is started in debug mode.
- Advanced Configuration Enables a wide array of advanced tuning parameters for the DHCPv6 client. These options are rarely used, and when they are required, the values are dictated by the ISP or network administrator. See the dhcp6c.conf man page for details.
- Configuration Override Enables a field to use a custom configuration file. The full path must be given. Using a custom file is rarely needed, but some ISPs require DHCP fields or options that are not supported in the WiSecurity GUI.

### SLAAC

Stateless address autoconfiguration (SLAAC) as the IPv6 type makes WiSecurity attempt to configure the IPv6 address for the interface from router advertisements (RA) that advertise the prefix and related information. Note that DNS is not typically provided via RA, so WiSecurity will still attempt to get the DNS servers via DHCPv6 when using SLAAC. In the future, the RDNSS extensions to the RA process may allow DNS servers to be obtained from RA. For more information on router advertisements, see Router Advertisements.

### **6RD Tunnel**

6RD is an IPv6 tunneling technology employed by some ISPs to quickly enable IPv6 support for their networks, passing IPv6 traffic inside specially crafted IPv4 packets between and end user router and the ISP relay. It is related to 6to4 but is intended to be used within the ISP network, using the IPv6 addresses from the ISP for client traffic. To use 6RD, the ISP must supply three pieces of information: The 6RD prefix, the 6RD Border Relay, and the 6RD IPv4 Prefix length.

6RD Prefix The 6RD IPv6 prefix assigned by the ISP, such as 2001:db8::/32.

6RD Border Relay The IPv4 address of the ISP 6RD relay.

6RD IPv4 Prefix Length Controls how much of the end user IPv4 address is encoded inside of the 6RD prefix. This is normally supplied by the ISP. A value of 0 means the entire IPv4 address will be embedded inside the 6RD prefix. This value allows ISPs to effectively route more IPv6 addresses to customers by removing redundant IPv4 information if an ISP allocation is entirely within the same larger subnet.

### 6to4 Tunnel

Similar to 6RD, 6to4 is another method of tunneling IPv6 traffic inside IPv4. Unlike 6RD, however, 6to4 uses constant prefixes and relays. As such there are no user-adjustable settings for using the 6to4 option. The 6to4 prefix is always 2002::/16. Any address inside of the 2002::/16 prefix is considered a 6to4 address rather than a native IPv6 address. Also unlike 6RD, a 6to4 tunnel can be terminated anywhere on the Internet, not only at the end user ISP, so the quality of the connection between the user and the 6to4 relay can vary widely.

6to4 tunnels are always terminated at the IPv4 address of 192.88.99.1. This IPv4 address is anycasted, meaning that although the IPv4 address is the same everywhere, it can be routed regionally toward a node close to the user.

Another deficiency of 6to4 is that it relies upon other routers to relay traffic between the 6to4 network and the remainder of the IPv6 network. There is a possibility that some IPv6 peers may not have connectivity to the 6to4 network, and thus these would be unreachable by clients connecting to 6to4 relays, and this could also vary depending upon the 6to4 node to which the user is actually connected.

### **Track Interface**

The Track Interface choice works in concert with another IPv6 interface using DHCPv6 Prefix Delegation. When a delegation is received from the ISP, this option designates which interface will be assigned the IPv6 addresses delegated by the ISP and in cases where a larger delegation is obtained, which prefix inside the delegation is used.

IPv6 Interface A list of all interfaces on the system currently set for dynamic IPv6 WAN types offering prefix delegation (DHCPv6, PPPoE, 6rd, etc.). Select the interface from the list which will receive the delegated subnet information from the ISP.

IPv6 Prefix ID If the ISP has delegated more than one prefix via DHCPv6, the IPv6 Prefix ID controls which of the delegated /64 subnets will be used on this interface. This value is specified in hex-adecimal.

For example, If a /60 delegation is supplied by the ISP that means 16 /64 networks are available, so prefix IDs from 0 through f may be used.

For more information on how prefix delegation works, see DHCP6 Prefix Delegation.

WiSecurity supports numerous types of network interfaces, either using physical interfaces directly or by employing other protocols such as PPP or VLANs.

Interface assignments and the creation of new virtual interfaces are all handled under Interfaces > (assign).

# 5.14 Physical and Virtual Interfaces

Most interfaces discussed in this chapter can be assigned as WAN, LAN, or an OPT interface under Interfaces > (assign). All currently-defined and detected interfaces are listed directly on Interfaces > (assign) or in the list of interfaces available for assignment. By default, this list includes only the physical interfaces, but the other tabs under Interfaces > (assign) can create virtual interfaces which can then be assigned.

Interfaces on WiSecurity support various combinations of options on the interfaces themselves. They can also support multiple networks and protocols on a single interface, or multiple interfaces can be bound together into a larger capacity or redundant virtual interface.

All interfaces are treated equally; Every interface can be configured for any type of connectivity or role. The default WAN and LAN interfaces can be renamed and used in other ways.

Physical interfaces and virtual interfaces are treated the same once assigned, and have the same capabilities. For example, a VLAN interface can have the same type of configuration that a physical interface can have. Some interface types receive special handling once assigned, which are covered in their respective sections of this chapter.

This section covers the various types of interfaces that can be created, assigned, and managed.

**CHAPTER 6** 

## 6. USER MANAGEMENT AND AUTHENTICATION

## 6.1 User Management

The User Manager is located at System > User Manager. From there users, groups, servers may be managed, and settings that govern the behavior of the User Manager may be changed.

## **Privileges**

Managing privileges for users and groups is done similarly, so both will be covered here rather than duplicating the effort. Whether a user or group is managed, the entry must be created and saved first before privileges can be added to the account or group. To add privileges, when editing the existing

user or group, click Add in the Assigned Privileges or Effective Privileges section.

A list of all available privileges is presented. Privileges may be added one at a time by selecting a single entry, or by multi-select using ctrl-click. If other privileges are already present on the user or group, they are hidden from this list so they cannot be added twice. To search for a specific privilege by name, enter

the search term in the Filter box and click Filter.

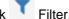

Selecting a privilege will show a short description of its purpose in the information block area under the permission list and action buttons. Most of the privileges are self-explanatory based on their names, but a few notable permissions are:

- WebCfg All Pages Lets the user access any page in the GUI
- WebCfg Dashboard (all) Lets the user access the dashboard page and all of its associated functions (widgets, graphs, etc.)
- WebCfg System User Password Manager Page: If the user has access to only this page, they can login to the GUI to set their own password but do nothing else.
- User VPN IPsec xauth Dialin Allows the user to connect and authenticate for IPsec xauth
- User Config Deny Config Write Does not allow the user to make changes to the firewall config (con-fig.xml). Note that this does not prevent the user from taking other actions that do not involve writing to the config.
- User System Shell account access Gives the user the ability to login over ssh, though the user will not have root-level access so functionality is limited. A package for sudo is available to enhance this feature.

After login, the firewall will attempt to display the dashboard. If the user does not have access to the dashboard, they will be forwarded to the first page in their privilege list which they have permission to access.

Menus on the firewall only contain entries for which privileges exist on a user account. For example, if the only Diag-nostics page that a user has access to is Diagnostics > Ping then no other items will be displayed in the Diagnostics menu.

## Adding/Editing Users

The Users tab under System > User Manager is where individual users are managed. To add a new user, click

Add, to edit an existing user, click

Before permissions may be added to a user, it must first be created, so the first step is always to add the user and save. If multiple users need the same permissions, it is easier to add a group and then add users to the group.

To add a user, click Add and the new user screen will appear.

Disabled This checkbox controls whether this user will be active. If this account should be deactivated, check this box.

Username Sets the login name for the user. This field is required, must be 16 characters or less and may only contain letters, numbers, and a period, hyphen, or underscore.

Password and Confirmation are also required. Passwords are stored in the WiSecurity configuration as hashes. Ensure the two fields match to confirm the password.

Full Name Optional field which can be used to enter a longer name or a description for a user account.

Expiration Date May also be defined if desired to deactivate the user automatically when that date has been reached. The date must be entered in MM/DD/YYYY format

Group Memberships If groups have already been defined, this control may be used to add the user as a

member. To add a group for this user, find it in the Not Member Of column, select it,

and click to move it to the Member Of column. To remove a user from the group, select it from the Member

Of column and click to move it to the Not Member Of column.

Effective Privileges Appears when editing an existing user, not when adding a user. See Privileges for information on managing privileges. If the user is part of a group, the group's permissions are shown in this list but those permissions cannot be edited, however additional permissions may be added.

Certificate Behavior of this section changes depending on whether a user is being added or edited. When adding a user, to create a certificate check Click to create a user certificate to show the form to create a certificate. Fill in the Descriptive name, choose a Certificate Authority, select a Key Length, and enter a Lifetime. For more information on these parameters, see Create an Internal Certificate. If editing a user, this section of the page instead becomes a list of user certificates. From

here, click Add to add a certificate to the user. The settings on that page are identical to Create an Internal Certificate except even more of the data is pre-filled with the username. If the certificate already exists, select Choose an Existing Certificate and then pick an Existing Certificate from the list.

Authorized keys SSH public keys may be entered for shell or other SSH access. To add a key, paste or enter in the key data.

IPsec Pre-Shared Key Used for a non-xauth Pre-Shared Key mobile IPsec setup. If an IPsec Pre-Shared Key is entered here, the username is used as the identifier. The PSK is also displayed under VPN > IPsec on the Pre- Shared

Keys tab. If mobile IPsec will only be used with xauth, this field may be left blank

After saving the user, click on the user's row to edit the entry if necessary.

## **Adding/Editing Groups**

Groups are a great way to manage sets of permissions to give users so that they do not need to be maintained indi-vidually on every user account. For example, a group could be used for IPsec xauth users, or a group that can access the firewall's dashboard, a group of firewall administrators, or many other possible scenarios using any combination of privileges.

As with users, a group must first be created before privileges can be added. After saving the group, edit the group to add privileges.

Groups are managed under System > User Manager on the Groups tab. To add a new group from this screen, click Add. To edit an existing group, click next to its entry in the list.

..note:: When working with LDAP and RADIUS, local groups must exist to match the groups the users are members of on the server. For example, if an LDAP group named "firewall\_admins" exists then WiSecurity must also contain a group named identically, "firewall\_admins", with the desired privileges. Remote groups with long names or names containing spaces or other special characters must be configured for a Remote Scope.

Start the process of adding a group by clicking Add and the screen to add a new group will appear.

Group name This setting has the same restrictions as a username: It must be 16 characters or less and may only contain letters, numbers, and a period, hyphen, or underscore. This can feel somewhat limited when working with groups from LDAP, for example, but usually it's easier to create or rename an appropriately-named group on the authentication server instead of attempting to make the firewall group match.

Scope Can be set Local for groups on the firewall itself (such as those for use in the shell), or Remote to relax the group name restrictions and to prevent the group name from being exposed to the base operating system. For example, Remote scope group names may be longer, and may contain spaces.

Description Optional free-form text for reference and to better identify the purpose of the group in case the Group name is not sufficient.

Group Memberships This set of controls defies which existing users will be members of the new group. Firewall users are listed in the Not Members column by default. To add a user to this group, find

it in the Not Members column, select it, and click to move it to the Members column. To remove a user from the group, select it from the Members column and

click to move it to the Not Members column.

Assigned Privileges Appears only when editing an existing group. This section allows adding privileges to the group. See Privileges earlier in this for information on managing privileges.

## **Settings**

The Settings tab in the User Manager controls two things: How long a login session is valid, and where the GUI logins will prefer to be authenticated.

Session Timeout This field specifies how long a GUI login session will last when idle. This value is specified in minutes, and the default is four hours (240 minutes). A value of 0 may be entered to disable session expiration, making the login sessions valid forever. A shorter timeout is better, though make it long enough that an active administrator would not be logged out unintentionally while making changes.

Warning: Allowing a session to stay valid when idle for long periods of time is insecure. If an administrator leaves a terminal unattended with a browser window open and logged in, someone or something else could take advantage of the open session.

Authentication Server This selector chooses the primary authentication source for users logging into the GUI. This can be a RADIUS or LDAP server, or the default Local Database. If the RADIUS or LDAP server is unreachable for some reason, the authentication will fall back to Local Database even if another method is chosen.

When using a RADIUS or LDAP server, the users and/or group memberships must still be defined in the firewall in order to properly allocate permissions, as there is not yet a method to obtain permissions dynamically from an authentication server.

For group membership to work properly, WiSecurity must be able to recognize the groups as presented by the authentica-tion server. This requires two things:

- 1. The local groups must exist with identical names.
- 2. WiSecurity must be able to locate or receive a list of groups from the authentication server. See

Authentication Servers for details specific to each type of authentication server.

## 6.2 Authentication Servers

Using the Authentication Servers tab under System > User Manager, RADIUS and LDAP servers may be defined as authentication sources. See Support Throughout WiSecurity for information on where these servers may be used in

WiSecurity currently. To add a new server from this screen, click Add. To edit an existing server, click next to its entry.

See also:

Customers with a WiSecurity Gold Subscription may access the Hangouts Archive to view the August 2015 Hangout on RADIUS and LDAP.

### **RADIUS**

To add a new RADIUS server:

- Make sure that the RADIUS server has the firewall defined as a client before proceeding.
- Navigate to System > User Manager, Authentication Servers tab.
- Click + Add.
- Set the Type selector to RADIUS. The RADIUS Server Settings will be displayed.

Fill in the fields as described below:

Descriptive name The name for this RADIUS server. This name will be used to identify the server throughout the WiSecurity GUI.

Hostname or IP address The address of the RADIUS server. This can be a fully qualified domain name, or an IPv4 IP address.

Shared Secret The password established for this firewall on the RADIUS server software.

Services offered This selector set which services are offered by this RADIUS server. Authentication and Accounting, Authentication only, or Accounting only. Authentication will use this RADIUS server to authenticate users. Accounting will send RADIUS start/stop accounting packet data for login sessions if supported in the area where it is used.

Authentication port Only appears if an Authentication mode is chosen. Sets the UDP port where RA-DIUS authentication will occur. The default RADIUS authentication port is 1812.

Accounting port Only appears if an Accounting mode is chosen. Sets the UDP port where RADIUS accounting will occur. The default RADIUS accounting port is 1813.

Authentication Timeout Controls how long, in seconds, that the RADIUS server may take to respond to an authentication request. If left blank, the default value is 5 seconds. If an interactive two-factor authentication system is in use, increase this timeout to account for how long it will take the user to receive and enter a token, which can be 60-120 seconds or more if it must wait for an external action such as a phone call, SMS message, etc.

- · Click Save to create the server.
- Visit Diagnostics > Authentication to test the RADIUS server using a valid account.

For RADIUS groups, the RADIUS server must return a list of groups in the Class RADIUS reply attribute as a string. Multiple groups must be separated by a semicolon.

For example, in FreeRADIUS, to return the "admins" and "VPNUsers" groups, the following Reply-Item RADIUS Attribute would be used:

Class := "admins;VPNUsers"

If the RADIUS server returns the group list properly for a user, and the groups exist locally, then the groups will be listed on the results when using the Diagnostics > Authentication page to test an account. If the groups do not show up, ensure they exist on WiSecurity with matching names and that the server is returning the Class attribute as a string, not binary.

#### **LDAP**

To add a new LDAP server:

- Make sure that the LDAP server can be reached by the firewall.
- If SSL will be used, import the Certificate Authority used by the LDAP server into WiSecurity before proceeding. See Certificate Authority Management for more information on creating or importing CAs.
- Navigate to System > User Manager, Servers tab.
- Click + Add.
- Set the Type selector to LDAP. The LDAP Server Settings will be displayed.

Fill in the fields as described below:

Hostname or IP address The address of the LDAP server. This can be a fully qualified domain name, an IPv4 IP address, or an IPv6 IP address.

Note: If SSL will be used, a Hostname must be specified here and the hostname must match the Common Name of the server certificate presented by the LDAP server and that hostname must resolve to the IP address of the LDAP server, e.g. CN=Idap.example.com, and Idap.example.com is 192.168.1.5. The only exception to this is if the IP address of the server also happens to be the CN of its server certificate.

This can be worked around in some cases by creating a DNS Forwarder host override to make the server certificate CN resolve to the correct IP address if they do not match in this network infrastructure and they cannot be easily fixed.

Port value This setting specifies the port on which the LDAP server is listening for LDAP queries. The default TCP port is 389, and 636 for SSL. This field is updated automatically with the proper default value based on the selected Transport.

Note: When using port 636 for SSL, WiSecurity uses an Idaps:// URL, it does not support STARTTLS. Ensure that the LDAP server is listening on the correct port with the correct mode.

Transport This setting controls which transport method will be used to communicate with the LDAP server. The first, and default, selection is TCP - Standard which uses plain TCP connections on port 389. A more secure choice, if the LDAP server supports it, is SSL - Encrypted on port 636. The SSL choice will encrypt the LDAP queries made to the server, which is especially important if the LDAP server is not on a local network segment.

Note: It is always recommended to use SSL where possible, though plain TCP is easier to setup and diagnose since a packet capture would show the contents of the queries and responses.

Peer Certificate Authority If SSL - Encrypted was chosen for the Transport, then the value of this se-lector is used to validate the certificate of the LDAP server. The selected CA must match the CA configured on the LDAP server, otherwise problems will arise. See Certificate Authority Manage-ment for more information on creating or importing CAs.

Protocol version Chooses which version of the LDAP protocol is employed by the LDAP server, either 2 or 3, typically 3.

Search scope Determines where, and how deep, a search will go for a match.

Level Choose between One Level or Entire Subtree to control how deep the search will go. Entire Subtree is the best choice when the decision is not certain, and is nearly always required for Active Directory configurations.

Base DN Controls where the search will start. Typically set to the "Root" of the LDAP structure, e.g.

DC=example,DC=com

Authentication containers A semicolon-separated list of potential account locations or containers. These containers will be prepended to the search Base DN above or specify a full container path here and leave the Base DN blank. If the LDAP server supports it, and the bind settings are correct, click the Select button to browse the LDAP server containers and select them there. Some examples of these containers are:

 CN=Users;DC=example;DC=com This would search for users inside of the domain component exam-ple.com, a common syntax to see for Active Directory

- CN=Users,DC=example,DC=com;OU=OtherUsers,DC=example,DC=com This would search in two different locations, the second of which is restricted to the OtherUsers organizational unit.
  - Extended Query Specifies an extra restriction to query after the username, which allows group member-ship to be used as a filter. To set an Extended Query, check the box and fill in the value with a filter such as:

memberOf=CN=VPNUsers,CN=Users,DC=example,DC=com

Bind credentials Controls how this LDAP client will attempt to bind to the server. By default the Use anonymous binds to resolve distinguished names box is checked to perform an anonymous bind. If the server requires authentication to bind and perform a query, uncheck that box and then specify a User DN and Password to be used for the bind.

Note: Active Directory typically requires the use of bind credentials and may need a service account or administrator-equivalent depending on the server configuration. Consult Windows documentation to determine which is necessary in a specific environment.

- Initial Template Pre-fills the remaining options on the page with common defaults for a given type of LDAP server. The choices include OpenLDAP , Microsoft AD , and Novell eDirectory.
- User naming attribute The attribute used to identify a user's name, most commonly cn or samAccount-Name.
- Group naming attribute The attribute used to identify a group, such as cn.
- Group member attribute The attribute of a user that signifies it is the member of a group, such as member, memberUid, memberOf, or uniqueMember.
- RFC2307 Groups Specifies how group membership is organized on the LDAP server. When unchecked, Active Directory style group membership is used where groups are listed as an attribute of the user object. When checked, RFC 2307 style group membership is used where the users are listed as members on the group object.

Note: When this is used, the Group member attribute may also need changed, typically it would be set to memberUid in this case, but may vary by LDAP schema.

- Group Object Class Used with RFC 2307 style groups, it specifies the object class of the group, typi-cally posixGroup but it may vary by LDAP schema. It is not needed for Active Directory style groups.
- UTF8 Encode When checked, queries to the LDAP server will be UTF8-encoded and the responses will be UTF8-decoded. Support varies depending on the LDAP server. Generally only necessary if user names, groups, passwords, and other attributes contain non-traditional characters.
- Username Alterations When unchecked, a username given as user@hostname will have the @hostname portion stripped so only the username is sent in the LDAP bind request. When checked, the username is sent in full.
- · Click Save to create the server.
- Visit Diagnostics > Authentication to test the LDAP server using a valid account.

If the LDAP query returns the group list properly for a user, and the groups exist locally, then the groups will be listed on the results when using the Diagnostics > Authentication page to test an account. If the groups do not show up, ensure they exist on WiSecurity with matching names and that the proper group structure is selected (e.g. RFC 2703 groups may need to be selected.)

# 6.3 External Authentication Examples

There are countless ways to configure the user manager to connect to an external RADIUS or LDAP server, but there are some common methods that can be helpful to use as a guide. The following are all tested/working examples, but the server setup will likely vary from the example.

## **RADIUS Server Example**

This example was made against FreeRADIUS but doing the same for Windows Server would be identical. See RADIUS Authentication with Windows Server for info on setting up a Windows Server for RADIUS.

This assumes the RADIUS server has already been configured to accept queries from this firewall as a client with a shared secret.

**Descriptive Name ExCoRADIUS** 

Type Radius

Hostname or IP Address 192.2.0.5

**Shared Secret** secretsecret

Services Offered Authentication and Accounting

**Authentication Port** 1812

**Accounting Port** 1813

**Authentication Timeout 10** 

### **OpenLDAP Example**

In this example, WiSecurity is setup to connect back to an OpenLDAP server for the company.

Descriptive Name ExCoLDAP

Type LDAP

Hostname or IP Address Idap.example.com

Port 636

Transport SSL - Encrypted

Peer Certificate Authority ExCo CA

Protocol Version 3

Search Scope Entire Subtree, dc=WiSecurity,dc=org

Authentication Containers CN=pfsgroup;ou=people,dc=WiSecurity,dc=org

Bind Credentials Anonymous binds Checked

Initial Template OpenLDAP

User Naming Attribute cn

Group Naming Attribute cn

Group Member Attribute memberUid

RFC2307 Groups Checked

Group Object Class posixGroup

**UTF8 Encode Checked** 

Username Alterations Unchecked

## **Active Directory LDAP Example**

In this example, WiSecurity is setup to connect to an Active Directory structure in order to authenticate users for a VPN. The results are restricted to the VPNUsers group. Omit the Extended Query to accept any user.

Descriptive Name ExCoADVPN

Type LDAP

Hostname or IP Address 192.0.2.230

Port 389

Transport TCP - Standard

Protocol Version 3

Search Scope Entire Subtree , DC=domain, DC=local

Authentication Containers CN=Users, DC=domain, DC=local

Extended Query memberOf=CN=VPNUsers,CN=Users,DC=example,DC=com

Bind Credentials Anonymous binds Unchecked

User DN CN=binduser,CN=Users,DC=domain,DC=local

Password secretsecret

Initial Template Microsoft AD

User Naming Attribute samAccountName

Group Naming Attribute cn

Group Member Attribute memberOf

This example uses plain TCP, but if the Certificate Authority for the AD structure is imported under the Certificate Manager in WiSecurity, SSL may be used as well by selecting that option and choosing the appropriate CA from the Peer Certificate Authority drop down, and setting the Hostname to the common name of the server certificate.

# 6.4 Troubleshooting

Testing authentication servers is possible using the tool located at Diagnostics > Authentication. From that page, testing a user is simple:

- Navigate to Diagnostics > Authentication
- · Select an Authentication Server
- Enter a Username
- · Enter a Password

· Click the Test button.

The firewall will attempt to authenticate the given user against the specified server and will return the result. It is usually best to try this at least once before attempting to use the server.

If the server returned a set of groups for the user, and the groups exist locally with the same name, the groups are printed in the test results.

If an error is received when testing authentication, double check the credentials and the server settings, then make any necessary adjustments and try again.

# **Active Directory LDAP Errors**

The most common mistake with LDAP access to Active Directory is not specifying a proper bind user in the correct format. If the username alone does not work, enter the full Distinguished Name (DN) for the bind user, such as

CN=binduser,CN=Users,DC=domain,DC=local.

If the full DN of the user is unknown, it can be found by navigating to the user in ADSI Edit found under Adminis-trative Tools on the Windows Server.

Another common mistake with group membership is not specifying Entire Subtree for the Search Scope Level.

## **Active Directory Group Membership**

Depending on how the Active Directory groups were made, the way they are specified may be different for things like Authentication Containers and/or Extended Query. For example, a traditional user group in AD is exposed differently to LDAP than a separate Organizational Unit. ADSI Edit found under Administrative Tools on the Windows Server can be used to determine what the DN for a given group will be.

### **Extended Query**

The most common mistake with Extended Query is that the given directive fails to include both the item to be searched as well as how, such as:

memberOf=CN=VPNUsers,CN=Users,DC=example,DC=com

Note that in the above example the DN of the group is given along with the restriction (memberOf=)

## **Troubleshooting via Server Logs**

Authentication failures are typically logged by the target server (FreeRADIUS, Windows Event Viewer, etc), assuming the request is making it all the way to the authentication host. Check the server logs for a detailed explanation why a request failed. The system log on WiSecurity (Status > System Logs) may also contain some detail that hints at a resolution.

### **Troubleshooting via Packet Captures**

Packet captures can be invaluable for diagnosing errors as well. If an unencrypted method (RADIUS, LDAP without SSL) is in use, the actual password being used may not be visible but enough of the protocol exchange can be seen to determine why a request is failing to complete. This is especially true when a capture is loaded in Wireshark, which can interpret the responses,

as seen in Figure Sample LDAP Failure Capture. For more information on packet captures, see Packet Capturing.

| 0.230 | TCP  | 31918 > ldap [ACK] Seq=1 Ack=1 Win=66608   |
|-------|------|--------------------------------------------|
| 0.230 | LDAP | bindRequest(1) "Administrator" simple      |
| 0.243 | LDAP | bindResponse(1) invalidCredentials (80090  |
| 0.230 | TCP  | 31918 > ldap [ACK] Seq=31 Ack=111 win=664  |
| 0.230 | LDAP | unbindRequest(2)                           |
| 0.230 | TCD  | 21018 \ Idan [ctn   Acr] Seq-38 Acr-111 Wi |

Fig. 6.1: Sample LDAP Failure Capture

The User Manager in WiSecurity provides the ability to create and manage multiple user accounts. These accounts can be used to access the GUI, use VPN services like WiVPN and IPsec, and use the Captive Portal.

The User Manager can also be used to define external authentication sources such as RADIUS and LDAP.

#### See also:

Customers with a WiSecurity Gold Subscription may access the Hangouts Archive to view the February 2015 Hangout on User Management and Privileges, and the August 2015 Hangout on RADIUS and LDAP.

# 6.5 Support Throughout WiSecurity

As of this writing, not all areas of WiSecurity hook back into the User Manager.

WiSecurity GUI Supports users in the User Manager, and via RADIUS or LDAP. Groups or Users from RADIUS or LDAP require definitions in the local User Manager to manage their access permissions.

WiVPN Supports users in the User Manager, RADIUS or LDAP via User Manager.

IPsec Supports users in the User Manager, RADIUS or LDAP via User Manager for Xauth, and RADIUS for IKEv2 with EAP-RADIUS.

Captive Portal Support local users in the User Manager, and RADIUS users via settings in the Captive Portal page.

L2TP Supports users in the L2TP settings, and via RADIUS in the L2TP settings.

PPPoE Server Supports users in the PPPoE settings, and via RADIUS in the PPPoE settings.

**CHAPTER 7** 

# 7. CERTIFICATE MANAGEMENT

# 7.1 Certificate Authority Management

Certificate Authorities (CAs) are managed from System > Cert Manager, on the CAs tab. From this screen CAs may be added, edited, exported, or deleted.

## **Create a new Certificate Authority**

To create a new CA, start the process as follows:

- Navigate to System > Cert Manager on the CAs tab.
- · Click Add to create a new a CA.
- Enter a Descriptive name for the CA. This is used as a label for this CA throughout the GUI
- Select the Method that best suits how the CA will be generated. These options and further instructions are in the corresponding sections below:
  - Create an Internal Certificate Authority
  - Import an Existing Certificate Authority
  - Create an Intermediate Certificate Authority

#### **Create an Internal Certificate Authority**

The most common Method used from here is to Create an Internal Certificate Authority. This will make a new root CA based on information entered on this page.

- Select the Key length to choose how "strong" the CA is in terms of encryption. The longer
  the key, the more secure it is. However, longer keys can take more CPU time to process,
  so it isn't always wise to use the maximum value. The default value of 2048 is a good
  balance.
- Select a Digest Algorithm from the supplied list. The current best practice is to use an algorithm stronger than SHA1 where possible. SHA256 is a good choice.

Note: Some older or less sophisticated equipment, such as VPN-enabled VoIP handsets may only support SHA1 for the Digest Algorithm. Consult device documentation for specifics.

- Enter a value for Lifetime to specify the number of days for which the CA will be valid.
  The duration depends on personal preferences and site policies. Changing the CA
  frequently is more secure, but it is also a management headache as it would require
  reissuing new certificates when the CA expires. By default the GUI suggests using 3650
  days, which is approximately 10 years.
- Enter values for the Distinguished name section for personalized parameters in the CA. These are typically filled in with an organization's information, or in the case of an individual, personal information. This information is mostly cosmetic, and used to verify

the accuracy of the CA, and to distinguish one CA from another. Punctuation and special characters must not be used.

- Select the Country Code from the list. This is the ISO-recognized country code, not a hostname top-level domain.
- Enter the State or Province fully spelled out, not abbreviated.
- Enter the City.
- Enter the Organization name, typically the company name.
- Enter a valid Email Address.
- Enter the Common Name (CN). This field is the internal name that identifies the CA. Unlike a
  certificate, the CN for a CA does not need to be the hostname, or anything specific. For
  instance, it could be called
  VPNCA or MyCA.

Note: Although it is technically valid, avoid using spaces in the CN.

· Click Save

If errors are reported, such as invalid characters or other input problems, they will be described on the screen. Correct the errors, and attempt to Save again.

#### **Import an Existing Certificate Authority**

If an existing CA from an external source needs to be imported, it can be done by selecting the Method of Import an Existing Certificate Authority. This can be useful in two ways: One, for CAs made using another system, and two, for CAs made by others that must be trusted.

• Enter the Certificate data for the CA. To trust a CA from another source, only the Certificate data for the CA is required. It is typically contained in a file ending with .crt or .pem. It would be plain text, and enclosed in a block such as:

```
----BEGIN CERTIFICATE----
[A bunch of random-looking base64-encoded data]
----END CERTIFICATE----
```

• Enter the Certificate Private Key if importing a custom external CA, or a CA that is capable of generating its own certificates and certificate revocation lists. This is typically in a file ending in .key. It would be plain text data enclosed in a block such as:

```
----BEGIN RSA PRIVATE KEY----
[A bunch of random-looking base64-encoded data]
----END RSA PRIVATE KEY----
```

- Enter the Serial for next certificate if the private key was entered. This is essential. A CA will create certificates each with a unique serial number in sequence. This value controls what the serial will be for the next certificate generated from this CA. It is essential that each certificate have a unique serial, or there will be problems later with certificate revocation. If the next serial is unknown, attempt to estimate how many certificates have been made from the CA, and then set the number high enough a collision would be unlikely.
- Click Save

If errors are reported, such as invalid characters or other input problems, they will be described on the screen. Correct the errors, and attempt to Save again.

#### Importing a Chained or Nested Certificate Authority

If the CA has been signed by an intermediary and not directly by a root CA, it may be necessary to import both the root and the intermediate CA together in one entry, such as:

-----BEGIN CERTIFICATE----[Subordinate/Intermediate CA certificate text]
-----END CERTIFICATE---------BEGIN CERTIFICATE----[Root CA certificate text]
-----END CERTIFICATE-----

#### **Create an Intermediate Certificate Authority**

An Intermediate CA will create a new CA that is capable of generating certificates, yet depends on another CA higher above it. To create one, select Create an Intermediate Certificate Authority from the Method drop-down.

### Note: The higher-level CA must already exist on WiSecurity (Created or imported)

- Choose the higher-level CA to sign this CA using the Signing Certificate Authority dropdown. Only CAs with private keys present will be shown, as this is required to properly sign this new CA.
- Fill in the remaining parameters identical to those for Create an Internal Certificate Authority.

## **Edit a Certificate Authority**

After a CA has been added, it can be edited from the list of CAs found at System > Cert Manager on the CAs tab.

To edit a CA, click the icon at the end of its row. The screen presented allows editing the fields as if the CA were being imported.

For information on the fields on this screen, see Import an Existing Certificate Authority. In most cases the purpose of this screen would be to correct the Serial of the CA if needed, or to add a key to an imported CA so it can be used to create and sign certificates and CRLs.

### **Export a Certificate Authority**

From the list of CAs at System > Cert Manager on the CAs tab, the certificate and/or private key for a CA can be exported. In most cases the private key for a CA would not be exported, unless the CA is being moved to a new location or a backup is being made. When using the CA for a VPN or most other purposes, only export the certificate for the CA.

Warning: If the private key for a CA gets into the wrong hands, the other party could generate new certificates that would be considered valid against the CA.

To export the certificate for a CA, click the icon on the left. To export the private key for the CA, click the icon on the right. Hover the mouse pointer over the icon and a tooltip will display the action to be performed for easy confirmation. The files will download with the descriptive name of the CA as the file name, with the extension .crt for the certificate, and .key for the private key.

## **Remove a Certificate Authority**

To remove a CA, first it must be removed from active use.

- · Check areas that can use a CA, such as WiVPN, IPsec, and packages.
- Remove entries utilizing the CA or select a different CA.
- Navigate to System > Cert Manager on the CAs tab.
- Find the CA to delete in the list.
- Click at the end of the row for the CA.
- · Click OK on the confirmation dialog.

If an error appears, follow the on-screen instructions to correct the problem and then try again.

# 7.2 Certificate Management

Certificates are managed from System > Cert Manager, on the Certificates tab. From this screen Certificates may be added, edited, exported, or deleted.

### Create a new Certificate

To create a new certificate, start the process as follows:

- Navigate to System > Cert Manager on the Certificates tab.
- · Click Add to create a new certificate.
- Enter a Descriptive name for the certificate. This is used as a label for this certificate throughout the GUI.
- Select the Method that best suits how the certificate will be generated. These options and further instructions are in the corresponding sections below:
  - Import an Existing Certificate
  - Create an Internal Certificate
  - Create a Certificate Signing Request

#### Import an Existing Certificate

If an existing certificate from an external source needs to be imported, it can be done by selecting the Method of Import an Existing Certificate. This can be useful for certificates that have been made using another system or for certificates that have been provided by a third party.

• Enter the Certificate data, this is required. It is typically contained in a file ending with .crt. It would be plain text, and enclosed in a block such as:

```
----BEGIN CERTIFICATE----
[A bunch of random-looking base64-encoded data]
----END CERTIFICATE----
```

• Enter the Private key data which is also required. This is typically in a file ending in .key. It would be plain text data enclosed in a block such as:

----BEGIN RSA PRIVATE KEY----[A bunch of random-looking base64-encoded data]
----END RSA PRIVATE KEY-----

Click Save to finish the import process.

If any errors are encountered, follow the on-screen instructions to resolve them. The most common error is not pasting in the right portion of the certificate or private key. Make sure to include the entire block, including the beginning header and ending footer around the encoded data.

#### **Create an Internal Certificate**

The most common Method is Create an Internal Certificate. This will make a new certificate using one of the existing Certificate Authorities.

- Select the Certificate Authority by which this certificate will be signed. Only a CA that has
  a private key present can be in this list, as the private key is required in order for the CA
  to sign a certificate.
- Select the Key length to choose how "strong" the certificate is in terms of encryption. The
  longer the key, the more secure it is. However, longer keys can take more CPU time to
  process, so it isn't always wise to use the maximum value. The default value of 2048 is a
  good balance.
- Select a Digest Algorithm from the supplied list. The current best practice is to use an algorithm stronger than SHA1 where possible. SHA256 is a good choice.

Note: Some older or less sophisticated equipment, such as VPN-enabled VoIP handsets may only support SHA1 for the Digest Algorithm. Consult device documentation for specifics.

- Select a Certificate Type which matches the purpose of this certificate.
  - Choose Server Certificate if the certificate will be used in a VPN server or HTTPS server. This indicates inside the certificate that it may be used in a server role, and no other.

Note: Server type certificates include Extended Key Usage attributes indicating they may be used for Server Authentication as well as the OID 1.3.6.1.5.5.8.2.2 which is used by Microsoft to signifiy that a certificate may be used as an IKE intermediate. These are required for Windows 7 and later to trust the server certificate for use with certain types of VPNs. They also are marked with a constraint indicating that they are not a CA, and have nsCertType set to "server".

Choose User Certificate if the certificate can be used in an end-user capacity, such as a VPN
client, but it cannot be used as a server. This prevents a user from using their own certificate
to impersonate a server.

Note: User type certificates include Extended Key Usage attributes indicating they may be used for client authentication. They also are marked with a constraint indicating that they are not a CA.

- Choose Certificate Authority to create an intermediate CA. A certificate generated in this way will be subordinate to the chosen CA. It can create its own certificates, but the root CA must also be included when it is used. This is also known as "chaining".

• Enter a value for Lifetime to specify the number of days for which the certificate will be valid. The duration depends on personal preferences and site policies. Changing the certificate frequently is more secure, but it is also a management headache as it requires reissuing new certificates when they expire. By default the GUI suggests using 3650 days, which is approximately 10 years.

- Enter values for the Distinguished name section for personalized parameters in the certificate. Most
  of these fields will be pre-populated with data from the CA. These are typically filled in with an
  organization's infor-mation, or in the case of an individual, personal information. This information is
  mostly cosmetic, and used to verify the accuracy of the certificate, and to distinguish one
  certificate from another. Punctuation and special characters must not be used.
  - Select the Country Code from the list. This is the ISO-recognized country code, not a hostname top-level domain.
  - Enter the State or Province fully spelled out, not abbreviated.
  - Enter the City.
  - Enter the Organization name, typically the company name.
  - Enter a valid Email Address.
  - Enter the Common Name (CN). This field is the internal name that identifies the certificate. Unlike a CA, the CN for a certificate should be a username or hostname.
     For instance, it could be called VPNCert, user01, or vpnrouter.example.com.

Note: Although it is technically valid, avoid using spaces in the CN.

- Click Add to add Alternative Names if they are required. Alternative Names allow the
  certificate to specify multiple names that are all valid for the CN, such as two different hostnames,
  an additional IP address, a URL, or an e-mail address. This field may be left blank if it is not required
  or its purpose is unclear.
  - Enter a Type for the Alternative Name. This must contain one of DNS (FQDN or Hostname), IP (IP address), URI, or email.
  - Enter a Value for the Alternative Name. This field must contain an appropriately formatted value based on the Type entered.
  - Click Delete at the end of the row for an unneeded Alternative Name.
  - Repeat this process for each additional Alternative Name.
- · Click Save.

If errors are reported, such as invalid characters or other input problems, they will be described on the screen. Correct the errors, and attempt to Save again.

#### **Create a Certificate Signing Request**

Choosing a Method of Certificate Signing Request creates a new request file that can be sent into a third party CA to be signed. This would be used to obtain a certificate from a trusted root certificate authority. Once this Method has been chosen, the remaining parameters for creating this certificate are identical to those for Create an Internal Certificate.

## **Export a Certificate**

From the list of certificates at System > Cert Manager on the Certificates tab, a certificate and/or its private key may be exported.

To export the certificate, click the icon. To export the private key for the certificate, click the icon. To export

the CA certificate, certificate and the private key for the certificate together in a PKCS#12 file,

click the icon. To confirm the proper file is being exported, hover the mouse pointer over the icon and a tooltip will display the action to be performed.

The files will download with the descriptive name of the certificate as the file name, and the extension .crt for the certificate and .key for the private key, or .p12 for a PKCS#12 file.

### Remove a Certificate

To remove a certificate, first it must be removed from active use.

- Check areas that can use a certificate, such as the WebGUI options, WiVPN, IPsec, and packages.
- · Remove entries using the certificate, or choose another certificate.
- Navigate to System > Cert Manager on the Certificates tab.
- · Locate the certificate to delete in the list
- Click at the end of the row for the certificate.
- · Click OK on the confirmation dialog.

If an error appears, follow the on-screen instructions to correct the problem and then try again.

#### **User Certificates**

If a VPN is being used that requires user certificates, they may be created in one of several ways. The exact method depends on where the authentication for the VPN is being performed and whether or not the certificate already exists.

#### No Authentication or External Authentication

If there is no user authentication, or if the user authentication is being performed on an external server (RADIUS, LDAP, etc) then make a user certificate like any other certificate described earlier. Ensure that User Certificate is selected for the Certificate Type and set the Common Name to be the user's username.

## Local Authentication / Create Certificate When Creating a User

If user authentication is being performed on WiSecurity, the user certificate can be made inside of the User Manager.

- Navigate to System > User Manager
- Create a user. See User Management and Authentication for details.
- · Fill in the Username and Password

• Select Click to create a user certificate in the User Certificates section, which will display a simple form for creating a user certificate.

- Enter a short Descriptive Name, which can be the username or something such as Bob's Remote Access VPN Cert.
- Choose the proper Certificate Authority for the VPN.
- Adjust the Key Length and Lifetime if desired.
- · Finish any other required user details.
- · Click Save

### Local Authentication / Add a Certificate to an Existing User

To add a certificate to an existing user:

- Navigate to System > User Manager
- Click to edit the user
- Click 
   Add under User Certificates.
- Choose options as needed available from the certificate creation process described in Create a new Certificate, or select Choose an existing certificate and then select from the Existing Certificates

For more information on adding and managing users, see User Management and Authentication.

# 7.3 Certificate Revocation List Management

Certificate Revocation Lists (CRLs) are a part of the X.509 system that publish lists of certificates that should no longer be trusted. These certificates may have been compromised or otherwise need to be invalidated. An application using a CA, such as WiVPN may optionally use a CRL so it can verify connecting client certificates. A CRL is generated and signed against a CA using its private key, so in order to create or add certificates to a CRL in the GUI, the private key of the CA must be present. If the CA is managed externally and the private key for the CA is not on the firewall, a CRL may still be generated outside of the firewall and imported.

The traditional way to use a CRL is to only have one CRL per CA and only add invalid certificates to that CRL. In WiSecurity, however, multiple CRLs may be created for a single CA. In WiVPN, different CRLs may be chosen for separate VPN instances. This could be used, for example, to prevent a specific certificate from connecting to one instance while allowing it to connect to another. For IPsec, all CRLs are consulted and there is no selection as currently exists with WiVPN.

Certificate Revocation Lists are managed from System > Cert Manager, on the Certificate Revocation tab. From this screen CRL entries can be added, edited, exported, or deleted. The list will show all Certificate Authorities and an option to add a CRL. The screen also indicates whether the CRL is internal or external (imported), and it shows a count of how many certificates have been revoked on each CRL.

Note: CRLs generated using WiSecurity 2.2.4-RELEASE and later properly include the authorityKeyldentifier attribute to allow proper functionality with strongSwan for use with IPsec.

#### Create a new Certificate Revocation List

To create a new CRL:

- Navigate to System > Cert Manager, on the Certificate Revocation tab.
- Find the row with the CA that the CRL will be created for.
- Click Add or Import CRL at the end of the row to create a new CRL.
- Choose Create an Internal Certificate Revocation List for the Method.
- Enter a Descriptive Name for the CRL, which is used to identify this CRL in lists around the GUI. It's usually best to include a reference to the name of the CA and/or the purpose of the CRL.
- Select the proper CA from the Certificate Authority drop-down menu.
- Enter the number of days for which the CRL should be valid in the Lifetime box. The default value is 9999 days, or almost 27 and a half years.
- · Click Save

The browser will be return to the CRL list, and the new entry will be shown there.

## **Import an Existing Certificate Revocation List**

To import a CRL from an external source:

- Navigate to System > Cert Manager, on the Certificate Revocation tab
- Find the row with the CA that the CRL will be imported for.
- Click Add or Import CRL at the end of the row to create a new CRL.
- Choose Import an Existing Certificate Revocation List for the Method.
- Enter a Descriptive Name for the CRL, which is used to identify this CRL in lists around the GUI. It's usually best to include a reference to the name of the CA and/or the purpose of the CRL.
- Select the proper CA from the Certificate Authority drop-down menu.
- Enter the CRL data. This is typically in a file ending in .crl. It would be plain text data enclosed in a block such as:

```
-----BEGIN X509 CRL-----
[A bunch of random-looking base64-encoded data]
-----END X509 CRL-----
```

· Click Save to finish the import process.

If an error appears, follow the on-screen instructions to correct the problem and then try again. The most common error is not pasting in the right portion of the CRL data. Make sure to enter the entire block, including the beginning header and ending footer around the encoded data.

## **Export a Certificate Revocation List**

From the list of CRLs at System > Cert Manager on the Certificate Revocation tab, a CRL may also be exported.

To export the CRL, click the icon. The file will download with the descriptive name of the CRL as the file name, and the extension .crl.

#### **Delete a Certificate Revocation List**

- · Check areas that can use a CRL, such as WiVPN.
- Remove entries using the CRL, or choose another CRL instead.
- Navigate to System > Cert Manager on the Certificate Revocation tab.
- · Locate the CRL to delete in the list
- Click the icon at the end of the row for the CRL.
- · Click OK on the confirmation dialog.

If an error appears, follow the on-screen instructions to correct the problem and then try again.

### **Revoke a Certificate**

A CRL isn't very useful unless it contains revoked certificates. A certificate is revoked by adding the certificate to a CRL:

- Navigate to System > Cert Manager on the Certificate Revocation tab.
- · Locate the CRL to edit in the list
- Click the icon at the end of the row for the CRL. A screen will be presented that lists any currently revoked certificates, and a control to add new ones.
- · Select the certificate from the Choose a Certificate to Revoke list.
- Select a Reason from the drop-down list to indicate why the certificate is being revoked.
   This information doesn't affect the validity of the certificate it is merely informational in nature. This option may be left at the default value.
- · Click Add and the certificate will be added to the CRL.

Certificates can be removed from the CRL using this screen as well:

- Navigate to System > Cert Manager on the Certificate Revocation tab.
- · Locate the CRL to edit in the list
- Click the icon at the end of the row for the CRL.
- Find the certificate in the list and click the icon to remove it from the CRL.
- · Click OK on the confirmation dialog.

After adding or removing a certificate, the CRL will be re-written if it is currently in use by any VPN instances so that the CRL changes will be immediately active.

## **Updating an Imported Certificate Revocation List**

To update an imported CRL:

- Navigate to System > Cert Manager on the Certificate Revocation tab.
- · Locate the CRL to edit in the list

- Click the icon at the end of the row for the CRL.
- Erase the pasted content in the CRL Data box and replace it with the contents of the new CRL

· Click Save.

After updating the imported CRL, it will be re-written if it is currently in use by any VPN instances so that the CRL changes will be immediately active.

# 7.4 Basic Introduction to X.509 Public Key Infrastructure

One authentication option for VPNs is to use X.509 keys. An in depth discussion of X.509 and Public Key Infrastruc-ture (PKI) is outside the scope of this book, and is the topic of a number of entire books for those interested in details. This chapter provides the very basic understanding necessary for creating and managing certificates in WiSecurity.

With PKI, first a Certificate Authority (CA) is created. This CA then signs all of the individual certificates in the PKI. The certificate of the CA is used on VPN servers and clients to verify the authenticity of server and client certificates used. The certificate for the CA can be used to verify signing on certificates, but not to sign certificates. Signing certificates requires the private key for the CA. The secrecy of the CA private key is what ensures the security of a PKI. Anyone with access to the CA private key can generate certificates to be used on a PKI, hence it must be kept secure. This key is never distributed to clients or servers.

Warning: Never copy more files to clients than are needed, as this may compromise the security of the PKI.

A certificate is considered valid if it has been trusted by a given CA. In this case of VPNs, this means that a certificate made from a specific CA would be considered valid for any VPN using that CA. For that reason the best practice is to create a unique CA for each VPN that has a different level of security. For instance, if there are two mobile access VPNs with the same security access, using the same CA for those VPNs is OK. However if one VPN is for users and another VPN is for remote management, each with different restrictions, then a unique CA for each VPN should be used.

Certificate Revocation Lists (CRLs) are lists of certificates that have been compromised or otherwise need to be invalidated. Revoking a certificate will cause it to be considered untrusted so long as the application using the CA also uses a CRL. CRLs are generated and signed against a CA using its private key, so in order to create or add certificates to a CRL in the GUI the private key for a CA must be present.

**CHAPTER 8** 

# 8. BACKUP AND RECOVERY

# 8.1 Making Backups in the WebGUI

Making a backup in the WebGUI is simple.

- Navigate to Diagnostics > Backup & Restore
- Set the Backup Area to ALL (the default choice)
- · Set any other desired options, such as Skip RRD and Encryption
- Click Download Configuration as XML (Figure WebGUI Backup).

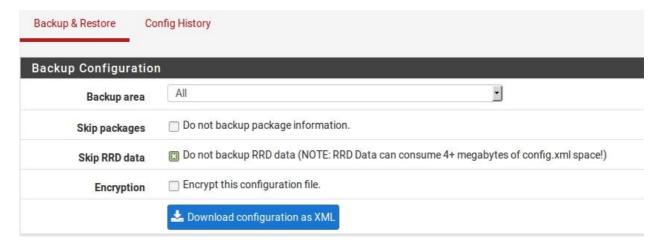

Fig. 8.1: WebGUI Backup

The web browser will then prompt to save the file somewhere on the PC being used to view the WebGUI. It will be named config-<hostname>-<timestamp>.xml, but that may be changed before saving the file.

# 8.2 Using the AutoConfigBackup Package

WiSecurity Gold Subscription users have access to the Automatic Configuration Backup Service via the AutoConfig-Backup package. The most up to date information on AutoConfigBackup can be found on the WiSecurity documentation page for the AutoConfigBackup package.

## **Functionality and Benefits**

When a firewall configuration change is made, it is automatically encrypted with the passphrase entered in the package configuration and uploaded over HTTPS to the AutoConfigBackup servers. Only encrypted configurations are retained on the AutoConfigBackup servers. This gives instant, secure off-site backup of firewall configuration files with no user intervention once the package is configured.

## WiSecurity Version Compatibility

The AutoConfigBackup package works with all supported versions of WiSecurity, and many older versions as well.

## **Installation and Configuration**

To install the package:

- Navigate to System > Package Manager, Available Packages tab
- Locate AutoConfigBackup in the list
- Click Install at the end of the AutoConfigBackup entry
- · Click Confirm to confirm the installation

The firewall will then download and install the package. Once installed, the package may be found in the menu under

Diagnostics > AutoConfigBackup

#### Setting the hostname

Make sure to configure a unique hostname and domain on System > General Setup. The configuration entries in AutoConfigBackup are stored by FQDN (Fully Qualified Domain Name, i.e. hostname + domain), so each firewall being backed up must have a unique FQDN, otherwise the system cannot differentiate between multiple installations.

### Configuring AutoConfigBackup

The package is configured under Diagnostics > AutoConfigBackup. On the Settings tab, fill in the settings as follows:

Subscription Username The username for the WiSecurity Gold Subscription account

Subscription Password/Confirm The password for the WiSecurity Gold Subscription account

Encryption Password/Confirm An arbitrary passphrase used to encrypt the configuration before up-loading. This should be a long, complex password to ensure the security of the configuration. The AutoConfigBackup servers only hold encrypted copies, which are useless without this Encryption Password

Warning: It is important that the Encryption Password be remembered or stored securely outside of the firewall. Without the Encryption Password, the configuration file cannot be recovered and the Encryption Password is not stored on the server outside of the configuration file.

#### **Testing Backup Functionality**

Make a change to force a configuration backup, such as editing and saving a firewall or NAT rule, then click Apply Changes. Visit Diagnostics > AutoConfigBackup, Restore tab, which will list available backups along with the page that made the change (where available).

#### **Manually Backing Up**

Manual backups should be made before an upgrade or a series of significant changes, as it will store a backup specifi-cally showing the reason, which then makes it easy to restore if necessary. Since each configuration change triggers a new backup, when a series of changes is made it can be difficult to know where the process started.

To force a manual backup of the configuration:

- Navigate to Diagnostics > AutoConfigBackup
- · Click the Backup Now tab at the top
- · Enter a Backup Reason
- Click Backup

### **Restoring a Configuration**

To restore a configuration:

- Navigate to Diagnostics > AutoConfigBackup
- · Click the Restore tab at the top
- · Locate the desired backup in the list
- Click to the right of the configuration row

The firewall will download the configuration specified from the AutoConfigBackup server, decrypt it with the En-cryption Password, and restore it.

By default, the package will not initiate a reboot. Depending on the configuration items restored, a reboot may not be necessary. For example, firewall and NAT rules are automatically reloaded after restoring a configuration. After restoring, the user is prompted if they want to reboot. If the restored configuration changes anything other than NAT and firewall rules, choose Yes and allow the firewall to reboot.

### **Bare Metal Restoration**

If the disk in the firewall fails, as of now the following procedure is required to recover on a new installation.

- · Replace the failed disk
- · Install WiSecurity on the new disk
- Configure LAN and WAN, and assign the hostname and domain exactly the same as previously configured
- Install the AutoConfigBackup package
- Configure the AutoConfigBackup package as described above, using the same portal account and the same Encryption Password used previously.
- · Visit the Restore tab
- · Choose the configuration to restore
- · When prompted to reboot after the restoration, do so

Once the firewall has been rebooted, it will be running with the configuration backed up before the failure.

## Checking the AutoConfigBackup Status

The status of an AutoConfigBackup run cay be checked by reviewing the list of backups shown on the Restore tab. This list is pulled from the AutoConfigBackup servers. If the backup is listed there, it was successfully created.

If a backup fails, an alert is logged, and it will be visible as a notice in the WebGUI.

# 8.3 Alternate Remote Backup Techniques

The following techniques may also be used to perform backups remotely, but each method has its own security issues which may rule out their use in many places. For starters, these techniques do not encrypt the configuration, which may contain sensitive information. This can result in the configuration being transmitted over an unencrypted, untrusted link. If one of these techniques must be used, it is best to do so from a non-WAN link (LAN, DMZ, etc.) or across a VPN. Access to the storage media holding the backup must also be controlled, if not encrypted. The AutoConfig-Backup package, available with a WiSecurity Gold Subscription, is a much easier and more secure means of automating remote backups.

## **Pull with wget**

The configuration may be retrieved from a remote system by using wget, and this process can be scripted with cron or by other means. Even when using HTTPS, this is not a truly secure transport mode since certificate checking is disabled to accommodate self-signed certificates, enabling man-in-the-middle attacks. When running backups with wget across untrusted networks, use HTTPS with a certificate that can be verified by wget.

On WiSecurity 2.2.6 and later, the wget command must be split into multiple steps to handle the login procedure and backup download while also accounting for CSRF verification.

For a firewall running HTTPS with a self-signed certificate, the command would be as follows:

Fetch the login form and save the cookies and CSRF token:

```
$ wget -qO- --keep-session-cookies --save-cookies cookies.txt \
    --no-check-certificate https://192.168.1.1/diag_backup.php \
    | grep "name='__csrf_magic" | sed 's/.*value="\(.*\)".*\\1/" > csrf.txt
```

 Submit the login form along with the first CSRF token and save the second CSRF token: \$ wget -qO-

```
--keep-session-cookies --load-cookies cookies.txt \
--save-cookies cookies.txt --no-check-certificate \
--post-data "login=Login&usernamefId=admin&passwordfId=WiSecurity&__csrf_magic=$(cat csrf.txt)" https://192.168.1.1/diag_backup.php | grep "name='__csrf_magic'" \
| sed 's/.*value="\(.*\)".*\\1/' > csrf2.txt
```

 Now the script is logged in and can take action. Submit the download form along with the second CSRF token to save a copy of config.xml:

```
$ wget --keep-session-cookies --load-cookies cookies.txt --no-check-certificate \ --post-data "Submit=download&donotbackuprrd=yes&__csrf_magic=$(head -n 1 csrf2.txt)" \ https://192.168.1.1/diag_backup.php -O config-hostname-`date +%Y%m%d%H%M%S`.xml
```

Replace the username and password with the credentials for the firewall, and the IP address would be whichever IP address is reachable from the system performing the backup, and using HTTP or HTTPS

to match the firewall GUI. To backup the RRD files, omit the &donotbackuprrd=yes parameter from the last command.

The system performing the backup will also need access to the WebGUI, so adjust the firewall rules accordingly. Performing this over the WAN is not recommended. At a minimum, use HTTPS and restrict access to the WebGUI to a trusted set of public IP addresses. It is preferable to do this locally or over a VPN.

### **Push with SCP**

The configuration file can also be pushed from the WiSecurity firewall to another UNIX system with scp. Using scp to push a one-time backup by hand can be useful, but using it in an automated fashion carries some risks. The command line for scp will vary depending on the system configuration, but will be close to the following:

# scp /cf/conf/config.xml \ user@backuphost:backups/config-`hostname`-`date +%Y%m%d%H%M%S`.xml

In order to push the configuration in an automated manner, generate an SSH key without a passphrase. Due to the insecure nature of a key without a passphrase, generating such a key is left as an exercise for the reader. This adds risk due to the fact that anyone with access to that file has access to the designated account, though because the key is kept on the firewall where access is restricted, it isn't a considerable risk in most scenarios. If this is done, ensure the remote user is isolated and has little to no privileges on the destination system.

A chrooted scp environment may be desirable in this case. The scponly shell is available for most UNIX platforms which allows SCP file copies but denies interactive login capabilities. Some versions of OpenSSH have chroot support built in for sftp (Secure FTP). These steps greatly limit the risk of compromise with respect to the remote server, but still leave the backed up data at risk. Once access is configured, a cron entry could be added to the WiSecurity system to invoke scp. For more details visit the WiSecurity Documentation Wiki or search on the forums.

### **Basic SSH backup**

Similar to the scp backup, there is another method that will work from one UNIX system to another. This method does not invoke the SCP/SFTP layer, which in some cases may not function properly if a system is already in a failing state:

\$ ssh root@192.168.1.1 cat /cf/conf/config.xml > backup.xml

When executed, that command will yield a file called backup.xml in the current working directory that contains the remote WiSecurity firewall configuration. Automating this method using cron is also possible, but this method requires an SSH key without as passphrase on the host performing the backup. This key will enable administrative access to the firewall, so it must be tightly controlled. (See Secure Shell (SSH) for details.)

# 8.4 Restoring from Backups

Backups are not useful without a means to restore them, and by extension, test them. WiSecurity offers several means for restoring configurations. Some are more involved than others, but each will have the same end result: a running system identical to when the backup was made.

## **Restoring with the WebGUI**

The easiest way for most users to restore a configuration is by using the WebGUI:

- Navigate to Diagnostics > Backup & Restore
- Locate the Restore configuration section (Figure WebGUI Restore).
- Select the area to restore (typically ALL)
- Click Browse
- · Locate the backup file on the local PC
- · Click Restore Configuration

The configuration will be applied, and the firewall will reboot with the settings obtained from the backup file.

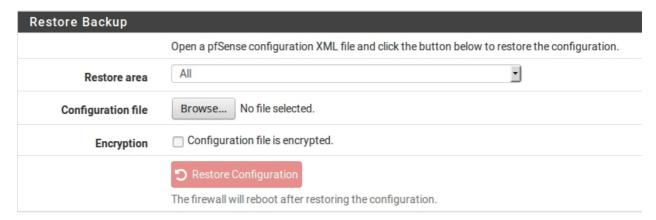

Fig. 8.2: WebGUI Restore

While easy to work with, this method does have some prerequisites when dealing with a full restore to a new system. First, it would need to be done after the new target system is fully installed and running. Second, it requires an additional PC connected to a working network or crossover cable behind the WiSecurity firewall being restored.

### **Restoring from the Config History**

For minor problems, using one of the internal backups on the WiSecurity firewall is the easiest way to back out a change. On full installations, the previous 30 configurations are stored in the Configuration History, along with the current running configuration. On NanoBSD, 5 configurations are stored. Each row shows the date that the configuration file was made, the configuration version, the user and IP address of a person making a change in the GUI, the page that made the change, and in some cases, a brief description of the change that was made. The action buttons to the right of each row will show a description of what they do when the mouse pointer is hovered over the button.

To restore a configuration from the history:

- · Navigate to Diagnostics > Backup & Restore
- Click the Config History tab (Figure Configuration History).
- · Locate the desired backup in the list
- Click to restore that configuration file

The configuration will be restored, but a reboot is not automatic where required. Minor changes do not require a reboot, though reverting some major changes will.

If a change was only made in one specific section, such as firewall rules, trigger a refresh in that area of the GUI to enable the changes. For firewall rules, a filter reload would be sufficient. For WiVPN, editing and saving the VPN instance would be enough. The necessary actions to take depend on what changed in the config, but the best way ensure that the full configuration is active would be a reboot. If necessary, reboot the firewall with the new configuration by going to Diagnostics > Reboot System and click Yes.

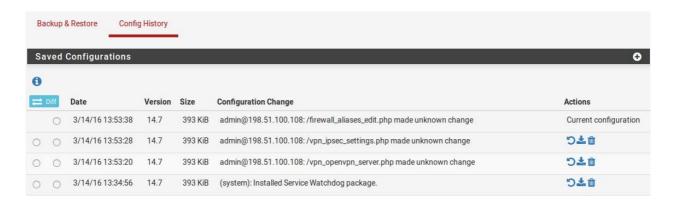

Fig. 8.3: Configuration History

Previously saved configurations may be deleted by clicking , but do not delete them by hand to save space; the old configuration backups are automatically deleted when new ones are created. It is desirable to remove a backup from a known-bad configuration change to ensure that it is not accidentally restored.

A copy of the previous configuration may be downloaded by clicking

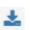

### **Config History Settings**

The amount of backups stored in the configuration history may be changed if needed.

- Navigate to Diagnostics > Backup & Restore
- · Click the Config History tab
- Click at the right end of the Saved Configurations bar to expand the settings.
- Enter the new number of configurations to retain
- · Click Save

Along with the configuration count, the amount of space consumed by the current backups is also displayed.

## **Config History Diff**

The differences between any two configuration files may be viewed in the Config History tab. To the left of the configuration file list there are two columns of radio buttons. Use the leftmost column to select the older of the two configuration files, and then use the right column to select the newer of the two files. Once both files have been selected, click Diff at either the top or bottom of the column.

#### **Console Configuration History**

The configuration history is also available from the console menu as option 15, Restore Recent Configuration. The menu selection will list recent configuration files and allow them to be restored. This is useful if a recent change has locked administrators out of the GUI or taken the system off the network.

## **Restoring by Mounting the Disk**

This method is popular with embedded users. When the CF or disk from the WiSecurity firewall is attached to a computer running FreeBSD, the drive may be mounted and a new configuration may be copied directly onto the installed system, or a config from a failed system may be copied off

Note: This can also be performed on a separate WiSecurity firewall in place of a computer running FreeBSD, but do not use an active production firewall for this purpose. Instead, use a spare or test firewall.

The config.xml file is kept in /cf/conf/ for both NanoBSD and full installs, but the difference is in the location where this directory resides. For NanoBSD installs, this is on a separate slice, such as ad0s3 if the drive is ad0. Thanks to GEOM (modular storage framework) labels on recent versions of FreeBSD and in use on NanoBSD-based embedded filesystems, this slice may also be accessed regardless of the device name by using the label /dev/ufs/cf. For full installs, it is part of the root slice (typically ad0s1a). The drive names will vary depending on type and position in the system.

#### NanoBSD Example

First, connect the CF to a USB card reader on a FreeBSD system or another inactive WiSecurity system (see the note in the previous section). For most, it will show up as da0. Console messages will also be printed reflecting the device name, and the newly available GEOM labels.

Now mount the config partition:

# mount -t ufs /def/ufs/cf /mnt

If for some reason the GEOM labels are not usable, use the device directly such as /dev/da0s3.

Now, copy a config onto the card:

# cp /usr/backups/WiSecurity/config-alix.example.com-20090606185703.xml \ /mnt/conf/config.xml

Then be sure to unmount the config partition:

# umount /mnt

Unplug the card, reinsert it into the firewall, and turn it on again. The firewall will now be running with the previous configuration.

To copy the configuration from the card, the process is the same but the arguments to the cp command are reversed.

# 8.5 Backup Files and Directories with the Backup Package

The Backup package allows any given set of files/folders on the system to be backed up and restored. For most, this is not necessary, but it can be useful for backing up RRD data or for packages that may have customized files that are not kept in config.xml.

To install the package:

- · Navigate to System > Packages
- · Locate Backup in the list
- · Click Install at the end of its entry
- Click Confirm to begin the installation

Once installed, the package is available at Diagnostics > Backup Files/Dir. It is fairly simple to use, as shown in the following example.

## **Backing up RRD Data**

Using this Backup package it is quite easy to make a backup of RRD graph data outside of the config.xml method.

#### See also:

### Monitoring Graphs

- Navigate to Diagnostics > Backup Files/Dir
- · Click Add to add a new location to the backup set
- · Enter RRD Files in the Name field
- Enter /var/db/rrd in the Path field
- Set Enabled to True
- · Enter RRD Graph Data Files in the Description
- Click Save
- Click the Backup button to download the backup archive, which contains the configured files and directories for the backup set.
- Save the file in a safe location and consider keeping multiple copies if the data is important.

## **Restoring RRD Data**

- · Navigate to Diagnostics > Backup Files/Dir
- · Click Browse
- Locate and select the backup archive file downloaded previously
- · Click Upload to restore the files

For this example, because the RRD files are only touched when updated once every 60 seconds, it is not necessary to reboot or restart any services once the files are restored.

## 8.6 Caveats and Gotchas

While the configuration XML file kept by WiSecurity includes all of the settings, it does not include any changes that may have been made to the system by hand, such as manual modifications of source code. Additionally some packages require extra backup methods for their data.

The configuration file may contain sensitive information such as VPN keys or certificates, and passwords (other than the admin password) in plain text in some cases. Some passwords must be available in plain text during run time, making secure hashing of those passwords impossible. Any obfuscation would be trivial to reverse for anyone with access to the source code i.e. everyone. A conscious design decision was made in m0n0wall, and continued in WiSecurity, to leave those passwords in clear to make it exceedingly clear that the file contains sensitive content and must be protected as such. Hence backup copies of these files must also be protected in some way. If they are stored on removable media, take care with physical security of that media and/or encrypt the drive.

If the WebGUI must be used over the WAN without a VPN connection, at least use HTTPS. Otherwise, a backup is transmitted in the clear, including any sensitive information inside that backup file. We strongly recommend using a trusted network or encrypted connection.

Thanks to the XML-based configuration file used by WiSecurity, backups are a breeze. All of the settings for the system are held in one single file (see WiSecurity XML Configuration File). In the vast majority of cases, this one file can be used to restore a system to a fully working state identical to what was running previously. There is no need to make an entire system backup, as the base system files are not modified by a normal, running, system.

Note: In rare cases, packages may store files outside of config.xml, check the package documentation for additional information and backup suggestions.

# 8.7 Backup Strategies

The best practice is to make a backup after each minor change, and both before and after each major change or series of changes. Typically, an initial backup is taken in case the change being made has undesirable effects. An after-the-fact backup is taken after evaluating the change and ensuring it had the intended outcome. Periodic backups are also be helpful, regardless of changes, especially in cases where a manual backup may be missed for one reason or another.

WiSecurity makes an internal backup upon each change, and we recommend downloading a manual backup as well. The automatic backups made on each change are useful for reverting to prior configurations after changes have proven detrimental, but are not good for disaster recovery as they are on the system itself and not kept externally. As it is a fairly simple and painless process, administrators should make a habit of downloading a backup now and then and keeping it in a safe place. If a WiSecurity Gold Subscription is available, backups may be handled easily and automatically using the AutoConfigBackup package.

If changes have been made to system files, such as custom patches or code alterations, those changes must be backed up manually or with the backup package described in Backup Files and Directories with the Backup Package, as they will not be backed up or restored by the built-in backup system. This includes alterations to system files mentioned elsewhere in the book, such as /boot/device.hints, /boot/loader.conf.local, and others.

Note: Custom patches should be handled using the System Patches package, which is backed up with config.xml, rather than saving manually patched files.

In addition to making backups, backups must also be tested. Before placing a system into production, backup the configuration, wipe the disk, and then attempt some of the different

restoration techniques in this chapter. We also strongly recommend periodically testing backups on a non-production machine or virtual machine. The only thing worse than a missing backup is an unusable backup!

RRD graph data can optionally be held in the XML configuration file backup. This behavior is disabled by default due to the resulting size of the backup file. There are also other ways to ensure this data is backed up safely. See Backup Files and Directories with the Backup Package later in this chapter.

**CHAPTER 9** 

# 9. FIREWALL

# 9.1 Firewalling Fundamentals

This section deals primarily with introductory firewall concepts and lays the ground work for understanding how to configure firewall rules using WiSecurity.

## **Basic Terminology**

Rule and ruleset are two terms used throughout this chapter:

Rule Refers to a single entry on the Firewall > Rules screen. A rule instructs the firewall how to match or handle network traffic.

Ruleset Refers to a group of rules collectively. Either all firewall rules as a whole, or a set of rules in a specific context such as the rules on an interface tab. The complete firewall ruleset is the sum of all user configured and automatically added rules, which are covered further throughout this chapter.

Rulesets on the Interface tabs are evaluated on a first match basis by WiSecurity. This means that reading the ruleset for an interface from top to bottom, the first rule that matches will be the one used by the firewall. Evaluation stops after reaching this match and then the firewall takes the action specified by that rule. Always keep this in mind when creating new rules, especially when crafting rules to restrict traffic. The most permissive rules should be toward the bottom of the list, so that restrictions or exceptions can be made above them.

Note: The Floating tab is the lone exception to this rule processing logic. It is covered in a later section of this chapter.

## Stateful Filtering

WiSecurity is a stateful firewall, which means it remembers information about connections flowing through the firewall so that reply traffic can be allowed automatically. This data is retained in the State Table. The connection information in the state table includes the source, destination, protocol, ports, and more: Enough to uniquely identify a specific connection.

Using this mechanism, traffic need only be permitted on the interface where it enters the firewall. When a connection matches a pass rule the firewall creates an entry in the state table. Reply traffic to connections is automatically allowed back through the firewall by matching it against the state table rather than having to check it against rules in both directions. This includes any related traffic using a different protocol, such as ICMP control messages that may be provided in response to a TCP, UDP, or other connection.

#### See also:

See Firewall Advanced and State Type for more information about state options and types.

#### State table size

The firewall state table has a maximum size to prevent memory exhaustion. Each state takes approximately 1 KB of RAM. The default state table size in WiSecurity is calculated by taking about 10% of the RAM available in the firewall by default. On a firewall with 1GB of RAM, the default state table size can hold approximately 100,000 entries.

#### See also:

See Large State Tables for more information on state table sizing and RAM usage.

Each user connection typically consists of two states: One created as it enters the firewall, and one as it leaves the firewall. Therefore, with a state table size of 1,000,000, the firewall can handle approximately 500,000 user sessions actively traversing the firewall before any additional connections will be dropped. This limit can be increased as needed so long as it does not exceed the available amount of RAM in the firewall.

To increase the state table size:

- Navigate to System > Advanced on the Firewall & NAT tab
- Enter the desired number for Firewall Maximum States, or leave the box blank for the default calculated value. See Figure Increased State Table Size to 2,000,000
- · Click Save

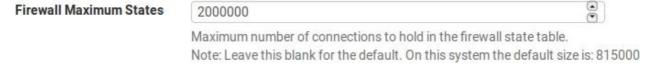

Fig. 9.1: Increased State Table Size to 2,000,000

Historical state table usage is tracked by the firewall. To view the graph:

- Navigate to Status > Monitoring
- Click to expand the graph options
- · Set Category for the Left Axis to System
- · Set the Graph for the Left Axis to States
- Click Update Graphs

## Block vs. Reject

There are two ways to disallow traffic using firewall rules on WiSecurity: Block and reject.

A rule set to block will silently drop traffic. A blocked client will not receive any response and thus will wait until its connection attempt times out. This is the behavior of the default deny rule in WiSecurity.

A rule set to reject will respond back to the client for denied TCP and UDP traffic, letting the sender know that the connection was refused. Rejected TCP traffic receives a TCP RST (reset) in response, and rejected UDP traffic receives an ICMP unreachable message in response. Though reject is a valid choice for any firewall rule, IP protocols other than TCP and UDP are not capable of being rejected; These rules will silently drop other IP protocols because there is no standard for rejecting other protocols.

### **Deciding Between Block and Reject**

There has been much debate amongst security professionals over the years as to the value of block vs. reject. Some argue that using block makes more sense, claiming it "slows down" attackers scanning the Internet. When a rule is set to reject, a response is sent back immediately that the port is closed, while block silently drops the traffic, causing the attacker's port scanner to wait for a response. That argument does not hold water because every good port scanner can scan hundreds or thousands of hosts simultaneously, and the scanner is not stalled waiting for a response from closed ports. There is a minimal difference in resource consumption and scanning speed, but so slight that it shouldn't be a consideration.

If the firewall blocks all traffic from the Internet, there is a notable difference between block and reject: Nobody knows the firewall is online. If even a single port is open, the value of that ability is minimal because the attacker can easily determine that the host is online and will also know what ports are open whether or not the blocked connections have been rejected by the firewall. While there isn't significant value in block over reject, we still recommend using block on WAN rules. There is some value in not actively handing information to potential attackers, and it is also a bad practice to automatically respond to an external request unnecessarily.

For rules on internal interfaces we recommend using reject in most situations. When a host tries to access a resource that is not permitted by firewall rules, the application accessing it may hang until the connection times out or the client program stops trying to access the service. With reject the connection is immediately refused and the client avoids these hangs. This is usually nothing more than an annoyance, but we still generally recommend using reject to avoid potential application problems induced by silently dropping traffic inside a network.

# 9.2 Ingress Filtering

Ingress filtering refers to the concept of firewalling traffic entering a network from an external source such as the Internet. In deployments with multi-WAN, the firewall has multiple ingress points. The default ingress policy on WiSecurity is to block all traffic as there are no allow rules on WAN in the default ruleset. Replies to traffic initiated from inside the local network are automatically allowed to return through the firewall by the state table.

# 9.3 Egress Filtering

Egress filtering refers to the concept of firewalling traffic initiated inside the local network, destined for a remote network such as the Internet. WiSecurity, like nearly all similar commercial and open source solutions, comes with a LAN rule allowing everything from the LAN out to the Internet. This isn't the best way to operate, however. It has become the de facto default in most firewall solutions because it is what most people expect. The common misperception is "Anything on the internal network is 'trustworthy', so why bother filtering"?

## Why employ egress filtering?

From our experience in working with countless firewalls from numerous vendors across many different organizations, most small companies and home networks do not employ egress filtering. It can increase the administrative burden as each new application or service may require opening additional ports or protocols in the firewall. In some environments it is difficult because the administrators do not completely know what is happening on the network, and they are hesitant to break things. In other environments it is impossible for reasons of workplace politics. The best practice is for administrators to configure the firewall to allow only the minimum required traffic to leave a network where possible. Tight egress filtering is important for several reasons:

#### **Limit the Impact of a Compromised System**

Egress filtering limits the impact of a compromised system. Malware commonly uses ports and protocols that are not required on most business networks. Some bots rely on IRC connections to phone home and receive instructions. Some will use more common ports such as TCP port 80 (normally HTTP) to evade egress filtering, but many do not. If access to TCP port 6667, the usual IRC port, is not permitted by the firewall, bots that rely on IRC to function may be crippled by the filtering.

Another example is a case we were involved in where the inside interface of a WiSecurity installation was seeing 50-60 Mbps of traffic while the WAN had less than 1 Mbps of throughput. There were no other interfaces on the firewall. Some investigation showed the cause as a compromised system on the LAN running a bot participating in a distributed denial of service (DDoS) attack against a Chinese gambling web site. The attack used UDP port 80, and in this network UDP port 80 was not permitted by the egress ruleset so all the DDoS was accomplishing was stressing the inside interface of the firewall with traffic that was being dropped. In this situation, the firewall was happily chugging along with no performance degradation and the network's administrator did not know it was happening until it was discovered by accident.

The attack described in the above paragraph likely used UDP port 80 for two main reasons:

- UDP allows large packets to be sent by the client without completing a TCP handshake. With stateful firewalls being the norm, large TCP packets will not pass until the handshake is successfully completed, and this limits the effectiveness of the DDoS.
- Those who do employ egress filtering are commonly too permissive, allowing TCP and UDP where only TCP is required, as in the case of HTTP.

These types of attacks are commonly launched from compromised web servers. With a wide open egress ruleset, the traffic will go out to the Internet, and has the potential to overflow the state table on the firewall, cost money in bandwidth usage, and/or degrade performance for everything on the Internet connection.

Outbound SMTP is another example. Only allow SMTP (TCP port 25) to leave any network from a mail server. Or if a mail server is externally hosted, only allow internal systems to talk to that specific outside system on TCP port 25. This prevents every other system in the local network from being used as a spam bot, since their SMTP traffic will be dropped. Many mail providers have moved to using only authentication submission from clients using TCP port 587, so clients should not need access to port 25. This has the obvious benefit of limiting spam, and also prevents the network from being added to numerous black lists across the Internet that will prevent that site from sending legitimate e-mail to many mail servers. This may also prevent the ISP for that site from shutting off its Internet connection due to abuse.

The ideal solution is to prevent these types of things from happening in the first place, but egress filtering provides another layer that can help limit the impact if other measures fail.

## **Prevent a Compromise**

Egress filtering can prevent a compromise in some circumstances. Some exploits and worms require outbound access to succeed. An older but good example of this is the Code Red worm from 2001. The exploit caused affected systems to pull an executable file via TFTP (Trivial File Transfer Protocol) and then execute it. A web server almost certainly does not need to use the TFTP protocol, and blocking TFTP via egress filtering prevented infection with Code Red even on unpatched servers. This is largely only useful for stopping completely automated attacks and worms as a real human attacker will find any holes that exist in egress filtering and use them to their advantage. Again, the correct solution to prevent such a compromise is to fix the network vulnerabilities used as an attack vector, however egress filtering can help.

#### **Limit Unauthorized Application Usage**

Many applications such as VPN clients, peer-to-peer software, instant messengers, and more rely on atypical ports or protocols to function. While a growing number of peer-to-peer and instant messenger applications will port hop until finding a port which is allowed out of the local network, many will be prevented from functioning by a restrictive egress ruleset, and this is an effective means of limiting many types of VPN connectivity.

### **Prevent IP Spoofing**

This is a commonly cited reason for employing egress filtering, but WiSecurity automatically blocks spoofed traffic via pf's antispoof functionality, so it isn't applicable here. Preventing IP Spoofing means that malicious clients cannot send traffic with obviously falsified source addresses.

#### **Prevent Information Leaks**

Certain protocols should never be allowed to leave a local network. Specific examples of such protocols vary from one environment to another, but a few common examples are:

- Microsoft RPC (Remote Procedure Call) on TCP port 135
- NetBIOS on TCP and UDP ports 137 through 139
- SMB/CIFS (Server Message Block/Common Internet File System) on TCP and UDP port 445.

Stopping these protocols can prevent information about the internal network from leaking onto the Internet, and will prevent local systems from initiating authentication attempts with Internet hosts. These protocols also fall under Limit the Impact of a Compromised System as discussed previously since many worms have relied upon these protocols to function. Other protocols that may be relevant are syslog, SNMP, and SNMP traps. Restricting this traffic will prevent misconfigured network devices from sending logging and other potentially sensitive information out to the Internet. Rather than worry about what protocols can leak information out of a local network and need to be blocked, the best practice is to only allow the traffic that is required.

## Approaches for implementing egress filtering

On a network that has historically not employed egress filtering, it can be difficult to know what traffic is absolutely necessary. This section describes some approaches for identifying traffic and implementing egress filtering.

## Allow what is known, block the rest, and work through the fallout

One approach is to add firewall rules for known required traffic to be permitted. Start with making a list of things known to be required such as in Table Egress Traffic Required.

DescriptionSourceDestinationDestination portHTTP and HTTPS from all hostsLAN NetworkAnyTCP 80 and 443SMTP from mail serverMail ServerAnyTCP 25DNS queries from internal DNS serversDNS ServersAnyTCP and UDP 53

Table 9.1: Egress Traffic Required

After making the list, configure firewall rules to pass only that traffic and let everything else hit the default deny rule.

#### Log Traffic and Analyze Logs

Another alternative is to enable logging on all pass rules and send the logs to a syslog server. The logs can be analyzed by the syslog server to see what traffic is leaving the network. WiSecurity uses a custom log format, so the logs typically need be parsed by a custom script unless the server has some knowledge of the WiSecurity filter log format. Analysis of the logs will help build the required ruleset with less fallout as it will yield a better idea of what traffic is necessary on the local network.

## 9.4 Introduction to the Firewall Rules screen

This section provides an introduction and overview of the Firewall Rules screen located at Firewall > Rules. This page lists the WAN ruleset to start with, which by default has no entries other than those for Block private networks and Block bogon networks if those options are active on the WAN interface, as shown in Figure Default WAN Rules.

Tip: Click the to the right of the Block private networks or Block bogon networks rules to reach the WAN interface configuration page where these options can be enabled or disabled. (See Block Private Networks and Block Bogon Networks for more details.)

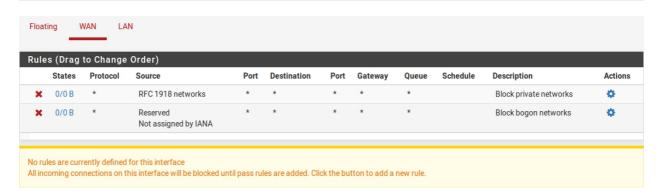

Fig. 9.2: Default WAN Rules

Click the LAN tab to view the LAN rules. By default, the only entries are the Default allow LAN to any rules for IPv4 and IPv6 as seen in Figure Default LAN Rules, and the Anti-Lockout Rule if it is active. The anti-lockout rule is designed to prevent administrators from accidentally locking themselves out of

the GUI. Click next to the anti-lockout rule to reach the page where this rule can be disabled.

### See also:

For more information on how the Anti-Lockout Rule works and how to disable the rule, see Anti-lockout Rule and Anti-lockout.

To display rules for other interfaces, click their respective tabs. OPT interfaces will appear with their descriptive names, so if the OPT1 interface was renamed DMZ, then the tab for its rules will also say DMZ.

To the left of each rule is an indicator icon showing the action of the rule: pass ( ), block ( ), or reject ( ). If logging is enabled for the rule, is shown in the same area. If the rule has any advanced options

enabled, an icon is also displayed. Hovering the mouse cursor over any of these icons will display text explaining their meaning. The same icons are shown for disabled rules, except the icon and the rule are a lighter shade of their original color.

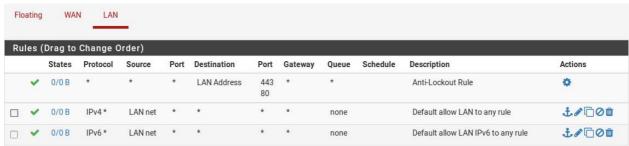

Fig. 12.3: Default LAN Rules

## Adding a firewall rule

To add a rule to the top of the list, click Add.

To add a rule to the bottom of the list, click Add.

To make a new rule that is similar to an existing rule, click to the right of the existing rule. The edit screen will appear with the existing rule's settings pre-filled, ready to be adjusted. When duplicating an existing rule, the new rule will be added directly below the original rule. For more information about how to configure the new rule, see Configuring firewall rules.

## **Editing Firewall Rules**

To edit a firewall rule, click to the right of the rule, or double click anywhere on the line.

The edit page for that rule will load, and from there adjustments are possible. See Configuring firewall rules for more information on the options available when editing a rule.

### **Moving Firewall Rules**

Rules may be reordered in two different ways: Drag-and-drop, and using select-and-click.

To move rules using the drag-and-drop method:

- Move the mouse over the firewall rule to move, the cursor will change to indicate movement is possible.
- · Click and hold the mouse button down
- · Drag the mouse to the desired location for the rule
- · Release the mouse button
- Click Save to store the new rule order

Warning: Attempting to navigate away from the page after moving a rule, but before saving the rule, will result in the browser presenting an error confirming whether or not to exit the page. If the browser navigates away from the page without saving, the rule will still be in its original location.

To move rules in the list in groups or by selecting them first, use the select-and-click method:

• Check the box next to the left of the rules which need to be moved, or single click the rule. When the rule is selected, it will change color.

Click on the row below where the rule should be moved.

Tip: Hold Shift before clicking the mouse on to move the rule below the selected rule instead of above.

When moving rules using the select-and-click method, the new order is stored automatically.

# **Deleting Firewall Rules**

To delete a single rule, click to the right of the rule. The firewall will present a confirmation prompt before deleting the rule.

To delete multiple rules, check the box at the start of the rows that should be removed, then click the Delete button at the bottom of the list. Rules may also be selected by single clicking anywhere on their line.

# **Disabling and Enabling Firewall Rules**

To disable a rule, click at the end of its row. The appearance of the rule will change to a lighter shade to indicate that it is disabled and the icon changes to.

To enable a rule which was previously disabled, click at the end of its row. The appearance of the rule will return to normal and the enable/disable icon will return to the original. A rule may also be disabled or enabled by editing the rule and toggling the Disabled checkbox.

# Rule Separators

Firewall Rule Separators are colored bars in the ruleset that contain a small bit of text, but do not take any action on traffic. They are useful for visually separating or adding notes to special parts of the ruleset. Figure Firewall Rule Separators Example shows how they can be utilize to group and document the ruleset.

To create a new Rule Separator:

- · Open the firewall rule tab where the Rule Separator will reside
- · Enter description text for the Rule Separator
- Choose the color for the Rule Separator by clicking the icon of the desired color
- Click and drag the Rule Separator to its new location
- Click Save inside the Rule Separator to store its contents

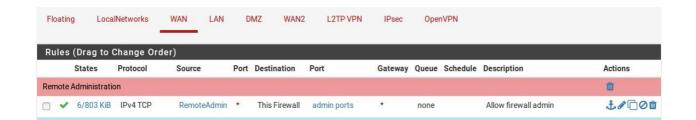

Fig. 9.4: Firewall Rule Separators Example

• Click Bave at the

bottom of the rule list To move a

#### Rule Separator:

- Open the firewall rule tab containing the Rule Separator
- · Click and drag the Rule Separator to its new location
- Click Save at the bottom of the rule list

### To delete a Rule Separator:

- Open the firewall rule tab containing the Rule Separator
- Click inside the Rule Separator on the right side
- Click Save at the bottom of the rule list

Rule Separators cannot be edited. If a change in text or color is required, create a new Rule Separator and delete the existing entry.

# **Tracking Firewall Rule Changes**

When a rule is created or updated the firewall records the user's login name, IP address, and a timestamp on the rule to track who added and/or last changed the rule in question. If the firewall automatically created the rule, that is also noted. This is done for firewall rules as well as port forwards and outbound NAT rules. An example of a rule update tracking block is shown in Figure Firewall Rule Time Stamps, which is visible when editing a firewall rule at the very bottom of the rule editing screen.

# Rule Information

Fig. 9.5: Firewall Rule Time Stamps

# 9.5 Aliases

Aliases define a group ports, hosts, or networks. Aliases can be referenced by firewall rules, port forwards, outbound NAT rules, and other places in the firewall GUI. Using aliases results in significantly shorter, self-documenting, and more manageable rulesets.

Note: Do not confuse Aliases in this context with interface IP aliases, which are a means of adding additional IP addresses to a network interface.

### **Alias Basics**

Aliases are located at Firewall > Aliases. The page is divided into separate tabs for each type of alias: IP, Ports, URLs, and the All tab which shows every alias in one large list. When creating an alias, add it to any tab and it will be sorted to the correct location based on the type chosen.

The following types of aliases can be created:

Host Aliases containing single IP addresses or hostnames

Network Aliases containing CIDR-masked lists of networks, hostnames, IP address ranges, or single IP addresses

Port These aliases contain lists of port numbers or ranges of ports for TCP or UDP.

URL The alias is built from the file at the specified URL but is read only a single time, and then becomes a normal network or port type alias.

URL Table The alias is built from the file at the specified URL but is updated by fetching the list from the URL periodically.

Each alias type is described in more detail throughout this section.

# **Nesting Aliases**

Most aliases can be nested inside of other aliases so long as they are the same type. For example, one alias can nest an alias containing web servers, an alias containing mail servers, and a servers alias that contains both the web and mail server aliases all together in one larger Servers alias. URL Table aliases cannot be nested.

# **Using Hostnames in Aliases**

Hostnames can also be used in aliases. Any hostname can be entered into a host or network alias and it will be periodically resolved and updated by the firewall. If a hostname returns multiple IP addresses, all of the returned IP addresses are added to the alias. This is useful for tracking dynamic DNS entries to allow specific users into services from dynamic IP addresses.

Note: This feature is not useful for allowing or disallowing users to large public web sites. Large and busy sites tend to have constantly rotating or random responses to DNS queries so the contents of the alias do not necessarily match up with the response a user will receive when they attempt to the resolve the same site name. It can work for smaller sites that have only a few servers and do not include incomplete sets of addresses in their DNS responses.

# Mixing IPv4 and IPv6 Addresses in Aliases

IPv4 and IPv6 addresses can be mixed inside an alias. The firewall will use the appropriate type of addresses when the alias is referenced in a specific rule.

# **Alias Sizing Concerns**

The total size of all tables must fit in roughly half the amount of Firewall Maximum Table Entries, which defaults to 200,000. If the maximum number of table entries is not large enough to contain all of the entries, the rules may fail to load. See Firewall Maximum Table Entries for information on changing that value. The aliases must fit in twice in the total area because of the way aliases are loaded and reloaded; The new list is loaded alongside the old list and then the old one is removed.

This value can be increased as much required, provided that the firewall contains sufficient RAM to hold the entries. The RAM usage is similar to, but less than, the state table but it is still safe to assume 1K per entry to be conservative.

# **Configuring Aliases**

To add an alias:

- · Navigate to Firewall > Aliases
- Click Add
- Enter a Name for the alias. The name may only consist of the characters a-z, A-Z, 0-9 and \_.
- · Enter a Description for the alias itself
- Select the Type for the alias. The various types are discussed throughout this section.
- Enter the type-specific information as needed. Each type has an data field and a description field for each entry.

To add new members to an alias, click Add at the bottom of the list of entries.

To remove members from an alias, click Delete at the end of the row to remove.

When the alias is complete, click Save to store the alias contents.

Each manually entered alias is limited to 5,000 members, but some browsers have trouble displaying or using the page with more than around 3,000 entries. For large numbers of entries, use a URL Table type alias which is capable of handling larger lists.

Host type aliases contain groups of IP addresses. Figure Example Hosts Alias shows an example of a host type alias used to contain a list of public web servers.

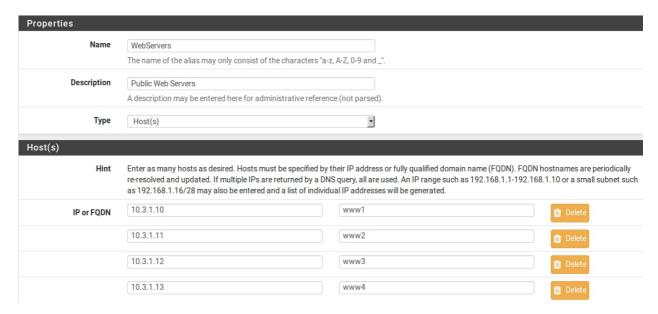

Fig. 9.6: Example Hosts Alias

Other host type aliases can be nested inside this entry. Hostnames may also be used as entries, as explained previously.

#### **Network Aliases**

Network type aliases contain groups of networks or IP address ranges. Single hosts can also be included in network aliases by selecting a /32 network mask for IPv4 addresses or a /128 prefix length for IPv6 addresses. Figure Example Network Alias shows an example of a network alias that is used later in this chapter.

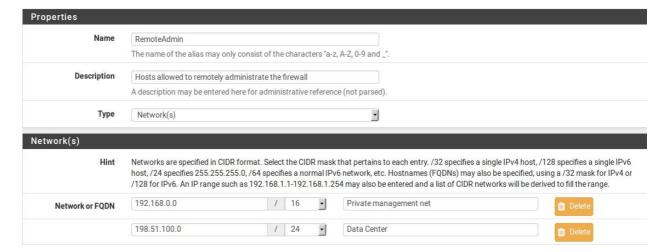

Fig. 9.7: Example Network Alias

Other host or network aliases can be nested inside this entry. Hostnames may also be used as entries, as explained previously.

When an alias entry contains an IPv4 range it is automatically translated by the firewall to an equivalent set of IPv4 CIDR networks that will exactly contain the provided range. As shown in

Figure Example IP Range After, the range is expanded when the alias is saved, and the resulting list of IPv4 CIDR networks will match exactly the requested range, nothing more, nothing less.

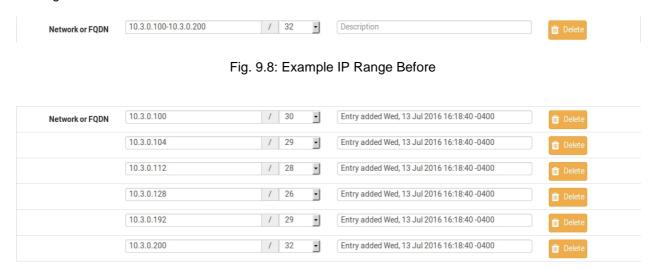

Fig. 9.9: Example IP Range After

#### **Port Aliases**

Port type aliases contain groups of ports and port ranges. The protocol is not specified in the alias; The firewall rule where the alias is used will define the protocol as TCP, UDP, or both. Figure Example Ports Alias shows an example of a port type alias.

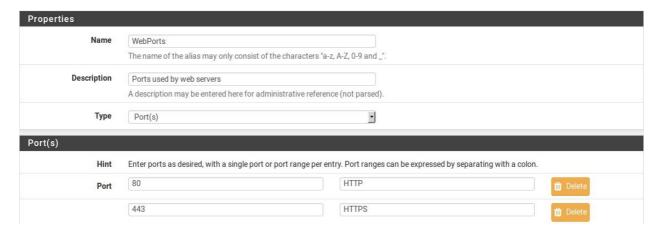

Fig. 9.10: Example Ports Alias

Enter another port-type alias name into the Port field to nest other port-type aliases inside this alias.

#### **URL Aliases**

With a URL type alias, a URL is set which points to a text file that contains a list of entries. Multiple URLs may be entered. When Save is clicked, up to 3,000 entries from each URL are read from the file and imported into a network type alias.

If URL (IPs) is selected, then the URLs must contain IP address or CIDR masked network entries, and the firewall creates a network type alias from the contents.

If URL (Ports) is selected, then the URL must contain only port numbers or ranges, and the firewall creates a port type alias from the contents.

#### **URL Table Aliases**

A URL Table alias behaves in a significantly different way than the URL alias. For starters, it does not import the contents of the file into a normal alias. It downloads the contents of the file into a special location on the firewall and uses the contents for what is called a persist table, also known as a file-based alias. The full contents of the alias are not directly editable in the GUI, but can be viewed in the Tables viewer (See Viewing the Contents of Tables).

For a URL Table alias, the drop-down list after the / controls how many days must pass before the contents of the alias are re-fetched from the stored URL by the firewall. When the time comes, the alias contents will be updated overnight by a script which re-fetches the data.

URL Table aliases can be quite large, containing many thousands of entries. Some customers use them to hold lists of all IP blocks in a given country or region, which can easily surpass 40,000 entries. The pfBlocker package uses this type of alias when handling country lists and other similar actions.

Currently, URL Table aliases are not capable of being nested.

If URL Table (IPs) is selected, then the URLs must contain IP address or CIDR masked network entries, and the firewall creates a network type alias from the contents.

If URL Table (Ports) is selected, then the URL must contain only port numbers or ranges, and the firewall creates a port type alias from the contents.

# **Bulk Import Network Aliases**

Another method of importing multiple entries into an alias is to use the bulk import feature.

To use the import feature:

- · Navigate to Firewall > Aliases
- Click import
- · Fill in the Alias Name and Description
- Enter the alias contents into the Aliases to import text area, one entry per line.
- · Click Save

Common usage examples for this page include lists of IP addresses, networks, and blacklists. The list may contain IP addresses, CIDR masked networks, IP ranges, or port numbers. The firewall will attempt to determine the target alias type automatically.

The firewall imports items into a normal alias which can be edited later.

# **Using Aliases**

When a letter is typed into an input box which supports aliases, a list of matching aliases is displayed. Select the desired alias from the list, or type its name out completely.

Note: Alias autocompletion is not case sensitive but it is restricted by type. For example, a Network or Host type alias will be listed in autocomplete for a Network field, but a Port alias will not; A port alias can be used in a port field, but a Network alias will not be in the list.

Figure Autocompletion of Hosts Alias shows how the WebServers alias, configured as shown in Figure Example Hosts Alias, can be used in the Destination field when adding or editing a firewall rule.

- · Edit the firewall rule
- · Select Single host or alias
- Then type the first letter of the desired alias: Enter W and the alias appears as shown.

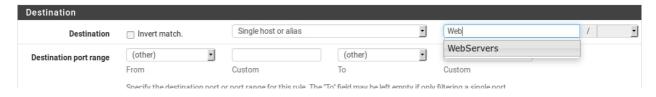

Fig. 9.11: Autocompletion of Hosts Alias

Figure Autocompletion of Ports Alias shows the autocompletion of the ports alias configured as shown in Figure Example Ports Alias. If multiple aliases match the letter entered, all matching aliases of the appropriate type are listed. Click on the desired alias to select it.

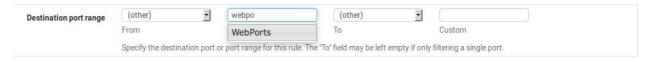

Fig. 9.12: Autocompletion of Ports Alias

Figure Example Rule Using Aliases shows the rule created using the WebServers and WebPorts aliases. This rule is on WAN, and allows any source to the IP addresses defined in the WebServers alias when using the ports defined in the WebPorts alias.

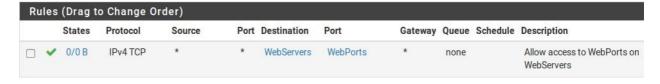

Fig. 9.13: Example Rule Using Aliases

Hovering the mouse cursor over an alias on the Firewall > Rules page shows a tooltip displaying the contents of the alias with the descriptions included in the alias. Figure Hovering Shows Hosts Contents shows this for the WebServers alias and Figure Hovering Shows Ports Contents for the ports alias.

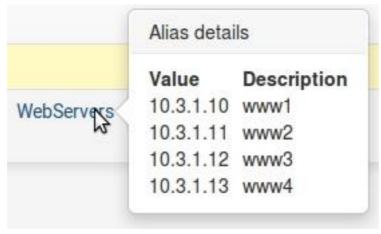

Fig. 9.14: Hovering Shows Hosts Contents

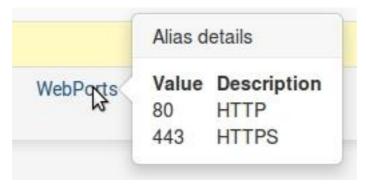

Fig. 9.15: Hovering Shows Ports Contents

# 9.6 Firewall Rule Best Practices

This section covers general best practices for firewall rule configuration.

### **Default Deny**

There are two basic philosophies in computer security related to access control: default allow and default deny. A default deny strategy for firewall rules is the best practice. Firewall administrators should configure rules to permit only the bare minimum required traffic for the needs of a network, and let the remaining traffic drop with the default deny rule built into WiSecurity. In following this methodology, the number of deny rules in a ruleset will be minimal. They still have a place for some uses, but will be minimized in most environments by following a default deny strategy.

In a default two-interface LAN and WAN configuration, WiSecurity utilizes default deny on the WAN and default allow on the LAN. Everything inbound from the Internet is denied, and everything out to the Internet from the LAN is permitted. All home grade routers use this methodology, as do all similar open source projects and most similar commercial offerings. It's what most people expect out of the box, therefore it is the default configuration. That said, while it is a convenient way to start, it is not the recommended means of long-term operation.

WiSecurity users often ask "What bad things should I block?" but that is the wrong question as it applies to a default allow methodology. Noted security professional Marcus Ranum includes default permit in his "Six Dumbest Ideas in Computer Security" paper, which is recommended reading for any security professional. Permit only what a network requires and avoid leaving the default allow all rule on the LAN and adding block rules for "bad things" above the permit rule.

# **Keep it short**

The shorter a ruleset, the easier it is to manage. Long rulesets are difficult to work with, increase the chances of human error, tend to become overly permissive, and are significantly more difficult to audit. Utilize aliases to keep the ruleset as short as possible.

# **Review Firewall Rules**

We recommend a manual review of the firewall rules and NAT configuration on a periodic basis to ensure they still match the minimum requirements of the current network environment. The recommended frequency of such reviews varies from one environment to another. In networks that do not change frequently, with a small number of firewall administrators and good change control procedures, quarterly or semi-annually is usually adequate. For fast changing environments or those with poor change control and several people with firewall access, review the configuration at least on a monthly basis.

Quite often when reviewing rules with customers we ask about specific rules and they respond with "We removed that server six months ago." If something else would have taken over the same internal IP address as the previous server, then traffic would have been allowed to the new server that may not have been intended.

# **Document The Configuration**

In all but the smallest networks, it can be hard to recall what is configured where and why. We always recommend using the Description field in firewall and NAT rules to document the purpose of the rules. In larger or more complex deployments, create and maintain a more detailed configuration document describing the entire WiSecurity configuration. When reviewing the firewall configuration in the future, this will help determine which rules are necessary and why they are there. This also applies to any other area of the configuration.

It is also important to keep this document up to date. When performing periodic configuration reviews, also review this document to ensure it remains up-to-date with the current configuration. Ensure this document is updated whenever configuration changes are made.

# **Reducing Log Noise**

By default, WiSecurity will log packets blocked by the default deny rule. This means all of the noise getting blocked from the Internet will be logged. Sometimes there will not be much noise in the logs, but in many environments there will inevitably be something incessantly spamming the logs.

On networks using large broadcast domains – a practice commonly employed by cable ISPs – this is most often NetBIOS broadcasts from clue-deficient individuals who connect Windows machines directly to their broadband con-nections. These machines will constantly pump out broadcast requests for network browsing, among other things. ISP routing protocol packets may also be visible, or router redundancy protocols such as VRRP or HSRP. In co-location environments such as data centers, a combination of all of those things may be present.

Because there is no value in knowing that the firewall blocked 14 million NetBIOS broadcasts in the past day, and that noise could be covering up logs that are important, it is a good idea to add a block rule on the WAN interface for repeated noise traffic. By adding a block rule without logging enabled on the WAN interface, this traffic will still be blocked, but no longer fill the logs.

The rule shown in Figure Firewall Rule to Prevent Logging Broadcasts is configured on a test system where the "WAN" is on an internal LAN behind an edge firewall. To get rid of the log noise to see the things of interest, we added this rule to block – but not log – anything with the destination of the broadcast address of that subnet.

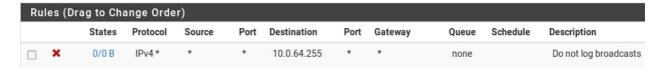

Fig. 9.16: Firewall Rule to Prevent Logging Broadcasts

We recommend adding similar rules, matching the specifics of any log noise observed in an environment. Check the firewall logs under Status > System Logs, Firewall tab to see what kind of traffic the firewall is blocking, and review how often it appears in the log. If any particular traffic is consistently being logged more than 5 times a minute, and the traffic is not malicious or noteworthy, add a block rule for it to reduce log noise.

# **Logging Practices**

Out of the box, WiSecurity does not log any passed traffic and logs all dropped traffic. This is the typical default behavior of almost every open source and commercial firewall. It is the most practical, as logging all passed traffic is rarely desirable due to the load and log levels generated. This methodology is a bit backwards, however, from a security perspective. Blocked traffic cannot harm a network so its log value is limited, while traffic that gets passed could be very important log information to have if a system is compromised. After eliminating any useless block noise as described in the previous section, the remainder is of some value for trend analysis purposes. If significantly more or less log volume than usual is observed, it is probably good to investigate the nature of the logged traffic. OSSEC, an open source host-based intrusion detection system (IDS), is one system that can gather logs from WiSecurity via syslog and alert based on log volume abnormalities.

# 9.7 Rule Methodology

In WiSecurity, rules on interface tabs are applied on a per-interface basis, always in the inbound direction on that interface. This means traffic initiated from the LAN is filtered using the LAN interface rules. Traffic initiated from the Internet is filtered with the WAN interface rules. Because all rules in WiSecurity are stateful by default, a state table entry is created when traffic matches an allow rule. All reply traffic is automatically permitted by this state table entry.

The exception to this is Floating rules (Floating Rules), which can act on any interface using the inbound, outbound, or both directions. Outbound rules are never required, because filtering is applied on the inbound direction of every interface. In some limited circumstances, such as a firewall with numerous internal interfaces, having them available can significantly reduce the number of required firewall rules. In such a case, apply egress rules for Internet traffic as outbound rules on the WAN to avoid having to duplicate them for every internal interface. The use of inbound and outbound filtering makes a configuration more complex and more prone to user error, but it can be desirable in specific applications.

### **Interface Groups**

Interface groups, discussed in Interface Groups, are a method to place rules on multiple interfaces at the same time. This can simplify some rule configurations if similar rules are required on many interfaces in the same way. Interface group rules, like interface rules, are processed in the inbound direction only. The VPN tabs for WiVPN, L2TP, and the PPPoE server are all special Interface groups that are automatically created behind the scenes.

For example, a group may be used for a collection of interfaces including all LAN or DMZ type interfaces, or for a group of VLANs.

Note: Interface groups are not effective with Multi-WAN because group rules cannot properly handle reply-to. Due to that deficiency, traffic matching a group rule on a WAN that does not have the default gateway will go back out the WAN with the default gateway, and not through the interface which it entered.

### **Rule Processing Order**

So far we have talked about how the rules are processed on an interface tab, but there are three main classes of rules: Regular interface rules, Floating rules, and Interface Group rules (including VPN tab rules). The order of processing of these types is significant, and it works like so:

- 1. Floating Rules
- 2. Interface Group Rules
- 3. Interface Rules

The rules are ordered in that way in the actual ruleset, keep that in mind when crafting rules. For example, if an interface group contains a rule to block traffic, that rule cannot be overridden with an interface tab rule because the traffic has already been acted upon by the group rule, which was matched first in the ruleset.

The rules are processed until a match is found, however, so if a packet is not matched in the group rules, it can still be matched by an interface rule.

Another significant place this comes into play is with assigned WiVPN interfaces. If an "allow all" rule is in place on the WiVPN tab, it is matched with the group rules. This means the rules on the interface tab will not apply. This can be a problem if WiVPN rules need to have reply-to in order to ensure certain traffic exits back via the VPN.

#### See also:

See Ordering of NAT and Firewall Processing for a more detailed analysis of rule processing and flow through the firewall, including how NAT rules come into play.

# **Automatically Added Firewall Rules**

WiSecurity automatically adds internal firewall rules for a variety of reasons. This section describes automatically added rules and their purpose.

#### **Anti-lockout Rule**

To prevent locking an administrator out of the web interface, WiSecurity enables an anti-lockout rule by default. This is configurable on the System > Advanced page under Anti-lockout. This automatically added rule allows traffic from any source inside the network containing the rule, to any firewall administration protocol listening on the LAN IP address. For example, it grants access to TCP port 443 for the WebGUI, TCP port 80 for the GUI redirect, and TCP port 22 if SSH is enabled. If the WebGUI port has been changed, the configured port is the one allowed by the anti-lockout rule.

In security-conscious environments, the best practice is to disable this rule and configure the LAN rules so only an alias of trusted hosts can access the administrative interfaces of the firewall. A better practice yet is to not allow access from the LAN but only from an isolated administrative management network.

#### Restricting access to the administrative interface from LAN

First, to configure the firewall rules as desired to restrict access to the required management interface(s). In this typical use case example, both SSH and HTTPS are used for management, so create a ManagementPorts alias containing these ports (Figure Alias for Management Ports).

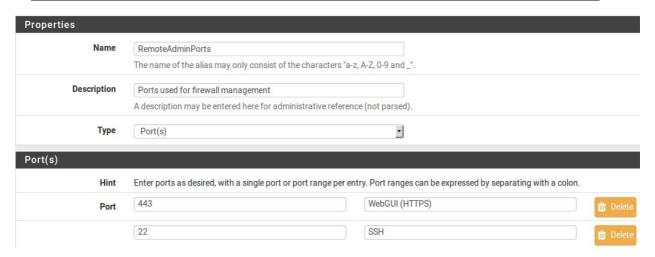

Fig. 9.17: Alias for Management Ports

Then create an alias for hosts and/or networks that will have access to the management interfaces (Figure Alias For Management Hosts).

The resulting aliases are shown in Figure Alias List.

Then the LAN firewall rules must be configured to allow access by the previously defined hosts, and deny access to all else. There are numerous ways to accomplish this, depending on specifics of the environment and how egress filtering is handled. Figure Example Restricted Management LAN Rules show two examples. The first allows DNS queries to the LAN IP address, which is needed if the DNS Resolver or DNS Forwarder are enabled, and also allows LAN hosts to ping the LAN IP address. It then rejects all other traffic. The second example allows access from the management hosts to the management ports, then rejects all other traffic to the management ports.

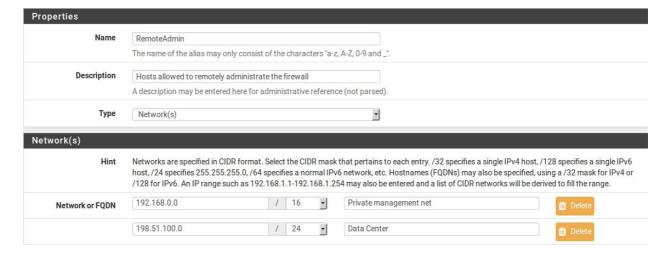

Fig. 9.18: Alias For Management Hosts

| RemoteAdmin      | 192.168.0.0/16, 198.51.100.0/24 | Hosts allowed to remote admin      |
|------------------|---------------------------------|------------------------------------|
| RemoteAdminPorts | 443, 22                         | Ports used for firewall management |

Fig. 9.19: Alias List

Choose the methodology that works best for the network environment in question. Remember that the source port is not the same as the destination port.

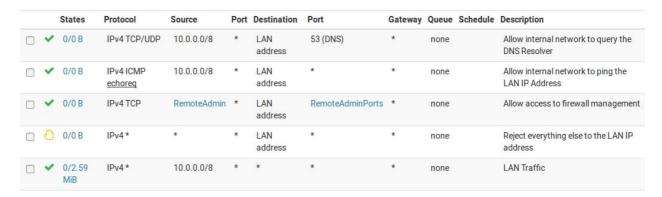

Fig. 9.20: Example Restricted Management LAN Rules

Once the firewall rules are configured, disable the webGUI anti-lockout rule on the System > Advanced page (Figure Anti-Lockout Rule Disabled). Check the box and click Save.

Note: If the management interface can no longer be accessed after disabling the anti-lockout rule, the firewall rules were not configured appropriately. Re-enable the anti-lockout rule by using the Set Interface(s) IP address option at the console menu, then choose to reset the LAN IP address. Set it to its current IP address, and the rule will automatically be reenabled.

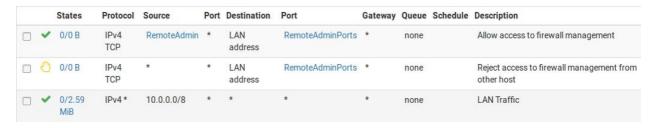

Fig. 9.21: Restricted Management LAN Rules Alternate Example

Anti-lockout Disable webConfigurator anti-lockout rule

When this is unchecked, access to the webConfigurator on the LAN interface is always permitted, regardless of the user-defined firewall rule set. Check this box to disable this automatically added rule, so access to the webConfigurator is controlled by the user-defined firewall rules (ensure a firewall rule is in place that allows access, to avoid being locked out!) Hint: the "Set interface(s) IP address" option in the console menu resets this setting as well.

Fig. 9.22: Anti-Lockout Rule Disabled

#### **Anti-spoofing Rules**

WiSecurity uses the antispoof feature in pf to block spoofed traffic. This provides Unicast Reverse Path Forwarding (uRPF) functionality as defined in RFC 3704. The firewall checks each packet against its routing table, and if a connection attempt comes from a source IP address on an interface where the firewall knows that network does not reside, it is dropped. For example, a packet coming in WAN with a source IP address of an internal network is dropped. Anything initiated on the internal network with a source IP address that does not reside on the internal network is dropped.

#### **Block Private Networks**

The Block private networks option on the WAN interface automatically puts in a block rule for RFC 1918 subnets. Unless private IP space is in use on the WAN, enable this option. This only applies to traffic initiated on the WAN side. Local clients may still reach hosts on private networks from the

inside of the firewall. This option is available for any interface, but is generally only used on WAN type interfaces. A similar rule can be created manually to block private networks on interfaces by creating an alias containing the RFC 1918 subnets and adding a firewall rule to the top of the interface rules to block traffic with a source matching that alias. (See Private IP Addresses for more information about private IP addresses.)

### **Block Bogon Networks**

Bogon networks are those which should never be seen on the Internet, including reserved and unassigned IP address space. The presence of traffic from these networks might indicate either spoofed traffic or an unused subnet that has been hijacked for malicious use. WiSecurity provides two bogons lists that are updated as needed, one for IPv4 bogon networks and one for IPv6 bogon networks. If Block bogon networks is enabled, the firewall will fetch an updated bogons list on the first day of each month from files.WiSecurity.org. The script runs at 3:00 a.m. local time, and sleeps a random amount of time up to 12 hours before performing the update. This list does not change very frequently, and new IP address assignments are removed from the bogons list months before they are actually used, so a monthly update is adequate. If the list must be updated more frequently, change the Update Frequency for bogons under System > Advanced on the Firewall & NAT tab.

Note: The bogons list for IPv6 is quite large, and may not load if there is not enough memory in the system, or if the maximum number of table entries is not large enough to contain it. See Firewall Maximum Table Entries for information on changing that value.

Make sure the firewall can resolve DNS host names, otherwise the update will fail. To ensure the firewall resolve DNS, browse to Diagnostics > DNS Lookup, and try to resolve files. WiSecurity.org. If that works, then go to Diagnostics > Test Port and try to connect to files. WiSecurity.org on port 80 as demonstrated in Figure figure-testing-connectivity-for-bogon-updates.

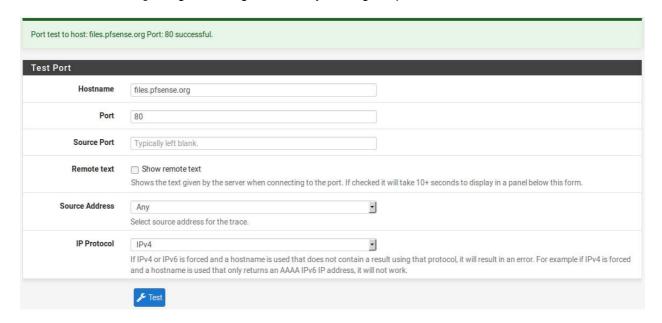

Fig. 9.23: Testing Connectivity for Bogon Updates

## Forcing a bogons update

With the relatively infrequent changes to the bogons list, and advance notice of new public IP assignments, a monthly bogons update is adequate. However there may be scenarios where a manual bogon update can help, such as if the bogon updates have been failing because of an incorrect DNS configuration.

Execute an update via the firewall web interface at Diagnostics > Tables, by selecting bogons or bogonsv6 then click Update.

IPsec

When a site to site IPsec connection is enabled, rules are automatically added allowing the remote tunnel endpoint IP address access to UDP ports 500 and 4500, and the ESP protocol on the WAN IP address used for the connection. When IPsec for mobile clients is enabled the same traffic is allowed, but from a source of any, rather than a specific source address.

Because of the way policy routing works, any traffic that matches a rule specifying a gateway will be forced out to the Internet and will bypass IPsec processing. Rules are added automatically to negate policy routing for traffic destined to remote VPN subnets, but they do not always have the intended effect. To disable the automatic negation rules, see Disable Negate rules and add a firewall rule at the top of the rules on the internal interface to pass traffic to the VPN without a gateway set.

See also:

Automatically added IPsec rules are discussed in further depth in IPsec.

### **Default Deny Rule**

Rules that do not match any user-defined rules nor any of the other automatically added rules are silently blocked by the default deny rule (as discussed in Default Deny).

# 9.8 Configuring firewall rules

When configuring firewall rules under Firewall > Rules many options are available to control how traffic is matched and controlled. Each of these options are listed in this section.

#### **Action**

This option specifies whether the rule will pass, block, or reject traffic.

Pass A packet matching this rule will be allowed to pass through the firewall. If state tracking is enabled for the rule, a state table entry is created which allows related return traffic to pass back through. See Stateful Filtering for more information.

Block A packet matching this rule will be discarded.

Reject A packet matching this rule will be discarded and for supported protocols, a message will be sent back to the originator indicating that the connection was refused.

See also:

See Block vs. Reject for a deeper description of the options and for help deciding between Block and Reject.

#### Disabled

To disable a rule without removing it from the rule list, check this box. It will still show in the firewall rules screen, but the rule will appear grayed out to indicate its disabled state.

### Interface

The Interface drop down specifies the interface receiving traffic to be controlled by this rule. Remember that on interface and group tab rules, traffic is only filtered on the interface where the traffic is initiated. Traffic initiated from the LAN destined to the Internet or any other interface on the firewall is filtered by the LAN ruleset.

### **TCP/IP Version**

Instructs the rule to apply for IPv4, IPv6, or both IPv4+IPv6 traffic. The rules will only match and act upon packets matching the correct protocol. Aliases may be used which contain both types of IP addresses and the rule will match only the addresses from the correct protocol.

#### **Protocol**

The protocol this rule will match. Most of these options are self-explanatory. TCP/UDP will match both TCP and UDP traffic. Specifying ICMP will show an additional drop down box to select the ICMP type. Several other common protocols are also available.

Note: This field defaults to TCP for a new rule because it is a common default and it will display the expected fields for that protocol. To make the rule apply to any protocol, change this field to any. One of the most common mistakes in creating new rules is accidentally creating a TCP rule and then not being able to pass other non-TCP traffic such as ping, DNS, etc.

# **ICMP Type**

When ICMP is selected as the protocol, this drop-down contains all possible ICMP types to match. When passing ICMP, the best practice is to only pass the required types when feasible. The most common use case is to pass only a type of Echo Request which will allow an ICMP ping to pass.

Tip: Historically, ICMP has a bad reputation but it is generally beneficial and does not deserve the reputation on modern networks. Allowing an ICMP type of any is typically acceptable when allowing ICMP.

### Source

This field specifies the source IP address, subnet, or alias that will match this rule.

The drop-down box for source allows several different pre-defined types of sources:

Any Matches any address.

Single host or Alias Matches a single IP address or alias name. When this is active, an alias name may be typed in the Source Address field.

Network Uses both an IP address and subnet mask to match a range of addresses.

PPPoE Clients A macro that will match traffic from the client address range for the PPPoE server if the PPPoE server is enabled.

L2TP Clients A macro that will match traffic from the client address range for the L2TP server if the L2TP server is enabled.

Interface Net An entry in this list is present for each interface on the firewall. These macros specify the subnet for that interface exactly, including any IP alias VIP subnets that differ from the defined interface subnet.

Interface Address An entry in this list is present for each interface on the firewall.

These macros specify the IP address configured on that interface.

Warning: The WAN Net choice for source or destination means the subnet of the WAN interface only. It does not mean "The Internet" or any remote host.

For rules matching TCP and/or UDP, the source port may also be specified by clicking the Advanced. The source port is hidden behind the Display Advanced button because normally the source port must remain set to any, as TCP and UDP connections are sourced from a random port in the ephemeral port range (between 1024 through 65535, the exact range used varying depending on the OS and OS version that is initiating the connection). The source port is almost never the same as the destination port, and it should never be configured as such unless the application in use is known to employ this atypical behavior. It is also safe to define a source port as a range from 1024 to 65535.

Selecting Invert Match will negate the match so that all traffic except this source value will trigger the rule.

#### **Destination**

This field specifies the destination IP address, subnet, or alias that will match this rule. See the description of the Source option in Source for more details.

For rules specifying TCP and/or UDP, the destination port, port range, or alias is also specified here. Unlike source, configuring a destination port is required in many cases, as it is more secure than using any and usually the destination port will be known in advance based on the protocol. Many common port values are available in the drop-down lists, or select (other) to enter a value manually or to use a port alias.

Tip: To specify a continuous range of ports, enter the lower port in the From section and the higher port value in the To section.

# Log

This box determines whether packets that match this rule will be logged to the firewall log. Logging is discussed in more detail in Logging Practices.

# **Description**

Enter a description here for reference. This is optional, and does not affect functionality of the rule. The best practice is to enter text describing the purpose of the rule. The maximum length is 52 characters.

### **Advanced Options**

Options which are less likely to be required or that have functionality confusing to new users have been

tucked away in this section of the page. Click Display Advanced to show all of the advanced options. If an option in this section of the page has been set, then it will appear when the rule is loaded in the future.

#### Source OS

One of the more unique features of pf and thus WiSecurity is the ability to filter by the operating system initiating a connection. For TCP rules, pf enables passive operating system fingerprinting ("p0f") that allows rules to match based on the operating system initiating the TCP connection. The p0f feature of pf determines the OS in use by comparing characteristics of the TCP SYN packet that initiates TCP connections with a fingerprints file. Note that it is possible to change the fingerprint of an operating system to look like another OS, especially with open source operating systems such as the BSDs and Linux. This isn't easy, but if a network contains technically proficient users with administrator or root level access to systems, it is possible.

#### **Diffserv Code Point**

Differentiated Services Code Point is a way for applications to indicate inside the packets how they would prefer routers to treat their traffic as it gets forwarded along its path. The most common use of this is for quality of service or traffic shaping purposes. The lengthy name is often shortened to Diffserv Code Point or abbreviated as DSCP and sometimes referred to as the TOS field.

The program or device generating the packets, for example Asterisk via its tos\_sip and tos\_audio configuration parameters, will set the DSCP field in the packets and then it is up to the firewall and other interim routers to match and queue or act on the packets.

To match these parameters in the firewall, use the Diffserv Code Point drop-down entry that matches the value set by the originating device. There are numerous options, each with special meaning specific to the type of traffic. Consult the documentation for the device originating the traffic for more detail on which values must be matched.

The downside of DSCP is that it assumes routers support or act on the field, which may or may not be the case. Different routers may treat the same DSCP value in unintended or mismatched ways. Worse yet, some routers will clear the DSCP field in packets entirely as it forwards them. Also, the way pf matches traffic, the DSCP value must be set on the first packet of a connection creating a state, as each packet is not inspected individually once a state has been created.

Note: This option only reads and matches the DSCP value. It does not set a value in packets.

### **IP Options**

Checking this box will allow packets with defined IP options to pass. By default, pf blocks all packets that have IP options set in order to deter OS fingerprinting, among other reasons. Check this box to pass IGMP or other multicast traffic containing IP options.

# **Disable Reply-To**

The firewall adds the reply-to keyword to rules on WAN type interfaces by default to ensure that traffic that enters a WAN will also leave via that same WAN. In certain cases this behavior is undesirable, such as when some traffic is routed via a separate firewall/router on the WAN interface. In these cases, check this option to disable reply-to only for traffic matching this rule, rather than disabling reply-to globally.

#### Tag and Tagged

The Tag and Tagged fields are useful in concert with floating rules, so the firewall can mark a packet with a specific string as it enters an interface, and then act differently on a matched packet on the way out with a floating rule. See Marking and Matching for more on this topic.

#### Maximum state entries this rule can create

This option limits the maximum number of connections, total, that can be allowed by this rule. If more connections match this rule while it is at its connection limit, this rule will be skipped in the rule evaluation. If a later rule matches, the traffic has the action of that rule applied, otherwise it hits the default deny rule. Once the number of connections permitted by this rule drops below this connection limit, traffic can once again match this rule.

### Maximum number of unique source hosts

This option specifies how many total source IP addresses may simultaneously connect for this rule. Each source IP address is allowed an unlimited number of connections, but the total number of distinct source IP addresses allowed is restricted to this value.

### Maximum number of established connections per host

To limit access based on connections per host, use this setting. This value can limit a rule to a specific number of connections per source host (e.g. 10), instead of a specific global connection total. This option controls how many fully established (completed handshake) connections are allowed per host that match the rule. This option is only available for use with TCP connections.

#### Maximum state entries per host

This setting works similar to the established count above, but it checks for state entries alone rather than tracking if a successful connection was made.

### Maximum new connections / per second

This method of rate limiting helps ensure that a high TCP connection rate will not overload a server or the state table on the firewall. For example, limits can be placed on incoming connections to a mail server, reducing the burden of being overloaded by spambots. It can also be used on outbound traffic rules to set limits that would prevent any single machine from loading up the state table on the firewall or making too many rapid connections, behaviors which are common with viruses. A connection amount and a number of seconds for the time period may be configured for the rule. Any IP address exceeding the specified number of connections within the given time frame will be blocked by the firewall for one hour. Behind the scenes, this is handled by the virusprot table, named for its typical purpose of virus protection. This option is only available for use with TCP connections.

#### State timeout in seconds

Using this field, a state timeout for traffic matching this rule may be defined, overriding the default state timeout. Any inactive connections will be closed when the connection has been idle for this amount of time. The default state timeout depends on the firewall optimization algorithm in use. The optimization choices are covered in Firewall Optimization Options

Note: This option only controls the traffic in the inbound direction, so it is not very useful on its own. Outbound traffic for a matching connection will still have the default state timeout. To use this setting properly, a matching floating rule is also required in the outbound path taken by the traffic with a similar state timeout setting.

### **TCP Flags**

By default, new pass rules for TCP only check for the TCP SYN flag to be set, out of a possible set of SYN and ACK. To account for more complex scenarios, such as working around asymmetric routing or other non-traditional combinations of traffic flow, use this set of controls to change how the flags are matched by the firewall rule.

The first row controls which flags must be set to match the rule. The second row defines the list of flags that will be consulted on the packet to look for a match.

The meanings of the most commonly used flags are:

- SYN Synchronize sequence numbers. Indicates a new connection attempt.
- ACK Indicates ACKnowledgment of data. These are replies to let the sender know data was received OK.
- FIN Indicates there is no more data from the sender, closing a connection.
- RST Connection reset. This flag is set when replying to a request to open a connection on a port which has no listening daemon. Can also be set by firewall software to turn away undesirable connections.
- PSH Indicates that data should be pushed or flushed, including data in this packet, by passing the data up to the application.
- URG Indicates that the urgent field is significant, and this packet should be sent before data that is not urgent.

To allow TCP with any flags set, check Any Flags.

#### **State Type**

There are three options for state tracking in WiSecurity that can be specified on a per-rule basis:

- Keep When chosen, the firewall will create and maintain a state table entry for permitted traffic. This is the default, and the best choice in most situations.
- Sloppy State Sloppy is a less strict means of keeping state that is intended for scenarios with asymmetric routing. When the firewall can only see half the traffic of a connection, the validity checks of the default state keeping will fail and traffic will be blocked. Mechanisms in pf that prevent certain kinds of attacks will not kick in during a sloppy state check.
- Synproxy This option causes WiSecurity to proxy incoming TCP connections. TCP connections start with a three way handshake. The first packet of a TCP connection is a SYN from source, which elicits a SYN ACK response from the destination, then an ACK in return from the source to complete the handshake. Normally the host behind the firewall will handle this on its own, but synproxy state has the firewall complete this handshake instead. This helps protect against one type of Denial of Service attack, SYN floods. This is typically only used with rules on WAN interfaces. This type of attack is best handled at the target OS level today, as every modern operating system includes capabilities of handling this on its own. Because the firewall can't know what TCP extensions the back-end host supports, when using synproxy state, it announces no supported TCP extensions. This means connections created using synproxy state will not use window scaling, SACK, nor timestamps which will lead to

significantly reduced performance in most all cases. It can be useful when opening TCP ports to hosts that do not handle network abuse well, where top performance isn't a concern.

None This option will not keep state on this rule. This is only necessary in some highly specialized advanced scenarios, none of which are covered in this book because they are exceedingly rare.

Note: Setting None here only affects traffic in the inbound direction, so it is not very useful on its own since a state will still be created in the outbound direction. It must be paired with a floating rule in the outbound direction which also has the same option chosen.

### No XML-RPC Sync

Checking this box prevents this rule from synchronizing to other High Availability cluster members via XMLRPC. This is covered in High Availability. This does not prevent a rule on a secondary node from being overwritten by the primary.

### **VLAN Priority (Match and Set)**

802.1p, also known as IEEE P802.1p or Priority Code Point, is a way to match and tag packets with a specific quality of service priority. Unlike DSCP, 802.1p operates at layer 2 with VLANs. However, like DSCP, the upstream router must also support 802.1p for it to be useful.

There are two options in this section. The first will match an 802.1p field so the firewall can act on it. The second will inject an 802.1p tag into a packet as it passes through this firewall. Some ISPs may require an 802.1p tag to be set in certain areas, such as France, in order to properly handle voice/video/data on segregated VLANs at the correct priority to ensure quality.

There are eight levels of priority for 802.1p, and each has a two letter code in the GUI. In order from lowest priority to highest, they are:

**BK Background** 

BE Best Effort

EE Excellent Effort

**CA Critical Applications** 

VI Video

**VO Voice** 

IC Internetwork Control

**NC Network Control** 

### Schedule

This option configures a schedule specifying the days and times for the rule to be in effect. Selecting "none" means the rule will always be enabled. For more information, see Time Based Rules later in this chapter.

#### **Gateway**

This option configures a Gateway or Gateway Group to be used by traffic matching this rule. This is covered in Policy routing.

#### In/Out Pipe (Limiters)

These selections list defined Limiters to apply a bandwidth limit to the traffic entering this interface (In) and leaving this interface (Out). More detail on limiters can be found in Limiters.

### Ackqueue/Queue

These options define which ALTQ traffic shaper queues are applied to traffic entering and exiting this interface. For more information on traffic shaping, see Traffic Shaper.

# 9.9 Floating Rules

Floating Rules are a special type of advanced rule that can perform complicated actions not possible with rules on interface or group tabs. Floating rules can act on multiple interfaces in the inbound, outbound, or both directions. The use of inbound and outbound filtering makes designing the rules more complex and prone to user error, but they can be desirable in specific applications.

Most firewall configurations will never have floating rules, or only have them from the traffic shaper.

#### **Precautions/Caveats**

Floating rules can be a lot more powerful than other rules, but also more confusing, and it is easier to make an error that could have unintended consequences in passing or blocking traffic.

Floating rules in the inbound direction, applied to multiple WANs, will not get reply-to added as they would with individual interface rules, so the same problem exists here as existed with interface groups: The traffic will always exit the WAN with the default gateway, and not return properly out the WAN it entered.

Given the relative unfamiliarity of many users with Floating rules, they may not think to look there for rules when maintaining the firewall. As such, they can be a little more difficult for administration since it may not be an obvious place to look for rules.

Be careful when considering the source and destination of packets depending on the inbound and outbound direction. For example, rules in the outbound direction on a WAN would have a local source of the firewall (after NAT) and remote destination.

## **Potential Uses**

The most common use of Floating rules is for ALTQ traffic shaping. Floating tab rules are the only type of rules which can match and queue traffic without explicitly passing the traffic.

Another way to use floating rules is to control traffic leaving from the firewall itself. Floating rules can prevent the firewall from reaching specific IP addresses, ports, and so on.

Other common uses are to ensure that no traffic can exit from other paths into a secure network, no matter what rules exist on other interfaces. By blocking outbound toward a secure network from all but the approved locations, the likelihood of later accidentally allowing traffic in through some other unintended path is reduced. Similarly, they can be used to prevent traffic destined for private networks from leaving a WAN interface, to prevent VPN traffic from leaking.

As mentioned earlier in the interface rules, they can also effectively enact state timeouts, tag/match operations, "no state" rules, and "sloppy state" rules for asymmetric routing.

# **Processing Order**

In the inbound direction, floating rules work essentially the same as interface or group rules except that they are processed first. In the outbound direction, however, things get a little more confusing.

Firewall rules are processed after NAT rules, so rules in the outbound direction on a WAN can never match a lo-cal/private IP address source if outbound NAT is active on that interface. By the time it hits the rule, the source address of the packet is now the WAN interface IP address. In most cases this can be worked around by using the match options to tag a packet on the LAN on the way in and then matching that tag on the way out of the firewall.

Floating rules are processed before interface group rules and interface rules, so that must also be taken into considera-tion.

### **Match Action**

The match action is unique to floating rules. A rule with the match action will not pass or block a packet, but only match it for purposes of assigning traffic to queues or limiters for traffic shaping. Match rules do not work with Quick enabled.

#### Quick

Quick controls whether rule processing stops when a rule is matched. The Quick behavior is added to all interface tab rules automatically, but on floating rules it is optional. Without Quick checked, the rule will only take effect if no other rules match the traffic. It reverses the behavior of "first match wins" to be "last match wins".

Using this mechanism, a default action of sorts can be crafted which will take effect only when no other rules match, similar to the default block rules on WANs.

In most situations, we advise having Quick selected. There are certain specific scenarios where leaving Quick unchecked is necessary, but they are few and far between. For most scenarios, the only rules they would have without quick selected are match rules traffic shaper rules.

### Interface

The Interface selection for floating rules is different than the one for normal interface rules: It is a multi-select box so one, multiple, or all possible interfaces may be selected. Ctrl-click on interfaces to select them one by one, or use other combinations of click/drag or shift-click to select multiple interfaces.

### **Direction**

Floating rules are not limited to the inbound direction like interface rules. They can also act in the outbound direction by selecting out here, or in both directions by selecting any. The in direction is also available.

The out direction is useful for filtering traffic from the firewall itself, for matching other undesirable traffic trying to exit an interface, or for fully configuring "sloppy state" rules, "no state" rules, or alternate state timeouts.

# **Marking and Matching**

Using the Tag and Tagged fields, a connection can be marked by an interface tab rule and then matched in the outbound direction on a floating rule. This is a useful way to act on WAN outbound traffic from one specific internal host that could not otherwise be matched due to NAT masking the source. It can also be used similarly for applying shaping outbound on WAN from traffic specifically tagged on the way into the firewall.

For example, on a LAN rule, use a short string in the Tag field to mark a packet from a source of 10.3.0.56. Then on a floating rule, quick, outbound on WAN, use Tagged with the same string to act on the traffic matched by the LAN rule.

# 9.10 Methods of Using Additional Public IP Addresses

Methods of deploying additional public IP addresses vary depending on how the addresses are delegated, the size of the allocation, and the goals for the specific network environment. To use additional public IP addresses with NAT, for example, the firewall will need Virtual IP Addresses.

There are two options for directly assigning public IP addresses to hosts: Routed public IP subnets and bridging.

# Choosing between routing, bridging, and NAT

Additional public IP addresses can be put to use by directly assigning them on the systems that will use them, or by using NAT. The available options depend on how the addresses are allocated by the ISP.

#### Additional static IP addresses

Methods of using additional static public IP addresses vary depending on the type of assignment. Each of the common scenarios is described here.

### Single IP Subnet on WAN

With a single public IP subnet on WAN, one of the public IP addresses will be on the upstream router, commonly belonging to the ISP, and another one of the IP addresses will be assigned as the WAN IP address on WiSecurity. The remaining IP addresses can be used with either NAT, bridging or a combination of the two.

To use the addresses with NAT, add Proxy ARP, IP alias or CARP type Virtual IP addresses.

To assign public IP addresses directly to hosts behind the firewall, a dedicated interface for those hosts must be bridged to WAN. When used with bridging, the hosts with the public IP addresses directly assigned must use the same default gateway as the WAN of the firewall: the upstream ISP router. This will create difficulties if the hosts with public IP addresses need to initiate connections to hosts behind other interfaces of the firewall, since the ISP gateway will not route traffic for internal subnets back to the firewall.

Figure Multiple Public IP addresses In Use Single IP Subnet shows an example of using multiple public IP addresses in a single block with a combination of NAT and bridging.

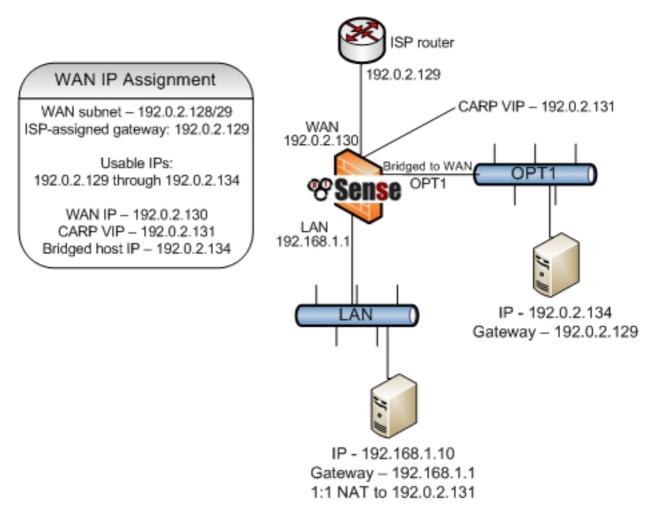

Fig. 9.24: Multiple Public IP addresses In Use Single IP Subnet

### See also:

For information on configuration, NAT is discussed further in Network Address Translation, and bridging in Bridging.

### Small WAN IP Subnet with Larger LAN IP Subnet

Some ISPs will allocate a small IP subnet as the "WAN side" assignment, sometimes called a transport or interconnect network, and route a larger "inside" subnet to the firewall. Commonly this is a /30 on the WAN side and a /29 or larger for use inside the firewall. The service provider router is assigned one end of the /30, typically the lowest IP address, and the firewall is assigned the higher IP address. The provider then routes the second subnet to the WAN IP address of the firewall. The additional IP subnet may be used by the firewall on a routed LAN or OPT interface with public IP addresses directly assigned to hosts, with NAT using Other type VIPs, or a combination of the two. Since the IP addresses are routed to the firewall, ARP is not needed so VIP entries are not necessary for use with NAT.

Because WiSecurity is the gateway on the local segment, routing from the public local subnet hosts to LAN is much easier than in the bridged scenario required when using a single public IP subnet. Figure Multiple Public IP Addresses Using Two IP Subnets shows an example that combines a routed IP subnet and NAT. Routing public IP addresses is covered in Routing Public IP Addresses, and NAT in Network Address Translation.

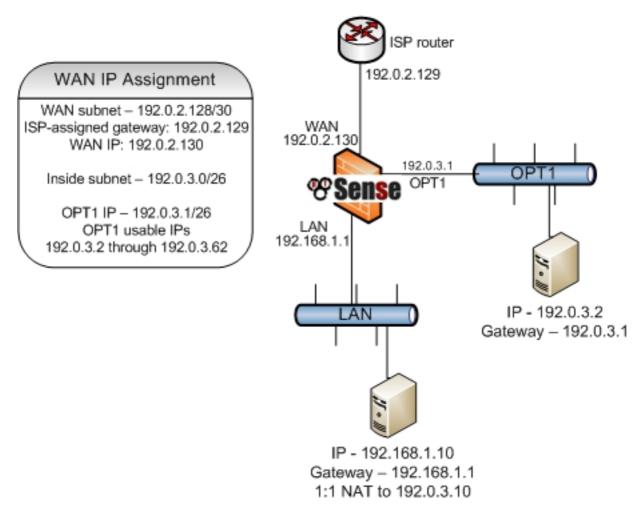

Fig. 9.25: Multiple Public IP Addresses Using Two IP Subnets

If the firewall is part of a High Availability cluster using CARP, the WAN side subnet will need to be a /29 so each firewall has its own WAN IP address plus a CARP VIP. The provider will route the larger inside subnet to the WAN CARP VIP in this type of configuration. The inside IP subnet must be routed to an IP address that is always available regardless of which firewall is up, and the smallest subnet usable with CARP is a /29. Such a setup with CARP is the same as illustrated above, with the OPT1 gateway being a CARP VIP, and the provider routing to a CARP VIP rather than the WAN IP address. CARP is covered in High Availability.

### **Multiple IP subnets**

In other cases, a site may be allocated multiple IP subnets from the ISP. Usually when this happens, the site started with one of the two previously described arrangements, and later when requesting additional IP addresses the site was provided with an additional IP subnet. Ideally, this additional subnet will be routed to the firewall by the ISP, either to its WAN IP address in the case of a single firewall, or to a CARP VIP when using HA. If the provider refuses to route the IP subnet to the firewall, but rather routes it to their router and uses one of the IP addresses from the subnet as a gateway IP address, the firewall will need to use Proxy ARP VIPs, IP Alias VIPs, or a combination of IP Alias and CARP VIPs for the additional subnet. If at all possible, the provider should route the IP subnet to the firewall as it makes it easier to work with regardless of the firewall being used. It also eliminates the need to burn 3 IP addresses in the additional subnet, one for the network and broadcast addresses and one for the gateway IP address. With a routed subnet, the entire subnet is usable in combination with NAT.

Where the IP subnet is routed to the firewall, the scenario described in Small WAN IP Subnet with Larger LAN IP Subnet applies for an additional internal subnet. The subnet can be assigned to a new OPT interface, used it with NAT, or a combination of the two.

#### **Additional IP Addresses via DHCP**

Some ISPs require additional IP addresses to be obtained via DHCP. This is not a good means of obtaining multiple public IP addresses, and must be avoided in any serious network. A business-class connection should not require this. WiSecurity is one of the few firewalls which can be used in any capacity with additional IP addresses from DHCP. This offers limited flexibility in what the firewall can do with these addresses, leaving only two feasible options.

# **Bridging**

If the additional IP addresses from DHCP must be directly assigned to the systems that will use them, bridging is the only option. Use an OPT interface bridged with WAN for these systems, and the systems must be configured to obtain their addresses using DHCP.

#### Pseudo multi-WAN

The only option for having the firewall pull these DHCP addresses as leases is a pseudo multi-WAN deployment. Install one network interface per public IP address, and configure each for DHCP. Plug all the interfaces into a switch between the firewall and the modem or router. Since the firewall will have multiple interfaces sharing a single broadcast domain, enable Suppress ARP messages on System > Advanced, Networking tab to eliminate ARP warnings in the system log, which are normal in this type of deployment.

The only use of multiple public IP addresses assigned in this fashion is for port forwarding. Port forwards can be used on each WAN interface that uses an IP address assigned to that interface by the ISP DHCP server. Outbound NAT to the OPT WANs will not work because of the limitation that each WAN must have a unique gateway IP address to properly direct traffic out of that WAN. This is discussed further in Multiple WAN Connections.

# 9.11 Virtual IP Addresses

WiSecurity enables the use of multiple IP addresses in conjunction with NAT or local services through Virtual IPs (VIPs).

There are four types of Virtual IP addresses available in WiSecurity: IP Alias, CARP, Proxy ARP, and Other. Each is useful in different situations. In most circumstances, WiSecurity will need to answer ARP request for a VIP which means that IP Alias, Proxy ARP or CARP must be used. In situations where ARP is not required, such as when additional public IP addresses are routed by a service provider to the WAN IP address on the firewall, use Other type VIPs.

WiSecurity will not respond to pings destined to Proxy ARP and Other type VIPs regardless of firewall rule configuration. With Proxy ARP and Other VIPs, NAT must be present on the firewall, forwarding traffic to an internal host for ping to function. See Network Address Translation for more information.

#### **IP Alias**

IP Aliases work like any other IP address on an interface, such as the actual interface IP address. They will respond to layer 2 (ARP) and can used as binding addresses by services on the firewall. They can also be used to handle multiple subnets on the same interface.

WiSecurity will respond to ping on an IP Alias, and services on the firewall that bind to all interfaces will also respond on IP Alias VIPs unless the VIP is used to forward those ports in to another device (e.g. 1:1 NAT).

IP Alias VIPs can use Localhost as their interface to bind services using IP addresses from a block of routed addresses without specifically assigning the IP addresses to an interface. This is primarily useful in HA with CARP scenarios so that IP addresses do not need to be consumed by a CARP setup (one IP each per node, then the rest as CARP VIPs) when the subnet exists only inside the firewall (e.g. NAT or firewall services such as VPNs).

IP Aliases on their own do not synchronize to XMLRPC Configuration Synchronization peers because that would result in an IP address conflict. One exception to this is IP Alias VIPs using a CARP VIP "interface" for their interface. Those do not result in a conflict so they will synchronize. Another exception is IP Alias VIPs bound to Localhost as their interface. Because these are not active outside of the firewall itself, there is no chance of a conflict so they will also synchronize.

# **Proxy ARP**

Proxy ARP VIPs function strictly at layer 2, providing ARP replies for the specified IP address or CIDR range of IP addresses. This allows WiSecurity to accept traffic targeted at those addresses inside a shared subnet. For example, WiSecurity can forward traffic sent to an additional address inside its WAN subnet according to its NAT configuration. The address or range of addresses are not assigned to any interface on WiSecurity, because they don't need to be. This means no services on WiSecurity itself can respond on these IP addresses.

Proxy ARP VIPs do not sync to XML-RPC Configuration Sync peers because doing so would cause an IP address conflict.

### **CARP**

CARP VIPs are primarily used with High Availability redundant deployments utilizing CARP. CARP VIPs each have their own unique MAC address derived from their VHID, which can be useful even outside of a High Availability deployment.

See also:

For information on using CARP VIPs, see High Availability.

CARP VIPs may also be used with a single firewall. This is typically done in cases where the WiSecurity deployment will eventually be converted into an HA cluster node, or when having a unique MAC address is a requirement. In rare cases a provider requires each unique IP address on a WAN segment to have a distinct MAC address, which CARP VIPs provide.

CARP VIPs and IP Alias VIPs can be combined in two ways:

- To reduce the amount of CARP heartbeats by stacking IP Alias VIPs on CARP VIPs. See Using IP Aliases to Reduce Heartbeat Traffic.
- To use CARP VIPs in multiple subnets on a single interface. See Interface.

### Other

Other type VIPs define additional IP addresses for use when ARP replies for the IP address are not required. The only function of adding an Other type VIP is making that address available in the NAT configuration drop-down selectors.

This is convenient when the firewall has a public IP block routed to its WAN IP address, IP Alias, or a CARP VIP.

# 9.12 Time Based Rules

Time based rules allow firewall rules to activate during specified days and/or time ranges. Time based rules function the same as any other rule, except they are effectively not present in the ruleset outside of their scheduled times.

# **Time Based Rules Logic**

When dealing with time-based rules, the schedule determines when to apply the action specified in the firewall rule. When the current time or date is not covered by the schedule, the firewall acts as if the rule is not there. For example, a rule that passes traffic on Saturdays will only block it on other days if a separate block rule exists underneath it. The rules are processed from the top-down, the same as other firewall rules. The first match is used, and once a match is found, that action is taken if the rule is in schedule, and no other rules are evaluated.

Tip: Remember when using schedules that the rule will have no effect outside of their scheduled times. The rule will not have its action reversed because the current time is not within the scheduled time. Failing to account for this behavior could result in giving clients unintended access outside of the defined time ranges in a schedule.

# **Configuring Schedules for Time Based Rules**

Schedules must be defined before they can be used on firewall rules. Schedules are defined under Firewall > Sched-ules, and each schedule can contain multiple time ranges. In the following example, a company wants to deny access to HTTP during business hours, and allow it all other times of the day.

### **Defining Times for a Schedule**

To add a schedule:

- Navigate to Firewall > Schedules
- Click Add to bring up the schedule editing screen, as seen in Figure Adding a Time Range.
- Enter a Schedule Name. This is the name that will appear in the selection list for use in firewall rules. Much like alias names, this name must only contain letters and digits, no spaces. For example: BusinessHours
- Enter a Description of this schedule, such as Normal Business Hours.
- Define one or more time ranges:
  - Set the Month by selecting a specific month and days, or by clicking the day of the week header for weekly recurring schedules.
  - Choose a Start Time and Stop Time which control when the rule is active on the selected days. The time cannot cross midnight on any day. A full day is 0:00 to 23:59.
  - Enter an optional Time Range Description for this specific range, e.g. Work Week
  - Click Add Time to add the choice as a range
  - Repeat Month, Time, and \*\* steps for additional ranges

#### Click Save

A schedule can apply to specific days, such as September 2, 2016, or to days of the week, such as Monday-Wednesday. To select any given day within the next year, choose the Month from the drop-down list, then click on the specific day or day numbers on the calendar. To select a day of the week, click its name in the column headers.

For this example, click on Mon, Tue, Wed, Thu, and Fri. This will make the schedule active for any Monday-Friday, regardless of the month. Now select the time for this schedule to be active, in 24-hour format. The hours for this example business are 9:00 to 17:00 (5pm). All times are given in the local time zone.

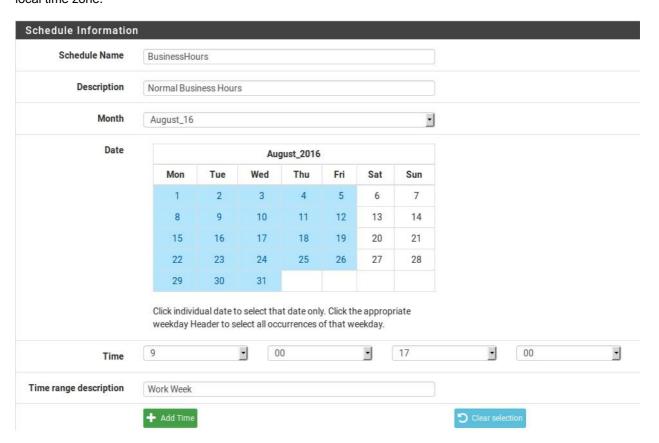

Fig. 9.26: Adding a Time Range

Once the time range has been defined, it will appear in the list at the bottom of the schedule editing screen, as in Figure Added Time Range.

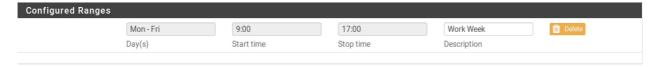

Fig. 9.27: Added Time Range

To expand on this setup, there may be a half day on Saturday to define, or maybe the shop opens late on Mondays. In that case, define a time range for the identical days, and then another range for each day with different time ranges. This collection of time ranges will be the full schedule.

Once the schedule entry has been saved, the browser will return to the schedule list, as in Figure Schedule List After Adding. This schedule will now be available for use in firewall rules.

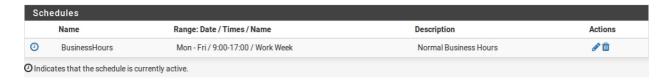

Fig. 9.28: Schedule List After Adding

### Using the Schedule in a Firewall Rule

To create a firewall rule employing this schedule, create a new rule on the desired interface. See Adding a firewall rule and Configuring firewall rules for more information about adding and editing rules. For this example, add a rule to reject TCP traffic on the LAN interface from the LAN subnet to any destination on the HTTP port. In the advanced options for the rule, locate the Schedule setting and choose the BusinessHours schedule, as in Figure Choosing a Schedule for a Firewall Rule.

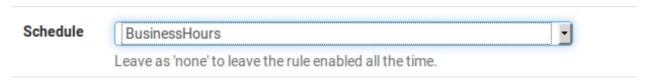

Fig. 9.29: Choosing a Schedule for a Firewall Rule

After saving the rule, the schedule will appear in the firewall rule list along with an indication of the schedule's active state. As shown in Figure Firewall Rule List with Schedule, this is a reject rule, and the schedule column indicates that the rule is currently in its active blocking state because it is being viewed at a time within the scheduled range. If the mouse cursor hovers over the schedule state indicator, a tooltip is displayed by the firewall showing how the rule will behave at the current time. Since this is being viewed inside of the times defined in the BusinessHours schedule, this will say "Traffic matching this rule is currently being denied". If there is a pass rule that would match the traffic out on port 80 from the LAN net after this rule, then it would be allowed outside of the scheduled hours.

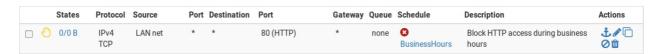

Fig. 9.30: Firewall Rule List with Schedule

Now that the rule is defined, test it both inside and outside of the scheduled times to ensure that the desired behavior is enacted.

Tip: By default, states are cleared for active connections permitted by a scheduled rule when the schedule expires. This shuts down access for anyone allowed by the rule while it was active. To allow these connections to remain open, check Do not kill connections when schedule expires under System > Advanced on the Miscellaneous tab.

# 9.13 Viewing the Firewall Logs

The firewall creates log entries for each rule configured to log and for the default deny rule. There are several ways to view these log entries, each with varying levels of detail. There is no clear "best" method since it depends on the preferences and skill level of the firewall administrators, though using the GUI is the easiest method.

Tip: The logging behavior of the default deny rules and other internal rules can be controlled using the Settings tab under Status > System Logs. See Changing Log Settings for details.

Like other logs in WiSecurity, the firewall logs only keep a certain number of records using the binary circular log format, clog. If the needs of an organization require a permanent record of firewall logs for a longer period of time, see System Logs for information on copying these log entries to a syslog server as they happen.

# Viewing in the WebGUI

The firewall logs are visible in the WebGUI at Status > System Logs, on the Firewall tab. From there, the logs can be viewed as a parsed log, which is easier to read, or as a raw log, which contains more detail. There is also a setting to show these entries in forward or reverse order. If the order the log entries being displayed is unknown, check the timestamp of the first and last lines, or check Changing Log Settings for information on how to view and change these settings.

The parsed WebGUI logs, seen in Figure Example Log Entries Viewed From The WebGUI, are in 6 columns: Action,

Time, Interface, Source, Destination, and Protocol.

Action Shows what happened to the packet which generated the log entry (e.g. pass or block)

Time The time that the packet arrived.

Interface Where the packet entered the firewall.

Source The source IP address and port.

Destination The destination IP address and port.

Protocol The protocol of the packet, e.g. ICMP, TCP, UDP, etc.

| Action | Time           | Interface | Source                        | Destination                   | Protocol |
|--------|----------------|-----------|-------------------------------|-------------------------------|----------|
| ×      | Aug 3 08:59:02 | WAN       | i ☐ 198.51.100.1:67           | <b>i</b> ⊕ 198.51.100.2:68    | UDP      |
| ×      | Aug 3 15:02:10 | WAN       | <b>i</b> ☐ 198.51.100.108:138 | i 198.51.100.255:138          | UDP      |
| ×      | Aug 3 15:02:10 | WAN       | i ☐ 198.51.100.108:138        | i 198.51.100.255:138          | UDP      |
| ×      | Aug 3 15:14:02 | WAN       | <b>i</b> ☐ 198.51.100.108:138 | <b>i</b> ⊕ 198.51.100.255:138 | UDP      |
| ×      | Aug 3 15:14:02 | WAN       | <b>i</b> ☐ 198.51.100.108:138 | i 198.51.100.255:138          | UDP      |

Fig. 9.31: Example Log Entries Viewed From The WebGUI

The Action icon is a link which will lookup and display the rule that caused the log entry. More often than not, this says "Default Deny Rule", but when troubleshooting rule issues it can help narrow down suspects.

Tip: On the Settings tab under Status > System Logs, this rule description can be configured to show in the log entries directly. The firewall can display the description in a separate column or a separate row. See Changing Log Settings for details.

Next to the source and destination IP addresses is . When this icon is clicked the firewall will perform a DNS lookup on the IP address. If the address has a valid hostname it will be displayed underneath the IP address in all instances of that address on the page.

Log entries for TCP packets have extra information appended to the protocol field displaying TCP flags present in the packet. These flags indicate various connection states or packet attributes. Common flags include:

- S SYN Synchronize sequence numbers. Indicates a new connection attempt when only SYN is set.
- A ACK Indicates ACKnowledgment of data. These are replies to let the sender know data was received OK.
- F FIN Indicates there is no more data from the sender, closing a connection.
- R RST Connection reset. This flag is set when replying to a request to open a connection on a port which has no listening daemon. Can also be set by firewall software to turn away undesirable connections.

#### See also:

There are several other flags and their meanings are outlined in many materials on the TCP protocol. The Wikipedia article on TCP has more information.

The log output shown in the GUI may be filtered to find specific entries, so long as they exist

in the current log. Click to display the filtering options. See Filtering Log Entries for more information.

### Adding Firewall Rules from the Log View (Easy Rule)

Easy Rule makes it simple to add firewall rules quickly from the firewall log view.

The icon next to the source IP address adds a block rule for that IP address on the interface. To be more precise, it creates or adds to an alias containing IP addresses added from Easy Rule and blocks them on the selected interface.

The icon next to the destination IP address works similar to the block action, but it adds a more precise pass rule. This pass rule allows traffic on the interface but it must match the same protocol, source IP address, destination IP address, and destination port.

### Using Easy Rule to add firewall rules from the shell

The shell version of Easy Rule, easyrule, can be used to add a firewall rule from a shell prompt. When the easyrule command is run without parameters, the a usage message is printed to explain its syntax.

The way it adds a block rule using an alias, or a precise pass rule specifying the protocol, source, and destination, work similar to the GUI version. For example, to add a block rule, run:

# easyrule block wan 1.2.3.4

#### A pass rule must be more precise:

# easyrule pass wan tcp 1.2.3.4 192.168.0.4 80

# Viewing from the Console Menu

The raw logs may be viewed and followed in real time from the filter.log file using option 10 from the console menu. An easy example is a log entry like that seen above in Figure Example Log Entries Viewed From The WebGUI:

Aug 3 08:59:02 master filterlog: 5,16777216,,1000000103,igb1,match,block,in,4,0x10,,128,0,0,none,17

This shows that rule id 1000000103 was matched, which resulted in a block action on the igb1 interface. The source and destination IP addresses are shown near the end of the log entry, followed by the source and destination port. Packets from other protocols may show significantly more data.

See also:

The format of the filter log file is described in detail on the WiSecurity documentation wiki.

# Viewing from the Shell

When using the shell, either from SSH or from the console, there are numerous options available to view the filter logs.

When directly viewing the contents of the clog file, the log entries can be quite complex and verbose.

### Viewing the current contents of the log file

The filter log is contained in a binary circular log so traditional tools like cat, grep, and so on cannot be used on the file directly. The log must be read back with the clog program, and may then be piped through another program.

To view the entire contents of the log file, run the following command:

# clog /var/log/filter.log

To restrict the log output to the last few lines, pipe it through tail:

# clog /var/log/filter.log | tail

#### Following the log output in real time

To "follow" the output of the log file, use the -f parameter to clog. This is the equivalent of tail -f for those used to working with normal log files on UNIX systems:

# clog -f /var/log/filter.log

This will output the entire contents of the log file but does not quit afterward. It will instead wait for more entries and print them as they happen. This output may also be piped to other commands as needed.

## Viewing parsed log output in the shell

There is a simple log parser written in PHP which can be used from the shell to produce reduced output instead of the full raw log. To view the parsed contents of the current log, run:

# clog /var/log/filter.log | filterparser.php

The log entries output one per line, with simplified output:

Aug 3 08:59:02 block igb1 UDP 198.51.100.1:67 198.51.100.2:68

#### Finding the rule which caused a log entry

When viewing one of the raw log formats, the ID number for an entry is displayed. This rule number can be used to find the rule which caused the match. In the following example, what rule with id 1000000103:

# pfctl -vvsr | grep 1000000103 @5(1000000103) block drop in log inet all label "Default deny rule IPv4"

As shown in the above output, this was the default deny rule for IPv4.

# Why are there blocked log entries for legitimate connections?

Sometimes log entries are present that, while labeled with the "Default deny" rule, appear as though they belong to legitimate connections. The most common example is seeing a connection blocked involving a web server

This is likely to happen when a TCP FIN packet, which would normally close the connection, arrives after the connec-tion's state has been removed or when an ACK is received outside the acceptable window time. This happens because on occasion a packet will be lost or delayed and the retransmits will be blocked because the firewall has already closed the connection.

These log entries are harmless and do not indicate an actual blocked connection. All stateful firewalls do this, though some don't generate log messages for this blocked traffic even when all blocked traffic is logged.

This behavior will be present on occasion even if "allow all" style rules exist on all of the firewall interfaces because a rule set to "allow all" for TCP connections only allows TCP SYN packets to create a state. All other TCP traffic will either be part of an existing state in the state table, or will be packets with spoofed or otherwise invalid TCP flags.

A special variation of this that can indicate trouble is when asymmetric routing exists on a network. In those cases log entries will be present showing TCP:SA (SYN+ACK) packets being blocked rather than FIN or RST. See Bypass Firewall Rules for Traffic on Same Interface and Static Route Filtering for information on how to handle asymmetric routing.

# 9.14 How Do I Block access to a Web Site?

A question we get asked very often is "How do I block access to a web site?", or to be more accurate: "How do I block access to Facebook?" And it isn't always an easy question to answer. There are several possible tactics to accomplish the goal, some are discussed elsewhere in the book.

# **Using DNS**

If the built in DNS Resolver or Forwarder are active an override can be entered there to resolve the unwanted website to an invalid IP address such as 127.0.0.1.

### **Using Firewall Rules**

If a website rarely changes IP addresses, access to it can be blocked using an alias containing its IP addresses and then using this alias in firewall rules. This is not a feasible solution for sites that return low TTLs and spread the load across many servers and/or datacenters, such as Google and similar very large sites. Most small to mid sized websites can be effectively blocked using this method as they rarely change IP addresses.

A hostname can also be inside a network alias. The hostname will be resolved periodically and updated as needed. This is more effective than manually looking up the IP addresses, but will still fall short if the site returns DNS records in a way that changes rapidly or randomizes results from a pool of servers on each query, which is common for large sites.

Another option is finding all of a site's IP subnet allocations, creating an alias with those networks, and blocking traffic to those destinations. This is especially useful with sites such as Facebook that spread large amounts of IP space, but are constrained within a few net blocks. Using regional registry sites such as ARIN can help track down those networks. For example, all of the networks used by Facebook in the region covered by ARIN can be found at <a href="http://whois.arin.net/rest/org/THEFA-3.html">http://whois.arin.net/rest/org/THEFA-3.html</a> under "Related Networks". Companies may have other addresses in different regions, so check other regional sites as well, such as RIPE, APNIC, etc.

As an alternative to looking up the IP blocks manually, locate the target company's BGP Autonomous System (AS) number by doing a whois lookup on one of their IP addresses, then use that to find all of their allocations. For example, Facebook's AS number is AS32934:

# whois -h whois.radb.net -- '-i origin AS32934' | awk '/^route:/ {print \$2;}' | sort | uniq

Copy the results of that command into a new alias and it will cover all of their currently allocated networks. Check the results periodically for updates.

The pfBlocker package offers mechanisms which can be useful in this area, such as DNSBL, geographic IP address blocking, and automation of the AS lookup process.

# **Using a Proxy**

If web traffic flows through a proxy server, that proxy server can likely be used to prevent access to such sites. For example, Squid has an add-on called SquidGuard which allows for blocking web sites by URL or other similar criteria. There is a very brief introduction to Squid and SquidGuard to be found in A Brief Introduction to Web Proxies and Reporting: Squid, SquidGuard, and Lightsquid.

## **Prevent Bypassing Restrictions**

With any of the above methods, there are many ways to get around the defined blocks. The easiest and likely most prevalent is using any number of proxy websites. Finding and blocking all of these individually and keeping the list up to date is impossible. The best way to ensure these sites are not accessible is using an external proxy or content filtering capable of blocking by category.

To further maintain control, use a restrictive egress ruleset and only allow traffic out to specific services and/or hosts. For example, only allow DNS access to the firewall or the DNS servers specifically used for LAN clients. Also, if a proxy is in use on the network, make sure to disallow direct access to HTTP and HTTPS through the firewall and only allow traffic to and/or from the proxy server.

# 9.15 Troubleshooting Firewall Rules

This section provides guidance for troubleshooting issues with firewall rules.

## **Check The Firewall Logs**

The first step when troubleshooting suspected blocked traffic is to check the firewall logs (Status > System Logs, on the Firewall tab).

By default WiSecurity will log all dropped traffic and will not log any passed traffic. Unless block or reject rules exist in the ruleset which do not use logging, all blocked traffic will be logged. If

there are no log entries with a red in the firewall logs which match the traffic in question, WiSecurity is not likely to be dropping the traffic.

#### **Check the State Table**

Attempt a connection and immediately check the state table at Diagnostics > States and filter on the source or desti-nation to see if a state exists. If a state table entry is present, the firewall has passed the traffic.

If the rule in question is a pass rule, the state table entry means that the firewall passed the traffic through and the problem may be elsewhere and not on the firewall.

If the rule is a block rule and there is a state table entry, the open connection will not be cut off. To see an immediate effect from a new block rule, the states must be reset. See Firewall States for more information.

#### **Review Rule Parameters**

Edit the rule in question and review the parameters for each field. For TCP and UDP traffic, remember the source port is almost never the same as the destination port, and should usually be set to any.

If the default deny rule is to blame, craft a new pass rule that will match the traffic to be allowed. If the traffic is still blocked, there may be some other special aspect of the packets which require additional handling in the rule configuration. For example, certain multicast traffic may need to have Allow IP Options enabled, or the log entries may be due to asymmetric routing, or the packets may have an invalid combination of parameters such as a fragmented packet with "Don't Fragment" set inside.

See also:

See Bypass Firewall Rules for Traffic on Same Interface and Static Route Filtering for information on how to handle asymmetric routing.

In such advanced cases, running a packet capture for the traffic in question can help diagnose the problem. Refer to Packet Capturing for more information on how to capture and analyze packets.

## **Review Rule Ordering**

Remember that for interface tab rules, the first matching rule wins – no further rules are evaluated.

## **Rules and Interfaces**

Ensure rules are on the correct interface to function as intended. Traffic is filtered only by the ruleset configured on the interface where the traffic is initiated. Traffic coming from a system on the LAN destined for a system on any other interface is filtered by only the LAN rules. The same is true for all other interfaces.

### **Enable Rule Logging**

Determine which rule is matching the traffic in question. The hit counters in the rule list can help with this to some degree. By enabling logging on pass rules, the firewall logs will show an individual entry specifically to determine which rule passed the connection.

## **Troubleshooting with packet captures**

Packet captures can be invaluable for troubleshooting and debugging traffic issues. With a packet capture, it is easy to tell if the traffic is reaching the outside interface or leaving an inside interface, among many other uses. See Packet Capturing for more details on troubleshooting with packet captures.

## **New Rules Are Not Applied**

If a new rule does not appear to apply, there are a couple possible explanations.

First, If the rule is a block rule and there is a state table entry, the open connection will not be cut off. See Check the State Table.

Second, the ruleset may not be reloading properly. Check Status > Filter Reload to see if an error is

displayed. Click the Reload Filter button on that page to force a new filter reload. If an error is displayed, resolve the problem as needed. If the cause is not obvious, consult support resources for assistance.

If none of the above causes are to blame, it's possible that the rule is not matching at all, so review the traffic and the rule again.

#### **Other Causes**

There are other pitfalls in firewall rules, NAT, routing, and network design that can interfere with connectivity. See the doc wiki article on Connectivity Troubleshooting for more suggestions.

#### See also:

Customers with a WiSecurity Gold Subscription may access the Hangouts Archive to view the June 2016 hangout on Connectivity Troubleshooting which contains much more detailed troubleshooting procedures.

One of the primary functions performed by WiSecurity is filtering traffic. This chapter covers fundamentals of firewalling, best practices, and required information necessary to configure firewall rules.

WL-6XXF Industrial Firewall

User Manual

CHAPTER 10

# 10. NETWORK ADDRESS TRANSLATION

## 10.1 Port Forwards

Port forwards allow access to a specific port, port range or protocol on a privately addressed internal network device. The name "port forward" was chosen because it is what most people understand in this context, and it was renamed from the more technically appropriate "Inbound NAT" after countless complaints from confused users. Similar func-tionality is also called "Destination NAT" in other products. However, "Port Forward" a misnomer, as port forward rules can redirect GRE and ESP protocols in addition to TCP and UDP ports, and it can be used for various types of traffic redirection as well as traditional port forwards. This is most commonly used when hosting servers, or using applications that require inbound connections from the Internet.

#### See also

Customers with a WiSecurity Gold Subscription may access the Hangouts Archive to view the May 2016 hangout for NAT on WiSecurity 2.3, The June 2016 hangout on Connectivity Troubleshooting, and the December 2013 Hangout on Port Forward Troubleshooting, among others.

## **Risks of Port Forwarding**

In a default configuration, WiSecurity does not let in any traffic initiated from hosts on the Internet. This provides protection from anyone scanning the Internet looking for systems to attack. When a port forward rule exists, WiSecurity will allow any traffic matching the corresponding firewall rule. It does not know the difference between a packet with a malicious payload and one that is benign. If the connection matches the firewall rule, it is allowed. Host based controls must be used by the target system to secure any services allowed through the firewall.

### **Port Forwarding and Local Services**

Port forwards take precedence over any services running locally on the firewall, such as the web interface, SSH, and so on. For example this means if remote web interface access is allowed from the WAN using HTTPS on TCP port 443, a port forward on WAN for TCP 443 will take precedence and the web interface will no longer be accessible from WAN. This does not affect access on other interfaces, only the interface containing the port forward.

## Port Forwarding and 1:1 NAT

Port forwards also take precedence over 1:1 NAT. If a port forward is defined on one external IP address forwarding a port to a host, and a 1:1 NAT entry is also defined on the same external IP address forwarding everything into a different host, then the port forward remains active and continues forwarding to the original host.

### **Adding Port Forwards**

Port Forwards are managed at Firewall > NAT, on the Port Forward tab. The rules on this screen are managed in the same manner as firewall rules (see Introduction to the Firewall Rules screen).

To begin adding a port forward entry, click Add button to reach the Port Forward editing screen. The following options are available for port forwards:

Disable A checkbox to optionally Disable this NAT port forward. To deactivate the rule, check this box.

- No RDR (NOT) Negates the meaning of this port forward, indicating that no redirection should be per-formed if this rule is matched. Most configurations will not use this field. This would be used to override a forwarding action, which may be needed in some cases to allow access to a service on the firewall on an IP being used for 1:1 NAT, or another similar advanced scenario.
- Interface The interface where the port forward will be active. In most cases this will be WAN. For additional WAN links or local redirects this may be different interface. The Interface is the location on the firewall where traffic for this port forward enters.
- Protocol The Protocol of the incoming traffic to match. This must be set to match the type of service being forwarded, whether it is TCP, UDP, or another available choice. Most common services being forwarded will be TCP or UDP, but consult the documentation for the service or even a quick web search to confirm the answer. The TCP/UDP option forwards both TCP and UDP together in a single rule.
- Source These options are hidden behind an Advanced button by default, and set to any source. The Source options restrict which source IP addresses and ports can access this port forward entry. These are not typically necessary. If the port forward must be reachable from any location on the Internet, the source must be any. For restricted access services, use an alias here so only a limited set of IP addresses may access the port forward. Unless the service absolutely requires a specific source port, the Source Port Range must be left as any since nearly all clients will use randomized source ports.
- Destination The IP address where the traffic to be forwarded is initially destined. For port forwards on WAN, in most cases this is WAN Address. Where multiple public IP addresses are available, it may be a Virtual IP (see Virtual IP Addresses) on WAN.
- Destination port range The original destination port of the traffic, as it is coming in from the Internet, before it is redirected to the specified target host. If forwarding a single port, enter it in the From port box and leave the To port box blank. A list of common services is available to choose from in the drop down boxes in this group. Port aliases may also be used here to forward a set of services. If an alias is used here, the same alias must be used as the Redirect target port.
- Redirect target IP The IP address where traffic will be forwarded, or technically redirected. An alias here, but the alias must only contain a single address. If the alias contains multiple addresses, the port will be forwarded to each host alternately, which is not what most people want. To setup load balancing for one port to multiple internal servers, see Server Load Balancing.
- Redirect target port Where the forwarded port range will begin. If a range of ports is forwarded, e.g. 19000-19100, only the local starting point is specified since the number of ports must match up one-to-one.

This field allows opening a different port on the outside than the host on the inside is listening on. For example external port 8888 may forward to local port 80 for HTTP on an internal server. A list of common services is available to pick from in the drop down box.

Port aliases may also be used here to forward a set of services. If an alias is used here, the same alias must be used as the Destination port range.

Description As in other parts of WiSecurity, this field is available for a short sentence about what the port forward does or why it exists.

- No XML-RPC Sync This option is only relevant if an HA Cluster configuration is in use, and should be skipped otherwise. When using an HA cluster with configuration synchronization, checking this box will prevent the rule from being synchronized to the other members of a cluster (see High Availability). Typically all rules should synchronize, however. This option is only effective on master nodes, it does not prevent a rule from being overwritten on slave nodes.
- NAT Reflection This topic is covered in more detail later in this chapter (NAT Reflection). This option allows reflection to be enabled or disabled a per-rule basis to override the global default. The options in this field are explained in more detail in NAT Reflection.
- Filter Rule Association This final option is very important. A port forward entry only defines which traffic will be redirected, a firewall rule is required to pass any traffic through that redirection. By default, Add associated filter rule is selected. The available choices are:

None If this is chosen, no firewall rule will be created.

- Add associated filter rule This option creates a firewall rule that is linked to this NAT port forward rule. Changes made to the NAT rule are updated in the firewall rule automatically. This is the best choice for most use cases. If this option is chosen, after the rule is saved a link is placed here which leads to the associated firewall rule.
- Add unassociated filter rule This option creates a firewall rule that separate from this NAT port forward. Changes made to the NAT rule must be manually changed in the firewall rule. This can be useful if other options or restrictions must be set on the firewall rule rather than the NAT rule.
- Pass This choice uses a special pf keyword on the NAT port forward rule that causes traffic to be passed through without the need of a firewall rule. Because no separate firewall rule exists, any traffic matching this rule is forwarded in to the target system.

Note: Rules using Pass will only work on the interface containing the default gateway for the firewall, so they do not work effectively with Multi-WAN.

- · Click Save
- · Click Apply Changes

Figure Port Forward Example contains an example of the port forward editing screen filled in with the proper settings to forward HTTP inbound on WAN destined to the WAN IP address to the internal system at 10.3.0.15.

After clicking Save, the port forward list is displayed again, and the newly created entry will be present in the list, as in Figure Port Forward List.

Double check the firewall rule, as seen under Firewall > Rules on the tab for the interface upon which the port forward was created. The rule will show that traffic is allowed into the internal IP address on the proper port, as shown in Figure

Port Forward Firewall Rule.

The Source of the automatically generated rule should be restricted where possible. For things such as mail and web servers that typically need to be widely accessible, this isn't practical, but for remote management services such as SSH, RDP and others, there are likely only a small number of hosts that

should be able to connect using those protocols into a server from across the Internet. A much more secure practice is to create an alias of authorized hosts, and then change the source from any to the alias. Otherwise, the server is wide open to the entire Internet. Test the port forward first with the unrestricted source, and after verifying it works, restrict the source as desired.

If everything looks right, the port forward will work when tested from outside the network. If something went wrong, see Port Forward Troubleshooting later in this chapter.

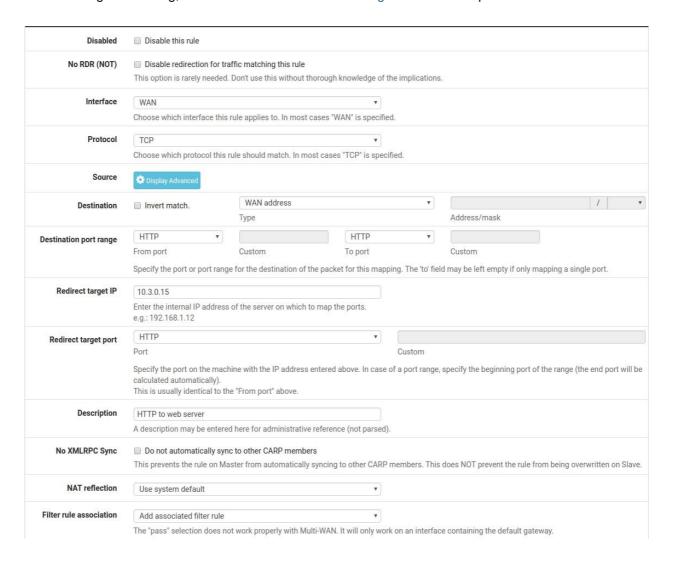

Fig. 10.1: Port Forward Example

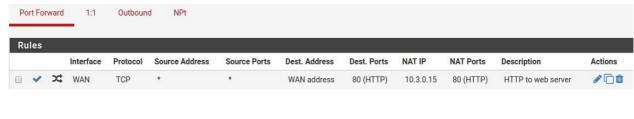

Fig. 10.2: Port Forward List

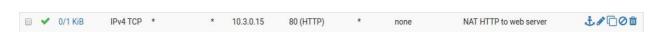

Fig. 10.3: Port Forward Firewall Rule

## **Tracking Changes to Port Forwards**

As mentioned in Figure Firewall Rule Time Stamps for firewall rules, a timestamp is added to a port forward entry when it is created or last edited, to show which user created the rule, and the last person to edit the rule. Firewall rules automatically created by associated NAT rules are also marked as such on the associated firewall rule's creation timestamp.

#### **Port Forward Limitations**

A single port can only be forwarded to one internal host for each available public IP address. For instance, if only one public IP address is available, one internal web server that uses TCP port 80 to serve web traffic can be configured. Any additional servers must use alternate ports such as 8080. If five available public IP addresses are configured as Virtual IP addresses, then five internal web servers using port 80 can be configured. See Virtual IP Addresses for more about Virtual IP addresses.

There is one uncommon but sometimes applicable exception to this rule. If a particular port must be forwarded to a specific internal host only for certain source IP addresses, and that same port can be forwarded to a different host for other source IP addresses, that is possible by specifying the source address in the port forward entries, such as in Figure Port Forward Example with Different Sources.

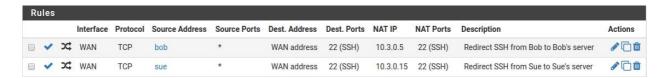

Fig. 10.4: Port Forward Example with Different Sources

In order for port forwards on WAN addresses to be accessible by using their respective WAN IP address from internal-facing interfaces, NAT reflection must be enabled, which is described in NAT Reflection. Always test port forwards from a system on a different Internet connection, and not from inside the network. Testing from a mobile device on 3G/4G is a quick and easy way to confirm external connectivity.

# Service Self-Configuration With UPnP or NAT-PMP

Some programs support Universal Plug-and-Play (UPnP) or NAT Port Mapping Protocol (NAT-PMP) to automatically configure NAT port forwards and firewall rules. Even more security concerns apply there, but in home use the benefits often outweigh any potential concerns. See UPnP & NAT-PMP for more information on configuring and using UPnP and NAT-PMP.

## **Traffic Redirection with Port Forwards**

Another use of port forwards is for transparently redirecting traffic from an internal network. Port forwards specifying the LAN interface or another internal interface will redirect traffic matching the forward to the specified destination. This is most commonly used for transparently proxying HTTP traffic to a proxy server, or redirecting all outbound DNS to one server.

The NAT entries shown in Figure Example Redirect Port Forward are an example of a configuration that will redirect all HTTP traffic coming into the LAN interface to Squid (port 3128) on the host 10.3.0.10, but will not redirect the traffic coming from the actual squid proxy itself.

They must be in the correct order in the list of port forwards: The negate rule first, then the redirect.

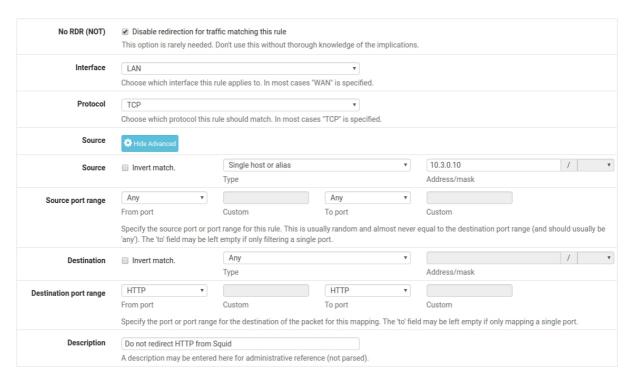

Fig. 10.5: Example Redirect Port Forward (Negation)

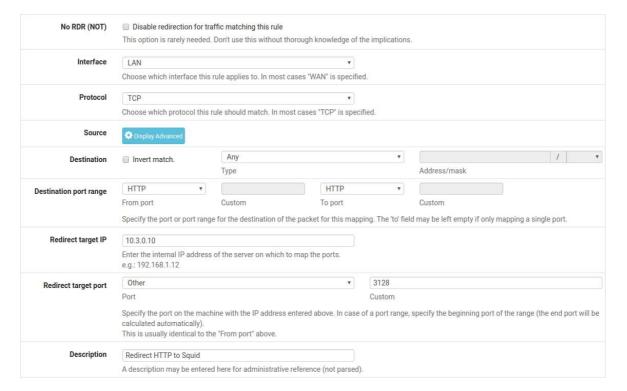

Fig. 10.6: Example Redirect Port Forward

## 10.2 1:1 NAT

1:1 NAT (pronounced "one-to-one NAT") maps one external IPv4 address (usually public) to one internal IPv4 address (usually private). All traffic originating from that private IPv4 address going to the Internet will be mapped by 1:1 NAT to the public IPv4 address defined in the entry, overriding the Outbound NAT configuration. All traffic initiated on the Internet destined for the specified public IPv4 address on the mapping will be translated to the private IPv4 address, then evaluated against the WAN firewall ruleset. If matching traffic is permitted by the firewall rules to a target of the private IPv4 address, it will be passed to the internal host.

1:1 NAT can also translate whole subnets as well as single addresses, provided they are of the same size and align on proper subnet boundaries.

The ports on a connection remain constant with 1:1 NAT; For outbound connections, the source ports used by the local system are preserved, similar to using Static Port on outbound NAT rules.

#### Risks of 1:1 NAT

The risks of 1:1 NAT are largely the same as port forwards, if WAN firewall rules permit traffic. Any time rules permit traffic, potentially harmful traffic may be admitted into the local network. There is a slight added risk when using 1:1 NAT in that firewall rule mistakes can have more dire consequences. With port forward entries, traffic is limited by constraints within the NAT rule and the firewall rule. If TCP port 80 is opened by a port forward rule, then an allow all rule on WAN would still only permit TCP 80 on that internal host. If 1:1 NAT rules are in place and an allow all rule exists on WAN, everything on that internal host will be accessible from the Internet. Misconfigurations are always a potential hazard, and this usually should not be considered a reason to avoid 1:1 NAT. Keep this fact in mind when configuring firewall rules, and as always, avoid permitting anything that is not required.

## Configuring 1:1 NAT

## To configure 1:1 NAT:

- Add a Virtual IP for the public IP address to be used for the 1:1 NAT entry as described in Virtual IP Addresses
- Navigate to Firewall > NAT, 1:1 tab
- Click Add to create a new 1:1 entry at the top of the list
- Configure the 1:1 NAT entry as follows:

Disabled Controls whether this 1:1 NAT entry is active.

Interface The interface where the 1:1 NAT translation will take place, typically a WAN type inter-face.

External subnet IP The IPv4 address to which the Internal IP address will be translated as it enters or leaves the Interface. This is typically an IPv4 Virtual IP address on Interface, or an IP address routed to the firewall via Interface.

Internal IP The IPv4 address behind the firewall that will be translated to the External subnet IP address. This is typically an IPv4 address behind this firewall. The device with this address must use this firewall as its gateway directly (attached) or indirectly (via static route). Specifying a subnet mask here will translate the entire network matching the subnet mask. For example using x.x.x.0/24 will translate anything in that subnet to its equivalent in the external subnet.

Destination Optional, a network restriction that limits the 1:1 NAT entry. When a value is present, the 1:1 NAT will only take effect when traffic is going from the Internal IP address to the Destination address on the way out, or from the Destination address to the External subnet IP address on the way into the firewall. The Destination field supports the use of aliases.

Description An optional text description to explain the purpose of this entry.

NAT reflection An override for the global NAT reflection options. Use system default will respect the global NAT reflection settings, enable will always perform NAT reflection for this entry, and disable will never do NAT reflection for this entry. For more information on NAT Reflection, see NAT Reflection.

- · Click Save
- · Click Apply Changes

### **Example Single IP Address 1:1 Configuration**

This section demonstrates how to configure a 1:1 NAT entry with a single internal and external IP address. In this example, 198.51.100.210 is a Virtual IP address on the WAN interface. In most deployments this will be substi-tuted with a working public IP addresses. The mail server in this mapping resides on a DMZ segment using internal IP address 10.3.1.15. The 1:1 NAT entry to map 198.51.100.210 to 10.3.1.15 is shown in Figure 1:1 NAT Entry.

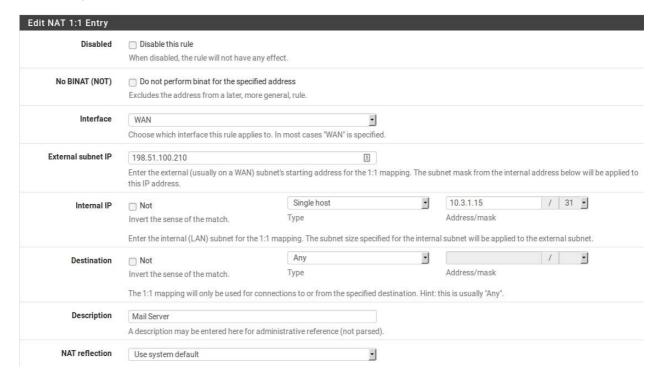

Fig. 10.7: 1:1 NAT Entry

## **Example IP Address Range 1:1 Configuration**

1:1 NAT can be configured for multiple public IP addresses by using CIDR ranges. In this example, 1:1 NAT is configured for a /30 CIDR range of IPs.

See also:

See CIDR Summarization for more information on summarizing networks or groups of IP addresses inside a larger subnet using CIDR notation.

Table 10.1: /30 CIDR Mapping Matching Final Octet

| External IP      | Internal IP  |  |  |
|------------------|--------------|--|--|
| 198.51.100.64/30 | 10.3.1.64/30 |  |  |
| 198.51.100.64    | 10.3.1.64    |  |  |
| 198.51.100.65    | 10.3.1.65    |  |  |
| 198.51.100.66    | 10.3.1.66    |  |  |
| 198.51.100.67    | 10.3.1.67    |  |  |

The last octet of the IP addresses need not be the same on the inside and outside, but doing so makes it logically simpler to follow. For example, Table /30 CIDR Mapping Non-Matching Final Octet is also valid.

Table 10.2: /30 CIDR Mapping Non-Matching Final Octet

| External IP      | Internal IP   |
|------------------|---------------|
| 198.51.100.64/30 | 10.3.1.200/30 |
| 198.51.100.64    | 10.3.1.200    |
| 198.51.100.65    | 10.3.1.201    |
| 198.51.100.66    | 10.3.1.202    |
| 198.51.100.67    | 10.3.1.203    |

Choosing an addressing scheme where the last octet matches makes the layout easier to understand and hence maintain. Figure 1:1 NAT entry for /30 CIDR range shows how to configure 1:1 NAT to achieve the mapping listed in Table /30 CIDR Mapping Matching Final Octet.

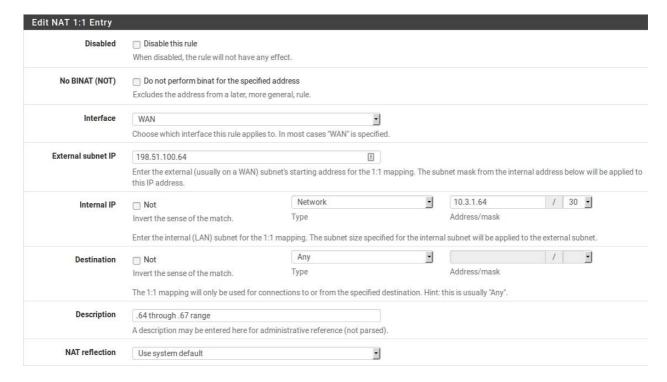

Fig. 10.8: 1:1 NAT entry for /30 CIDR range

## 1:1 NAT on the WAN IP, aka "DMZ" on Linksys

Some consumer routers such as those from Cisco/Linksys have what they call a "DMZ" feature that will forward all ports and protocols destined to the WAN IP address to a system on the LAN. In effect, this is 1:1 NAT between the WAN IP address and the IP address of the internal system. "DMZ" in that context, however, has nothing to do with what an actual DMZ network is in real networking terminology. In fact, it's almost the opposite. A host in a true DMZ is in an isolated network away from the other LAN hosts, secured away from the Internet and LAN hosts alike. In contrast, a "DMZ" host in the Linksys meaning is not only on the same network as the LAN hosts, but completely exposed to incoming traffic with no protection.

In WiSecurity, 1:1 NAT can be active on the WAN IP address, with the caveat that it will leave all services running on the firewall itself inaccessible externally. So 1:1 NAT cannot be used on the WAN IP address in cases where VPNs of any type are enabled, or other local services on the firewall must be accessible externally. In some cases, this limitation can be mitigated by a port forward for locally hosted services.

# 10.3 Ordering of NAT and Firewall Processing

Understanding the order in which firewalling and NAT occurs is important when configuring NAT and firewall rules. The basic logical order is illustrated by Figure Ordering of NAT and Firewall Processing. The figure also depicts where topdump ties in, since its use as a troubleshooting tool is described later in this book in Packet Capturing.

Each layer is not always hit in typical configurations, but the use of floating rules or manual outbound NAT or other more complicated configurations can hit each layer in both directions. The diagram only covers basic scenarios for inbound and outbound traffic.

Traffic from LAN to WAN is processed as described in the following more detailed list. If a type of rules do not exist or do not match, they are skipped.

- Port forwards or 1:1 NAT on the LAN interface (e.g. proxy or DNS redirects)
- Firewall rules for the LAN interface: Floating rules inbound on LAN, then rules for interface groups including the LAN interface, then LAN tab rules.
- 1:1 NAT or Outbound NAT rules on WAN
- · Floating rules that match outbound on WAN

In this case, port forwards on WAN and WAN tab firewall rules do not apply.

For traffic initiated on the WAN, the order is the same but direction is reversed:

- Port forwards or 1:1 NAT on the WAN interface (e.g. public services)
- Firewall rules for the WAN interface: Floating rules inbound on WAN, then rules for interface groups including the WAN interface, then WAN tab rules.
- 1:1 NAT or Outbound NAT rules on LAN
- · Floating rules that match outbound on LAN

tcpdump is always the first and last thing to see traffic, depending on the direction. First, on the incoming interface before any NAT and firewall processing, and last on the outbound interface. It shows what is on the wire. (See Packet Capturing)

See also:

See Rule Processing Order for more information about the firewall rule processing order.

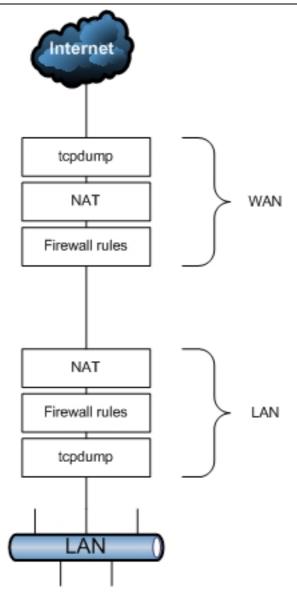

Fig. 10.9: Ordering of NAT and Firewall Processing

## **Extrapolating to additional interfaces**

The previous diagram and lists only illustrate a basic two interface LAN and WAN deployment. When working with additional interfaces, the same rules apply. Traffic between two internal interfaces behaves the same as LAN to WAN traffic, though the default NAT rules will not translate traffic between internal interfaces so the NAT layer does not do anything in those cases. If Outbound NAT rules exist that match traffic between internal interfaces, it will apply as shown.

# **Rules for NAT**

On the way into an interface, NAT applies before firewall rules, so if the destination is translated on the way in (e.g. port forwards or 1:1 NAT on WAN), then the firewall rules must match the translated destination. In the typical case of a port forward on WAN, this means the rule must match a destination of the target private IP address on LAN.

For example, with a port forward for TCP port 80 on WAN with an automatically added firewall rule, Figure Firewall Rule for Port Forward to LAN Host shows the resulting firewall rule on WAN. The internal IP address on the port forward is 10.3.0.15. Whether using port forwards or 1:1 NAT, firewall rules on all WAN interfaces must use the internal IP address as the destination.

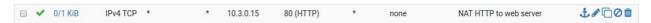

Fig. 10.10: Firewall Rule for Port Forward to LAN Host

On the way out of an interface, outbound NAT applies before firewall rules, so any floating rules matching outbound on an interface must match the source after it has been translated by outbound NAT or 1:1 NAT.

## 10.4 NAT Reflection

NAT reflection refers to the ability to access external services from the internal network using the external (usually public) IP address, the same as if the client were on the Internet. Many commercial and open source firewalls do not support this functionality at all. When possible, split DNS is the preferred means of accessing resources so that the firewall is not involved in accessing internal services internally. WiSecurity has good support for NAT reflection, though some environments will require a split DNS infrastructure to accommodate this functionality. Split DNS is covered at the end of this section in Split DNS.

## **Configuring NAT Reflection**

To enable NAT Reflection globally:

- Navigate to System > Advanced on the Firewall & NAT
- Locate the Network Address Translation section of the page
- Configure the NAT Reflection options as follows:

NAT Reflection mode for Port Forwards There are three available choices for NAT Reflection mode for port forwards, they are:

Disable NAT Reflection will not be performed, but it may be enabled on a perrule basis.

NAT + Proxy Enables NAT Reflection using a helper program to send packets to the target of the port forward. This is useful in setups where the interface and/or gateway IP address used for communication with the target cannot be accurately determined at the time the rules are loaded. Reflection rules for use with the proxy are not created for ranges larger than 500 ports and will not be used for more than 1000 ports total between all port forwards. This mode does not work with UDP, only with TCP. Because this is a proxy, the source address of the traffic, as seen by the server, is the firewall IP address closest to the server.

Pure NAT Enables NAT Reflection using only NAT rules in pf to direct packets to the target of the port forward. It has better scalability, but it must be possible to accurately determine the interface and gateway IP address used for communication with the target at the time the rules are loaded. There are no inherent limits to the number of ports other than the limits of the protocols. All protocols available for port forwards are sup-ported. If servers are on the same subnet as clients.

the Enable automatic outbound NAT for Reflection option will mask the source of the traffic so it flows properly back through the firewall.

Reflection Timeout This option is only relevant to NAT + Proxy mode, and controls how long the NAT proxy daemon will wait before closing a connection. Specify the value in seconds.

Enable NAT Reflection for 1:1 NAT This option allows clients on internal networks to reach locally hosted services by connecting to the external IP address of a 1:1 NAT entry. To fully activate the feature, check both Enable NAT Reflection for 1:1 NAT and Enable automatic outbound NAT for Reflection. The latter option is only necessary if clients and servers are in the same subnet.

Enable automatic outbound NAT for Reflection When enabled, this option activates additional NAT rules for 1:1 NAT Reflection and Pure NAT mode NAT Reflection for port forwards. These additional rules mask the source address of the client to ensure reply traffic flows back through the firewall. Without this, connections between the client and server will fail as the server will reply directly back to the client using its internal IP address. The client will drop the connection since it expects a reply from the public IP address.

Click Save to activate the new NAT reflection options

#### **NAT Reflection Caveats**

NAT reflection is a hack as it loops traffic through the firewall when it is not necessary. Because of the limited options pf allows for accommodating these scenarios, there are some limitations in the WiSecurity NAT + Proxy reflection implementation. Port ranges larger than 500 ports do not have NAT reflection enabled in NAT + Proxy mode, and that mode is also effectively limited to only working with TCP. The other modes require additional NAT to happen if the clients and servers are connected to the same interface of the firewall. This extra NAT hides the source address of the client, making the traffic appear to originate from the firewall instead, so that the connection can be properly established.

Split DNS is the best means of accommodating large port ranges and 1:1 NAT. Maintaining a split DNS infrastructure is required by many commercial firewalls even, and typically isn't a problem.

## **Split DNS**

A preferable alternative to NAT reflection is deploying a split DNS infrastructure. Split DNS refers to a DNS con-figuration where, for a given hostname, public Internet DNS resolves to public IP address, and DNS on the internal network resolves to the internal, private IP address. The means of accommodating this will vary depending on the specifics of an organization's DNS infrastructure, but the end result is the same. NAT reflection is not necessary because hostnames resolve to the private IP addresses inside the network and clients can reach the servers directly.

Split DNS allows servers to see the true client IP address, and connections between servers and clients in the same subnet will go directly, rather than unnecessarily involving the firewall.

The only case that does not work properly with split DNS is when the external and internal port numbers are different. With split DNS, the port number has to be the same in both places.

If WiSecurity is acting as the DNS server for internal hosts, then host overrides in the DNS Resolver or DNS forwarder can provide split DNS functionality.

To add an override to the DNS Resolver:

- · Navigate to Services > DNS Resolver
- Click the under Host Overrides to reach the Host Override Options page
- Configure the host override as needed, using the internal IP address of the server. See Host Overrides. Figure Add DNS Resolver Override for example.com shows an example of a DNS override for example.com and www.example.com.
- · Click Save
- · Click Apply Changes

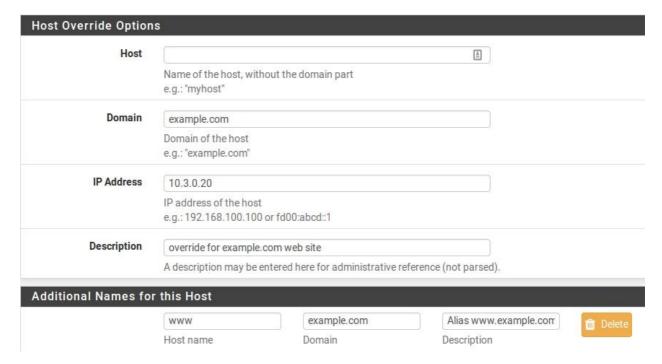

Fig. 10.11: Add DNS Resolver Override for example.com

The DNS Forwarder works identically in this regard. If the DNS Forwarder is enabled instead of the DNS Resolver, add the overrides there.

An override is required for each hostname in use behind the firewall.

#### **Internal DNS servers**

When using a separate DNS server on an internal network, such as Microsoft Active Directory, zones must be created by the DNS server administrator for all domains hosted inside the network, along with all other records for those domains (A, CNAME, MX, etc.).

In environments running the BIND DNS server where the public DNS is hosted on the same server as the private DNS, BIND's views feature is used to resolve DNS differently for internal hosts than external ones. Other DNS servers may support similar functionality. Check their documentation for information.

## 10.5 Outbound NAT

Outbound NAT, also known as Source NAT, controls how WiSecurity will translate the source address and ports of traffic leaving an interface. To configure Outbound NAT, navigate to Firewall > NAT, on the Outbound tab.

There are four possible Modes for Outbound NAT:

- Automatic Outbound NAT The default option, which automatically performs NAT from internal inter-faces, such as LAN, to external interfaces, such as WAN.
- Hybrid Outbound NAT Utilizes manual rules while also using automatic rules for traffic not matched by manually entered rules. This mode is the most flexible and easy to use for administrators who need a little extra control but do not want to manage the entire list manually.
- Manual Outbound NAT Only honors the manually entered rules, and nothing more. Offers the most control, but can be tough to manage and any changes made to internal interfaces or WANs must be accounted for in the rules by hand. If the list is empty when switching from automatic to manual, the list is populated with rules equivalent to the automatically generated set.
- Disable Outbound NAT Disables all outbound NAT. Useful if the firewall contains only routable ad-dresses (e.g. public IP addresses) on all LANs and WANs.

When changing the Mode value, click the Save button to store the new value.

In networks with a single public IP address per WAN, there is usually no reason to enable manual outbound NAT. If some manual control is necessary, hybrid mode is the best choice. In environments with multiple public IP addresses and complex NAT requirements, manual outbound NAT offers more fine-grained control over all aspects of translation.

For environments using High Availability with CARP, it is important to NAT outbound traffic to a CARP VIP address, as discussed in High Availability. This can be accomplished in either hybrid or manual mode.

As with other rules in WiSecurity, outbound NAT rules are considered from the top of the list down, and the first match is used. Even if rules are present in the Outbound NAT screen, they will not be honored unless the Mode is set to

Hybrid Outbound NAT or Manual Outbound NAT.

Note: Outbound NAT only controls what happens to traffic as it leaves an interface. It does not control the interface though which traffic will exit the firewall. That is handled by the routing table (Static Routes) or policy routing (Policy routing).

### **Default Outbound NAT Rules**

When set to the default Automatic Outbound NAT mode, WiSecurity maintains a set of NAT rules to translate traffic leaving any internal network to the IP address of the WAN interface which the traffic leaves. Static route networks and remote access VPN networks are also included in the automatic NAT rules.

When outbound NAT is configured for Automatic or Hybrid modes, the automatic rules are presented in the lower section of the screen labeled Automatic Rules.

If the Outbound NAT rule list is empty, switching to Manual Outbound NAT and saving will generate a full set of rules equivalent to the automatic rules.

### **Static Port**

By default, WiSecurity rewrites the source port on all outgoing connections except for UDP port 500 (IKE for VPN traffic). Some operating systems do a poor job of source port randomization, if they do it at all. This makes IP address spoofing easier and makes it possible to fingerprint hosts behind the firewall from their outbound traffic. Rewriting the source port eliminates these potential (but unlikely) security

vulnerabilities. Outbound NAT rules, including the automatic rules, will show in the Static Port column on rules set to randomize the source port.

Source port randomization breaks some rare applications. The default Automatic Outbound NAT ruleset disables source port randomization for UDP 500 because it will almost always be broken by rewriting the source port. Outbound NAT rules which preserve the original source port are called Static Port rules and

have on the rule in the Static Port column. All other traffic has the source port rewritten by default.

Other protocols, such as those used by game consoles, may not work properly when the source port is rewritten. To disable this functionality, use the Static Port option.

To add a rule for a device which requires static source ports:

- Navigate to Firewall > NAT, Outbound tab
- Select Hybrid Outbound NAT rule generation
- · Click Save
- Click to add a new NAT rule to the top of the list
- Configure the rule to match the traffic that requires static port, such as a source address
  of a PBX or a game console (See Working with Manual Outbound NAT Rules below)
- Check Static Port in the Translation section of the page
- · Click Save
- Click Apply Changes

After making that change, the source port on outgoing traffic matching the rule will be preserved. The best practice is to use strict rules when utilizing static port to avoid any potential conflict if two local hosts use the same source port to talk to the same remote server and port using the same external IP address.

## **Disabling Outbound NAT**

If public IP addresses are used on local interfaces, and thus NAT is not required to pass traffic through the firewall, disable NAT for the routable subnet. This can be achieved in several ways:

- · If NAT is not required for any interface, set the outbound NAT mode to Disable
- Using Hybrid Outbound NAT, a rule set with Do not NAT can disable NAT for matching traffic
- Using Manual Outbound NAT, delete (or do not create) any NAT rules matching the routable subnets

In any of the above cases, outbound NAT will no longer be active for those source IP addresses and WiSecurity will then route public IP addresses without translation.

## **Working with Manual Outbound NAT Rules**

Outbound NAT rules are very flexible and are capable of translating traffic in many ways.

The NAT rules are shown in a single page and the Interface column is a source of confusion for some; As traffic leaves an interface, only the outbound NAT rules set for that specific Interface are consulted.

Click from the Outbound NAT page to add a rule to the top of the list. Click to add a rule to the bottom. Place specific rules at the top, and more general rules at the bottom. The rules are processed by the firewall starting at the top of the list and working down, and the first rule to match is used. Rules may be reordered to match in the desired way.

The options for each Outbound NAT rule are:

Disabled Toggles whether or not this rule is active.

Do not NAT Checking this option causes packets matching the rule to not have NAT applied as they leave. This is necessary if the traffic would otherwise match a NAT rule, but must not have NAT ap-plied. One common use for this is to add a rule exception so that the firewall IP addresses do not get NAT applied, especially in the case of CARP, where such NAT would break Internet communication from a secondary node while it is in backup mode.

Interface The interface where this NAT rule will apply when traffic is leaving via this interface.

Typically this is WAN or an OPT WAN, but in some special cases it could be LAN or another internal interface.

Protocol In most cases, Outbound NAT will apply to any protocol, but occasionally it is necessary to restrict the protocol upon which the NAT will act. For example, to only perform static port NAT for UDP traffic from a PBX.

Source The Source is the local network which will have its address translated as it leaves the selected Interface. This is typically a LAN, DMZ, or VPN subnet. The Source Port is nearly always left blank to match all ports. This field supports the use of aliases if the Type is set to Network.

Note: Avoid using a source address of any as that will also match traffic from the firewall itself. This will cause problems with gateway monitoring and other firewall-initiated traffic.

Destination In most cases, the Destination remains set to any so that traffic going anywhere out of this Interface will be translated, but the Destination can be restricted as needed. For example, to translate in a certain way when going to a specific destination, such as only doing static port NAT to SIP trunk addresses. This field supports the use of aliases if the Type is set to Network.

Translation The Address field inside of the Translation section controls what happens to the source address of traffic matching this rule. Most commonly, this is set to Interface Address so the traffic is translated to the IP address of Interface, e.g. the WAN IP address. The Address drop-down also contains all defined Virtual IP addresses, host aliases, and Other Subnet to manually enter a subnet for translation.

Note: An alias containing subnets cannot be used for translation. Only host aliases or a single manually entered subnet may be used.

Using a host alias or manually entered subnet, an outbound NAT rule can translate to a pool of addresses. This can help in large NAT deployments or in areas where static port is required for several clients. When translating to a host alias or subnet, a Pool Options drop-down is available with several options. Only Round Robin types work with host aliases. Any type may be used with a subnet.

- Default Does not define any specific algorithm for selecting a translation address from the pool.
- Round Robin Loops through each potential translation address in the alias or subnet in turn.
- Round Robin with Sticky Address Works the same as Round Robin but maintains the same translation address for a given source address as long as states from the source host exist.
- Random Selects a translation address for use from the subnet at random.
- Random with Sticky Address Selects an address at random, but maintains the same translation address for a given source address as long as states from the source host exist.
- Source Hash Uses a hash of the source address to determine the translation address, en-suring that the translated address is always the same for a given source IP address.
- Bitmask Applies the subnet mask and keeps the last portion identical. For example if the source address is 10.10.10.50 and the translation subnet is 192.2.0.0/24, the rule will change the address to 192.2.0.50. This works similarly to 1:1 NAT but only in the outbound direction.
- Port Specifies a specific source port for translation. This is almost always left blank, but could be required if the client selects a random source port but the server requires a specific source port.
- Static Port Causes the original source port of the client traffic to be maintained after the source IP address has been translated. Some protocols require this, like IPsec without NAT-T, and some protocols behave better with this, such as SIP and RTP. Checking this option disables the Port entry box.
- No XML-RPC Sync This option is only relevant if an HA Cluster configuration is in use, and should be skipped otherwise. When using an HA cluster with configuration synchronization, checking this box will prevent the rule from being synchronized to the other members of a cluster (see High Availability). Typically all rules should synchronize, however. This option is only effective on master nodes, it does not prevent a rule from being overwritten on slave nodes.

Description An optional text reference to explain the purpose of this rule.

These rules can accommodate most any NAT scenario, large or small.

## Tracking Changes to Outbound NAT Rules

As mentioned in Figure Firewall Rule Time Stamps for firewall rules, a timestamp is added to an outbound NAT entry indicating when it was created or last edited. This timestamp shows which user created the rule, and the last person to edit the rule. When switching from Automatic Outbound NAT mode to Manual Outbound NAT mode, the created rules are marked as being created by that process.

# 10.6 Choosing a NAT Configuration

The best NAT configuration for a given deployment depends primarily on the number of public IP addresses available and the number of local services that require inbound access from the Internet.

## Single Public IP Address per WAN

When only a single public IP per WAN is available, NAT options are limited. 1:1 NAT rules can be used with WAN IP addresses, but that can have drawbacks. In this case, we recommend only using port forwards.

# **Multiple Public IP Addresses per WAN**

When multiple public IP addresses are available per WAN, numerous options are available for inbound and outbound NAT configuration. Port forwards, 1:1 NAT, and Hybrid or Manual Outbound NAT may all be desirable, depending on the needs of the site.

# 10.7 NAT and Protocol Compatibility

Some protocols do not work well with NAT and others will not work at all. Problematic protocols embed IP addresses and/or port numbers within packets (e.g. SIP and FTP), some do not work properly if the source port is rewritten (SIP from a PBX, IPsec), and some are difficult because of limitations of pf (PPTP). This section covers a sampling of protocols that have difficulties with NAT in WiSecurity, and how to work around these issues where possible.

### **FTP**

FTP poses problems with both NAT and firewalls because of the design of the protocol. FTP was initially designed in the 1970s, and the current standard defining the specifications of the protocol was written in 1985. Since FTP was created more than a decade prior to NAT, and long before firewalls were common, it acts in ways that are very unfriendly toward NAT and firewalls.

WiSecurity does not include an FTP proxy by default, but there is a client proxy available as an add-on package.

#### **FTP Limitations**

Because pf lacks the ability to properly handle FTP traffic without a proxy, and the FTP proxy package implementation is somewhat lacking, there are some restrictions on the usage of FTP.

#### FTP servers behind NAT

For FTP servers behind NAT, all relevant ports must be manually forwarded in to the server and allowed in firewall rules. Or in the case of 1:1 NAT, only the firewall rules are necessary. Depending on the FTP mode, server software, and client software, some server configuration may also be required.

#### FTP modes

FTP can act in multiple modes that change the behavior of the client and server, and which side listens for incoming connections. The complications of NAT and firewall rules depend on these modes and whether a remote client is attempting to reach a server behind WiSecurity, or if a client behind WiSecurity is attempting to reach a remote server.

#### **Active Mode**

With Active Mode FTP, when a file transfer is requested, the client listens on a local port and then tells the server the client IP address and port. The server will then connect back to that IP address and port in order to transfer the data. This is a problem for firewalls because the port is typically random, though modern clients allow for limiting the range that is used. In the case of a client behind NAT, the IP address given would be a local address, unreachable from the server. Not only that, but a firewall rule would need to be added along with a port forward allowing traffic into this port.

When the FTP proxy package is in use and a client is behind WiSecurity connecting to a remote server, the proxy attempts to do three major things: First, it will rewrite the FTP PORT command so that the IP address is the WAN IP address of the firewall, and a randomly chosen port on that IP address. Next, it adds a port forward that connects the translated IP address and port to the original IP address and port specified by the FTP client. Finally, it allows traffic from the FTP server to connect to that "public" port. With Multi-WAN, the proxy will only function on the WAN containing the default gateway.

When everything is working properly, this all happens transparently. The server never knows it is talking to a client behind NAT, and the client never knows that the server isn't connecting directly.

In the case of a server behind NAT, active mode is not usually a problem since the server will only be listening for connections on the standard FTP ports and then making outbound connections back to the clients. The outbound firewall rules must allow the server to make arbitrary outbound connections, and the rules must not policy route those connections out a WAN other than the one that accepted the inbound FTP connection.

#### **Passive Mode**

Passive Mode (PASV) acts somewhat in reverse. For clients, it is more NAT and firewall friendly because the server listens on a port when a file transfer is requested, not the client. Typically, PASV mode will work for FTP clients behind NAT without using any proxy or special handling at all.

Similar to the situation in the previous section, when a client requests PASV mode the server will provide the client with its IP address and a random port to which the client can attempt to connect. Since the server is on a private network, that IP address and port will need to be translated and allowed through the firewall. See FTP Servers and Port Forwards below for rule requirements. The FTP server must provide the public IP address to which clients connect, but some clients such as Filezilla are smart enough to ignore a given IP address if it is private, and will connect to the original server IP address instead.

## **Extended Passive Mode**

Extended Passive Mode (EPSV) works similar to PASV mode but makes allowances for use on IPv6. When a client requests a transfer, the server will reply with the port to which the client should connect. The same caveats for servers in PASV mode apply here.

#### **FTP Servers and Port Forwards**

For FTP servers providing passive mode to clients, the configuration of the FTP server must define a passive port range and must also set the external NAT address, typically the WAN IP address of the firewall. The means of setting these values varies depending on the FTP server software implementation. Consult the FTP server documentation for more information. On the firewall, the passive port range must be forwarded in with port forwards along with TCP port 21.

For FTP servers providing active mode to clients, a port forward is only required for TCP port 21.

#### FTP Servers and 1:1 NAT

With 1:1 NAT, firewall rules must allow port 21 and the passive port range.

#### **TFTP**

Standard TCP and UDP traffic initiates connections to remote hosts using a random source port in the ephemeral port range, which varies by operating system but falls within 1024-65535, and the destination port of the protocol in use.

Replies from server to client reverse that: The source port is the client destination port, and the destination port is the client source port. This is how pf associates the reply traffic with connections initiated from inside a network.

TFTP (Trivial File Transfer Protocol) does not follow this convention, however. The standard defining TFTP, RFC 1350, specifies the reply from the TFTP server to client will be sourced from a pseudo-random port number. The TFTP client may choose a source port of 10325 (as an example) and use the destination port for TFTP, port 69. The server for other protocols would then send the reply using source port 69 and destination port 10325. Since TFTP instead uses a pseudo- random source port, the reply traffic will not match the state pf has created for this traffic. Hence the replies will be blocked because they appear to be unsolicited traffic from the Internet.

TFTP is not a commonly used protocol across the Internet. The only situation that occasionally comes up where this is an issue is with some IP phones that connect to outside VoIP providers on the Internet using TFTP to pull configuration and other information. Most VoIP providers do not require this.

If TFTP traffic must pass through the firewall, a TFTP proxy is available which is configured under System > Ad-vanced on the Firewall & NAT tab. See TFTP Proxy for more information.

## PPTP / GRE

The limitations with PPTP in WiSecurity are caused by limitations in the ability of pf to NAT the GRE protocol. As such, the limitations apply to any use of the GRE protocol, however PPTP has been the most common use of GRE in the wild.

The state tracking code in pf for the GRE protocol can only track a single session per public IP address per external server. This means if a PPTP VPN connection is in place, only one internal machine can connect simultaneously to the same a PPTP server on the Internet. A thousand machines can connect simultaneously to a thousand different PPTP servers, but only one simultaneously to a single server. A single client can also connect to an unlimited number of outside PPTP servers.

The only available work around is to use multiple public IP addresses on the firewall, one per client via Outbound or 1:1 NAT, or to use multiple public IP addresses on the external PPTP server. This is not a problem with other types of VPN connections.

Due to the extremely flawed security in PPTP (See PPTP Warning), including a complete compromise of the entire protocol, its usage should be discontinued as soon as possible, so this issue is not relevant given the current security standards.

#### **Online Games**

Games typically are NAT friendly aside from a couple caveats. This section refers to both PC games and console gaming systems with online capabilities. This section provides an overview of the experiences of numerous WiSecurity users. Visit the Gaming board on the WiSecurity forum to find more information.

#### **Static Port**

Some games do not work properly unless static port is enabled on outbound NAT rules. If a game has problems establishing a connection, the best thing to try first is enabling static port for traffic coming from the console. See Static Port for more information.

#### Multiple players or devices behind one NAT device

Some games have issues where multiple players or devices are behind a single NAT device. These issues appear to be specific to NAT, not WiSecurity, as users who have tried other firewalls experience the same problems with them as well.

Search the Gaming board on the WiSecurity forum for the game or system to find information from others with similar experiences.

#### Overcome NAT issues with UPnP

Many modern game systems support Universal Plug-and-Play (UPnP) to automatically configure any required NAT port forwards and firewall rules. Enabling UPnP on WiSecurity will typically allow games to work with little or no intervention. See UPnP & NAT-PMP for more information on configuring and using UPnP, and for information on potential security concerns.

# 10.8 IPv6 Network Prefix Translation (NPt)

Network Prefix Translation, or NPt for short, works similarly to 1:1 NAT but operates on IPv6 addresses instead. NPt can be found under Firewall > NAT on the NPt tab.

NPt takes one prefix and translates it to another. So 2001:db8:1111:2222::/64 becomes 2001:db8:3333:4444::/64 and though the prefix changes, the remainder of the address will be identi-cal for a given host on that subnet.

There are a few purposes for NPt, but many question its actual usefulness. With NPt, "private" IPv6 space (fc00::/7) can be utilized on a LAN and it can be translated by NPt to a public, routed, IPv6 prefix as it comes and goes through a WAN. The utility of this is debatable. One use is to avoid renumbering the LAN if external providers change, however since anything external that looked for the old prefix must also be adjusted, the usefulness of that can go either way, especially when the configuration must account for avoiding collisions in the fc00::/7 space for VPN tunnels.

NPt makes perfect sense for SOHO IPv6 Multi-WAN deployments. The likelihood that a home or small business end user will have their own provider-independent IPv6 space and a BGP feed is very small. In these cases, the firewall can utilize a routed prefix from multiple WANs to function similarly to Multi-WAN on IPv4. As traffic leaves the second WAN sourced from the LAN subnet,

NPt will translate it to the equivalent IP address in the routed subnet for that WAN. The LAN can either use one of the routed prefixes and do NPt on the other WANs, or use addresses in fc00::/7 and do NPt on all WANs. We recommend avoiding use of the fc00::/7 space for this task. For more information on Multi-WAN with IPv6, see Multi-WAN for IPv6.

When adding an NPt entry, there are few options to consider as NPt is fairly basic:

Disabled Toggles whether this rule is actively used.

Interface Selects the Interface where this NPt rule takes effect as the traffic exits.

Internal IPv6 Prefix The local (e.g. LAN) IPv6 subnet and prefix length, typically the /64 on LAN or other internal network.

Destination IPv6 Prefix The routed external IPv6 subnet and prefix length to which the Internal IPv6 Prefix will be translated. This is NOT the prefix of the WAN itself. It must be a network routed to this firewall via Interface

Description A brief description of the purpose for this entry.

Figure NPt Example shows an NPt rule where the LAN IPv6 subnet 2001:db8:1111:2222::/64 will be trans-lated to 2001:db8:3333:4444::/64 as it leaves the HENETV6DSL interface.

| Edit NAT NPt Entry         |                                                                                                    |     |      |      |   |  |  |
|----------------------------|----------------------------------------------------------------------------------------------------|-----|------|------|---|--|--|
| Disabled                   | ☐ Disable this rule                                                                                                    |     |      |      |   |  |  |
| Interface                  | HENETV6DSL  Choose which interface this rule applies to. Hint: Typically the "WAN" is used here.                                                                                        |     |      |      | • |  |  |
| Internal IPv6<br>prefix    | <ul><li>Not</li><li>Use this option to invert the sense of the match.</li></ul>                                                                                                    |     |      |      |   |  |  |
| Address                    | 2001:db8:1111:2222::  Internal (LAN) ULA IPv6 Prefix for the Network Prefix translation. The prefix size specified for the internal IPv6 prefix will be applied to the external prefix. |     |      |      |   |  |  |
| Destination<br>IPv6 prefix | ☐ <b>Not</b> Use this option to invert the sense of the match.                                                                                                    |     |      |      |   |  |  |
| Address                    | 2001:db8:3333:4444::<br>Global Unicast routable IPv6 prefix                                                                                                    |     | /    | 64   | • |  |  |
| Description                | Translate LAN to IPv6 DSL/WAN2  A description may be entered here for administrative reference (r                                                                                       | not | pars | ed). |   |  |  |

Fig. 10.12: NPt Example

# 10.9 Troubleshooting

NAT can be a complex animal and in all but the most basic environments there are bound to be issues obtaining a good working configuration. This section will go over a few common problems and suggestions on how they can potentially be solved.

See also:

Customers with a WiSecurity Gold Subscription may access the Hangouts Archive to view the May 2016 hangout for NAT on WiSecurity 2.3, The June 2016 hangout on Connectivity Troubleshooting, and the December 2013 Hangout on Port Forward Troubleshooting, among others.

## **Port Forward Troubleshooting**

Port Forwards in particular can be tricky, since there are many things to go wrong, many of which could be in the client configuration and not WiSecurity. Most issues encountered by users have been solved by one or more of the following suggestions.

#### Port forward entry incorrect

Before any other troubleshooting task, verify the settings for the port forward. Go over the process in Adding Port Forwards again, and double check that the values are correct. Remember, if the NAT IP address or the ports are changed, the firewall rule may also need adjusting if a linked firewall rule was not chosen.

Common things to check for:

- Correct interface: Usually WAN, or wherever traffic will enter the firewall.
- Correct NAT IP: The IP address must be reachable from an interface on the firewall.
- Correct port range: It must correspond to the service being forwarded.
- · Source and source port should almost always be set to any.

#### Missing or incorrect firewall rule

After checking the port forward settings, double check that the firewall rule has the proper settings. An incorrect fire-wall rule would also be apparent by viewing the firewall logs (Viewing the Firewall Logs). Remember, the destination for the firewall rule is the internal IP address of the target system and not the address of the interface containing the port forward. See Rules for NAT for more details.

## Firewall is enabled on the target machine

Another thing to consider is that WiSecurity may be forwarding the port properly, but a firewall on the target machine may be blocking the traffic. If there is a firewall on the target system, check its logs and settings to confirm whether or not the traffic is being blocked at that point.

#### WiSecurity is not the target system gateway

In order for WiSecurity to properly forward a port for a local system, WiSecurity must be the default gateway for the target system. If WiSecurity is not the gateway, the target system will attempt to send replies to port forward traffic out whatever system is the gateway, and then one of two things will happen: It will be dropped at that point since there would be no matching connection state on that router or it would have NAT applied by that

router and then be dropped by the system originating the request since the reply is from a different IP address than the one to which the request was initially sent.

### Target system has no gateway or cannot use WiSecurity as its gateway

A subset of the larger problem of the target machine gateway is when the device has no gateway, or is incapable of having a gateway. In these cases, work around that problem by switching to Hybrid or Manual Outbound NAT and crafting a rule on the LAN or other internal interface facing the local device. This rule would translate traffic from any source going to the target system on the target port.

For example, if there is a file server that does not support a gateway located at 10.3.0.6, switch to Hybrid Outbound NAT and create a rule like Figure Manual Outbound NAT Rule for LAN Device with Missing Gateway to reach it from outside the network. The file server will see the LAN IP address of the firewall as the source of the traffic, and since that is "local" to the server, it will respond properly.

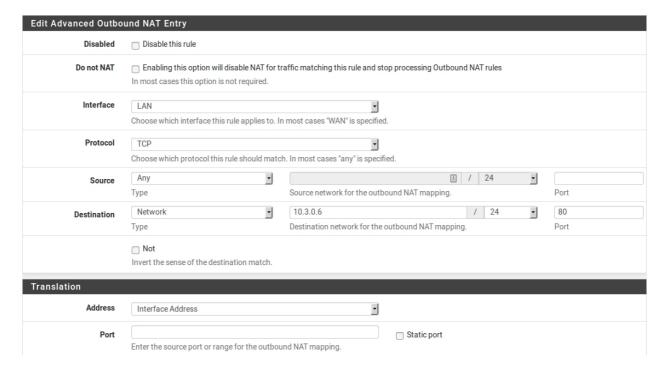

Fig. 10.13: Manual Outbound NAT Rule for LAN Device with Missing Gateway

### Target machine is not listening on the forwarded port

If the request is rejected instead of timing out when the connection is tested, in all likelihood WiSecurity is forwarding the connection properly and the connection is rejected by the target system. This can happen when the target system has no service listening on the port in question, or if the port being forwarded does not match the port on which the target system is listening.

For example, if the target system is supposed to listen for SSH connections, but the port forward was entered for port 23 instead of 22, the request would most likely be rejected by the server. The difference can typically be detected by trying to connect to the port in question using netcat or telnet. A message such as "Connection refused" indicates something, frequently the inside host, is actively rejecting the connection. Using Diagnostics > Test Port can also help, see Testing a TCP Port.

## ISP is blocking the port

Some ISPs filter incoming traffic to well-known ports. Check the Terms of Service (ToS) from the ISP to see if there is a clause about running servers. Such restrictions are more common on residential connections than commercial connections. When in doubt, a call to the ISP may clear up the matter.

If ports are being filtered by the ISP, moving the services to a different port may work around the restriction. For example, if the ISP disallows servers on port 80, try 8080 or 18080.

Before attempting to work around a filter, consult the ISP ToS to ensure that running a server is not a violation of their rules.

#### Testing from inside the network instead of outside

By default, port forwards will only work when connections are made from outside of the local network. This is a very common mistake when testing port forwards.

If port forwards are not required to work internally, see NAT Reflection. However, Split DNS (Split DNS) is a more proper and elegant solution to this problem without needing to rely on NAT reflection or port forwards, and it would be worth the time to implement that instead.

Even with NAT reflection, testing from inside the network isn't necessarily indicative of whether it will work from the Internet. ISP restrictions, restrictions on devices upstream from the firewall, amongst other possibilities are not possible to see when testing from within the network.

#### **Incorrect or missing Virtual IP address**

When using IP addresses that are not the actual IP addresses assigned to an interface, a Virtual IP address must be used (VIPs, see Virtual IP Addresses). If a port forward on an alternate IP address is not working, a different type of VIP may be required. For example, a Proxy ARP type may be necessary instead of an "Other" type VIP.

When testing, also make sure that the client is connecting to the proper VIP.

#### WiSecurity is not the border/edge router

In some scenarios WiSecurity is an internal router and there are other routers between it and the Internet also performing NAT. In such a case, a port forward must also be entered on the edge router forwarding the port to WiSecurity, which will then use another port forward to get it to the local system.

## Forwarding ports to a system behind Captive Portal

Forwarding ports to a host behind a captive portal needs special consideration. See Port forwards to hosts behind the portal only work when the target system is logged in for details.

#### Further testing needed

If none of these solutions result in a working port forward, consult Firewall States to look for NAT states indicating that the connection has made it through the firewall, or Packet Capturing for information on using packet captures to diagnose port forwarding issues.

## **NAT Reflection Troubleshooting**

NAT Reflection (NAT Reflection) is complex, and as such may not work in some advanced scenarios. We recommend using Split DNS instead (see Split DNS) in most cases. However, NAT Reflection on current WiSecurity releases works reasonably well for nearly all scenarios, and any problems are usually a configuration mistake. Ensure that it was enabled the right way, and make sure a large range of ports is not being forwarded unnecessarily.

NAT Reflection rules are also duplicated for each interface present in the system, so if a lot of port forwards and interfaces are in use, the number of reflectors can easily surpass the limits of the system. If this happens, an entry is printed in the system logs. Check the system logs for any errors or information.

#### Web Access is Broken with NAT Reflection Enabled

If an improperly specified NAT Port Forward is present on the firewall, it can cause problems when NAT Reflection is enabled. The most common way this problem arises is with a local web server, and port 80 is forwarded there with an improperly specified External Address.

If NAT Reflection is enabled and the External Address is set to any , any connection made on the firewall comes up as the local web server. To fix this, edit the Port Forward for the offending port, and change External Address to

Interface Address instead.

If an external address of any is required, then NAT Reflection will not work, and Split DNS must be used instead.

# **Outbound NAT Troubleshooting**

When manual outbound NAT is enabled and there are multiple local subnets, an outbound NAT entry is required for each. This applies especially if traffic must exit with NAT after coming into the WiSecurity router via a VPN connection such as WiVPN.

One indication of a missing outbound NAT rule would be seeing packets leave the WAN interface with a source address of a private network. See Packet Capturing for more details on obtaining and interpreting packet captures.

In its most common usage, Network Address Translation (NAT) allows multiple computers using IPv4 to be connected to the Internet using a single public IPv4 address. WiSecurity enables these simple deployments, but also accommodates much more advanced and complex NAT configurations required in networks with multiple public IP addresses.

NAT is configured in two directions: inbound and outbound. Outbound NAT defines how traffic leaving a local network destined for a remote network, such as the Internet is translated. Inbound NAT refers to traffic entering a network from a remote network. The most common type of inbound NAT is port forwards, which is also the type many administrators are most familiar with.

Note: In general, with the exception of Network Prefix Translation (NPt), NAT on IPv6 is not supported in WiSecurity. There is further discussion on the topic in IPv6 and NAT. Unless otherwise mentioned, this chapter is discussing NAT with IPv4.

#### See also:

Customers with a WiSecurity Gold Subscription may access the Hangouts Archive to view the May 2016 Hangout on NAT with WiSecurity 2.3 and the earlier August 2014 Hangout on Network Address Translation.

# 10.10 Default NAT Configuration

This section describes the default NAT configuration present on WiSecurity. The most appropriate NAT configuration that can be determined is generated automatically. In some environments, this configuration may not be suitable, and WiSecurity fully enables changing it from the web interface. This is a contrast from many other open source firewall distributions, which do not allow the capabilities commonly required in all but small, simple networks.

# **Default Outbound NAT Configuration**

In a typical two-interface WiSecurity setup with LAN and WAN, the default NAT configuration automatically translates Internet-bound traffic to the WAN IP address. When multiple WAN interfaces are configured, traffic leaving any WAN interface is automatically translated to the address of the WAN interface being used.

Static port is automatically configured for IKE (part of IPsec). Static port is covered in more detail in Outbound NAT about Outbound NAT.

For detecting WAN-type interfaces for use with NAT, WiSecurity looks for the presence of a gateway selected on the interface configuration if it has a static IP address, or WiSecurity assumes the interface is a WAN if it is a dynamic type such as PPPoE or DHCP.

## **Default Inbound NAT Configuration**

By default, nothing is allowed in from the Internet on the WAN interface. If traffic initiated on the Internet must be allowed to reach a host on the internal network, port forwards or 1:1 NAT are required. This is covered in the coming sections.

**CHAPTER** 11

# 11. ROUTING

# 11.1 Gateways

Gateways are the key to routing; They are systems through which other networks can be reached. The kind of gateway most people are familiar with is a default gateway, which is the router through which a system will connect to the Internet or any other networks it doesn't have a more specific route to reach. Gateways are also used for static routing, where other networks must be reached via specific local routers. On most normal networks, gateways always reside in the same subnet as one of the interfaces on a system. For example, if a firewall has an IP address of 192.168.22.5/24, then a gateway to another network would have to be somewhere inside of 192.168.22.x if the other network is reachable through that interface. One notable exception to this is point-to-point interfaces like those used in PPP-based protocols, which often have gateway IP addresses in another subnet because they are not used in the same way.

# Gateway Address Families (IPv4 and IPv6)

When working with routing and gateways, the functionality and procedures are the same for both IPv4 and IPv6 addresses, however all of the addresses for a given route must involve addresses of the same family. For example, an IPv6 network must be routed using an IPv6 gateway/router. A route cannot be created for an IPv6 network using an IPv4 gateway address. When working with gateway groups, the same restriction applies; All gateways in a gateway group must be of the same address family.

## **Managing Gateways**

Before a gateway can be utilized for any purpose, it must be added to the firewall configuration.

If a gateway will be used for a WAN-type interface, it can be added on the configuration page for that interface (See Interface Configuration Basics), or it may be added first manually and then selected from the drop-down list on the interface configuration.

Dynamic interface types such as DHCP and PPPoE receive an automatic gateway that is noted as Dynamic in the gateway list. The parameters for such gateways can be adjusted the same as the parameters for a static gateway, but a dynamic gateway may not be deleted.

To add or manage gateways:

- · Navigate to System > Routing
- · Click the Gateways tab
- Click Add at the top or bottom of the list to create a new gateway
- Click next to an entry to edit an existing gateway
- Click next to an entry to delete a gateway
- Click of to disable an active gateway
- Click to enable a disabled gateway

The individual options for gateways are discussed in detail in the next section.

# 11.2 Gateway Settings

When adding or editing a gateway, a screen is presented that lists all of the options for controlling gateway behavior.

The only required settings are the Interface, the Name, and the Gateway (IP address).

#### Interface

The interface through which the gateway is reached. For example, if this is a local gateway on the LAN subnet, choose the LAN interface here.

## **Address Family**

Either IPv4 or IPv6, depending on the type of address for this gateway.

#### **Name**

The Name for the gateway, as referenced in the gateway list, and various drop-down and other selectors for gateways. It can only contain alphanumeric characters, or an underscore, but no spaces. For example: WANGW, GW\_WAN, and WANGATE are valid but WAN GW is not allowed.

### **Gateway**

The IP address of the gateway. As mentioned previously, this must reside in a subnet directly configured on the selected Interface.

## **Default Gateway**

When selected, this gateway is treated as the default gateway for the system. The default gateway is the gateway of last resort. It is used when there are no other more specific routes. The firewall can have one IPv4 default gateway and one IPv6 default gateway.

### **Disable Gateway Monitoring**

By default, the system will ping each gateway once per second to monitor latency and packet loss for traffic to the monitored IP address. This data is used for gateway status information and also to draw the Quality RRD graph. If this monitoring is undesirable for any reason, it may be disabled by checking Disable Gateway Monitoring. Note that if the gateway status is not monitored, then Multi-WAN will not work properly as it cannot detect failures.

#### **Monitor IP**

The Monitor IP address option configures the IP address used to determine the gateway status. By default the system will ping the gateway IP address. This is not always desirable, especially in the case where the gateway IP address is local, such as on a Cable modem or DSL CPE. In cases such as that it makes more sense to ping something farther upstream, such as an ISP DNS server or a server on the Internet. Another case is when an ISP is prone to upstream failures, so pinging a host on the Internet is a more accurate test to determine if a

WAN is usable rather than testing the link itself. Some popular choices include Google public DNS servers, or popular web sites such as Google or Yahoo. If the IP address specified in this box is not directly connected, a static route is added to ensure that traffic to the Monitor IP address leaves via the expected gateway. Each gateway must have a unique Monitor IP address.

The status of a gateway as perceived by the firewall can be checked by visiting Status > Gateways or by using the Gateways widget on the dashboard. If the gateway shows Online, then the monitor IP address is successfully returning pings.

### **Force State**

When Mark Gateway as Down is checked, the gateway will always be considered down, even when pings are returned from the monitor IP address. This is useful for cases when a WAN is behaving inconsistently and the gateway transitions are causing disruption. The gateway can be forced into a down state so that other gateways may be preferred until it stabilizes.

## **Description**

An optional Description of the gateway entry for reference. A short note about the gateway or interface it's used for may be helpful, or it may be left blank.

## **Advanced**

Several parameters can be changed to control how a gateway is monitored or treated in a Multi-WAN scenario. Most users will not need to alter these values. To access the advanced options, click

the Display Advanced button. If any of the advanced options are set, this section is automatically expanded. For more information on using multiple WAN connections, see Multiple WAN Connections.

#### Weight

When using Multi-WAN, if two WANs have different amounts of bandwidth, the Weight parameter adjusts the ration at which the WANs are used. For example if WAN1 has 5Mbit/s and WAN2 has 10Mbit/s, weight WAN1 as 1 and WAN2 as 2. Then for every three connections that go out, one will use WAN and two will use WAN2. Using this method, connections are distributed in a way that is more likely to better utilize the available bandwidth. Weight from 1 to 30 may be chosen.

#### **Data Payload**

To conserve bandwidth, the dpinger daemon sends a ping with a payload size of 0 by default so that no data is contained within the ICMP echo request. However, in rare circumstances a CPE, ISP router, or intermediate hop may drop or reject ICMP packets without a payload. In these cases, set the payload size above 0. Usually a size of 1 is enough to satisfy affected equipment.

### **Latency Thresholds**

The Latency Thresholds fields control the amount of latency that is considered normal for this gateway. This value is expressed in milliseconds (ms). The value in the From field is the lower boundary at which the gateway would be considered in a warning state, but not down. If the latency exceeds the value in the To field, it is considered down and removed from service. The proper values in these fields can vary depending on what type of connection is in use, and what ISP or equipment is between the firewall and the monitor IP address. The default values are From 300 and To 500.

Some other common situations may require adjusting these values. For instance some DSL lines run fine even at higher latency, so increasing the To parameter to 700 or more would lower the number of times the gateway would be considered down when, in fact, it was operating acceptably. Another example is a GIF tunnel to a provider such as he.net for IPv6. Due to the nature of GIF tunnels and load on the tunnel servers, the tunnel could be working acceptably even with latency as high as 900 ms as reported by ICMP ping responses.

#### **Packet Loss Thresholds**

Similar to Latency Thresholds, the Packet Loss Thresholds control the amount of packet loss to a monitor IP address before it would be considered unusable. This value is expressed as a percentage, 0 being no loss and 100 being total loss. The value in the From field is the lower boundary at which the gateway would be considered in a warning state, but not down. If the amount of packet loss exceeds the value in the To field, it is considered down and removed from service. The proper values in these fields can vary depending on what type of connection is in use, and what ISP or equipment is between the firewall and the monitor IP address. The default values are From 10 and To 20.

As with latency, connections can be prone to different amounts of packet loss and still function in a usable way, especially if the path to a monitor IP address drops or delays ICMP in favor of other traffic. We have observed unusable connections with minor amounts of loss, and some that are usable even when showing 45% loss. If loss alarms occur on a normally functioning WAN gateway, enter higher values in the From and To fields until a good balance for the circuit is achieved.

#### **Probe Interval**

The value in the Probe Interval field controls how often a ping is sent to the monitor IP address, in milliseconds. The default is to ping twice per second (500 ms). In some situations, such as links that need monitored but have high data charges, even a small ping every second can add up. This value can be safely increased so long as it less than or equal to the Alert Interval and also does not violate the constraint on the Time Period listed below. Lower values will ping more often and be more accurate, but consume more resources. Higher values will be less sensitive to erratic behavior and consume less resources, at the cost of accuracy.

Note: The quality graph is averaged over seconds, not intervals, so as the Probe Interval is increased the accuracy of the quality graph is decreased.

#### Loss Interval

Time in milliseconds before packets are treated as lost. The default is 2000 ms (2 seconds). Must be greater than or equal to the High Latency Threshold.

If a circuit is known to have high latency while operating normally, this can be increased to compensate.

### **Time Period**

The amount of time, in milliseconds, over which ping results are averaged. The default is 60000 (60 seconds, one minute). A longer Time Period will take more time for latency or loss to trigger an alarm, but it is less prone to be affected by erratic behavior in ping results.

The Time Period must be greater than twice the sum of the Probe Interval and Loss Interval, otherwise there may not be at least one completed probe.

#### **Alert Interval**

The time interval, in milliseconds, at which the daemon checks for an alert condition. The default value is 1000 (1 second). This value must be greater than or equal to the Probe Interval, because an alert could not possibly occur between probes.

#### **Use Non-Local Gateway**

The Use non-local gateway through interface specific route option allows a non-standard configuration where a gateway IP address exists outside of an interface subnet. Some providers attempting to scrape the bottom of the IPv4 barrel have resorted to this in order to not put a gateway into each customer subnet. Do not activate this option unless required to do so by the upstream provider.

# 11.3 Gateway Groups

Gateway Groups define sets of gateways to be used for failover or load balancing. Gateway Groups can also be used as Interface values in some areas of the GUI for service failover, such as WiVPN, IPsec, and Dynamic DNS.

For information on setting up those features, see Multiple WAN Connections.

## 11.4 Static Routes

Static routes are used when hosts or networks are reachable through a router other than the default gateway. WiSecurity knows about the networks directly attached to it, and reaches all other networks as directed by its routing table. In networks where an internal router connects additional internal subnets, a static route must be defined for that network to be reachable. The routers through which these other networks are reached must first be added as gateways. See Gateways for information on adding gateways.

Static routes are found under System > Routing on the Routes tab.

### **Managing Static Routes**

To add a route:

- Navigate to System > Routing on the Routes tab
- Click Add to create a new static route
- · Fill in the configuration as follows:

Destination Network Specifies the network and subnet mask that is reachable using this route.

Gateway Defines the router through which this network is reached.

Disabled Check if the static route should not be used, only defined.

Description Some text to describe the route, its purpose, etc.

- · Click Save
- · Click Apply Changes

### To manage existing routes:

- · Navigate to System > Routing on the Routes tab
- Click next to an entry to edit an existing route
- Click next to an entry to delete a route
- Click to disable an active route
- Click to enable a disabled route
- · Click Apply Changes

### **Example Static Route**

Figure Static Routes illustrates a scenario where a static route is required.

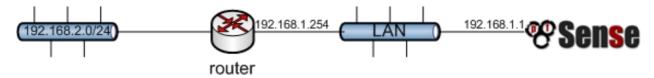

Fig. 11.1: Static Routes

Because the 192.168.2.0/24 network in Figure Static Routes is not on an interface directly connected to WiSecurity, a static route is needed so the firewall knows how to reach that network. Figure Static Route Configuration shows the appropriate static route for the above diagram. As mentioned earlier, before a static route may be added a gateway must first be defined.

Firewall rule adjustments may also be required. If custom LAN rules are used, they must allow traffic to pass from a source of the networks reachable via static routes on LAN.

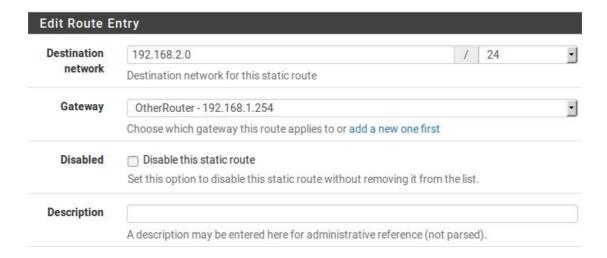

Fig. 11.2: Static Route Configuration

### Bypass Firewall Rules for Traffic on Same Interface

In many situations when using static routes, traffic ends up routing asymmetrically. This means the traffic will follow a different path in one direction than the traffic flowing in the opposite direction. Take Figure Asymmetric Routing for example.

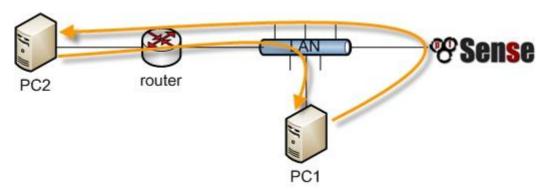

Fig. 11.3: Asymmetric Routing

Traffic from PC1 to PC2 will go through WiSecurity since it is the default gateway for PC1, but traffic in the opposite direction will go directly from the router to PC1. Since WiSecurity is a stateful firewall, it must see traffic for the entire connection to be able to filter traffic properly. With asymmetric routing such as this example, any stateful firewall will drop legitimate traffic because it cannot properly keep state without seeing traffic in both directions. This generally only affects TCP, since other protocols do not have a formal connection handshake the firewall can recognize for use in state tracking.

In asymmetric routing scenarios, there is an option that may be used to prevent legitimate traffic from being dropped. The option adds firewall rules which allow all traffic between networks defined in static routes using a more permissive set of rule options and state handling. To activate this option:

- Click System > Advanced
- · Click the Firewall/NAT tab
- · Check Bypass firewall rules for traffic on the same interface
- · Click Save

Alternatively, firewall rules may be added manually to allow similar traffic. Two rules are needed, one on the interface tab where the traffic enters (e.g. LAN) and another on the Floating tab:

- Navigate to Firewall > Rules
- Click the tab for the interface where the traffic will enter (e.g. LAN)
- Click Add to add a new rule to the top of the list
- · Use the following settings:

Protocol TCP

Source The local systems utilizing the static route (e.g. LAN Net)

Destination The network on the other end of the route

TCP Flags Check Any flags (Under Advanced Features)

State Type Sloppy State (Under Advanced Features)

· Click Save

- Click the Floating tab
- Click Add to add a new rule to the top of the list
- · Use the following settings:

Interface The interface where the traffic originated (e.g. LAN)

**Direction Out** 

Protocol TCP

Source The local systems utilizing the static route (e.g. LAN Net)

Destination The network on the other end of the route

TCP Flags Check Any flags (Under Advanced Features)

State Type Sloppy State (Under Advanced Features)

Click Save

If additional traffic from other sources or destinations is shown as blocked in the firewall logs with TCP flags such as "TCP:SA" or "TCP:PA", the rules may be adjusted or copied to match that traffic as well.

Note: If filtering of traffic between statically routed subnets is required, it must be done on the router and not the firewall since the firewall is not in a position on the network where it can effectively control that traffic.

#### **ICMP** Redirects

When a device sends a packet to its default gateway, and the gateway knows the sender can reach the destination network via a more direct route, it will send an ICMP redirect message in response and forward the packet as config-ured. The ICMP redirect causes a route for that destination to be temporarily added to the routing table of the sending device, and the device will subsequently use that more direct route to reach that destination.

This will only work if the client OS is configured to permit ICMP redirects, which is typically the case by default.

ICMP redirects are common when static routes are present which point to a router on the same interface as client PCs and other network devices. The asymmetric routing diagram from the previous section is an example of this.

ICMP redirects have a mostly undeserved bad reputation from some in the security community because they allow modification of a client routing table. However they are not the risk that some imply, as to be accepted, the ICMP redirect message must include the first 8 bytes of data from the original datagram. A host in a position to see that data and hence be able to successfully forge illicit ICMP redirects is in a position to accomplish the same end result in multiple other ways.

## 11.5 Routing Public IP Addresses

This section covers the routing of public IP addresses where a public IP subnet is assigned to an internal interface on a single firewall deployment.

See also:

If a High Availability cluster is in use, see Providing Redundancy Without NAT.

### **IP Assignments**

At least two public IP subnets must be assigned by the ISP. One is for the WAN of the firewall, and one for the inside interface. This is commonly a /30 subnet for the WAN, with a second subnet assigned for the internal interface. This example will use a /30 on WAN as shown in Table WAN IP Block and a /29 public subnet on an internal OPT interface as shown in Table Inside IP Block.

Table 11.1: WAN IP Block

| 198.51.100.64/30 |                                         |
|------------------|-----------------------------------------|
| IP Address       | Assigned To                             |
| 198.51.100.65    | ISP router (WiSecurity default gateway) |
| 198.51.100.66    | WiSecurity WAN interface IP address     |

Table 11.2: Inside IP Block

| 192.0.2.128/29 |                          |
|----------------|--------------------------|
| IP Address     | Assigned To              |
| 192.0.2.129    | WiSecurity OPT interface |
| 192.0.2.130    | Internal hosts           |
| 192.0.2.131    |                          |
| 192.0.2.132    |                          |
| 192.0.2.133    |                          |

### **Interface Configuration**

First configure the WAN and OPT interfaces. The LAN interface can also be used for public IP addresses if desired. In this example, LAN is a private IP subnet and OPT1 is the public IP subnet.

#### **Configure WAN**

Add the IP address and gateway accordingly. Figure WAN IP and Gateway Configuration shows the WAN configured as shown in Table WAN IP Block.

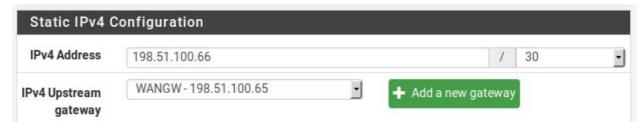

Fig. 11.4: WAN IP and Gateway Configuration

### **Configure OPT1**

Now enable OPT1, optionally change its name, and configure the IP address and subnet mask. Figure Routing OPT1 Interface Configuration shows OPT1 configured as shown in Table Inside IP Block.

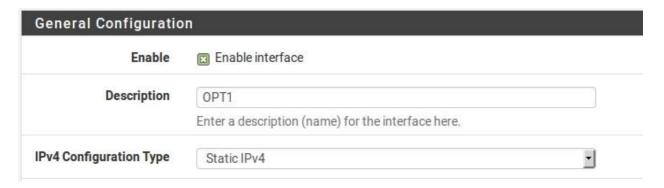

Fig. 11.5: Routing OPT1 Interface Configuration

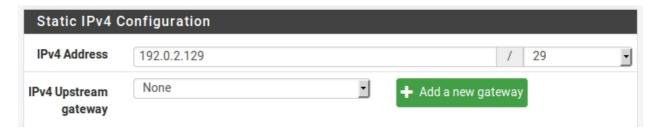

Fig. 11.6: Routing OPT1 IP Address Configuration

## **NAT Configuration**

The default of translating internal traffic to the WAN IP must be overridden when using public IP addresses on an internal interface.

- Browse to Firewall > NAT
- · Click the Outbound tab
- Select Hybrid Outbound NAT rule generation
- · Click Save
- Click to add a new rule to the top of the list with the following settings:

Do not NAT Checked, so that NAT will be disabled

Interface WAN

**Protocol** Any

Source Network, enter the local public IP subnet, 192.0.2.128/29

**Destination** Any

· Click Save

This will override the default automatic rules which translate all traffic from local interfaces leaving the WAN interface to the WAN IP address. Traffic sourced from the OPT1 network 192.0.2.128/29 is not translated because of the manually added rule excluding it from NAT. This configuration maintains the automatic behavior for other internal interfaces, so that the advantages of automatic outbound NAT rules are not lost. This configuration is shown in Figure

### Outbound NAT Configuration.

If public IP addresses are used on all local interfaces, then set Disable Outbound NAT rather than using Hybrid mode.

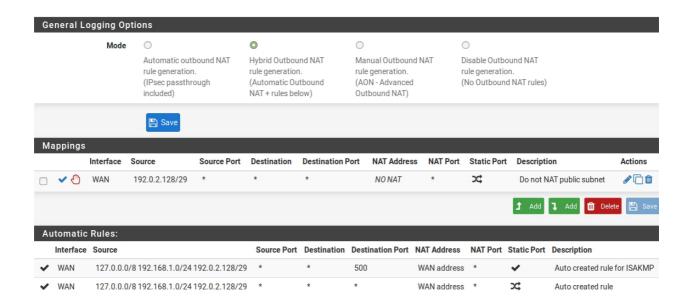

Fig. 11.7: Outbound NAT Configuration

### **Firewall Rule Configuration**

The NAT and IP address configuration is now complete. Firewall rules will need to be added to permit outbound and inbound traffic. Figure OPT1 Firewall Rules shows a DMZ-like configuration, where all traffic destined for the LAN subnet is rejected, DNS and pings to the OPT1 interface IP address are permitted, and HTTP is allowed outbound.

To allow traffic from the Internet to the public IP addresses on an internal interface, add rules on the WAN using the public IP addresses as the Destination. Figure WAN Firewall Rules shows a rule that allows HTTP to 192.0.2.130, one of the public IP addresses on the internal interface as shown in Table Inside IP Block.

After configuring the firewall rules as desired, the setup is complete.

Note: Traffic will flow from LAN to this public subnet by default without NAT. If this behavior is not desired, adjust

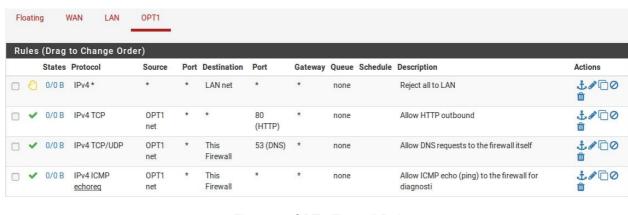

Fig. 11.8: OPT1 Firewall Rules

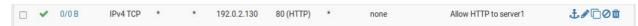

Fig. 11.9: WAN Firewall Rules

The LAN firewall and NAT rules accordingly. Additionally, policy routing may need to be bypassed to allow from LAN to this interface.

## **11.6 Routing Protocols**

At the time of this writing, three routing protocols are supported with WiSecurity:

- RIP (Routing Information Protocol)
- BGP (Border Gateway Protocol)
- OSPF (Open Shortest Path First).

Note :If user use the three Routing Protocol above, please contact the witlinc technology.

## 11.7Route Troubleshooting

When diagnosing traffic flow issues, one of the first things to check is the routes known to WiSecurity.

### **Viewing Routes**

There are two ways to view the routes: Via the WebGUI, and via the command line.

To view the routes in the WebGUI, navigate to Diagnostics > Routes and output is shown similar to Figure Route Display.

| IPv4 Routes     |                   |       |      |       |       |        |
|-----------------|-------------------|-------|------|-------|-------|--------|
| Destination     | Gateway           | Flags | Use  | Mtu   | Netif | Expire |
| default         | 198.51.100.1      | UGS   | 1797 | 1500  | igb1  |        |
| 10.2.0.0/24     | link#2            | U     | 0    | 1500  | igb0  |        |
| 10.2.0.1        | link#2            | UHS   | 0    | 16384 | lo0   |        |
| 127.0.0.1       | link#11           | UH    | 204  | 16384 | lo0   |        |
| 198.51.100.0/24 | link#3            | U     | 907  | 1500  | igb1  |        |
| 198.51.100.1    | 00:08:a2:09:95:b6 | UHS   | 2519 | 1500  | igb1  |        |
| 198.51.100.2    | link#3            | UHS   | 0    | 16384 | lo0   |        |

Fig. 11.10: Route Display

The output from the command line is similar to that seen in the WebGUI:

| # netstat -rWn  |                   |       |      |       |       |        |
|-----------------|-------------------|-------|------|-------|-------|--------|
| Routing tables  |                   |       |      |       |       |        |
| Internet:       |                   |       |      |       |       |        |
| Destination     | Gateway           | Flags | Use  | Mtu   | Netif | Expire |
| default         | 198.51.100.1      | UGS   | 1822 | 1500  | igb1  |        |
| 10.2.0.0/24     | link#2            | U     | 0    | 1500  | igb0  |        |
| 10.2.0.1        | link#2            | UHS   | 0    | 16384 | 100   |        |
| 127.0.0.1       | link#11           | UH    | 204  | 16384 | 100   |        |
| 198.51.100.0/24 | link#3            | U     | 1181 | 1500  | igb1  |        |
| 198.51.100.1    | 00:08:a2:09:95:b6 | UHS   | 2789 | 1500  | igb1  |        |
| 198.51.100.2    | link#3            | UHS   | 0    | 16384 | 100   |        |

The columns shown on these screens indicate various properties of the routes, and are explained later in this section.

#### **Destination**

This column contains the destination host or network. The default route for the system is simply listed as default. Otherwise, hosts are listed as by IP address, and networks are listed with an IP address and CIDR subnet mask.

#### Gateway

A gateway is the router through which packets going to a specific destination are sent. If this column shows a link, such as link#1, then that network is directly reachable by that interface and no special routing is necessary. If a host is visible with a MAC address, then it is a locally reachable host with an entry in the ARP table, and packets are sent there directly.

#### **Flags**

There are quite a few flags, all of which are covered in the WiSecurity man page for netstat(1), reproduced in Table Route Table Flags and Meanings with some modifications.

| Letter | Flag          | Meaning                                          |
|--------|---------------|--------------------------------------------------|
| 1      | RTF_PROTO1    | Protocol specific routing flag #1                |
| 2      | RTF_PROTO2    | Protocol specific routing flag #2                |
| 3      | RTF_PROTO3    | Protocol specific routing flag #3                |
| В      | RTF_BLACKHOLE | Discard packets during updates                   |
| b      | RTF_BROADCAST | Represents a broadcast address                   |
| D      | RTF_DYNAMIC   | Created dynamically by redirect                  |
| G      | RTF_GATEWAY   | Destination requires forwarding by intermediary  |
| Н      | RTF_HOST      | Host entry (net otherwise)                       |
| L      | RTF_LLINFO    | Valid protocol to link address translation       |
| М      | RTF_MODIFIED  | Modified dynamically (by redirect)               |
| R      | RTF_REJECT    | Host or net unreachable                          |
| S      | RTF_STATIC    | Manually added                                   |
| U      | RTF_UP        | Route usable                                     |
| Χ      | RTF_XRESOLVE  | External daemon translates proto to link address |

Table 11.3: Route Table Flags and Meanings

For example, a route flagged as UGS is a usable route, packets are sent via the gateway listed, and it is a static route.

#### Refs

This column counts the current number of active uses of a given route.

#### Use

This counter is the total number of packets sent via this route. This is helpful for determining if a route is actually being used, as it will continually increment as packets utilize the route.

#### **Netif**

The network interface used for this route.

### **Expire**

For dynamic entries, this field shows how long until this route expires if it is not used again.

### **Using traceroute**

Traceroute is a useful tool for testing and verifying routes and multi-WAN functionality, among other uses. It shows each "hop" along the path a packet travels from one end to the other, along with the latency encountered in reaching that intermediate point. On WiSecurity, a traceroute can be performed by navigating to Diagnostics > Traceroute, or by using traceroute at the command line. From clients running Windows, the program is available under the name tracert.

Every IP packet contains a time-to-live (TTL) value. When a router passes a packet, it decrements the TTL by one. When a router receives a packet with a TTL of 1 and the destination is not a locally attached network, the router returns an ICMP error message "Time-to-live exceeded" and drops the packet. This is to limit the impact of routing loops, which otherwise would cause each packet to loop indefinitely.

Traceroute uses this TTL to its advantage to map the path to a specific network destination. It starts by sending the first packet with a TTL of 1. The first router (usually the default gateway) will send back an ICMP time-to-live exceeded error. The time between sending the packet and receiving the ICMP error is the time displayed, listed along with the IP address that sent the error and its reverse DNS, if any. After sending three packets with a TTL of 1 and displaying their response times, it will increment the TTL to 2 and send three more packets, noting the same information for the second hop. Traceroute increments the TTL and repeats the process until it reaches the specified destination, or exceeds the maximum number of hops.

Traceroute functions slightly differently on Windows and Unix-like operating systems (BSD, Linux, Mac OS X, Unix, etc.). Windows uses ICMP echo request packets (pings) while Unix-like systems use UDP packets by default. ICMP and UDP are layer 4 protocols, and traceroute is done at layer 3, so the protocol used is largely irrelevant except when considering a policy routing configuration. Traceroute from Windows clients will be policy routed based on which rule permits ICMP echo requests, while Unix-like clients will be routed by the rule matching the UDP ports in use.

In this example, traceroute is used to view the route to www.google.com:

```
# traceroute www.google.com
traceroute: Warning: www.google.com has multiple addresses; using 74.125.95.99
traceroute to www.l.google.com (74.125.95.99), 64 hops max, 40 byte packets
1 core (172.17.23.1) 1.450 ms 1.901 ms 2.213 ms
   172.17.25.21 (172.17.25.21) 4.852 ms 3.698 ms 3.120 ms
3 bb1-g4-0-2.ipltin.ameritech.net (151.164.42.156) 3.275 ms 3.210 ms 3.215 ms
   151.164.93.49 (151.164.93.49) 8.791 ms 8.593 ms 8.891 ms
   74.125.48.117 (74.125.48.117) 8.460 ms 39.941 ms 8.551 ms
6 209.85.254.120 (209.85.254.120) 10.376 ms 8.904 ms 8.765 ms
   209.85.241.22 (209.85.241.22) 19.479 ms 20.058 ms 19.550 ms
   209.85.241.29 (209.85.241.29)
                                 20.547 ms
   209.85.241.27 (209.85.241.27) 20.131 ms
   209.85.240.49 (209.85.240.49) 30.184 ms
   72.14.239.189 (72.14.239.189)
                                 21.337 ms 21.756 ms
   iw-in-f99.google.com (74.125.95.99) 19.793 ms 19.665 ms
                                                           20.603 ms
```

The output shows that it took 10 hops to get there, and the latency generally increased with each hop, which is expected.

Note: When utilizing policy routing, such as with Multi-WAN, the firewall itself may not appear as a hop in traceroute. When policy routing is employed, pf does not decrement the TTL when forwarding packets, so traceroute cannot detect. it as an intermediate router.

**CHAPTER 12** 

## 12. BRIDGING

## 12.1 Creating a Bridge

In WiSecurity, bridges are added and removed at Interfaces > (assign) on the Bridges tab. Using bridges, any number of ports may be bound together easily. Each bridge created in the GUI will also create a new bridge interface in the operating system, named bridgeX where X starts at 0 and increases by one for each new bridge. These interfaces may be assigned and used like most other interfaces, which is discussed later in this chapter.

To create a bridge:

- Navigate to Interfaces > (assign) on the Bridges tab.
- · Click Add to create a new bridge.
- Select at least one entry from Member Interfaces. Select as many as needed using Ctrlclick.
- · Add a Description if desired.
- Click Show Advanced Options to review the remaining configuration parameters as needed. For most cases they are unnecessary.
- Click Save to complete the bridge.

Note: A bridge may consist of a single member interface, which can help with migrating to a configuration with an assigned bridge, or for making a simple span/mirror port.

# 12.2 Advanced Bridge Options

There are numerous advanced options for a bridge and its members. Some of these settings are quite involved, so they are discussed individually in this section.

### (Rapid) Spanning Tree Options

Spanning Tree is a protocol that helps switches and devices determine if there is a loop and cut it off as needed to prevent the loop from harming the network. There are quite a few options that control how spanning tree behaves which allow for certain assumptions to be made about specific ports or to ensure that certain bridges get priority in the case of a loop or redundant links. More information about STP may be found in the FreeBSD ifconfig(8) man page, and on Wikipedia.

#### **Protocol**

The Protocol setting controls whether the bridge will use IEEE 802.1D Spanning Tree Protocol (STP) or IEEE 802.1w Rapid Spanning Tree Protocol (RSTP). RSTP is a newer protocol, and as the name suggests it operates much faster than STP, but is backward compatible. The newer IEEE 802.1D-2004 standard is based on RSTP and makes STP obsolete.

Select STP only when older switch gear is in use that does not behave well with RSTP.

#### **STP Interfaces**

The STP Interfaces list reflects the bridge members upon which STP is enabled. Ctrl-click to select bridge members for use with STP.

#### **Valid Time**

Set the Valid Time for a Spanning Tree Protocol configuration. The default is 20 seconds. The minimum is 6 seconds and the maximum is 40 seconds.

#### **Forward Time**

The Forward Time option sets the time that must pass before an interface begins forwarding packets when Spanning Tree is enabled. The default is 15 seconds. The minimum is 4 seconds and the maximum is 30 seconds.

Note: A longer delay will be noticed by directly connected clients as they will not be able to pass traffic, even to obtain an IP address via DHCP, until their interface enters forwarding mode.

#### **Hello Time**

The Hello Time option sets the time between broadcasting of Spanning Tree Protocol configuration messages. The Hello Time may only be changed when operating in legacy STP mode. The default is 2 seconds. The minimum is 1 second and the maximum is 2 seconds.

### **Bridge Priority**

The Bridge Priority for Spanning Tree controls whether or not this bridge would be selected first for blocking should a loop be detected. The default is 32768. The minimum is 0 and the maximum is 61440. Values must be a multiple of 4096. Lower priorities are given precedence, and values lower than 32768 indicate eligibility for becoming a root bridge.

#### **Hold Count**

The transmit Hold Count for Spanning Tree is the number of packets transmitted before being rate limited. The default is 6. The minimum is 1 and the maximum is 10.

### **Port Priorities**

The Priority fields set the Spanning Tree priority for each bridge member interface. Lower priorities are given prefer-ence when deciding which ports to block and which remain forwarding. Default priority is 128, and must be between 0 and 240.

### **Path Costs**

The Path Cost fields sets the Spanning Tree path cost for each bridge member. The default is calculated from the link speed. To change a previously selected path cost back to automatic,

set the cost to 0. The minimum is 1 and the maximum is 200000000. Lower cost paths are preferred when making a decision about which ports to block and which remain forwarding.

### **Cache Settings**

Cache Size sets the maximum size of the bridge address cache, similar to the MAC or CAM table on a switch. The default is 100 entries. If there will be a large number of devices communicating across the bridge, set this higher.

Cache entry expire time controls the timeout of address cache entries in seconds. If set to 0, then address cache entries will not be expired. The default is 240 seconds (Four minutes).

### **Span Port**

Selecting an interface as the Span port on the bridge will transmit a copy of every frame received by the bridge to the selected interface. This is most useful for snooping a bridged network passively on another host connected to the span ports of the bridge with something such as Snort, tcpdump, etc. The selected span port may not be a member port on the bridge.

### **Edge Ports / Automatic Edge Ports**

If an interface is set as an Edge port, it is always assumed to be connected to an end device, and never to a switch; It assumes that the port can never create a layer 2 loop. Only set this on a port when it will never be connected to another switch. By default ports automatically detect edge status, and they can be selected under Auto Edge ports to disable this automatic edge detection behavior.

### **PTP Ports / Automatic PTP Ports**

If an interface is set as a PTP port, it is always assumed to be connected to a switch, and not to an end user device; It assumes that the port can potentially create a layer 2 loop. It should only be enabled on ports that are connected to other RSTP-enabled switches. By default ports automatically detect PTP status, and they can be selected under Auto PTP ports to disable this automatic PTP detection behavior.

### **Sticky Ports**

An interface selected in Sticky Ports will have its dynamically learned addresses cached as though they were static once they enter the cache. Sticky entries are never removed from the address cache, even if they appear on a different interface. This could be used a security measure to ensure that devices cannot move between ports arbitrarily.

### **Private Ports**

An interface marked as a Private Port will not communicate with any other port marked as a Private Port. This can be used to isolate end users or sections of a network from each other if they are connected to separate bridge ports marked in this way. It works similar to "Private VLANs" or client isolation on a wireless access point.

## 12.3 Bridging and Interfaces

A bridge interface (e.g. bridge0) itself may be assigned as interface. This allows the bridge to act as a normal interface and have an IP address placed upon it rather than a member interface.

Configuring the IP address on the bridge itself is best in nearly all cases. The main reason for this is due to the fact that bridges are dependent on the state of the interface upon which the IP address is assigned. If the IP address for the bridge is configured on a member interface and that interface is down, the whole bridge will be down and no longer passing traffic. The most common case for this is a wireless interface bridged to an Ethernet LAN NIC. If the LAN NIC is unplugged, the wireless would be dead unless the IP address was configured on the bridge interface and not LAN. Another reason is that if limiters must be used for controlling traffic, then there must be an IP address on the bridge interface for them to work properly. Likewise, in order for Captive Portal or a transparent proxy to function on an internal bridge the IP address must be configured on the assigned bridge and not a member interface.

### **Swapping Interface Assignments**

Before getting too far into talking about moving around bridge interface assignments, it must be noted that these changes should be made from a port that is not involved in the bridge. For example, if bridging WLAN to LAN, make the change from WAN or another OPT port. Alternately, download a backup of config.xml and manually make the changes. Attempting to make changes to a port while managing the firewall from that port will most likely result loss of access to the GUI, leaving the firewall unreachable.

### Easy Method: Move settings to the new interface

The easiest, though not the quickest, path in the GUI is to remove the settings from the LAN interface individually (IP address, DHCP, etc) and then activate them on the newly assigned bridge interface.

### Quick but Tricky: Reassign the Bridge as LAN

Though this method is a bit trickier than moving the settings, it can be much faster especially in cases where there are lots of firewall rules on LAN or a complex DHCP configuration. In this method, some hoop-jumping is required but ultimately the bridge ends up as the LAN interface, and it retains the LAN IP address, all of the former firewall rules, DHCP, and other interface configuration.

- Assign and configure the bridge members that have not yet been handled. Review the steps below
  to ensure the interface settings are correct even if the interfaces have already been assigned and
  configured.
  - Navigate to Interfaces > (assign)
  - Choose the interface from the Available network ports list
  - Click Add
  - Navigate to the new interface configuration page, e.g. Interfaces > OPT2
  - Check Enable
  - Enter a Description such as WiredLAN2
  - Set both IPv4 Configuration Type and IPv6 Configuration Type to None
  - Uncheck both Block private networks and Block bogon networks if checked
  - Click Save

- Click Apply Changes
- Repeat for additional unassigned future bridge members
- · Create the new bridge
  - Navigate to Interfaces > (assign) on the Bridges tab
  - Click Add to create a new bridge
  - Enter a Description, such as LAN Bridge
  - Select all of the new bridge members EXCEPT the LAN interface in the Member interfaces list
  - Click Save
- · Change the bridge filtering System Tunable to disable member interface filtering
  - Navigate to **System > Advanced**, System Tunables tab
  - Locate the entry for net.link.bridge.pfil\_member or create a new entry if one does not exist, using that name for the Tunable
  - Click to edit an existing entry
  - Enter 0 in the Value field
  - Click Save
- Navigate to Interfaces > (assign)
- · Change the assignment of LAN to bridge0
- · Click Save
- Assign and configure the old LAN interface as described previously, setting its IP configuration types to None and naming it WiredLAN
- Edit the bridge and select the newly assigned WiredLAN as a bridge member
- · Change the bridge filtering System Tunable to enable bridge interface filtering
  - Use the procedure described previously, but set net.link.bridge.pfil\_bridge to 1

Now the former LAN interface, along with the new bridge members, are all on a common layer 2 with the bridge assigned as LAN along with the other configuration.

### **Quickest but Most Difficult: Hand Edit config.xml**

Hand editing config.xml can be very fast for those familiar with the configuration format in XML. This method is easy to get wrong, however, so be sure to have backups and install media nearby in case a mistake is made.

When hand editing config.xml to accomplish this task, do as follows:

- Assign the additional bridge members and set their IP configuration types to None
- Create the bridge, including LAN and LAN2 and other bridge members
- Assign the bridge (e.g. as OPT2) and enable it, also with an IP configuration type of None
- Download a backup of config.xml from Diagnostics > Backup/Restore
- Open config.xml in a text editor that understands UNIX line endings
- Change the LAN assignment to bridge0
- Change the former LAN assignment to what used to be the bridge (e.g. OPT2)

- Edit the bridge definition to refer to OPT2 and not LAN
- · Save the changes
- Restore the edited config.xml from Diagnostics > Backup/Restore

The firewall will reboot with the desired setup. Monitor the console to ensure the settings were applied correctly and no errors are encountered during the boot sequence.

### **Assigned Bridge MAC Addresses and Windows**

The MAC address for a bridge is determined randomly when the bridge is created, either at boot time or when a new bridge is created. That means that on each reboot, the MAC address can change. In many cases this does not matter, but Windows Vista, 7, 8, and 10 use the MAC address of the gateway to determine if they are on a specific network. If the MAC changes, the network identity will change and its status as public, private, etc. may need to be corrected. To work around this, enter a MAC address on the assigned bridge interface to spoof it. Then clients will always see the same MAC for the gateway IP address.

## 12.4 Bridging and firewalling

Filtering with bridged interfaces functions similar to routed interfaces, but there are some configuration choices to alter exactly how the filtering behaves. By default, firewall rules are applied on each member interface of the bridge on an inbound basis, like any other routed interface.

It is possible to decide whether the filtering happens on the bridge member interfaces, or on the bridge interface itself. This is controlled by two values on **System > Advanced** on the System Tunables tab, as seen in Figure Bridge Filtering Tunables. The net.link.bridge.pfil\_member tunable controls whether or not the rules will be honored on the bridge member interfaces. By default, this is on (1). The net.link.bridge.pfil\_bridge tunable controls whether or not the rules will be honored on the bridge interface itself. By default, this is off (0). At least one of these must be set to 1.

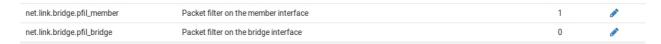

Fig. 12.1: Bridge Filtering Tunables

When filtering on the bridge interface itself, traffic will hit the rules as it enters from any member interface. The rules are still considered "inbound" like any other interface rules, but they work more like an interface group since the same rules apply to each member interface.

### **Firewall Rule Macros**

Only one interface of a bridge will have an IP address set, the others will have none. For these interfaces, their firewall macros such as OPT1 address and OPT1 net are undefined because the interface has no address and thus no subnet.

If filtering is performed on bridge members, keep this fact in mind when crafting rules and explicitly list the subnet or use the macros for the interface where the IP address resides.

## 12.5 Bridging Two Internal Networks

When bridging two internal networks as described in Internal Bridges there are some special considerations to take for certain services on the firewall.

Note: There are additional requirements and restrictions when bridging wireless interfaces because of the way 802.11 functions. See Bridging and wireless for more information.

### **DHCP and Internal Bridges**

When bridging one internal network to another, two things need to be done. First, ensure that DHCP is only running on the interface containing the IP address and not the bridge members without an address. Second, an additional firewall rule may be necessary at the top of the rules on the member interfaces to allow DHCP traffic.

Note: This only applies to filtering being performed on member interfaces, not filtering performed on the bridge.

When creating a rule to allow traffic on an interface, normally the source is specified similar to OPT1 Subnet so that only traffic from that subnet is allowed out of that segment. With DHCP, that is not enough. Because a client does not yet have an IP address, a DHCP request is performed as a broadcast. To accommodate these requests, create a rule on the bridge member interfaces with the following settings:

- Navigate to Firewall > Rules on the tab for the bridge member
- Click Add to add a new rule to the top of the list

Protocol: UDPSource: 0.0.0.0Source Port: 68

• Destination: 255.255.255.255

• Destination port: 67

Description stating this will Allow DHCP

· Click Save and Apply Changes

The rule will look like Figure Firewall rule to allow DHCP.

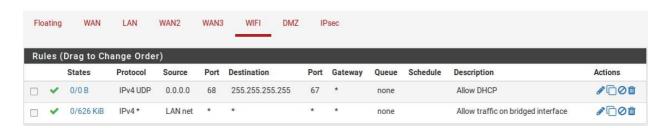

Fig. 12.2: Firewall rule to allow DHCP

After adding the rule, clients in the bridged segment will be able to successfully make requests to the DHCP daemon listening on the interface to which it is bridged.

DHCPv6 is a bit more complicated to allow since it communicates to and from both link-local and multicast IPv6 addresses. See Figure Firewall Rule to Allow both DHCP and DHCPv6 for the list of required rules. These can be simplified with aliases into one or two rules containing the proper source network, destination network, and ports.

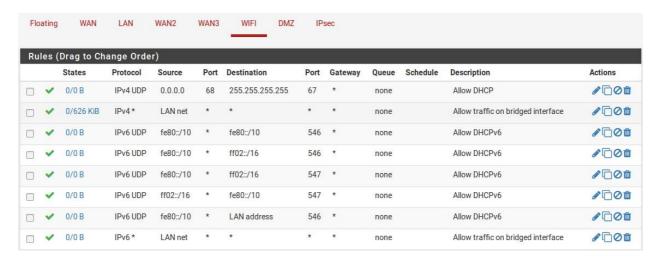

Fig. 12.3: Firewall Rule to Allow both DHCP and DHCPv6

## 12.6 Bridging interoperability

Bridged interfaces are different from normal interfaces in some regards, thus there are a few features that are incompatible with bridging, and others where additional considerations must be made to accommodate bridging. This section covers features that work differently with bridging than with non-bridged interfaces.

### **Captive portal**

Captive portal (Captive Portal) is not compatible with transparent bridging because it requires an IP on the interface being bridged, used to serve the portal contents, and that IP must be the gateway for clients. This means that it is not possible, for example, to bridge LAN and WAN and hope to capture clients with the portal.

This can work when bridging multiple local interfaces to all route through WiSecurity (e.g. LAN1, LAN2, LAN3, etc). It will work if the bridge interface is assigned, the bridge interface has an IP address, and that IP address is used as the gateway by clients on the bridge. See Swapping Interface Assignments for a procedure to place the IP address on an assigned bridge interface.

### **High Availability**

High availability (High Availability) is not recommended with bridging at this time. Some have had mixed success with combining the two in the past but great care must be taken to handle layer 2 loops, which are unavoidable in a HA+bridge scenario. When two network segments are bridged, they are in effect merged into one larger network, as discussed earlier in this chapter. When HA is added into the mix, that means there will be two paths between the switches for each respective interface, creating a loop.

Managed switches can handle this with Spanning Tree Protocol (STP) but unmanaged switches have no defenses against looping. Left unchecked, a loop will bring a network to its knees and make it impossible to pass any traffic. STP may be configured on bridges to help, though there may still be unexpected results.

Transparent bridging by its nature is incompatible with multi-WAN in many of its uses. When using bridging between a WAN and LAN/OPT interface, commonly something other than WiSecurity will be the default gateway for the hosts on the bridged interface, and that router is the only device that can direct traffic from those hosts. This doesn't prevent multi-WAN from being used with other interfaces on the same firewall that are not bridged, it only impacts the hosts on bridged interfaces where they use something other than WiSecurity as their default gateway. If multiple internal interfaces are bridged together and WiSecurity is the default gateway for the hosts on the bridged interfaces, then multi-WAN can be used the same as with non-bridged interfaces.

#### Limiters

For limiters to function with bridging, the bridge itself must be assigned and the bridge interface must have the IP address and not a member interface.

### **LAN NAT and Transparent Proxies**

For port forwards on LAN, or transparent proxies which use port forwards on LAN to capture traffic, to function in a bridge scenario, the situation is the same as Captive Portal: It will only function for LAN bridges and not WAN/LAN bridges, the IP address must be on the assigned bridge interface, and that IP address must be used as the gateway for local clients.

This means that a package such as Squid cannot work in a transparent firewall scenario where LAN is bridged to a WAN.

Normally each interface on WiSecurity represents its own broadcast domain with a unique IP subnet. In some circum-stances it is desirable or necessary to combine multiple interfaces onto a single broadcast domain, where two ports on the firewall will act as if they are on the same switch, except traffic between the interfaces can be controlled with firewall rules. Typically this is done so multiple interfaces will act as though they are on the same flat network using the same IP subnet and so that clients all share broadcast and multicast traffic.

Certain applications and devices rely on broadcasts to function, but these are found more commonly in home environ-ments than corporate environments. For a practical discussion, see Bridging and wireless.

For services running on the firewall, bridging can be problematic. Features such as limiters, Captive Portal, and transparent proxies require special configuration and handling to work on bridged networks. Specifically, the bridge itself must be assigned and the only interface on the bridge with an IP address must be the assigned bridge. Also, in order for these functions to work, the IP address on the bridge must be the address used by clients as their gateway. These issues are discussed more in-depth in Bridging interoperability.

# 12.7 Types of Bridges

There are two distinct types of bridges: Internal bridges and Internal/external bridges. Internal bridges connect two local interfaces such as two LAN interfaces or a LAN interface and a wireless interface. Internal/external bridges connect a LAN to a WAN resulting in what is commonly called a "transparent firewall".

### **Internal Bridges**

With an internal type bridge, ports on the firewall are linked such that they behave similar to switch ports, though with the ability to filter traffic on the ports or bridge and with much lower performance than a switch. The firewall itself is still visible to the local connected clients and acts as their gateway,

and perhaps DNS and DHCP server. Clients on the bridged segments may not even know there is a firewall between them.

This type of configuration is commonly chosen by administrators to isolate and control a portion of the network, such as a wireless segment, or to make use of additional ports on the firewall in lieu of a proper switch where installing a switch would be impractical. Though it is not recommended, this type of bridge can also be used to join two remote networks over certain types of VPN connections.

#### See also:

Customers with a WiSecurity Gold Subscription may access the Hangouts Archive to view the May 2015 Hangout on Wireless Access Points which included practical examples of internal type bridges.

## Internal/External Bridges

An Internal/External type bridge, also known as a "transparent firewall", is used to insert a firewall between two segments without altering the other devices. Most commonly this is used to bridge a WAN to an internal network so that the WAN subnet may be used "inside" the firewall, or internally between local segments as an in-line filter. Another common use is for devices behind the firewall to obtain IP addresses via DHCP from an upstream server on the WAN.

In a transparent firewall configuration the firewall does not receive the traffic directly or act as a gateway, it merely inspects the traffic as it passes through the firewall.

Note: Devices on the internal side of this bridge must continue to use the upstream gateway as their own gateway. Do not set any IP address on the firewall as a gateway for devices on a transparent bridge.

NAT is not possible with this style of bridge because NAT requires the traffic to be addressed to the firewall's MAC address directly in order to take effect. Since the firewall is not the gateway, this does not happen. As such, rules to capture traffic such as those used by a transparent proxy do not function.

# 12.8 Bridging and Layer 2 Loops

When bridging, care must be taken to avoid layer 2 loops, or a switch configuration must be in place that handles loops. A layer 2 loop is when, either directly or indirectly, the switch has a connection back to itself. If a firewall running WiSecurity has interfaces bridged together, and two interfaces are plugged into the same switch on the same VLAN, a layer 2 loop has been created. Connecting two patch cables between two switches also does this.

Managed switches employ Spanning Tree Protocol (STP) to handle situations like this, because it is often desirable to have multiple links between switches, and the network shouldn't be exposed to complete meltdown by someone plugging one network port into another network port. STP is not enabled by default on all managed switches, and is almost never available with unmanaged switches. Without STP, the result of a layer 2 loop is frames on the network will circle endlessly and the network will completely cease to function until the loop is removed. Check the switch configuration to ensure the feature is enabled and properly configured.

WiSecurity enables STP on bridge interfaces to help with loops, but it can still lead to unexpected situations. For instance, one of the bridge ports would shut itself down to stop the loop, which could cause traffic to stop flowing unexpectedly or bypass the firewall entirely.

In a nutshell, bridging has the potential to completely melt down the network unless anyone that plugs devices into the switch is careful.

# 13. VIRTUAL LANS (VLANS)

## 13.1 Terminology

This section defines the terminology required to successfully deploy VLANs.

Trunking Trunking refers to a means of carrying multiple VLANs on the same physical switch port. The frames leaving a trunk port are marked with an 802.1Q tag in the header, enabling the connected device to differentiate between multiple VLANs. Trunk ports are used to connect multiple switches, and for connecting any devices that are capable of 802.1Q tagging and require access to multiple VLANs. This is commonly limited to the firewall or router providing connectivity between VLANs, in this case, WiSecurity, as well as any connections to other switches containing multiple VLANs.

VLAN ID Each VLAN has an identifier number (ID) for distinguishing tagged traffic. This is a number between 1 and 4094. The default VLAN on switches is VLAN 1, and this VLAN should not be used when deploying VLAN trunking. This is discussed further in VLANs and Security. Aside from avoiding the use of VLAN 1, VLAN numbers may be chosen at will. Some designs start with VLAN 2 and increment by one until the required number of VLANs is reached. Another common design is to use the third octet in the subnet of the VLAN as the VLAN ID. For example, if 10.0.10.0/24, 10.0.20.0/24 and 10.0.30.0/24 are used, it is logical to use VLANs 10, 20, and 30 respectively. Choose a VLAN ID assignment scheme that makes sense for a given network design.

Parent interface The physical interface where a VLAN resides is known as its Parent Interface. For example, igb0 or em0. When VLANs are configured on WiSecurity, each is assigned a virtual interface. The virtual interface name is crafted by combining the parent interface name plus the VLAN ID. For example, for VLAN 20 on igb0, the interface name is igb0\_vlan20.

Note: The sole function of the parent interface is, ideally, to be the parent for the defined VLANs and not used directly. In some situations this will work, but can cause difficulties with switch configuration, and it requires use of the default VLAN on the trunk port, which is best to avoid as discussed further in VLANs and Security.

Access Port An access port refers to a switch port providing access to a single VLAN, where the frames are not tagged with an 802.1Q header. Normal client-type devices are connected to access ports, which will comprise the majority of switch ports Devices on access ports do not need knowledge of VLANs or tagging. They see the network on their port the same as they would a switch without VLANs.

Double tagging (QinQ) QinQ refers to the double tagging of traffic, using both an outer and inner 802.1Q tag. This can be useful in large ISP environments, other very large networks, or networks that must carry multiple VLANs across a link that only supports a single VLAN tag. Triple tagging is also possible. WiSecurity supports QinQ, though it is not a very commonly used feature. These types of environments generally need the kind of routing power that only a high end ASIC-based router can support, and QinQ adds a level of complexity that is unnecessary in most environments. For more information on configuring QinQ on WiSecurity, see WiSecurity QinQ Configuration.

Private VLAN (PVLAN) PVLAN, sometimes called Port Isolation, refers to capabilities of some switches to segment hosts within a single VLAN. Normally hosts within a single VLAN function the same as hosts on a single switch without VLANs configured. PVLAN provides a means of prevent-ing hosts on a VLAN from talking to any other host on that VLAN, only permitting communication between that host and its default gateway. This isn't directly relevant to WiSecurity, but is a common question. Switch functionality such as this is the only way to prevent communication between hosts in the same subnet. Without a function like PVLAN, no network firewall can control traffic within a subnet because it never touches the default gateway.

## 13.2 VLANs and Security

VLANs are a great way to segment a network and isolate subnetworks, but there are security issues which need to be taken into account when designing and implementing a solution involving VLANs. VLANs are not inherently insecure, but misconfiguration can leave a network vulnerable. There have also been past security problems in switch vendor implementations of VLANs.

### **Segregating Trust Zones**

Because of the possibility of misconfiguration, networks of considerably different trust levels should be on separate physical switches. For example, while the same switch could technically be used with VLANs for all internal networks as well as the network outside the firewalls, that should be avoided as a simple misconfiguration of the switch could lead to unfiltered Internet traffic entering the internal network. At a minimum, use two switches in such scenarios: One for outside the firewall and one inside the firewall. In many environments, DMZ segments are also treated separately, on a third switch in addition to the WAN and LAN switches. In others, the WAN side is on its own switch, while all the networks behind the firewall are on the same switches using VLANs. Which scenario is most appropriate for a given network depends on its specific circumstances, level of risk, and security concerns.

### Using the default VLAN1

Because VLAN 1 is the default ("native") VLAN, it may be used in unexpected ways by the switch. It is similar to using a default-allow policy on firewall rules instead of default deny and selecting what is needed. Using a different VLAN is always better, and ensure that only the ports are selected that must be on that VLAN, to better limit access. Switches will send internal protocols such as STP (Spanning Tree Protocol), VTP (VLAN Trunking Protocol), and CDP (Cisco Discover Protocol) untagged over the native VLAN, where the switches use these protocols. It is generally best to keep that internal traffic isolated from data traffic.

If VLAN 1 must be used, take great care to assign every single port on every switch to a different VLAN except those that must be in VLAN 1, and do not create a management interface for the switch on VLAN 1. The native VLAN of the switch group should also be changed to a different, unused, VLAN. Some switches may not support any of these workarounds, and so it is typically easier to move data to a different VLAN instead of fussing with making VLAN 1 available. With VLAN ID 2 through 4094 to choose from, it is undoubtedly better to ignore VLAN 1 when designing a new VLAN scheme.

### Using a trunk port's default VLAN

When VLAN tagged traffic is sent over a trunk on the native VLAN, tags in the packets that match the native VLAN may be stripped by the switch to preserve compatibility with older networks. Worse yet, packets that are double tagged with the native VLAN and a different VLAN will only have the native VLAN tag removed

when trunking in this way and when processed later, that traffic can end up on a different VLAN. This is also called "VLAN hopping".

As mentioned in the previous section, any untagged traffic on a trunk port will be assumed to be the native VLAN, which could also overlap with an assigned VLAN interface. Depending on how the switch handles such traffic and how it is seen by WiSecurity, using the interface directly could lead to two interfaces being on the same VLAN.

### Limiting access to trunk ports

Because a trunk port can talk to any VLAN in a group of trunked switches, possibly even ones not present on the current switch depending on the switch configurations, it is important to physically secure trunk ports. Also make sure there are no ports configured for trunking that are left unplugged and enabled where someone could hook into one, accidentally or otherwise. Depending on the switch, it may support dynamic negotiation of trunking. Ensure this functionality is disabled or properly restricted.

#### Other Issues with Switches

Over the years there have been reports of rare cases where VLAN-based switches have leaked traffic across VLANs while under heavy loads, or if a MAC address of a PC on one VLAN is seen on another VLAN. These issues tend to be in older switches with outdated firmware, or extremely low-quality managed switches. These types of issues were largely resolved many years ago, when such security problems were common. No matter what switch from what brand is used for a network, research to see if it has undergone any kind of security testing, and ensure the latest firmware is loaded on the switch. While these issues are a problem with the switch, and not WiSecurity, they are part of a network's overall security.

Many of the items here are specific to particular makes and models of switches. Security considerations differ based on the switch being used on a network. Refer to its documentation for recommendations on VLAN security.

# 13.3 WiSecurity VLAN Configuration

This section covers how to configure VLANs on WiSecurity.

### **Console VLAN configuration**

VLANs can be configured at the console using the Assign Interfaces function. The following example shows how to configure two VLANs, ID 10 and 20, with igb0 as the parent interface. The VLAN interfaces are assigned as OPT1 and OPT2:

```
0) Logout (SSH only)
                                      9) pfTop
1) Assign Interfaces
                                    10) Filter Logs
2) Set interface(s) IP address
                                    11) Restart webConfigurator
3) Reset webConfigurator password
                                    12) pfSense Developer Shell
4) Reset to factory defaults
                                    13) Update from console
5) Reboot system
                                    14) Disable Secure Shell (sshd)
6) Halt system
                                     15) Restore recent configuration
7) Ping host
                                    16) Restart PHP-FPM
8) Shell
Enter an option: 1
Valid interfaces are:
```

| igb0 | 00:08:a2:09:95:b5        | (up) Intel(R) PRO/1000 Network Connection, Version - |
|------|--------------------------|------------------------------------------------------|
| igb1 | 00:08:a2:09:95:b6        | (up) Intel(R) PRO/1000 Network Connection, Version - |
| igb2 | 00:08:a2:09:95:b1 (down) | Intel(R) PRO/1000 Network Connection, Version -      |
| igb3 | 00:08:a2:09:95:b2 (down) | Intel(R) PRO/1000 Network Connection, Version -      |
| igb4 | 00:08:a2:09:95:b3 (down) | Intel(R) PRO/1000 Network Connection, Version -      |
| igb5 | 00:08:a2:09:95:b3 (down) | Intel(R) PRO/1000 Network Connection, Version -      |
|      |                          |                                                      |

Do VLANs need to be set up first?

If VLANs will not be used, or only for optional interfaces, it is typical to say no here and use the webConfigurator to configure VLANs later, if required.

Should VLANs be set up now [y|n]? y

WARNING: all existing VLANs will be cleared if you proceed!

Do you want to proceed [y|n]? y

#### VLAN Capable interfaces:

| igb0 | 00:08:a2:09:95:b5 | (up) |
|------|-------------------|------|
| igb1 | 00:08:a2:09:95:b6 | (up) |
| igb2 | 00:08:a2:09:95:b1 |      |
| igb3 | 00:08:a2:09:95:b2 |      |
| igb4 | 00:08:a2:09:95:b3 | (up) |
| igb5 | 00:08:a2:09:95:b3 | (up) |

Enter the parent interface name for the new VLAN (or nothing if finished): igb2 Enter the VLAN tag (1-4094): 10

### VLAN Capable interfaces:

| igb0 | 00:08:a2:09:95:b5 | (up) |
|------|-------------------|------|
| igb1 | 00:08:a2:09:95:b6 | (up) |
| igb2 | 00:08:a2:09:95:b1 |      |
| igb3 | 00:08:a2:09:95:b2 |      |
| igb4 | 00:08:a2:09:95:b3 | (up) |
| igb5 | 00:08:a2:09:95:b3 | (up) |

Enter the parent interface name for the new VLAN (or nothing if finished): igb2 Enter the VLAN tag (1-4094): 20

### VLAN Capable interfaces:

| iαbΩ | 00.00.02.00.05.65 | (up) |
|------|-------------------|------|
| igb0 | 00:08:a2:09:95:b5 | (up) |
| igb1 | 00:08:a2:09:95:b6 | (up) |
| igb2 | 00:08:a2:09:95:b1 |      |
| igb3 | 00:08:a2:09:95:b2 |      |
| igb4 | 00:08:a2:09:95:b3 | (up) |
| igb5 | 00:08:a2:09:95:b3 | (up) |

Enter the parent interface name for the new VLAN (or nothing if finished): <enter>

### VLAN interfaces:

| igb2_vlan10 | VLAN tag | 10, parent | interface | igb2 |
|-------------|----------|------------|-----------|------|
| igb2 vlan20 | VLAN tag | 20. parent | interface | iab2 |

If the names of the interfaces are not known, auto-detection can be used instead. To use auto-detection, please disconnect all interfaces before pressing 'a' to begin the process.

Enter the WAN interface name or 'a' for auto-detection (igb0 igb1 igb2 igb3 igb4 igb5 igb2\_vlan10 igb2\_vlan20 or a): igb1

Enter the LAN interface name or 'a' for auto-detection NOTE: this enables full Firewalling/NAT mode. (igb0 igb2 igb3 igb4 igb5 igb2\_vlan10 igb2\_vlan20 a or nothing if finished): igb0

Enter the Optional 1 interface name or 'a' for auto-detection (igb2 igb3 igb4 igb5 igb2\_vlan10 igb2\_vlan20 a or nothing if finished):igb2\_vlan10

Enter the Optional 1 interface name or 'a' for auto-detection (igb2 igb3 igb4 igb5 igb2\_vlan10 igb2\_vlan20 a or nothing if finished):igb2\_vlan20

Enter the Optional 3 interface name or 'a' for auto-detection (igb2 igb3 igb4 igb5 a or nothing if finished):<enter>

The interfaces will be assigned as follows:

WAN -> igb1 LAN -> igb0 OPT1 -> igb2\_vlan10 OPT2 -> igb2\_vlan20

Do you want to proceed [y|n]? y

Writing configuration...done.

One moment while the settings are reloading... done!

After a few seconds, the firewall settings will reload and the console menu will reload.

### Web interface VLAN configuration

In the system used for this example, WAN and LAN are assigned as igb1 and igb0 respectively. There is also an igb2 interface that will be used as the VLAN parent interface.

To configure VLANs in the WiSecurity web interface:

- Navigate to Interfaces > (assign) to view the interface list.
- Click the VLANs tab.
- Click 
   Add to add a new VLAN
- · Configure the VLAN as shown in Figure Edit VLAN.

**Parent Interface** The physical interface upon which this VLAN tag will be used. In this case, igb2

VLAN tag The VLAN ID number, in this case, 10

**VLAN Priority** Leave at the default value, blank

**Description** Some text to identify the purpose of the VLAN, such as DMZ

- Click Save to return to the VLAN list, which now includes the newly added VLAN 10.
- Repeat the process to add additional VLANs, such as VLAN 20. These can be seen in Figure VLAN list

To assign the VLANs to interfaces:

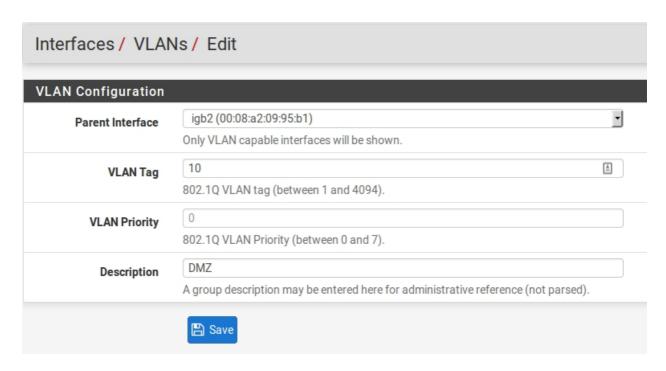

Fig. 13.1: Edit VLAN

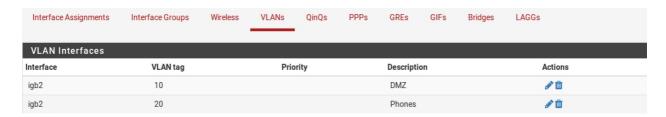

Fig. 13.2: VLAN list

- Navigate to Interfaces > (assign)
- Click the Interface Assignments tab
- Select the VLAN to add from the Available Network Ports list, such as VLAN 10 on igb2 (DMZ)
- Click Add to assign the network port
- Repeat the last two steps to assign VLAN 20 on igb2 (Phones)

When finished, the interfaces will look like Figure Interfaces list with VLANs

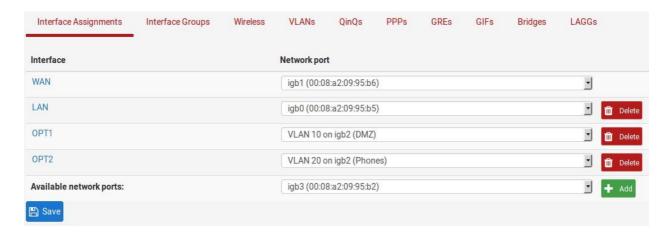

Fig. 13.3: Interfaces list with VLANs

The VLAN-based OPT interfaces behave as any other OPT interfaces do, which means they must be enabled, config-ured, have firewall rules added, and services like the DHCP Server will need to be configured if needed. See Interface Configuration Basics for more information on configuring optional interfaces.

## 13.4 Switch VLAN Configuration

This section provides guidance on configuring a few varieties of switches for use with VLANs. This offers generic guidance that will apply to most if not all 802.1Q capable switches, then goes on to cover configuration on specific switches from Cisco, HP, Netgear, and Dell. Note this is the bare minimum configuration needed for VLANs to function, and it does not necessarily show the ideal secure switch configuration for any specific environment. An in depth discussion of switch security is outside the scope of this book.

### Switch configuration overview

Generally three or four things must be configured on VLAN capable switches:

#### 1. Add/define the VLANs

Most switches have a means of defining a list of configured VLANs, and they must be added before they can be configured on any ports.

#### 2. Configure the trunk port

The port to which WiSecurity will be connected must be configured as a trunk port, tagging all possible VLANs on the interface.

### 3. Configure the access ports

Configure ports for internal hosts as access ports on the desired VLANs, with **untagged** VLANs.

#### 4. Configure the Port VLAN ID (PVID)

Some switches require configuring the PVID for access ports. This specifies which VLAN to use for the traffic entering that switch port. For some switches this is a one step process, by configuring the port as an access port on a particular VLAN, it automatically tags traffic coming in on that port. Other switches require this to be configured in one or two places. Check the switch documentation for details if it is not one detailed in this chapter.

### Cisco IOS based switches

Configuring and using VLANs on Cisco switches with IOS is a fairly simple process, taking only a few commands to create and use VLANs, trunk ports, and assigning ports to VLANs. Many switches from other vendors behave similarly to IOS, and will use nearly the same if not identical syntax for configuration.

#### **Create VLANs**

VLANs can be created in a standalone fashion, or using VLAN Trunk Protocol (VTP). Using VTP may be more convenient, as it will automatically propagate the VLAN configuration to all switches on a VTP domain, though it also can create its own security problems and open up possibilities for inadvertently wiping out the VLAN configuration. With VTP, to add another VLAN it only needs to be configured on a single switch, and then all other trunked switches in the group can assign ports to that VLAN. If VLANs are configured independently, they must be added to each switch by hand. Refer to Cisco's documentation on VTP to ensure a secure configuration use used, and that it is not prone to accidental destruction. In a network with only a few switches where VLANs do not change frequently, VTP may be overkill and avoiding it will also avoid its potential downfalls.

#### Standalone VLANs

To create standalone VLANs:

```
sw# vlan database
sw(vlan) # vlan 10 name "DMZ Servers"
sw(vlan) # vlan 20 name "Phones"
sw(vlan) # exit
```

#### **VTP VLANs**

To setup a switch for VTP and VLANs, create a VTP database on the master switch and then create two VLANs:

```
sw# vlan database
sw(vlan) # vtp server
sw(vlan) # vtp domain example.com
sw(vlan) # vtp password SuperSecret
sw(vlan) # vlan 10 name "DMZ Servers"
sw(vlan) # vlan 20 name "Phones"
sw(vlan) # exit
```

#### **Configure Trunk Port**

For WiSecurity, a switch port not only has to be in trunk mode, but also must be using 802.1q tagging. This can be done like so:

```
sw# configure terminal
sw(config) # interface FastEthernet 0/24
sw(config-if) # switchport mode trunk
sw(config-if) # switchport trunk encapsulation dot1q
```

Note: On some newer Cisco IOS switches, the Cisco-proprietary ISL VLAN encapsulation method is deprecated and no longer supported. If a switch does not allow the encapsulation dot1q configuration option, it only supports 802.1Q and the encapsulation does not need to be specified.

#### Add Ports to the VLAN

To add ports to these VLANs, assign them as follows:

```
sw# configure terminal
sw(config)# interface FastEthernet 0/12
sw(config-if)# switchport mode access
sw(config-if)# switchport access vlan 10
```

#### Cisco CatOS based switches

Creating VLANs on CatOS is a little different, though the terminology is the same as using VLANs under IOS. Standalone VLANs and VTP are both possible to maintain the VLAN database:

```
# set vtp domain example mode server
# set vtp passwd SuperSecret
# set vlan 10 name dmz
# set vlan 20 name phones
```

Then configure a trunk port to automatically handle every VLAN:

```
# set trunk 5/24 on dot1q 1-4094
```

Then add ports to the VLAN:

```
# set vlan 10 5/1-8
# set vlan 20 5/9-15
```

### **HP ProCurve switches**

HP ProCurve switches only support 802.1q trunking, so no configuration is needed for encapsulation. First, ssh or telnet into the switch and bring up the management menu.

### **Enable VLAN Support**

First, VLAN support needs to be enabled on the switch if it is not already:

- 1. Choose Switch configuration
- 2. Choose Advanced Features
- 3. Choose VLAN Menu...
- 4. Choose VLAN Support
- Set Enable VLANs to Yes if it is not already, and choose a number of VLANs. Each time this value is changed the switch must be restarted, so ensure it is large enough to support as many VLANs as necessary.
- 6. Restart the switch to apply the changes.

### **Create VLANs**

Before the VLANs can be assigned to ports, The VLANs must be created. At the switch configuration menu:

- 1. Choose Switch configuration
- 2. Choose Advanced Features
- 3. Choose VLAN Menu...

- 4. Choose VLAN Names
- 5. Choose Add
- 6. Enter the VLAN ID, 10
- 7. Enter the name, DMZ
- 8. Choose Save
- 9. Repeat the steps from Add to Save for any remaining VLANs

### **Assigning Trunk Ports to VLANs**

Next, configure the trunk port for the firewall as well as any trunk ports going to other switches containing multiple VLANs.

- 1. Choose Switch configuration
- 2. Choose VLAN Menu...
- 3. Choose VLAN Port Assignment
- 4. Choose Edit
- 5. Find the port to assign
- 6. Press space on Default VLAN until it shows No
- 7. Move over to the column for each of the VLANs on this trunk port, and Press **space** until it shows **Tagged**. Every VLAN in use must be tagged on the trunk port.

### **Assigning Access Ports to VLANs**

- 1. Choose Switch configuration
- 2. Choose VLAN Menu...
- 3. Choose VLAN Port Assignment
- 4. Choose Edit
- 5. Find the port to assign
- 6. Press space on Default VLAN until it shows No
- 7. Move over to the column for the VLAN to which this port will be assigned
- 8. Press **space** until it shows **Untagged**.

### **Netgear Managed Switches**

This example is on a GS108Tv1, but other Netgear models are all very similar if not identical. There are also several other vendors including Zyxel who sell switches made by the same manufacturer, using the same web interface with a different logo. Log into the web interface of the switch to start.

### Planning the VLAN configuration

Before configuring the switch, several items are required:

- 1. The number of VLANs to be configured
- 2. The IDs to use for the VLANs
- 3. How each switch port needs to be configured

For this example, an 8 port GS108Tv1 is used, and it will be configured as shown in Table Netgea GS108T VLAN Configuration.

Table 13.1: Netgear GS108T VLAN Configuration

| Switch port | VLAN mode | VLAN assigned     |  |  |
|-------------|-----------|-------------------|--|--|
| 1           | trunk     | 10 and 20, tagged |  |  |
| 2           | access    | 10 untagged       |  |  |
| 3           | access    | 10 untagged       |  |  |
| 4           | access    | 10 untagged       |  |  |
| 5           | access    | 20 untagged       |  |  |
| 6           | access    | 20 untagged       |  |  |
| 7           | access    | 20 untagged       |  |  |
| 8           | access    | 20 untagged       |  |  |

#### **Enable 802.1Q VLANs**

To configure the switch to use 802.1Q VLAN trunking:

- · Navigate to the **System** menu on the left side of the page
- · Click VLAN Group Setting, as indicated in Figure VLAN Group Setting.

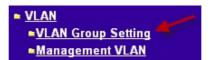

Fig. 13.4: VLAN Group Setting

- Select IEEE 802.1Q VLAN (Figure Enable 802.1Q VLANs).
- Click OK to confirm the switch to 802.1Q trunking, as shown in Figure Confirm change to 802.1Q VLAN. After clicking OK, the page will refresh with the 802.1Q VLAN configuration as shown in Figure Default 802.1Q Configuration.

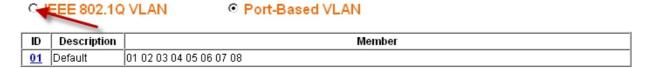

Fig. 13.5: Enable 802.1Q VLANs

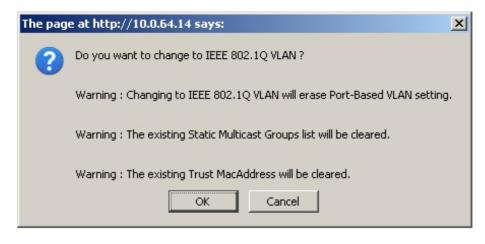

Fig. 13.6: Confirm change to 802.1Q VLAN

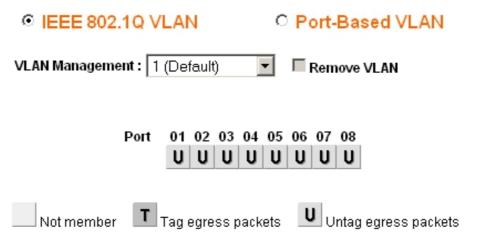

Fig. 13.7: Default 802.1Q Configuration

#### Add VLANs

For this example, two VLANs are added with IDs 10 and 20. To add a VLAN:

- Click the VLAN Management drop down
- Click Add New VLAN as shown in Figure Add New VLAN.

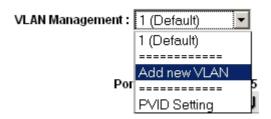

Fig. 13.8: Add New VLAN

- Enter the VLAN ID for this new VLAN, such as 10
- Click Apply. The VLAN screen is now ready to configure VLAN 10 (Figure Add VLAN 10).
- Click Add New VLAN again as shown in Figure Add New VLAN to add VLAN 20 (Figure Add VLAN 20).

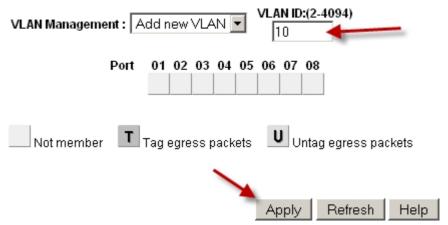

Fig. 13.9: Add VLAN 10

Add as many VLANs as needed, then continue to the next section.

### **Configure VLAN tagging**

When a VLAN is selected from the **VLAN Management** drop down, it shows how that VLAN is configured on each port:

- A blank box means the port is not a member of the selected VLAN.
- A box containing **T** means the VLAN is sent on that port with the 802.1Q tag.
- **U** indicates the port is a member of that VLAN and it leaves the port untagged.

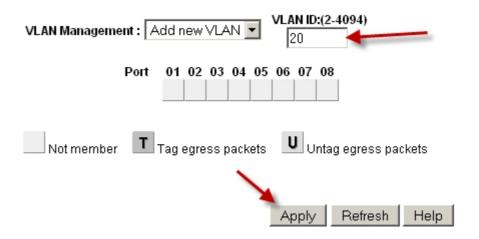

Fig. 13.10: Add VLAN 20

The trunk port must have both VLANs added and tagged.

**Warning:** Do not change the configuration of the port being used to access the web interface of the switch! This will lock the administrator out of the switch. The only means of recovery on the GS108Tv2 is using the reset to **factory defaults** button since it does not have a serial console. For the switches that have serial consoles, keep a null modem cable handy in case network connectivity with the switch is lost. Configuring the management VLAN is covered later in this section.

Click in the boxes beneath the port number as shown in Figure ref:figure-toggle-vlan-membership to toggle between the three VLAN options.

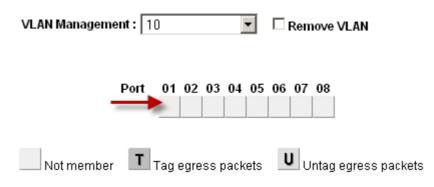

Fig. 13.11: Toggle VLAN Membership

### Configure VLAN 10 membership

Figure Configure VLAN 10 Membership shows VLAN 10 configured as outlined in Table table-netgear-gs108t-vlan-configuration. The access ports on this VLAN are set to **untagged** while the trunk port is set to tagged.

### Configure VLAN 20 membership

Select 20 from the VLAN Management drop down to configure the port memberships for VLAN 20.

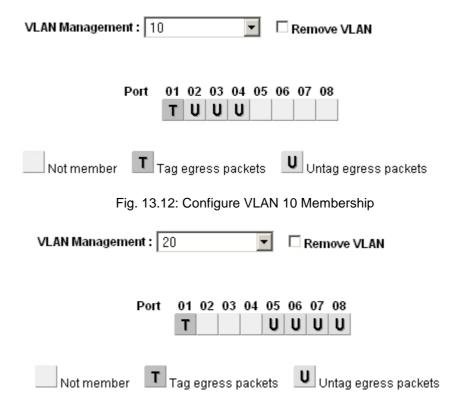

Fig. 13.13: Configure VLAN 20 Membership

### **Change PVID**

On Netgear switches, in addition to the previously configured tagging settings, the PVID must also be configured to specify the VLAN used for frames entering a port:

• Select PVID from the VLAN Management drop down as shown in Figure PVID Setting.

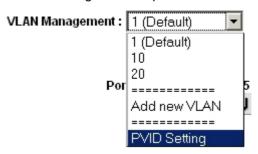

Fig. 13.14: PVID Setting

The default PVID setting is VLAN 1 for all ports as shown in Figure Default PVID Configuration.

• Change the PVID for each access port, but leave the trunk port and port used to access the switch management interface set to 1.

Figure VLAN 10 and 20 PVID Configuration shows the PVID configuration matching the port assignments shown in Table Netgear GS108T VLAN Configuration, with port 8 being used to access the switch management interface.

# VLAN Management : PVID Setting 🔻

| Port | PVID | Port | PVID | Port | PVID | Port | PVID |
|------|------|------|------|------|------|------|------|
| 01   | 1    | 02   | 1    | 03   | 1    | 04   | 1    |
| 05   | 1    | 06   | 1    | 07   | 1    | 08   | 1    |

Fig. 13.15: Default PVID Configuration

VLAN Management : PVID Setting

| Port | PVID | Port | PVID | Port | PVID | Port | PVID |
|------|------|------|------|------|------|------|------|
| 01   | 1    | 02   | 10   | 03   | 10   | 04   | 10   |
| 05   | 20   | 06   | 20   | 07   | 20   | 08   | 1    |

Fig. 13.16: VLAN 10 and 20 PVID Configuration

· Apply changes when finished

#### **Remove VLAN 1 configuration**

By default, all ports are members of VLAN 1 with untagged egress frames. To remove VLAN 1 from the other ports:

- Select 1 (Default) from the VLAN Management drop down
- Remove VLAN 1 from all ports except the one used to manage the switch and the trunk port, to avoid being disconnected.

In this example, port 8 is used to manage the switch. When finished, the screen will look like Figure Remove VLAN 1 Membership.

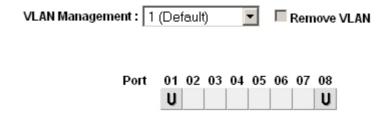

Fig. 13.17: Remove VLAN 1 Membership

· Apply changes when finished

Configure VLANs on WiSecurity, including the DHCP server on the VLAN interfaces if needed. Plug systems into the configured access ports and test connectivity. If everything works as desired, continue to the next step. If things do not work as intended, review the tagging and PVID configuration on the switch, and the VLAN configuration and interface assignments on WiSecurity.

### **Dell PowerConnect managed switches**

The management interface of Dell switches varies slightly between models, but the following procedure will accom-modate most models. The configuration is quite similar in style to Cisco IOS.

First, create the VLANs:

```
console# config
console(config)# vlan database
console(config-vlan)# vlan 10 name dmz media ethernet
console(config-vlan)# vlan 20 name phones media ethernet
console(config-vlan)# exit
```

#### Next, setup a trunk port:

```
console(config)# interface ethernet 1/1
console(config-if)# switchport mode trunk
console(config-if)# switchport allowed vlan add 1-4094 tagged
console(config-if)# exit
```

#### Finally, add ports to the VLANs:

```
console(config)# interface ethernet 1/15
console(config-if)# switchport allowed vlan add 10 untagged
console(config-if)# exit
```

# 13.5 WiSecurity QinQ Configuration

QinQ, also known as IEEE 802.1ad or stacked VLANs, is a means of nesting VLAN tagged traffic inside of packets that are already VLAN tagged, or "double tagging" the traffic.

QinQ is used to move groups of VLANs over a single link containing one outer tag, as can be found on some ISP, Metro Ethernet, or datacenter links between locations. It can be a quick/easy way of trunking VLANs across locations without having a trunking-capable connection between the sites, provided the infrastructure between the locations does not strip tags from the packets.

Setting up QinQ interfaces on WiSecurity is fairly simple:

- Navigate to Interfaces > (assign)
- · Click the QinQ tab
- Click Add to add a new QinQ entry
- · Configure the QinQ entry as follows:

Parent Interface The interface that will carry the QinQ traffic.

**First level tag** The outer VLAN ID on the QinQ interface, or the VLAN ID given by the provider for the site-to-site link.

Adds interface to QinQ interface groups When checked, a new interface group will be created called QinQ that can be used to filter all of the QinQ subinterfaces at once.

When hundreds or potentially thousands of QinQ tags are present, this greatly reduces the amount of work needed to use the QinQ interfaces

**Description** Optional text for reference, used to identify the entry. **Member(s)** Member VLAN IDs for QinQ tagging. These can be entered one per row by clicking

Add Tag, or in ranges such as 100-150

• Click Save to complete the interface

In the following example (Figure QinQ Basic Example), a QinQ interface is configured to carry tagged traffic for VLANs 10 and 20 across the link on igb3 with a first level tag of 2000.

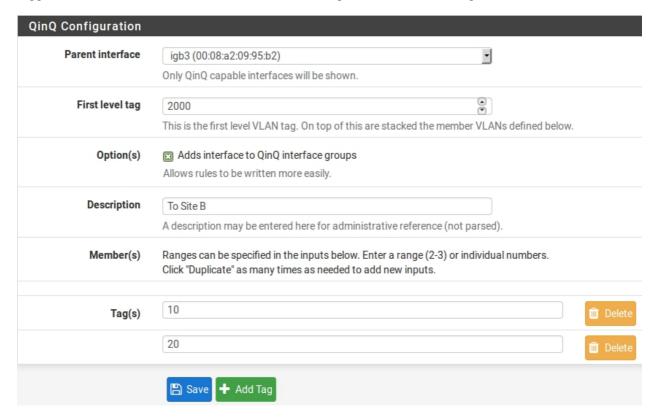

Fig. 13.18: QinQ Basic Example

In Figure QinQ List, this entry is shown on the QinQ tab summary list.

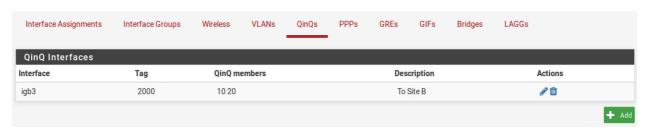

Fig. 13.19: QinQ List

The automatic interface group, shown in Figure QinQ Interface Group, must not be manually edited. Because these interfaces are not assigned, it is not possible to make alterations to the group without breaking it. To re-create the group, delete it from this list and then edit and save the QinQ instance again to add it back.

Rules may be added to the **QinQ** tab under **Firewall > Rules** to pass traffic in both directions across the QinQ links.

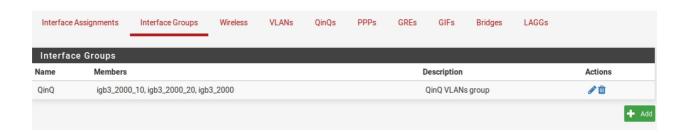

Fig. 13.20: QinQ Interface Group

From here, how the QinQ interfaces are used is mostly up to the needs of the network. Most likely, the resulting interfaces may be assigned and then configured in some way, or bridged to their local equivalent VLANs (e.g. bridge an assigned igb2\_vlan10 to igb3\_2000\_10 and so on).

The QinQ configuration will be roughly the same on both ends of the setup. For example, if both sides use identical interface configurations, then traffic that leaves Site A out on igb3\_2000\_10 will go through VLAN 2000 on igb3, come out the other side on VLAN 2000 on igb3 at Site B, and then in igb3\_2000\_10 at Site B.

VLANs enable a switch to carry multiple discrete broadcast domains, allowing a single switch to function as if it were multiple switches. VLANs are commonly used for network segmentation in the same way that multiple switches can be used: To place hosts on a specific segment, isolated from other segments. Where trunking is employed between switches, devices on the same segment need not reside on the same switch. Devices that support trunking can also communicate on multiple VLANs through a single physical port.

This chapter covers VLAN concepts, terminology and configuration.

# 13.6 Requirements

There are two requirements, both of which must be met to deploy VLANs.

### 1. 802.1Q VLAN capable switch

Every decent managed switch manufactured in the last 15 years supports 802.1Q VLAN trunking.

Warning: VLANs cannot be used with an unmanaged switch.

#### 2. Network adapter capable of VLAN tagging

A NIC that supports hardware VLAN tagging or has long frame support is required. Each VLAN frame has a 4 byte 802.1Q tag added in the header, so the frame size can be up to 1522 bytes. A NIC supporting hardware VLAN tagging or long frames is required because other adapters will not function with frames larger than the normal 1518 byte maximum with 1500 MTU Ethernet. This will cause large frames to be dropped, which causes performance problems and connection stalling.

Note: If an adapter is listed as having long frame support does not guarantee the specific implementation of that NIC chipset properly supports long frames. Realtek

rl(4) NICs are the biggest offenders. Many will work fine, but some do not properly support long frames, and some will not accept 802.1Q tagged frames at all. If problems are encountered using one of the NICs listed under long frame support, we recommend trying an interface with VLAN hardware tagging support instead. We are not aware of any similar problems with NICs listed under VLAN hardware support.

Ethernet interfaces with VLAN hardware support:

```
ae(4), age(4), alc(4), ale(4), bce(4), bge(4), bxe(4), cxgb(4), cxgbe(4), em(4), igb(4), ixgb(4), ixgbe(4), jme(4), msk(4), mxge(4), nxge(4), nge(4), re(4), sge(4), stge(4), ti(4), txp(4), vge(4).
```

Ethernet interfaces with long frame support:

```
axe(4), bfe(4), cas(4), dc(4), et(4), fwe(4), fxp(4), gem(4), hme(4), le(4), nfe(4), nve(4), rl(4), sf(4), sis(4), sk(4), ste(4), tl(4), tx(4), vr(4), vte(4), xl(4).
```

**CHAPTER 14** 

# 14. VIRTUAL PRIVATE NETWORKS

# 14.1 Choosing a VPN solution

Each VPN solution has pros and cons. This section will cover the primary considerations in choosing a VPN solution, providing the information necessary to choose the best solution for a given environment.

# Interoperability

To interoperate with a firewall or router product from another vendor, IPsec is usually the best choice since it is included with nearly every VPN-capable device. It also prevents being locked into any particular firewall or VPN solution. For interoperable site-to-site connectivity, IPsec is usually the only choice. WiVPN is interoperable with a few other packaged firewall/VPN solutions, but not many. Interoperability in this sense isn't applicable with other VPN types since they are not intended for site-to-site applications.

## **Authentication considerations**

In current versions of WiSecurity, all VPN types support user authentication. IPsec and WiVPN can also work with shared keys or certificates. WiVPN is a bit more flexible in this regard because it can work with only certificates, only shared keys, only user authentication, or a combination of these. Using WiVPN with certificates, TLS authen-tication, and User Authentication is the most secure method. WiVPN certificates can also be password protected, in which case a compromised certificate alone isn't adequate for connecting to a VPN if it is set to only use certificates. The lack of additional authentication can be a security risk in that a lost, stolen, or compromised system containing a key or certificate means whoever has access to the device can connect to a VPN until that loss is discovered and the certificate revoked.

While not ideal, a lack of username and password authentication on a VPN isn't as great a risk as it may seem. A compromised system can easily have a key logger installed to capture the username and password information and easily defeat that protection. In the case of lost or stolen systems containing keys, if the hard drive isn't encrypted, the keys can be used to connect. However adding password authentication isn't of great help there either, as usually the same username and password will be used to log into the computer, and most passwords are crackable within minutes using modern hardware when an attacker has access to an unencrypted drive. Password security is also frequently compromised by users with notes on their laptop or in their laptop case with their password written down. As with any security implementation, the more layers utilized, the better, but it's always a good idea to keep these layers in perspective.

# **Ease of configuration**

None of the available VPN options are extremely difficult to configure, but there are differences between the options:

- IPsec has numerous configuration options and can be difficult for the uninitiated.
- WiVPN requires the use of certificates for remote access in most environments, which comes with its own learning curve and can be a bit arduous to manage. WiSecurity

includes a wizard to handle the most common WiVPN remote access configurations and the WiVPN client export packages eases the process of getting the clients up and running.

IPsec and WiVPN are preferable options in many scenarios for other reasons discussed throughout this chapter.

# Multi-WAN capable

If users require the ability to connect to multiple WANs, both IPsec and WiVPN are capable of handling such configurations.

# Client availability

VPN Client software is a program that handles connecting to the VPN and handling any other related tasks like authentication, encrypting, routing, etc. For remote access VPNs, the availability of VPN client software is a primary consideration. All options are cross platform compatible with many different operating systems but some require installing third-party clients. IPsec in EAP-MSCHAPv2 mode, IPsec in EAP-TLS mode, and IPsec in Xauth mode are the only options with client support built into some popular desktop and mobile operating systems. Other operating systems vary and may include more or less IPsec modes or may even include WiVPN, as is the case with many Linux distributions. If using built-in clients is a must, consult the operating system documentation for all required client platforms to see if a common option is available and then check WiSecurity to see if that mode is possible.

In some cases multiple remote access VPNs may be required to accommodate all clients. For example, IPsec could be used for some and WiVPN for others. Some organizations prefer to keep things consistent, so there is a trade-off to be made but for the sake of compatibility it may be worth offering multiple options.

# **IPsec**

IPsec clients are available for Windows, Mac OS X, BSD, Linux, and others. Though the native clients may only support certain specific modes and configurations. General-use IPsec clients are not included in the OS except for some Linux and BSD distributions. A good free option for Windows is the Shrew Soft client. Mac OS X includes both IKEv2 and Cisco (xauth) IPsec support. There are free and commercial options available with a user-friendly GUI.

OSX 10.11, along with Windows 7 and later include support for IPsec in specific modes using IKEv2: EAP-TLS and EAP-MSCHAPv2. Both options are supported by WiSecurity and are covered in IPsec.

The Cisco-style IPsec client included with OS X and iOS devices is fully compatible with WiSecurity IPsec using xauth. Configuration for the iOS client is covered in iOS 9 IKEv2 Client Configuration.

Many Android phones also include a compatible IPsec client, which is discussed in Android strongSwan IKEv2 Client Configuration.

#### **WiVPN**

WiVPN has clients available for Windows, Mac OS X, all the BSDs, Linux, Solaris, and Windows Mobile, but the client does not come pre-installed in any of these operating systems.

Android 4.x and later devices can use a freely available WiVPN client that works well and doesn't require rooting the device. That client is covered in Android 4.x and later. Older versions of Android may also be able to use WiVPN via an alternate client. There are other options available if the device is rooted, but that is beyond the scope of this book.

iOS also has a native WiVPN client. For more information, see iOS.

# Firewall friendliness

VPN protocols can cause difficulties for many firewalls and NAT devices. This is primarily relevant to remote ac-cess connectivity, where users will be behind a myriad of firewalls mostly controlled by third parties with varying configurations and capabilities.

#### **IPsec**

IPsec uses both UDP port 500 and the ESP protocol to function. Some firewalls don't handle ESP traffic well where NAT is involved, because the protocol does not have port numbers like TCP and UDP that make it easily trackable by NAT devices. IPsec clients behind NAT may require NAT Traversal to function, which encapsulates the ESP traffic over UDP port 4500.

#### **WiVPN**

WiVPN is the most firewall-friendly of the VPN options. Since it uses TCP or UDP and is not affected by any com-mon NAT functions such as rewriting of source ports, it is rare to find a firewall which will not work with WiVPN. The only possible difficulty is if the protocol and port in use is blocked. Some administrators use a common port like UDP 53 (usually DNS), or TCP 80 (usually HTTP) or TCP 443 (usually HTTPS) or to evade most egress filtering.

# Cryptographically secure

One of the critical functions of a VPN is to ensure the confidentiality of the data transmitted.

IPsec using pre-shared keys can be broken if a weak key is used. Use a strong key, at least 10 characters in length con-taining a mix of upper and lowercase letters, numbers and symbols. Use of certificates is preferred, though somewhat more complicated to implement.

WiVPN encryption is compromised if the PKI or shared keys are disclosed, though the use of multiple factors such as TLS authentication on top of PKI can mitigate some of the danger.

## Recap

Table Features and Characteristics by VPN Type shows an overview of the considerations provided in this section.

| VPN   | Client included in | Widely        | Multi- | Cryptographically | Firewall    |
|-------|--------------------|---------------|--------|-------------------|-------------|
| Type  | most OSes          | interoperable | WAN    | secure            | friendly    |
| IPsec | Varies by mode     | Yes           | Yes    | Yes               | No (without |
|       |                    |               |        |                   | NAT-T)      |
| WiVPN | No                 | No            | Yes    | Yes               | Yes         |
|       |                    |               |        |                   |             |

Table 18.1: Features and Characteristics by VPN Type

# 14.2 VPNs and Firewall Rules

VPNs and firewall rules are handled somewhat inconsistently in WiSecurity. This section describes how firewall rules are handled for each of the individual VPN options. For the automatically added rules discussed here, the addition of those rules may be disabled by checking Disable all auto-added VPN rules under System > Advanced on the

Firewall/NAT tab.

## **IPsec**

IPsec traffic coming in to the specified WAN interface is automatically allowed as described in IPsec. Traffic en-capsulated within an active IPsec connection is controlled via user-defined rules on the IPsec tab under Firewall > Rules.

## **WIVPN**

WiVPN does not automatically add rules to WAN interfaces. The WiVPN remote access VPN Wizard offers to optionally create rules to pass WAN traffic and traffic on the WiVPN interface. Traffic encapsulated within an active WiVPN connection is controlled via user-defined rules on the WiVPN tab under Firewall > Rules. WiVPN interfaces may also be assigned similar to other interfaces on WiSecurity. In such cases the WiVPN tab firewall rules still apply, but there is a separate tab specific to the assigned VPN instance that controls traffic only for that one VPN.

## 14.3 VPNs and IPv6

There are some special considerations for VPNs when using them in combination with IPv6. The two main items of concern are:

- Whether or not a certain VPN type supports IPv6
- Making sure the firewall rules don't allow unencrypted traffic in that should be coming over a VPN.

# **IPv6 VPN Support**

Support for IPv6 varies from type to type and in client support. Be sure to check with the vendor of the other device in order to make sure a non-WiSecurity firewall or client supports IPv6 VPNs.

#### **IPsec**

WiSecurity supports IPsec using IKEv1 over IPv6 with one quirk: If an IPv6 peer address is used, the tunnel can only carry IPv6 phase 2 networks, and the same for IPv4. Traffic cannot be mixed between address families. See IPsec and IPv6.

When an IPsec tunnel is set for IKEv2, it can include both IPv4 and IPv6 Phase 2 definitions concurrently.

### **WiVPN**

WiVPN fully supports IPv6 for site-to-site and mobile clients, and tunnels can carry both IPv4 and IPv6 traffic concurrently. See WiVPN and IPv6.

# **IPv6 VPN and Firewall Rules**

As mentioned briefly in Firewall and VPN Concerns, some special care must be taken when routing IPv6 traffic across a VPN and using publicly routable subnets. The same advice would also apply to IPv4 but it's much less common to have clients on both sides of an IPv4 VPN using publicly routable addresses.

The main issue is that because it's possible to route all the way from one LAN to the other LAN across the Internet, then traffic could be flowing unencrypted between the two networks if the VPN is down (or not present at all!). This is far from ideal because although connectivity is available, if any traffic were intercepted in between the two networks and that traffic was using an unencrypted protocol like HTTP, then it could compromise the network.

One way to prevent this is to not allow traffic from the remote IPv6 LAN in on the opposing side's WAN rules. Only allow traffic from the remote side's subnet on the firewall rules for whichever VPN type is being used to protect the traffic. An explicit block rule could also be added to the top of the WAN rules to ensure that this traffic cannot enter from the WAN directly. A better method is to use a floating rule to reject outbound traffic on WAN destined for VPN hosts/remote local networks. This way the insecure traffic never leaves the premises. With the rule set to log, the "leakage" would be obvious to someone monitoring the logs as it would be shown blocked outbound on WAN.

Another less obvious consequence of having dual stack connectivity between networks is that differences in DNS can cause unintended routing to take place. Suppose IPv4 VPN connectivity exists between two sites, but there is no IPv6 VPN, only standard IPv6 connectivity at both locations. If a local host is set to prefer IPv6 and it receives a AAAA DNS response with the IPv6 IP address for a remote resource, it would attempt to connect over IPv6 first rather than using the VPN. In cases such as this, care would be needed to make sure that DNS does not contain conflicting records or that floating rules are added to prevent this IPv6 traffic from leaking out WAN. A more in-depth article on these kinds of traffic leakage can be found in the IETF draft named draft-gont-opsec-vpn-leakages-00.

VPNs provide a means of tunneling traffic through an encrypted connection, preventing it from being seen or modified in transit. WiSecurity offers three VPN options: IPsec, WiVPN, and L2TP. This chapter provides an overview of VPN usage, the pros and cons of each type of VPN in WiSecurity, and how to decide which is the best fit for a particular environment. Subsequent chapters discuss each VPN option in detail.

L2TP is purely a tunneling protocol and does not offer any encryption of its own. It is typically combined with some other method of encryption such as IPsec in transport mode. Because of this, it doesn't fit in with most of the discussion in this chapter. See L2TP VPN for more information on L2TP.

# 14.4 PPTP Warning

PPTP server support has been removed from WiSecurity. Despite the attraction of its convenience, PPTP must not be used under any circumstances because it is no longer secure. This is not specific to the implemen-tation of PPTP that was in WiSecurity; Any system that handles PPTP is no longer secure. The reason for the insecurity is that PPTP relies upon MS-CHAPv2 which has been completely compromised. Intercepted traf-fic can be decrypted by a third party 100% of the time, so consider any traffic carried in PPTP unencrypted. Migrate to another VPN type such as WiVPN or IPsec as soon as possible.

# 14.5 Common deployments

There are four common uses of the VPN capabilities of WiSecurity, each covered in this section.

## Site-to-site connectivity

Site-to-site connectivity is primarily used to connect networks in multiple physical locations where a dedicated, always-on, connection between the locations is required. This is frequently used to connect branch offices to a main office, connect the networks of business partners, or connect a network to another location such as a data center environment.

Before the proliferation of VPN technology, private WAN circuits were the only solution to connect multiple locations. These technologies include point-to- point dedicated circuits, packet switching technologies such as frame relay and ATM, and more recently, MPLS (Multiprotocol Label Switching) and fiber and copper based metropolitan Ethernet

services. While these types of private WAN connectivity provide reliable, low latency connections, they are also very costly with recurring monthly fees. VPN technology has grown in popularity because it provides the same secure site to site connectivity using Internet connections that are generally much less costly.

# **Limitations of VPN connectivity**

Performance is an important consideration when planning a VPN solution. In some networks, only a private WAN circuit can meet the requirements for bandwidth or latency. Latency is usually the biggest factor. A point to point DS1 circuit has end to end latency of about 3-5 ms, while the latency to the first hop on an ISP network will generally be at least that much if not higher. Metro Ethernet services or fiber circuits have end to end latency of about 0-3 ms, usually less than the latency to the first hop of an ISP network. That will vary some based on geographical distance between the sites. The stated numbers are typical for sites within a couple hundred miles of each other. VPNs usually see latency of around 30-60 ms depending on the Internet connections in use and the geographical distance between the locations. Latency can be minimized and VPN performance maximized by using the same ISP for all VPN locations, but this isn't always feasible.

Certain protocols perform very poorly with the latency inherent in connections over the Internet. Microsoft file sharing (SMB) is a common example. At sub-10 ms latency, it performs well. At 30 ms or higher, it's sluggish, and at more than 50 ms it's painfully slow, causing frequent hangs when browsing folders, saving files, etc. Getting a simple directory listing requires numerous round trip connections between the client and server, which significantly exacerbates the increased delay of the connection. In Windows Vista and Server 2008, Microsoft introduced SMB 2.0 which includes new capabilities to address the issue described here. SMB 2.0 enables the sending of multiple actions in a single request, as well as the ability to pipeline requests, meaning the client can send additional requests without waiting for the response from prior requests. If a network uses exclusively Vista and Server 2008 or newer operating systems this won't be a concern, but given the rarity of such environments, this will usually be a consideration. SMB 3.0 further improves in this area with support for multiple streams.

Two more examples of latency sensitive protocols are Microsoft Remote Desktop Protocol (RDP) and Citrix ICA. There is a clear performance and responsiveness difference with these protocols between sub-20 ms response times typically found in a private WAN, and the 50-60+ms response times common to VPN connections. If remote users work on published desktops using thin client devices, there will be a notable performance difference between a private WAN and VPN. Whether that performance difference is significant enough to justify the expense of a private WAN will vary from one environment to another.

There may be other network applications in an environment that are latency sensitive, where the reduced performance of a VPN is unacceptable. Or all locations may be within a relatively small geographical area using the same ISP, where the performance of a VPN rivals that of private WAN connections.

## Remote access

Remote access VPNs enable users to securely connect into a network from any location where an Internet connection is available. This is most frequently used for mobile workers (often referred to as "Road Warriors") whose job requires frequent travel and little time in the office, and to give employees the ability to work from home. It can also allow contractors or vendors temporary access to a network. With the proliferation of smart phones, users have a need to securely access internal services from their phones using a remote access VPN.

# **Secure relay**

Remote access VPNs can be configured in a way that passes all traffic from the client system over the VPN. This is nice to have when using untrusted networks, such as wireless hotspots as it lets a client push all its Internet traffic over the VPN and out to the Internet from the VPN server. This protects the user from a number of attacks that are possible on untrusted networks, though it does have a performance impact since it adds additional hops and latency to all connections. That impact is usually minimal with high speed connectivity when the client and VPN server are relatively close geographically.

**CHAPTER 15** 

# 15. IPSEC

# 15.1 IPsec and IPv6

IPsec is capable of connecting to a tunnel over IPv4 or IPv6 phase 1 peer addresses, but with IKEv1 the tunnel can only contain the same type of traffic inside the tunnel phase 2 definition that is used to pass the traffic outside the tunnel. This means that although either IPv4 or IPv6 may be carried inside of the tunnel, to use IPv6 traffic inside the tunnel it must be connected between IPv6 peer IP addresses, not IPv4. In other words, the inner and outer address family must match, they cannot be mixed.

As with most other shortcomings of IKEv1, this has been addressed in IKEv2. Tunnels using IKEv2 may carry both types of traffic no matter which protocol is used to establish the outer tunnel. With IKEv2, mobile clients may also use both IPv4 and IPv6, provided the client supports it.

# 15.2 Choosing configuration options

IPsec offers numerous configuration options, affecting the performance and security of IPsec connections. Realisti-cally, for low to moderate bandwidth usage it matters little which options are chosen here as long as DES is not used, and a strong pre-shared key is defined, unless the traffic being protected is so valuable that an adversary with many millions of dollars worth of processing power is willing to devote it to breaking the IPsec encryption. Even in that case, there is likely an easier and much cheaper way to break into the network and achieve the same end result (social engineering, for one). Performance is the most important factor for most, and in cases when that is a concern, more care is needed when crafting a configuration.

## **Phase 1 Settings**

The settings here control the phase 1 negotiation portion of the tunnel, as described previously.

#### **Enable/Disable Tunnel**

The **Disabled** checkbox controls whether or not this tunnel (and its associated phase 2 entries) are active and used.

## **Key Exchange Version**

The **Key Exchange Version** selector controls whether the tunnel will use IKE version 1 (V1) or IKE version 2 (V2). IKEv2 is a newer version of IKE that is desirable in many ways. The differences are discussed in IKE. In most cases, IKEv1 will be used unless both sides properly support IKEv2.

#### **Internet Protocol**

The Internet Protocol selector sets the protocol for the outside of the tunnel. That is, the protocol that will be used between the outside peer addresses. For most, this will be IPv4, but if both ends are capable of IPv6, that may be used instead. Whichever protocol is chosen here will be used to validate the Remote Gateway and the associated identifiers.

Note: A tunnel using IKEv1 can only carry the same protocol traffic in Phase 2 as was used for Phase 1. For example, IPv4 peer addresses restrict Phase 2 to IPv4 networks only. A tunnel using IKEv2 can carry both IPv4 and IPv6 traffic at the same time in Phase 2 no matter which protocol was used for Phase 1.

#### **Interface Selection**

In many cases, the Interface option for an IPsec tunnel will be WAN, since the tunnels are connecting to remote sites. However, there are plenty of exceptions, the most common of which are outlined in the remainder of this section.

#### **CARP Environments**

CARP type virtual IP addresses are also available in the Interface drop-down menu for use in High Availability environments (High Availability). In these environments, an appropriate CARP address must be chosen for the WAN where the IPsec tunnel will terminate. By using the CARP IP address, it ensures that the IPsec tunnel will be handled by the High Availability cluster member currently in MASTER state, so even if the primary firewall is down, the tunnel will connect to whichever cluster member has taken over the MASTER role.

#### **IP Alias VIP**

If multiple IP addresses are available on an interface using IP Alias type VIPs, they will also be available in this list. To use one of those IP addresses for the VPN instead, select it here.

## **Remote Gateway**

The Remote Gateway is the IPsec peer for this phase 1. This is the endpoint on the other side of the tunnel to which IPsec will negotiate this phase 1. This may be set to an IP address or a fully qualified domain name. When set to use a name, the entry is periodically resolved by DNS and updated when a change is detected.

### **Description**

The Description for the phase 1 is some text to use for identifying this phase 1. It's not used in the IPsec settings, it's only for reference.

#### **Authentication Method**

An IPsec phase 1 can be authenticated using a pre-shared key (PSK) or RSA certificates, the Authentication Method selector chooses which of these methods will be used for authenticating the remote peer. Fields appropriate to the chosen method will be displayed on the phase 1 configuration screen.

#### **Mutual PSK**

When using Mutual PSK, the peer is validated using a defined string. The longer the better, but since it is simple a string, there is a possibility that it can be guessed. For this reason a long/complex key is more secure when using PSK mode.

#### **Mutual RSA**

In Mutual RSA mode, select a CA and certificate used to verify the peer. During the phase 1 exchange, each peer sends its certificate to the other peer and then validates it against their shared CA. The CA and certificate must be created for the tunnel before attempting to setup the phase 1.

#### Mutual PSK+Xauth

Used with mobile IPsec and IKEv1, this selection enables xauth username and password verification along with a shared (or "group") pre-shared key.

## Mutual RSA+Xauth

Used with mobile IPsec and IKEv1, this selection enables xauth username and password verification along with RSA certificate authentication using certificates on both the client and server.

#### **Hybrid RSA+Xauth**

Used with mobile IPsec and IKEv1, this selection enables xauth username and password verification along with a certificate only on the server side. It is not quite as secure as Mutual RSA+Xauth, but it is easier on the clients.

## **EAP-TLS**

Used with mobile IPsec and IKEv2, RSA EAP-TLS verifies that certificates on the client and server are from the same shared CA, similar to Mutual RSA. The client and server certificates require special handling:

- The server certificate must have the firewall's name as it exists in DNS listed in its Common Name, and again as a Subject Alternative Name (SAN). The firewall's IP address must also be listed in a SAN.
- The identifier in Phase 1 must also be set to match the firewall's hostname as listed in the Common Name of the certificate.
- The client certificate must have the user's name listed as the common name and then again as a SAN.

The CA and server certificates must be generated before attempting to configure EAP-TLS. The CA and user certificate must be imported into the client.

# **EAP-RADIUS**

Used with mobile IPsec and IKEv2, this selection performs CA verification along with username and password au-thentication via RADIUS. A RADIUS server must be selected on the Mobile Clients tab. Though user certificates are not necessary, EAP-RADIUS still requires that a CA and server

certificate be present using the same attributes mentioned under EAP-TLS. The CA must be imported to the client, but no user certificate.

#### **EAP-MSCHAPv2**

Used with mobile IPsec and IKEv2, EAP-MSCHAPv2 works identically to EAP-RADIUS except the usernames and passwords are defined on the Pre-Shared Key tab under VPN > IPsec with the Secret type set to EAP. It also requires a CA and server certificate with the same requirements listed previously. The CA must be imported to the client, but no user certificate.

#### **Negotiation Mode**

For IKEv1, two Negotiation Mode choices are supported: main, aggressive. This selection is not present when using IKEv2.

#### **Main Mode**

Main is the most secure mode, though it also requires more packets between the peers to accomplish a successful negotiation. It is also much more strict in its validation.

#### **Aggressive Mode**

Aggressive is generally the most compatible and is the fastest mode. It is a bit more forgiving with identifier types, and tends to be more successful when negotiating with third-party devices in some cases. It is faster because it sends all of the identifying information in a single packet, which also makes it less secure because the verification of that data is not as strict as that found in main mode.

## My identifier / Peer Identifier

Here, choose the identifier used to send to the remote peer, and also for verifying the identity of the remote peer. The following identifier types can be chosen for the My Identifier and Peer Identifier selectors. If needed, a text box will appear to enter a value to be used for the identifier.

## My IP Address / Peer IP address

This choice is a macro that will automatically use the IP address on the interface, or the selected VIP, as the identifier. For peers, this is the IP address from which the packets were received, which should be the Remote Gateway.

#### **IP Address**

The IP Address option allows a different IP address to be used as the identifier. One potential use for this would be if the firewall is behind a router performing NAT. The real external IP address could be used in this field.

#### **Distinguished Name**

A Distinguished Name is another term for a fully qualified domain name, such as host.example.com. Enter a value in that format into the box.

#### **User Distinguished Name**

A User Distinguished Name is an e-mail address, such as vpn@example.com, rather than an FQDN.

#### **ASN.1 Distinguished Name**

If using Mutual RSA authentication, this can be the subject of the certificate being used, or a similar string.

#### **KeyID Tag**

An arbitrary string to use as the identifier.

#### **Dynamic DNS**

A hostname to resolve and use as the identifier. This is mostly useful if the firewall is behind NAT and has no direct knowledge of its external IP address aside from a dynamic DNS hostname. This is not relevant or available for a Peer Identifier as the hostname may be used directly in the Remote Gateway field and use Peer IP Address for the identifier.

#### **Any**

In cases when the remote identifier is unknown or cannot be matched, the Peer Identifier may be set to Any. This is more common on certain types of mobile configurations, but it is a much less secure choice than matching the identifier properly.

## Pre-Shared Key (If using Mutual PSK)

This field is used to enter the PSK for phase 1 authentication. As mentioned previously, make this a long/complex key. If this PSK has been provided by the peer, enter it here. If a new PSK must be generated, we recommend using a password generation tool set to a length of at least 15, but it can be much longer.

## Phase 1 Encryption algorithms

There are many options for encryption algorithms on both phase 1 and phase 2.

The current options are all considered cryptographically secure. Which to choose depends on the device to which the tunnel will connect, and the hardware available in this firewall. Generally speaking, AES is the most desirable cipher and the longest key length (256 bits) is best. When connecting to third party devices, 3DES (also called "Triple DES") is a common choice as it may be the only option the other end supports.

More information about ciphers and acceleration is available in Phase 2 Encryption algorithms.

## Phase 1 Hash algorithms

Hash algorithms are used with IPsec to verify the authenticity of packet data. MD5, SHA1, SHA256, SHA384, SHA512, and AES-XCBC are the available hash algorithms on phase 1 and phase 2. All are considered cryptograph-ically secure, though SHA1 (Secure Hash Algorithm, Revision 1) and its variants are considered the stronger than MD5. SHA1 does require more CPU cycles than MD5, and the larger values of SHA in turn require even greater CPU power. These hash algorithms may also be referred to

with HMAC (Hash Message Authentication Code) in the name in some contexts, but that usage varies depending on the hardware or software in use.

Note: The implementation of SHA256-512 is RFC 4868 compliant on the FreeBSD version used by WiSecurity. RFC 4868 compliance breaks compatibility with stacks that implemented draft-ietf-ipsec-ciph-sha-256-00.

#### DH key group

All of the DH (Diffie-Hellman, named after its authors) key group options are considered cryptographically secure, though the higher numbers are slightly more secure at the cost of increased CPU usage.

#### Lifetimes

The lifetime specifies how often the connection must be rekeyed, specified in seconds. 28800 seconds on phase 1 is a common configuration and is appropriate for most scenarios.

## My Certificate (If using Mutual RSA)

This option only appears if using an RSA-based Authentication Mode. The list is populated using the certificates present in the firewall's configuration. Certificates can be imported and managed under System > Cert Manager on the Certificates tab. Choose the certificate to use for this IPsec phase 1 from the list. The CA for this certificate must match the one chosen in the My Certificate Authority selector.

## My Certificate Authority (If using Mutual RSA)

This option only appears if using an RSA-based Authentication Mode. The list is populated using the CAs present in the firewall's configuration. A CA can be imported and managed under System > Cert Manager. Choose the CA to use for this IPsec phase 1 from the list.

## **Disable Rekey**

Selecting this option will instruct WiSecurity to not initiate a rekey event on the tunnel. Some clients (Especially Windows clients behind NAT) will misbehave when they receive a rekey request, so it is safer in these cases to allow the client to initiate the rekey by disabling the option on the server. Normally both sides would rekey as needed, but if the tunnel often fails when a rekey event occurs, try selecting this option on only one side.

#### **Disable Reauth**

This option only appears for IKEv2 tunnels, IKEv1 will always re-authenticate. If this option is checked, then when a tunnel rekeys it does not re-authenticate the peer. When unchecked, the SA is removed and negotiated in full rather than only rekeying.

### **Responder Only**

If Responder Only is selected, then WiSecurity will not attempt to initiate the tunnel when traffic attempts to cross. The tunnel will only be established when the far side initiates the connection. Also, if DPD detects that the tunnel has failed, the tunnel will be left down rather than restarted, leaving it up to the far side to reconnect.

#### **NAT Traversal**

The NAT Traversal option, also known as NAT-T, is only available for IKEv1. IKEv2 has NAT Traversal integrated in such a way that the option is unnecessary. NAT Traversal can encapsulate the ESP traffic for IPsec inside of UDP packets, to more easily function in the presence of NAT. If this firewall or the firewall on the other end of the tunnel will be behind a NAT device, then NAT Traversal will likely be necessary. The default setting of Auto will use NAT Traversal in cases where its need is detected. The option may also be set to Force to ensure NAT Traversal will always be used for the tunnel. This can help if there is a known issue carrying ESP traffic between the two endpoints.

#### **MOBIKE**

MOBIKE is an extension to IKEv2 that handles multi-homed clients and clients that roam between different IP ad-dresses. This is primarily used with mobile clients to allow them to switch remote addresses while keeping the connection active.

## **Split Connections**

This option is specific to IKEv2 and configures the Phase 2 entries such a way they use separate connection entries, rather than one single traffic selector per child Security Association. Specifically, this is known to be an issue with Cisco products such as ASA.

If an IKEv2 tunnel is in use with multiple Phase 2 entries, and only one Phase 2 network pair will establish a connection, activate this option.

## **Dead Peer Detection (DPD)**

Dead Peer Detection (DPD) is a periodic check that the host on the other end of the IPsec tunnel is still alive. If a DPD check fails, the tunnel is torn down by removing its associated SAD entries and renegotiation is attempted.

The Delay field controls how often a DPD check is attempted, and the Max Failures field controls how many of these checks must fail before a tunnel is considered to be a down state. The default values of 10 seconds and 5 failures will result in the tunnel being considered down after approximately one minute. These values may be increased for bad quality links to avoid tearing down a usable, but lossy, tunnel.

# **Phase 2 Settings**

The phase 2 settings for an IPsec tunnel govern what traffic will enter the tunnel as well as how that traffic is encrypted. For normal tunnels, this controls the subnets that will enter the firewall. For mobile clients this primarily controls the encryption for phase 2, but can also optionally supply a list of networks to the clients for use in split tunneling. Multiple phase 2 definitions can be added for each phase 1 to allow using multiple subnets inside of a single tunnel.

## Enable/Disable

This setting controls whether or not this phase 2 entry is active.

#### Mode

This option allows traditional tunneling mode of IPsec, or transport mode. Tunneling mode can also specify either IPv4 or IPv6.

#### **Tunnel IPv4/IPv6 Mode**

When using either Tunnel IPv4 or Tunnel IPv6 for this phase 2 entry, the firewall will tunnel IPv4 or IPv6 traffic matching the specified Local Network and Remote Network. A phase 2 can be for either IPv4 or IPv6, and the network values are validated based on that choice. Traffic matching both the Local Network and Remote Network will enter the tunnel and be delivered to the other side.

Note: With IKEv1, only one of IPv4 or IPv6 may be used, and it must match the same address family used to establish the tunnel's Phase 1. With IKEv2, both types may be used in the same tunnel.

#### **Transport Mode**

Transport mode will encrypt traffic between the IP addresses used as the phase 1 endpoints. This mode allows encrypt-ing traffic from the firewall's external IP address to the external IP address on the far side. Any traffic sent between the two nodes will be encrypted, so using other tunneling methods that do not employ encryption, such as a GIF or GRE tunnel, can be safely used. The Local Network and Remote Network are not set for transport mode, it assumes the addresses based on the phase 1 settings.

### Local Network (If using a Tunnel mode)

As the name implies, this option sets the Local Network which will be associated with this phase 2. This is typically the LAN or other internal subnet for the VPN, but can also be a single IP address if only one client needs to use the tunnel. The Type selector is pre-loaded with subnet choices for each interface (e.g. LAN subnet), as well as Address and Network choices that allow entering an IP address or subnet manually.

### **NAT/BINAT Translation**

To perform NAT on local network addresses to make them appear as a different subnet or as a public IP address, use the NAT/BINAT Translation fields. If a single IP address is specified in Local Network and a single IP address in the NAT/BINAT Translation Type field, then a 1:1 NAT translation will be set up between the two. 1:1 NAT is also setup if a subnet of the same size is used in both fields. If the Local Network is a subnet, but the NAT/BINAT Translation is set to a single IP address, then a 1:many NAT (PAT) translation is set up that works like an outbound NAT rule on WAN, all outbound traffic will be translated from the local network to the single IP in the NAT field. If NAT is not needed on the IPsec traffic, leave it set to None.

### Remote Network (If using a Tunnel mode)

This option (only present for non-mobile tunnels) specifies the IP Address or Network that exists on the other (remote) side of the VPN. It operates similarly to the Local Network option mentioned previously.

## **Protocol**

IPsec has the option of choosing AH (Authenticated Header) or ESP (Encapsulating Security Payload). In nearly all circumstances, ESP is used as it is the only option that encrypts traffic. AH only provides assurance the traffic came from the trusted source and is rarely used.

### **Phase 2 Encryption algorithms**

In systems with AES-NI, the fastest and most secure choice is AES-GCM, provided the remote device supports it as well. When using AES-GCM in Phase 2, use AES in Phase 1 with an equivalent key length. Also if AES-CGM is used, do not select any options for Hash Algorithms in Phase 2.

When using systems with glxsb accelerators, such as ALIX, choose AES 128 for best performance. For systems with hifn accelerators, chose 3DES or AES for best performance. Both AES and Blowfish allow selecting the key length of the cipher in varying steps between 128-bit and 256-bit. Lower values will be faster, larger values are more cryptographically secure. For systems without a hardware cryptography accelerator, Blowfish and CAST are the fastest options.

The phase 2 encryption choices allow for multiple selections so that either multiple choices will be accepted when acting as a responder, or multiple combinations will be tried when working as an initiator. It's best to only select the single desired cipher, but in some cases selecting multiple will allow a tunnel to work better in both a responder and initiator role.

## Phase 2 Hash algorithms

As with the Encryption Algorithms, multiple hashes may be selected. It is still best to only select the single desired choice if possible. For more discussions on the quality of the various hash types, see Phase 1 Hash algorithms.

Note: When using AES-GCM for the Phase 2 Encryption Algorithm, do not select any options for the Hash algorithm!

## PFS key group

Perfect Forward Secrecy (PFS) provides keying material with greater entropy, hence improving the cryptographic security of the connection, at the cost of higher CPU usage when rekeying occurs. The options have the same properties as the DH key group option in phase 1 (See DH key group), and some products also refer to them as "DH" values even in Phase 2.

## Lifetime

The Lifetime option specifies how often the connection must be rekeyed, in seconds. 3600 seconds on phase 2 is a common configuration and is appropriate for most scenarios.

#### **Automatically Ping Host (Keep Alive)**

For use on non-mobile tunnels, this option tells the firewall to initiate a ping periodically to the specified IP address. This option only works if the firewall has an IP address inside of the Local Network for this Phase 2 entry and the value of the ping host here must be inside of the Remote Network.

# 15.3 IPsec and firewall rules

When an IPsec tunnel is configured WiSecurity automatically adds hidden firewall rules to allow UDP ports 500 and 4500, and the ESP protocol from the Remote gateway IP address destined to the Interface IP address specified in the tunnel configuration. When mobile client support is enabled the same firewall rules are added except with the source set to any. To override the automatic addition of these rules, check Disable all auto-added VPN rules under System > Advanced on the Firewall/NAT tab. When that box is checked, firewall rules must be manually added for UDP 500, UDP 4500, and ESP to the appropriate WAN interface.

Traffic initiated from the remote end of an IPsec connection is filtered with the rules configured under Firewall > Rules on the IPsec tab. Here restrictions may be placed on resources made accessible to remote IPsec users. To control what traffic can be passed from local networks to the remote IPsec VPN connected devices or networks, the rules on the local interface where the host resides control the traffic (e.g. connectivity from hosts on LAN are controlled with LAN rules).

# 15.4 Site-to-Site

A site-to-site IPsec tunnel interconnects two networks as if they were directly connected by a router. Systems at Site A can reach servers or other systems at Site B, and vice versa. This traffic may also be regulated via firewall rules, as with any other network interface. If more than one client will be connecting to another site from the same controlled location, a site-to-site tunnel will likely be more efficient, not to mention more convenient and easier to support.

With a site-to-site tunnel, the systems on either network need not have any knowledge that a VPN exists. No client software is needed, and all of the tunnel work is handled by the tunnel endpoints. This is also a good solution for devices that have network support but do not handle VPN connections such as printers, cameras, HVAC systems, and other embedded hardware.

# Site-to-site example configuration

The key to making a working IPsec tunnel is to ensure that both sides have matching settings for authentication, encryption, and so on. Before starting, make a note of the local and remote WAN IP addresses, as well as the local and remote internal subnets that will be carried across the tunnel. An IP address from the remote subnet to ping is optional, but recommended to keep the tunnel alive. The firewall doesn't check for replies, as any traffic initiated to an IP address on the remote network will trigger IPsec negotiation, so it doesn't matter if the host actually responds or not as long as it is an IP address on the other side of the connection. Aside from the cosmetic tunnel Description and these pieces of information, the other connection settings will be identical.

In this example and some of the subsequent examples in this chapter, the following settings will be assumed:

| Site A     |               | Site B     |               |  |
|------------|---------------|------------|---------------|--|
| Name       | Austin Office | Name       | London Office |  |
| WAN IP     | 198.51.100.3  | WAN IP     | 203.0.113.5   |  |
| LAN Subnet | 10.3.0.0/24   | LAN Subnet | 10.5.0.0/24   |  |
| LAN IP     | 10.3.0.1      | LAN IP     | 10.5.0.1      |  |

Table 15.1: IPsec Endpoint Settings

Start with Site A. Create the tunnel by clicking Add P1. The phase 1 configuration page for the tunnel is shown. Many of these settings may be left at their default values.

First, fill in the top section that holds the general phase 1 information, shown in Figure figure-vpn-tunnel-settings. Items in bold are required. Fill in the settings as described:

Disabled Uncheck this box so that the tunnel will be operational.

Key Exchange version Specifies whether to use IKEv1 or IKEv2. For this example, IKEv2 is used, but if one side does not support IKEv2, use IKEv1 instead.

Internet Protocol Will be IPv4 in most cases unless both WANs have IPv6, in which case either type may be used.

Interface Most likely set to WAN, but see the note at Interface Selection on selecting the proper interface when unsure.

Remote Gateway The WAN address at Site B, 203.0.113.5 in this example.

Description Some text to state the purpose or identity of the tunnel. It is a good idea to put the name of Site B in this box, and some detail about the tunnel's purpose to help with future administration. For this example ExampleCo London Office is used for the Description to identify where the tunnel terminates.

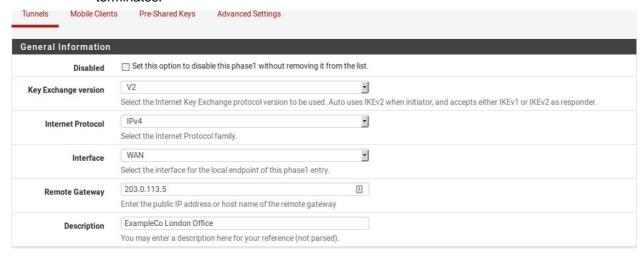

Fig. 15.1: Site A VPN Tunnel Settings

The next section controls IPsec phase 1, or Authentication. It is shown in Figure Site A Phase 1 Settings. The defaults are desirable for most of these settings, and simplifies the process.

Authentication Method The default, Mutual PSK, is used for this example.

My Identifier The default, My IP Address, is kept.

Peer Identifier The default, Peer IP Address, is kept.

Pre-Shared Key This is the most important setting to get correct. As mentioned in the VPN overview, IPsec using pre-shared keys can be broken if a weak key is used. Use a strong key, at least 10 characters in length containing a mix of upper and lowercase letters, numbers and symbols. The same exact key will need to be entered into the tunnel configuration for Site B later, so note it down or copy and paste it elsewhere. Copy and paste may come in handy, especially with a complex key like aBc123%XyZ9\$7qwErty99.

Encryption Algorithm Use AES with a key length of 256 bits.

Hash Algorithm Use SHA256 if both sides support it, otherwise use the default SHA1.

DH Group The default of 2 (1024 bit) is OK, higher values are more secure but use more CPU.

Lifetime May also be specified, otherwise the default value of 28800 will be used.

Disable rekey Leave unchecked

Responder only Leave unchecked

NAT Traversal Leave on Auto, since in this example neither firewall is behind NAT.

Dead Peer Detection Leave checked, the default Delay of 10 seconds and Max Failures of 5 is ade-quate. Depending on the needs at a site a higher value may be better, such as 30 seconds and 6 retries, but a problematic WAN connection on either side may make that too low.

Click Save to complete the phase 1 setup.

After the phase 1 has been added, add a new phase 2 definition to the VPN:

 Click Show Phase 2 Entries as seen in Figure Site A Phase 2 List (Empty) to expand the phase 2 list for this VPN.

Click Add P2 to add a new phase 2 entry, as seen in Figure Adding a Phase 2 entry to Site A.

Now add settings for phase 2 on this VPN. The settings for phase 2 (Figure Site A Phase 2 General Settings) can vary more than phase 1.

Mode Since tunneling traffic is desired, select Tunnel IPv4

Local Subnet Best to leave this as LAN Subnet, but it could also be changed to Network with the proper subnet value filled in, in this case 10.3.0.0/24. Leaving it as LAN Subnet will ensure that if the network is renumbered, this end of the tunnel will follow. If that does happen, the other end must be changed manually.

NAT/BINAT Set to None.

Remote Subnet Set to the network at Site B, in this case 10.5.0.0/24.

The remainder of the phase 2 settings, seen in Figure Site A Phase 2 Settings, cover the encryption of the traffic. Encryption algorithms and Hash algorithms can both be set to allow multiple options in phase 2, and both sides will negotiate and agree upon the settings so long as each side has at least one of each in common. In some cases that may be a good thing, but it is usually better to restrict this to the single specific options desired on both sides.

Protocol Set to ESP for encryption.

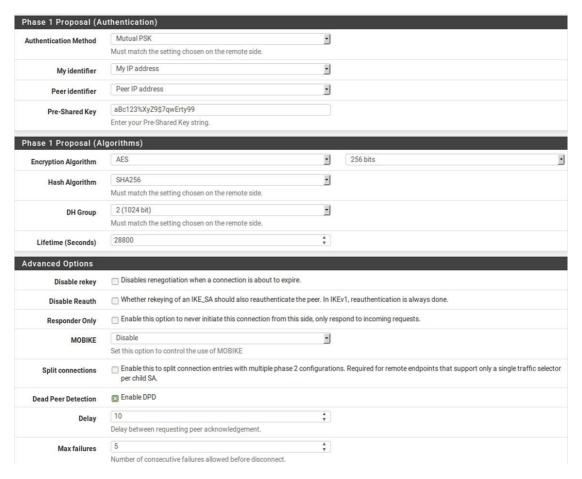

Fig. 15.2: Site A Phase 1 Settings

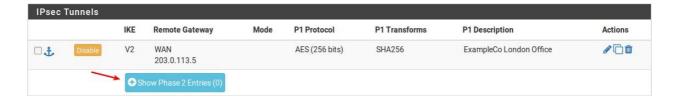

Fig. 15.3: Site A Phase 2 List (Empty)

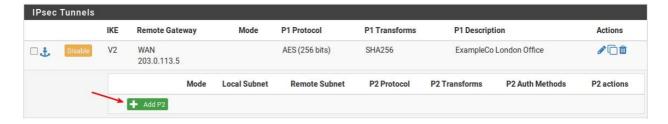

Fig. 15.4: Adding a Phase 2 entry to Site A

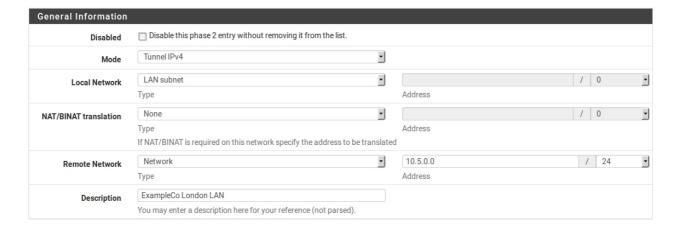

Fig. 15.5: Site A Phase 2 General Settings

Encryption algorithm Ideally, if both sides support it, select AES256-GCM with a 128 bit key length. Otherwise, use AES 256, or whichever cipher both ends will support.

Hash algorithm With AES-GCM in use, no hash is required. Otherwise, use SHA 256 or SHA 1. Avoid MD5 when possible.

PFS Perfect Forward Secrecy can help protect against certain key attacks, but is optional. In this example, it is disabled.

Lifetime Use 3600 for this example.

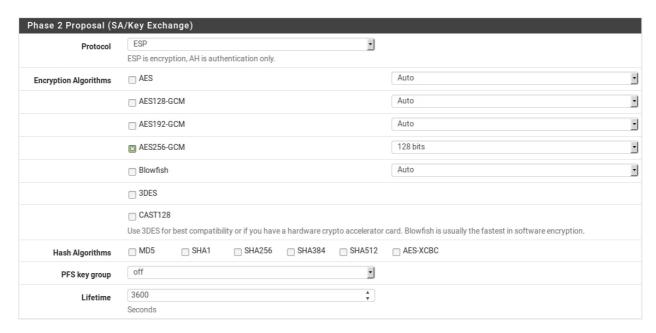

Fig. 15.6: Site A Phase 2 Settings

Lastly, an IP address can be entered for a system on the remote LAN that will be periodically sent an ICMP ping, as in Figure Site A Keep Alive. The return value of the ping is not checked, this will only send traffic the tunnel so that it will stay established. In this setup, the LAN IP address of the WiSecurity firewall at Site B, 10.5.0.1, is used.

To finalize the settings and put them into action: \* Click Save \* Click Apply Changes on the IPsec Tunnels screen, as seen in Figure Apply IPsec Settings.

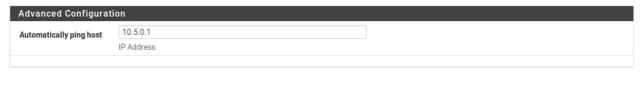

Fig. 15.7: Site A Keep Alive

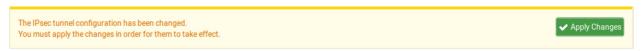

Fig. 15.8: Apply IPsec Settings

The tunnel for Site A is finished, but now firewall rules are needed to allow traffic from the network at Site B to enter through the IPsec tunnel. These rules must be added to the IPsec tab under Firewall Rules. See Firewall for specifics on adding rules. Rules may be as permissive as desired, (allow any protocol from anywhere to anywhere), or restrictive (allow TCP from a certain host on Site B to a certain host at Site A on a certain port). In each case, make sure the Source address(es) are Site B addresses, such as 10.5.0.0/24. The destination addresses will be the Site A network, 10.3.0.0/24.

Now that Site A is configured, it is time to tackle Site B. Repeat the process on Site B's endpoint to add a tunnel.

Only a few parts of this setup will differ from Site A as shown in Figure Site B Phase 1 Settings and Figure Site B Phase 2 Settings:

- The phase 1 settings for WAN address and Description
- · The phase 2 tunnel networks
- · The keep alive setting

Add a Phase 1 to the Site B firewall using identical settings used on Site A but with the following differences:

Remote Gateway The WAN address at Site A, 198.51.100.3.

Description ExampleCo Austin Office.

Click Save

Add a phase 2 entry to the Site B firewall using identical settings used on Site A but with the following differences.

Remote Subnet The network at Site A, in this case 10.3.0.0/24.

Automatically ping host (Figure Site B Keep Alive). The LAN IP address of the WiSecurity firewall at Site A, 10.3.0.1.

- · Click Save
- · Click Apply changes on the IPsec Tunnels screen.

As with Site A, firewall rules must also be added to allow traffic on the tunnel to cross from Site A to Site B. Add these rules to the IPsec tab under Firewall Rules. For more details, see IPsec and firewall rules. This time, the source of the traffic would be Site A, destination Site B.

Both tunnels are now configured and are now active. Check the IPsec status by visiting Status > IPsec. A description of the tunnel is shown along with its status.

If the tunnel is not listed as Established, there may be a problem establishing the tunnel. This soon, the most likely reason is that no traffic has attempted to cross the tunnel. Since the local network includes an address that the firewall

has, a connect button is offered on this screen that will initiate a ping to the remote phase 2. Click the

Connect VPN button to attempt to bring up the tunnel, as seen in Figure Site A IPsec Status. If the connect button does not

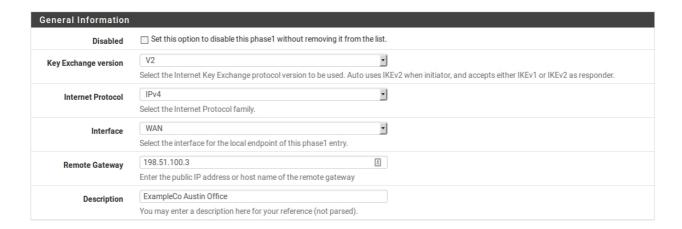

Fig. 15.9: Site B Phase 1 Settings

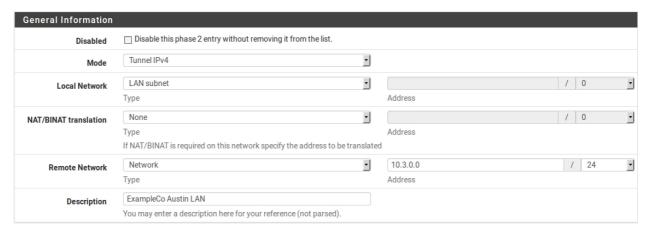

Fig. 15.10: Site B Phase 2 Settings

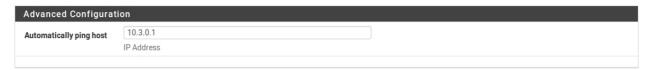

Fig. 15.11: Site B Keep Alive

appear, try to ping a system in the remote subnet at Site B from a device inside of the phase 2 local network at Site A (or vice versa) and see if the tunnel establishes. Look at Testing IPsec Connectivity for other means of testing a tunnel.

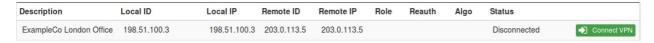

Fig. 15.12: Site A IPsec Status

Failing that, the IPsec logs will offer an explanation. They are located under Status > System Logs on the IPsec tab. Be sure to check the status and logs at both sites. For more troubleshooting information, check the IPsec Troubleshooting section later in this chapter.

# Routing and gateway considerations

When the VPN endpoint, in this case a WiSecurity firewall, is the default gateway for a network there are normally no problems with routing. As a client PC sends traffic, it will go to the WiSecurity firewall, over the tunnel, and out the other end. However, if the WiSecurity firewall is not the default gateway for a given network, then other routing measures will need to be taken.

As an example, imagine that the WiSecurity firewall is the gateway at Site B, but not Site A, as illustrated in Figure Site-to-Site IPsec Where WiSecurity is not the Gateway. A client, PC1 at Site B sends a ping to PC2 at Site A. The packet leaves PC1, then through the WiSecurity firewall at Site B, across the tunnel, out the WiSecurity firewall at Site A, and on to PC2. But what happens on the way back? The gateway on PC2 is another router entirely. The reply to the ping will be sent to the gateway router and most likely be tossed out, or even worse, it may be sent out the Internet link and be lost that way.

There are several ways around this problem, and any one may be better depending on the circumstances of a given case.

 A static route could be entered into the gateway router that will redirect traffic destined for the far side of the tunnel to the WiSecurity firewall. Even with this route, additional complexities are introduced because this scenario results in asymmetric routing as covered in Bypass Firewall Rules for Traffic on Same Interface.

- A static route could be added to the client systems individually so that they know to send that
  traffic directly to the WiSecurity firewall and not via their default gateway. Unless there are
  only a very small number of hosts that need to access the VPN, this is a management
  headache and should be avoided.
- In some situations it may be easier to make the WiSecurity firewall the gateway and let it handle the Internet connection instead of the existing gateway.

# WiSecurity-initiated Traffic and IPsec

To access the remote end of IPsec connections from the WiSecurity firewall itself, "fake" the system out by adding a static route pointing the remote network to the LAN IP address of the WiSecurity firewall. Note this example presumes the VPN is connecting the LAN interface on both sides. If the IPsec connection is connecting an OPT interface, replace Interface and IP address of the interface accordingly. Because of the way IPsec is tied into the FreeBSD kernel, without the static route the traffic will follow the system routing table, which will likely send this traffic out the WAN interface rather than over the IPsec tunnel. Take Figure Site-to-Site IPsec, for example.

A static route is required on each firewall, which is done by first adding a gateway pointing to the LAN IP address of the firewall (See Gateways), and then adding a static route using this gateway (See Static Routes). Figure Site A Static Route to Remote Subnet show the route to be added on each side.

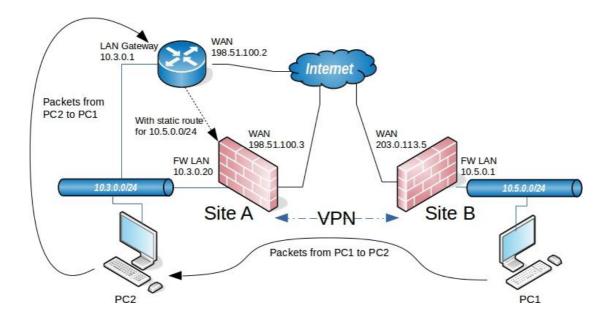

Fig. 15.13: Site-to-Site IPsec Where WiSecurity is not the Gateway

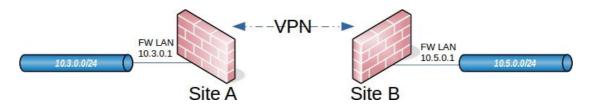

Fig. 15.14: Site-to-Site IPsec

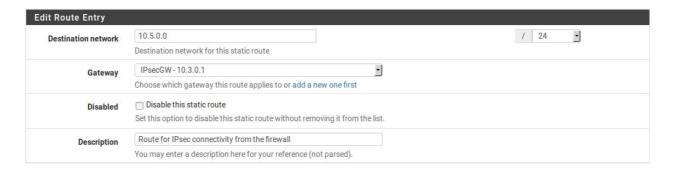

Fig. 15.15: Site A Static Route to Remote Subnet

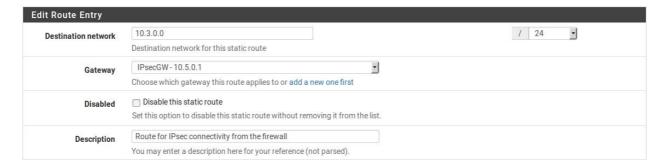

Fig. 15.16: Site B Static Route to Remote Subnet

## 15.5 Mobile IPsec

# **Choosing a Mobile IPsec Style**

Currently only one type of mobile IPsec may be configured at a time, though there are multiple different styles to choose from.

- IKEv2 with EAP-TLS for per-user certificate authentication
- IKEv2 with EAP-MSCHAPv2 for local username and password authentication
- IKEv2 with EAP-RADIUS for remote username and password authentication
- Xauth+PSK for local or remote username and password authentication
- Xauth+RSA for certificates and local or remote username and password authentication
- Pre-Shared Key for basic IPsec connectivity from older clients
- L2TP/IPsec for local or remote username and password authentication with clients that do not support one of the above methods.

As of this writing, most current operating systems natively support IKEv2 or can use an app/add-on. It is currently the best choice, and will be the one demonstrated later in this chapter. Windows 7 and later, MAC OS X 10.11 (El Capitan) and later, iOS 9 and later, and most Linux distributions have support built in for IKEv2. There is a simple-to-use strongSwan IKEv2 app for Android 4.x and later.

Note: All IKEv2 types require a certificate structure including at least a Certificate Authority and a Server Certificate, and in some cases user certificates. For more information on Certificates, see Certificate Management. Clients can bevery picky about certificate attributes, so pay close attention to this chapter when creating the certificate structure.

Warning: When generating a Server Certificate for use with IKEv2, the Common Name of the certificate must be the firewall's name as it exists in DNS. The name must be repeated again as an FQDN type Subject Alternative Name (SAN). The IP address of the firewall must also be present as an IP Address type SAN. This information will be repeated later in the chapter, but requires extra emphasis due to its importance. See Create a Server Certificate

#### **IKEv2 with EAP-MSCHAPv2**

With support for IKEv2 now widespread, it is an ideal choice for current operating systems. Though there are several variations, EAP-MSCHAPv2 is the easiest to configure since it does not require generating or installing per-user certificates and does not require a working RADIUS server. The CA Certificate must still be installed onto the client as a trusted root certificate.

EAP-MSCHAPv2 allows for username and password authentication using passwords stored on the Pre-Shared Keys tab under VPN > IPsec. These passwords are stored in plain text, so it is not as secure as using a RADIUS server, though it is more convenient.

#### **IKEv2 with EAP-RADIUS**

EAP-RADIUS works identically to EAP-MSCHAPv2 except that user authentication happens via RADIUS. When EAP-RADIUS is chosen, a RADIUS server must on the Mobile Clients tab. The RADIUS server must accept and understand EAP requests and it must also allow MSCHAPv2. Password security is left up to the RADIUS server.

EAP-RADIUS is typically the best choice when a RADIUS server is available.

#### **IKEv2 with EAP-TLS**

EAP-TLS uses per-user certificate authentication instead of username and password authentication. As such, EAP-TLS requires generating certificates for each user, which makes it a bit more cumbersome from an administration standpoint. Certificates are validated against the CA similar to WiVPN. The CA certificate, user certificate and its associated key must all be imported to the client properly.

Warning: When creating user certificates, the username must be used as the certificate common name and again as a DNS/FQDN type Subject Alternative Name. If the same name is not present in both places, clients may not be validated properly.

## **IKEv1** with Xauth and Pre-Shared Keys

Xauth+PSK works on a majority of platforms, the notable exception being current versions of Android. Windows XP through Windows 8 can use the Shrew Soft client, but Windows 10 does not currently work with any client. OS X and iOS can use their built-in client to connect.

Note: When using Xauth, local users must exist in the User Manager and those users must have the User - VPN - IPsec Xauth Dialin privilege.

### **IKEv1** with Xauth and RSA Certificates

Xauth+RSA works in most of the same conditions as Xauth+PSK, though it does in fact work on current Android devices. Certificates must be made for each user, and the certificates must be imported into the clients.

## **IKEv1 with Pre-Shared Keys Only**

Pre-Shared Key only IPsec VPNs for mobile IPsec have become rare in modern times. Support was not very common, only found in the Shrew Soft client, some very specific Android versions (such as those from Motorola), and in other third-party clients. They are not very secure, and are no longer recommended for general use. The only time they may be needed is in cases when the far side cannot support any other method.

#### L2TP/IPsec (IKEv1)

L2TP/IPsec is a unique combination that, unfortunately, does not work very well in most cases. In this style of setup, Mobile IPsec is setup to accept Transport Mode connections which secure all traffic between the public IP address endpoints. Across this transport channel, an L2TP connection is made to tunnel user traffic in a more flexible way.

Though support for this model is found in most versions of Windows, MAC, Android, and other Operating Systems, they are all picky in different incompatible ways about what will work.

For example, the Windows client does not work properly when the client system is behind NAT, which is the most common place that a VPN client would find itself. The problem is in an interaction between the client and the IPsec daemon used on WiSecurity, strongSwan. The strongSwan project states that it is a bug in the Windows client, but it is unlikely to be fixed since both strongSwan and Windows have focused their mobile client efforts on more modern and secure implementations such as IKEv2 instead.

Warning: L2TP/IPsec should be avoided when possible.

# **Example IKEv2 Server Configuration**

There are several components to the server configuration for mobile clients:

- Creating a certificate structure for the VPN
- · Configuring the IPsec Mobile Client settings
- Creating the phase 1 and phase 2 for the client connection
- Adding IPsec firewall rules.
- · Create user credentials for the VPN

## **IKEv2 Certificate Structure**

#### **Create a Certificate Authority**

If a suitable Certificate Authority (CA) is not present in the Cert Manager, creating one is the first task:

- Navigate to System > Cert Manager on the WiSecurity firewall
- Click Add to create a new certificate authority
- · Select Create an internal Certificate Authority for the Method
- Fill in the rest of the fields as desired with company or site-specific information

· Click Save

#### **Create a Server Certificate**

Warning: Follow these directions exactly, paying close attention to how the server certificate is created at each step. If any one part is incorrect, some or all clients may fail to connect.

- Navigate to **System > Cert Manager**, Certificates tab on the WiSecurity firewall
- · Select Create an internal certificate for the Method
- Enter a Descriptive Name such as IKEv2 Server
- Select the appropriate Certificate Authority created in the previous step
- Choose the desired Key length, Digest algorithm, and Lifetime
- · Set the Certificate Type to Server Certificate
- Fill in the regional and company values in the Distinguished name fields as desired, they are copied from the CA and may be left as-is
- Enter the Common Name as the hostname of the firewall as it exists in DNS. If clients will connect by IP address, place the IP address here instead
- Click Add to add a new Alternative Name
- Enter DNS in the Type field
- Enter the hostname of the firewall as it exists in DNS again in the Value field
- Click Add to add another new Alternative Name
- Enter IP in the Type field
- Enter the WAN IP address of the firewall in the Value field
- Add more Alternative Names as needed for additional hostnames or IP addresses on the firewall that clients may use to connect
- · Click Save

# **Mobile Client Settings**

Before configuring a mobile IPsec instance, first choose an IP address range to use for mobile clients. Ensure that IP addresses do not overlap any existing network; The IP addresses must differ from those in use at the site hosting the mobile tunnel as well as the LAN from which the client will be connecting. In this example, 10.3.200.0/24 will be used, but it can be any unused subnet.

First, enable IPsec on the firewall if it has not already been enabled:

- · Navigate to VPN > IPsec
- · Check Enable IPsec
- Click Save

Mobile client support must also be enabled:

- · Navigate to VPN > IPsec
- Click on the Mobile clients tab (Figure Enable Mobile IPsec Clients).
- Check Enable IPsec Mobile Client Support

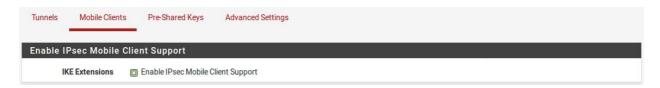

Fig. 15.17: Enable Mobile IPsec Clients

Leave the authentication sources set to Local Database, as seen in Figure Mobile Clients
Authentication. This setting is not needed for EAP- MSCHAPv2, but it must have something
selected. RADIUS servers defined in the User Manager (User Management and
Authentication) can be selected here for authenticating users when using EAP-RADIUS.

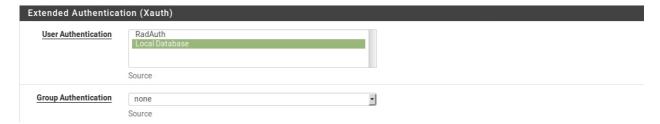

Fig. 15.18: Mobile Clients Authentication

Some settings may be pushed to the client, such as the client IP address and DNS servers. These options are shown in Figure Mobile Clients Pushed Settings. Support for these options varies between clients, but is common and well-supported in most current operating systems.

Virtual Address Pool Defines the pool of IP addresses that will be handed out to clients. Use 10.3.200.0/24 for this example.

Virtual IPv6 Address Pool Same as above, but for IPv6 addresses.

Network List Controls whether the client will attempt to send all of its traffic across the tunnel, or only traffic for specific networks. If this option is checked, then the networks defined in the Local Net-work options for the mobile phase 2 definitions will be sent to the client. If this option is unchecked, the clients will attempt to send all of their traffic, including Internet traffic, across the tunnel. Not all clients respect this option. For this example, the client can only reach the network in the phase 2, so check this option.

Save Xauth Password When checked, clients that support this control will allow the user to save their credentials when using Xauth. This is mainly respected by Cisco-based clients like the one found on iOS and Mac OS X. Since IKEv2 is being used in this example, it is not important.

DNS Default Domain When checked, the value entered into the box will be pushed to clients as their default domain suffix for DNS requests. For example if this is set to example.com and a client requests host, then the DNS request will be attempted for host.example.com.

Split DNS Controls how the client will send DNS requests to the DNS Server supplied (if any). If this option is unchecked, the client will send all of its DNS requests to a provided DNS Server. If the option is checked, but left empty, and a DNS Default Domain is set, then only requests for that domain name will go to the provided DNS Server. If it's checked and a value is entered, then only requests for the domain(s) entered in the box will be forwarded to the provided DNS Server. In this example, both example.com and example.org are used and DNS requests for those two domains will to go to the VPN servers, so enter those values here separated by a space.

DNS Servers When Provide a DNS server list to clients is checked, and IP addresses are entered for the local DNS servers, such as 10.3.0.1, these values are sent to clients for use while the VPN is connected.

Note: If mobile clients will route to the Internet over the VPN, ensure the clients get a DNS Server from the firewall using this option, and that they do not have Split DNS enabled. If this is not done, the clients will attempt to get DNS from whatever server they were assigned by their ISP, but route the request across the tunnel and it will most likely fail.

WINS Servers Works similar to DNS servers, but for WINS. Rarely used these days, best left disabled.

Phase 2 PFS Group Overrides the PFS setting for all Mobile Phase 2 entries. Generally best to set this value on the P2 entries individually, so leave unchecked.

Login Banner Optional, and only works on Xauth clients. Leave unchecked and blank.

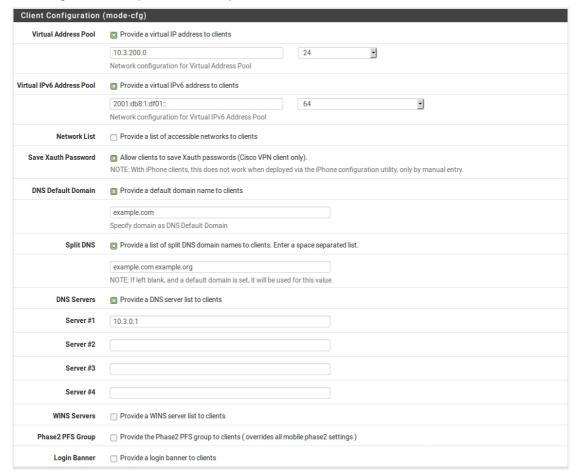

Fig. 15.19: Mobile Clients Pushed Settings

- Click Save and WiSecurity will display a warning that there is no phase 1 definition for mobile clients
- Click Create Phase 1 to make a new Phase 1 entry for mobile clients (Figure Mobile Clients Phase 1 Creation Prompt)
- · Click the Tunnels tab

Support for IPsec Mobile Clients is enabled but a Phase 1 definition was not found.

Please click Create to define one.

Fig. 15.20: Mobile Clients Phase 1 Creation Prompt

The Phase 1 configuration for mobile clients is presented, and must be configured as follows:

Key Exchange Version Set to V2

Internet Protocol Set to IPv4 for this example

Interface Set to WAN

**Description** Set to Mobile IPsec

Authentication Method Set to EAP-MSCHAPv2

**My identifier** Choose Distinguished Name from the drop-down list and then enter the hostname of the firewall, same as it was entered into the server certificate, vpn.example.com

Peer Identifier Set to Any

My Certificate Choose the IPsec Server Certificate created earlier

My Certificate Authority Choose the Certificate Authority created earlier

Encryption Algorithm Set to 3DES (Or AES 256 if there are no iOS/OS X Devices)

Hash Algorithm Must be set to SHA1 (Or SHA256 if there are no iOS/OS X Devices)

DH key group Must be set to 2 (1024 bit)

Lifetime Must be set to 28800

Disable Rekey Leave unchecked

Disable Reauth Leave unchecked

Responder Only Leave unchecked

**MOBIKE** Set to Enable to allow clients to roam between IP addresses, otherwise set to Disable.

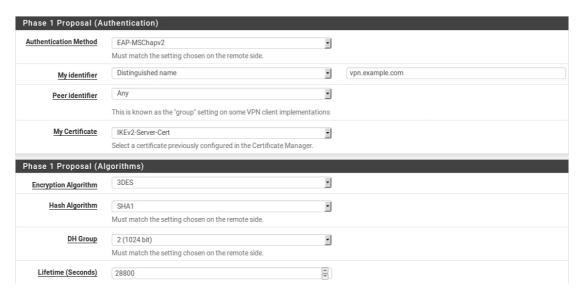

Fig. 15.21: Mobile Clients Phase 1

- · Click Save
- Click Show Phase 2 Entries to expand the list of mobile phase 2 entries
- Click Add P2 to add a new mobile phase 2.

Figure Mobile Clients Phase 2 shows the phase 2 options for this mobile tunnel.

Mode Set to Tunnel IPv4

Local Network Set to LAN subnet or another local network. To tunnel all traffic over the VPN, use Network and enter 0.0.0.0 with a mask of 0

NAT/BINAT Set to None

Protocol Set to ESP, which will encrypt tunneled traffic

**Encryption algorithms** Must be set to AES with Auto selected for key length. Also select 3DES if iOS or OS X Clients will connect.

Hash algorithms Select SHA1 and SHA256

PFS Must be set to off

#### Lifetime Set to 3600

· Click Save

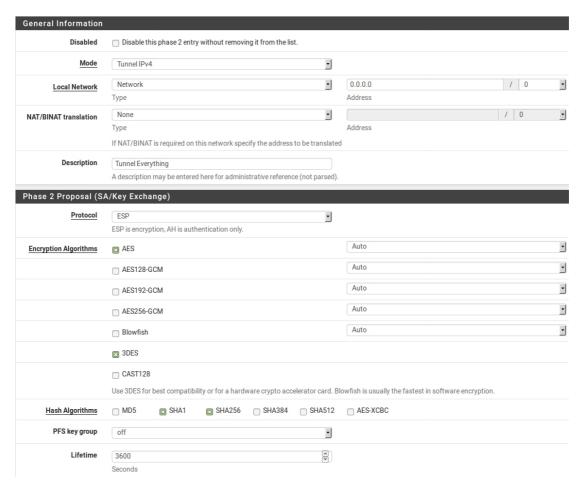

Fig. 15.22: Mobile Clients Phase 2

 Click Apply changes (Figure Apply Mobile Tunnel Settings) and then the tunnel setup for mobile clients is complete.

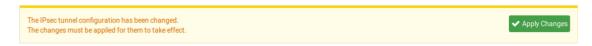

Fig. 15.23: Apply Mobile Tunnel Settings

# **Mobile IPsec User Creation**

The next step is to add users for use by EAP-MSCHAPv2.

- Navigate to VPN > IPsec, Pre-Shared Keys tab
- Click 
   Add to add a new key
- · Configure the options as follows:

Identifier The username for the client, can be expressed in multiple ways, such as an e-mail address like jimp@example.com

Secret Type Set to EAP for EAP-MSCHAPv2 users

Pre-Shared Key The password for the client, for example abc123

- · Click Save
- Repeat as many times as needed for additional VPN users.

A complete user is shown in Figure Mobile IPsec User.

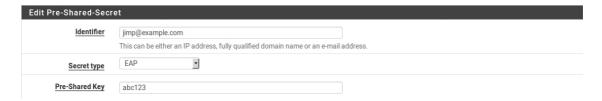

Fig. 15.24: Mobile IPsec User

#### **Firewall Rules**

As with the static site-to-site tunnels, mobile tunnels will also need firewall rules added to the IPsec tab under Firewall > Rules. In this instance the source of the traffic would be the subnet chosen for the mobile clients and the destination will be the LAN network, or any if tunneling all traffic. For more details, IPsec and firewall rules.

# **Client Configuration**

Each mobile client computer will need to have a VPN instance added. In some cases a third-party IPsec client may be required. There are many different IPsec clients available for use, some free, and some commercial applications. With IKEv2, as used in this example, many operating systems have native VPN clients and do not need extra software.

# **Windows IKEv2 Client Configuration**

Windows 8 and newer easily support IKEv2 VPNs, and Windows 7 can as well though the processes are slightly different. The procedure in this section was performed on Windows 10, but Windows 8 is nearly identical. The procedure to import certificates to Windows 7 can be found on the strongSwan Wiki

# Import the CA to the Client PC

- Export the CA Certificate from WiSecurity and download or copy it to the client PC:
  - Navigate to System > Cert Manager, Certificate Authorities tab on WiSecurity
  - Click by the CA to download only the certificate
- Locate the downloaded file on the client PC (e.g. VPNCA.crt) as seen in Figure Downloaded CA Certificate

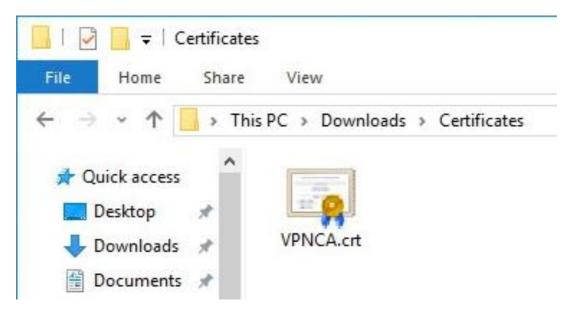

Fig. 15.25: Downloaded CA Certificate

- · Double click the CA file
- Click Install Certificate... as shown in Certificate Properties
- Select Local Machine as shown in Certificate Import Wizard Store Location
- Click Next
- · Click Yes at the UAC prompt if it appears
- Select Place all Certificates in the following store as shown in Figure Certificate Import Wizard - Browse for the Store
- · Click Browse
- Click Trusted Root Certification Authorities as shown in Figure Select Certificate Store
- Click Next
- Review the details, they should match those in Figure Completing the Certificate Import Wizard
- · Click Finish
- Click OK

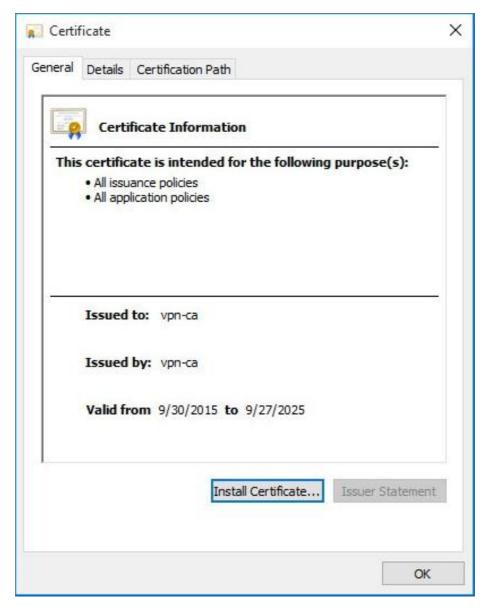

Fig. 15.26: Certificate Properties

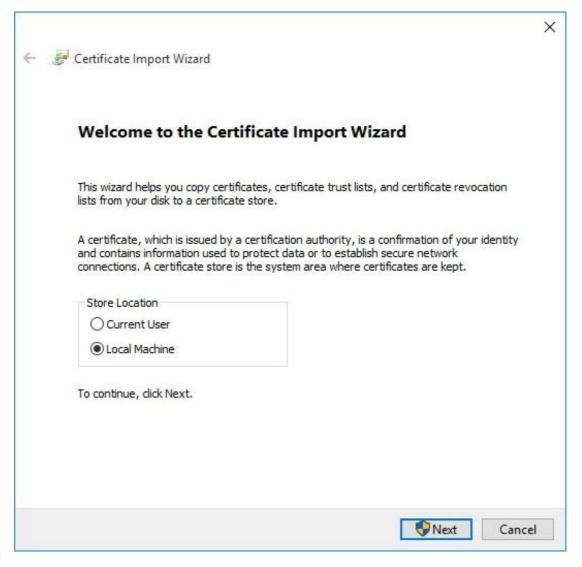

Fig. 15.27: Certificate Import Wizard - Store Location

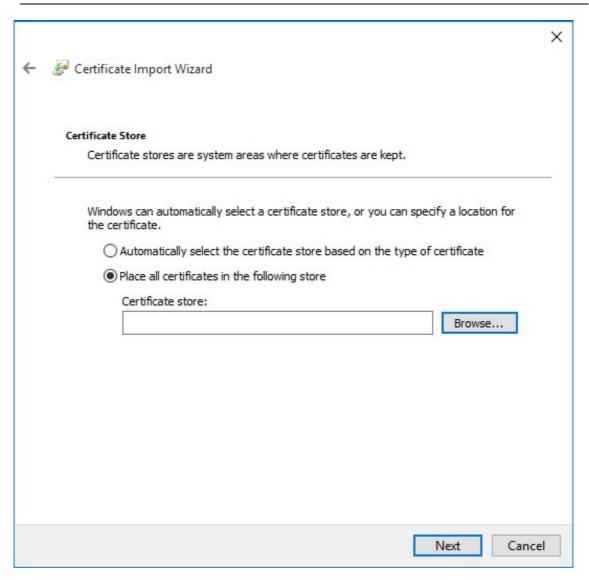

Fig. 15.28: Certificate Import Wizard - Browse for the Store

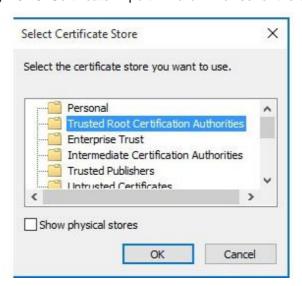

Fig. 15.29: Select Certificate Store

Click OK

## **Setup the VPN Connection**

Once the certificate has been properly imported it is time to create the client VPN connection. The exact steps will vary depending on the version of Windows being used by the client, but will be close to the following procedure.

- · Open Network and Sharing Center on the client PC
- · Click Set up a new connection or network
- · Select Connect to a workplace
- Click Next
- · Select No, create a new connection
- Click Next
- Click Use my Internet Connection (VPN)
- Enter the IP address or hostname of the server into the Internet address field as shown in Figure Windows IKEv2 VPN Connection Setup Screen

Note: This must match what is in the server certificate Common Name or a configured Subject Alternative Name!

- · Enter a Destination Name to identify the connection
- · Click Create

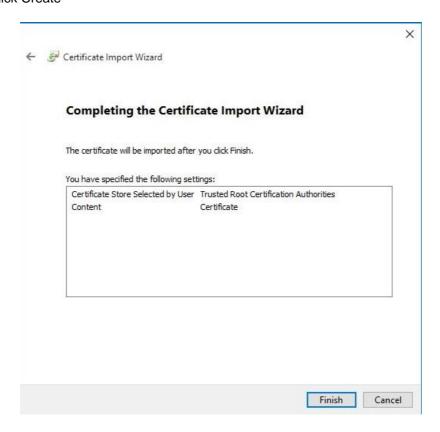

Fig. 15.30: Completing the Certificate Import Wizard

The connection has been added but with several undesirable defaults. For example the type defaults to automatic. A few settings need to be set by hand first to ensure a proper connection is made. Refer to Figure Windows IKEv2 VPN

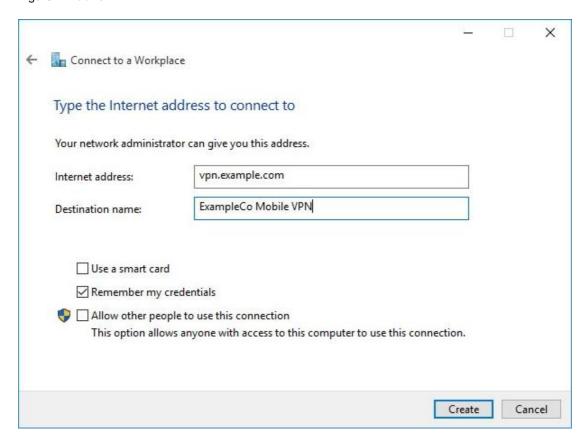

Fig. 15.31: Windows IKEv2 VPN Connection Setup Screen

## **Connection Properties**

- In Network Connections / Adapter Settings in Windows, find the connection created above
- · Right click the connection
- · Click Properties
- · Click the Security tab
- Set Type of VPN to IKEv2
- Set Data Encryption to Require Encryption (disconnect if server declines)
- Set Authentication / Use Extensible Authentication Protocol to Microsoft: Secured password (EAP-MSCHAP v2) (encryption enabled)
- Compare the values on the screen to those in Figure Windows IKEv2 VPN Connection Properties
- · Click OK

The connection is now ready to use.

### Disable EKU Check

When the CA and server certificates are made properly on WiSecurity 2.2.4 and later, this is not necessary. If an improp-erly generated server certificate must be used for some reason, then the Extended Key Usage check may need to be disabled on Windows. Disabling this check also disables validation of the certificate's common name and SAN fields, so it is potentially dangerous. Any certificate from the same CA could be used for the server when this is disabled, so proceed with caution.

To disable the extended key usage checks, open up Registry Editor on the Windows client and navigate to the follow-ing location in the client registry:

HKEY\_LOCAL\_MACHINE\SYSTEM\CurrentControlSet\services\RasMan\Parameters\

In there, add a new DWORD entry named DisableIKENameEkuCheck and set it to 1.

A reboot may be required to activate the setting.

# **Ubuntu-based IKEv2 Client Configuration**

Before starting, install network-manager-strongswan and strongswan-plugin-eap-mschapv2 using apt-get or a similar mechanism.

#### **Setup the VPN Connection**

- Copy the CA Certificate for the VPN from the firewall to the workstation
- Click the Network Manager icon in the notification tray by the clock (Icon varies depending on the type of network in use)
- · Click Network Connections
- · Click Add
- Select IPsec/IKEv2 (strongswan) under VPN as shown in Adding an IKEv2 VPN on Ubuntu

Note: If the option is not present, double check that network-manager-strongswan is installed.

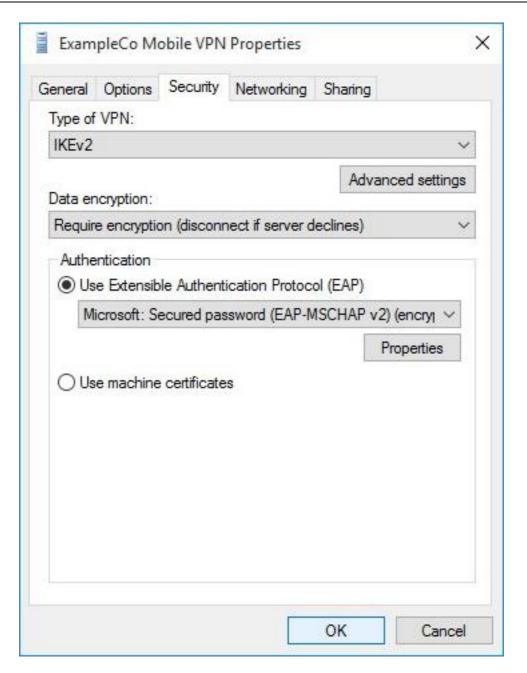

Fig. 15.32: Windows IKEv2 VPN Connection Properties

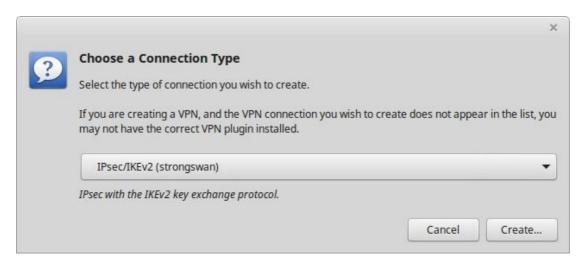

Fig. 15.33: Adding an IKEv2 VPN on Ubuntu

- · Click Create
- Enter a Description (e.g. ExampleCo Mobile VPN)
- · Select the VPN Tab
- Enter the Address of the firewall (e.g. vpn.example.com)
- · Select the control next to Certificate and browse to find the downloaded CA Certificate
- · Select EAP for Authentication
- Enter the Username to be used for this connection (e.g. alice)
- · Check Request an inner IP address
- Compare the settings to those shown in figure Ubuntu VPN Client Settings
- · Click Save
- · Click Close

### **Connecting and Disconnecting**

## To Connect:

- · Click the Network Manager icon
- Click the VPN Name or click VPN Connections to move the slider to the On (1) position

Note: If a password prompt does not appear, the network manager service may need restarted or a reboot of the workstation may be necessary.

#### To Disconnect:

- Click the Network Manager icon
- Click VPN Connections to move the slider to the Off (0) position.

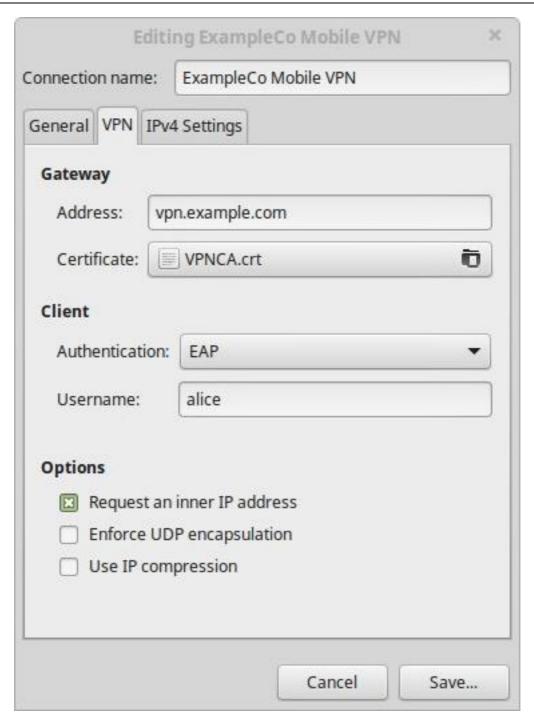

Fig. 15.34: Ubuntu VPN Client Settings

# Android strongSwan IKEv2 Client Configuration

Note: Android considers using a VPN an action that must be secure. When activating any VPN option the OS will force the user to add some form of locking to the device if one is not already present. It doesn't matter which type of

lock is chosen (PIN lock, Pattern lock, Password, etc) but it will not allow a VPN to be configured until a secure lock has been added. On Android devices with Face lock, that is not available as a secure lock type.

### **Setup the VPN Connection**

- · Copy the CA Certificate to the device
- · Open the strongSwan app
- · Import the CA:
  - Tap the settings icon (Three vertical dots in the upper right)
  - Tap CA Certificates
  - Tap the settings icon (Three vertical dots in the upper right)
  - Tap Import Certificate
  - Locate the CA Certificate copied earlier and tap it.
- · Tap Add VPN Profile
- Enter a Profile Name (optional, if left blank, the gateway address will be used)
- Enter the address of the firewall as the Gateway (e.g. vpn.example.com)
- Select IKEv2 EAP (Username/Password) for the Type
- · Enter the Username
- Enter the Password to have it be remembered or leave it blank to prompt for the password on each connection.
- · Check Select automatically under CA Certificate
- Compare the settings to Figure Android strongSwan Client Settings

## **Connecting and Disconnecting**

#### To Connect:

- · Open the strongSwan app
- · Tap the desired VPN
- Check I trust this application at the security prompt as shown in Android strongSwan Client Settings
- Tap OK

#### To Disconnect:

- · Swipe down from the top notification bar
- · Tap the strongSwan entry in the notification list
- · Tap Disconnect

## Alternately:

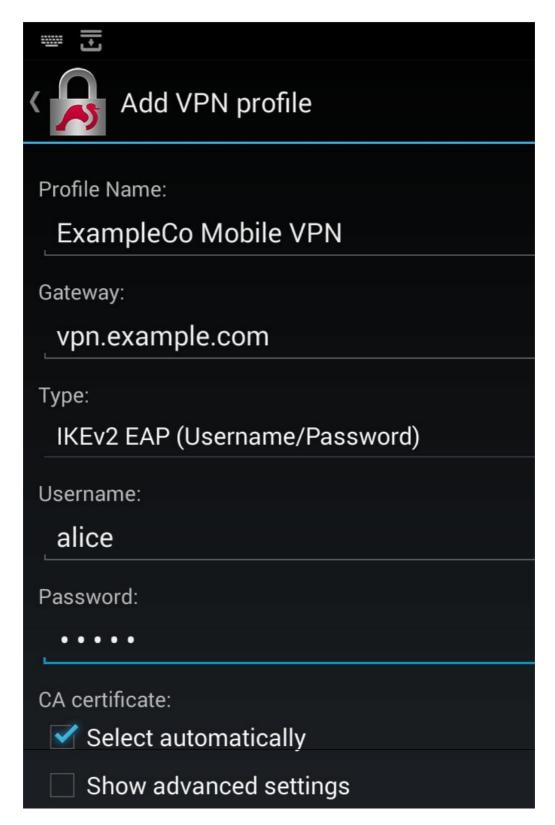

Fig. 15.35: Android strongSwan Client Settings

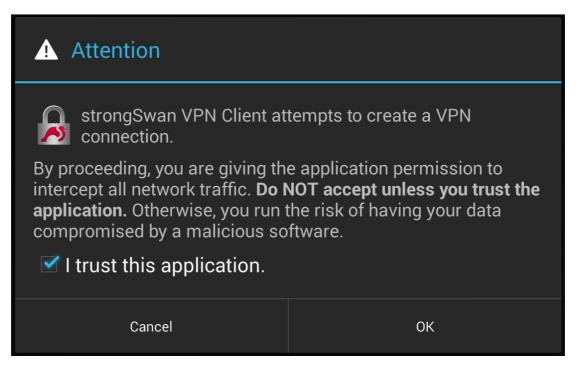

Fig. 15.36: Android strongSwan Client Settings

- · Open the strongSwan app
- · Tap Disconnect on the desired VPN

## **OS X IKEv2 Client Configuration**

As of OS X 10.11 (El Capitan) it is possible to configure an IKEv2 type VPN manually in the GUI without needing a VPN Profile configuration file. Configuration for IKEv2 is integrated into the network management settings the same as other connections. Before a client can connect, however, the VPN Server's CA Certificate must be imported.

# Import the CA Certificate into OS X

- Copy the CA Certificate to the OS X system
- Double click the CA Certificate File in Finder (Figure OS X Certificate File in Finder), which opens Keychain Access
- Locate the imported certificate under Login, Certificates as shown in Figure OS X Keychain Access Login Certificate List
- · Drag the certificate on to System
- Enter the login credentials and click Modify Keychain
- Locate the imported certificate under System, Certificates as shown in Figure OS X Keychain Access System Certificate List
- · Click the Certificate

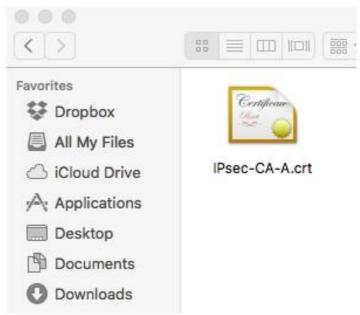

Fig. 15.37: OS X Certificate File in Finder

- · Click File > Get Info
- Expand Trust
- Set When using this certificate to Always Trust as shown in Figure OS X Certificate Trust Settings
- Click the red close button to close the certificate info window, which will cause an authentication prompt to allow the change.
- · Enter the login credentials and click Update Settings
- · Quit Keychain Access

The certificate is now located in System Certificates and has been marked as trusted so it can be used for the VPN.

## **Setup the VPN Connection**

- · Open System Preferences
- · Click Network
- Click the lock icon and enter credentials to make changes if the settings have not already been unlocked
- Click + to add a new VPN entry as shown in Figure OS X Add Network Button
- Select VPN for the Interface
- Select IKEv2 for the VPN Type (default)
- Set Service Name to a description for the VPN (e.g. ExampleCo VPN) to complete the form, which will look similar to Figure OS X Create VPN Prompt
- Click Create
- Enter the hostname of the firewall in DNS as the Server Address

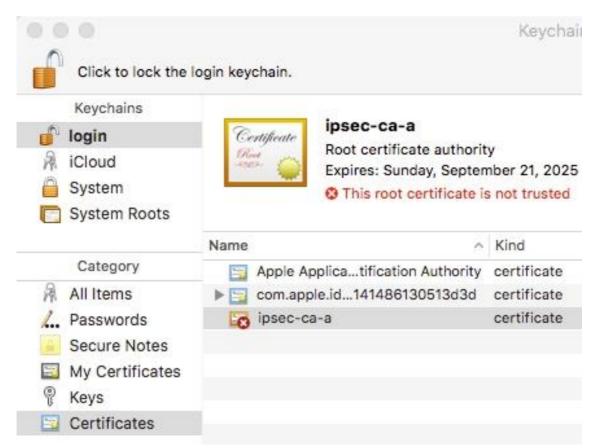

Fig. 15.38: OS X Keychain Access Login Certificate List

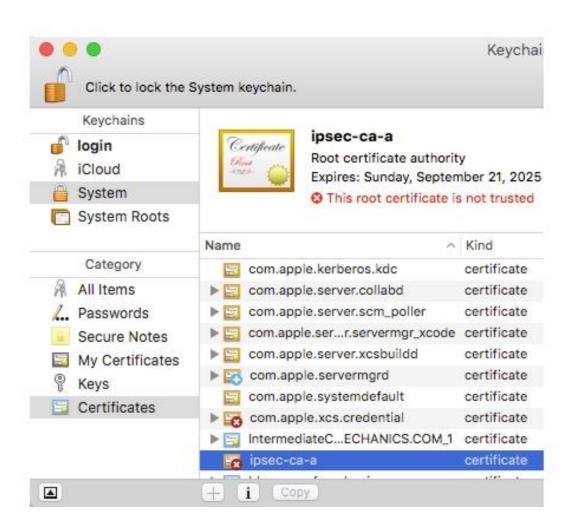

Fig. 15.39: OS X Keychain Access System Certificate List

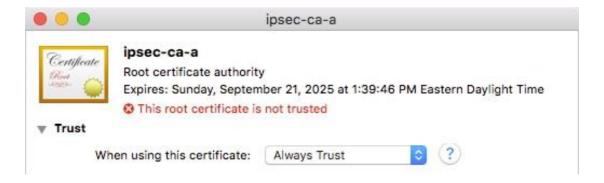

Fig. 15.40: OS X Certificate Trust Settings

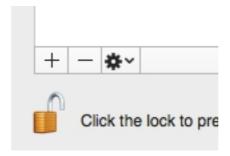

Fig. 15.41: OS X Add Network Button

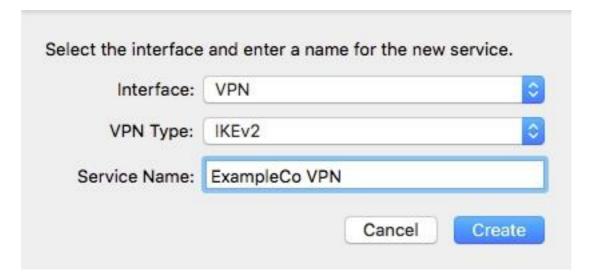

Fig. 15.42: OS X Create VPN Prompt

• Enter the hostname of the firewall again in Remote ID

## Note: This must match the server certificate's Common Name and SAN entry.

• Leave Local ID blank, the settings will now look like Figure OS X IKEv2 VPN Settings

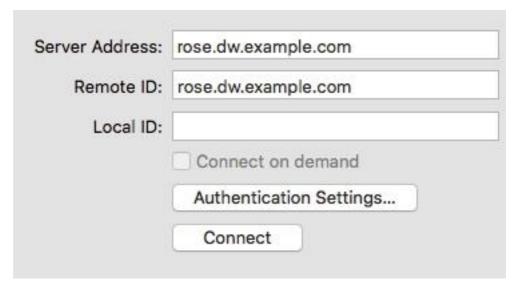

Fig. 15.43: OS X IKEv2 VPN Settings

- Click Authentication Settings
- · Select Username
- Enter the Username and Password as shown in Figure OS X IKEv2 VPN Authentication Settings

Note: With EAP-MSCHAPv2 the Username is the Identifier configured for the user's entry on the Pre-Shared Keys tab under VPN > IPsec. With EAP-RADIUS this would be the username set on the RADIUS server.

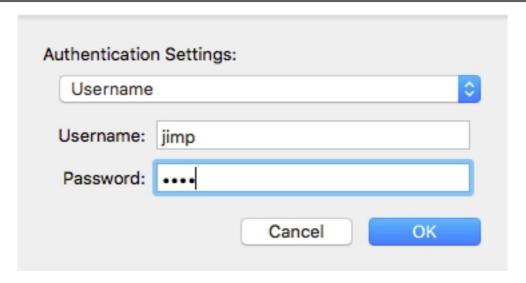

Fig. 15.44: OS X IKEv2 VPN Authentication Settings

- Check Show VPN status in the menu bar (if desired)
- Click Apply

### **Connecting and Disconnecting**

Managing the connection can be done multiple ways. The first method is to click Connect or Disconnect on the VPN entry in Network settings. The second, easier method is to check Show VPN Status in the menu bar in the VPN settings and then manage the connection from that icon, as shown in Figure OS X VPN Status Menu.

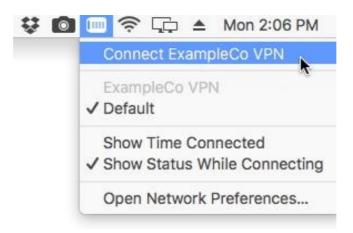

Fig. 15.45: OS X VPN Status Menu

# iOS 9 IKEv2 Client Configuration

As of version 9, iOS has built-in support for IKEv2 that can be configured from the GUI without requiring a VPN Profile. As with other clients, the CA Certificate must be installed.

## Import the CA to the iOS Device

Importing the CA Certificate to the client device is a relatively easy process. The first step is to get the CA Certificate to the client device. The easiest way to accomplish this is via e-mail as shown in Figure iOS Mail Client Receiving CA Certificate

To install the certificate from e-mail:

- Send the CA Certificate only (not the key) to an e-mail address reachable from the client device
- · Open the Mail app on the client device
- · Open the message containing the CA Certificate
- Tap the attachment to install the CA Certificate and the Install Profile prompt will show as seen in iOS CA Certificate Install Profile Prompt
- Tap Install in the upper right, and a warning screen is presented as shown in iOS CA Certificate Install Warning
- Tap Install in the upper right once more to confirm and then one final prompt is presented as seen in iOS CA Certificate Confirmation Prompt
- Tap Install at the confirmation prompt and the CA Certificate is now stored as a trusted entry.

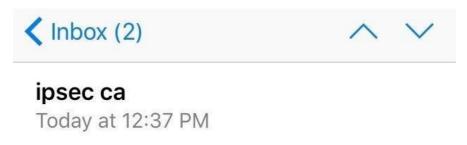

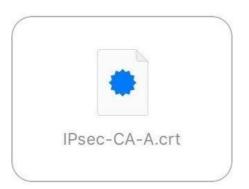

Fig. 15.46: iOS Mail Client Receiving CA Certificate

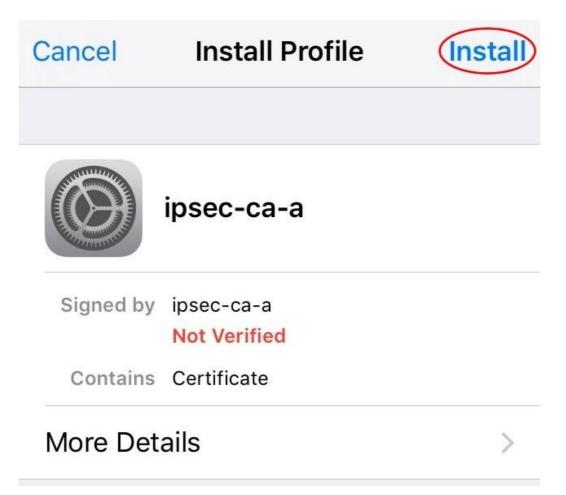

Fig. 15.47: iOS CA Certificate Install Profile Prompt

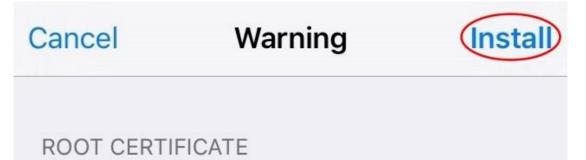

Installing the certificate "ipsec-ca-a" will add it to the list of trusted certificates on your iPod.

UNVERIFIED PROFILE

The authenticity of "ipsec-ca-a" cannot be verified.

Fig. 19.48: iOS CA Certificate Install Warning

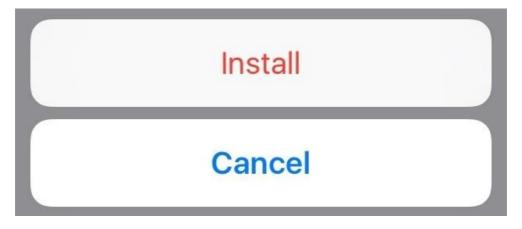

Fig. 19.49: iOS CA Certificate Confirmation Prompt

### **Setup the VPN Connection**

Once the CA Certificate has been installed, a VPN entry must be configured:

· Open Settings

- · Tap General
- Tap VPN
- Tap Add VPN Configuration
- Set Type to IKEv2 (default)
- Enter some text for the Description (e.g. ExampleCo VPN)
- · Enter the hostname of the firewall in DNS as the Server
- · Enter the hostname of the firewall again in Remote ID

# Note: This must match the server certificate's Common Name and SAN entry.

- · Leave Local ID blank
- · Set User Authentication to Username
- · Enter the Username and Password

Note: With EAP-MSCHAPv2 the Username is the Identifier configured for the user's entry on the Pre-Shared Keys tab under VPN > IPsec. With EAP-RADIUS this would be the username set on the RADIUS server.

• Tap Done to complete the VPN entry. When complete, it looks similar to iOS IKEv2 Client Settings

## **Connecting and Disconnecting**

The VPN may be connected or disconnected by visiting the VPN entries under Settings. This varies a bit but typically shows in at least two place

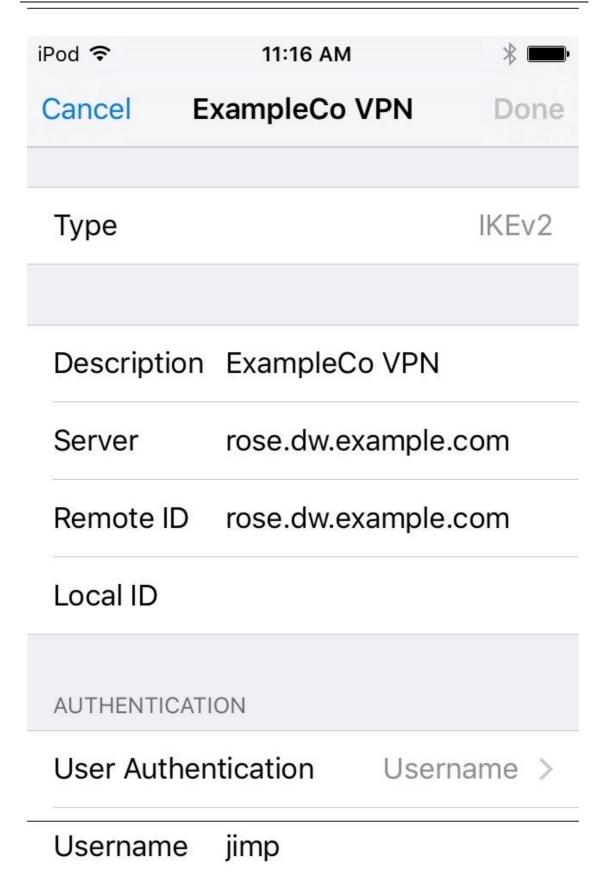

Fig. 15.50: iOS ExampleCO VPN

- Settings > VPN
- Settings > General > VPN

The entry directly under Settings appears near the top of the list with the other Network entries (Airplane mode, Wi-Fi, and Bluetooth) once there is at least one VPN connection present.

Once in the VPN list, the VPN entry must be selected (shows a checkmark next to its entry) and then the slider may be moved to the "On" position to connect.

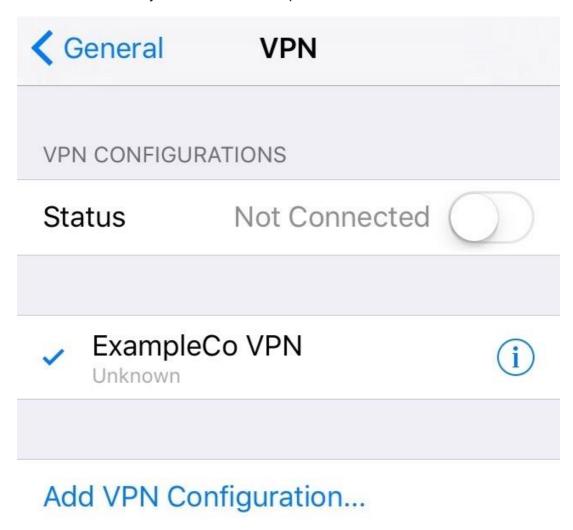

Fig. 15.51: iOS VPN List

Mobile IPsec allows creation of a so-called "Road Warrior" style VPN, named after the variable nature of anyone who is not in the office that needs to connect back to the main network. It can be a sales person using Wi-Fi on a business trip, the boss from his limo via 3G modem, or a programmer working from their broadband line at home. Most of these will be forced to deal with dynamic IP addresses, and often will not even know the IP address they have.

Without a router or firewall supporting IPsec, a traditional IPsec tunnel will not work. In telecommuting scenarios, it's usually undesirable and unnecessary to connect the user's entire home network to the office network, and doing so can introduce routing complications. This is where IPsec Mobile Clients are most useful.

There is only one definition for Mobile IPsec on WiSecurity, so Instead of relying on a fixed address for the remote end of the tunnel, Mobile IPsec uses some form of authentication to allow a username to be distinguished. This could be a username and password with IKEv2 and EAP or xauth, or a per-user Identifier and Pre-Shared Key pair, or a certificate.

# 15.6 Testing IPsec Connectivity

The easiest test for an IPsec tunnel is a ping from one client station behind the firewall to another on the opposite side. If that works, the tunnel is up and working properly.

As mentioned in WiSecurity-initiated Traffic and IPsec, traffic initiated from the WiSecurity firewall will not normally tra-verse the tunnel without extra routing, but there is a quick way to test the connection from the firewall itself by specifying a source when issuing a ping.

There are two methods for performing this test: the GUI, and the shell.

# Specifying a Ping Source in the GUI

In the GUI, a ping may be sent with a specific source as follows:

- Navigate to Diagnostics > Ping
- Enter an IP address on the remote router within the remote subnet listed for the tunnel in the Host field (e.g. 10.5.0.1)
- · Select the appropriate IP Protocol, likely IPv4
- Select a Source Address which is an interface or IP address on the local firewall which is inside the local Phase 2 network (e.g. Select LAN for the LAN IP address)
- · Set an appropriate Count, such as the default 3
- · Click Ping

If the tunnel is working properly, ping replies will be received by the firewall from the LAN address at Site B. If replies are not received, move on to the IPsec Troubleshooting section.

If the tunnel was not established initially, it is common for a few pings to be lost during tunnel negotiation, so choosing a higher count or re-running the test is a good practice if the first attempt fails.

## Specifying a Ping Source in the Shell

Using the shell on the console or via ssh, the ping command can be run manually and a source address may be specified with the -S parameter. Without using - S or a static route, the packets generated by ping will not attempt to traverse the tunnel. This is the syntax for a proper test:

```
    ping -S <Local LAN IP> <Remote LAN IP>
```

Where the Local LAN IP is an IP address on an internal interface within in the local subnet definition for the tunnel, and the Remote LAN IP is an IP address on the remote router within the remote subnet listed for the tunnel. In most cases this is simply the LAN IP address of the respective WiSecurity firewalls. Given the site-to-site example above, this is what would be typed to test from the console of the Site A firewall:

```
    ping -S 10.3.0.1 10.5.0.1
```

If the tunnel is working properly, ping replies will be received by the firewall from the LAN address at Site B. If replies are not received, move on to the IPsec Troubleshooting section.

# 15.7 IPsec Troubleshooting

Due to the finicky nature of IPsec, it isn't unusual for trouble to arise. Thankfully there are some basic (and some not so basic) troubleshooting steps that can be employed to track down potential problems.

## **IPsec Logging**

Examples presented in this chapter have logs edited for brevity but significant messages remain.

Logging for IPsec may be configured to provide more useful information. To configure IPsec logging for diagnosing tunnel issues WiSecurity, the following procedure yields the best balance of information:

- · Navigate to VPN > IPsec on the Advanced Settings tab
- Set IKE SA, IKE Child SA, and Configuration Backend to Diag
- · Set all other log settings to Control
- · Click Save

Note: Changing logging options is not disruptive to IPsec activity and there is no need to enter a specific "debug mode" for IPsec on current versions of WiSecurity.

## Tunnel does not establish

First check the service status at Status > Services. If the IPsec service is stopped, double check that it is enabled at VPN > IPsec. Also, if using mobile clients, ensure that on the Mobile clients tab, the enable box is also checked.

If the service is running, check the firewall logs (Status > System Logs, Firewall tab) to see if the connection is being blocked, and if so, add a rule to allow the blocked traffic. Rules are normally added automatically for IPsec, but that feature can be disabled.

The single most common cause of failed IPsec tunnel connections is a configuration mismatch. Often it is something small, such as a DH group set to 1 on side A and 2 on side B, or perhaps a subnet mask of /24 on one side and /32 on the other. Some routers (Linksys, for one) also like to hide certain options behind "Advanced" buttons or make assumptions. A lot of trial and error may be involved, and a lot of log reading, but ensuring that both sides match precisely will help the most.

Depending on the Internet connections on either end of the tunnel, it is also possible that a router involved on one side or the other does not properly handle IPsec traffic. This is a larger concern with mobile clients, and networks where NAT is involved outside of the actual IPsec endpoints. The problems are generally with the ESP protocol and problems with it being blocked or mishandled along the way. NAT Traversal (NAT- T) encapsulates ESP in UDP port 4500 traffic to work around these issues.

The top suspect if a tunnel comes up but won't pass traffic is the IPsec firewall rules. If Site A cannot reach Site B, check the Site B firewall log and rules. Conversely, if Site B cannot contact Site A, check the Site A firewall log and rules. Before looking at the rules, inspect the firewall logs at Status > System Logs, on the Firewall tab. If blocked entries are present which involve the subnets used in the IPsec tunnel, then move on to checking the rules. If there are no log entries indicating blocked packets, revisit the section on IPsec routing considerations in Routing and gateway considerations.

Blocked packets on the IPsec or enc0 interface indicate that the tunnel itself has established but traffic is being blocked by firewall rules. Blocked packets on the LAN or other internal interface may indicate that an additional rule may be needed on that interface ruleset to allow traffic from the internal subnet out to the remote end of the IPsec tunnel. Blocked packets on WAN or OPT WAN interfaces would prevent a tunnel from establishing. Typically this only happens when the automatic VPN rules are disabled. Adding a rule to allow the ESP protocol and UDP port 500 from that remote IP address will allow the tunnel to establish. In the case of mobile tunnels, allow traffic from any source to connect to those ports.

Rules for the IPsec interface can be found under Firewall > Rules, on the IPsec tab. Common mistakes include setting a rule to only allow TCP traffic, which means things like ICMP ping and DNS would not work across the tunnel. See Firewall for more information on how to properly create and troubleshoot firewall rules.

In some cases it is possible that a setting mismatch can also cause traffic to fail passing the tunnel. In one in-stance, a subnet defined on one non-WiSecurity firewall was 192.0.2.1/24, and on the WiSecurity firewall it was 192.0.2.0/24. The tunnel established, but traffic would not pass until the subnet was corrected.

Routing issues are another possibility. Running a traceroute (tracert on Windows) to an IP address on the opposite side of the tunnel can help track down these types of problems. Repeat the test from both sides of the tunnel. Check the Routing and gateway considerations section in this chapter for more information. When using traceroute, traffic which enters and leaves the IPsec tunnel will seem to be missing some interim hops. This is normal, and part of how IPsec works. Traffic which does not properly enter an IPsec tunnel will appear to leave the WAN interface and route outward across the Internet, which would point to either a routing issue such as WiSecurity not being the gateway (as in Routing and gateway considerations), an incorrectly specified remote subnet on the tunnel definition, or to a tunnel which has been disabled.

### Some hosts work, but not all

If traffic between some hosts over the VPN functions properly, but some hosts do not, this is commonly one of four things:

Missing, incorrect or ignored default gateway If the device does not have a default gateway, or has one pointing to something other than the WiSecurity firewall, it does not know how to properly get back to the remote network on the VPN (see Routing and gateway considerations). Some devices, even with a default gateway specified, do not use that gateway. This has been seen on various embedded devices, including IP cameras and some printers. There isn't anything that can be done about that other than getting the software on the device fixed. This can be verified by running a packet capture on the inside interface of the firewall connected to the network containing the device. Troubleshooting with tcpdump is covered in Using tcpdump from the command line, and an IPsec-specific example can be found in IPsec tunnel will not connect. If traffic is observed leaving the inside interface of the firewall, but no replies return, the device is not properly routing its reply traffic or could potentially be blocking it via a local client firewall.

Incorrect subnet mask If the subnet in use on one end is 10.0.0.0/24 and the other is 10.254.0.0/24, and a host has an incorrect subnet mask of 255.0.0.0 or /8, it will never be able to communicate across the VPN because it thinks the remote VPN subnet is part of the local network and hence routing will not function properly. The system with the broken configuration will attempt to contact the remote system via ARP instead of using the gateway.

Host firewall If there is a firewall on the target host, it may not be allowing the connections. Check for things like Windows Firewall, iptables, or similar utilities that may be preventing the traffic from being processed by the host.

Firewall rules on WiSecurity Ensure the rules on both ends allow the desired network traffic.

# **Connection Hangs**

IPsec does not gracefully handle fragmented packets. Many of these issues have been resolved over the years, but there may be some lingering problems. If hangs or packet loss are seen only when using specific protocols (SMB, RDP, etc.), MSS clamping for the VPN may be necessary. MSS clamping can be activated under VPN > IPsec on the Advanced Settings tab. On that screen, check Enable MSS clamping on VPN traffic and then enter a value. A good starting point would be 1400, and if that works slowly increase the MSS value until the breaking point is hit, then back off a little from there.

#### "Random" Tunnel Disconnects/DPD Failures on Embedded Routers

If IPsec tunnels are dropped on an ALIX or other embedded hardware that is pushing the limits of its CPU, DPD on the tunnel may need disabled. Such failures tend to correlate with times of high bandwidth usage. This happens when the CPU on a low-power system is tied up with sending IPsec traffic or is otherwise occupied. Due to the CPU overload it may not take the time to respond to DPD requests or see a response to a request of its own. As a consequence, the tunnel will fail a DPD check and be disconnected. This is a clear sign that the hardware is being driven beyond its capacity. If this happens, consider replacing the firewall with a more powerful model.

## **Tunnels Establish and Work but Fail to Renegotiate**

In some cases a tunnel will function properly but once the phase 1 or phase 2 lifetime expires the tunnel will fail to renegotiate properly. This can manifest itself in a few different ways, each with a different resolution.

#### **DPD Unsupported, One Side Drops but the Other Remains**

Consider this scenario, which DPD is designed to prevent, but can happen in places where DPD is unsupported:

- A tunnel is established from Site A to Site B, from traffic initiated at Site A.
- · Site B expires the phase 1 or phase 2 before Site A
- Site A will believe the tunnel is up and continue to send traffic as though the tunnel is working properly.
- Only when Site A's phase 1 or phase 2 lifetime expires will it renegotiate as expected.

In this scenario, the two likely things resolutions are: Enable DPD, or Site B must send traffic to Site A which will cause the entire tunnel to renegotiate. The easiest way to make this happen is to enable a keep alive mechanism on both sides of the tunnel.

## **Tunnel Establishes When Initiating, but not When Responding**

If a tunnel will establish sometimes, but not always, generally there is a mismatch on one side. The tunnel may still establish because if the settings presented by one side are more secure, the other may accept them, but not the other way around. For example if there is an Aggressive/Main mode mismatch on an IKEv1 tunnel and the side set for Main initiates, the tunnel will still establish. However, if the side set to Aggressive attempts to initiate the tunnel it will fail.

Lifetime mismatches do not cause a failure in Phase 1 or Phase 2.

To track down these failures, configure the logs as shown in IPsec Logging and attempt to initiate the tunnel from each side, then check the logs.

# **IPsec Log Interpretation**

The IPsec logs available at Status > System Logs, on the IPsec tab contain a record of the tunnel connection process and some messages from ongoing tunnel maintenance activity. Some typical log entries are listed in this section, both good and bad. The main things to look for are key phrases that indicate which part of a connection worked. If "IKE SA"

... established" is present in the log, that means phase 1 was completed successfully and a Security Association was negotiated. If "CHILD\_SA ... established" is present, then phase 2 has also been completed and the tunnel is up.

In the following examples, the logs have been configured as listen in IPsec Logging and irrelevant messages may be omitted. Bear in mind that these are samples and the specific ID numbers, IP addresses, and so forth will vary.

#### **Successful Connections**

When a tunnel has been successfully established both sides will indicate that an IKE SA and a Child SA have been established. When multiple Phase 2 definitions are present with IKEv1, a child SA is negotiated for each Phase 2 entry.

### Log output from the initiator:

charon: 09[IKE] IKE\_SA con2000[11] established between 192.0.2.90[192.0.2.90]...192.0.2.74[192.0.2.7 charon: 09[IKE] CHILD\_SA con2000{2} established with SPIs cf4973bf\_i c1cbfdf2\_o and TS 192.168.48.0/

#### Log output from the responder:

charon: 03[IKE] IKE\_SA con1000[19] established between 192.0.2.74[192.0.2.74]...192.0.2.90[192.0.2.9 charon: 16[IKE] CHILD\_SA con1000{1} established with SPIs c1cbfdf2\_i cf4973bf\_o and TS 10.42.42.0/24

### **Failed Connection Examples**

These examples show failed connections for varying reasons. In most cases it's clear from the examples that the initiator does not receive messages about specific items that do not match, so the responder logs are much more informative. This is done to protect the security of the tunnel, it would be insecure to provide messages to a potential attacker that would give them information about how the tunnel is configured.

#### Phase 1 Main / Aggressive Mismatch

In this example, the initiator is set for Aggressive mode while the responder is set for Main mode.

### Log output from the initiator:

charon: 15[IKE] initiating Aggressive Mode IKE\_SA con2000[1] to 203.0.113.5

charon: 15[IKE] received AUTHENTICATION\_FAILED error notify

charon: 13[ENC] parsed INFORMATIONAL\_V1 request 1215317906 [ N(AUTH\_FAILED) ]

charon: 13[IKE] received AUTHENTICATION\_FAILED error notify

#### Log output from the responder:

charon: 13[IKE] Aggressive Mode PSK disabled for security reasons

charon: 13[ENC] generating INFORMATIONAL\_V1 request 2940146627 [ N(AUTH\_FAILED) ]

Note that the logs on the responder state clearly that Aggressive mode is disabled, which is a good clue that the mode is mismatched.

In the reverse case, if the side set for Main mode initiates, the tunnel to a WiSecurity firewall will establish since Main mode is more secure.

#### **Phase 1 Identifier Mismatch**

When the identifier does not match, the initiator only shows that the authentication failed, but does not give a reason. The responder states that it is unable to locate a peer, which indicates that it could not find a matching Phase 1, which implies that no matching identifier could be located.

#### Log output from the initiator:

charon: 10[ENC] parsed INFORMATIONAL\_V1 request 4216246776 [ HASH N(AUTH\_FAILED) ] charon: 10[IKE] received AUTHENTICATION\_FAILED error notify

#### Log output from the responder:

charon: 12[CFG] looking for pre-shared key peer configs matching 203.0.113.5...198.51.100.3[someid]

charon: 12[IKE] no peer config found

charon: 12[ENC] generating INFORMATIONAL\_V1 request 4216246776 [ HASH N(AUTH\_FAILED) ]

### **Phase 1 Pre-Shared Key Mismatch**

A mismatched pre-shared key can be a tough to diagnose. An error stating the fact that this value is mismatched is not printed in the log, instead this messages is shown:

## Log output from the initiator:

charon: 09[ENC] invalid HASH\_V1 payload length, decryption failed?

charon: 09[ENC] could not decrypt payloads charon: 09[IKE] message parsing failed

### Log output from the responder:

charon: 09[ENC] invalid ID\_V1 payload length, decryption failed?

charon: 09[ENC] could not decrypt payloads charon: 09[IKE] message parsing failed

When the above log messages are present, check the Pre-Shared Key value on both sides to ensure they match.

## **Phase 1 Encryption Algorithm Mismatch**

#### Log output from the initiator:

charon: 14[ENC] parsed INFORMATIONAL\_V1 request 3851683074 [ N(NO\_PROP) ]

charon: 14[IKE] received NO\_PROPOSAL\_CHOSEN error notify

### Log output from the responder:

charon: 14[CFG] received proposals:

IKE:AES\_CBC\_128/HMAC\_SHA1\_96/PRF\_HMAC\_SHA1/MODP\_1024

charon: 14[CFG] configured proposals:

IKE:AES\_CBC\_256/HMAC\_SHA1\_96/PRF\_HMAC\_SHA1/MODP\_1024

charon: 14[IKE] no proposal found

charon: 14[ENC] generating INFORMATIONAL\_V1 request 3851683074 [ N(NO\_PROP) ]

In this case, the log entry tells shows the problem exactly: The initiator was set for AES 128 encryption, and the responder is set for AES 256. Set both to matching values and then try again.

#### **Phase 1 Hash Algorithm Mismatch**

#### Log output from the initiator:

charon: 10[ENC] parsed INFORMATIONAL\_V1 request 2774552374 [ N(NO\_PROP) ]

charon: 10[IKE] received NO\_PROPOSAL\_CHOSEN error notify

### Log output from the responder:

charon: 14[CFG] received proposals: IKE:AES\_CBC\_256/MODP\_1024

charon: 14[CFG] configured proposals:

IKE:AES\_CBC\_256/HMAC\_SHA1\_96/PRF\_HMAC\_SHA1/MODP\_1024

charon: 14[IKE] no proposal found

charon: 14[ENC] generating INFORMATIONAL\_V1 request 2774552374 [ N(NO\_PROP) ]

The Hash Algorithm is indicated by the HMAC portion of the logged proposals. As can be seen above, the received and configured propsals do not have matching HMAC entries.

#### **Phase 1 DH Group Mismatch**

#### Log output from the initiator:

charon: 11[ENC] parsed INFORMATIONAL\_V1 request 316473468 [ N(NO\_PROP) ]

charon: 11[IKE] received NO\_PROPOSAL\_CHOSEN error notify

### Log output from the responder:

charon: 14[CFG] received proposals:

IKE:AES\_CBC\_256/HMAC\_SHA1\_96/PRF\_HMAC\_SHA1/MODP\_8192

charon: 14[CFG] configured proposals:

IKE:AES\_CBC\_256/HMAC\_SHA1\_96/PRF\_HMAC\_SHA1/MODP\_1024

charon: 14[IKE] no proposal found

charon: 14[ENC] generating INFORMATIONAL\_V1 request 316473468 [ N(NO\_PROP) ]

DH group is indicated by the "MODP" portion of the listed proposal. As indicated by the log messages, the initiator was set for 8192 (Group 18) and the responder was set for 1024 (Group 2). This error can be corrected by setting the DH group setting on both ends of the tunnel to a matching value.

#### **Phase 2 Network Mismatch**

In the following example, the Phase 2 entry on the initiator side is set for 10.3.0.0/24 to 10.5.0.0/24. The responder is not set to match as it lists 10.5.1.0/24 instead.

## Log output from the initiator:

```
charon: 08[CFG] proposing traffic selectors for us: charon: 08[CFG] 10.3.0.0/24|/0 charon: 08[CFG] proposing traffic selectors for other: charon: 08[CFG] 10.5.0.0/24|/0 charon: 08[ENC] generating QUICK_MODE request 316948142 [ HASH SA No ID ID ] charon: 08[NET] sending packet: from 198.51.100.3[500] to 203.0.113.5[500] (236 bytes) charon: 08[NET] received packet: from 203.0.113.5[500] to 198.51.100.3[500] (76 bytes) charon: 08[ENC] parsed INFORMATIONAL_V1 request 460353720 [ HASH N(INVAL_ID) ] charon: 08[IKE] received INVALID_ID_INFORMATION error notify
```

### Log output from the responder:

```
charon: 08[ENC] parsed QUICK_MODE request 2732380262 [ HASH SA No ID ID ] charon: 08[CFG] looking for a child config for 10.5.0.0/24|/0 === 10.3.0.0/24|/0 charon: 08[CFG] proposing traffic selectors for us: charon: 08[CFG] 10.5.1.0/24|/0 charon: 08[CFG] proposing traffic selectors for other: charon: 08[CFG] 10.3.0.0/24|/0 charon: 08[IKE] no matching CHILD_SA config found

charon: 08[IKE] queueing INFORMATIONAL task charon: 08[IKE] activating new tasks charon: 08[IKE] activating INFORMATIONAL task charon: 08[IKE] generating INFORMATIONAL V1 request 1136605099 [ HASH N(INVAL_ID) ]
```

In the responder logs it lists both the networks it received ("child config" line in the log) and what it has configured locally ("proposing traffic selectors for..." lines in the log). By comparing the two, a mismatch can be spotted. The "no matching CHILD\_SA config found" line in the log will always be present when this mismatch occurs, and that directly indicates that it could not find a Phase 2 definition to match what it received from the initiator.

### **Phase 2 Encryption Algorithm Mismatch**

## Log output from the initiator:

```
charon: 14[CFG] configured proposals: ESP:AES_CBC_128/HMAC_SHA1_96/NO_EXT_SEQ charon: 14[ENC] generating QUICK_MODE request 759760112 [ HASH SA No ID ID ] charon: 14[NET] sending packet: from 198.51.100.3[500] to 203.0.113.5[500] (188 bytes) charon: 14[NET] received packet: from 203.0.113.5[500] to 198.51.100.3[500] (76 bytes) charon: 14[ENC] parsed INFORMATIONAL_V1 request 1275272345 [ HASH N(NO_PROP) ] charon: 14[IKE] received NO_PROPOSAL_CHOSEN error notify
```

## Log output from the responder:

```
charon: 13[CFG] selecting proposal:
charon: 13[CFG] no acceptable ENCRYPTION_ALGORITHM found
charon: 13[CFG] received proposals: ESP:AES_CBC_128/HMAC_SHA1_96/NO_EXT_SEQ
charon: 13[CFG] configured proposals: ESP:AES_CBC_256/HMAC_SHA1_96/NO_EXT_SEQ
charon: 13[IKE] no matching proposal found, sending NO_PROPOSAL_CHOSEN
charon: 13[IKE] queueing INFORMATIONAL task
charon: 13[IKE] activating new tasks
charon: 13[IKE] activating INFORMATIONAL task
charon: 13[ENC] generating INFORMATIONAL V1 request 1275272345 [ HASH N(NO_PROP) ]
```

In this case, the initiator receives a message that the responder could not find a suitable proposal ("received NO\_PROPOSAL\_CHOSEN"), and from the responder logs it is obvious this was due to the sites being set for different encryption types, AES 128 on one side and AES 256 on the other.

#### **Phase 2 Hash Algorithm Mismatch**

### Log output from the initiator:

```
charon: 10[CFG] configured proposals: ESP:AES_CBC_256/HMAC_SHA2_512_256/NO_EXT_SEQ charon: 10[ENC] generating QUICK_MODE request 2648029707 [ HASH SA No ID ID ] charon: 10[NET] sending packet: from 198.51.100.3[500] to 203.0.113.5[500] (188 bytes) charon: 10[NET] received packet: from 203.0.113.5[500] to 198.51.100.3[500] (76 bytes) charon: 10[ENC] parsed INFORMATIONAL_V1 request 757918402 [ HASH N(NO_PROP) ] charon: 10[IKE] received NO_PROPOSAL_CHOSEN error notify
```

## Log output from the responder:

```
charon: 11[CFG] selecting proposal:
charon: 11[CFG] no acceptable INTEGRITY_ALGORITHM found
charon: 11[CFG] received proposals: ESP:AES_CBC_256/HMAC_SHA2_512_256/NO_EXT_SEQ
charon: 11[CFG] configured proposals: ESP:AES_CBC_256/HMAC_SHA1_96/NO_EXT_SEQ
charon: 11[IKE] no matching proposal found, sending NO_PROPOSAL_CHOSEN
charon: 11[IKE] queueing INFORMATIONAL task

charon: 11[IKE] activating new tasks
charon: 11[IKE] activating INFORMATIONAL task

charon: 11[ENC] generating INFORMATIONAL_V1 request 757918402 [ HASH N(NO_PROP) ]
```

Similar to a Phase 1 Hash Algorithm mismatch, the HMAC values in the log entries do not line up. However the responder also logs a clearer message "no acceptable INTEGRITY\_ALGORITHM found" when this happens in Phase 2.

## **Phase 2 PFS Mismatch**

#### Log output from the initiator:

```
charon: 06[ENC] generating QUICK_MODE request 909980434 [ HASH SA No KE ID ID ] charon: 06[NET] sending packet: from 198.51.100.3[500] to 203.0.113.5[500] (444 bytes) charon: 06[NET] received packet: from 203.0.113.5[500] to 198.51.100.3[500] (76 bytes) charon: 06[ENC] parsed INFORMATIONAL_V1 request 3861985833 [ HASH N(NO_PROP) ] charon: 06[IKE] received NO_PROPOSAL_CHOSEN error notify
```

### Log output from the responder:

```
charon: 08[CFG] selecting proposal:
charon: 08[CFG] no acceptable DIFFIE_HELLMAN_GROUP found
charon: 08[CFG] received proposals:
ESP:AES_CBC_256/HMAC_SHA1_96/MODP_2048/NO_EXT_SEQ
charon: 08[CFG] configured proposals: ESP:AES_CBC_256/HMAC_SHA1_96/NO_EXT_SEQ
charon: 08[IKE] no matching proposal found, sending NO_PROPOSAL_CHOSEN
charon: 08[ENC] generating INFORMATIONAL_V1 request 3861985833 [ HASH N(NO_PROP) ]
```

Perfect Forward Secrecy (PFS) works like DH Groups on Phase 1, but is optional. When chosen PFS options do not match, a clear message is logged indicating this fact: "no acceptable DIFFIE HELLMAN GROUP found".

Note: In some cases, if one side has PFS set to off, and the other side has a value set, the tunnel may still establish and work. The mismatch shown above may only be seen if the values mismatch, for example 1 vs. 5.

#### Mismatched Identifier with NAT

In this case, WiSecurity is configured for a Peer Identifier of Peer IP address, but the remote device is actually behind NAT. In this case strongSwan expects the actual private before-NAT IP address as the identifier. The racoon daemon used on older versions was much more relaxed and would match either address, but strongSwan is more formal and requires a correct match.

Log output from the responder:

charon: 10[IKE] remote host is behind NAT

charon: 10[IKE] IDir '192.0.2.10' does not match to '203.0.113.245' [...]

charon: 10[CFG] looking for pre-shared key peer configs matching 198.51.100.50...203.0.113.245[192

To correct this condition, change the Peer Identifier setting to IP Address and then enter the pre-NAT IP address, which in this example is 192.0.2.10.

#### **Disappearing Traffic**

If IPsec traffic arrives but never appears on the IPsec interface (enc0), check for conflicting routes/interface IP ad-dresses. For example, if an IPsec tunnel is configured with a remote network of 192.0.2.0/24 and there is a local WiVPN server with a tunnel network of 192.0.2.0/24 then the ESP traffic may arrive, strongSwan may process the packets, but they never show up on enc0 as arriving to the OS for delivery.

Resolve the duplicate interface/route and the traffic will begin to flow.

### **IPsec Status Page Issues**

If the IPsec status page prints errors such as:

Warning: Illegal string offset 'type' in /etc/inc/xmlreader.inc on line 116

That is a sign that the incomplete xmlreader XML parser is active, which is triggered by the presence of the file /cf/conf/use\_xmlreader. This alternate parser can be faster for reading large config.xml files, but lacks certain features necessary for other areas to function well. Removing /cf/conf/use\_xmlreader will return the system to the default parser immediately, which will correct the display of the IPsec status page.

# 15.8 Configuring Third Party IPsec Devices

Any VPN device which supports standard IPsec may be connected to a device running WiSecurity. WiSecurity is used in production in combination with numerous vendors' equipment, and will most likely work fine with any IPsec capable devices encountered in other networks. Connecting devices from two different vendors can be troublesome regardless of the vendors involved because of configuration differences between vendors, in some cases bugs in the implementations, and the fact that some of them use proprietary extensions. Some examples are provided at the end of this chapter for several common Cisco devices.

To configure an IPsec tunnel between WiSecurity and a device from another vendor, the primary concern is to ensure that the phase 1 and 2 parameters match on both sides. For the configuration options on WiSecurity, where it allows multiple options to be selected, only select one of those options and ensure the other side is set the same. The endpoints will attempt to negotiate a compatible option when multiple options are selected, however that is frequently a source of problems when connecting to third party devices. Configure both ends to what are believed to be matching settings, then save and apply the changes on both sides.

Once the settings match on both ends of the tunnel, attempt to pass traffic over the VPN to trigger its initiation then check the IPsec logs on both ends to review the negotiation. Depending on the situation, the logs from one end may be more useful than those from the opposite end, so it is good to check both and compare. The WiSecurity side typically provides better information in some scenarios, while on other occasions the other device provides more useful logging. If the negotiation fails, determine whether it was phase 1 or 2 that failed and thoroughly review the settings accordingly, as described in IPsec Troubleshooting. The side that is initiating often cannot see why, so check the logs on the responding side first.

# **Terminology Differences**

Another frequent source of failures is differences in terminology between vendors. Here are a few common things to look out for:

- Policy-Based VPN/IPsec The type of IPsec used by WiSecurity. Policies are defined, such as Phase 2 entries, which control traffic entering the tunnel.
- Route-Based VPN/IPsec This style of IPsec is not supported by WiSecurity, but some vendors or equipment may require it. There is an IPsec interface which routes similar to other interfaces and obeys the routing table, rather than relying on policies.
- S2S or L2L Short for Site-to-Site or LAN-to-LAN, distinguished from a mobile client style VPN.
- Perfect Forward Secrecy (PFS) Some vendors have different controls for PFS. It may only be a toggle which uses the same value as the Phase 1 DH Group, others label it with full text or the acronym, others label it DH Group.
- Transform Set On Cisco devices, a set of parameters that define Phase 2 handling such as encryption and hash algorithms.
- ISAKMP Policy On Cisco devices, a set of parameters that define Phase 1 handling such as authentica-tion, encryption, and hash algorithms, and others.
- Proposals On Juniper and Fortigate, sets of options that define parameters for Phase 1 (IKE) or Phase 2 (IPsec) handling.
- NAT Exemption or no-nat On Juniper and Cisco, exceptions to NAT that must be made to ensure that traffic traversing a VPN does not have NAT applied.
- Lifebytes or Traffic Lifetime Limits on the amount of traffic sent over a VPN before it renegotiates. Not currently supported in the WiSecurity GUI, if present on a remote device it may need to be disabled.
- Encryption Domain or Policy A network definition used in Phase 2 to control which traffic will be handled by IPsec.

## **Third Party Firewall Examples**

The following examples are for third-party Cisco devices running a hypothetical tunnel to a slightly different example from the one in this chapter. The address details are the same as Site-to-Site but there are some differences in these examples:

Phase 1 and Phase 2 Encryption 3DES

Phase 1 and Phase 2 Hash SHA1

Phase 1 Lifetime 86400

The following configuration is for a Cisco PIX running on 6.x as Site B from the example site-to-site configuration earlier in the chapter.

```
sysopt connection permit-ipsec
isakmp enable outside
!--- Phase 1
isakmp identity address
isakmp policy 1 encryption 3des
isakmp policy 1 hash sha
isakmp policy 1 group 2
isakmp policy 1 lifetime 86400
isakmp policy 1 authentication pre-share
isakmp key aBc123%XyZ9$7qwErty99 address 198.51.100.3 netmask 255.255.255.255 no-xauth no-config-mod
!--- Phase 2
crypto ipsec transform-set 3dessha1 esp-3des esp-sha-hmac
access-list PFSVPN permit ip 10.5.0.0 255.255.255.0 10.3.0.0 255.255.255.0
crypto map dyn-map 10 ipsec-isakmp
crypto map dyn-map 10 match address PFSVPN
crypto map dyn-map 10 set peer 198.51.100.3
crypto map dyn-map 10 set transform-set 3dessha1
crypto map dyn-map 10 set security-association lifetime seconds 3600
crypto map dyn-map interface outside
!--- no-nat to ensure it routes via the tunnel
access-list nonat permit ip 10.5.0.0 255.255.255.0 10.3.0.0 255.255.255.0
nat (inside) 0 access-list nonat
```

### Cisco PIX OS 7.x, 8.x, and ASA

Configuration on newer revisions of the PIX OS and for ASA devices is similar to that of the older ones, but has some significant differences. The following example would be for using a PIX running OS version 7.x or 8.x, or an ASA device, as Site B in the site-to-site example earlier in this chapter.

crypto isakmp enable outside

!--- Phase 1

```
crypto isakmp policy 10
  authentication pre-share encryption 3des
  hash sha
  group 2
  lifetime 86400
tunnel-group 198.51.100.3 type ipsec-I2I
tunnel-group 198.51.100.3 ipsec-attributes pre-shared-key aBc123%XyZ9$7qwErty99
!--- Phase 2
crypto ipsec transform-set 3dessha1 esp-3des esp-sha-hmac
access-list PFSVPN extended permit ip 10.5.0.0 255.255.255.0 10.3.0.0 255.255.255.0
crypto map outside_map 20 match address PFSVPN
crypto map outside_map 20 set peer 198.51.100.3
crypto map outside_map 20 set transform-set 3dessha1
crypto map outside_map interface outside
!--- no-nat to ensure it routes via the tunnel
access-list nonat extended permit ip 10.5.0.0 255.255.255.0 10.3.0.0 255.255.255.0
nat (inside) 0 access-list nonat
```

#### **Cisco IOS Routers**

This shows a Cisco IOS-based router as Site B from the example site- to-site configuration earlier in the chapter.

```
!--- Phase 1
crypto isakmp policy 10
encr 3des
  authentication pre-share
  aroup 2
crypto isakmp key aBc123%XyZ9$7qwErty99 address 198.51.100.3 no-xauth
!--- Phase 2
access-list 100 permit ip 10.3.0.0 0.0.0.255 10.5.0.0 0.0.0.255
access-list 100 permit ip 10.5.0.0 0.0.0.255 10.3.0.0 0.0.0.255
crypto ipsec transform-set 3DES-SHA esp-3des esp-sha-hmac
crypto map PFSVPN 15 ipsec-isakmp
  set peer 198.51.100.3
  set transform-set 3DES-SHA
  match address 100
!--- Assign the crypto map to the WAN interface
interface FastEthernet0/0
  crypto map PFSVPN
!--- No-Nat so this traffic goes via the tunnel, not the WAN
```

```
ip nat inside source route-map NONAT interface FastEthernet0/0 overload access-list 110 deny ip 10.5.0.0 0.0.0.255 10.3.0.0 0.0.0.255 access-list 110 permit ip 10.5.0.0 0.0.0.255 any route-map NONAT permit 10 match ip address 110
```

IPsec provides a standards-based VPN implementation that is compatible with a wide range of clients for mobile connectivity, and other firewalls and routers for site-to-site connectivity. It supports numerous third party devices and is being used in production with devices ranging from consumer grade Linksys routers all the way up to IBM z/OS mainframes, and everything imaginable in between. This chapter describes the configuration options available, and how to configure various common scenarios.

#### See also:

For general discussion of the various types of VPNs available in WiSecurity software and their pros and cons, see Virtual Private Networks.

WiSecurity software supports IPsec with IKEv1 and IKEv2, multiple phase 2 definitions for each tunnel, as well as NAT traversal, NAT on Phase 2 definitions, a large number of encryption and hash options, and many more options for mobile clients, including xauth and EAP.

# 15.9 IPsec Terminology

Before delving too deeply into configuration, there are a few terms that are used throughout the chapter that require explanation. Other terms are explained in more detail upon their use in configuration options.

### **IKE**

IKE stands for Internet Key Exchange, and comes in two different varieties: IKEv1 and IKEv2. Nearly all devices that support IPsec use IKEv1. A growing number of devices also support the newer IKEv2 protocol which is an updated version of IKE that solves some of the difficulties present in the earlier version. For example, IKEv2 has MOBIKE, which is a standard for mobile clients that allows them to switch addresses dynamically. It also has built-in NAT traversal, and standard mechanisms for reliability similar to DPD. In general IKEv2 provides a more stable and reliable experience, provided both ends support it sufficiently.

### **ISAKMP Security Association**

ISAKMP stands for Internet Security Association and Key Management Protocol. It gives both parties a mechanism by which they can set up a secure communications channel, including exchanging keys and providing authentication.

An ISAKMP Security Association (ISAKMP SA) is a one-way policy which defines how traffic will be encrypted and handled. Each active IPsec tunnel will have two security associations, one for each direction. The ISAKMP Security Associations are setup between the public IP addresses for each endpoint. Knowledge of these active security associations is kept in the Security Association Database (SAD).

### **Security Policy**

A Security Policy manages the complete specifications of the IPsec tunnel. As with Security Associations, these are one-way, so for each tunnel there will be one in each direction. These entries are kept in the Security Policy Database (SPD). The SPD is populated with two entries for each tunnel connection as soon as a tunnel is added. By contrast, SAD entries only exist upon successful negotiation of the connection.

In WiSecurity software, Security Policies control which traffic will be intercepted by the kernel for delivery via IPsec.

### Phase 1

There are two phases of negotiation for an IPsec tunnel. During phase 1, the two endpoints of a tunnel setup a secure channel between using ISAKMP to negotiate the SA entries and exchange keys. This also includes authentication, checking identifiers, and checking the pre-shared keys (PSK) or certificates. When phase 1 is complete the two ends can exchange information securely, but have not yet decided what traffic will traverse the tunnel or its encryption.

#### Phase 2

In phase 2, the two endpoints negotiate how to encrypt and send the data for the private hosts based on Security Policies. This part builds the tunnel used for transferring data between the endpoints and clients whose traffic is handled by those endpoints. If the policies on both side agree and phase 2 is successfully established, the tunnel will be up and ready for use for traffic matching the phase 2 definitions.

**CHAPTER 16** 

# 16. WiVPN

### 16.1 WiVPN and IPv6

WiVPN is an unique technology by witlinc technology, compatible with Openvpn, WiVPN can connect a site-to-site tunnel to either an IPv4 address or an IPv6 address and both IPv4 and IPv6 traffic may be passed inside of an WiVPN tunnel at the same time. IPv6 is supported both in site-to-site and mobile clients, and it can be used to deliver IPv6 to a site that only has IPv4 connectivity. In order to ensure mobile client support for IPv6, obtain the client software from the WiVPN client export package, or download a client based on OpenVPN 2.3 or newer.

# **16.2 WiVPN Configuration Options**

This section describes all of the available options with WiVPN and when they are typically used. Subsequent sections cover examples of configuring site-to- site and remote access VPNs with WiVPN, using the most common options and a minimal configuration.

### **Server Configuration Options**

These options are available in one or more modes for WiVPN server instances, managed from **VPN > WiVPN**, on the Servers tab.

#### Disable this server

Check this box and click Save to retain the configuration, but not enable the server. The process for this instance will be stopped, and all peers/clients will be disconnected from this server. Any other active servers are unaffected.

#### **Server Mode**

This is the role for the server, which specifies how routers or users will connect to this server instance. Changing this will also affect what options will appear on the rest of the page, so only relevant choices are displayed.

Peer to Peer (SSL/TLS) A connection between local and remote networks that is secured by SSL/TLS. This choice offers increased security as well as the ability for the server to push configuration com-mands to the remote peer router when using a 1:many style setup. Remote peer routers can also have certificates revoked to remove access if they become compromised.

Peer to Peer (Shared Key) A connection between local and remote networks that is secured by a single Shared Key configured on both nodes. This choice is easier to setup, but is less secure. If a shared key is compromised, a new key must be generated and then copied to any router or client using the old shared key. In this mode, a separate server instance is needed for each client.

Remote Access (SSL/TLS) This choice is a mobile client setup with per-user X.509 certificates. As with the peer-to-peer SSL/TLS connection type, using this method offers increased security as well as the ability for the server to push configuration commands to clients. Mobile clients can also have keys revoked to remove access if a key is compromised, such as a stolen or misplaced laptop.

Remote Access (User Auth) A client access server that does not use certificates, but does require the end user to supply a username and password when making a connection. This is not recommended unless authentication is handled externally by LDAP or RADIUS.

Remote Access (SSL/TLS + User Auth) The most secure choice offered. Not only does it get the ben-efits of other SSL/TLS choices, but it also requires a username and password from the client when it connects. Client access can be removed not only by revoking the certificate, but also by changing the password. Also, if a compromised key is not immediately discovered, the danger is lessened because it is unlikely that the attacker has the keys and the password. When using the WiVPN wizard, this is the mode which is configured during that process.

#### **Protocol**

TCP or UDP may be selected, or their IPv6-enabled counterparts, TCP6 or UDP6. An WiVPN server instance can currently only bind to either IPv4 or IPv6, but not both at the same time. UDP is the most reliable and fastest choice for running WiVPN, and it should always be used when possible. In some rare cases TCP can be used to work around limitations, such as bypassing some firewalls by running an WiVPN server on TCP port 443.

Connectionless protocols such as UDP are always preferable when tunneling traffic. TCP is connection oriented with guaranteed delivery, so any lost packets are retransmitted. This sounds like a good idea on the surface but TCP retransmissions will cause performance to degrade significantly on heavily loaded Internet connections or those with consistent packet loss.

TCP traffic frequently exists within tunnels and it is undesirable to retransmit lost packets of encapsulated VPN traffic. In cases where TCP is wrapped around TCP, such as a VPN tunnel using TCP as a transport protocol, when a packet is lost both the outer and inner lost TCP packets will be re-transmitted. Infrequent occurrences of this will be unnoticeable but recurring loss will cause significantly lower performance than UDP. If the traffic inside the tunnel requires reliable delivery, it will be using a protocol such as TCP which ensures that and will handle its own retransmissions.

#### **Device Mode**

WiVPN can run in one of two device modes: tun or tap:

tun Works on OSI layer 3 and performs routing on point-to-point interfaces.

tap Can work at OSI layer 2 and can perform both routing and bridging if necessary.

Note: Not all clients support tap mode, using tun is more stable and more widely supported. Specifically, clients such as those found on Android and iOS only support tun mode in the Apps most people can use. Some Android and iOS WiVPN apps that require rooting or jailbreaking a device do support tap, but the consequences of doing so can be a bit too high for most users.

#### Interface

Selects the interface, VIP, or failover group that the WiVPN server instance will listen upon for incoming connections. This also controls which interface the traffic from the server will exit.

Several types of options are listed in the drop-down for Interface, and some have special behavior or use cases:

Interfaces WiVPN will bind to the interface address. If the interface is dynamic, such as DHCP, WiVPN will automatically bind to the new address if it changes.

VIPs WiVPN will bind only to the specified VIP (IP Alias or CARP type)

- Gateway Groups For use with failover groups, WiVPN will bind to the address of the interface that is currently active in the group. If that interface gateway becomes unreachable, the next one will be used instead, and so on.
- Localhost Useful for Multi-WAN deployments, binding to localhost and utilizing port forwards to accept connections from several interfaces and/or ports is a versatile way to provide redundant WiVPN connectivity for connecting clients.
- Any Binds to every address on every interface. Though tempting, this option is not recommended. When used with UDP, replies to Internet clients will always exit back out the default gateway WAN, which may be undesirable.

#### Local port

The local port is the port number WiVPN will use to listen. Firewall rules need to allow traffic to this port and it must be specified in the client configuration. The port for each server must be unique for each interface.

### **Description**

Enter a description for this server configuration, for reference.

### **Cryptographic Settings**

This section controls how traffic to and from clients is encrypted and validated.

#### **Shared Key**

When using a shared key instance, either check the Automatically generate a shared key box to make a new key, or uncheck the box to paste in a shared key from an existing WiVPN tunnel. When generating the key automatically, return to the edit screen for this tunnel later to obtain the key which may be copied to the remote router.

#### **TLS Authentication**

TLS, or Transport Layer Security, provides session authentication to ensure the validity of both the client and the server. Check the box to Enable authentication of TLS packets if desired. If there is no existing TLS key, leave Automatically generate a shared TLS authentication key checked. If key already exists, uncheck that option and then paste it into the provided entry box. When generating the key automatically, return to the edit screen for this tunnel later to obtain the key which may be copied to the remote router or client.

Warning: When using an SSL/TLS mode, we strongly recommend using TLS Authentication as well. In addition to the added security benefit from the key requirement, a TLS key also helps protect against some SSL-based attacks such as Heartbleed.

#### **Peer Certificate Authority**

Select the certificate authority used to sign the server certificate for this WiVPN server instance here. If none appear in this list, first import or generate a certificate authority under System > Cert Manager, on the CAs tab.

#### Peer Certificate Revocation List

This optional field is for the Certificate Revocation List (CRL) to be used by this tunnel. A CRL is a list of certificates made from a given CA that are no longer considered valid. This could be due to a certificate being compromised or lost, such as from a stolen laptop, spyware infection, etc. A CRL can be created or managed from System > Cert Manager, on the Certificate Revocation tab.

#### **Server Certificate**

A server certificate must be chosen for each WiVPN server instance. If none appear in this list, first import or generate a certificate authority under System > Cert Manager, on the Certificates tab.

#### **DH Parameters Length**

The Diffie-Hellman (DH) key exchange parameters are used for establishing a secure communications channel. They may be regenerated at any time, and are not specific to an WiVPN instance. That is, when importing an existing WiVPN configuration these parameters do not need to be copied from the previous server. The length of the desired DH parameters may be chosen from the drop-down box, either 1024, 2048, or 4096.

Note: Due to the heavy computation involved in generating DH keys, a pre- generated set for each key type is used. New DH parameters may be generated manually by using the following shell commands:

- /usr/bin/openssl dhparam 1024 > /etc/dh-parameters.1024
- /usr/bin/openssl dhparam 2048 > /etc/dh-parameters.2048
- /usr/bin/openssl dhparam 4096 > /etc/dh-parameters.4096

#### **Encryption algorithm**

The cryptographic cipher to be used for this connection. The default is AES- 128-CBC, which is AES 128 bit Cipher Block Chaining. This is a fine choice for most scenarios.

#### See also:

Hardware Crypto for more information on using cryptographic accelerators and choosing an encryption algorithm.

#### **Auth Digest Algorithm**

Selects the message digest algorithm to use for HMAC authentication of incoming packets.

**Note:** WiVPN defaults to SHA1 when this option is not specified, so unless both sides are set to a known value, use SHA1 here.

#### **Hardware Crypto**

If available, this option controls which hardware cryptographic accelerator will be used by WiVPN. When left unspecified, WiVPN will choose automatically based on what is available in the Operating System.

If this firewall device has a hardware cryptographic accelerator, choose BSD Cryptodev Engine, or select the specific device if it appears in the list. Most accelerator boards use the BSD cryptodev engine, so when in doubt, select that. This setting will allow WiVPN to take advantage of the hardware acceleration. An encryption algorithm supported by the accelerator must also be selected. Refer to the hardware documentation for information on ciphers supported by the accelerator.

#### **Certificate Depth**

This option limits the length of a certificate chain before it fails validation. This defaults to One (Client+Server) so that if somehow an unauthorized intermediate CA is generated, certificates signed by the rogue intermediate would fail validation. In cases when chaining with intermediates is required, this limit can be raised.

#### **Strict User-CN Matching**

For SSL/TLS+User Authentication server, when enabled, this option enforces a match between the username supplied by the user and the Common Name of their user certificate. If the two do not match, the connection is rejected. This prevents users from using their own credentials with another person's certificate and vice versa.

### **Tunnel Settings**

The tunnel settings section governs how traffic flows between the server and clients, including routing and compres-sion.

#### IPv4/IPv6 Tunnel Network

These are the pools of addresses to be assigned to clients upon connecting. The server's end of the WiVPN configu-ration will use the first address in this pool for its end of the connection, and assign additional addresses to connected clients as needed. These addresses are used for direct communication between tunnel endpoints, even when connect-ing two existing remote networks. Any subnet may be chosen provided that it is not in use locally or at any remote site. One or both of IPv4 Tunnel Network and IPv6 Tunnel Network may be entered, or in the case of a tap bridge, neither.

**Warning:** Currently, limitations in WiVPN itself prevent running with only an IPv6 Tunnel Network config-ured. When an IPv6 Tunnel network is defined, an IPv4 Tunnel Network must also be specified, even if it is not used.

For a site-to-site SSL/TLS server using IPv4, the IPv4 Tunnel Network size can alter how the server behaves. If x.x.x.x/30 is entered for the IPv4 Tunnel Network then the server will use a peer-to-peer mode much like Shared Key operates: It can only have one client, does not require client-specific overrides or iroutes, but also cannot push routes or settings to clients. If an IPv4 Tunnel Network larger than that is used, such as x.x.x.x/24, the server will accept multiple clients and can push settings, but does require iroutes.

#### See also:

See Site-to-Site Example Configuration (SSL/TLS) for more information on a site-to-multi-site example using a large tunnel network and iroutes.

#### **Bridging Options**

When using tap mode, additional options are shown that control bridging behavior in WiVPN and client address assignment. These are covered in Bridged WiVPN Connections

#### **Redirect Gateway**

When the Redirect Gateway option is selected the server will push a message to clients instructing them to forward all traffic, including Internet traffic, over the VPN tunnel. This only works in SSL/TLS modes with a tunnel network larger than a /30 subnet.

#### IPv4/IPv6 Local network

These fields specify which local networks are reachable by VPN clients, if any. A route for these networks is pushed to clients connecting to this server. If multiple routes for subnets of a particular family are needed, enter the subnets separated by a comma, e.g. 192.168.2.0/24, 192.168.56.0/24.

This function relies upon the ability to push routes to the client, so for IPv4 it is only valid in an SSL/TLS context when a tunnel network larger than a /30 is in use. It will always work for IPv6 provided a similar too-small mask isn't set.

#### IPv4/IPv6 Remote Network

This option only appears when a Peer-to-Peer type connection is used, and is not available for mobile clients. Routes table entries are added to the firewall for the specified subnets, which hand the traffic over to this WiVPN instance for processing. If more than one Remote network subnet is needed, enter the subnets separated by a comma, e.g.

192.168.2.0/24, 192.168.56.0/24.

#### **Concurrent Connections**

Specifies the number of clients that may be simultaneously connected to this WiVPN server instance at any given time. This is a collective limit for all connected clients, not a per-user setting.

#### Compression

When compression is enabled, traffic crossing the WiVPN connection will be compressed before being encrypted. This saves on bandwidth usage for many types of traffic at the expense of increased CPU utilization on both the server and client. Generally this impact is minimal, and enabling compression is beneficial for nearly any usage of WiVPN over the Internet.

For high speed connections, such as the usage of WiVPN across a LAN, high speed low/latency WAN, or local wireless network, this may be undesirable, as the delay added by the compression may be more than the delay saved in transmitting the traffic. If nearly all of the traffic crossing the WiVPN connection is already encrypted (such as SSH, SCP, HTTPS, among many other protocols), do not enable LZO compression because encrypted data is not compressible and the LZO compression will cause slightly

more data to be transferred than would be without compression. The same is true if the VPN traffic is almost entirely data that is already compressed.

This selector controls the handling of LZO compression for this WiVPN instance. There are four possible settings each with slightly different behavior.

No Preference Omits the compression directives from the WiVPN configuration entirely. No com-pression will be performed, but this may be overridden by other methods such as Client-Specific overrides or advanced options.

Disabled - No Compression Explicitly disables compression in the configuration

Enabled with Adaptive Compression Enables compression with a periodic test to ensure the traffic is able to be compressed. If compression is not optimal, it will be disabled until it is tested again. This option strikes the best balance since it will compress data when it will help, but does not compress data when it is hindering performance.

Enabled without Adaptive Compression Explicitly enables compression to be on at all times without testing the traffic.

#### Type-of-Service

When this option is enabled WiVPN will set the Type-of-Service (TOS) IP header value of tunnel packets to match the encapsulated packet value. This may cause some important traffic to be handled faster over the tunnel by interme-diate hops, at the cost of some minor information disclosure.

The most common example is VoIP or video traffic. If the TOS bit is set to reflect the priority of the traffic it can help QoS along the path, but someone intercepting the traffic could see the TOS bit and gain some knowledge about the contents of the traffic inside the tunnel. For those who rely on TOS bits for QoS, the benefit may outweigh the information leak.

#### **Inter-Client Communication**

This option controls whether or not connected clients are able to communicate with one another. To allow this behavior, check the option. When unchecked, clients can only send traffic to the server or destinations beyond the server such as routed networks or the Internet.

Typically in remote access style deployments it is unnecessary for clients to reach each other, but there are some corner cases when it can be helpful. One example is remote web developers working together and running test servers on their local systems. With this option activated, they can reach the other test serves for collaborative development.

#### **Duplicate Connections**

By default WiVPN will associate an IP address from its tunnel network with a specific certificate or username for a given session. If the same certificate connects again, it would be assigned the same IP address and either disconnect the first client or cause an IP conflict where neither client will receive proper data. This is primarily for security reasons so the same certificate cannot be used by multiple people simultaneously. We recommend a unique certificate be used for each connecting user. Otherwise if a client is compromised there is no way to revoke that one client alone, certificates would need to be reissued to all clients that share the same certificate.

If a setup that uses the same certificate in multiple locations is an absolute requirement and cannot be avoided, check Duplicate Connections to allow the non-standard behavior of multiple clients using the same certificate or username.

#### **Disable IPv6**

When checked, IPv6 traffic forwarding is disabled for this WiVPN instance.

### **Client Settings**

These settings pertain to how clients connecting to this sever instance will behave.

#### **Dynamic IP**

Checking this box adds the float configuration option to the WiVPN configuration. This allows clients to retain their connection if their IP address changes. similar to MOBIKE for IKEv2 in IPsec. For clients on Internet connections where the IP changes frequently, or mobile users who commonly move between different Internet connections, check this option to allow for stable connectivity. Where the client IP is static or rarely changes, not using this option offers a small security improvement.

#### **Address Pool**

When this option is enabled the server will assign virtual adapter IP addresses to clients from the subnet specified by the Tunnel Network option. When unchecked IP addresses will not be assigned automatically and clients will have to set their own static IP addresses manually in their client configuration files. Except in rare cases, this is almost always enabled.

#### **Topology**

By default WiVPN on WiSecurity 2.3 and later prefers a topology style of subnet when using a Device Mode of tun. This style allocates only one IP address per client rather than an isolated subnet per client. This is the only available style when using the tap Device Mode.

When the older net30 topology for tun is chosen, WiVPN allocates a /30 CIDR network (four IP addresses, two usable) to each connecting client. This style has a longer history, but can be confusing for administrators and users alike.

The Topology option is relevant only when supplying a virtual adapter IP address to clients using tun mode on IPv4. Some clients may require this even for IPv6, such as WiVPN Connect, though in reality IPv6 always runs with a subnet topology even when IPv4 uses net30. WiVPN version 2.1.3 or newer is required to use a subnet topology, and there were significant fixes to it in WiVPN 2.3 as well, so using a current WiVPN client version is important.

Warning: The default in WiSecurity has been changed to subnet because the WiVPN project has declared the net30 style as deprecated, indicating it will be removed in future versions.

Be aware, however, that some very old clients may break if this option is used, such as older versions of OpenVPN (Before 2.0.9, released nearly 10 years ago), Windows versions with older tun/tap drivers, or clients such as Yealink phones. Always make sure the client and associated drivers are fully up-to-date when using a subnet topology.

#### **DNS Default Domain**

When checked, a field will appear to specify the DNS domain name to be assigned to clients. To ensure name resolution works properly for hosts on the local network where DNS name resolution is used, specify the internal

DNS domain name here. For Microsoft Active Directory environments, this would usually be the Active Directory domain name.

#### **DNS** servers

When checked, up to four DNS servers may be entered for use by the client while connected to the VPN. For Microsoft Active Directory environments, this is typically the Active Directory Domain Controllers or DNS servers for proper name resolution and authentication when connected via WiVPN.

#### **Force DNS Cache Update**

When checked, this option will push a set of commands to Windows clients that will flush their DNS and restart caching to improve client handling of updated DNS servers from the VPN.

#### **NTP** servers

When checked, one or two NTP servers may be set for syncing clocks on clients. It can be an IP address or FQDN.

#### **NetBIOS Options**

When Enable NetBIOS over TCP/IP is checked, several other NetBIOS and WINS related options will appear. If the box is unchecked, these settings will be disabled.

Node Type The NetBIOS node type controls how Windows systems will function when resolving NetBIOS names. It's usually fine to leave this to none to accept Windows' default.

The available options include:

- b-node Use broadcasts for NetBIOS name resolution. This would not be used except in the case of a tap bridge.
- p-node Point-to-point name queries to a WINS server. WINS has been mostly deprecated, so this option is not useful in modern Windows networks.
- m-node Broadcast then query name server. Similar to b-node but will fall back to DNS.
- h-node Query name server first, then use broadcast. This option is the most likely to succeed in a current network with proper, functional, DNS.

Scope ID A NetBIOS Scope ID provides an extended naming service for NetBIOS over TCP/IP. The NetBIOS scope ID isolates NetBIOS traffic on a single network to only those nodes with the same NetBIOS scope ID.

WINS Servers Checking this box allows two WINS servers to be defined which provides name resolution for clients accessing and browsing NetBIOS resources across the VPN. WINS has been largely deprecated and removed from use, so it's unlikely this will be needed in most modern environments.

### **Enable Custom Port**

When checked, a non-default Management Port may be specified for use with the WiVPN Manage feature of the WiVPN Client Export package. If multiple connections profiles are used on a single client using that interface, each must use a unique management port.

#### **Custom options**

While the WiSecurity web interface supports the most commonly used options, WiVPN is very powerful and flexible and occasionally options that are unavailable in the web interface may be necessary. Such custom options may be added in using this entry box. These options are described further in Custom configuration options.

### **Verbosity level**

Configures the amount of detail shown in the WiVPN logs for this instance, useful for troubleshooting problems. Higher numbers will result in higher amounts of detail in the log. During normal operation the default selection is best.

Note: When set to higher levels, the WiVPN status page and dashboard widget will cause additional logging as they interact with the Management process to poll information from the WiVPN daemons.

### **Client Configuration Options**

These options are available in one or more modes for WiVPN client instances, managed from **VPN > WiVPN**, on the Clients tab.

Many of these options are identical to the server options mentioned above, so only differences will be noted.

#### Server mode

For client instances, the server mode choices are limited to Peer to Peer (SSL/TLS) and Peer to Peer (Shared Key), which pair with the server options of the same name and type.

#### Interface

This option selects the interface, VIP, or failover group that the WiVPN client instance will use for outgoing con-nections.

When a CARP type VIP is selected for the Interface on WiVPN Client instances, the WiVPN instance will be stopped when the CARP VIP is in a backup state. This is done to prevent the secondary HA node from maintaining invalid routes or attempting to make outbound connections which can interfere with the active connection on the primary HA node.

#### **Local Port**

For clients, the local port is left blank in nearly every case so that a randomized local port will be used. This is more secure, but some implementations may require a specific source port. If a specific source port is required, fill it in as needed as needed.

#### Server host or address

The IP address or fully qualified domain name for the server.

### **Server Port**

The port on which the server is listening, typically 1194

### **Proxy Settings**

Proxy Host or Address The IP address or fully qualified domain name for a proxy server through which this client must connect.

Proxy Auth Extra Options Extra authentication options. When set to basic or ntlm, Username and Password fields are presented so that proxy authentication may be configured.

#### **Server Hostname Resolution**

When Infinitely Resolve Server is checked, the server host name will be resolved on each connection attempt. When unchecked, WiVPN will only attempt to resolve it once. When using a hostname for the remote server address, this option should be checked.

#### **User Authentication Settings**

When using Peer to Peer SSL/TLS mode, a Username and Password may be specified in addition to, or instead of, a user certificate, depending on the requirements configured on the server.

#### **Cryptographic Settings**

The settings in this section are identical to those on their corresponding options on the server side except for the new Client Certificate option, where the certificate is selected for use by this client. This certificate (and the associated key, and CA Certificate) must be imported to this firewall before they can be chosen.

#### **Shared Key / TLS Authentication**

These options work similar to the server side counterparts, but be aware that the key from the server must be copied here, rather than generating a new key on the client.

### **Limit Outgoing Bandwidth**

The value in this box, specified in bytes per second, is used to limit the speed of outgoing VPN traffic. When left blank, there is no limit. The value must be between 100 and 100000000.

#### **Don't Pull Routes**

When checked, the client will ignore routes pushed from the server. This is useful in cases when the server pushes a default gateway redirect when this client does not need one.

#### Don't Add/Remove Routes

When checked, WiVPN will not manage route table entries for this VPN. In this case, they must be managed manually. The routes that would normally be added are instead passed to --route-upscript using environmental variables.

# 16.3 Using the WiVPN Server Wizard for Remote Access

The WiVPN wizard is a convenient way to setup a remote access VPN for mobile clients. It configures all of the necessary prerequisites for an WiVPN Remote Access Server:

- An authentication source (Local, RADIUS server, or LDAP server)
- · A Certificate Authority
- A Server Certificate
- · An WiVPN server instance.

By the end of the wizard a fully functioning sever will be configured and ready for users. An example setup will be used to aide in explaining the options available in the wizard.

# **Before Starting The Wizard**

Before starting the wizard to configure the Remote Access Server, there are some details that must be planned.

### Determine an IP addressing scheme

An IP subnet must be chosen for use by the WiVPN clients themselves. This is the subnet filled in under Tunnel Network in the server configuration. Connected clients will receive an IP address within this subnet, and the server end of the connection also receives an IP address used by the client as its gateway for networks on the server side.

As always when choosing internal subnets for a single location, ideally the chosen subnet will be designed so that it can be CIDR summarized with other internal subnets. The example network depicted here uses 10.3.0.0/24 for LAN, and 10.3.201.0/24 for WiVPN. These two networks can be summarized with 10.3.0.0/16, making routing easier to manage. CIDR summarization is discussed further in CIDR Summarization.

#### **Example Network**

Figure WiVPN Example Remote Access Network shows the network configured in this example.

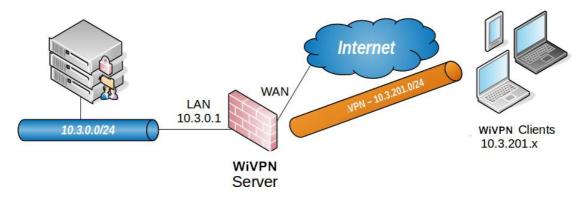

Fig. 16.1: WiVPN Example Remote Access Network

### **Choose Authentication Type**

On the first screen of the WiVPN Remote Access server wizard, choose a method for user authentication. The choices available for **Authentication Backend Type** are Local User Access, LDAP, and RADIUS.

If an existing authentication system is already in place, such as Active Directory, pick LDAP or RADIUS depending on how that system is configured. Local User Access may be selected to manage the users, passwords, and certificates on the WiSecurity firewall. When using Local User Access, per- user certificates may be used easily, managed completely in the WiSecurity GUI. This is much more secure, but depending on the number of users which will access the service, may be less convenient than using a central authentication system.

# Note: For LDAP or RADIUS, per-user certificates cannot be used without generating them manually.

The Local User Access choice is the equivalent of choosing Remote Access (SSL/TLS + User Auth) mentioned earlier in this chapter. LDAP and RADIUS are equivalent to Remote Access (User Auth).

After selecting the authentication server type, click **Next**. If LDAP or RADIUS were chosen the server configuration for those choices will be the next step. If Local User Access was chosen, the LDAP and RADIUS wizard steps are skipped. For this example, Local User Access will be chosen, but the other options are discussed for completeness.

### **Choosing an LDAP Server**

If an LDAP server is already defined on the WiSecurity firewall it may be chosen from the list. To use a different LDAP server instead choose **Add new LDAP server**. If there are no LDAP servers defined, this step is skipped.

### Adding an LDAP Server

If no LDAP servers exist or **Add new LDAP server** is chosen a screen will be presented with the options needed to add a new server. Many of these options will depend on the specific LDAP directory configuration and structure. If there is any uncertainty about the settings, consult the LDAP server administrator, software vendor, or documentation.

Note: The details of LDAP servers are covered in Authentication Servers. Some detail is omitted here since the options are discussed in-depth elsewhere. For more information on the options listed in this section, refer there instead.

Name Descriptive name for this LDAP server, for reference.

Hostname or IP address The hostname or IP address of the LDAP server.

**Port** The port on which the LDAP server may be contacted. The default port is 389 for standard TCP connections, and 636 for SSL.

Transport This can be set to TCP - Standard for unencrypted connections, or SSL - Encrypted for secure connections. A standard connection may be sufficient at least for local servers or initial testing. If the server is remote or crosses any untrusted network links, SSL is a more secure choice. If SSL is to be used, the CA Certificate from the LDAP server must be imported into WiSecurity, and the Hostname or IP address above must match the value in the Common Name field of the server certificate.

**Search Scope Level** Selects how deep to search in the LDAP directory, One Level or Entire Subtree. Most commonly, Entire Subtree is the correct choice.

**Search Scope Base DN** The Distinguished Name upon which the search will be based. For example

DC=example,DC=com

**Authentication Containers** These values specify where in the directory that users are found. For exam-ple, it may be CN=Users;DC=example.

**LDAP Bind User DN** The Distinguished Name for a user that can be used to bind to the LDAP server and perform authentication. If this is left blank, an anonymous bind will be performed, and the password setting below will be ignored.

**LDAP Bind Password** The password to be used with the LDAP Bind User DN.

**User Naming Attribute** Varies depending on the LDAP directory software and structure. Typically cn for OpenLDAP and Novell eDirectory, and samAccountName for Microsoft Active Directory.

**Group Naming Attribute** Varies depending on the LDAP directory software and structure, but is most typically cn.

**Member Naming Attribute** Varies depending on the LDAP directory software and structure. Typically member on OpenLDAP, memberOf on Microsoft Active Directory, and uniqueMember on Nov-ell eDirectory.

### **Choosing a RADIUS Server**

If there is an existing RADIUS server defined on the WiSecurity firewall, choose it from the list. To use a different RADIUS server, instead choose **Add new RADIUS server**. If no RADIUS servers are defined on WiSecurity, this step is skipped.

### Adding a RADIUS Server

If no RADIUS servers exist, or **Add new RADIUS server** was selected, a screen is presented with the options needed to add a new server. If there is any uncertainty about the settings, consult the RADIUS server administrator, software vendor, or documentation.

Note: The details of RADIUS servers are covered in Authentication Servers. Some detail is omitted here since the options are discussed in-depth elsewhere. For more information on the options listed in this section, refer there instead.

Name Descriptive name for this RADIUS server, for reference.

Hostname or IP address The hostname or IP address of the RADIUS server.

**Authentication Port** Port used by the RADIUS server for accepting Authentication requests, typically 1812.

**Shared Secret** The Shared Secret is the password configured on the RADIUS server for accepting au-thentication requests from the IP address of the WiSecurity firewall.

### **Choosing a Certificate Authority**

If there is an existing Certificate Authority defined on the WiSecurity firewall, it may be chosen from the list. To create a new Certificate Authority, choose **Add new CA**. If no Certificate Authorities are defined, this step is skipped.

### **Creating a Certificate Authority**

This step presents all of the necessary fields to create a new certificate authority (CA). Every option on this page is required, and all fields must be filled out correctly to proceed. The CA is used to establish a trust base from which the server certificates can be generated and deemed "trustworthy" by clients. Because this CA is self-generated, it will only be trusted by clients who are also supplied with a copy of this CA certificate.

See also:

For more information on creating and managing CAs, see Certificate Authority Management.

- **Descriptive Name** A name for reference to identify this certificate. This is the same as Common Name field for other Certificates. For this example CA, ExampleCoCA is used. Although using spaces in this field is allowed, we strongly discourage using spaces in a Common Name field because some clients have issues handling them properly.
- **Key Length** Size of the key which will be generated. The larger the key, the more security it offers but larger keys are generally slower to use. 2048 is a good choice.
- **Lifetime** The time in days that this CA will be valid. On a self-generated CA such as this, it is commonly set to 3650, which is approximately 10 years.
- **Country Code** Two-letter ISO country code (e.g. US, AU, CA). If the two-letter ISO country code is unknown, locate it on the ISO Online Browsing Platform site. Since the ExampleCo company is set in the United States, enter US for this example.
- **State or Province** Full unabbreviated State or Province name (e.g. Texas, Indiana, California). Exam-pleCo is located in Texas for this example.
- **City** City or other Locality name (e.g. Austin, Indianapolis, Toronto). ExampleCo's headquarters is in Austin.
- **Organization** Organization name, often the Company or Group name. ExampleCo goes here for this example. Do not use any special characters in this field, not even punctuation such as a period or comma.
- **E-Mail** E-mail address for the Certificate contact. Often the e-mail of the person generating the certifi-cate, such as vpnadmin@example.com.

Click Add new CA to finish the CA creation process

### **Choosing a Server Certificate**

If there is an existing Certificate defined on the WiSecurity firewall, it may be chosen from the list. To create a new Certificate, choose **Add new Certificate**. If no Certificates are defined, this step is skipped.

### Adding a Server Certificate

This screen creates a new server certificate which will be used to verify the identity of the server to the clients. The server certificate will be signed by the certificate authority chosen or created previously in the wizard. In most cases, as with this example, the same information from the previous step is used and it will be pre-filled on the form automatically.

**Descriptive Name** This is the Common Name (CN) field for the server certificate and is also used to reference the certificate in WiSecurity. Using the hostname of the firewall is a common choice for a server certificate, such as vpn.example.com. Although using spaces in this field is allowed, we strongly discourage using spaces in a Common Name field because clients tend to have issues handling them properly.

**Key Length** Size of the key which will be generated. The larger the key, the more security it offers but larger keys are generally slower to use. 2048 is a good choice.

Lifetime Lifetime in days. This is commonly set to 3650 (Approximately 10 years).

Country Code Two-letter ISO country code (e.g. US, AU, CA)

**State or Province** Full State of Province name, not abbreviated (e.g. Texas, Indiana, Ontario).

City City or other Locality name (e.g. Austin, Indianapolis, Toronto).

**Organization** Organization name, often the Company or Group name. Do not use any special charac-ters in this field, not even punctuation such as a period or comma.

**E-Mail** E-mail address for the Certificate contact. Often the e-mail of the person generating the certifi-cate. (e.g. vpnadmin@example.com)

Click Create New Certificate to store the settings and continue to the next step of the wizard.

### **Configuring WiVPN Server Settings**

The options on this step of the wizard configure each aspect of how the WiVPN server itself will behave as well as options which are passed on to clients. The options presented here are the same as those discussed previously in WiVPN Configuration Options, refer to that section for details. Because the options are covered in detail in that section, only the settings for this example will be mentioned.

### **General WiVPN Server Information**

These options control how the WiVPN instance operates.

Interface Since incoming connections will be from the WAN side, select WAN.

Protocol The default of UDP is acceptable.

**Local Port** This will be the first WiVPN server instance so the default of 1194 is preferred. If there is an existing WiVPN on that port, use a different port number. The wizard will suggest an unused port number.

**Description** As this will be for remote user access, ExampleCo Mobile VPN Clients is a fitting description.

#### **Cryptographic Settings**

These options control how traffic in the tunnel is encrypted and authenticated.

**TLS Authentication** TLS is highly desirable so check Enable authentication of TLS packets.

**Generate TLS Key** There is no existing TLS key, so check Automatically generate a shared TLS authentication key.

**TLS Shared Key** Since there is no existing TLS key, leave this blank.

**DH Parameters Length** Select 2048, as it is good balance of speed and strength.

**Encryption Algorithm** This can be left at the default value of AES-128-CBC, but any other option would also work well as long as the clients are set to match.

Auth Digest Algorithm Leave at the default SHA1 (160-bit)

**Hardware Crypto** The target device has no accelerator, so leave this set to No Hardware Crypto Accel-eration

#### **Tunnel Settings**

These options control how traffic coming from the remote clients will be routed.

**Tunnel Network** As in the diagram at the start of this example, the subnet 10.3.201.0/24 has been chosen for the VPN clients.

**Redirect Gateway** For ExampleCo's setup, The VPN will only carry traffic which is destined for the subnets at the main office so this box is left unchecked.

**Local Network** This is the main office subnet, which in this example is 10.3.0.0/24.

**Concurrent Connections** ExampleCo does not want to limit the number of clients which can connect at the same time, so this is left blank.

**Compression** To improve throughput of traffic on the VPN tunnel at the expense of some CPU power, this is set to Enabled with Adaptive Compression.

**Type-of-Service** This box is unchecked, as there is no traffic on this VPN which requires prioritiza-tion/QoS.

**Inter-Client Communication** Because the clients on this VPN have no need to connect to other client machines, this box is unchecked.

**Duplicate Connections** Because unique certificates exist for every client, this is unchecked.

### **Client Settings**

These options control specific settings given to the clients when a connection is established.

**Dynamic IP** The clients will connect from all over the country and unknown mobile networks and their IP addresses are likely to change without notice so this option is checked.

**Address Pool** The clients will be assigned addresses from the tunnel network above, so this is checked.

**Topology** The method used to assign IP addresses to clients. The default of Subnet is the best choice.

**DNS Default Domain** Enter the domain for ExampleCo here, example.com.

**DNS Servers** Any internal DNS server could be used here. ExampleCo has a Windows Active Directory Domain Controller which is configured to act as a DNS server, 10.3.0.5.

NTP Servers The server above, 10.3.0.5, is also used to synchronize client PC clocks.

**NetBIOS Options** Clients will need access to Windows shares behind the VPN, so check Enable Net-BIOS over TCP/IP.

NetBIOS Node Type Because DNS is used primarily, select h-node.

**NetBIOS Scope ID** This will be left blank, since the NetBIOS scope is not limited.

WINS Servers WINS has been deprecated, so this is left blank.

**Advanced** At this time no additional tweaks are needed, so this is left blank.

### **Firewall Rule Configuration**

As with other parts of the firewall, by default all traffic is blocked from connecting to VPNs or passing over VPN tunnels. This step of the wizard adds firewall rules automatically to allow traffic to connect to the VPN and also so connected clients can pass traffic over the VPN.

#### Traffic from clients to server

Check this box to add a firewall rule on the chosen interface for the tunnel (e.g. WAN) which lets clients connect. It allows all clients from any source address to connect by default. To allow connections from a limited set of IP addresses or subnets, either make a custom rule or check this box and alter the rule it creates. Since in this example clients are connecting from all over the country, the rule created by this checkbox is ideal, so the box is checked.

#### Traffic from clients through VPN tunnel

This setting allows all traffic to cross the WiVPN tunnel, which is desirable for this example, so this box is checked.

### Finishing the Wizard

Click **Finish** and the wizard is now complete; The tunnel is fully configured and ready for client connections. From here the next steps are to add users and configure client devices. If adjustments to the automatically generated firewall rules are required, make them now.

# **16.4 Configuring Users**

At this point the VPN server is configured but there may not be any clients which can connect. The method for adding users to the VPN will depend upon the authentication method chosen when creating the WiVPN server.

#### See also:

More details on adding users can be found in User Management and Authentication. More information on managing user certificates can be found in User Certificates.

#### **Local Users**

To add a user that can connect to WiVPN, they must be added to the User Manager as follows:

- Navigate to System > User Manager
- · Enter a Username, Password, and password confirmation
- Fill in Full Name (optional)
- · Check Click to create a user certificate, which will open the certificate options panel
- Enter the user's name or some other pertinent information into the Descriptive Name field
- Choose the same Certificate Authority used on the WiVPN server
- Choose a **Key Length** (may be left at the default)
- Enter a Lifetime (may be left at the default)
- · Click Save

To view or change the user:

- Navigate to System > User Manager
- Click next to the row containing

the user to see/edit To export a user's

certificate and key:

Note: This part may be skipped if using the WiVPN Client Export Package, described in WiVPN Client Export Package. The client export package is a much easier way to download client configurations and installation files.

- Navigate to System > Cert Manager on the Certificates tab
- · Locate the user certificate in the list
- Click to download the user certificates
- Click to download the key for the certificate
- Click to download a PKCS#12 bundle which includes the user certificate and key, and the CA Certificate (optional).

In most cases, the CA Certificate should also be downloaded with the user certificate. This can be done from its entry on **System > Cert Manager**, CAs tab, or by using the PKCS#12 bundle mentioned previously.

#### **LDAP or RADIUS Users**

Adding LDAP and RADIUS users will fully depend on the server implementation and management tools, which are beyond the scope of this book. Contact the server administrator or software vendor for assistance. Certificates for LDAP or RADIUS users cannot be created from within the firewall's web interface in a way that reflects a user-certificate relationship. However, it is possible to create the certificates on their own using the certificate manager as described in User Certificates

### 16.5 WiVPN Client Installation

### **WiVPN Client Export Package**

The easiest way to configure an WiVPN client on most platforms is to use the WiVPN Client Export Package on the WiSecurity firewall.

Install the WiVPN Client Export Utility package as follows:

- Navigate to System > Packages
- · Locate the WiVPN Client Export package in the list
- Click Install next to that package listing to install

Once installed, it can be found at VPN > WiVPN, on the Client Export tab.

The options for the package include:

**Remote Access Server** Pick the WiVPN server instance for which a client will be exported. If there is only one WiVPN remote access server there will only be one choice in the list. The list will be empty if there are no Remote Access mode WiVPN servers.

Host Name Resolution Controls how the "remote" entry the client is formatted.

- **Interface IP Address** When chosen, the interface IP address is used directly. This is typ-ically the best choice for installations with a static IP address on WAN.
- **Automagic Multi-WAN IPs** This option is useful when redirecting multiple ports using port forwards for deployments that utilize multi-WAN or multiple ports on the same WAN. It will seek out and make entries for all port forwards that target the server and use the destination IP address used on the port forward in the client configuration.
- **Automagic Multi-WAN DDNS Hostnames** Similar to the previous option, but it uses the first Dynamic DNS entry it finds that matches the chosen destination.
- Installation Hostname Places the firewall's hostname, defined under System > General Setup, into the client configuration. The hostname must exist in public DNS so it can be resolved by clients.
- **Dynamic DNS Hostname Entries** Each Dynamic DNS hostname configured on the fire-wall is listed here. These are typically the best choice for running a server on a single WAN with a dynamic IP address.
- **Other** Presents a text box in which a hostname or IP address can be entered for the client to use.
- Verify Server CN Specifies how the client will verify the identity of the server certificate. The CN of the server certificate is placed in the client configuration, so that if another valid certificate pretends to be the server with a different CN, it will not match and the client will refuse to connect.
  - **Automatic Use verify-x509-name where possible** This is the best for current clients. Older methods have been deprecated since this method is more accurate and flexible.

- **Use tls-remote** This can work on older clients (WiVPN 2.2.x or earlier) but it will break newer clients as the option has been deprecated.
- **Use tls-remote and quote the server CN** Works the same as tls-remote but adds quotes around the CN to help some clients cope with spaces in the CN.
- **Do not verify the server CN** Disables client verification of the server certificate common name.
- **Use Random Local Port** For current clients, the default (checked) is best, otherwise two WiVPN con-nections cannot be run simultaneously on the client device. Some older clients do not support this, however.
- **Use Microsoft Certificate Storage** Under Certificate Export Options, for exported installer clients this will place the CA and user certificate in Microsoft's certificate storage rather than using the files directly.
- Use a password to protect the pkcs12 file contents When checked, enter a Password and confirm it, then the certificates and keys supplied to the client will be protected with a password. If the Open-VPN server is configured for user authentication this will cause users to see two different password prompts when loading the client: One to decrypt the keys and certificates, and another for the server's user authentication upon connecting.
- **Use Proxy** If the client will be located behind a proxy, check Use proxy to communicate with the server and then supply a Proxy **Type**, **IP Address**, **Port**, and **Proxy Authentication** with credentials if needed.
- **WiVPNManager** When checked, this option will bundle the Windows installer with WiVPNMan-ager GUI in addition to the normal Windows client. This alternate GUI manages the WiVPN service in such a way that it does not require administrator-level privileges once installed.
- **Additional configuration options** Any extra configuration options needed for the client may be placed in this entry box. This is roughly equivalent to the **Advanced options** box on the WiVPN config-uration screens, but from the perspective of the client.

Note: There is no mechanism to save these settings, so they must be checked and set each time the page is visited.

### Client Install Packages List

Under **Client Install Packages** is a list of potential clients to export. The contents of the list depend on how the server is configured and which users and certificates are present on the firewall.

The following list describes how the server configuration style affects the list in the package:

- **Remote Access (SSL/TLS)** User certificates are listed which are made from the same CA as the Open-VPN server
- Remote Access (SSL/TLS + User Auth Local Users) User entries are listed for local users which also have an associated certificate made from the same CA as the WiVPN server.
- Remote Access (SSL/TLS + User Auth Remote Authentication) Because the users are remote, user certificates are listed which are made from the same CA as the WiVPN server. It is assumed that the username is the same as the common name of the certificate.

Remote Access (User Auth – Local Users or Remote Authentication) A single configuration entry is shown for all users since there are no per-user certificates.

The example setup from the wizard made previously in this chapter was for SSL/TLS + User Auth with Local Users, so one entry is shown per user on the system which has a certificate created from the same CA as the WiVPN server.

Note: If no users are shown, or if a specific user is missing from the list, the user does not exist or the user does not have an appropriate certificate. See Local Users for the correct procedure to create a user and certificate.

#### **Client Install Package Types**

Numerous options are listed for each client that export the configuration and associated files in different ways. Each one accommodates a different potential client type.

#### **Standard Configurations**

- **Archive** Downloads a ZIP archive containing the configuration file, the server's TLS key if defined, and a PKCS#12 file which contains the CA certificate, client key, and client certificate. This option is usable with Linux clients or Tunnelblick, among others.
- **File Only** Downloads only the basic configuration file, no certificates or keys. This would mainly be used to see the configuration file itself without downloading the other information.

### **Inline Configurations**

This choice downloads a single configuration file with the certificates and keys inline. This format is ideal for use on all platforms, especially Android and iOS clients or for manually copying a configuration to a system that already has a client installed. This option will work for any client type based on WiVPN version 2.1 or newer.

**Android** Used with the Android WiVPN client mentioned in Android 4.x and later.

**WiVPN Connect (iOS/Android)** Used with the WiVPN Connect client on iOS or Android de-scribed in iOS.

Others Usable by any standard WiVPN client on platforms such as Windows, OS X, or BSD/Linux. It also works well with Tunnelblick on OS X, simply download the inline config and drag it into the configurations folder for Tunnelblick.

#### **SIP Phone archives**

If the WiVPN server is configured as SSL/TLS only without authentication then options will appear to export client configurations for several models of SIP handsets that support WiVPN. Notable examples are the Yealink T28 and

T38G, and SNOM phones. Installing the client to the phone varies by model, check the manufacturer's documentation for more information.

Note: Ensure the phone has a proper clock setup and/or NTP server, otherwise the certificates will fail to validate and the VPN will not connect.

Warning: Typically these handsets only support the use of SHA1 as a certificate hash. Ensure the CA, server certificate, and client certificates are all generated using SHA1 or they may fail. They may also only support a limited set of encryption algorithms such as AES-128-CBC. Consult the phone documentation for details.

#### Windows Installers

The Windows Installer options create a simple-to-use executable installer file which contains the WiVPN client with the configuration data embedded. The installer runs like the normal Windows WiVPN client installer, but it also copies all of the settings and certificates needed. See Windows Installation below for some notes on how to install and run the Windows client.

Currently, there are four options available:

x86-xp 32-bit installer usable on Windows XP and later

x64-xp 64-bit installer usable on Windows XP and later

**x86-win6** 32-bit installer usable on Windows Vista and later and includes a newer tap driver

**x64-win6** 64-bit installer usable on Windows Vista and later and includes a newer tap driver

Note: Be sure to click next/finish all the way through the installation process. Do not click cancel or X out the install at any step, or the client system may be left with the client installed but no imported configuration.

**Warning:** On Windows Vista, 7, 8, 10 and later with UAC (User Account Control) enabled, the client must be run as Administrator. Right click the WiVPN GUI icon and click **Run as Administrator** for it to work. It can connect without administrative rights, but it cannot add the route needed to direct traffic over the WiVPN connection, leaving it unusable. The properties of the shortcut may be set to always launch the program as Admin-istrator. This option is found on the **Compatibility** tab of the shortcut properties. One way around that requirement is to check **WiVPNManager** before exporting to use an alternate WiVPN management GUI on Windows. The Viscosity client is also available for Windows and it does not require administrative privileges to run properly.

#### **Viscosity Bundle**

This works like the configuration archive above, but is for the Viscosity WiVPN client used in OS X and Windows. If the Viscosity client is already installed, download this bundle and click it to import it into the client.

### **Windows Installation**

The WiVPN project provides an installer for Windows 2000 through Windows 10, downloadable from The Open-VPN Community Downloads Page. At the time of this writing, the best version for most Windows users is 2.3.x-l60x installer. The 2.3 series is the most current stable release

The installation is straightforward, accept all the defaults. The installation will create a new Local Area Connection on the client system for the tun interface. This interface will appear connected when the VPN is established and will otherwise show as disconnected. No configuration of this interface is necessary as its configuration will be pulled from the WiVPN server or client configuration.

**Warning:** On Windows Vista, 7, 8, 10 and later with UAC (User Account Control) enabled, the client must be run as Administrator. Right click the WiVPN GUI icon and click Run as Administrator for it to work. It can connect without administrative rights, but it cannot add the route needed to direct traffic over the WiVPN connection, leaving it unusable. The properties of the shortcut may be set to always launch the program as Admin-istrator. This option is found on the Compatibility tab of the shortcut properties. One way around that requirement is to check WiVPNManager before exporting to use an alternate WiVPN management GUI on Windows.

The Viscosity client is also available for Windows and it does not require administrative privileges to run properly.

### Mac OS X Clients and Installation

There are three client options for Mac OS X.:

- The WiVPN command line client. Most users prefer a graphical client, so this option will not be covered.
- Tunnelblick, a free option available for download at the Tunnelblick Website.
- The commercial Viscosity client. At the time of this writing, it costs \$9 USD for a single seat. If WiVPN is used frequently, Viscosity is a much nicer client and well worth the cost.

Both Tunnelblick and Viscosity are easily installed, with no configuration options during installation.

### **Configuring Viscosity**

When using the Viscosity client, it can be configured manually or the WiVPN Client Export package may be used to import the configuration. Viscosity provides a GUI configuration tool that can be used to generate the underlying WiVPN client configuration. The CA and certificates can be imported manually, and all of the parameters can be set by hand. This section cover importing a Viscosity bundle from the export package.

- Download a copy of the Viscosity bundle for the client from the WiVPN Client Export package
- · Locate the saved file, which will end in .visc.zip indicating that it is a compressed archive
- Copy this exported bundle to a folder on the Mac
- Double click this file and it will expand to Viscosity.visc
- Double click Viscosity.visc and Viscosity will open and import the connection as shown in Figure Vis-cosity Import
- · Delete the Viscosity.visc directory and the .zip archive
- Viscosity will be running after import, and may be found in the menu bar
- · Click the lock icon added to the menu bar at the top of the screen
- Click Preferences to check that the configuration was imported as shown in Figure Viscosity Preferences
- Check the Connections area to see if the connection imported successfully as shown in Figure Viscosity View Connections.
- · Close the Preferences screen
- · Click the lock in the menu bar
- Click the name of the VPN connection to connect as shown in Figure Viscosity Connect.
   After a few seconds, the lock in the menu bar will turn green to show it connected successfully.
- Click on it and then click **Details** as shown in Figure Viscosity Menu to see connection information

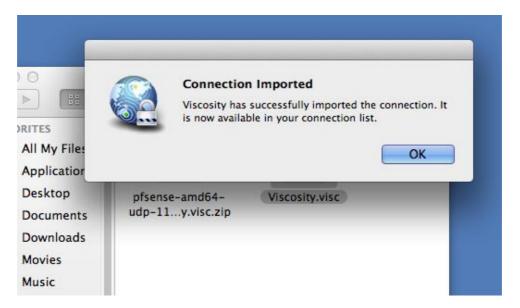

Fig. 16.2: Viscosity Import

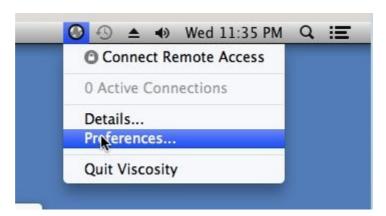

Fig. 16.3: Viscosity Preferences

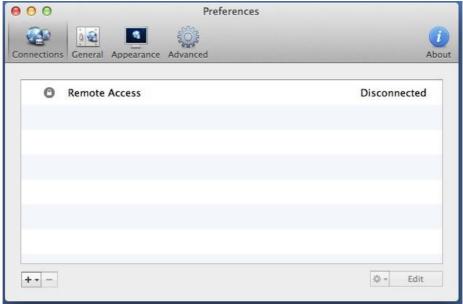

fig. 16.4: Viscosity View Connections

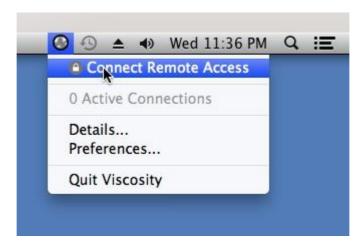

Fig. 16. 5: Viscosity Connect

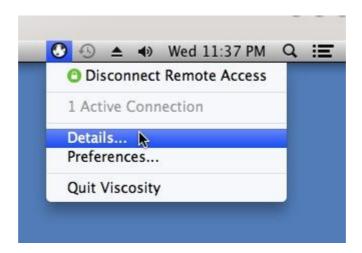

Fig. 16.6: Viscosity Menu

On the first screen (Figure Viscosity Details), the connection status, connected time, the IP assigned to the client, and the IP of the server are all displayed. A bandwidth graph is displayed at the bottom of the screen, showing the throughput in and out of the WiVPN interface.

Clicking the up/down arrow button in the middle of the details screen displays additional network traffic statistics. This shows the traffic sent within the tunnel (TUN/TAP In and Out), as well as the total TCP or UDP traffic sent including the overhead of the tunnel and encryption. For connections using primarily small packets the overhead is considerable with all VPN solutions. The stats shown in Figure Viscosity Details: Traffic Statistics are from only a few pings traversing the connection. The traffic sent in bringing up the connection is also counted here, so the initial overhead is higher than what it will be after being connected for some time. Also, the typical VPN traffic will have larger packet sizes than 64 byte pings, making the total overhead and difference between these two numbers considerably less.

Clicking on the third icon in the middle of the **Details** screen shows the WiVPN log file (Figure Viscosity Details: Logs). If there is any trouble connecting, review the logs here to help determine the problem. See also Troubleshooting WiVPN.

#### iOS

iOS is also capable of running WiVPN natively using the iOS OpenVPN Connect client available in the App Store. This app does not require jailbreaking the iOS device. The app must have the config file and certificates configured outside of the iOS device and then imported to it. The WiVPN Client Export package on WiSecurity can be used to export an WiVPN Connect type Inline Configuration. Transfer the resulting .ovpn file to the target device then by using iTunes to transfer the files into the app or e-mail it to the device.

Using other methods to get files onto the device remotely, such as Dropbox, Google Drive, or Box will work similarly to the e-mail method are generally more secure as the contents will remain private and possibly encrypted depending on the method and storage.

If using the e-mail method, use the following procedure:

- Export the WiVPN Connect type Inline Configuration file for the VPN.
- Send the exported file in an e-mail to an account configured on the iOS device
- Install the WiVPN Connect app on the device
- · Open the Mail app on the device
- · Open the e-mail message containing the attachment
- Tap the attachment. When it is tapped one of the choices will be to open it with the WiVPN Connect app

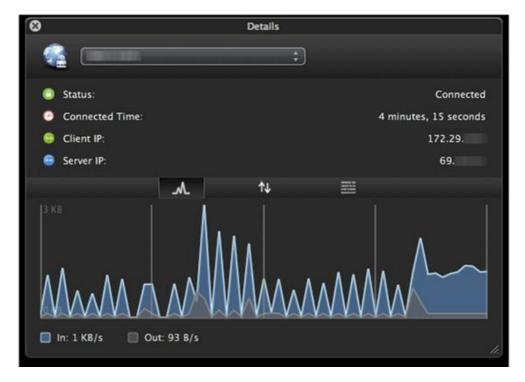

Fig. 16.7: Viscosity Details

- Tap to select the WiVPN connect app and it will offer to import the configuration
- Tap the + button and the profile will be imported

Using iTunes to transfer the configuration to the iOS device is simple and more secure than e-mail.

- Export the WiVPN Connect type Inline Configuration file for the VPN.
- · Connect the iOS device to the computer and open iTunes

- Find and install the WiVPN Connect app
- · Click the device icon inside of iTunes in the toolbar
- · Select Apps on the left side of the window
- Locate the File Sharing section At the bottom of this screen (scroll down)
- Click the icon for WiVPN under File Sharing and a list of files will show on the right under the heading WiVPN Documents
- Copy the file to the device by using ONE of the following methods. The file will be immediately available on the iOS device.
  - Use Finder to drag and drop the .ovpn file into this area -OR-
  - Click Add and locate the file to import
- Open the OpenVPN Connect app and it will offer to import the profile
- Tap the + button, and the profile will be imported

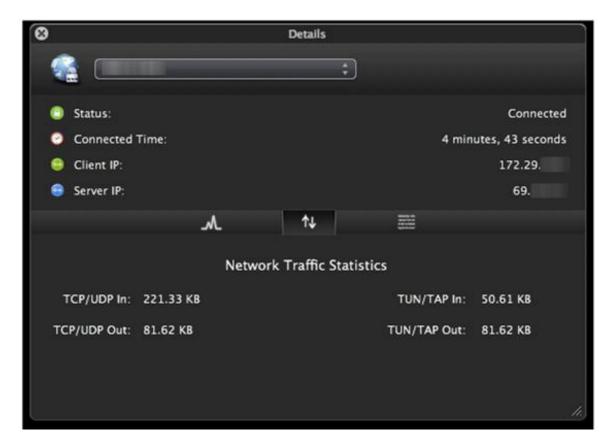

Fig. 16.8: Viscosity Details: Traffic Statistics

If the profile is configured for user authentication it will prompt for the credentials, which may optionally be saved. Underneath the credential prompt is a connection status which will change between Disconnected and Connected and also indicates when a connection is being attempted. Clicking this will open the WiVPN client log which is very useful if connection problems are encountered.

To connect the VPN, move the slider at the bottom of the profile from **Off** to **On** and the app will attempt to connect. To manually disconnect, move the slider back to **Off**.

When manually building a configuration file for this client it requires either an inline configuration style or separate CA, client certificate, client certificate key, and TLS key files (if used). It does not appear to accept .p12 files containing the CA and client certificate/keys, so the default "Configuration Archive" style

will not work, though some users have reported success importing the configuration files extracted from the Viscosity bundle.

#### Android 4.x and later

For devices running Android 4.0 or a newer release, there is a free OpenVPN app in the Google Play store that works excellently without needing root access. It is called OpenVPN for Android by Arne Schwabe.

The WiVPN Client Export package on WiSecurity can export an Android type Inline Configuration, and the resulting .ovpn file can be transferred to the target device. It can be copied directly, e-mailed to the device, etc.

- · Open the OpenVPN for Android app
- Tap Import (File folder icon at upper right)
- · Find the .ovpn file saved above and tap it
- · Tap Import (Disk icon at upper right)

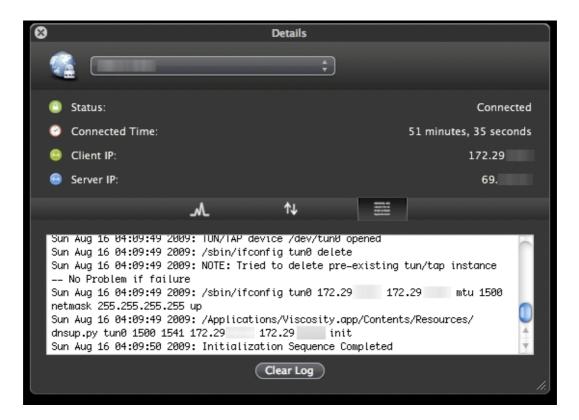

Fig. 16.9: Viscosity Details: Logs

The imported VPN is now shown in the list. Edit the entry to change the name and other details. Tap the VPN to connect. If the profile is configured for user authentication, the app will prompt for credentials when connecting.

**Note:** The Android OpenVPN Connect client also works on Android 4.x and does not require root. It works identically to the iOS client by the same name. It lacks the ability to fully configure the VPN in the GUI, so it is not recommended. Use the WiVPN Connect type Inline Configuration export for use with that client on both Android and iOS.

### **Create Configuration**

After copying the certificates to the client, the WiVPN client configuration file must be created. This can be done with any plain text file editor such as Notepad on Windows. The following shows the options most frequently used:

```
client
dev tun
proto udp
remote vpn.example.com 1194
ping 10
resolv-retry infinite
nobind
persist-kev
persist-tun
ca ca.crt
cert username.crt
key username.key
verb 3
comp-lzo
tls-auth tls.key 1
auth-user-pass
```

**remote** Specifies the host and port of the remote WiVPN server. An IP address or FQDN can be specified here.

**proto** Specifies the protocol used by the WiVPN connection. Change this line to proto tcp if TCP is used on the WiVPN server.

ca, cert, key Must be modified accordingly for each client to reflect the filenames saved previously.

tls-auth If TLS authentication is not used, the tls-auth line may be omitted.

**auth-user-pass** If the remote access VPN does not include username and password authentication, omit this line.

#### See also:

For a more complete reference on the WiVPN directives, refer to the WiVPN manual for the installed client version.

#### Distributing configuration and keys to clients

The easiest way to distribute the keys and WiVPN configuration to clients is via the WiVPN Client Export package. If that package is not a viable choice, place the needed files in a ZIP archive or self-extracting archive automatically extracting to C:\Program Files\OpenVPN\config. This must be transmitted securely to the end user, and must never be passed over untrusted networks unencrypted.

An WiVPN client needs to be installed on most end-user devices, as the client functionality is not yet built into most operating systems. This section provides an overview of installation on several common operating systems.

#### See also:

Customers with a WiSecurity Gold Subscription may access the Hangouts Archive to watch the September and October 2015 Hangouts on Remote Access VPNs which covers client installations for most operating systems.

# 16.6 Site-to-Site Example (Shared Key)

This section describes the process of configuring a site-to-site connection using a shared key style WiVPN tunnel.

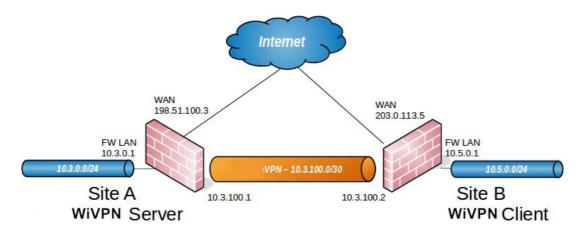

Fig. 16.10: WiVPN Example Site-to-Site Network

When configuring a shared key site-to-site WiVPN connection one firewall will be the server and the other will be the client. Usually the main location will be the server side and the remote offices will act as clients, though the opposite is functionally equivalent. Similar to a remote access WiVPN configuration there will be a dedicated subnet in use for the WiVPN interconnection between networks in addition to the subnets on both ends. The example configuration described here is depicted in Figure WiVPN Example Site-to-Site Network.

10.3.100.0/30 is used as the **Tunnel Network.** The WiVPN tunnel between the two firewalls gets an IP address on each end out of that subnet, as illustrated in the diagram. The following sections describe how to configure the server and client sides of the connection.

### **Configuring Server Side**

- Navigate to VPN > WiVPN, Server tab
- Click Add to create a new server entry
- Fill in the fields as follows, with everything else left at defaults:

Server Mode Select Peer to Peer (Shared Key).

**Description** Enter text here to describe the connection (e.g. ExampleCo Site B VPN)

**Shared key** Check **Automatically generate a shared key**, or paste in a pre-existing shared key for this connection.

**Tunnel Network** Enter the previously chosen network, 10.3.100.0/30 Remote network Enter the LAN on the Site B side, 10.5.0.0/24

- · Click Save
- Click to edit the server that was created a moment ago
- · Find the Shared Key box
- Select all text inside the Shared Key box
- · Copy the text to the clipboard
- Save the contents to a file, or paste into a text editor such as Notepad temporarily, Next, add a firewall rule on WAN allowing access to the WiVPN server.

- Navigate to Firewall > Rules, WAN tab
- Click
   Add to create a new rule at the top of the list
- · Set Protocol to UDP
- Set the **Source address** to match the client. If it has a dynamic IP address, leave it set to Any, otherwise set the rule to only allow from the WAN IP address of the client:
  - Select Single Host or Alias in Source
  - Enter the WAN address of the client as the Source address (e.g. 203.0.113.5)
- · Set the **Destination** to WAN Address
- Set the **Destination port** to 1194 in this instance
- Enter a Description, such as WiVPN from Site B
- Click Save and the rule will look like Figure WiVPN Example Site-to-Site WAN Firewall Rule.

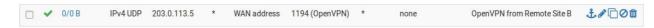

Fig. 16.11: WiVPN Example Site-to-Site WAN Firewall Rule

Click Apply Changes

A rule must also be added to the WiVPN interface to pass traffic over the VPN from the Client-side LAN to the Server-side LAN. An "Allow all" style rule may be used, or a set of stricter rules. In this example allowing all traffic is OK so the following rule is made:

- Navigate to Firewall > Rules, WiVPN tab
- Click Add to create a new rule at the top of the list
- Set Protocol to any
- Enter a **Description** such as Allow all on WiVPN
- Click Save
- Click Apply Changes

The server configuration is finished.

### **Configuring Client Side**

- Navigate to VPN > WiVPN, Client tab on the client system
- Click Add to create a new WiVPN client instance
- Fill in the fields as follows, with everything else left at defaults:

**Server Mode** Select Peer to Peer (Shared Key).

**Server host or address** Enter the public IP address or hostname of the WiVPN server here (e.g.

198.51.100.3).

**Description** Enter text to describe the connection (e.g. ExampleCo Site A VPN)

**Shared key Uncheck** Automatically generate a shared key, then paste in the shared key for the con-nection using the key copied from the server instance created previously.

**Tunnel Network** Must match the server side exactly (e.g. 10.3.100.0/30) **Remote network** Enter the LAN network on the Site A side, 10.3.0.0/24

Click Save

A rule must also be added to the **WiVPN** interface to pass traffic over the VPN from the Server-side LAN to the Client-side LAN. An "Allow all" style rule may be used, or a set of stricter rules. In this example allowing all traffic is OK so the following rule is made:

- · Navigate to Firewall > Rules, WiVPN tab
- Click Add to create a new rule at the top of the list
- · Set Protocol to any
- Enter a **Description** such as Allow all on WiVPN
- · Click Save
- · Click Apply changes

The configuration of the client is complete. No firewall rules are required on the client side WAN interface because the client only initiates outbound connections. The server never initiates connections to the client.

**Note:** With remote access PKI configurations, typically routes and other configuration options are not defined on the client configuration, but rather they are pushed from the server to the client. With shared key deployments, routes and other parameters must be defined on both ends as needed (as described previously, and later in Custom configuration options), options cannot be pushed from the server to clients when using shared keys.

## **Testing the connection**

The connection will immediately be active upon saving on the client side. Try to ping across to the remote end to verify connectivity. If problems arise, refer to Troubleshooting WiVPN.

# 16.7 Site-to-Site Example Configuration (SSL/TLS)

The process of configuring a site-to-site connection using SSL/TLS is more complicated than Shared Key. However, this method is typically much more convenient for managing a large number of remote sites connecting back to a central site in a hub-and-spoke fashion. It can be used for a site-to-site between two nodes, but given the increased configuration complexity, most people prefer to use shared key rather than SSL/TLS for that scenario.

When configuring a site-to-site WiVPN connection using SSL/TLS one firewall will be the server and the others will be clients. Usually the main location will be the server side and the remote offices will act as clients, though if one location has a static IP address and more bandwidth than the main office that may be a more desirable location for the server. In addition to the subnets on both ends there will be a dedicated subnet in use for the WiVPN interconnection between networks. This example configuration is depicted in Figure WiVPN Example Site-to-Site SSL/TLS Network.

10.3.101.0/24 is used as the IPv4 VPN Tunnel Network. The way WiVPN allocates IP addresses is the same as for remote access clients. When using a Topology style of subnet, each client will obtain one IP address in a common subnet. When using a Topology style of net30, each connecting client gets a /30 subnet to interconnect itself with the server. See Topology for more details. The following sections describe how to configure the server and client sides of the connection. Any subnet can be used for this so long as it does not overlap any other subnet currently in use on the network.

In order for the server to reach the client networks behind each connection, two items are required:

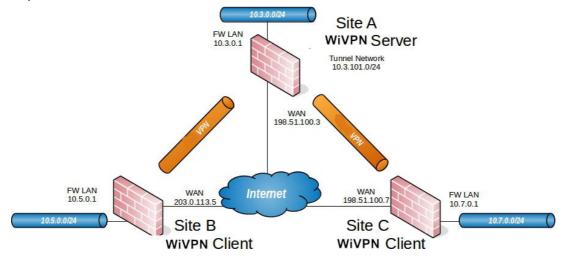

Fig. 16.12: WiVPN Example Site-to-Site SSL/TLS Network

- · A route to tell the operating system that WiVPN knows about a remote network
- An iroute in a Client-Specific Override that tells WiVPN how to map that subnet to a specific certificate More detail on this will follow in the example.

### Configuring SSL/TLS Server Side

Before the VPN can be configured, a certificate structure for this VPN is required. Create a CA unique to this VPN and from that CA create a server certificate, and then a user certificate for each remote site. For the client sites, use a CN that identifies them uniquely in some way, such as their fully qualified domain name or a shortened site or hostname. For the specifics of creating a CA and Certificates, see Certificate Management. For this example, the CA will be called S2SCA, the Server CN will be serverA, the clients will be clientB and clientC.

- · Navigate to VPN > WiVPN, Servers tab
- Click Add to create a new server
- Fill in the fields as described below, with everything else left at defaults. These options are discussed in detail earlier in the chapter. Use values appropriate for this network, or the defaults if unsure.

Server Mode Select Peer to Peer (SSL/TLS)

Protocol Select UDP

Device Mode Select tun

Interface Select WAN

**Local Port** Enter 443 unless there is another active WiVPN server, in which case use a different port Description Enter text here to describe the connection

TLS Authentication Check this box to also do TLS authentication as well as SSL

Peer Certificate Authority Select the CA created at the beginning of this process

Peer Certificate Revocation List If a CRL was created, select it here

Server Certificate Select the server certificate created at the beginning of this process

IPv4 Tunnel Network Enter the chosen tunnel network, 10.3.101.0/24

**IPv4 Local Network** Enter the LAN networks for all sites including the server: 10.3.0.0/24, 10.5.0.0/24, 10.7.0.0/24

**Note:** If there are more networks on the server side that need to be reached by the clients, such as networks reachable via static routes, other VPNs, and so on, add them as additional entries in the IPv4 Local Network box.

IPv4 Remote Network Enter only the client LAN networks: 10.5.0.0/24, 10.7.0.0/24

- · Click Save.
- Click to edit the new server instance
- Find the TLS Authentication box
- · Select all of the text inside
- · Copy the text to the clipboard
- · Save this to a file or paste it into a text editor such as Notepad

temporarily Next, add a firewall rule on WAN allowing access to the

WiVPN server.

- Navigate to Firewall > Rules, WAN tab
- Click Add to create a new rule at the top of the list
- Set Protocol to UDP
- Leave the Source set to any since multiple sites will need to connect. Alternately, an alias
  can be made which contains the IP addresses of each remote site if they have static
  addresses.
- · Set the **Destination** to WAN Address
- Set the **Destination port** to 443 in this instance
- Enter a **Description**, such as WiVPN Multi-Site VPN
- · Click Save
- Click Apply Changes

A rule must also be added to the WiVPN interface to pass traffic over the VPN from the Client-side LAN to the Server-side LAN. An "Allow all" style rule may be used, or a set of stricter rules. In this example allowing all traffic is OK so the following rule is made:

- Navigate to Firewall > Rules, WiVPN tab
- Click Add to create a new rule at the top of the list
- · Set Protocol to any
- Enter a **Description** such as Allow all on WiVPN
- · Click Save
- Click Apply Changes

The last piece of the puzzle is to add Client Specific Overrides for each client site. These are needed to tie a client subnet to a particular certificate for a site so that it may be properly routed.

· Navigate to VPN > WiVPN, Client Specific Overrides tab

- Click to add a new override
- · Fill in the fields on this screen as follows:

Common Name Enter the CN of the first client site. In this example, that is clientB.

IPv4 Remote Network This field sets up the required iroute so enter the clientB LAN subnet, 10.5.0.0/24

· Click Save

Add an override for the second site, adjusting the Common Name and IPv4 Remote Network as needed. In the example for site C, these values would be clientC and 10.7.0.0/24 respectively.

The next task is to export the certificates and keys needed for clients.

- Navigate to System > Cert Manager
- Click the links to export the following items:
  - CA Certificate
  - Client site certificate (.crt) for each client location.
  - Client site key (.key) for each client location.

Warning: Do not export the CA key, server certificate, or server key. They are not needed on the clients, and copying them unnecessarily significantly weakens the security of the VPN.

That completes the server setup, next, now move on to configure the clients.

## Configuring SSL/TLS Client Side

On the client, import the CA certificate along with the client certificate and key for that site. This is the same CA and client certificate made on the server and exported from there. This can be done under System > Cert Manager. For specifics on importing the CA and certificates, see Certificate Management.

After importing the certificates, create the WiVPN client:

- Navigate to VPN > WiVPN, Client tab

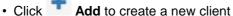

· Fill in the fields as follows, with everything else left at defaults

Server Mode Select Peer to Peer (SSL/TLS)

**Protocol** Select UDP

Device Mode Select tun

Interface Select WAN

Server host or address Enter the public IP address or hostname of the WiVPN server here (e.g.198.51.100.3)

Server Port Enter 443 or whichever port was configured on the server

**Description** Enter text here to describe the connection

TLS Authentication Check Enable authentication of TLS packets, Uncheck Automatically generate a shared TLS authentication key, then paste in the TLS key for the connection here using the key copied from the server instance created previously

Peer Certificate Authority Select the CA imported at the beginning of this process

Client Certificate Select the client certificate imported at the beginning of this process

Click Save

A rule must also be added to the WiVPN interface to pass traffic over the VPN from the Client-side LAN to the Server-side LAN. An "Allow all" style rule may be used, or a set of stricter rules. In this example allowing all traffic is OK so the following rule is made:

- Navigate to Firewall > Rules, WiVPN tab
- Click
   Add to create a new rule at the top of the list
- · Set Protocol to any
- Enter a **Description** such as Allow all on WiVPN
- · Click Save
- Click Apply Changes

The configuration of the client is complete. No firewall rules are required on the client WAN because the client only initiates outbound connections.

**Note:** With remote access PKI configurations, routes and other configuration options are not usually defined in the client configuration but rather they are pushed from the server to the client. If there are more networks to reach on the server side, configure them on the server to be pushed.

## **Testing the connection**

The configuration is now complete and the connection will immediately be active upon saving on the client side. Try to ping across to the remote end to verify connectivity. If problems arise, refer to Troubleshooting WiVPN.

# 16.8 Checking the Status of WiVPN Clients and Servers

The WiVPN status page at **Status > WiVPN** shows the status of each WiVPN server and client. Service start/stop controls are also available for each separate server and client instance on the status page.

For WiVPN servers in SSL/TLS server mode, the status provides a list of connected remote clients along with their usernames or certificate common names, as seen in Figure WiVPN Status for SSL/TLS Server With One Connected

Client. Clients may also be disconnected from this screen by clicking the at the end of the client row. For these

servers a Show Routing Table button is also displayed. Clicking this button will show a table of networks and IP addresses connected through each client certificate.

For WiVPN servers in shared key mode, the status will indicate whether it's running and waiting on connections, or if the remote client has connected.

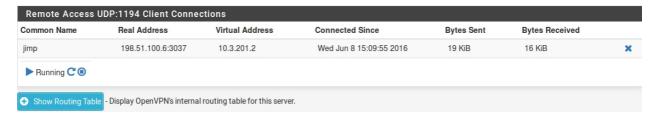

Fig. 16.13: WiVPN Status for SSL/TLS Server With One Connected Client

For WiVPN clients, the status indicates whether a connection is pending or active.

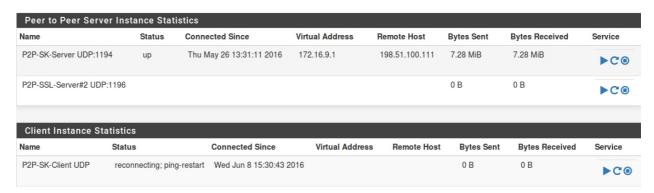

Fig. 16.14: WiVPN Status Showing a Server that is up, one waiting for a Connection, and a Client Attempting to Reconnect

# 16.9 Permitting traffic to the WiVPN server

After setting up an WiVPN server, a firewall rule to permit traffic to the WiVPN server is required.

- Navigate to Firewall > Rules, WAN tab
- Click 1 to create a new rule at the top of the list
- · Set Protocol to UDP
- Leave the Source set to any
- · Set the **Destination** to WAN Address
- Set the **Destination port** to 1194 in this instance
- Enter a **Description**, such as Allow traffic to WiVPN Server
- · Click Save
- Click Apply changes

This rule is depicted in Figure WiVPN Server WAN Rule.

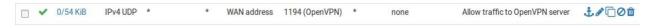

Fig. 16.15: WiVPN Server WAN Rule

If the client source addresses are known and do not change, then the source of the rule could be altered to limit traffic from only those clients. This is more secure than leaving the server exposed to the entire Internet, but that is necessary to accommodate clients with dynamic IP addresses, roaming clients, and so on. The risk of leaving the service exposed with most

WiVPN configurations is minimal, especially in cases where TLS Authentication is employed. With certificate based authentication there is less risk of compromise than password- based solutions that are susceptible to brute forcing. This presumes a lack of security holes in WiVPN itself, which to date has a solid security track record.

# 16.10 Allowing traffic over WiVPN Tunnels

By default, all traffic is blocked from entering WiVPN tunnels. To allow traffic from remote WiVPN nodes to make connections to resources on the local side, firewall rules under Firewall > Rules, on the WiVPN tab are required.

As with other aspects of the firewall, these rules will only match traffic coming into the system from the remote side, not traffic leaving from the server side, so craft the rules accordingly. In cases when WiSecurity is used on both ends and traffic is required to reach between local networks on both sides, then rules are required on both firewalls.

Add an WiVPN rule which passes all traffic as follows:

- Navigate to Firewall > Rules, WiVPN tab
- Click to create a new rule at the top of the list
- · Set Protocol to any
- Enter a **Description** such as Allow all on WiVPN
- · Click Save
- Click Apply changes

To limit the traffic to only specific sources and destinations, adjust the rule(s) as needed. A strict ruleset is more secure, but more difficult to create.

#### 16.11 WiVPN clients and Internet Access

For WiVPN Remote Access clients to reach the Internet through the WiVPN connection, Outbound NAT is required to translate their traffic to the WAN IP address of the firewall. The default Automatic Outbound NAT rules cover this, but if Manual Outbound NAT is in use, manual rules are necessary to perform outbound NAT on traffic from sources that include the WiVPN tunnel network or remote network(s).

#### See also:

Outbound NAT for more details on Outbound NAT.

# 16.12 Assigning WiVPN Interfaces

In order to do complex NAT, policy routing, or tunnel-specific filtering, the WiVPN interface must be assigned as an OPT interface and configured accordingly.

Assigning the WiVPN interface enables several beneficial changes for advanced control of VPN traffic:

- Adds a firewall tab under Firewall > Rules
- · Adds reply-to to rules on the VPN interface tab to help with return routing
- · Adds a Gateway entry for the far side of the VPN for policy routing
- Allows the interface to be selected elsewhere in the GUI and packages
- Allows more fine-grained control of Port Forwards and Outbound NAT for the VPN

## Interface assignment and configuration

- Navigate to Interfaces > (assign)
- Select the appropriate ovpns or ovpnc interface in **Available network ports**, the description of the VPN is printed for reference.
- Click Add to assign the interface as a new OPT interface (e.g. OPT1)

Figure Assign WiVPN Interface shows ovpns1 assigned as OPT1.

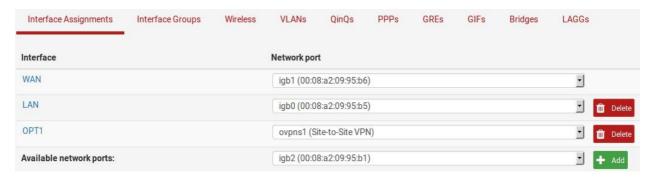

Fig. 16.16: Assign WiVPN Interface

- Navigate to the Interface configuration page, Interfaces > OPTx
- · Check Enable
- Enter an **appropriate Description** which will become the interface name (e.g. VPNServer)
- Select none for both IPv4 Configuration Type and for IPv6 Configuration Type

**Note:** This will not configure any IP address information on the interface, which is necessary since WiVPN itself must configure these settings.

- · Click Save
- Click Apply Changes

This does not change the functionality of WiVPN, it makes the interface available for firewall rule, NAT, and gateway purposes, among other uses.

After assigning the WiVPN interface, edit the WiVPN server or client and click Save once there as well to reinitialize the VPN. This is necessary for the VPN to recover from the assignment process.

### Filtering with WiVPN

When the WiVPN interface is assigned, a tab is present under **Firewall > Rules** dedicated to only this single VPN. These rules govern traffic coming in from the remote side of the VPN and they even get the pf reply-to keyword which ensures traffic entering this VPN interface will exit back out the same interface. This can help with some more advanced NAT and configuration scenarios.

**Note:** Rules added here are processed after the WiVPN tab rules, which are checked first. In order to match the rules on an assigned VPN tab, the traffic must not match any rules on the WiVPN tab. Remove any "Allow All" style rules from the WiVPN tab and craft more specific rules instead.

#### See also:

For more information on firewall rules, refer to Firewall.

## **Policy Routing with WiVPN**

When the WiVPN interface is assigned and enabled, an automatic gateway entry is added under **System > Routing**, on the Gateways tab. With this, traffic can be directed into the VPN using the Gateway field on LAN or other internal interface firewall rules.

When used with a VPN to reach Internet sites, more configuration may be required. Either outbound NAT must be performed on the VPN interface before it leaves (for VPN services such as PIA, StrongVPN and similar) or the NAT must be done on the other side before it reaches the actual Internet connection.

#### See also:

See Policy routing for more information on policy routing.

**Warning:** Do not use this automatic gateway for static routes. Use the Remote Network field in the VPN configuration. Defining a static route using the automatic WiVPN gateway will not work properly.

#### **NAT with WiVPN**

When the WiVPN interface is assigned NAT rules can also be applied the same as with any other interface. This is useful when connecting two conflicting subnets or for making NAT rules specific to this one VPN connection (outbound NAT, port forwards, or 1:1 NAT)

## 16.13 NAT with WiVPN Connections

For many advanced NAT Scenarios using WiVPN, assigning the interface is required as covered in Assigning WiVPN Interfaces

One common use of NAT with WiVPN is to mask conflicting LAN subnets between two locations. If two net-works are using the exact same subnet, or overlapping subnets, as their LAN or other internal network they cannot communicate across a site-to-site VPN without NAT.

For example, if 10.3.0.0/24 is the LAN on both sides of a VPN then hosts on a 10.3.0.0/24 subnet will never reach the other end of the VPN to communicate with the remote 10.3.0.0/24 subnet. Clients will always treat that network as local, attempting to reach the other systems via ARP. With NAT, however, the remote side can be made to function as if it were using a different subnet.

**Note:** Utilizing NAT will work for many protocols but some that are commonly desirable across VPN connections, primarily SMB/CIFS file sharing between Windows hosts, will not function in combination with NAT. If a protocol is used that is not capable of functioning with NAT, this is not a viable solution.

Figure Site to Site with Conflicting Subnets shows an example where both ends are using the same subnet. After assign-ing the WiVPN interface to an OPT interface on both sides, as described in Interface assignment and configuration, 1:1 NAT can be applied.

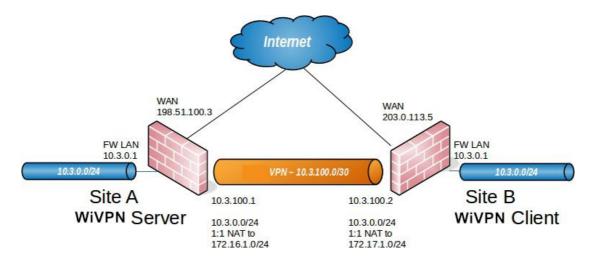

Fig. 16.17: Site to Site with Conflicting Subnets

The traffic from Site A will be translated to 172.16.1.0/24, and Site B will be translated to 172.17.1.0/24. A 1:1 NAT entry is added on each end to translate the entire /24 range. To reach Site A from Site B, 172.16.1.x IP addresses will be used. The last octet in the 10.3.0.x IP will be translated to the last octet in the 172.16.1.x translated IP. To reach 10.3.0.10 at Site A from Site B, use 172.16.1.10 instead. To reach 10.3.0.50 at Site B from Site A, use 172.17.1.50. Figure Site B 1:1 NAT Configuration show the 1:1 NAT configuration for each side, where the tun interface is assigned as OPT1.

In the WiVPN configuration on both sides, the **Remote network** must be specified as the translated IP subnet, not as 10.3.0.0/24. In this example, the **Remote Network** at Site A is 172.17.1.0/24, and 172.16.1.0/24 at Site B.

After applying the NAT configuration changes and configuring the Remote network accordingly on both sides, the networks will be able to communicate using the translated subnets.

# 16.14 WiVPN and Multi-WAN(Only for WL-630F)

WiVPN is multi-WAN capable, with some caveats in certain circumstances. This section covers multi-WAN con-siderations with WiVPN server and client configurations.

## WiVPN assigned to a Gateway Group

A Gateway Group (Gateway Groups) may be selected as the Interface for an WiVPN instance. Such a gateway group must be configured for failover only, not load balancing. Failover groups only have one gateway per tier. When creating the gateway group, a VIP may also be chosen for use with a specific gateway. When selected for a VPN server, the interface or VIP of the Tier 1 gateway in the group will be used first. If that gateway goes down, it will move to tier 2, and so on. If the tier 1 gateway comes back up, the VPN will resume operating on that WAN immediately. When used for a VPN server, this means that the server is only active on one WAN at a time. Some of the other methods described below may be better for most common circumstances, such as needing both WANs usable concurrently with the VPN. When used with WiVPN clients, the outbound interface will be switched according to the gateway group tiers.

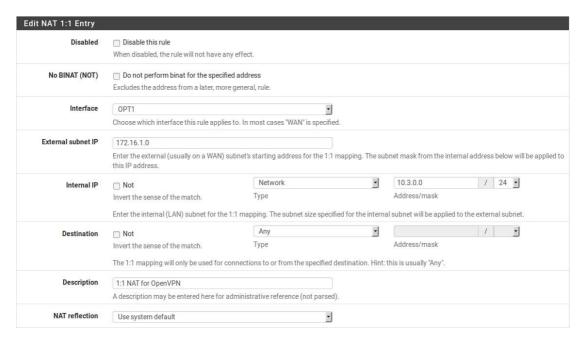

Fig. 16.18: Site A 1:1 NAT Configuration

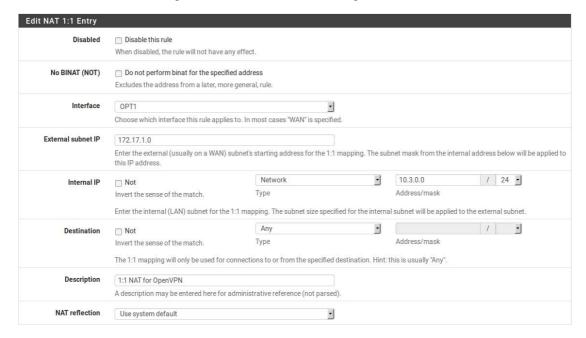

Fig. 16.19: Site B 1:1 NAT Configuration

#### WiVPN servers and multi-WAN

WiVPN servers can be used with any WAN connection, though the means of doing so will vary depending on the specifics of a given configuration.

#### **WiVPN** server using TCP

TCP is not the preferred protocol for WiVPN. However, using TCP can make multi-WAN WiVPN easier to configure when the VPN is using an interface setting of any. WiVPN servers using TCP will work properly on all WANs where the firewall rules allow the traffic to the WiVPN server. A firewall rule is required for

each WAN interface. This method should be considered a last resort, and only used if the other methods are not viable.

**Note:** This works because of the connection-oriented nature of TCP. The WiVPN can reply back to the other end with the proper source preserved since it is part of an open connection.

#### WiVPN server using UDP

WiVPN servers with UDP are also multi-WAN capable, but with some caveats that aren't applicable with TCP. These WiVPN limitations are due to the connectionless nature of UDP. The WiVPN instance replies back to the client, but the Operating System selects the route and source address based on what the routing table believes is the best path to reach the other side. For non-default WANs, that will not be the correct path.

#### **Multiple Server Method**

In some cases, each WAN must have its own WiVPN server. The same certificates may be for all the servers. Only two parts of the WiVPN configuration must change:

**Tunnel Network** Each server must have a unique **Tunnel Network** that does not overlap with any other tunnel network or internal subnet.

Interface Each WiVPN server must specify a different WAN Interface.

#### Port forward method

An easier and more flexible option is to bind the WiVPN server to the LAN interface or Localhost and use a port forward from each WAN to direct the WiVPN port to the service. Using this method the reply-to functionality in pf will ensure that the return traffic flows back to the proper source via the intended interface.

This method requires some minor manual intervention when used with the client export package. The **Host Name Resolution** option must be set to one of the automatic port forward methods otherwise the default export settings would leave it attempting to connect to the wrong address. See WiVPN Client Export Package for details

#### **Automatic Failover for Clients**

Multiple remote servers can be configured on WiVPN clients. If the first server cannot be reached, the second will be used. This can be used in combination with a multi-WAN WiVPN server deployment to provide automatic

failover for clients. If the WiVPN servers are running on IP addresses 198.51.100.3 and 203.0.113.5, both using port 1194, the remote lines in the client configuration file will be as follows:

remote 198.51.100.3 1194 udp

remote 203.0.113.5 1194 udp

For clients configured on WiSecurity, the first remote is configured by the Server Host or Address\* field in the GUI. The second "remote" is specified in the \*\*Advanced field.

This method has three notable behaviors that some may find undesirable:

- It will take at least 60 seconds to detect a failure and switch to the next server.
- · Any connection failure will cause it to try the second server, even if it is not a WAN failure.

It will not "fail-back". Once a client connects to the second server IP address it will stay
there until disconnected.

#### WiVPN Clients and Multi-WAN

To use an OPT WAN interface, select it as the Interface. WiVPN clients configured on the firewall will respect the chosen Interface and a static route is added automatically behind the scenes to ensure traffic takes the correct path.

If the interface is instead set to any, the client will follow the system routing table when making the connection to the WiVPN server. In this case a manual static route will be required to direct traffic to the remote endpoint over the desired WAN.

#### WiVPN Site-to-Site with Multi-WAN and OSPF

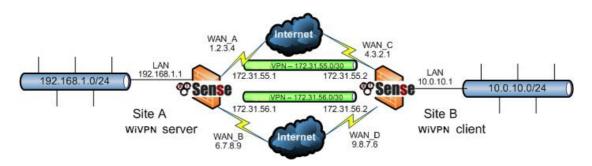

Fig. 19.20: Example WiVPN Setup Involving OSPF Across Multiple WANs

Building upon concepts from earlier in the chapter, it is possible to configure a redundant VPN using a dynamic routing protocol such as OSPF as seen in Figure Example WiVPN Setup Involving OSPF Across Multiple WANs.

First, setup **shared key** site-to-site WiVPN instances on each WAN for the remote sites. Do not **fill in** the **Remote Networks** fields on either side, only **Tunnel Network** addresses.

- Setup two servers on the local side, each on a different port. Use two distinct, non-overlapping tunnel networks (e.g. 172.31.55.0/30 and 172.31.56.0/30)
- Setup two clients on the remote firewall, each paired up with one of the above servers, matching the IP addresses and port numbers involved.
- Ensure the clients are set for their specific WAN, choose the interface from the drop-down menu, or a CARP VIP that is on one of the WANs being used.
- Ensure these WiVPN connections link up between client and server. The tunnel address
  on both sides will re-spond to a ping when they are working correctly. If the tunnels do
  not establish, see Troubleshooting WiVPN for suggestions on troubleshooting the
  connection.
- Ensure the WiVPN firewall rules allow all traffic or at least allow OSPF traffic from a source
  of the tunnel networks to a destination of any. The destination on the traffic will be a
  multicast address, which can be used to filter specifically if needed, but there isn't much
  to be gained in the way of security if the source is locked down in the rules as the traffic
  cannot leave that segment. Once both instances are connected, configure OSPF.
- Navigate to Services > Quagga OSPFd, Interfaces tab
- · Add each WiVPN interface
  - Set the cost to 10 on the primary link and 20 on the secondary, and so on
  - Add the LAN and other internal interfaces as passive interfaces

- Navigate to the Global Settings tab
- Enter a **Master Password**. It doesn't matter what it's set to, it is used internally for accessing the status daemon.
- Set the **Router ID** to an **IP-address-like** value, (e.g. 10.3.0.1.) The Router ID is unique on each device, which is why setting it to the LAN IP address of a router is a good practice.
- Set the Area ID which is also an IP-address-like value. The Area ID is typically set to 0.0.0.0 or 0.0.0.1, but any properly-formatted value may be used. The Area ID is the same for all routers involved in this VPN
- Click Save

Once OSPF has been configured on all routers, they will attempt to form a neighbor relationship.

After OSPF has been setup on both ends the Status tab will show a full peering with each instance on each wan if they connected properly, and the routes obtained via OSPF will be listed. Once that happens, try unplugging/replugging WANs and refreshing the status while running some test traffic across the VPN, such as an ICMP ping.

### 16.15 WiVPN and CARP

WiVPN works well with High Availability using CARP. To provide a high availability WiVPN solution with CARP, configure the WiVPN server or client to use the CARP VIP with the Interface option and configure clients to connect to that CARP VIP.

When XMLRPC Configuration Synchronization settings are enabled, WiVPN instances will automatically synchro-nize. The connection state isn't retained between hosts so clients must reconnect after failover occurs, but WiVPN will detect the connection failure and reconnect within a minute or so of failover. High Availability and CARP are discussed further in High Availability.

When a CARP VIP is selected as the Interface for an WiVPN instance the firewall will automatically shut down WiVPN client instances as needed when a CARP node is in a BACKUP state. This prevents WiVPN from making unnecessary outbound connections in client mode. When the CARP VIP status transitions to MASTER, the WiVPN instances are started automatically.

# 16.16 Bridged WiVPN Connections

The WiVPN configurations discussed to this point have all been routed, using tun interfaces. This is the preferable method, but WiVPN also offers the option of using tap interfaces and bridging clients directly onto the LAN or other internal network. This can make the remote clients appear to be on the local LAN.

### **WiVPN Server Settings**

Most of the settings for a bridged remote access VPN are the same as above for a traditional remote access VPN. Only the differences will be noted here.

**Device Mode** To create a bridged connection, this must be set to tap.

**Tunnel Network** Remove values from the IPv4 Tunnel Network and IPv6 Tunnel Network boxes so they are empty. The way a tap bridge WiVPN functions it does not need a tunnel network as WiVPN doesn't use the same address assignment that it does for tun mode.

**Bridge DHCP** When selected, DHCP will be passed through to the bridged interface configured later. In the most common scenario, this is LAN. Using this method

connecting clients would receive IP addresses from the same DHCP pool used by directly wired LAN clients.

**Bridge Interface** This setting does not create the bridge, it only indicates to WiVPN which interface will be used for the bridge. In most cases, this is LAN. This controls which existing IP address and subnet mask are used by WiVPN for the bridge. Setting this to none will cause the Server Bridge DHCP settings below to be ignored.

Server Bridge DHCP Start/End When using tap mode as a multi-point server, a DHCP range may be configured to use on the interface to which this tap instance is bridged. If these settings are left blank, DHCP will be passed through to the bridge interface, and the interface setting above will be ignored. This allows a range of IP addresses to be set aside for use only by WiVPN clients so they may be contained within a portion of the internal network rather than consuming IP addresses from the existing DHCP pool. Enter the Server Bridge DHCP Start and Server Bridge DHCP End IP address values as needed.

## **Creating the Bridge**

Once the WiVPN tap server has been created, the WiVPN interface must be assigned and bridged to the internal interface.

### **Assign WiVPN interface**

In order to include the VPN interface in a bridge, it must be assigned. The procedure for assigning an interface is covered earlier in this chapter, in Assigning WiVPN Interfaces.

#### **Create Bridge**

Once the VPN interface has been assigned, create the bridge as follows:

- Navigate to Interfaces > (assign), Bridges tab
- Click 
   Add to create a bridge
- Ctrl-click both the VPN interface and the interface to which it will be bridged (e.g. LAN)
- · Click Save

More information on bridging can be found in Bridging.

#### **Connect with Clients**

Clients connecting to the VPN must also be set to use tap mode. Once that has been set, connect with a client such as one exported using the WiVPN Client Export package. The clients will receive an IP address inside the internal subnet as if they were on the LAN. They will also receive broadcast and multicast traffic.

# 16.17 Custom configuration options

WiVPN offers dozens of configuration options, many beyond the most commonly used fields presented in the GUI. This is why the **Advanced configuration** box exists. Additional configuration options may be configured using this input area, separated by semicolons.

This section covers the most frequently used custom options individually. There are many more, though rarely needed. The WiVPN man page details them all.

**Warning:** Exercise caution when adding custom options, there is no input validation applied to ensure the validity of options used. If an option is used incorrectly, the WiVPN client or server may not start. View the WiVPN logs under Status > System logs on the WiVPN tab to ensure the options used are valid. Any invalid options will result in a log message, followed by the option that caused the error:

Options error: Unrecognized option or missing parameter(s)

## **Routing options**

To add additional routes for a particular WiVPN client or server, use the Local Network and Remote Network boxes as needed, using a comma- separated list of networks.

The route custom configuration option may also be used, but is no longer necessary. Some users prefer this method, however. The following example adds a route for 10.50.0.0/24:

```
route 10.50.0.0 255.255.255.0;
```

To add multiple routes, separate them with a semicolon:

```
route 10.50.0.0 255.255.255.0;
route 10.254.0.0 255.255.255.0;
```

The route configuration option is used to add routes locally for networks that are reachable through the VPN. For an WiVPN server configuration using PKI, additional routes may also be pushed to clients. The GUI can configure these using the Local Network field. To push the routes manually for 10.50.0.0/24 and 10.254.0.0/24 to all clients, use the following custom configuration option:

```
push "route 10.50.0.0 255.255.255.0";
push "route 10.254.0.0 255.255.255.0";
```

#### Redirecting the default gateway

WiVPN also allows the default gateway to be redirected across the VPN, so all non-local traffic from the client is sent through the VPN. This is great for untrusted local networks such as wireless hotspots, as it provides protection against numerous attacks that are a risk on untrusted networks. This is configurable in the GUI now, using the Redirect Gateway checkbox in the WiVPN instance configuration. To do this manually, add the following custom option:

```
push "redirect-gateway def1"
```

The same value may be used as a custom option on the client side by entering redirect-gateway def1 without specifying push . (Note the option is the letters "def" followed by the digit one, not the letter "L".)

# 16.18 Sharing a Port with WiVPN and a Web Server

To be extra sneaky or careful with an WiVPN server, take advantage of the port-share capability in WiVPN that allows it to pass any non-WiVPN traffic to another IP address behind the firewall. The usual use case for this would be to run the WiVPN server on port tcp/443 while letting WiVPN hand off the HTTPS traffic to a web server in place of a port forward.

Often on locked-down networks, only ports like 80 and 443 will be allowed out for security reasons and running Open-VPN instances on these allowed ports can help users get out in situations where access may otherwise be restricted.

To set this up, configure an WiVPN server to listen on TCP port 443 and add a firewall rule to pass traffic to the WAN IP address or VIP used for WiVPN on port 443. No additional port forwards or firewall rules are necessary to pass the traffic to the internal IP.

In the custom options of the WiVPN instance, add the following:

port-share x.x.x.x 443

Where x.x.x.x is the internal IP address of the web server to which the non- VPN traffic will be forwarded.

Now if an WiVPN client is pointed to the public address, it will connect and work fine, and if a web browser is pointed at the same IP address, it will be connected to the web server.

Note: This requires using TCP, and may result in reduced VPN performance.

# 16.19 Controlling Client Parameters via RADIUS

When using RADIUS as an authentication source for a VPN, WiSecurity supports receiving some client configuration parameters from the RADIUS server as reply attributes. The following values may be specified:

- **Cisco-AVPair inacl**= Inbound firewall rules to govern traffic from the client to the server. Given in Cisco-style ACL format (e.g. permit tcp from any to any) subnet masks are specified wildcard style.
- **Cisco-AVPair outacl**= Outbound firewall rules to govern traffic from the server to the client. Formatted the same as the inacl parameter.
- **Cisco-AVPair dns-servers**= DNS servers to push to the client. Multiple servers may be specified, sepa-rated by spaces.
- **Cisco-AVPair route**= Additional route statements to push to the client. Specified as x.x.x.x y.y.y.y where the first parameter is a network address and the second is a subnet mask.
- Framed-IP-Address= The IP address to assign to the client. When using a subnet style Topology the RADIUS server must also send back a Framed-Mask set appropriately for the Tunnel Network of the VPN. When using a net30 style Topology, the client receives this IP address and the server side is set as one IP address lower than the address given to the client.

# 16.20 Troubleshooting WiVPN

If problems are encountered when trying to use WiVPN, consult this section for information on troubleshooting common issues.

#### **Check WiVPN Status**

The first place to look is Status > WiVPN. The connection status for each VPN is shown there. If a VPN is connected, waiting, reconnecting, etc, it would be indicated on that screen. For more information, see Checking the Status of WiVPN Clients and Servers.

## **Check Firewall Log**

If a VPN connection does not establish, or does establish but does not pass traffic, check the firewall logs under Status > System Logs on the Firewall tab. If traffic for the tunnel itself is being blocked, such as traffic to the WAN IP address on port 1194, then adjust the WAN firewall rules accordingly. If traffic is blocked on the WiVPN interface, add rules to the WiVPN tab to allow traffic there.

### Some hosts work, but not all

If traffic between some hosts over the VPN functions properly, but some hosts do not, this is commonly one of four things.

Missing, incorrect or ignored default gateway If the device does not have a default gateway, or has one pointing to something other than WiSecurity, it does not know how to properly get back to the remote network on the VPN. Some devices, even with a default gateway specified, do not use that gateway. This has been seen on various embedded devices, including IP cameras and some printers. There isn't anything that can be done about that other than getting the software on the device fixed. This can be verified by running a packet capture on the inside interface of the firewall connected to the network containing the device. Troubleshooting with tcpdump is covered in Using tcpdump from the command line. If traffic is observed leaving the inside interface on the firewall, but no replies come back, the device is not properly routing its reply traffic or potentially blocking it via local firewall on the device.

Incorrect subnet mask If the subnet in use on one end is 10.0.0.0/24 and the other is 10.254.0.0/24, and a host has an incorrect subnet mask of 255.0.0.0 or /8, it will never be able to communicate across the VPN because it thinks the remote VPN subnet is part of the local network and hence routing will not function properly.

**Host firewall** If there is a firewall on the target host, it may not be allowing the connections.

**Firewall rules on WiSecurity** Ensure the rules on both ends allow the desired network traffic.

## **Check the WiVPN logs**

Browse to **Status > System** Logs and click the WiVPN tab to view the WiVPN logs. Upon connecting, WiVPN will log messages similar to the following example:

WiVPN[32194]: UDPv4 link remote: 1.2.3.4:1194

WiVPN[32194]: Peer Connection Initiated with 192.168.110.2:1194

WiVPN[32194]: Initialization Sequence Completed

**Note:** The number following WiVPN will differ, it is the process ID of the WiVPN process making the connection.

If the link remote and Peer Connection Initialized messages are not shown when trying to connect, the cause is likely either incorrect client configuration, so the client is not attempting to connect to the correct server, or incorrect firewall rules blocking the client's connection.

## **Ensure no overlapping IPsec connections**

Because of the way IPsec ties into the FreeBSD kernel, any enabled IPsec connection matching the local and remote subnets that exists when IPsec is enabled (even if it is not up) will cause that traffic to never be routed across the WiVPN connection. Any IPsec connections specifying the same local and remote networks must be disabled. If an IPsec tunnel has been recently disabled or removed, check that its SPD entries have been removed by looking at **Status > IPsec** on the SPD tab. If they are present, remove them from that screen.

## Check the system routing table

Browse to **Diagnostics > Routes** and review the routes known by the firewall. For site-to-site VPNs, routes will be present for the remote network(s) to the appropriate tun or tap interface. If the routes are missing or incorrect, the Local Network, Remote Network, or custom options are not configured correctly. If a shared key setup is in use and not PKI, ensure that "push" commands are not being used.

## Test from different vantage points

If the connection appears to be up according to the logs, but it doesn't work from the LAN, try it from the firewall itself. These tests may be easily performed using the Diagnostics > Ping page on the firewall.

First test using the inside interface being used for WiVPN internal traffic connections (typically LAN) as the ping source. If that doesn't work, try again using the default source address so that the firewall will source the ping from the WiVPN interface itself.

If the default ping works but the internal network ping does not, check the firewall rules and routes on the far side.

## Trace the traffic with packet captures

Using packet captures to determine where the traffic is or isn't flowing is one of the most helpful troubleshooting techniques. Start with the internal interface (commonly LAN) on the side where the traffic is being initiated, progress to the tun interface on that firewall, then the tun interface on the remote firewall, and finally the inside interface on the remote firewall. Determining where the traffic is seen and where it isn't can help greatly in narrowing down where the problem is located. Packet capturing is covered in detail in Packet Capturing.

## Routes will not push to a client

When attempting to use the **Local Network** setting or a push statement to push routes to a client, and the client isn't receiving them properly, a couple things could be happening:

- Check that an SSL/TLS server setup is used with a **Tunnel Network** larger than a /30. The server mode in WiVPN only takes effect when using a subnet large enough to contain multiple clients, such as a /24.
- If the client is running on Windows 10 or similar, try running the client as Administrator. Some
  versions of the WiVPN client require Administrator mode to apply routes to the client PC
  routing table.
- When using a shared key setup, pushing routes will not work. Use the Remote Network boxes
  or route statements on each side (both client and server) to direct traffic to subnets on the
  other end of the tunnel.

## Why can't I ping some WiVPN adapter addresses?

In SSL/TLS server mode using a net30 style Topology, WiVPN will not respond to ping on certain virtual addresses used solely for routing endpoints. Do not rely on pinging the WiVPN endpoint addresses as a means of determining if the tunnel is passing traffic properly. Instead, ping something in the remote subnet, such as the LAN IP address of the server.

#### Note: This is not relevant when using a subnet style Topology

According to the 'WiVPN FAQ'\_, in the section titled Why does WiVPN's "ifconfig-pool" option use a /30 subnet (4 private IP addresses per client) when used in TUN mode?:

As 192.168.1.5 is only a virtual IP address inside the WiVPN server, used as an endpoint for routes, WiVPN doesn't bother to answer pings on this address, while the 192.168.1.1 is a real IP address in the servers O/S, so it will reply to pings.

This may seem a little counter-intuitive, since on the server the ifconfig output looks similar to:

tun0: flags=8051<UP,POINTOPOINT, RUNNING,MULTICAST> metric 0 mtu 1500 inet6 fe80::202:b3ff:fe03:8028%tun0 prefixlen 64 scopeid 0xc inet 192.168.100.1 --> 192.168.100.2 netmask 0xffffffff
Opened by PID 27841

#### While the client shows:

tun0: flags=8051<UP,POINTOPOINT, RUNNING, MULTICAST> metric 0 mtu 1500 inet6 fe80::202:b3ff:fe24:978c%tun0 prefixlen 64 scopeid 0xa inet 192.168.100.6 --> 192.168.100.5 netmask 0xffffffff
Opened by PID 1949

In this case, .5 or .1. likely will not respond to ping. The .5 address will not respond because it is a virtual address, and .1 because there is no route to reach it directly. The .5 and .6 addresses are part of a /30 that goes from .4 to .7, and trying to ping .1 would go out the default route instead.

There are many cases where the far side of an WiVPN tunnel will respond to ping, but not the local. This is also counter-intuitive, but works especially in cases where a site-to-site link is present. If the server shows its tun addresses as x.x.x.1 -> x.x.x.2 and the client shows the reverse - x.x.x.2 -> x.x.x.1, then the far will respond to ping from both ends.

#### Cannot route to clients on an SSL/TLS site-to-site tunnel

If an SSL/TLS site-to-site tunnel is used and all of the routes appear correct but traffic still cannot flow properly, check the tunnel network size. If this is a site-to-site setup between only two locations, the tunnel network should be a /30 so that it does not require iroute statements to reach client networks. See the note at IPv4/IPv6 Tunnel Network for more information. When connecting multiple sites to a single server instance, check the setup against Site-to-Site Example Configuration (SSL/TLS), especially the client-specific overrides and iroutes.

#### Client Specific Override iroute entry seems to have no effect

When configuring a site-to-site PKI WiVPN setup, an iroute statement must be configured using the Remote Network fields on the Client Specific Overrides entry set for the common name of the client certificate.

First, ensure that the common name matches the certificate and that the internal route is being learned/added as it expected. The log verbosity in WiVPN may need increased (i.e. verb 10 in the custom options) to see if this is working.

Also, for each network used in a Client Specific Override Remote Network entry (iroute), a Remote Network

(route) is required in the server as well. The Remote Network (route) definitions on the server settings are for the firewall operating system to know that the networks will be routed to WiVPN from everywhere else. The Remote Network (iroute) options on the Client Specific Override entry are internal to WiVPN so it knows which networks are routed to a specific certificate.

## Why do WiVPN clients all get the same IP address?

If the same certificate is used for all clients, which we strongly discourage, then the clients are all assigned the same IP address when they connect. To work around this, check Duplicate Connections on the server configuration.

## **Importing WiVPN DH Parameters**

When importing an existing WiVPN setup into WiSecurity, there is no need to import DH Parameters. DH parameters are not specific to a given setup in the way that certificates or keys are.

To put it simply, the DH parameters are some extra bits of randomness that help out during the key exchange process. They do not have to match on both sides of the tunnel, and new ones can be made at any time. There is no need to import an existing set of DH parameters.

**Note:** By default, WiSecurity uses a set of pre-generated DH parameters. A new set may be generated manually if desired, see DH Parameters Length for details.

WiVPN is an open source SSL VPN solution that can be used for remote access clients and site-to-site connectivity. WiVPN supports clients on a wide range of operating systems including all the BSDs, Linux, Android, Mac OS X, iOS, Solaris, Windows 2000 and newer, and even some VoIP handsets.

Every WiVPN connection, whether remote access or site-to-site, consists of a server and a client. In the case of site-to-site VPNs, one firewall acts as the server and the other as the client. It does not matter which firewall possesses these roles. Typically the location of the primary firewall will provide server connectivity for all remote locations, whose firewalls are configured as clients. This is functionally equivalent to the opposite configuration the primary location configured as a client connecting to servers running on the firewalls at the remote locations. In practice, the servers are nearly always run on a central location.

There are several types of authentication methods that can be used with WiVPN: shared key, X.509 (also known as SSL/TLS or PKI), user authentication via local, LDAP, and RADIUS, or a combination of X.509 and user authentica-tion. For shared key, a single key is generated that will be used on both sides. SSL/TLS involves using a trusted set of certificates and keys. User authentication can be configured with or without SSL/TLS, but its use is preferable where possible due to the increased security is offers.

The settings for an WiVPN instance are covered in this chapter as well as a run-through of the WiVPN Remote Access Server wizard, client configurations, and examples of multiple site-to-site connection scenarios.

**Note:** While WiVPN is an SSL VPN, it is not a "clientless" SSL VPN in the sense that commercial firewall vendors commonly state. The WiVPN client must be installed on all client devices. In reality no VPN solution is truly "clientless", and this terminology is nothing more than a marketing ploy. For more in depth discussion on SSL VPNs, this post from Matthew Grooms, an IPsec tools and WiSecurity developer, in the mailing list archives provides some excellent information.

For general discussion of the various types of VPNs available in WiSecurity and their pros and cons, see Virtual Private Networks.

### See also:

Customers with a WiSecurity Gold Subscription may access the Hangouts Archive to view the September 2014 Hangout on Advanced WiVPN Concepts and the September 2015 Hangout on Remote Access VPNs

## 16.21 WiVPN and Certificates

Using certificates is the preferred means of running remote access VPNs, because it allows access to be revoked for individual machines. With shared keys, either a unique server and port for must be created for each client, or the same key must be distributed to all clients. The former gets to be a management nightmare, and the latter is problematic in the case of a compromised key. If a client machine is compromised, stolen, or lost, or otherwise needs revoked, the shared key must be re-issued to all clients. With a PKI deployment, if a client is compromised, or access needs to be revoked for any other reason, simply revoke that client's certificate. No other clients are affected.

The WiSecurity GUI includes a certificate management interface that is fully integrated with WiVPN. Certificate au-thorities (CAs) and server certificates are managed in the Certificate Manager in the web interface, located at System > Cert Manager. User certificates are also managed in the web interface, as a part of the built-in user manager found at System > User Manager. Certificates may be generated for any user account created locally on the firewall except for the default admin account. For further information on creating a certificate authority, certificates, and certificate revocation lists, see Certificate Management.

# **17. L2TP VPN**

## 17.1 L2TP and Firewall Rules

By default, when the L2TP server is enabled, firewall rules will not be automatically added to the chosen interface to permit UDP port 1701. A firewall rule must be added to whichever interface the L2TP traffic will be entering, typically WAN, the WAN containing the default gateway, or IPsec.

## 17.2 L2TP and Multi-WAN

L2TP uses UDP port 1701. Because L2TP relies on UDP, the server may have issues using any WAN that is not the default gateway. The daemon will respond from the firewall using the closest address to the client, following the routing table, which is the WAN with the default gateway for remote clients.

# 17.3 L2TP Server Configuration

To use L2TP, first browse to **VPN > L2TP**. Select Enable L2TP server.

#### Interface

The Interface setting controls where the L2TP daemon will bind and listen for connections. This is typically the WAN interface accepting inbound connections.

## **IP Addressing**

Before starting, determine which IP addresses to use for the L2TP server and clients and now many concurrent clients to support.

**Server Address** An unused IP address outside of the **Remote Address Range**, such as 10.3.177.1 as shown in Figure L2TP IP Addressing.

Remote Address Range Usually a new and unused subnet, such as 10.3.177.128/25 (.128 through .255). These are the addresses to be assigned to clients when they connect.

**Number of L2TP users** Controls how many L2TP users will be allowed to connect at the same time, in this example 16 has been selected.

DNS servers can also be defined for end users when needed. Fill in the Primary and \*\* Secondary L2TP DNS server\*\* fields with the DNS server IP addresses for connecting clients.

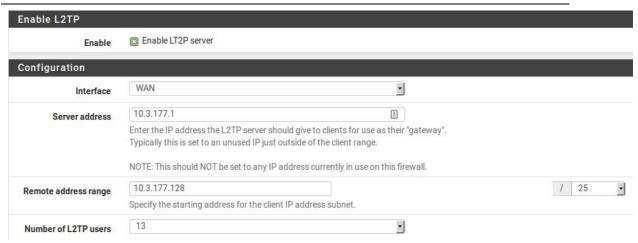

Fig. 17.1: L2TP IP Addressing

#### **Authentication**

**Secret** Required by some L2TP implementations, similar to a group password or pre-shared key. Support for this varies from client to client. Leave the field blank unless it is known to be required. If required, enter and confirm the secret.

**Authentication Type** Decides between PAP, CHAP, or MS-CHAPv2 authentication for users. Support for this can vary from client to client and it may also depend on the RADIUS server as well. The CHAP based types are more secure, but PAP is more widely compatible.

Users may be authenticated from the local user database, or via an external RADIUS server. This can be used to authenticate L2TP users from Microsoft Active Directory (see RADIUS Authentication with Windows Server) as well as numerous other RADIUS capable servers.

If using RADIUS, check the **Use a RADIUS server for authentication** box and fill in the RADIUS server and shared secret. A second RADIUS server can also be added in case the first one fails. For authentication using the local user database, leave that box unchecked. Users must be added manually on the Users tab of the VPN > L2TP screen unless using RADIUS. See Adding Users below for more details on the built-in authentication system.

## Save changes to start L2TP server

After filling in the aforementioned items, click Save. This will save the configuration and launch the L2TP server.

## Configure firewall rules for L2TP clients

Browse to **Firewall > Rules** and click the L2TP VPN tab. These rules control traffic from L2TP clients. Until a firewall rule has been added to allow traffic, all traffic initiated from connected L2TP clients will be blocked. Traffic initiated from the LAN to L2TP clients is controlled using LAN firewall rules. Initially an allow all rule may be desired here for testing purposes as shown in Figure L2TP VPN Firewall Rule, and once functionality has been verified, restrict the ruleset as desired.

**Note:** Remember that a rule must also be added to the interface receiving the L2TP traffic, typically WAN or IPsec, to pass UDP to the firewall with a destination port of 1701.

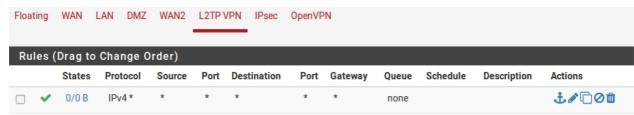

Fig. 17.2: L2TP VPN Firewall Rule

# **Adding Users**

Adding users to the built-in L2TP users system is simple. To add local users:

- Navigate to VPN > L2TP, Users tab. The users screen as shown in Figure L2TP Users Tab will be presented.
- Click Add to show the form used to add users.

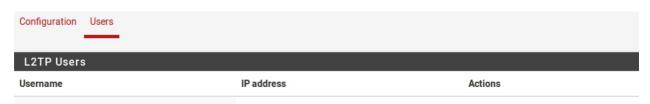

Fig. 17.3: L2TP Users Tab

- Enter the Username, Password and Confirm Password for a user, as in Figure Adding a L2TP User.
- · Enter a static IP assignment if desired.

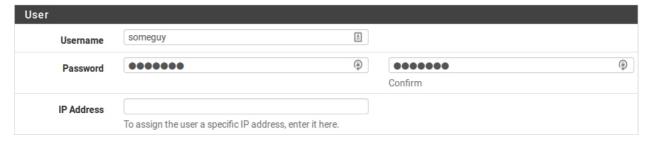

Fig. 17.4: Adding a L2TP User

- · Click Save, and then the user list will return.
- Repeat the process for each user to add.

To edit an existing user, click . Users may be deleted by clicking .

## 17.4 L2TP with IPsec

On current versions of WiSecurity, L2TP/IPsec may be configured for mobile clients, though it is not a configuration we recommend.

As warned at the start of the chapter, the Windows client, among others, and the strongSwan IPsec daemon are not always compatible, leading to failure in many cases. We strongly recommend using another solution such as IKEv2 instead of L2TP/IPsec.

#### See also:

Example IKEv2 Server Configuration contains a walkthrough for configuring IKEv2.

Before configuring the IPsec portion, setup the L2TP server as described in L2TP Server Configuration and add users, firewall rules, etc, as covered there.

## **Setup IPsec**

These settings have been tested and found to work with some clients, but other similar settings may function as well. Feel free to try other encryption algorithms, hashes, etc.

#### **Mobile Clients Tab**

- Navigate to VPN > IPsec, Mobile Clients tab on WiSecurity
- Check Enable IPsec Mobile Client Support
- Set User Authentication to Local Database (Not used, but the option must have something selected)
- · Uncheck Provide a virtual IP address to clients
- Uncheck Provide a list of accessible networks to clients
- · Click Save

#### Phase 1

- Click the Create Phase1 button at the top if it appears, or edit the existing Mobile IPsec Phase 1
  - If there is no Phase 1, and the Create Phase1 button does not appear, navigate back to the Mobile Clients tab and click it there.
- Set Key Exchange version to v1
- Enter an appropriate **Description**
- Set Authentication method to Mutual PSK
- Set Negotiation Mode to Main
- · Set My Identifier to My IP address
- Set Encryption algorithm to AES 256
- Set Hash algorithm to SHA1
- Set **DH key group** to 14 (2048 bit)

Note: iOS and other platforms may work with a DH key group of 2 instead.

- Set Lifetime to 28800
- · Uncheck Disable Rekey
- Set NAT Traversal to Auto
- Check Enable DPD, set for 10 seconds and 5 retries
- Click Save

#### Phase 2

• Click • Show Phase 2 Entries to show the Mobile IPsec Phase 2 list

• Click Add P2 to add a new Phase 2 entry if one does not exist, or click to edit an existing entry

- Set Mode to Transport
- Enter an appropriate Description
- · Set Protocol to ESP
- Set Encryption algorithms to ONLY AES 128
- Set Hash algorithms to ONLY SHA1
- · Set PFS Key Group to off
- Set Lifetime to 3600
- · Click Save

#### **Pre-Shared Key**

The Pre-Shared Key for the connection, which is common for all clients, must be configured in a special way.

- Navigate to VPN > IPsec, Pre-Shared Keys tab on WiSecurity
- Click Add to add a new PSK
- · Set the Identifier to all users

**Note:** The all users name is a special keyword used by WiSecurity to configure a wildcard PSK, which is necessary for L2TP/IPsec to function. Do not use any other Identifier for this PSK.

- · Set Secret Type to PSK
- Enter a **Pre-Shared Key**, such as aaabbbccc ideally one a lot longer, more random, and secure!
- Click Save
- Click Apply Changes

### **IPsec Firewall Rules**

Firewall rules are necessary to pass traffic from the client host over IPsec to establish the L2TP tunnel, and inside L2TP to pass the actual tunneled VPN traffic to systems across the VPN. Adding the L2TP rules was covered in the previous section. To add IPsec rules:

- Navigate to Firewall > Rules, IPsec tab
- Review the current rules. If there is an "allow all" style rule, then there is no need to add another. Continue to the next task.
- Click Add to add a new rule to the top of the list
- Set the Protocol to any
- Set the Source and Destination to any

**Note:** This does not have to pass all traffic, but must at least pass L2TP (UDP port 1701) to the WAN IP address of the firewall

- · Click Save
- Click Apply Changes

## **DNS Configuration**

If DNS servers are supplied to the clients and the Unbound DNS Resolver is used, then the subnet chosen for the L2TP clients must be added to its access list.

- Navigate to Services > DNS Resolver, Access Lists tab
- Click Add to add a new access list
- Enter an Access List Name, such as VPN Users
- · Set Action to Allow
- Click Add Network under Networks to add a new network
- Enter the VPN client subnet into the Network box, e.g. 10.3.177.128
- Choose the **proper CIDR**, e.g. 25
- · Click Save
- Click Apply Changes

## **Client Setup**

When configuring clients, there are a few points to look for:

- Ensure that the client operating system configuration is set to connect to the proper external address for the VPN.
- It may be necessary to force the VPN type to **L2TP/IPsec** on the client if it has an automatic mode.
- The client authentication type must match what is configured on the L2TP server (e.g. CHAP)

# 17.5 L2TP Troubleshooting

This section covers troubleshooting steps for the most common problems users encounter with L2TP.

#### **Cannot connect**

Check that firewall rules have been added to the external interface where the L2TP traffic enters the firewall. Also make sure the client is connecting to the interface IP address chosen on the L2TP settings.

## Connected to L2TP but cannot pass traffic

Ensure firewall rules have been added to the L2TP VPN interface as described in Configure firewall rules for L2TP clients.

Also ensure the remote subnet across the VPN is different from the local subnet. It is not possible to reach a 192.168.1.0/24 network across the VPN when the local subnet where the client resides is also 192.168.1.0/24, traffic destined for that subnet will never traverse the VPN because it is on the local network. This is why it is important to choose a relatively obscure LAN subnet when using a VPN.

#### Connection Fails with a Windows Client

If the IPsec layer appears to complete, but no L2TP traffic passes, it is likely a known incompatibility between Win-dows and the strongSwan daemon used on WiSecurity. There is currently no known workaround except to move the Windows system out from behind NAT, or to use a different style VPN such as IKEv2.

#### **L2TP Traffic Blocked Outbound**

In some cases, such as when combined with IPsec, L2TP traffic may also require special handling via floating rules. This appears as blocked traffic in the outbound direction in the firewall logs, showing an L2TP server interface.

If this happens, add a floating rule as follows:

- Navigate to Firewall > Rules, Floating tab
- Click Add to add a new rule to the top of the list
- · Set Action to Pass
- · Check Quick
- Select L2TP VPN for the Interface
- · Set Direction to Out
- · Set Protocol to TCP
- Set Source/Destination as needed, or set to any
- · Advanced Features:
  - Set **TCP Flags** to Any flags
  - Set State Type to Sloppy State

# **17.6 L2TP Logs**

A record of login and logout events is kept on **Status > System** Logs, on the VPN tab, under L2TP Logins.

Each login and logout is recorded with a timestamp and username, and each login will also show the IP address assigned to the L2TP client. The full log can be found on the L2TP Raw tab.

WiSecurity can act as an L2TP VPN server. L2TP is purely a tunneling protocol that offers no encryption of its own, so it is typically combined with some other encryption technique, such as IPsec.

**Warning:** WiSecurity supports L2TP/IPsec, however, some clients will not work properly in many common sce-narios. The most common problem scenario is Windows clients behind NAT, in that case the Windows client and the strongSwan IPsec daemon are not fully compatible, which leads to failure. In these situations, we recommend using IKEv2 instead. **See also:** 

Example IKEv2 Server Configuration contains a walkthrough for configuring IKEv2, which is a much more flexible solution.

## See also:

For general discussion of the various types of VPN implementations available in WiSecurity and their pros and cons, see Virtual Private Networks.

# 17.7 L2TP Security Warning

L2TP on its own is not encrypted, so it is not intended for private traffic. Some devices, such as Android, offer an L2TP-only client which is capable of connecting back to WiSecurity but it should only be used for traffic that is already encrypted, or if the traffic is not considered private. For example, tunneling Internet traffic so it appears to originate from another location.

**CHAPTER 18** 

# 18. TRAFFIC SHAPER

# 18.1 What the Traffic Shaper can do for a Network

The basic idea of traffic shaping is raising and lowering the priorities of packets or keeping them under a certain speed. This concept seems simple, however, the number of ways in which this concept can be applied is vast. These are but a few common examples that have proven popular with users of WiSecurity software.

## **Keep Browsing Smooth**

Asymmetric links, where the download speed differs from the upload speed, are commonplace, especially with DSL. Some links are so out of balance that the maximum download speed is almost unattainable because it is difficult for a firewall to send out enough ACK (acknowledgement) packets to keep traffic flowing. ACK packets are transmitted back to the sender by the receiving host to indicate that data was successfully received, and to signal that it is OK to send more. If the sender does not receive ACKs in a timely manner, congestion control mechanisms in TCP will kick in and slow down the connection.

This type of situation is common: When uploading a file over a link that has asymmetric throughput capability, browsing and downloading slows to a crawl or stalls. This happens because the uploading portion of the circuit is full from the file upload and there is little room to send ACK packets which allow downloads keep flowing. By using the shaper to prioritize ACK packets, the firewall can enable faster, more stable download speeds on asymmetric links.

This is not as important on symmetric links where the upload and download speed are the same, but may still be desirable if the available outgoing bandwidth is heavily utilized.

## **Keep VoIP Calls Clear**

If Voice over IP calls use the same circuit as data, then uploads and downloads may degrade call quality. WiSecurity software can prioritize the call traffic above other protocols, and ensure that the calls make it through clearly without breaking up, even while streaming hi-def video from Netflix at the same time. Instead of the call breaking up, the shaper reduces speed of the other transfers to leave room for the calls.

## **Reduce Gaming Lag**

The shaper also has options to give priority to the traffic associated with network gaming. Similar to prioritizing VoIP calls, the effect is that even if users on the network are downloading while playing, the response time of the game should still be nearly as fast as if the rest of the connection were idle.

#### **Keep P2P Applications In Check**

By lowering the priority of traffic associated with known peer-to-peer ports, administrators can rest easier knowing that even if those programs are in use, they won't hinder other traffic on the network. Due to its

lower priority, other protocols will be favored over P2P traffic, which will be limited when any other services need the bandwidth.

#### **Enforce Bandwidth Limits**

Limiters can apply a bandwidth limit to a group of devices, such as all traffic on an interface, or masking on limiters can apply them on a per-IP address or per-network basis. This way the firewall can ensure that no one person can consume all available bandwidth.

## 18.2 Hardware Limitations

Traffic shaping is performed with the help of ALTQ. Unfortunately, only a subset of all supported network cards are capable of using these features because the drivers must be altered to support ALTQ shaping. The following network cards are capable of using traffic shaping:

```
ae(4), age(4), alc(4), ale(4), an(4), aue(4), axe(4), bce(4), bfe(4), bge(4), bridge(4), cas(4), cpsw(4), cxl(4), dc(4), de(4), ed(4), em(4), ep(4), epair(4), et(4), fxp(4), gem(4), hme(4), hn(4), igb(4), ix(4), jme(4), l2tp(4), le(4), lem(4), msk(4), mxge(4), my(4), ndis(4), nfe(4), ng(4), nge(4), npe(4), nve(4), ovpnc(4), ovpns(4), ppp(4), pppoe(4), pptp(4), re(4), rl(4), sf(4), sge(4), sis(4), sk(4), ste(4), stge(4), ti(4), tun(4), txp(4), udav(4), ural(4), vge(4), vlan(4), vmx(4), vr(4), vte(4), vtnet(4), xl(4)
```

Limiters use a different backend system, operating through dummynet pipes in ipfw and not through ALTQ. As such, all network cards may be used for Limiters, there are no restrictions. If a firewall contains a card that does not support ALTQ, it may use limiters instead.

# 18.3 ALTQ Scheduler Types

WiSecurity software contains several ALTQ scheduler types to cover a large range of shaping scenarios. The options for ALTQ are:

Priority Queuing (PRIQ) Manages prioritization of connections

Class-Based Queuing (CBQ) Supports bandwidth sharing between queues and bandwidth limits

**Hierarchical Fair Service Curve (HFSC)** Supports real-time bandwidth guarantees along with a hier-archical tree of nested queues.

Controlled Delay (CoDel) Attempts to combat bufferbloat.

Fair Queuing (FAIRQ) Attempts to fairly distribute bandwidth among all connections.

PRIQ, CBQ, and HFSC are selectable in the shaper wizards and the wizards will show the proper options and create the queues based on the chosen ALTQ discipline.

#### **Performance Caveats**

Enabling ALTQ traffic shaping places an extra burden on the hardware, and there will be an overall potential network performance loss. On systems that have horsepower to spare, this may not be noticeable. On systems that operate.

close to their specification limits the firewall may see a degradation of performance. Whether the loss is worse than working without shaping depends on the individual workload.

## **Priority Queuing (PRIQ)**

PRIQ is one of the easiest disciplines to configure and understand. The queues are all directly under the root queue, there is no structure to have queues under other queues with PRIQ as there is with HFSC and CBQ. It does not care about bandwidth on interfaces, only the priority of the queues. The values for priority go from 0 to 15, and the higher the priority number, the more likely the queue is to have its packets processed.

PRIQ can be harsh to lesser queues, starving them when the higher priority queues need the bandwidth. In extreme cases, it is possible for a lower priority queue to have little or no packets handled if the higher priority queues are consuming all available resources.

## **Hierarchical Fair Service Curve (HFSC)**

The HFSC traffic shaping discipline is very powerful. It is useful for services such as VoIP and video to deliver a minimum guaranteed amount of bandwidth.

Queues in HFSC are arranged in a hierarchy, or a tree, with root queues for each interface, parent queues underneath, and child queues nested under the parent queues (etc.). Each queue can have a set bandwidth and related options.

#### **HFSC-specific Queue Options**

HFSC supports a few queue options that are not supported by other disciplines. It is through these options that it achieves guaranteed real-time processing and link sharing.

The Service Curve (sc) is where bandwidth requirements for this queue are tuned.

- m1 Burstable bandwidth limit
- **d** Time limit for bandwidth burst, specified in milliseconds. (e.g. 1000 = 1 second)
- m2 Normal bandwidth limit

For example, a connection needs **m1** bandwidth within d time, but a normal maximum of **m2**. Within the initial time set by **d**, **m2** is not checked, only m1. After **d** has expired, if the traffic is still above **m2**, it will be shaped. Most commonly, **m1** and d are left blank, so that only **m2** is checked.

Each of these values may be set for the following uses:

- **Upper Limit** Maximum bandwidth allowed for the queue. Will do hard bandwidth limiting. The **m1** parameter here can also be used to limit bursting. In the time frame **d** a connection will not get more than **m1** bandwidth.
- **Real Time** Minimum bandwidth guarantee for the queue. This is only valid for child queues. The **m1** parameter will always be satisfied in time frame **d**, and **m2** is the maximum that this discipline will allow to be used. Note The value for **m2** cannot exceed 30% of the available bandwidth from the parent queue.
- Link Share The bandwidth share of a backlogged queue. Will share bandwidth between classes if the Real Time guarantees have been satisfied. The m2 value for Link Share will override the Band-width setting for the queue. These two settings are the same, but if both are set, m2 from Link Share is used.

By combining these factors, a queue will get the bandwidth specified by the Real Time factors, plus those from Link Share, up to a maximum of Upper Limit. It can take a lot of trial and error, and perhaps a lot of arithmetic, but it may be worth it to ensure that network traffic is governed properly. For more information on **m1**, **d**, and **m2** values for different scenarios, visit the WiSecurity Traffic Shaping forum.

## Class-Based Queuing (CBQ)

Class-Based Queuing, or CBQ, is similar to HFSC in that is can have a tree of queues nested under other queues. It supports bandwidth limits (not guarantees like HFSC), priorities for queues, and it has the ability to allow queues to borrow bandwidth from their parent. Because of the simpler queue configuration, it can be a good alternative to HFSC especially if the firewall does not need to guarantee minimum bandwidths.

With CBQ, queue priorities range from 0 to 7 with higher numbers indicating higher priority. Queues of an equal priority are processed in a round-robin fashion.

**Note:** Though child queues can borrow from their parent queue, the sum of the bandwidth of the child queues cannot exceed the bandwidth of the parent. Therefore, CBQ is not an alternative to limiters for individual (e.g. per-IP address) bandwidth limits.

#### **CBQ-Specific Queue Options**

The CBQ discipline supports the concept of borrow, meaning that if the Borrow from other queues when available checkbox on the queue is enabled, then the queue will be able to borrow other available bandwidth from its parent queue. This will only allow a child queue to obtain up to the bandwidth of its immediate parent, if available, it will not borrow from other parent queues.

## **CoDel Active Queue Management**

The CoDel Active Queue Management (AQM) discipline is short for Controlled Delay and is pronounced "coddle". It was designed to combat problems associated with bufferbloat in networking infrastructure. Bufferbloat is described in detail at <a href="http://www.bufferbloat.net/projects/bloat/wiki/Introduction">http://www.bufferbloat.net/projects/bloat/wiki/Introduction</a>. Put simply, traffic can pile up and go in chunks rather than a smooth stream due to the size of buffers in network equipment. By controlling the delay of the traffic this effect can be lessened.

CoDel has no specific configuration controls or options. When activated for a queue, it will automatically attempt to manage traffic as described in the CoDel wiki at <a href="http://www.bufferbloat.net/projects/codel/wiki">http://www.bufferbloat.net/projects/codel/wiki</a>. It attempts to keep traffic delays low but does permit bursting, it controls delays but it does not pay attention to round-trip delay, load, or link speed, and it can automatically adjust if the link speed changes.

The target for CoDel is mid-range networking. It does not work well at very low bandwidth (1Mbit/s or less) and it does not gracefully handle large numbers of simultaneous flows or datacenter-grade traffic loads.

CoDel is not configurable using the wizard, but it does not require complex setup:

- Navigate to Firewall > Traffic Shaper, By Interface tab
- Select an interface (e.g. WAN)
- Set the **Scheduler Type** to CODEL
- Set an appropriate value for Bandwidth
- · Click Save
- Repeat as needed for all other active WAN-type interface(s)

In FAIRQ, queues are monitored from highest to lowest priority, but the scheduler attempts to fairly distribute band-width among all connections.

When there is no contention for bandwidth, FAIRQ will send all waiting packets. When there is contention for bandwidth FAIRQ will start looking for queues that are not exceeding their limits, first starting with high priority queues and working toward lower queues. A packet in a full high priority queue is processed after a packet from a lower priority queue which is not full. If all queues are full, then FAIRQ will send a packet from the highest priority queue.

FAIRQ allows connections to exceed queue bandwidth, but will maintain an average consumption equal to the defined queue bandwidth.

FAIRQ is not currently supported in the traffic shaper wizard and it requires a manual configuration.

# 18.4 Configuring the ALTQ Traffic Shaper With the Wizard

We recommend configuring the traffic shaper using the wizard for the first time, which guides administrators through the shaper configuration process.

**Tip:** Due to the complexity of the shaper queues and rules, starting from scratch is quite complicated. If a firewall needs custom rules, step through the wizard and approximate the requirements, then make custom rules afterward.

Each step of the wizard sets up unique queues and rules that control what traffic is assigned into those queues. To configure everything manually, specify the WAN speed at the first screen, then click Next through all the remaining steps. The wizard requires options to be enabled on at least one step, but it does not matter which step.

**Note:** Completing the wizard and clicking Finish at the end will replace all existing shaper queues and floating rules created by the wizard, including those cloned from wizard rules, with the queues and rules from the new wizard configuration.

# Choosing a Wizard

To get started with the Traffic Shaping Wizard, navigate to **Firewall > Traffic Shaper** and click the Wizards tab. This page displays a list of available traffic shaper wizards, including:

**Multiple LAN/WAN** Used when the firewall has one or more WANs and one or more LANs. This is the most common wizard and it covers most every scenario.

**Dedicated Links** Used when specific LAN+WAN pairings should be accounted for in the shaper config-uration.

## Starting the Wizard

Each wizard name is followed by the filename of the wizard, which is a link. Click the link to start the wizard. This example uses the Multiple LAN/WAN wizard, so click traffic\_shaper\_wizard\_multi\_all.xml.

Next, the wizard starts and the first step prompts for the number of WAN and LAN type connections on the firewall, as in Figure Entering the Interface Count.

• Enter the number of WAN-type connections on the firewall. These are connections with a gateway configured on the interface, or dynamic WAN type interfaces such as DHCP or PPPoE.

 Enter the number of LAN type connections. These are local network interfaces without a gateway on the interface

· Click **Next** to proceed with the next step

In this example the firewall only has one WAN and one LAN interface.

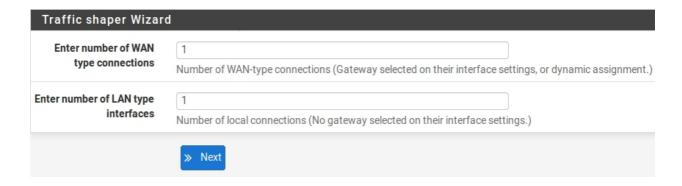

Fig. 18.1: Entering the Interface Count

## **Networks and Speeds**

This step, shown in Figure Shaper Configuration, defines the network interfaces that will be the inside and outside from the point of view of the shaper, along with the **Download** and **Upload** speeds for a given WAN. When the firewall has more than one interface of a given type, the wizard displays multiple sections on the page to handle each one individually.

In addition to the interfaces and their speeds, select an ALTQ **Scheduler** (ALTQ Scheduler Types) for the WAN(s) and LAN(s). Use the same scheduler on every interface.

Depending on the connection type, the true link speed may not be the actual usable speed. In the case of PPPoE, the circuit has not only PPPoE overhead, but also overhead from the underlying ATM network link being used in most PPPoE deployments. By some calculations, between the overhead from ATM, PPPoE, IP, and TCP, the circuit may lose as much as 13% of the advertised link speed. When in doubt of what to set the speed to, be conservative. Reduce by 10-13% and work it back up to larger values. If the firewall has a 3Mbit/s line, set it for about 2.7 Mbit/s and then test. The speed on the resulting parent queue can be edited later to adjust the bandwidth. If it has a low value, the connection will be maxed out at exactly the defined speed. Nudge it up higher until the firewall no longer sees any performance gains.

Interface speeds can be specified in Kbit/s , Mbit/s , or Gbit/s but use the same units on every page.

- Choose an Interface and Scheduler for each LAN-type interface (e.g. LAN, PRIQ)
- Choose an Interface and Scheduler for each WAN-type interface (e.g. WAN, PRIQ)
- Define the **Upload** speed and units for each WAN-type interface (e.g. 1, Mbit/s)
- Define the **Download** speed and units for each WAN-type interface (e.g. 10, Mbit/s)
- · Click **Next** to proceed with the next step

### Voice over IP

The wizard contains several options for handling VoIP call traffic, shown in Figure Voice over IP. Prioritizing Voice over IP traffic sets up queues and rules to give priority to VoIP calls and related traffic. This behavior can be fine-tuned by the other settings on this step of the wizard.

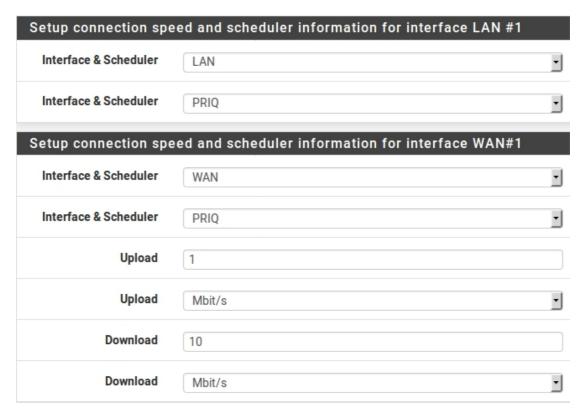

Fig. 18.2: Shaper Configuration

**Enable** A checkbox to enable the VoIP settings on this step. When unchecked, the options are disabled and these queues and rules will not be added by the wizard.

**Provider** There are a few well-known providers including Vonage, Voicepulse, PanasonicTDA, and As-terisk servers. If the VoIP provider for this site is not in the list, choose Generic. This choice sets up rules based on the ports and protocols known to be used by these providers, rather than matching by address.

**Note:** This choice matches based on SIP and RTP ports, among others, therefore it can match traffic from other sources as well if they use the same ports as the selected service.

**Upstream SIP** Server The IP of the upstream PBX or SIP trunk, or an alias containing the IP addresses or networks for the SIP trunk(s). When set, this overrides the Provider field and will instead match traffic based on these addresses.

**Note:** This choice matches all UDP traffic to and from the specified address(es). In most cases this is OK, but if there are other Non-VoIP UDP-based services on the same remote address, it could match that traffic as well. Such cases are rare, however, so this option tends to be more reliable than matching by port.

**WAN Connection Upload** The amount of upload bandwidth to guarantee for VoIP devices. This will vary based on how many VoIP devices are on the network and

how much bandwidth each session requires. This setting is used by HFSC and CBQ, and should be left blank for PRIQ.

**Note:** The bandwidth reservation for a service such as VoIP cannot exceed 30% of the avail-able bandwidth on the link. For example, on a 10Mbit/s link, the shaper cannot reserve more than 3Mbit/s.

**LAN Connection Download** The amount of download bandwidth to guarantee for VoIP devices. This setting is used by HFSC and CBQ, and should be left blank for PRIQ.

**Note:** The best practice is to use the remote SIP trunk or PBX address because otherwise the shaper may not be able to match traffic properly. For example, using the IP addresses of phones the shaper may only match traffic in one direction, or not at all. This is due to the way the shaper matches traffic with floating rules in an outbound direction. NAT applies before traffic is matched when exiting a WAN, so the shaper rules cannot match outbound connections based on local private IP addresses.

To use these options:

- · Check Prioritize Voice over IP traffic
- · Pick ONE of the following:
  - Choose a Provider from the list OR
    - Enter an Upstream SIP Server address or alias containing a remote SIP trunk or PBX
- Leave **Upload and Download** blank if using PRIQ, otherwise enter an appropriate **Upload or Download** value for each connection
- Click Next to proceed with the next step

#### **Penalty Box**

The penalty box, depicted in Figure Penalty Box, is a place to relegate misbehaving users or devices that would otherwise consume undesirable amounts of bandwidth. These devices are assigned a hard bandwidth cap which they cannot exceed.

**Enable** A checkbox to enable the Penalty Box settings on this step. When unchecked, the options are disabled and these queues and rules will not be added by the wizard.

**Address** The IP address to penalize, or an alias containing multiple addresses to penalize.

Bandwidth The amount of bandwidth that Address can consume, at most.

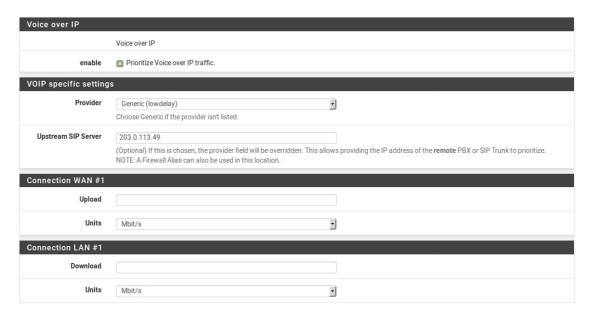

Fig. 18.3: Voice over IP

To use these options:

- Check Penalize IP or Alias
- · Enter an IP address or Alias in the Address box
- · Enter the Bandwidth limit
- · Choose the correct units for the Bandwidth limit
- Click Next to proceed with the next step

### **Peer-to-Peer Networking**

The next step, shown in Figure Peer-to-Peer Networking, sets controls for many Peer-to-Peer (P2P) networking proto-cols. By design, P2P protocols will utilize all available bandwidth unless limits are put in place. If P2P traffic will be present on a network, the best practice is to ensure it will not degrade other traffic.

**Note:** P2P protocols deliberately attempt to avoid detection. Bittorrent is especially guilty of this behavior. It often utilizes non-standard or random ports, or ports associated with other protocols. Identifying all P2P traffic can be difficult or impossible.

Enable A checkbox to enable the P2P traffic settings on this step. When unchecked, the options are disabled and these queues and rules will not be added by the wizard.

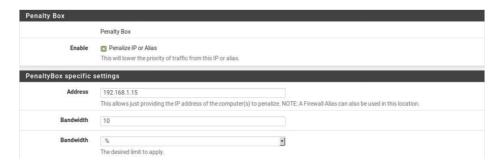

Fig. 18.4: Penalty Box

**Peer-to-Peer Catch All** Causes any unrecognized traffic to be assumed as P2P traffic, and such traffic will have its priority lowered accordingly.

**Bandwidth** The amount of bandwidth that unclassified traffic can consume, at most, when P2P Catch All is active.

**Warning:** This option effectively takes over the Default traffic shaping queue and lowers its priority. When this option is active, it is critical for all legitimate traffic to be matched by rules that set a priority higher than the priority of the P2P catch all queue. The Raise / Lower Other Applications step of the wizard can help here, but ultimately accom-plishing this task frequently requires additional manual rules.

**Enable/Disable specific P2P protocols** These options identify various known P2P protocols. The fire-wall will assign ports and protocols associated with each enabled option as P2P traffic.

To use the options in this step:

- Check Lower priority of Peer-to-Peer traffic
- · Optionally enable the p2p Catch All feature
  - Enter the Bandwidth limit for p2p Catch all, if enabled
  - Choose the correct units for the Bandwidth limit
- · Select protocols for the firewall to classify as P2P traffic
- · Click Next to proceed with the next step

### **Network Games**

Online games typically rely on low latency for acceptable player experiences. If a user on the network attempts to download large files or game patches while playing, that traffic can easily drown out the packets associated with the game itself and cause lag or disconnections. If the firewall gives gaming traffic priority, it can ensure that traffic will be delivered first and fastest.

**Enable** A checkbox to enable the gaming traffic settings on this step. When unchecked, the options are disabled and these queues and rules will not be added by the wizard.

**Enable/Disable specific game consoles and services** These options match traffic for entire game con-soles or online services which use common ports and protocols across all, or at least a majority, of their games.

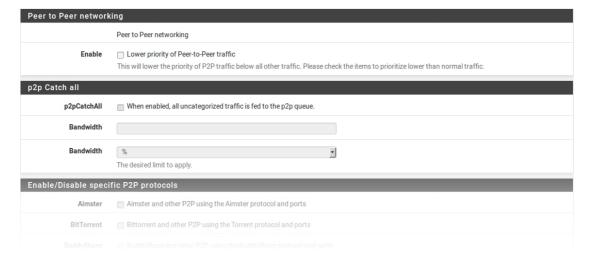

Fig. 18.5: Peer-to-Peer Networking

Enable/Disable specific games These options match traffic for specific games which deviate from the general categories in the previous section.

**Tip:** To prioritize a game that is not listed, check any other game from the list so that the wizard will create the queues and rules to use as a reference base. After completing the wizard, edit the resulting rules to match the unlisted game.

To use the options in this step:

- Check Prioritize network gaming traffic
- Select any games consoles on the network from the list in Enable/Disable specific game consoles and services
- Select any games on the network from the list in Enable/Disable specific games
- · Click **Next** to proceed with the next step

## **Raising or Lowering Other Applications**

The last configuration screen of the shaper wizard, seen in Figure Raise or Lower Other Applications, lists a number of other commonly available applications and protocols.

The needs of a particular network dictate how the firewall should handle each protocol. For example, in a corporate environment management may want to lower the priority of non-interactive traffic such as e-mail where a reduction in speed is not usually noticed by users, and they may also want to raise the priority of interactive services like RDP where poor performance is an impediment for employees. In a home, multimedia streaming may be more important, and other services can have their priority lowered by the shaper.

**Tip:** As with other steps of this shaper wizard, if a protocol is not listed, select a similar protocol and then adjust the rules after completing the wizard.

**Enable** A checkbox to enable the settings on this step. When unchecked, the options are disabled and these queues and rules will not be added by the wizard.

**Protocol Categories** Each section contains well-known protocols, grouped by their general function.

| Network Games                                      |                                                                                                    |  |  |  |
|----------------------------------------------------|----------------------------------------------------------------------------------------------------|--|--|--|
|                                                    | Network Games                                                                                                    |  |  |  |
| Enable                                             | Prioritize network gaming traffic                                                                                                    |  |  |  |
|                                                    | This will raise the priority of gaming traffic to higher than most traffic.                                                                                                    |  |  |  |
| Enable/Disable specific game consoles and services |                                                                                                    |  |  |  |
| BattleNET                                          | Battle.net - Virtually every game from Blizzard publishing should match this. This includes the following game series: Starcraft, Diablo, Warcraft. Guild Wars also uses this port.                                                              |  |  |  |
| EAOrigin                                           | ☐ EA Origin Client - Some PC games by EA use this.                                                                                                    |  |  |  |
| GameForWindowsLive                                 | ☐ Games for Windows Live                                                                                                    |  |  |  |
| PlayStationConsoles                                | PlayStation Consoles - This should cover all ports required for the Playstation 4, Playstation, PS Vita                                                                                                    |  |  |  |
| Steam                                              | Steam Game Client (Includes: America's Army 3, Counter-Strike: Source, Counter-Strike: Global Offensive, Half-Life 2, COD: Black Ops Series, Borderlands 2, Natural Selection 2, Left 4 Dead Series, Portal 2 and many other games on the Steam) |  |  |  |
| WiiConsoles                                        | Wii Consoles - Wii, Wii U, DS and 3DS                                                                                                    |  |  |  |
| XboxConsoles                                       | ☐ Xbox Consoles - Xbox 360 and Xbox One                                                                                                    |  |  |  |
| Enable/Disable spec                                | ific games                                                                                                    |  |  |  |

Fig. 18.6: Network Games

There are more than 40 protocols to choose from, and each can be given a Higher priority, Lower priority, or left at the Default priority.

**Tip:** If **p2pCatchAll** is active, we strongly recommend using this step to ensure that these other protocols are recognized and treated normally, rather than penalized by the default p2pCatchAll rule.

To use the options in this step:

- Check Other networking protocols
- Locate specific protocols in the list to alter priority.
- For each protocol, choose one of Higher priority, Lower priority, or leave it at the Default priority.
- Click **Next** to proceed with the next step

## **Finishing the Wizard**

Click **Finish** to complete the wizard. The firewall will then create all of the rules and queues for enabled options, and then it will reload the ruleset to activate the new traffic shaper settings.

Due to the firewall operating in a stateful manner, the firewall can only apply changes in traffic shaping to new connections. In order for the new traffic shaping settings to be fully active on all connections, clear the states.

To reset the state table contents:

- Navigate to Diagnostics > States
- · Click the Reset States tab
- · Check Reset the firewall state table
- Click Reset

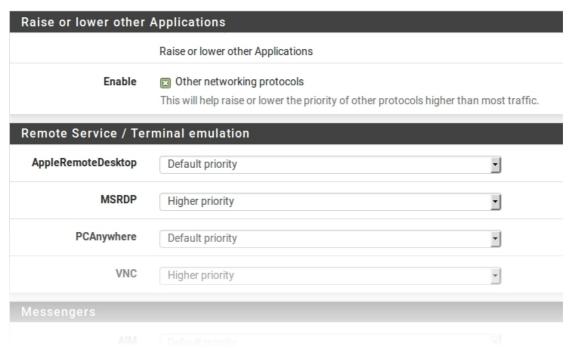

Fig. 18.7: Raise or Lower Other Applications

## Shaper Wizard and IPv6

The shaper wizard creates rules for IPv4 traffic only. Rules can be manually adjusted or cloned and set for IPv6.

## 18.5 Monitoring the Queues

Monitor the shaper using Status > Queues to ensure that traffic shaping is working as intended. As can be seen in Figure Basic WAN Queues, this screen shows each queue listed by name, its current usage, and other related statistics.

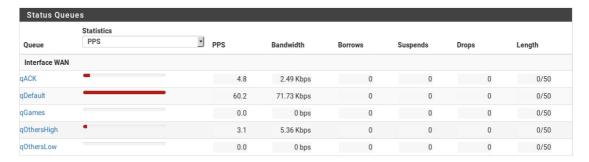

Fig. 18.8: Basic WAN Queues

Queue The name of the traffic shaper queue.

Statistics A graphical bar which shows how "full" this queue is.

PPS The rate of queued data in packets per second (PPS)

**Bandwidth** The rate of gueued data in bits per second (e.g. Mbps, Kbps, bps).

**Borrows** Borrows happen when a neighboring queue is not full and capacity is borrowed from there.

**Suspends** The suspends counter indicates when a delay action happens. The suspends counter is only used with the CBQ scheduler and should be zero when other schedulers are in use.

**Drops** Drops happen when traffic in a queue is dropped in favor of higher priority traffic. Drops are normal and this does not mean that a full connection is dropped, only a packet. Usually, one side of the connection will see that a packet was missed and then resend, often slowing down in the process to avoid future drops.

**Length** The number of packets in the queue waiting to be transmitted, over the total size of the queue.

### 18.6 Advanced Customization

The rules and queues generated by the shaper wizard may not be an exact fit for a network. Network devices may use services that need shaped which are not listed in the wizard, games that use different ports, or other protocols that need limiting.

After the basic rules have been created by the wizard, it is relatively easy to edit or copy those rules to make adjustments for other protocols.

## **Editing Shaper Queues**

Queues are where bandwidth and priorities are allocated by the shaper. Each queue has settings specific to the sched-uler that was chosen in the wizard (ALTQ Scheduler Types). Queues can also be assigned other attributes that control how they behave. Queues may be managed at **Firewall > Traffic** Shaper. Click on a queue name in the list or tree shown on the **By Interface** or **By Queue** tabs, as seen in Figure Traffic Shaper Queues List

**Warning:** Creating or editing queues is for advanced users only. It is a complex task with powerful results, but without thorough understanding of the settings involved the best practice is to stick with queues generated by the wizard rather than trying to make new queues.

To edit a queue, click its name in the list/tree.

To delete a queue, click it once to edit the queue, then click **Delete This Queue**. Do not delete a queue if it is still being referenced by a firewall rule.

To add a new queue, click the interface or parent queue under which the new queue will be placed, and then click Add New Queue.

When editing a queue, each of the options must be carefully considered. For more information about these settings than is mentioned here, visit the PF Packet Queuing and Prioritization FAQ or read The OpenBSD PF Packet Filter book.

Name The queue name must be between 1-15 characters and cannot contain spaces. The most common convention is to start the name of a queue with the letter "q" so that it may be more readily identified in the ruleset.

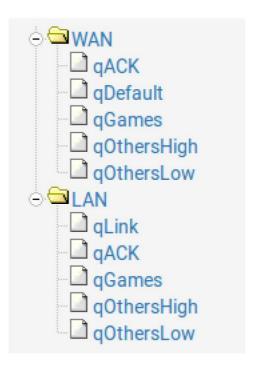

Fig. 18.9: Traffic Shaper Queues List

**Priority** The priority of the queue. Can be any number from 0-7 for CBQ and 0-15 for PRIQ. Though HFSC can support priorities, the current code does not honor them

when performing shaping. Queues with higher numbers are preferred by the shaper when there is an overload, so situate queues accordingly. For example, VoIP traffic is the highest priority, so it would be set to a 7 on CBQ or 15 on PRIQ. Peer-to-peer network traffic, which can be delayed in favor of other protocols, would be set at 1.

**Bandwidth** (root queues) The amount of bandwidth available on this interface in the outbound direc-tion. For example, WAN-type interface root queues list upload speed. LAN-type interfaces list the sum total of all WAN interface download bandwidth.

**Queue Limit** The number of packets that can be held in a queue waiting to be transmitted by the shaper. The default size is 50.

**Scheduler Options** There are five different Scheduler Options that may be set for a given queue:

**Default Queue** Selects this queue as the default, the one which will handle all unmatched packets on an interface. Each interface must have one and only one default queue.

Random Early Detection (RED) A method to avoid congestion on a link. When set, the shaper will actively attempt to ensure that the queue does not get full. If the bandwidth is above the maximum given for the queue, drops will occur. Also, drops may occur if the average queue size approaches the maximum. Dropped packets are chosen at random, so connections using more bandwidth are more likely to see drops. The net effect is that the bandwidth is limited in a fair way, encouraging a balance. RED should only be used with TCP connections since TCP is capable of handling lost packets, and hosts can resend TCP packets when needed.

Random Early Detection In and Out (RIO) Enables RED with in/out, which results in having queue averages being maintained and checked against incoming and outgoing packets.

**Explicit Congestion Notification (ECN)** Along with RED, it allows sending of control messages that will throttle connections if both ends support ECN. Instead of dropping the packets as RED will normally do, it will set a flag in the packet indicating network congestion. If the other side sees and obeys the flag, the speed of the ongoing transfer will be reduced.

**Codel Active Queue** A flag to mark this queue as being the active queue for the Codel shaper discipline.

**Description** Optional text describing the purpose of the queue.

**Bandwidth** (Service Curve/Scheduler) The Bandwidth setting should be a fraction of the available bandwidth in the parent queue, but it must also be set with an awareness of the other neighbor-ing queues. When using percentages, the total of all queues under a given parent cannot exceed 100%. When using absolute limits, the totals cannot exceed the bandwidth available in the parent queue.

**Scheduler-specific Options** Next are scheduler-specific options. They change depending on whether a queue is using HFSC, CBQ, or PRIQ. They are all described in ALTQ Scheduler Types.

Click **Save** to save the queue settings and return to the queue list, then click Apply Changes to reload the queues and activate the changes.

### **Editing Shaper Rules**

Traffic shaping rules control how traffic is assigned into queues. If a new connection matches a traffic shaper rule, the firewall will assign packets for that connection into the queue specified by that rule.

Packet matching is handled by firewall rules, notably on the Floating tab. To edit the shaper rules:

- Navigate to Firewall > Rules
- Click the Floating Tab
- Find the rule to edit in the list, as shown in Figure Traffic Shaper Rules List
- Click to edit an existing rule or to create a copy of a rule
- · Make any required adjustments to match different connections
- Save and Apply Changes as usual when editing firewall rules

Queues may be applied using pass rules on interface tabs, but the wizard only creates rules on the **Floating** tab using the match action that does not affect whether or not a connection is passed or blocked; it only queues traffic. Because these rules operate the same as any other rules, any criteria used to match connections may be used to queue.

#### See also:

For more information on floating rules, see Floating Rules and Configuring firewall rules for information on firewall rules in general.

### **Shaper Rule Matching Tips**

Connections can be tricky to match properly due to several factors, including:

- NAT applies before outbound firewall rules can match connections, so for connections that have outbound NAT applies as they leave a WAN-type interface, the private IP address source is hidden by NAT and cannot be matched by a rule.
- Some protocols such as Bittorrent will use random ports or the same ports as other services.
- Multiple protocols using the same port cannot be distinguished by the firewall.
- A protocol may use a range of ports so wide that it cannot be distinguished from other traffic.

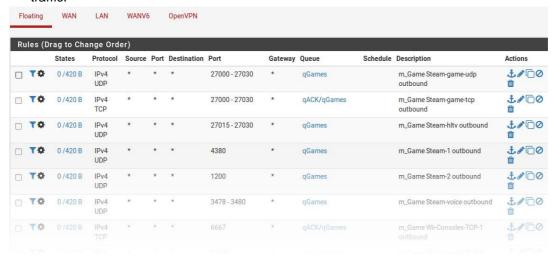

Fig. 18.10: Traffic Shaper Rules List

While many of these cannot be solved by the firewall directly, there are ways to work around these limitations in a few cases.

To match by a private address source outbound in WAN floating rules, first tag the traffic as it passes in on a local interface. For example, match inbound on LAN and use the advanced Tag field to set a value, and then use the Tagged field on the WAN-side floating rule to match the same connection as it exits the firewall. Alternately, queue the traffic as it enters the LAN with a pass rule instead of when it exits a WAN.

Match by address instead of port/protocol where possible to sort out ambiguous protocols. In these cases, either the local source or the remote destination may be a single address or a small set of addresses. For example, matching VoIP traffic is much simpler if the firewall can match the remote SIP trunk or PBX rather than attempting to match a wide range of ports for RTP (e.g. 10000- 20000).

If bittorrent is allowed on a network but must be shaped, then dedicate a specific local device that is allowed to use bittorrent and then shape all connections to/from that device as Peer-to-Peer traffic.

## **Removing Traffic Shaper Settings**

To remove all traffic shaper queues and rules created by the wizard:

- · Navigate to Firewall > Traffic Shaper
- · Click the By Interface tab
- Click Remove Shaper
- · Click **OK** on the confirmation prompt

### 18.7 Limiters

Limiters are an alternate method of traffic shaping. Limiters use dummynet(4) to enact bandwidth limits and perform other prioritization tasks, and they do not rely on ALTQ. Limiters are currently the only way to achieve per-IP address or per-network bandwidth rate limiting using WiSecurity software. Limiters are also used internally by Captive Portal for per-user bandwidth limits.

Limiters are managed at **Firewall > Traffic** Shaper on the Limiters tab.

Like HFSC and CBQ, Limiters may be nested with queues inside other queues. Root-level limiters (Also called Pipes), may have bandwidth limits and delays, while child limiters (Also called queues), may have priorities (Also called weights). Bandwidth limits can be optionally masked by either the source or destination IP address, so that the limits can be applied on a per-IP address or network basis instead of as a general group.

Limiters are nearly always used in pairs: One for incoming traffic and one for outgoing traffic.

According to its man page the dummynet(4) system was originally designed as a means to test TCP congestion control and it grew up from there. Due to this purpose, a unique feature of limiters is that they can be used to induce artificial packet loss and delay into network traffic. That is primarily used in troubleshooting and testing (or being evil and playing a prank on someone), and not often found in production.

### **Uses for Limiters**

The primary use for limiters is to apply bandwidth limits for users or specific protocols, e.g. "Maximum of 1Mbit/s for SMTP", or "Joe's PC only can use 5Mbit/s". Limiters can apply a per-

IP address or per-network limit, such as "All Users in 192.168.50.0/24 can use a maximum of 3Mbit/s each" or "The guest network and public network can use 1Mbit/s for each segment".

Limiters are the only type of shaper available in WiSecurity software which is capable of oversubscription in this manner. The ALTQ shaper requires all child queues to sum up to no more than the speed of the parent queue, but masked limiters allow a set limit to as many IP addresses as can be funneled through the limiter by firewall rules.

Conceptually, consider a limiter as a bucket of bandwidth. All traffic flowing through an unmasked limiter draws bandwidth from the same bucket. Masking a limiter effectively sets up multiple buckets of the same size, one per masked group. Whether that is a single host or an entire network depends on the mask value.

Limiters can also allow for reserved bandwidth by limiting everything except a specific protocol which can then consume all remaining bandwidth. In this type of setup on a 10Mbit/s link the firewall would pass traffic from, for example, a SIP server with no limiter. Then the firewall would use a pass rule for all other traffic with a limit of 8Mbit/s. This would let the SIP server use all of the bandwidth it wanted, but it would always have a minimum of 2Mbit/s to itself.

### **How Limiters Work**

Limiters, like ALTQ, hold traffic to a certain point by dropping or delaying packets to achieve a specific line rate. Usually taking advantage of built-in mechanisms from protocols that detect the loss and back off to a sustainable speed.

In situations where packets are queued under the same parent pipe, the firewall considers their weights when ordering the packets before it sends them. Unlike priorities in CBQ and PRIQ, the weight of a queue in a limiter will never starve it for bandwidth.

### **Limiters and IPv6**

Limiters work with IPv6, though it requires separate IPv4 and IPv6 rules to apply limiters properly.

### Limitations

Limiter pipes do not have a concept of borrowing bandwidth from other pipes. A limit is always a hard upper limit.

Limiters use IPFW, so there will be additional (though small) overhead from the IPFW kernel module and the extra packet processing involved.

Limiters cannot effectively guarantee a minimum bandwidth amount for a pipe or queue, only a maximum.

Child queues cannot have bandwidth values, so a pipe cannot be split into smaller pipes by queues. Child queues can only use weights to prioritize packets inside a pipe.

The overhead from delaying and queuing packets can cause increased mbuf usage. For more information on increasing the amount of available mbufs, see Hardware Tuning and Troubleshooting.

**Warning:** At this time, Limiters are not compatible with WiSync state synchronization. For firewall clusters using High Availability, state synchronization must be disabled when using limiters.

#### **Limiters and Multi-WAN**

When using limiters with Multi-WAN, limits for non-default gateways must be applied using floating rules set for the out direction and configured with the appropriate gateway.

## **Creating Limiters**

Limiters are managed under Firewall > Traffic Shaper on the Limiters tab.

To create a new root-level limiter (pipe), click New Limiter.

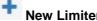

To create a child limiter (queue), click an existing limiter under which it can be created, and

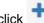

click Add New Queue.

Tip: In nearly all cases, limiters exist in pairs at the same level (e.g. two pipes, or two queues): One for inbound traffic and one for outbound traffic. When creating new limiters or queues, create one for each direction.

Enable Check the box to enable this limiter. If the limiter is disabled, it will not be available for use by firewall rules.

Name This defines the name of the limiter, as it will appear for selection on firewall rules. The name must be alphanumeric, and may also include - and \_.

Tip: When choosing a name, avoid using In and Out since the same limiter, if used on both WAN and LAN, would be used in the In direction on one interface and the Out direction on another. The

best practice is to use Down or Download and Up or Upload.

Bandwidth (Pipes) This section defines a bandwidth value for the pipe, or multiple bandwidths if sched-ules are involved. This option does not appear when editing a child limiter (queue).

**Bandwidth** The numerical part of the bandwidth for the pipe, e.g. 3 or 500.

Bw Type The units for the Bandwidth field, such as Mbit/s, Kbit/s, or Bit/s.

Schedule If the firewall has schedules defined (Time Based Rules), the firewall offers them in this list. When schedules are in use by the firewall, the limiter can have a bandwidth value for each potential schedule. Define these by

clicking \* Add Schedule to add another bandwidth definition.

If a limiter contains multiple bandwidth specifications, they must each use a different schedule. For example if the firewall has a "Work Day" schedule, then it must also have an "Off Hours" schedule that contains all of the time not included in "Work Day" for the second bandwidth specification.

Mask This drop-down list controls how the limiter will mask addresses in the pipe or queue.

None When set to none, the limiter does not perform any masking. The pipe bandwidth will be applied to all traffic as a whole.

Source / Destination address When a limiter is set for Source Address or Destination Address, the pipe bandwidth limit will be applied on a per-IP address basis or a subnet basis, depending on the masking bits, using the direction chosen in the masking. In general, a limiter should mask the Source Address on Upload (In) limiters for LAN-type interfaces, and Destination Address on Download (Out) limiters on LAN-type interfaces. Similar to swapping the directionality of the

limiters when applying to LAN and WAN, masking is swapped as well, so the same masked limiter set for In on LAN should be used for Out on WAN.

**Mask Bits** There are separate boxes to control the address masking for IPv4 and IPv6. For IPv4 a value of 32 for IPv4 mask bits sets up a per-IPv4 address limit, which is the most common usage. For a per-IPv6-address limit, use 128 as the IPv6 mask bits value.

To create per-subnet or similar masks, enter the subnet bits in the appropriate field for either IPv4 or IPv6 mask bits, such as 24 to limit IPv4 in groups of /24 subnets.

**Description** An optional bit of text to explain the purpose for this Limiter.

Advanced Options Additional options that vary when editing a pipe or a queue.

**Delay (Pipes)** The Delay option is only found on limiter pipes. It introduces an artificial delay (latency), specified in milliseconds, into the transmission of any packets in the limiter pipe. This is typically left blank so that packets are transmitted as fast as pos-sible by the firewall. This can be used to simulate high-latency connections such as satellite uplinks for lab testing.

**Weight (Queues)** The Weight option is only found on child limiters (queues). This value can range from 1 to 100. Higher values give more precedence to packets in a given queue. Unlike PRIQ and CBQ priorities, a lowly-weighted queue is not in danger of being starved of bandwidth by the firewall.

Packet loss rate Another method of artificially degrading traffic. The Packet Loss Rate can be configured to drop a certain fraction of packets that enter the limiter. The value is expressed as a decimal representation of a percentage, so 0.01 is 1%, or one packet out of a hundred dropped. This field is typically left empty so every packet is delivered by the firewall.

**Queue Size** Sets the size of the queue, specified in queue slots, used for handling queuing delay. Left blank, it defaults to 50 slots, which is the recommended value. Slow speed links may need a lower queue size to operate efficiently. High speed links may need more slots.

**Tip:** In cases where there are several limiters or limiters with large Queue Size values, a System Tunable may need set to increase the value of net.inet.ip.dummynet.pipe\_slot\_limit above the total number of con-figured queue lots among all pipes and queues.

**Bucket Size** The Bucket Size, also specified in slots, sets the size of the hash table used for queue storage. The default value is 64. It must be a numeric value between 16 and 65536, inclusive. This value is typically left blank.

#### See also:

For more information about these values, consult the ipfw(8) man page, in the section titled "Traffic Shaper (Dum-mynet) Configuration".

## **Assigning and Using Limiters**

Limiters are assigned using firewall rules via the In/Out Pipe selectors under Advanced Options. Any potential matching criteria that a firewall rule supports can assign traffic to a limiter.

The most important thing to remember when assigning a limiter to a rule is that the In and Out fields are designated from the perspective of the firewall itself.

For example, in a firewall configuration with a single LAN and single WAN, inbound traffic on a LAN interface is leaving toward the Internet, i.e. uploaded data. Outbound traffic on the LAN interface is going toward the client PC, i.e. downloaded data. On the WAN interface the directionality is reversed;

Inbound traffic is coming from the Internet to the client (download), and outbound traffic is going from the client to the Internet (upload).

In most cases, a firewall rule will have both an In limiter and Out limiter, but only the In limiter is required by the firewall to limit traffic in a single direction.

Limiters may be applied on normal interface rules, or on floating rules. On floating in the out direction, the In/Out selections are flipped conceptually.

## **Checking Limiter Usage**

Information about active limiters may be found under Diagnostics > Limiter Info. Here, each limiter and child queue is shown in text format.

The set bandwidth and parameters for each limiter are displayed by the page, along with the current traffic level moving inside the limiter. In the case of masked limiters, the firewall displays the bandwidth of each IP address or masked group.

## 18.8 Traffic Shaping and VPNs

The following discussions pertain primarily to ALTQ shaping. Limiters will work fine with VPNs as they would with any other interface and rules. Only the ALTQ shaper requires special consideration.

Traffic shaping with VPNs is a tricky topic because VPN traffic is considered separate from, but also a part of, the WAN traffic through which it also flows. If WAN is 10 Mbit/s, then the VPN can also use 10Mbit/s, but there is not actually 20Mbit/s of bandwidth to consider, only 10Mbit/s. As such, methods of shaping that focus more on prioritization than bandwidth are more reliable, such as PRIQ or in some cases, CBQ.

If all traffic inside the VPN must be prioritized by the firewall, then it is enough to consider only the VPN traffic itself directly on WAN, rather than attempting to queue traffic on the VPN separately. In these cases, use a floating rule on WAN to match the VPN traffic itself. The exact type of traffic varies depending on the type of VPN. IPsec and PPTP traffic on WAN can both be prioritized by the shaper wizard, and these rules can be used as an example to match other protocols.

### **WIVPN**

With WiVPN, multiple interfaces exist on the operating system, one per VPN. This can make shaping easier in some cases. Features of WiVPN can also make it easier to shape traffic on WAN and ignore the tunnel itself.

## Shaping inside the tunnel

If multiple classes of traffic are carried on the tunnel, then prioritization must be done to the traffic inside the tunnel. In order for the wizard to consider the traffic in this way, the VPN must be assigned as its own interface in the GUI. To accomplish this, assign it as described in Interface assignment and configuration, and then use the shaper wizard as if it were a separate WAN interface, and classify the traffic as usual.

### Shaping outside the tunnel (passtos)

If the primary concern is shaping VoIP traffic over a VPN, another choice to consider is the passtos option in WiVPN, called Type-of-Service in the WiVPN client or server options. This option copies the TOS bit from the inner packet to the outer packet of the VPN. Thus, if the

VoIP traffic has the TOS (DSCP) portion of the packet header set, then the WiVPN packets will also have the same value.

This option is more useful for signaling intermediate routers about the QoS needs, however. Though the DSCP option on firewall rules can match based on TOS bits, as described in Diffserv Code Point, such matching would have to occur in the packet creating a firewall state, and not on specific packets flowing through that state.

**Note:** Because this option tells WiVPN to copy data from the inner packet to the outer packet, it does expose a little information about the type of traffic crossing the VPN. Whether or not the information disclosure, though minor, is worth the risk for the gains offered by proper packet prioritization depends on the needs of the network environment.

#### **IPsec**

IPsec is presented to the operating system on a single interface no matter how many tunnels are configured and no matter which WANs are used by the tunnels. This makes shaping IPsec traffic difficult, especially when trying to shape traffic inside one particular IPsec tunnel.

The IPsec interface is also not possible to use on its own as an interface with the wizard. Floating rules can match and queue traffic on the IPsec interface, but in most cases only inbound traffic will be queued as expected. Actual results may vary.

## 18.9 Troubleshooting Shaper Issues

Traffic Shaping/QoS is a tricky topic, and can prove difficult to get right the first time. This section covers several common pitfalls.

## Bittorrent traffic not using the P2P queue

Bittorrent is known for not using standard ports. Clients are allowed to declare which port other clients use to reach them, which means chaos for network administrators trying to track the traffic based on port alone. Clients can also choose to encrypt their traffic. Regular shaper rules don't have any way to examine the packets to tell what program the traffic appears to be, so it is forced to rely on ports. This is why it may be a good idea to use the P2P Catchall rule, and/or make rules for each type of desirable traffic and treat the default queue as low priority.

## **UPnP** traffic shaping

Out of the box, traffic allowed in by the UPnP daemon will end up in the default queue. This happens because the rules generated dynamically by the UPnP daemon do not have any knowledge of queues unless UPnP is configured to send traffic into a specific queue.

Depending on what the client devices utilizing UPnP on a network, this may be low priority traffic like Bittorrent, or high priority traffic like game consoles or voice chat programs like Skype.

To configure UPnP to use a specific ALTQ queue:

- · Setup ALTQ shaping and decide which queue to use for UPnP & NAT-PMP
- Navigate to Services > UPnP & NAT-PMP
- Enter the chosen ALTQ queue name into the Traffic Shaping field
- Click Save

This trick only works with the ALTQ shaper. At this time, the firewall is not capable of assigning UPnP traffic to a limiter.

## **ACK** queue bandwidth calculations

This is a complex topic and most users gloss over it and guess a sufficiently high value. For more detailed explanations with mathematical formulas, check the Traffic Shaping section of the WiSecurity forums. There is a sticky post in that board which describes the process in great detail, and there is also a downloadable spreadsheet which can be used to help ease the process.

## Why is <x> not properly shaped?

The reason is nearly always one of these choices:

- The traffic matched a different rule than expected
- · The traffic did not match any rule

As with other questions in this section, this tends to happen because of rules entered either internally or by other packages that do not have knowledge of queues. Since no queue is specified for a rule, it ends up in the default or root queue, and not shaped.

Working around the limitation may require altering the rules to better match the traffic, or disabling internal rules that are matching the traffic in unexpected ways. Another tactic is to identify all other traffic and then use different shaping options on the default queue.

In rare cases, such as bittorrent, it may be impossible to accurately identify all traffic of a given type. One workaround is to isolate the traffic to one specific device on the network and then match based on that client device address.

## **WAN** connection speed changes

To update the speed of a WAN if it changes, edit the appropriate queues under Firewall > Traffic Shaper to reflect the new speed.

The queues that need updating are:

- The root queue for each WAN interface for the upload speed
- The root queue for each LAN interface for the download speed
- qInternet queue for each LAN interface for the download speed

If this firewall has multiple WANs, the LAN root and qInternet queue must use the total download speed of all WANs.

Alternately, if the wizard created all of the queues and rules and these have not been changed, then complete the wizard again and update the speed using the wizard.

Traffic shaping, or network Quality of Service (QoS), is a means of prioritizing network traffic. Without traffic shaping, packets are processed on a first in/first out basis by the firewall. QoS offers a means of prioritizing different types of traffic, ensuring that high priority services receive the bandwidth they need before lesser priority services.

For simplicity, the traffic shaping system in WiSecurity software may also be referred to as the "shaper", and the act of traffic shaping may be called "shaping".

## 18.10 Traffic Shaping Types

There are two types of QoS available in WiSecurity software: ALTQ and Limiters.

The ALTQ framework is handled through pf and is closely tied to network card drivers. ALTQ can handle several types of schedulers and queue layouts. The traffic shaper wizard configures ALTQ and gives firewall administrators the ability to quickly configure QoS for common scenarios, and it allows custom rules for more complex tasks. ALTQ is inefficient, however, so the maximum potential throughput of a firewall is lowered significantly when it is active.

WiSecurity software also supports a separate shaper concept called Limiters. Limiters enforce hard bandwidth limits for a group or on a per-IP address or network basis. Inside of those bandwidth limits, limiters can also manage traffic priorities.

## 18.11 Traffic Shaping Basics

For administrators who are unfamiliar with traffic shaping, it is like a bouncer at an exclusive club. The VIPs (Very Important Packets) always make it in first and without waiting. The regular packets have to wait their turn in line, and "undesirable" packets can be kept out until after the real party is over. All the while, the club is kept at capacity and never overloaded. If more VIPs come along later, regular packets may need to be tossed out to keep the place from getting too crowded.

ALTQ shaping concepts can be counter-intuitive at first because the traffic has to be queued in a place where the operating system can control the flow of packets. Incoming traffic from the Internet going to a host on the LAN (downloading) is shaped leaving the LAN interface from the firewall. In the same manner, traffic going from the LAN to the Internet (uploading) is shaped when leaving the WAN.

For ALTQ, there are traffic shaping queues, and traffic shaping rules. The queues allocate bandwidth and priorities. Traffic shaping rules control how traffic is assigned into those queues. Rules for the shaper work the same as firewall rules, and allow the same matching characteristics. If a packet matches a shaper rule, it will be assigned into the queues specified by that rule. In WiSecurity software, shaper rules are mostly handled on the Floating tab using the Match action that assigns the traffic into queues, but rules on any interface can assign traffic into queues using the Pass action.

Limiter rules are handled differently. Limiters apply on regular pass rules and enforce their limits on the traffic as it enters and leaves an interface. Limiters almost always exist in pairs: One for the "download" direction traffic and one for the "upload" direction traffic.

WL-6XXF Industrial Firewall

User Manual

CHAPTER 19

## 19. SERVER LOAD BALANCING

## 19.1 Server Load Balancing Configuration Options

### **Pools**

To configure Pools:

- Navigate to Services > Load Balancer
- · Click the Pools tab
- Click Add to add a new pool
- · Configure the pool options as explained below:

Name A name for the Pool. The name is how the pool is referenced when configuring the Virtual Server that will use this pool. This name must adhere to the same limits as an alias or interface name. Letters and numbers only, the only allowed separator is an underscore. .. note:: This name cannot be the same as an existing alias.

**Mode** Select Load Balance to balance load between all servers in the pool, or Manual Failover to always use the servers in the Enabled list, and they can be manually moved between an enabled and disabled state.

**Description** A optional longer description for the Pool.

**Port** This is the port the servers are listening on internally. This can be different from the external port, which is defined later in the Virtual Server configuration. An alias may also be used to define multiple ports, however, if an alias is used it must use the same port alias here and in the Virtual Server configuration.

**Retry** This defines the number of times a server will be contacted by the monitor before being declared down.

**Monitor** This defines the type of monitor to use, which is how the load balancer determines if the servers are up and usable. Selecting TCP will make the balancer connect to the port previously defined in Port, and if it cannot connect to that port, the server is considered down. Choos-ing ICMP will instead monitor the defined servers by sending an ICMP ping, and will mark them down if they do not respond. There are many more types of monitors, and they can be customized. They are covered in more detail later in the chapter.

**Server IP Address** This is where the internal IP addresses of the servers in the pool are listed. Enter them one at a time, clicking **Add to pool** afterwards.

Current Pool Members This field shows the list of servers in this pool. A server can be removed from the pool by clicking on its IP address and then clicking Remove. There are two lists in this section, Pool Disabled, and Enabled (default). The servers in the Enabled (default) list are active and used, servers in the Pool Disabled list are never used. The Pool Disabled list is primarily used with Manual Failover mode. Servers can be moved between the lists by selecting

them and clicking or .

Click Save

If automatic failover is required, create a second pool to be used as a Fall Back Pool, containing the backup set of server IP addresses.

### **Virtual Servers**

To configure a Virtual Server to handle client connections:

- Navigate to Services > Load Balancer
- · Click the Virtual Servers tab
- Configure the Virtual Server options as explained below:
  - **Name** A name for the Virtual Server. This is for reference, but must also adhere to the same limits as an alias or interface name. Letters and numbers only, the only allowed separator is an underscore. No spaces or slashes.
  - **Description** An optional longer description for the Virtual Server. This is for reference purposes only, and does not have any formatting limits.
  - IP Address This is where IP addresses are entered for use by the Virtual Server. This is usually the WAN IP address or a Virtual IP address on WAN. It must be a static IP address. A CARP VIP may also be used for a high availability setup. For more information on high availability and CARP VIPs, refer to High Availability. An IP Alias VIP may be used, or a Proxy ARP VIP (TCP mode only). Furthermore, an Alias may also be used here to specify multiple IP addresses upon which this Virtual Server may accept connections.

**Note:** In TCP mode, the IP addresses specified here are not bound at the OS level, meaning that relayd as a daemon is not bound and listening on these ports directly.

- **Port** This is the port upon which the Virtual Server will accept connections. It can be different from the port used by the pool servers internally. An alias can be used to define multiple ports, however, if the same port alias must be used here and in the Pool configuration.
- **Virtual Server Pool** This is where the previously configured pool is selected. The connections to the IP Address and Port defined on this screen will be directed to the IP addresses and ports configured in the pool.
- **Fall Back Pool** This is the alternate pool that clients are directed to if all the servers in the primary pool are down. If there is no alternate server, leave this set to None, though the result will be inaccessibility if all the servers in the pool are down. If nothing else, to avoid having the server be down entirely, setup a simple web server to return a basic maintenance page for any request and use it as the fall back pool.
- **Relay Protocol** The Relay Protocol can be either TCP or DNS, depending on what this relay will be doing.
  - In TCP mode, relayd acts like an enhanced port forward, directing connections as though they were hitting a traditional NAT rule. Servers will see the original source IP address of the client, it does not act as a proxy.

> - In DNS mode, relayd acts as a DNS proxy. It will balance the load over multiple DNS servers, but the original client IP address is lost. Pool servers will see the firewall as the source of the DNS query. Keep this in mind when setting up views or source-based query restrictions on DNS servers involved in load balancing.

- Click Submit
- Click Apply Changes

Warning: If all Virtual Server Pool members and Fall Back Pool members are down, relayd will act as though the Load Balancer is not handling connections for the Virtual Server IP address and port. If the IP address and port used are also used by another service or NAT rule, it could be accidentally exposed to clients.

### **Monitors**

There are five basic pre-defined Monitor types: ICMP, TCP, HTTP, HTTPS, and SMTP. Additional custom types may be added to better detect specific types of failures.

#### **Pre-defined Monitors**

The pre-defined monitors are included in the default configuration and are:

ICMP Sends an ICMP echo request to the target server and expects an ICMP echo reply.

TCP Attempts to open a TCP port connection to the target IP address and port. If the port can be opened (3-way TCP handshake) then it succeeds, if it connection is refused or timed out, it fails.

HTTP & HTTPS Attempts to open a connection to the server and request the URL / using HTTP or HTTPS, whichever is selected. If a 200 response code is returned, it is OK. Otherwise, it is consid-ered a failure.

SMTP Opens a connection to the defined port and sends the string EHLO nosuchhost. If the server replies with any message starting with 250-, it is considered OK. Other responses are considered a failure.

### **Creating Custom Monitors**

The included monitors are not sufficient for the needs of a site, or they need tweaking, then custom monitors may be created. Most monitor types have their own specific settings that can be customized as needed.

To create a new monitor: \* Navigate to Services > Load Balancer \* Click the Monitors tab \*

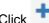

Click \*\* Add to add a new Monitor \* Configure the Monitor options as explained below:

Name A name for the Monitor. This is for reference, but must also adhere to the same limits as an alias or interface name. Letters and numbers only, the only allowed separator is an underscore. No spaces or slashes.

Description An optional longer description for the Monitor. This is for reference purposes only, and does not have any formatting limits.

The remaining options vary based on the selected Type.

ICMP & TCP No extra options. Any custom monitor using these types will behave identi-cally to the pre-defined monitor of the same name.

**HTTP & HTTPS** These behave identically to each other, the only difference is whether or not encryption is used to talk to the target server. These each have three options to control the behavior of the monitor:

Path The Path defines the path section of the URL sent to the server. If the site contains mostly dynamic content, or the base URL does a redirect, it is best to set this to a full path to a static piece of content, such as an image, that is unlikely to move or change.

**Host** If the server runs multiple virtual hosts, this field defines which hostname is sent with the request so that the expected response can be received.

**HTTP Code** This defines the response expected from the server, given the re-quest to the Host/Path. Most commonly this would be set to 200 OK, but if the server uses another return code that would be expected as a healthy response to this query, choose it here. If the return code is unknown, inspect the server logs to find what codes are returned to the client for each request.

**Send/Expect** This type of monitor opens a connection to the defined port and sends a string and expects the specified response. The most common example is the SMTP monitor discussed previously. The options are:

**Send String** The string sent to the server after a connection is made to its port.

**Expect String** If the response from the server does not start with this string, then it is considered down.

Click Save

## **Settings**

In addition to the per-pool or per-server options, there are also a few global options that control the behavior of relayd. These settings are under Services > Load Balancer on the Settings tab:

**Timeout** The global timeout in milliseconds for checks. Leave blank to use the default value of 1000 ms (1 second). If a loaded server pool takes longer to respond to requests, increase this timeout.

**Interval** The interval in seconds at which the member of a pool will be checked. Leave blank to use the default interval of 10 seconds. To check the servers more (or less) frequently, adjust the timing accordingly.

**Prefork** Number of processes used by relayd for handling inbound connections to relays. This option is only active for relays using DNS mode. It does not have any effect on TCP mode since that uses a redirect, not a relay. Leave blank to use the default value of 5 processes. If the server is busy, increase this amount to accommodate the load.

### Firewall rules

The last step in configuring Load Balancing is to configure firewall rules to allow traffic to the pool.

For TCP mode, the firewall rules must permit traffic to the internal private IP addresses of the servers, the same as with NAT rules, as well as the port they are listening on internally. Create an alias for the servers in the pool to make the process easier, and create a single firewall rule on the interface where the traffic destined to the pool will be initiated (usually WAN) allowing the appropriate source (usually any) to a destination of the alias created for the pool.

A specific example of this is provided in Configuring firewall rules. For more information on firewall rules, refer to Firewall.

For DNS mode, firewall rules must allow traffic directly to the Virtual Server IP address and port, not the pool servers.

#### **Sticky connections**

There is one additional configuration option available for server load balancing, under System > Advanced, on the Miscellaneous tab. Under Load Balancing, called Use sticky connections. Checking this box will attempt to send clients with an active connection to the pool server to the same server for any subsequent connections.

Once the client closes all active connections, and the closed state times out, the sticky connection is lost. This may be desirable for some web load balancing configurations where client requests must only go to a single server, for session or other reasons. This isn't perfect, as if the client's web browser closes all TCP connections to the server after loading a page and sits there for 10 minutes or more before loading the next page, the next page may be served from a different server. Generally this isn't an issue as most web browsers won't immediately close a connection, and the state exists long enough to not make it a problem, but if the site is strictly reliant on a specific client never getting a different server in the pool regardless of how long the browser sits there inactive, look for a different load balancing solution. There is a box under the option to control the Source Tracking Timeout which can allow the knowledge of the client/server relationship to persist longer.

**Warning:** Sticky is generally unreliable for this purpose and can also have other unintended side effects. Full-featured proxy packages such as HAProxy have much better mechanisms and options for maintaining client/server relationships.

#### See also:

Customers with a WiSecurity Gold Subscription may access the Hangouts Archive to view the January 2015 Hangout on Server Load Balancing and Failover, which includes information on configuring HAProxy.

There are four areas of configuration for the server load balancer:

- Pools define collections of servers to be used, which port they use, and the monitoring method.
- **Virtual Servers** define the IP address and port for accepting user connections, and the appropriate pool to direct the incoming traffic destined to that IP address and port.
- Monitors are used to create custom monitoring methods to determine if pool servers are working and usable.
- The Settings tab contains global options that alter how the load balancer operates.

In a typical example, there is a Virtual Server to accept user connections, and it contains several servers in a Pool. The Pool utilizes a Monitor for each server to determine if it is capable of accepting user connections.

A **Virtual Server** can have a regular and a Fall Back **Pool** to use if all members of the regular Virtual Server **Pool** are down. This can be leveraged to present a maintenance or outage page, for example.

## 19.2 Web Server Load Balancing Example Configuration

This section shows how to configure the Load Balancer from start to finish for load balanced environment with two web servers.

## **Example network environment**

Figure Server Load Balancing Example Network shows the example environment configured in this section. It consists of a single firewall, using its WAN IP address for the pool, with two web servers on a DMZ segment.

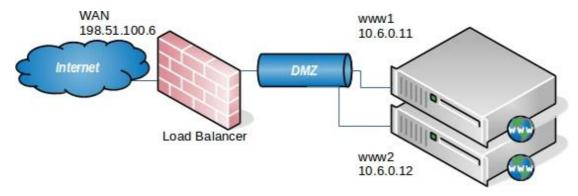

Fig. 19.1: Server Load Balancing Example Network

## **Configuring pool**

To configure the pool:

- Navigate to Services > Load Balancer
- · Click the Pools tab
- Click 
   Add to create a new pool
- Configure the pool as shown in Figure Pool Configuration, which uses the following settings:

Name WebServers

**Mode** Load Balance

**Description** Web server Pool

Port 80

Retry 5

**Pool Members** Add both web servers (10.6.0.11 and 10.6.0.12) using an HTTP  $\mathbf{Monitor}$ 

· Click Save

## **Configuring virtual server**

- Click the Virtual Servers tab
- Click 
   Add to add a new virtual server

• Configure the Virtual Server as shown in Figure Virtual Server Configuration, which uses the following settings:

Name WebVirtualServer

**Description** Web Server

IP Address The firewall's WAN IP address, 198.51.100.6

Port 80

Virtual Server Pool WebServers

Fall Back Pool None

· Click Submit

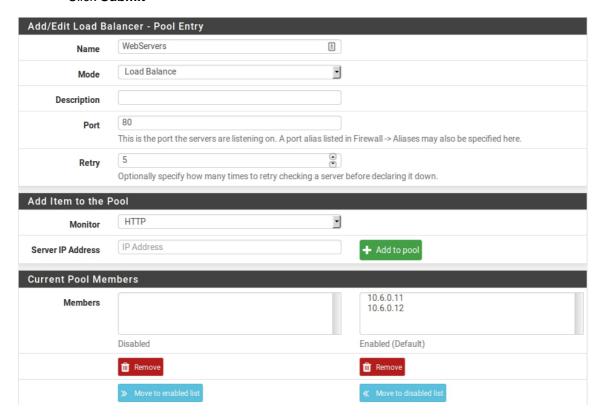

Fig. 19.2: Pool Configuration

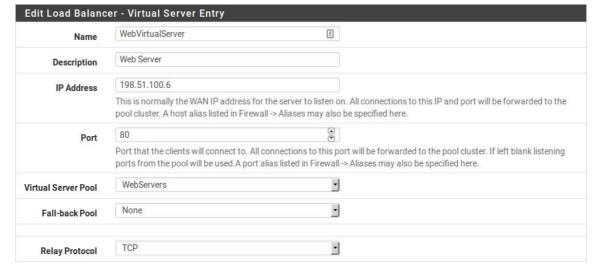

Fig. 19.3: Virtual Server Configuration

### Click Apply Changes

**Warning:** In this example, if both of the pool servers are down, the Virtual Server is inaccessible. The firewall will act as if no Virtual Server is configured. If something on the firewall is bound to port 80, clients will reach that instead. This includes the built-in Web GUI redirect for port 80, so that should be disabled under **System > Advanced** on the Admin Access tab.

## **Configuring firewall rules**

Firewall rules must be configured to allow access to the servers in the pool. The rules must allow the traffic to the internal IP addresses and port being used, and no rules are necessary for the outside IP Address and Port used in the virtual server configuration.

Create an alias containing all the servers in the pool, so access can be allowed with a single firewall rule.

- Navigate to Firewall > Aliases
- Click Add to add an alias.
- · Use the following settings:

Name www\_servers

**Type** Hosts

Hosts The IP addresses of both web servers: 10.6.0.11 and 10.6.0.12

- Click Save
- Click Apply Changes

Figure Alias for Web Servers shows the alias used for this example configuration, containing the two web servers.

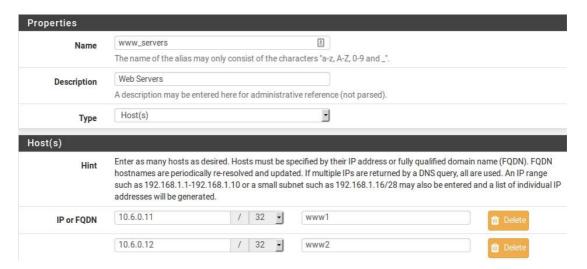

Fig. 19.4: Alias for Web Servers

Next, create a firewall rule using that alias: \* Navigate to **Firewall > Rules** \* Change to the tab for the interface where connections will enter (e.g. WAN) \* Click

Add to start a new rule at the top of the list \* Use the following settings:

Interface WAN

**Protocol TCP** 

Source any

**Destination Type** Single Host or Alias

**Destination Address** www\_servers

**Destination Port Range HTTP** 

**Description** Allow to Web Server

- · Click Save
- Click Apply Changes

Figure Adding Firewall Rule for Web Servers shows a snippet of the firewall rule added for this configuration. The options not shown are left at their defaults.

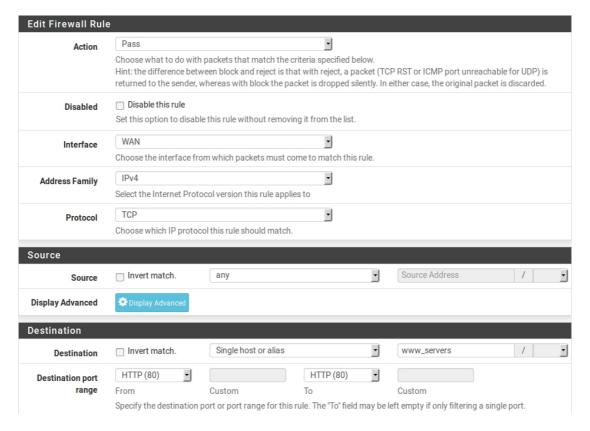

Fig. 19.5: Adding Firewall Rule for Web Servers

Figure Firewall Rule for Web Servers shows the rule as it appears in the list.

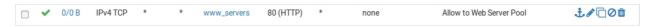

Fig. 19.6: Firewall Rule for Web Servers

## Viewing load balancer status

Now that the load balancer is configured, to view its status, browse to Status > Load Balancer and click the Virtual Servers tab. This page displays the status of the server as a whole, typically listed as either Active or Down.

The Pools tab shows an individual status for each member of a Pool (as shown in Figure Pool Status). The row for a server is green if it is online, and red if the server is offline.

Additionally, each server in the pool has a checkbox next to it. Servers that are checked are active in the pool, and unchecked servers are disabled in the pool, the same as moving them between the enabled and disabled list on the pool editing page. To disable a server: Uncheck it, then click Save.

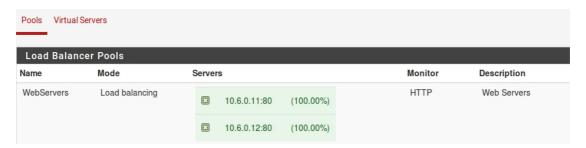

Fig. 19.7: Pool Status

If the web server service is stopped on one of the servers, or if the server is removed from the network entirely if using ICMP monitors, the status updates to Offline and the server is removed from the pool.

## Verifying load balancing

To verify load balancing, curl is the best option to ensure the web browser cache and persistent connections do not affect the results of testing. curl is available for every OS imaginable and can be downloaded from the curl website. To use it, simply run:

```
curl http://mysite
```

In that command, replace 198.51.100.6 with either the IP address or hostname of the site. This must be tested from outside the network (e.g. from a remote network or client on WAN). The following illustrates an example of testing with curl from the WAN side:

```
curl http://198.51.100.6
This is server www2 - 10.6.0.12
curl http://198.51.100.6
This is server www1 - 10.6.0.11
```

When initially testing load balancing, configure each server to return a page specifying its hostname, IP address, or both, so it is made obvious which server is responding to the request. If sticky connections is not enabled, a different server will respond to each request.

## 19.3 Troubleshooting Server Load Balancing

This section describes how to identify, troubleshoot, and resolve the most common issues encountered by users with server load balancing.

## Connections not being balanced

Connections not being balanced is most always a failure of the testing methodology being used, and is usually specific to HTTP. Web browsers will commonly keep connections to a web server open, and hitting refresh re-uses the existing connection. A single connection will never be changed to another balanced server. Another common issue is the web browser cache, where the browser never actually requests the page again. It is preferable to use a command line tool such as curl for

testing of this nature, because it ensures the test is not impacted by the problems inherent in testing with web browsers. curl has no cache, and opens a new connection to the server each time it is run. More information on curl can be found in Verifying load balancing.

If sticky connections are enabled, ensure testing is performed from multiple source IP addresses. Tests from a single source IP address will go to a single server unless a long period of time elapses between connection attempts.

### Down server not marked as offline

If a server goes down but is not marked as offline, it is because the monitoring performed by the load balancing daemon believes it is still up and running. If using a TCP monitor, the TCP port must still be accepting connections. The service on that port could be broken in numerous ways and still answer TCP connections. For ICMP monitors, this problem is exacerbated, as servers can be hung or crashed with no listening services at all and still answer to pings.

### Live server not marked as online

If a server is online, but not marked as online, it is because it isn't online from the perspective of the load balancing daemon monitors. The server must answer on the TCP port used or respond to pings sourced from the IP address of the firewall interface closest to the server.

For example, if the server is on the LAN, the server must answer requests initiated from the LAN IP address of the firewall. To verify this for ICMP monitors, browse to Diagnostics > Ping and ping the server IP address using the interface where the server is located.

For TCP monitors, use Diagnostics > Test Port, and choose the firewall's LAN interface as the source, and the web server IP address and port as the target.

Another way to test is from a shell prompt on the firewall, either using the console or ssh menu option 8 and the nc command:

# nc -vz 10.6.0.12 80 nc: connect to 10.6.0.12 port 80 (tcp) failed: Operation timed out

### And here is an example of a successful connection:

# nc -vz 10.6.0.12 80 Connection to 10.6.0.12 80 port [tcp/http] succeeded!

If the connection fails, troubleshoot further on the web server.

# Unable to reach a virtual server from a client in the same subnet as the pool server

Client systems in the same subnet as the pool servers will fail to properly connect using this load balancing method. relayd forwards the connection to the web server with the source address of the client intact. The server will then try to respond directly to the client. If the server has a direct path to the client, e.g. through a locally connected NIC in the same subnet, it will not flow back through the firewall properly and the client will receive the reply from the server's local IP address and not the IP address in relayd. Then, due to the fact that the server IP address is incorrect from the perspective of the client, the connection is dropped as being invalid.

One way around this is by using manual outbound NAT and crafting a manual outbound NAT rule so that traffic leaving the internal interface (LAN) coming from the LAN subnet, going to the web servers, gets translated to the interface address of LAN. That way the traffic appears to originate from the firewall, and the server will respond back to the firewall, which then relays the traffic back to the client using the expected addresses. The original client source IP address is lost in the process, but the only other viable solution is to move the servers to a different network segment.

Two types of load balancing functionality are available in WiSecurity: Gateway and Server. Gateway load balancing enables distribution of Internet-bound traffic over multiple WAN connections. For more information on this type of load balancing, see Multiple WAN Connections. Server load balancing manages incoming traffic so it utilizes multiple internal servers for load distribution and redundancy, and is the subject of this chapter.

Server load balancing allows traffic to be distributed between multiple internal servers. It is most commonly used with web servers and SMTP servers though it can be used for any TCP service or for DNS.

While WiSecurity has replaced high end, high cost commercial load balancers including BigIP, Cisco LocalDirector, and more in serious production environments, WiSecurity is not nearly as powerful and flexible as enterprise-grade com-mercial load balancing solutions. It is not suitable for deployments that require extremely flexible monitoring and balancing configurations. For large or complex deployments, a more powerful solution is usually called for. However, the functionality available in WiSecurity suits countless sites very well for basic needs.

Full-featured load balancer packages are available for WiSecurity, such as HAProxy and Varnish, but the built-in load balancer based on relayd from OpenBSD does a great job for many deployments. Monitors in relayd can check proper HTTP response codes, check specific URLs, do an ICMP or TCP port check, even send a specific string and expect a specific response.

TCP services in the WiSecurity Load Balancer are handled in a redirect manner, meaning they work like intelligent port forwards and not like a proxy. The source address of the client is preserved when the connection is passed to internal servers, and firewall rules must allow traffic to the actual internal address of pool servers. When relayd is configured to handle DNS, however, it works like a proxy, accepting connections and creating new connections to internal servers.

Servers in Load Balancing pools are always utilized in a round-robin manner. For more advanced balancing techniques such as source hashing, try a reverse proxy package such as HAProxy instead.

### See also:

Customers with a WiSecurity Gold Subscription may access the Hangouts Archive to view the January 2015 Hangout on Server Load Balancing and Failover.

## 20. HIGH AVAILABILITY

## 20.1 WiSync Overview

WiSync enables the synchronization of the firewall state table between cluster nodes. Changes to the state table on the primary are sent to the secondary firewall(s) over the Sync interface, and vice versa. When WiSync is active and properly configured, all nodes will have knowledge of each connection flowing through the cluster. If the master node fails, the backup node will take over and clients will not notice the transition since both nodes knew about the connection beforehand.

WiSync uses multicast by default, though an IP address can be defined to force unicast updates for environments with only two firewalls where multicast traffic will not function properly. Any active interface can be used for sending WiSync updates, however utilizing a dedicated interface is better for security and performance. WiSync does not support any method of authentication, so if anything other than a dedicated interface is used, it is possible for any user with local network access to insert states into the state table. In low throughput environments that aren't security paranoid, use of the LAN interface for this purpose is acceptable. Bandwidth required for this state synchronization will vary significantly from one environment to another, but could be as high as 10% of the throughput traversing the firewall depending on the rate of state insertions and deletions in a network.

Failover can still operate without WiSync, but it will not be seamless. Without WiSync if a node fails and another takes over, user connections would be dropped. Users may immediately reconnect through the other node, but they would be disrupted during the transition. Depending on the usage in a particular environment, this may go unnoticed or it could be a significant, but brief, outage.

When WiSync is in use, WiSync settings must be enabled on all nodes participating in state synchronization, including secondary nodes, or it will not function properly.

### WiSync and Firewall Rules

Traffic for WiSync must be explicitly passed on the Sync interface. The rule must pass the WiSync protocol from a source of the Sync network to any destination. A rule passing all traffic of any protocol would also allow the required traffic, but a more specific rule is more secure.

### WiSync and Physical Interfaces

States in WiSecurity are bound to specific operating system Interfaces. For example, if WAN is em0, then a state on WAN would be tied to em0. If the cluster nodes have identical hardware and interface assignments then this works as expected. In cases when different hardware is used, this can be a problem. If WAN on one node is em0 but on another node it is igb0, the states will not match and they will not be treated the same.

It is always preferable to have identical hardware, but in cases where this is impractical there is a workaround: Adding interfaces to a LAGG will abstract the actual underlying physical interface so in the above example, WAN would be lagg0 on both and states would be bound to lagg0, even though lagg0 on one node contains em0 and it contains igb0 on the other node.

## WiSync and Upgrades

Normally WiSecurity would allow firewall upgrades without any network disruption. Unfortunately, this isn't always the case with upgrades as the WiSync protocol can change to accommodate additional functionality. Always check the upgrade guide linked in all release announcements before upgrading to see if there are any special considerations for CARP users.

## 20.2 WiSecurity XML-RPC Config Sync Overview

To make the job of maintaining practically identical firewall nodes easier, configuration synchronization is possible using XML-RPC. When XML-RPC Synchronization is enabled, settings from supported areas are copied to the sec-ondary and activated after each configuration change. XMLRPC Synchronization is optional, but maintaining a cluster is a lot more work without it.

Some areas cannot be synchronized, such as the Interface configuration, but many other areas can: Firewall rules, aliases, users, certificates, VPNs, DHCP, routes, gateways, and more. As a general rule, items specific to hardware or a particular installation, such as Interfaces or values under System > General or System > Advanced do not synchronize. The list of supported areas can vary depending on the version of WiSecurity in use. For a list of areas that will synchronize, see the checkbox items on System > High Avail Sync in the XMLRPC section. Most packages will not synchronize but some contain their own synchronization settings. Consult package documentation for more details.

Configuration synchronization should use the Sync interface, or if there is no dedicated Sync interface, use the same interface configured for WiSync.

In a two-node cluster the XML-RPC settings must only be enabled on the primary node, the secondary node must have these settings disabled.

For XML-RPC to function, both nodes must have the GUI running on the same port and protocol, for example: HTTPS on port 443, which is the default setting. The admin account cannot be disabled and both nodes must have the same admin account password.

## 20.3 Example Redundant Configuration

This section describes a simple three interface HA configuration. The three interfaces are LAN, WAN, and Sync. This is functionally equivalent to a two interface LAN and WAN deployment, with the WiSync interface being used solely to synchronize configuration and firewall states between the primary and secondary firewalls.

Note: This example only covers an IPv4 configuration. High Availability is compatible with IPv6, but it requires static addressing on the firewall interfaces. When preparing to configure HA, if static IPv6 assignments are not available, set IPv6 to None on all interfaces.

## **Determine IP Address Assignments**

The first task is to plan IP address assignments. A good strategy is to use the lowest usable IP address in the subnet as the CARP VIP, the next subsequent IP address as the primary firewall interface IP address, and the next IP address as the secondary firewall interface IP address. This design is optional, any scheme may be used, but we strongly recommend a consistent and logical scheme to make design and administration simpler.

#### WAN Addressing

The WAN addresses will be selected from those assigned by the ISP. For the example in Table WAN IP Address Assignments, the WAN of the HA pair is 198.51.100.0/24, and the addresses 198.51.100.200 through 198.51.100.202 will be used as the WAN IP addresses.

Table 20.1: WAN IP Address Assignments

| IP Address        | Usage                         |  |  |
|-------------------|-------------------------------|--|--|
|                   | CARP shared IP address        |  |  |
|                   | Primary node WAN IP address   |  |  |
| 198.51.100.202/24 | Secondary node WAN IP address |  |  |

## **LAN Addressing**

The LAN subnet is 192.168.1.0/24. For this example, the LAN IP addresses will be assigned as shown in Table LAN IP Address Assignments.

Table 20.2: LAN IP Address Assignments

| IP Address     | Usage                         |
|----------------|-------------------------------|
| 192.168.1.1/24 | CARP shared IP address        |
| 192.168.1.2/24 | Primary node LAN IP address   |
| 192.168.1.3/24 | Secondary node LAN IP address |

### **Sync Interface Addressing**

There is no shared CARP VIP on this interface because there is no need for one. These IP addresses are used only for communication between the firewalls. For this example, 172.16.1.0/24 is used as the Sync subnet. Only two IP addresses will be used, but a /24 is used to be consistent with the other internal interface (LAN). For the last octet of the IP addresses, use the same last octet as that firewall's LAN IP address for consistency.

Table 20.3: Sync IP Address Assignments

| IP Address    | Usage                          |
|---------------|--------------------------------|
| 172.16.1.2/24 | Primary node Sync IP address   |
| 172.16.1.3/24 | Secondary node Sync IP address |

Figure Example HA Network Diagram shows the layout of this example HA pair. The primary and secondary each have identical connections to the WAN and LAN, and a crossover cable between them to connect the Sync interfaces. In this basic example, the WAN switch and LAN switch are still potential single points of failure. Switching redundancy is covered later in this chapter in Layer 2 Redundancy.

### **Cluster Configuration Basics**

Each node requires some basic configuration outside of the actual HA setup. Do not connect both nodes into the same LAN before both nodes have a non- conflicting LAN setup.

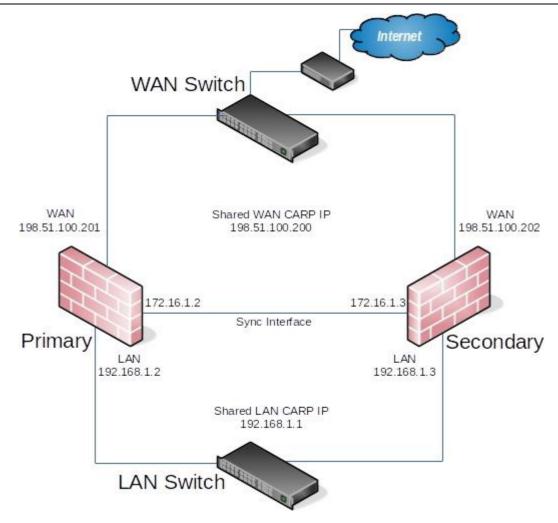

Fig. 20.1: Example HA Network Diagram

### Installation, interface assignment and basic configuration

Install the OS on the firewalls as usual and assign the interfaces identically on both nodes. Interfaces must be assigned in the same order on all nodes exactly. If the interfaces are not aligned, configuration synchronization and other tasks will not behave correctly. If any adjustments have been made to the interface assignments, they must be replicated identically on both nodes.

Then, connect to the GUI and use the Setup Wizard to configure each firewall with a unique hostname and non-conflicting static IP addresses. Refer back to Setup Wizard if needed.

For example, one node could be "firewall-a.example.com" and the other "firewall-b.example.com", or a more person-alized pair of names.

Note: Avoid naming the nodes "master" or "backup" since those are states and not roles, instead they could be named "primary" and "secondary".

The default LAN IP address is 192.168.1.1. Each node must be moved to its own address, such as 192.168.1.2 for the primary and 192.168.1.3 for the secondary. This layout is shown in LAN IP Address Assignments. Once each node has a unique LAN IP address, then both nodes may be plugged into the same LAN switch.

## **Setup Sync Interface**

Before proceeding, the Sync interfaces on the cluster nodes must be configured. Sync IP Address Assignments lists the addresses to use for the Sync interfaces on each node. Once that has been completed on the primary node, perform it again on the secondary node with the appropriate IPv4 address value.

To complete the Sync interface configuration, firewall rules must be added to both nodes to allow synchronization.

At a minimum, the firewall rules must pass the configuration synchronization traffic (by default, HTTPS on port 443) and WiSync traffic. In most cases, a simple "allow all" style rule is used.

When complete, the rules will look like the example in figure Example Sync Interface Firewall Rules, which also includes a rule to allow ICMP echo (ping) for diagnostic purposes.

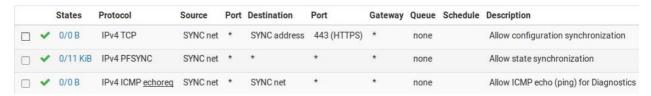

Fig. 20.2: Example Sync Interface Firewall Rules

The secondary does not need those rules initially, only a rule to allow traffic to the GUI for XML-RPC to function. The full set of rules will synchronize once XML-RPC has been configured.

## **Configure WiSync**

State synchronization using WiSync must be configured on both the primary and secondary nodes to function.

First on the primary node and then on the secondary, perform the following:

- Navigate to System > High Avail Sync
- · Check Synchronize States
- · Set Synchronize Interface to SYNC
- Set WiSync Synchronize Peer IP to the other node. Set this to 172.16.1.3 when configuring the primary node, or 172.16.1.2 when configuring the secondary node
- · Click Save

## **Configure Configuration Synchronization (XML-RPC)**

Warning: Configuration synchronization must only be configured on the primary node. Never activate options in this section on the secondary node of a two-member cluster.

On the primary node only, perform the following:

- Navigate to System > High Avail Sync
- Set Synchronize Config to IP to the Sync interface IP address on the secondary node, 172.16.1.3

Set Remote System Username to admin.

### Note: This must always be admin, no other user will work!

- Set Remote System Password to the admin user account password, and repeat the value in the confirmation box.
- Check the boxes for each area to synchronize to the secondary node. For this guide, as
  with most configurations, all boxes are checked. The Toggle All button may be used to
  select all of the options at once, rather than selecting them individually.
- Click Save

As a quick confirmation that the synchronization worked, on the secondary node navigate to Firewall > Rules on the SYNC tab. The rules entered on the primary are now there, and the temporary rule is gone.

The two nodes are now linked for configuration synchronization! Changes made to the primary node in supported areas will be synchronized to the secondary whenever a change is made.

Warning: Do not make changes to the secondary in areas set to be synchronized! These changes will be over-written the next time the primary node performs a synchronization.

### **Configuring the CARP Virtual IPs**

With configuration synchronization in place, the CARP Virtual IP addresses need only be added to the primary node and they will be automatically copied to the secondary.

- · Navigate to Firewall > Virtual IPs on the primary node to manage CARP VIPs
- Click Add at the top of the list to create a new VIP.

Note: A VIP must be added for each interface handling user traffic, in this case WAN and LAN.

Type Defines the type of VIP, in this case CARP.

Interface Defines the interface upon which the VIP will reside, such as WAN

Address(es) The Address box is where the IP address values are entered for the VIP. A subnet mask must also be selected and it must match the subnet mask on the interface IP address. For this example, enter 198.51.100.200 and 24 (See WAN IP Address Assignments).

Virtual IP Password Sets the password for the CARP VIP. This need only match between the two nodes, which will be handled by synchronization. The password and confirm password box must both be filled in and they must match.

VHID Group Defines the ID for the CARP VIP A common tactic is to make the VHID match the last octet of the IP address, so in this case choose 200

Advertising Frequency determines how often CARP heartbeats are sent.

Base Controls how many whole seconds elapse between Heartbeats, typically 1. This should match between cluster nodes.

Skew Controls fractions of a second (1/256th increments). A primary node is typically set to 0 or 1, secondary nodes will be 100 or

higher. This adjustment is handled automatically by XML-RPC synchronization.

Description Some text to identify the VIP, such as WAN CARP VIP.

Note: If CARP appears to be too sensitive to latency on a given network, adjusting the Base by adding one second at a time is recommended until stability is achieved.

The above description used the WAN VIP as an example. The LAN VIP would be configured similarly except it will be on the LAN interface and the address will be 192.168.1.1 (See LAN IP Address Assignments).

If there are any additional IP addresses in the WAN subnet that will be used for purposes such as 1:1 NAT, port forwards, VPNs, etc, they may be added now as well.

Click Apply Changes after making any edits to the VIPs.

After adding VIPs, check Firewall > Virtual IPs on the secondary node to ensure that the VIPs synchronized as expected.

The Virtual IP addresses on both nodes will look like CARP Virtual IP Address List if the process was successful.

| Virtual IP Address            |           |      |              |  |  |  |
|-------------------------------|-----------|------|--------------|--|--|--|
| Virtual IP address            | Interface | Туре | Description  |  |  |  |
| 198.51.100.200/24 (vhid: 200) | WAN       | CARP | WAN CARP VIP |  |  |  |
| 192.168.1.1/24 (vhid: 1)      | LAN       | CARP | LAN CARP VIP |  |  |  |

Fig. 20.3: CARP Virtual IP Address List

### **Configure Outbound NAT for CARP**

The next step will be to configure NAT so that clients on the LAN will use the shared WAN IP as the address.

- · Navigate to Firewall > NAT, Outbound tab
- Click to select Manual Outbound NAT rule generation
- · Click Save

A set of rules will appear that are the equivalent rules to those in place for Automatic Outbound NAT. Adjust the rules for internal subnet sources to work with the CARP IP address instead.

- Click to the right of the rule to edit
- · Locate the Translation section of the page
- · Select the WAN CARP VIP address from the Address drop-down
- Change the Description to mention that this rule will NAT LAN to the WAN CARP VIP address

Warning: If additional local interfaces are added later, such as a second LAN, DMZ, etc, and that interface uses private IP addresses, then additional manual outbound NAT rules must be added at that time.

When complete, the rule changes will look like those found in Outbound NAT Rules for LAN with CARP VIP

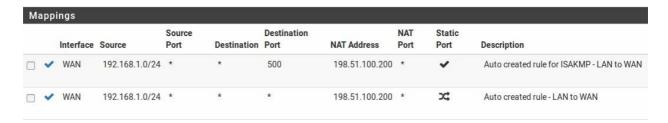

Fig. 20.4: Outbound NAT Rules for LAN with CARP VIP

### **Modifying the DHCP Server**

The DHCP server daemons on the cluster nodes need adjustments so that they can work together. The changes will synchronize from the primary to the secondary, so as with the VIPs and Outbound NAT, these changes need only be made on the primary node.

- Navigate to Services > DHCP Server, LAN\* tab.
- Set the DNS Server to the LAN CARP VIP, here 192.168.1.1
- Set the Gateway to the LAN CARP VIP, here 192.168.1.1
- Set the Failover Peer IP to the actual LAN IP address of the secondary node, here 192.168.1.3
- Click Save

Setting the DNS Server and Gateway to a CARP VIP ensures that the local clients are talking to the failover address and not directly to either node. This way if the primary fails, the local clients will continue talking to the secondary node.

The Failover Peer IP allows the daemon to communicate with the peer directly in this subnet to exchange data such as lease information. When the settings synchronize to the secondary, this value is adjusted automatically so the secondary points back to the primary.

### 20.4 Multi-WAN with HA

HA can also be deployed for firewall redundancy in a multi-WAN configuration. This section details the VIP and NAT configuration needed for a dual WAN HA deployment. This section only covers topics specific to HA and multi-WAN.

### **Determine IP Address Assignments**

For this example, four IP addresses will be used on each WAN. Each firewall needs an IP address, plus one CARP VIP for Outbound NAT, plus an additional CARP VIP for a 1:1 NAT entry that will be used for an internal mail server in the DMZ segment.

### **WAN and WAN2 IP Addressing**

Table WAN IP Addressing show the IP addressing for both WANs. In most environments these will be public IP addresses.

Table 20.4: WAN IP Addressing

| IP Address     | Usage                            |
|----------------|----------------------------------|
| 198.51.100.200 | Shared CARP VIP for Outbound NAT |
| 198.51.100.201 | Primary firewall WAN             |
| 198.51.100.202 | Secondary firewall WAN           |
| 198.51.100.203 | Shared CARP VIP for 1:1 NAT      |

Table 20.5: WAN2 IP Addressing

|              | Usage                            |
|--------------|----------------------------------|
| 203.0.113.10 | Shared CARP VIP for Outbound NAT |
| 203.0.113.11 | Primary firewall WAN2            |
| 203.0.113.12 | Secondary firewall WAN2          |
| 203.0.113.13 | Shared CARP VIP for 1:1 NAT      |

### **LAN Addressing**

The LAN subnet is 192.168.1.0/24. For this example, the LAN IP addresses will be assigned as follows.

Table 20.6: LAN IP Address Assignments

|             | Usage                  |
|-------------|------------------------|
| 192.168.1.1 | CARP shared LAN VIP    |
| 192.168.1.2 | Primary firewall LAN   |
| 192.168.1.3 | Secondary firewall LAN |

### **DMZ Addressing**

The DMZ subnet is 192.168.2.0/24. For this example, the DMZ IP addresses will be assigned as follows in Table DMZ IP Address Assignments.

Table 20.7: DMZ IP Address Assignments

| IP Address  | Usage                  |
|-------------|------------------------|
| 192.168.2.1 | CARP shared DMZ VIP    |
| 192.168.2.2 | Primary firewall DMZ   |
| 192.168.2.3 | Secondary firewall DMZ |

### **WiSync Addressing**

There will be no shared CARP VIP on this interface because there is no need for one. These IP addresses are used only for communication between the firewalls. For this example, 172.16.1.0/24 will be used as the Sync subnet. Only two IP addresses will be used, but a /24 is used to be consistent with the other internal interfaces. For the last octet of the IP addresses, the same last octet as that firewall's LAN IP is chosen for consistency.

Table 20.8: Sync IP Address Assignments

| IP Address | Usage                   |
|------------|-------------------------|
| 172.16.1.2 | Primary firewall Sync   |
| 172.16.1.3 | Secondary firewall Sync |

# **NAT Configuration**

The NAT configuration when using HA with Multi-WAN is the same as HA with a single WAN. Ensure that only CARP VIPs are used for inbound traffic or routing. See Network Address Translation for more information on NAT configuration.

# **Firewall Configuration**

With Multi-WAN a firewall rule must be in place to pass traffic to local networks using the default gateway. Otherwise, when traffic attempts to reach the CARP address or from LAN to DMZ it will instead go out a WAN connection.

A rule must be added at the top of the firewall rules for all internal interfaces which will direct traffic for all local networks to the default gateway. The important part is the gateway needs to be default for this rule and not one of the failover or load balance gateway groups. The destination for this rule would be the local LAN network, or an alias containing any locally reachable networks.

# Multi-WAN HA with DMZ Diagram

Due to the additional WAN and DMZ elements, a diagram of this layout is much more complex as can be seen in Figure Diagram of Multi-WAN HA with DMZ.

# 20.5 Verifying Failover Functionality

Since using HA is about high availability, thorough testing before placing a cluster into production is a must. The most important part of that testing is making sure that the HA peers will failover gracefully during system outages.

If any actions in this section do not work as expected, see High Availability Troubleshooting.

#### **Check CARP status**

On both systems, navigate to Status > CARP (failover). If everything is working correctly, the primary will show MASTER for the status of all CARP VIPs and the secondary will show BACKUP.

If either instead shows DISABLED, click the Enable CARP button and then refresh the page.

If an interface shows INIT, it means the interface containing the CARP VIP does not have a link. Connect the interface to a switch, or at least to the other node. If the interface will not be used for some time, remove the CARP VIP from the interface as this will interfere with normal CARP operation.

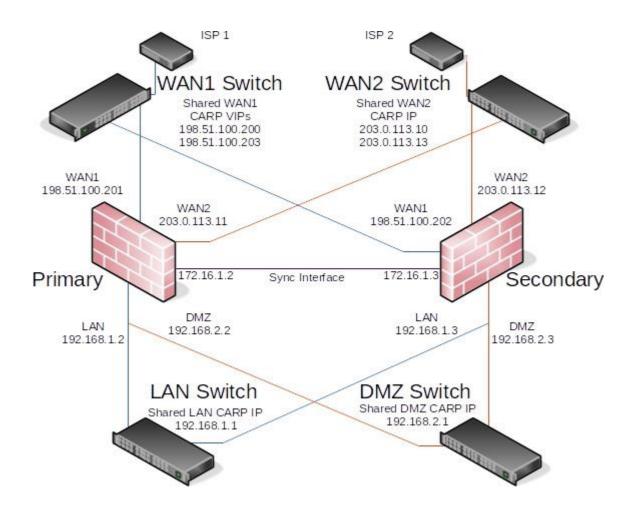

Fig. 20.5: Diagram of Multi-WAN HA with DMZ

# **Check Configuration Replication**

Navigate to key locations on the secondary node, such as Firewall > Rules and Firewall > NAT and ensure that rules created only on the primary node are being replicated to the secondary node.

If the example earlier in this chapter was followed, the "temp" firewall rule on the WiSync interface would be replaced by the rule from the primary.

### **Check DHCP Failover Status**

If DHCP failover was configured, its status can be checked at Status > DHCP Leases. A new section will appear at the top of the page containing the status of the DHCP Failover pool, as in Figure DHCP Failover Pool Status.

| Pool Status    |          |                     |            |                     |
|----------------|----------|---------------------|------------|---------------------|
| Failover Group | My State | Since               | Peer State | Since               |
| dhcp_lan (LAN) | normal   | 2016/03/15 18:52:51 | normal     | 2016/03/15 18:52:51 |

Fig. 20.6: DHCP Failover Pool Status

#### **Test CARP Failover**

Now for the real failover test. Before starting, make sure that a local client behind the CARP pair on LAN can connect to the Internet with both WiSecurity firewalls online and running. Once that is confirmed to work, it is an excellent time to make a backup.

For the actual test, unplug the primary node from the network or shut it down temporarily. The client will be able to keep loading content from the Internet through the secondary node. Check Status > CARP (failover) again on the backup and it will now report that it is MASTER for the LAN and WAN CARP VIPs.

Now bring the primary node back online and it will regain its role as MASTER, and the backup system will demote itself to BACKUP once again. At any point during this process, Internet connectivity will still work properly.

Test the HA pair in as many failure scenarios as possible. Additional tests include:

- Unplug the WAN or LAN cable
- · Pull the power plug of the primary
- Disable CARP on the primary using both the temporary disable feature and maintenance mode
- Test with each system individually (power off secondary, then power back on and shut down the primary)
- Download a file or try streaming audio/video during the failover
- · Run a continuous ICMP echo request (ping) to an Internet host during the failover

# 20.6 Providing Redundancy Without NAT

As mentioned earlier, only CARP VIPs provide redundancy for addresses directly handled by the firewall, and they can only be used in conjunction with NAT or services on the firewall itself. Redundancy can also be provided for routed public IP subnets with HA. This section describes this type of configuration, which is common in large networks, ISP and wireless ISP networks, and data center environments.

# **Public IP Assignments**

At least a /29 public IP block for the WAN side of WiSecurity is necessary, which provides six usable IP addresses. Only three are required for a two firewall deployment, but this is the smallest IP subnet that will accommodate three IP addresses. Each firewall requires one IP, and at least one CARP VIP is needed on the WAN side.

The second public IP subnet will be routed to one of the CARP VIPs by the ISP, data center, or upstream router. Because this subnet is being routed to a CARP VIP, the routing will not be dependent upon a single firewall. For the depicted example configuration in this chapter, a /24 public IP subnet will be used and it will be split into two /25 subnets.

# **Network Overview**

The example network depicted here is a data center environment consisting of two WiSecurity firewalls with four inter-faces each: WAN, LAN, DBDMZ, and WiSync. This network contains a number of web and database servers. It is not based on any real network, but there are countless production deployments similar to this.

#### **WAN Network**

The WAN side connects to the upstream network, either the ISP, data center, or upstream router.

#### **WEB Network**

The WEB segment in this network uses the "LAN" interface but renamed. It contains web servers, so it has been named WEB but it could be called DMZ, SERVERS, or anything desired.

#### **DBDMZ Network**

This segment is an OPT interface and contains the database servers. It is common to segregate the web and database servers into two networks in hosting environments. The database servers typically do not require direct access from the Internet, and hence are less subject to compromise than web servers.

#### **Sync Network**

The Sync network in this diagram is used to replicate WiSecurity configuration changes via XML-RPC and for WiSync to replicate state table changes between the two firewalls. As described earlier in this chapter, a dedicated interface for this purpose is recommended.

#### **Network Layout**

Figure Diagram of HA with Routed IPs illustrates this network layout, including all routable IP addresses, the WEB network, and the Database DMZ.

Note: Segments containing database servers typically do not need to be publicly accessible, and hence would more commonly use private IP subnets, but the example illustrated here can be used regardless of the function of the two internal subnets.

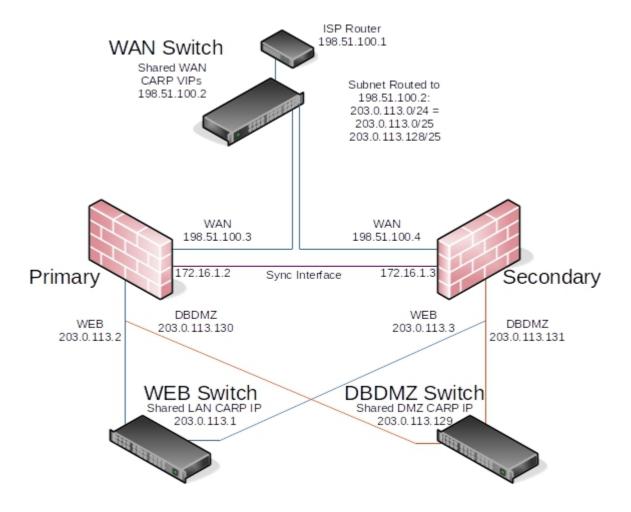

Fig. 20.7: Diagram of HA with Routed IPs

# 20.7 Layer 2 Redundancy

The diagrams earlier in this chapter did not describe layer 2 (switch) redundancy, to avoid throwing too many concepts at readers simultaneously. This section covers the layer 2 design elements to be considered when planning a redundant network. This chapter assumes a two system deployment, though this scales to as many installations as required.

If both redundant WiSecurity firewalls are plugged into the same switch on any interface, that switch becomes a single point of failure. To avoid this single point of failure, the best choice is to deploy two switches for each interface (other than the dedicated WiSync interface).

Example HA Network Diagram is network-centric, not showing the switch infrastructure. The Figure Diagram of HA with Redundant Switches illustrates how that environment looks with a redundant switch infrastructure.

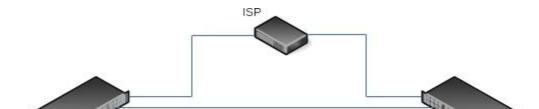

Fig. 20.8: Diagram of HA with Redundant Switches

# **Switch Configuration**

When using multiple switches, the switches should be interconnected. As long as there is a single connection between the two switches, and no bridge on either of the firewalls, this is safe with any type of switch. Where using bridging, or where multiple interconnections exist between the switches, care must be taken to avoid layer 2 loops. A managed switch would be required which is capable of using Spanning Tree Protocol (STP) to detect and block ports that would otherwise create switch loops. When using STP, if an active link dies, e.g. switch failure, then a backup link can automatically be brought up in its place.

WiSecurity also has support for lagg(4) link aggregation and link failover interfaces which allows multiple network interfaces to be plugged into one or more switches for increased fault tolerance. See LAGG (Link Aggregation) for more information on configuring link aggregation.

### **Host Redundancy**

It is more difficult to obtain host redundancy for critical systems inside the firewall. Each system could have two network cards and a connection to each group of switches using Link Aggregation Control Protocol (LACP) or similar vendor-specific functionality. Servers could also have multiple network connections, and depending on the OS it may be possible to run CARP or a similar protocol on a set of servers so that they would be redundant as well. Providing host

redundancy is more specific to the capabilities of the switches and server operating systems, which is outside the scope of this book.

# Other Single Points of Failure

When trying to design a fully redundant network, there are many single points of failure that sometimes get missed. Depending on the level of uptime to achieve, there are more and more things to consider than a simple switch failure. Here are a few more examples for redundancy on a wider scale:

- Supply isolated power for each redundant segment.
  - Use separate breakers for redundant systems.
  - Use multiple UPS banks/generators.
  - Use multiple power providers, entering opposite sides of the building where possible.
- Even a Multi-WAN configuration is no guarantee of Internet uptime.
  - Use multiple Internet connection technologies (DSL, Cable, Fiber, Wireless).
  - If any two carriers use the same pole/tunnel/path, they could both be knocked out at the same time.
- Have backup cooling, redundant chillers or a portable/emergency air conditioner.
- Consider placing the second set of redundant equipment in another room, another floor, or another building.
- Have a duplicate setup in another part of town or another city.
- I hear hosting is cheap on Mars, but the latency is killer.

# 20.8 High Availability with Bridging

High availability is not currently compatible with bridging in a native capacity that is considered reliable or worthy of production use. It requires significant manual intervention. The details of the process can be found in High Availability.

# 20.9 Using IP Aliases to Reduce Heartbeat Traffic

If there are a large number of CARP VIPs on a segment, this can lead to a lot of multicast traffic. One heartbeat per second is sent per CARP VIP. To reduce this traffic, additional VIPs may be "stacked" on top of one CARP VIP on an interface. First, pick one CARP VIP to be the "main" VIP for the interface. Then, change the other CARP VIPs in that same subnet to be an IP Alias type VIP, with the "main" CARP VIP interface selected to be their Interface on the VIP configuration.

This not only reduces the heartbeats that will be seen on a given segment, but it also causes all of the IP alias VIPs to change status along with the "main" CARP VIP, reducing the likelihood that a layer 2 issue will cause individual CARP VIPs to not fail over as expected.

IP Alias VIPs do not normally synchronize via XML-RPC configuration synchronization, however, IP alias VIPs set to use CARP interfaces in this manner will synchronize.

# 20.10 Interface

If multiple subnets are required on a single interface with HA, this may be accomplished using IP Aliases. As with the main interface IP addresses, we recommend each firewall have an IP address inside the additional subnet, for a total of at least three IPs per subnet. Separate IP alias entries must be added to each node inside the new subnet, ensuring that their subnet masks match the actual subnet mask for the new subnet. IP alias VIPs that are directly on an interface do not sync, so this is safe.

Once the IP Alias VIP has been added to both nodes to gain a foothold in the new subnet, CARP VIPs may then be added using IP addresses from the new subnet.

It is possible to omit the IP Aliases and use a CARP VIP directly in the other subnet so long as communication between the additional subnet and both individual HA nodes is not required.

# 20.11 High Availability Troubleshooting

High availability configurations can be complex, and with so many different ways to configure a failover cluster, it can be tricky to get things working properly. In this section, some common (and not so common) problems will be discussed and hopefully solved for the majority of cases. If issues are still present after consulting this section, there is a dedicated CARP/VIPs board on the WiSecurity Forum.

Before proceeding, take the time to check all members of the HA cluster to ensure that they have consistent configura-tions. Often, it helps to walk through the example setup, double checking all of the proper settings. Repeat the process on the secondary node, and watch for any places where the configuration must be different on the secondary. Be sure to check the CARP status (Check CARP status) and ensure CARP is enabled on all cluster members.

Errors relating to HA will be logged in Status > System Logs, on the System tab. Check those logs on each system involved to see if there are any messages relating to XMLRPC sync, CARP state transitions, or other related errors.

# **Common Misconfigurations**

There are three common misconfigurations that happen which prevent HA from working properly.

#### Use a different VHID on each CARP VIP

A different VHID must be used on each CARP VIP created on a given interface or broadcast domain. With a single HA pair, input validation will prevent duplicate VHIDs. Unfortunately it isn't always that simple. CARP is a multicast technology, and as such anything using CARP on the same network segment must use a unique VHID. VRRP also uses a similar protocol as CARP, so ensure there are no conflicts with VRRP VHIDs, such as if the ISP or another router on the local network is using VRRP.

The best way around this is to use a unique set of VHIDs. If a known-safe private network is in use, start numbering at 1. On a network where VRRP or CARP are conflicting, consult with the administrator of that network to find a free block of VHIDs.

#### **Incorrect Times**

Check that all systems involved are properly synchronizing their clocks and have valid time zones, especially if running in a Virtual Machine. If the clocks are too far apart, some synchronization tasks like DHCP failover will not work properly.

#### **Incorrect Subnet Mask**

The real subnet mask must be used for a CARP VIP, not /32. This must match the subnet mask for the IP address on the interface to which the CARP IP is assigned.

#### **IP Address for CARP Interface**

The interface upon which the CARP VIP resides must already have another IP defined directly on the interface (VLAN, LAN, WAN, OPT) before it can be utilized.

#### **Incorrect Hash Error**

There are a few reasons why this error turns up in the system logs, some more worrisome than others.

If CARP is not working properly when this error is present, it could be due to a configuration mismatch. Ensure that for a given VIP, that the VHID, password, and IP address/subnet mask all match.

If the settings appear to be proper and CARP still does not work while generating this error message, then there may be multiple CARP instances on the same broadcast domain. Disable CARP and monitor the network with tcpdump (Packet Capturing) to check for other CARP or CARP-like traffic, and adjust VHIDs appropriately.

If CARP is working properly, and this message is in the logs when the system boots up, it may be disregarded. It is normal for this message to be seen when booting, as long as CARP continues to function properly (primary shows MASTER, secondary shows BACKUP for status).

# **Both Systems Appear as MASTER**

This will happen if the secondary cannot see the CARP advertisements from the primary. Check for firewall rules, connectivity trouble, switch configurations. Also check the system logs for any relevant errors that may lead to a solution. If this is encountered in a Virtual Machine (VM) Product such as ESX, see Issues inside of Virtual Machines (ESX).

# Primary system is stuck as BACKUP

In some cases, this is may happen normally for a short period after a system comes back online. However, certain hardware failures or other error conditions can cause a server to silently take on a high advskew of 240 in order to signal that it still has a problem and should not become master. This can check be checked from the GUI, or via the shell or Diagnostics > Command.

In the GUI, this condition is printed in an error message on Status > CARP.

From the shell or Diagnostics > Command, run the following command to check for a demotion:

CARP has detected a problem and this unit has been demoted to BACKUP status. Check the link status on all interfaces with configured CARP VIPs Search the System Log for CARP demotion-related events.

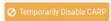

Fig. 20.9: CARP Status when Primary is demoted

# sysctl net.inet.carp.demotion net.inet.carp.demotion: 240

If the value is greater than 0, the node has demoted itself.

In that case, isolate the firewall, check its network connections, and perform further hardware testing.

If the demotion value is 0 and the primary node still appears to be demoting itself to BACKUP or is flapping, check the network to ensure there are no layer 2 loops. If the firewall receives back its own heartbeats from the switch, it can also trigger a change to BACKUP status.

# **Issues inside of Virtual Machines (ESX)**

When using HA inside of a Virtual Machine, especially VMware ESX, some special configurations are needed:

- Enable promiscuous mode on the vSwitch.
- Enable "MAC Address changes".
- Enable "Forged transmits".

#### **ESX VDS Promiscuous Mode Workaround**

If a Virtual Distributed Switch is in use, a port group can be made for the firewall interfaces with promiscuous mode enabled, and a separate non-promiscuous port group for other hosts. This has been reported to work by users on the forum as a way to strike a balance between the requirements for letting CARP function and for securing client ports.

### **ESX VDS Upgrade Issue**

If a VDS (Virtual Distributed Switches) was used in 4.0 or 4.1 and upgrade from 4.0 to 4.1 or 5.0, the VDS will not properly pass CARP traffic. If a new VDS was created on 4.1 or 5.0, it will work, but the upgraded VDS will not.

It is reported that disabling promiscuous mode on the VDS and then re- enabling it will resolve the issue.

## **ESX VDS Port Mirroring Issue**

If port mirroring is enabled on a VDS it will break promiscuous mode. To fix it, disable and then re-enable promiscuous mode.

#### **ESX Client Port Issues**

If a physical HA cluster is connected to a switch with an ESX host using multiple ports on the ESX host (lagg group or similar), and only certain devices/IPs are reachable by the target VM, then the port group settings may need adjusting in ESX to set the load balancing for the group to hash based on IP, not the originating interface.

Side effects of having that setting incorrectly include:

- Traffic only reaching the target VM in promiscuous mode on its NIC.
- Inability to reach the CARP VIP from the target VM when the "real" IP address of the primary firewall can be reached.
- Port forwards or other inbound connections to the target VM work from some IP addresses and not others.

#### **ESX Physical NIC Failure Fails to Trigger Failover**

Self-demotion in CARP relies on the loss of link on a switch port. As such, if a primary and secondary firewall instance are on separate ESX units and the primary unit loses a switch port link and does not expose that to the VM, CARP will stay MASTER on all of its VIPs there and the secondary will also believe it should be MASTER. One way around this is to script an event in ESX that will take down the switch port on the VM if the physical port loses link. There may be other ways around this in ESX as well.

#### **KVM+Qemu Issues**

Use e1000 NICs (em(4)), not the ed(4) NICs or CARP VIPs will never leave init state.

#### VirtualBox Issues

Setting "Promiscuous mode: Allow All" on the relevant interfaces of the VM allows CARP to function on any interface type (Bridged, Host-Only, Internal)

# Other Switch and Layer 2 Issues

- If the units are plugged into separate switches, ensure that the switches are properly trunking and passing broad-cast/multicast traffic.
- Some switches have broadcast/multicast filtering, limiting, or "storm control" features that can break CARP.
- Some switches have broken firmware that can cause features like IGMP Snooping to interfere with CARP.
- If a switch on the back of a modem/CPE is use, try a real switch instead. These built-in switches often do not properly handle CARP traffic. Often plugging the firewalls into a proper switch and then uplinking to the CPE will eliminate problems.

# **Configuration Synchronization Problems**

Double check the following items when problems with configuration synchronization are encountered:

- The username must be admin on all nodes.
- The password in the configuration synchronization settings on the primary must match the password on the backup.
- The WebGUI must be on the same port on all nodes.
- The WebGUI must be using the same protocol (HTTP or HTTPS) on all nodes.
- Traffic must be permitted to the WebGUI port on the interface which handles the synchronization traffic.
- The WiSync interface must be enabled and configured on all nodes.
- Verify that only the primary sync node has the configuration synchronization options enabled.
- Ensure no IP address is specified in the Synchronize Config to IP on the secondary node.
- Ensure the clocks on both nodes are current and are reasonably accurate.

# **HA and Multi-WAN Troubleshooting**

If trouble is encountered reaching CARP VIPs from when dealing with Multi-WAN, double check that a rule is present like the one mentioned in Firewall Configuration

WiSecurity is one of very few open source solutions offering enterprise-class high availability capabilities with stateful failover, allowing the elimination of the firewall as a single point of failure. High Availability is achieved through a combination of features:

- · CARP for IP address redundancy
- · XMLRPC for configuration synchronization
- · WiSync for state table synchronization

With this configuration, units act as an "active/passive" cluster with the primary node working as the master unit and the secondary node in a backup role, taking over as needed if the primary node fails.

Though often erroneously called a "CARP Cluster", two or more redundant WiSecurity firewalls are more aptly titled a "High Availability Cluster" or "HA Cluster", since CARP is only one of several technologies used to achieve High Availability with WiSecurity, and in the future CARP could be swapped for a different redundancy protocol.

One interface on each cluster node will be dedicated for synchronization tasks. This is typically referred to as the "Sync" interface, and it is used for configuration synchronization and WiSync state synchronization. Any available interface may be used.

Note: Some call this the "CARP" interface but that is incorrect and very misleading. CARP heartbeats happen on each interface with a CARP VIP; CARP traffic and failover actions do not utilize the Sync interface.

The most common High Availability cluster configuration includes only two nodes. It is possible to have more nodes in a cluster, but they do not provide a significant advantage.

It is important to distinguish between the three functions (IP address redundancy, configuration synchronization, and state table synchronization), because they happen in different places. Configuration synchronization and state syn-chronization happen on the sync interface, directly

communicating between firewall units. CARP heartbeats are sent on each interface with a CARP VIP. Failover signaling does not happen on the sync interface, but rather it happens on every CARP-enabled interface.

See also:

Customers with a WiSecurity Gold Subscription may access the Hangouts Archive which contains the June 2015 Hangout also covering High Availability.

# 20.12 CARP Overview

Common Address Redundancy Protocol (CARP) was created by OpenBSD developers as a free, open redundancy solution for sharing IP addresses among a group of network devices. Similar solutions already existed, primarily the IETF standard for Virtual Router Redundancy Protocol (VRRP). However Cisco claims VRRP is covered by its patent on their Hot Standby Router Protocol (HSRP), and told the OpenBSD developers that it would enforce its patent. Hence, the OpenBSD developers created a new free, open protocol to accomplish essentially the same result without infringing on Cisco's patent. CARP became available in October 2003 in OpenBSD, and was later added to FreeBSD as well.

A CARP type Virtual IP address (VIP) is shared between nodes of a cluster. One node is master and receives traffic for the IP address, and the other nodes maintain backup status and monitor for heartbeats to see if they need to assume the master role if the previous master fails. Since only one member of the cluster at a time is using the IP address, there is no IP address conflict for CARP VIPs.

In order for failover to work properly it is important that inbound traffic coming to the cluster, such as routed upstream traffic, VPNs, NAT, local client gateway, DNS requests, etc., be sent to a CARP VIP and for outgoing traffic such as Outbound NAT to be sent from a CARP VIP. If traffic is addressed to a node directly and not a CARP VIP, then that traffic will not be picked up by other nodes.

CARP works similar to VRRP and HSRP, and may even conflict in some cases. Heartbeats are sent out on each interface containing a CARP VIP, one heartbeat per VIP per interface. At the default values for skew and base, a VIP sends out heartbeats about once per second. The skew determines which node is master at a given point in time. Whichever node transmits heartbeats the fastest assumes the master role. A higher skew value causes heartbeats to be transmitted with more delay, so a node with a lower skew will be the master unless a network or other issue causes the heartbeats to be delayed or lost.

Note: Never access the firewall GUI, SSH, or other management mechanism using a CARP VIP. For management purposes, only use the actual IP address on the interface of each separate node and not the VIP. Otherwise it cannot be determined beforehand which unit is being accessed.

# **IP Address Requirements for CARP**

A High Availability cluster using CARP needs three IP addresses in each subnet along with a separate unused subnet for the Sync interface. For WANs, this means that a /29 subnet or larger is required for an optimal configuration. One IP address is used by each node, plus a shared CARP VIP address for failover. The synchronization interface only requires one IP address per node.

It is technically possible to configure an interface with a CARP VIP as the only IP address in a given subnet, but it is not generally recommended. When used on a WAN, this type of configuration will only allow communication from the primary node to the WAN, which greatly complicates tasks such

as updates, package installations, gateway monitoring, or anything that requires external connectivity from the secondary node. It can be a better fit for an internal interface, however internal interfaces do not typically suffer from the same IP address limitations as a WAN, so it is still preferable to configure IP addresses on all nodes.

# Switch/Layer 2 Concerns

CARP heartbeats utilize multicast and may require special handling on the switches involved with the cluster. Some switches filter, rate limit, or otherwise interfere with multicast in ways that can cause CARP to fail. Also, some switches employ port security methods which may not work properly with CARP.

At a minimum, the switch must:

- Allow Multicast traffic to be sent and received without interference on ports using CARP VIPs.
- Allow traffic to be sent and received using multiple MAC addresses.
- Allow the CARP VIP MAC address to move between ports.

Nearly all problems with CARP failing to properly reflect the expected status are failures of the switch or other layer 2 issues, so be sure the switches are properly configured before continuing.

WL-6XXF Industrial Firewall

User Manual

CHAPTER 21

# 21. SERVICES

### 21.1 IPv4 DHCP Server

The IPv4 DHCP server assigns IPv4 addresses and related configuration options to client PCs on a network. It is enabled by default on the LAN interface with a default range of 192.168.1.100 through 192.168.1.199. In this default configuration, the firewall assigns its LAN IP address (192.168.1.1) as the gateway and DNS server if either the DNS Resolver or DNS Forwarder is enabled. There are numerous options available in the web interface, which are covered in the next section.

# Configuration

To alter the behavior of the IPv4 DHCP server, navigate to Services > DHCP Server in the web interface. The behavior of the IPv4 DHCP server is controlled there, along with static IP address mappings and related options such as static ARP.

## **Choosing an Interface**

The DHCP configuration page contains a tab for each interface with a static IP address. Each interface has its own separate DHCP server configuration, and they may be enabled or disabled independently of one another. Before making any changes, visit the tab for the correct interface.

#### **General Options**

Enable The first setting on the tab enables or disables DHCP service for the interface. To turn on DHCP for the interface, check Enable DHCP server on [name] interface. To disable the service, uncheck the box instead.

Deny unknown clients Under normal circumstances, the DHCP server will answer requests from any client requesting a lease. In most environments this is normal and acceptable behavior, but in re-stricted or secure environments this behavior is undesirable. With this option set, only clients with static mappings defined will receive leases. This is a more secure practice but is much less con-venient. This option is per-pool, meaning that if unknown clients are denied in the default range, another pool of IP addresses may be defined that does not have the setting checked. The DHCP server will assign clients IP addresses out of that alternate pool instead.

Note: This will protect against low-knowledge users and people who casually plug in devices. Be aware, however, that a user with knowledge of the network could hardcode an IP address, subnet mask, gateway, and DNS which will still give them access. They could also alter/spoof their MAC address to match a valid client and still obtain a lease. Where possible, couple this setting with staticARP entries, access control in a switch that will limit MAC addresses to certain switch ports for increased security, and turn off or disable unused switch ports.

Subnet The network address of the interface subnet, for reference purposes.

Subnet Mask The subnet mask for the interface subnet, for reference purposes.

Available Range The range of available addresses inside the interface subnet, for reference and to help determine the desired range for DHCP clients. The network address and broadcast address are excluded, but interface addresses and Virtual IP addresses are not excluded.

Range This defines the DHCP address range, also referred to as the Scope or Pool. The two boxes for Range tell the firewall the first and last address for use as a DHCP pool. Addresses between the entered values, inclusive, will be used for clients which request addresses via DHCP. The range must be entered with the lower number first, followed by the higher number. For example, the default LAN DHCP range is based off of the subnet for the default LAN IP address. It is 192.168.1.100 to 192.168.1.199. This range can be as large or as small as the network needs, but it must be wholly contained within the subnet for the interface being configured.

#### **Additional Pools**

The Additional Pools section defines extra pools of addresses inside of the same subnet. These pools can be used to craft sets of IP addresses specifically for certain clients, or for overflow from a smaller original pool, or to split up the main pool into smaller chunks with a GAP of non-DHCP IP addresses in the middle of what used to be the pool. A combination of the MAC Address Control options may be used to guide clients from the same manufacturer into a specific pool, such as VoIP phones.

To add a new pool, click Add Pool and the screen will switch to the pool editing view, which is nearly the same as the normal DHCP options, except a few options that are not currently possible in pools are omitted. The options behave the same as the others discussed in this section. Items left blank will, by default, fall through and use the options from the main DHCP range.

Note: See the MAC Address Control section below for specifics on directing clients into or away from pools.

#### **Servers**

WINS Servers Two WINS Servers (Windows Internet Name Service) may be defined that will be passed on to clients. If one or more WINS servers is required, enter their IP addresses here. The actual servers do not have to be on this subnet, but be sure that the proper routing and firewall rules are in place to let them be reached by client PCs. If this is left blank, no WINS servers will be sent to the client.

DNS Servers The DNS Servers may or may not need filled in, depending on the firewall configuration. If the built-in DNS Resolver or DNS Forwarder is used to handle DNS, leave these fields blank and WiSecurity will automatically assign itself as the DNS server for client PCs. If the DNS forwarder is disabled and these fields are left blank, WiSecurity will pass on whichever DNS servers are defined under System > General Setup. To use custom DNS Servers instead of the automatic choices, fill in the IP addresses for up to four DNS servers here. In networks with Windows servers, especially those employing Active Directory, it is recommended to use those servers for client DNS. When using the DNS Resolver or DNS forwarder in combination with CARP, specify the CARP Virtual IP address on this interface here.

Gateway This may also be left blank if this firewall is acting as the gateway for the network on this interface. If that is not the case, fill in the IP address for the gateway to be used by clients on this interface. When using CARP, fill in the CARP Virtual IP address on this interface here.

- Domain Name Specifies the domain name passed to the client to form its fully qualified hostname. If the Domain Name is left blank, then the domain name of the firewall it sent to the client. Otherwise, the client is sent this value.
- Domain Search List Controls the DNS search domains that are provided to the client via DHCP. If mul-tiple domains are present and short hostnames are desired, provide a list of domain names here, separated by a semicolon. Clients will attempt to resolve hostnames by adding the domains, in turn, from this list before trying to find them externally. If left blank, the Domain Name option is used.

Note: The Domain Search List is provided via DHCP option 119. As of this writing, no Windows DHCP client of any version supports DHCP option 119. Other operating systems such as BSD,Linux, and OS X do support obtaining the Domain Search List via DHCP option 119.

- Default lease time Controls how long a lease will last when a client does not request a specific lease length. Specified in seconds, default value is 7200 seconds (2 hours)
- Maximum lease time Limits a requested lease length to a stated maximum amount of time. Specified in seconds, default value is 86400 seconds (1 day).
- Failover Peer IP If this system is part of a High Availability failover cluster, enter the real IP address of the other system in this subnet here. Do not enter a CARP Virtual IP address.
- Static ARP This checkbox works similar to denying unknown MAC addresses from obtaining leases, but takes it a step further in that it also restricts any unknown MAC address from communicating with this firewall. This stops would-be abusers from hardcoding an unused address on this subnet, circumventing DHCP restrictions.

Note: When using static ARP, all systems that need to communicate with the firewall must be listed in static mappings before activating this option, especially the system being used to connect to the WiSecurity GUI. Also be aware that this option may prevent people from hardcoding an IP address and talking to the firewall, but it does not prevent them from reaching each other on the local network segment.

- Time Format Change By default, the ISC DHCP daemon maintains lease times in UTC. When this option is checked, the times on the DHCP Leases status page are converted to the local time zone defined on the firewall.
- Statistics Graphs This option, disabled by default, activates RRD graphing for monitoring the DHCP pool utilization.

#### **Dynamic DNS**

For Dynamic DNS settings, click Display Advanced to the right of that field, which displays the following options:

Enable Check the box to enable registration of DHCP client names in DNS using an external (non-WiSecurity) DNS server.

DDNS Domain The domain name used for registering clients in DNS

Primary DDNS Address The DNS server used for registering clients in DNS

DNS Domain Key The encryption key used for DNS registration

DNS Domain Key Secret The secret for the key used for DNS registration

#### **MAC Address Control**

For MAC Address Control, click Display Advanced to show the lists of allowed and denied client MAC addresses. Each list is comma-separated and contains portions of MAC addresses. For example, a group of VoIP phones from the same manufacturer may all start with the MAC address aa:bb:cc. This can be leveraged to give groups of devices or users separate DHCP options.

Allow A list of MAC Addresses to allow in this pool. If a MAC address is in the allow box, then all others will be denied except the MAC address specified in the allow box.

Deny A list of MAC Addresses to deny from this pool. If a MAC address is in the deny list, then all others are allowed.

It is best to use a combination of allow and deny to get the desired result, such as: In the main pool, leave allow blank and deny aa:bb:cc. Then in the VoIP pool, allow aa:bb:cc. If that extra step is not taken to allow the MAC prefix in the additional pool, then other non-VoIP phone clients could receive IP addresses from that pool, which may lead to undesired behavior.

This behavior may also be used to blacklist certain devices from receiving a DHCP response. For example to prevent Example brand printers from receiving a DHCP address, if MAC addresses all start with ee:ee:ee, then place that in the deny list of each pool.

#### **NTP Servers**

To specify NTP Servers (Network Time Protocol Servers), click the Display Advanced button to the right of that field, and enter IP addresses for up to two NTP servers.

#### **TFTP Server**

click the Display Advanced button next to TFTP to display the TFTP server option. The value in the TFTP Server box, if desired, must be an IP address or hostname of a TFTP server. This is most often used for VoIP phones, and may also be referred to as "option 66" in other documentation for VoIP and DHCP.

#### **LDAP URI**

click the Display Advanced button next to LDAP to display the LDAP Server URI option. LDAP Server URI will send an LDAP server URI to the client if requested. This may also be referred to as DHCP option 95. It takes the form of a fully qualified LDAP URI, such as ldap://ldap.example.com/dc=example,dc=com. This option can help clients using certain kinds of systems, such as OpenDirectory, to find their server.

### **Additional BOOTP/DHCP Options**

Other numeric DHCP options can be sent to clients using the Additional BOOTP/DHCP Options controls. To view these options, click Display Advanced in this section. To add a new option,

click + Add

Number The DHCP option code number. IANA maintains a list of all valid DHCP options.

Type The choices and formats for each type may be a little counter-intuitive, but the labels are used directly from the DHCP daemon. The proper uses and formats are:

Text Free-form text to be sent in reply, such

http://www.example.com/wpad/wpad.dat or Example Company.

String A string of hexadecimal digits separated by a colon, such as c0:a8:05:0c.

Boolean Either true or false.

Unsigned 8, 16, or 32-bit Integer A positive Integer that will fit within the given data size, such as 86400.

Signed 8, 16, or 32-bit Integer A positive or negative Integer that will fit within the given data size, such as -512.

IP address or host An IP address such as 192.168.1.1 or a hostname such as www.example.com.

Value The value associated with this numeric option and type.

For more information on which options take a specific type or format, see the linked list above from the IANA.

# **Network Booting**

To view the Network boot settings, click in the Network Booting section header bar.

Enable Check to enable network booting options in DHCP

Next Server The IP address from which boot images are available

Default BIOS file name File name for the boot image (Non-UEFI)

UEFI 32 bit file name File for 32-bit UEFI booting

UEFI 64 bit file name File for 64-bit UEFI booting

Root Path String to target a specific device as the client's root filesystem device, such as iscsi:(servername):(protocol):(port):(LUN):targetname.

#### **Save Settings**

After making changes, click Save before attempting to create static mappings. Changes to settings will be lost if the browser leaves this page without saving.

#### **Static Mappings**

Static DHCP mappings express a preference for which IP address will be assigned to a given client based on its MAC address. In a network where unknown clients are denied, this also serves as a list of "known" clients which are allowed to receive leases or have static ARP entries. Static mappings can be added in one of two ways:

- From this screen, click Add.
- · Add them from the DHCP leases view, which is covered

later in this chapter. On this screen, only the MAC address is necessary.

MAC Address The client MAC address which identifies the host to deliver options on this page, or by entering only the MAC address, it will be added to the list of known clients for use when the Deny unknown clients option is set.

Note: Client MAC address can be obtained from a command prompt on most platforms. On UNIX-based or UNIX-work-alike operating systems including Mac OS X, typing ifconfig -a will show the MAC address for each interface. On Windows-based platforms, ipconfig /all will show the MAC address. The MAC address may also sometimes be found upon a sticker on the network card, or near the network jack for integrated adapters. For hosts on the same subnet, the MAC can be determined by pinging the IP address of the host and then running arp - a.

Client Identifier An ID sent by the client to identify itself.

IP Address The IP address field is needed if this will be a static IP address mapping instead of only informing the DHCP server that the client is valid. This IP address is a preference, not a reservation. Assigning an IP address here will not prevent someone else from using the same IP address. If this IP address is in use when this client requests a lease, it will instead receive an address from the general pool. For this reason, the WiSecurity WebGUI does not allow assigning static IP mappings inside of the DHCP pool.

Hostname The hostname of the client. This does not have to match the actual hostname set on the client. The hostname set here will be used when registering DHCP addresses in the DNS forwarder.

Description Cosmetic only, and available for use to help track any additional information about this entry. It could be the name of the person who uses the PC, its function, the reason it needed a static address, or the administrator who added the entry. It may also be left blank.

ARP Table Static Entry If checked, this entry will receive a static ARP entry in the OS tying this IP address to this MAC address.

Note: If this option is used rather than using the global static ARP option, it does not prevent that MAC address from using other IP addresses, it only prevents other MAC addresses from using this IP address. In other words, it prevents another machine from using that IP to reach the firewall, but it doesn't stop the user from changing their own IP address to something different.

The remaining options available to set for this client are the same in behavior to the ones found earlier in this section for the main DHCP settings.

Click Save to finish editing the static mapping and return to the DHCP Server configuration page.

## **Status**

The status of the DHCP server service itself is at Status > Services. If the DHCP server is enabled, its status will be shown as Running, as in Figure DHCP Daemon Service Status. The buttons on the right side allow restarting or stopping the DHCP server daemon. Restarting is not normally necessary as WiSecurity will automatically restart the service when configuration changes are made that require a restart. Stopping the service is also likely not necessary, as the service will stop when all instances of the DHCP server are disabled.

| Services |                           |         |           |
|----------|---------------------------|---------|-----------|
| Service  | Description               | Status  | Actions   |
| bsnmpd   | SNMP Service              | Running | C ® ≢     |
| dhcpd    | DHCP Service              | Running | C ® ≅ Ш 🗏 |
| dpinger  | Gateway Monitoring Daemon | Running | C⊕≢Щ≡     |
| ipsec    | IPsec VPN                 | Running | C (       |

Fig. 21.1: DHCP Daemon Service Status

## Leases

The currently assigned DHCP leases are viewable at Status > DHCP leases. This page shows various aspects of the client leases. These include:

- · The assigned IP address
- · The client MAC address
- The hostname (if any) that the client sent as part of the DHCP request
- The description for a host with a DHCP static mapping
- · The beginning and end times of the lease
- Whether or not the machine is currently online (in the firewall's ARP table)
- · Whether or not the lease is active, expired, or a static registration

# View inactive leases

By default, only active and static leases are shown, but everything, including the expired leases, may be displayed by clicking Show all configured leases. To reduce the view back to normal, click Show active and static leases only.

#### Wake on LAN Integration

Clicking the icon to the right of the lease sends a Wake on LAN (WOL) packet to that host.

Click to create a WOL entry for the MAC address instead. For more details about Wake on LAN, see Wake on LAN.

# Add static mapping

To create a static mapping from a dynamic lease, click the to the right of the lease. This will pre-fill the MAC address of that host into the Edit static mapping screen. Add the desired IP address, hostname and description and click Save.

#### Delete a lease

While viewing the leases, an inactive or expired lease may be manually deleted by clicking

at the end of its line. This option is not available for active or static leases, only for offline or expired leases.

# **DHCP Service Logs**

The DHCP daemon will log its activity to Status > System Logs, on the DHCP tab. Each DHCP request and response will be displayed, along with other status and error messages.

# 21.2 IPv6 DHCP Server and Router Advertisements

Automatic address assignment for IPv6 works quite a bit differently than IPv4. Even so, most of the DHCP options are similar, but there are notable differences in behavior in how things are assigned and also how items like the gateway are handed off to clients. Unless otherwise noted, options of the same name work the same for DHCP and DHCPv6. DHCPv6 and Router Advertisements (RA) are configured under Services > DHCPv6 Server/RA. Under that page there are two tabs: One for DHCPv6 Server and one for Router Advertisements.

# **DHCPv6 vs Stateless Address Autoconfiguration**

There are a few clients that do not have support for DHCPv6. Some clients only support Stateless Address Autocon-figuration, or SLAAC for short. There is no way for the firewall to have direct knowledge of a list of hosts on the segment using SLAAC addresses, so for some environments it is much less desirable because of the lack of control and reporting of addresses. Consider address tracking and operating system support requirements when deciding how to allocate IPv6 addresses to clients on the network.

Many operating systems such as Windows, OS X, FreeBSD, Linux, and their cousins contain DHCPv6 clients that are capable of obtaining addresses as expected via DHCPv6. Some lightweight or mobile operating systems such as Android do not contain a DHCPv6 client and will only function on a local segment with IPv6 using SLAAC.

# Router Advertisements (Or: "Where is the DHCPv6 gateway option")

In IPv6, a router is located through Router Advertisement (RA) messages sent from routers instead of by DHCP; IPv6-enabled routers that support dynamic address assignment are expected to announce themselves on the network to all clients. As such, DHCPv6 does not include any gateway information. So clients can obtain their addresses from DHCPv6 or SLAAC, but unless they are statically configured, they always locate their next hop by using RA packets sent from available gateways.

To enable the RA service:

- Navigate to Services > DHCPv6 Server/RA
- Click the interface tab for the interface being configured
- · Click the Router Advertisements tab
- · Select a mode other than Disabled from the Router Mode drop-down list
- Click Save

The other options to control RA behavior may be set as needed for the network:

Router Advertisement Modes The modes for the RA daemon control the services offered by WiSecurity, announce the firewall as an IPv6 router on the network, and direct clients on how to obtain addresses.

- Disabled The RA daemon is disabled and will not run. IPv6 gateways must be entered manually on any client hosts.
- Router Only This firewall will send out RA packets that advertise itself as an IPv6 router. DHCPv6 is disabled in this mode.
- Unmanaged The firewall will send out RA packets and clients are directed to assign them-selves IP addresses within the interface subnet using SLAAC. DHCPv6 is disabled in this mode.
- Managed The firewall will send out RA packets and addresses will only be assigned to clients using DHCPv6.
- Assisted The firewall will send out RA packets and addresses can be assigned to clients by DHCPv6 or SLAAC.
- Stateless DHCP The firewall will send out RA packets and addresses can be assigned to clients by SLAAC while providing additional information such as DNS and NTP from DHCPv6.
- Router Priority If multiple IPv6 routers exist on the same network segment, they can indicate to clients in which order they should be used. If a high priority router becomes unavailable, clients will try a normal priority router, and finally a low priority router. Select either Low, Normal, or High from the list. If there is only one router on the network, use Normal.
- Default Valid Lifetime Length of time, specified in seconds, that the advertised prefix will be valid. The default value is 86400 seconds (one day)
- Default Preferred Lifetime Length of time, specified in seconds, that the client addresses generated in this prefix using SLAAC are valid. The default value is 86400 seconds (one day)
- RA Subnets This section allows defining a list of subnets for which this firewall will send RA packets. Enter as many subnets as needed, each with an appropriate prefix (typically
  - 64.). To create an additional row for another subnet, click Add.

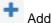

- DNS Settings Obtaining DNS information from RA messages is not universally supported, but for clients that do support it, using SLAAC to give an IP address and DNS from RA can do away with the need for using DHCPv6 entirely.
  - DNS Servers Enter up to three IP addresses for DNS Servers, or leave the fields blank to use the system default DNS servers or DNS Resolver/DNS forwarder if enabled.

Domain Search List Operates identically to the DHCP option of the same name.

Use same settings as DHCPv6 server When checked, these values will be pulled from the DHCPv6 options automatically.

# **DHCPv6** Range

The Range parameter works similarly to the same setting on IPv4 but it is worth mentioning again here due to the differences in IPv6 addressing.

Given the vast amount of space available inside even a /64, a good trick is to craft a range that restricts hosts to use an easy to remember or recognize range. For example, Inside a /64 such as 2001:db8:1:1::, set the DHCPv6 range be: 2001:db8:1:1::d:0000 to 2001:db8:1:1::d:FFFF, using the d in the second to last section of the address as a sort of shorthand for "DHCP". That example range contains 2^16 (65,536) IPs, which is extremely large by today's IPv4 standards, but only a small portion of the whole /64.

# **DHCPv6 Prefix Delegation**

Prefix delegation, covered earlier in DHCP6 Prefix Delegation and Track Interface, allows automatically dividing and allocating a block of IPv6 addresses to networks that will live behind other routers and firewall that reside downstream from WiSecurity (e.g. in the LAN, DMZ, etc). Most users acting in a client capacity will not need this and will likely leave it blank.

Prefix delegation can be used to hand out /64 chunks of a /48 to routers automatically, or any other combination, so long as the range is set on the boundaries of the desired delegation size. The downstream router obtains an IPv6 address and requests a delegation, and the server allocates one and dynamically adds a route so that it is reachable via the assigned DHCPv6 address given to the client.

The Prefix Delegation Range Sets the start and end of the delegation pool. The range of IPv6 addresses specified here must be routed to this firewall by upstream routers. For example, to allocate /60 networks to downstream firewalls out of a given range, then one could specify 2001:db8:1111:F000:: to 2001:db8:1111:FF00:: with a Prefix Delegation Size of 60. This allocates a /60 (16 subnets of size /64) to each downstream firewall that requests a delegation so that they can in turn use those for their LAN, VPNs, DMZ, etc. Downstream firewalls can even further delegate their own allocation to routers behind them. Note that in this example, 16 delegations would be possible. Adjust the range and size as needed.

When crafting the values for the range and delegation size, keep in mind that the range must start and end on bound-aries that align with the desired prefix size. In this /60 example, the range could not start or end on anything that has a value in the places to the right of the second value in the fourth section of the address, so it can start on 2001:db8:1111:F500:: but not 2001:db8:1111:F550::.

# **DHCPv6 Static Mappings**

Static mappings on DHCPv6 work differently than IPv4. On IPv4, the mappings were performed using the MAC address of the PC. For IPv6, the designers decided that wasn't good enough, since the MAC address of a PC could change, but still be the same PC.

Enter, the DHCP Unique Identifier, or DUID. The DUID of the host is generated by the operating system of the client and, in theory, will remain unique to that specific host until such time as the user forces a new DUID or the operating system is reinstalled. The DUID can range from 12 to 20 bytes, and varies depending on its type.

The DUID field on the static mapping page expects a DUID for a client PC in a special format, represented by pairs of hexadecimal digits, separated by colons, such as 00:01:00:01:1b:a6:e7:ab:00:26:18:1a:86:21.

How to obtain this DUID depends on the operating system. The easiest way is to allow the PC to obtain a lease via DHCPv6, and then add an entry from the DHCPv6 Leases View (Status DHCPv6 Leases). In Windows, it can be found as DHCPv6 Client DUID in the output of ipconfig /all.

Note: On Windows, the DUID is generated at install time, so if a base image is used and workstations are cloned from there, they can all end up with the same DUID, and thus all end up pulling the same IPv6 address over DHCPv6.

Clear the DUID from the registry before making an image to clone, by issuing the following command:

reg delete HKLM\SYSTEM\CurrentControlSet\Services\Tcpip6\Parameters /f /v Dhcpv6DUID

That command may also be run on a working system to reset its DUID if needed.

# 21.3 DHCP & DHCPv6 Relay

DHCP requests are broadcast traffic. Broadcast traffic is limited to the broadcast domain where it is initiated. To provide DHCP service on a network segment without a DHCP server, use the DHCP relay to forward those requests to a defined server on another segment.

Warning: It is not possible to run both a DHCP server and a DHCP Relay at the same time. To enable the DHCP relay, first disable the DHCP server on each interface.

To configure the DHCP Relay:

- · Disable the DHCP Server on every interface
- · Navigate to Services > DHCP Relay
- · Click the tab for the interface to use with DHCP Relay
- · Configure the options as follows:

Enable DHCP Relay Checked

Append circuit ID and agent ID to requests Check this to add a circuit ID (WiSecurity interface num-ber) and the agent ID to the DHCP request. This may be required by the DHCP server on the other side, and can help distinguish where the requests originated.

Destination Server A manual entry box to set the target DHCP server

Click Save

The DHCPv6 Relay function works identically to the DHCP Relay function for IPv4.

# 21.4 DNS Resolver

The DNS Resolver in WiSecurity utilizes unbound, which is a validating, recursive, caching DNS resolver that supports DNSSEC and a wide variety of options. The DNS Resolver is enabled by default in current versions of WiSecurity.

By default, the DNS Resolver queries the root DNS servers directly and does not use DNS servers configured under System > General Setup or those obtained automatically from a dynamic WAN. This behavior may be changed, how-ever, using the DNS Query Forwarding option. By contacting the roots directly by default, it eliminates many issues typically encountered by users with incorrect

local DNS configurations, and the DNS results are more trustworthy and verifiable with Domain Name System Security Extensions (DNSSEC).

# **DNS Resolver Advanced Options**

WiSecurity provides a GUI to configure some of the more common advanced options available in unbound. The options below are documented as found in the unbound.conf man page.

- **Hide Identity** When set, attempts to query the server identity (id.server and hostname.bind) are refused.
- **Hide Version** When set, attempts to query the server version (version.server and version.bind) are refused.
- **Prefetch Support** When enabled, message cache elements are prefetched before they expire to help keep the cache up to date. This option can cause an increase of around 10% more DNS traffic and load on the server, but frequently requested items will not expire from the cache.
- Prefetch DNS Key Support When enabled, DNSKEYs are fetched earlier in the validation process when a Delegation Signer record is encountered. This helps lower the latency of requests but utilizes a little more CPU, and requires the cache to be set above zero.
- **Harden DNSSEC Data** If this option is disabled and no DNSSEC data is received, then the zone is made insecure. DNSSEC data is required for trust-anchored zones. If such data is absent, the zone becomes bogus.
- **Message Cache Size** The message cache stores DNS response codes and validation statuses. The re-source record set (RRSet) cache will automatically be set to twice this amount. The RRSet cache contains the actual resource record data. The default is 4 MB.
- **Outgoing TCP Buffers** The number of outgoing TCP buffers to allocate per thread. The default value is 10. If set to 0, TCP queries will not be sent to authoritative servers
- **Incoming TCP Buffers** The number of incoming TCP buffers to allocate per thread. The default value is 10. If set to 0, TCP queries will not be accepted from clients.
- **EDNS Buffer Size** Number of bytes size to advertise as the EDNS reassembly buffer size. This value is placed in UDP datagrams sent to peers. RFC recommendation is 4096 (the default). If fragmentation reassembly problems occur, usually observed as timeouts, then a value of 1480 may help. The 512 value bypasses most MTU path problems, but it is excessive and can generate an excessive amount of TCP fallback.
- **Number of Queries per Thread** The number of queries that every thread will service simultaneously. If additional queries arrive that need to be serviced, and no queries can be jostled out, the new queries are dropped
- **Jostle Timeout** Timeout used when the server is very busy. This protects against denial of service by slow queries or high query rates. The default value is 200 milliseconds. Set to a value that approximates the round-trip time to the authority servers. As new queries arrive, 50% are allowed to run and 50% are replaced by new queries if they are older than the stated timeout.
- **Maximum TTL for RRsets and Messages** The Maximum Time to Live (TTL) for RRsets and messages in the cache, specified in seconds. The default is 86400

seconds (1 day). When the internal TTL expires the cache item is expired. This can be configured to force the resolver to query for data more often and not trust (very large) TTL values

- Minimum TTL for RRsets and Messages The Minimum Time to Live for RRsets and messages in the cache, specified in seconds. The default is 0 seconds. If a record has a TTL lower than the configured minimum value, data can be cached for longer than the domain owner intended, and thus less queries are made to look up the data. The 0 value ensures the data in the cache is not kept longer than the domain owner intended. High values can lead to trouble as the data in the cache may not match up with the actual data if it changes.
- TTL for Host Cache Entries Time to Live, in seconds, for entries in the infrastructure host cache. The infrastructure host cache contains round trip timing, lameness, and EDNS support information for DNS servers. The default value is 15 minutes.
- **Number of Hosts to Cache** Number of infrastructure hosts for which information is cached. The default is 10,000.
- **Unwanted Reply Threshold** If enabled, a total number of unwanted replies is tracked in every thread. When the threshold is reached, a defensive action is taken and a warning is printed to the log file. The defensive action is to clear the RRSet and message caches, hopefully flushing away any poison. The default is disabled, but if enabled a value of 10 million is suggested.
- **Log Level** Select the log verbosity. Default is Level 1.
  - Level 0 No verbosity, only errors.
  - **Level 1** Operational information.
  - **Level 2** Detailed operational information.
  - **Level 3** Query level information, output per query.
  - Level 4 Algorithm level information.
  - Level 5 Logs client identification for cache misses.
- **Disable Auto-added Access Control** Disables the automatically-added access control entries. By de-fault, IPv4 and IPv6 networks residing on internal interfaces of this firewall are permitted. Allowed networks must be manually configured on the Access Lists tab if when checked.
- **Experimental Bit 0x20 Support** Use 0x20-encoded random bits in the DNS query to foil spoofing at-tempts. See the implementation draft dns-0x20 for more information:

# **DNS Resolver Access Lists**

Unbound requires access lists (ACLs) to control which clients are allowed to submit queries. By default, IPv4 and IPv6 networks residing on internal interfaces of this firewall are permitted. Additional networks must be allowed manually.

Note: The automatic ACLs may be disabled using the Disable Auto-added Access Control option on the Advanced Settings tab.

To manage Access Lists for the DNS Resolver, navigate to Services > DNS Resolver, Access Lists tab. From this list, new entries may be added and existing entries may be edited or deleted.

When adding or editing an entry, the following options are available:

**Access List Name** The name for the Access List, which appears as a comment in the access list configu-ration file.

**Action** Method for handling the networks contained in this Access List

Deny Stops queries from clients in the configured networks

Refuse Stops queries from clients in the configured networks and sends back a REFUSED response code

**Allow** Allows queries from clients in the configured networks

**Allow Snoop** Allows recursive and nonrecursive queries from clients in the configured networks, used for cache snooping, and typically only configured on administrative hosts.

**Description** A longer text field for reference notes about this entry.

**Networks** A list of networks to be governed by this access list entry.

#### **DNS Resolver and IPv6**

The DNS Resolver is fully compatible with IPv6. It accepts and makes queries on IPv6, supports AAAA records, and has no known issues with any aspect of IPv6 and handling DNS.

## **DNS Resolver Configuration**

To configure the DNS Resolver, navigate to Services > DNS Resolver

**Enable** Checking this box turns on the DNS Resolver, or uncheck to disable this functionality. The DNS Forwarder and DNS Resolver cannot both be active at the same time on the same port, so disable the DNS Forwarder or move one service or the other to a different port before attempting to enable the DNS Resolver.

**Listen Port** By default, the DNS Resolver listens on TCP and UDP port 53. This is normal for any DNS server, as it is the port clients will try to use. There are some cases where moving the DNS Resolver to another Listen Port, such as 5353 or 54 is desirable, and then specific sources may be forwarded there via port forwards.

Interfaces By default, the DNS Resolver listens on every available interface and IPv4 and IPv6 address. The Interface control limits the interfaces where the DNS forwarder will accept and answer queries. This can be used to increase security in addition to firewall rules. If a specific interface is selected, both the IPv4 and IPv6 addresses on that interface will be used for answering queries. The unbound daemon will only bind to the selected interface. Queries sent to other IP addresses on the firewall will be silently discarded.

Outgoing Network Interfaces By default the DNS Resolver utilizes all interfaces for outbound queries, so it will source the query from whichever interface and IP address is closest to the target server from a routing perspective. Selecting specific interfaces will limit the choices to only specific interfaces that may be used as a source of queries.

System Domain Local Zone Type This option determines the type of local-zone configured in unbound for the system domain. The zone type governs the type of response to give clients when there is no match in local data such as Host Overrides, DHCP hosts, etc. In each case, if there is a local match, the query is answered normally. The available types to govern non- matching responses are:

**Deny** Drops the guery and does not answer the client.

**Refuse** Notifies the client that the query was refused (Using rcode REFUSED).

Static Returns a NODATA or NXDOMAIN response to the client.

**Transparent** This is the default behavior. If the query is for a name that does not exist locally, it is resolved as usual. If the name has a local match but the type is different, a NOERROR, NODATA response is sent to the client

**Type Transparent** Similar to transparent, it also passes through queries where the name matches but the type does not. For example, if a client queries for an AAAA record but only an A record exists, the AAAA query is passed on rather than receiving a negative response.

**Redirect** Handles queries from local data and redirects queries for zones underneath the local zone (e.g. subdomains). This can be used to control queries for all subdomains under the given domain.

Inform Answers normally, but logs the client query.

**Inform Deny** Denies and logs the query.

**No default** Disables any default content for the zone without affecting query behavior.

DNSSEC Enables Domain Name System Security Extensions (DNSSEC), which allows clients to trust the origin and content of DNS responses. This is enabled by default. DNSSEC protects against manipulation of DNS responses, such as DNS cache poisoning or other query interception, but it does not make the contents of responses secret. DNSSEC works best when using the root servers directly, unless the forwarding servers support DNSSEC. If upstream DNS servers do not support DNSSEC in forwarding mode or with domain overrides, DNS queries are known to be intercepted upstream, or clients have issues with over-size DNS responses, DNSSEC may need to be disabled.

DNS Query Forwarding Disabled by default. When enabled, unbound will use the system DNS servers from System > General Setup or those received from a dynamic WAN, rather than us-ing the root servers directly. This is better for a multi-WAN scenario where fine control of DNS query routing is desired, but

typically also requires disabling DNSSEC due to a lack of support by upstream DNS servers or other problems forwarding the queries.

**DHCP Registration** When active, internal machine names for DHCP clients can be resolved using DNS. This only works for clients that specify a hostname in their DHCP requests. The domain name from System > General Setup is used as the domain name on the hosts.

**Static DHCP** This works the same as Register DHCP leases in DNS forwarder, except that it registers the DHCP static mapping addresses instead.

**Custom Options** A text area for placing advanced directives for unbound that are not supported by the GUI directly. If unbound does not start correctly after entering custom options, add server: on a line before the custom options.

#### **Host Overrides**

Custom DNS entries can be created in the Host Overrides section of the page. Host overrides can define new records, or override existing records so that local clients receive the configured responses instead of responses from upstream DNS servers. This is also useful for split DNS configurations (see Split DNS), and as a semi-effective means of blocking access to certain specific websites.

Multiple records may be defined for the same hostname, and all IP addresses will be returned in the result. This can be used to supply both an IPv4 (A) and IPv6 (AAAA) result for a single hostname.

Note: We do not recommend using only the DNS override functionality as a means of blocking access to certain sites. There are countless ways to get around this. It will stop non-technical users, but it is easy to circumvent for those with more technical aptitude.

Host This field defines only the hostname portion of the DNS record (without the domain), e.g. www. It may be left blank to make an override record for the domain itself (Similar to an "@" record in bind.)

**Domain** This field is required, and defines the domain name for the override entry, e.g. example.com.

**IP Address** The IP address (either IPv4 or IPv6) to return as the result for a DNS lookup of this entry.

**Description** A text description used to identify or give more information about this entry.

**Additional** Names for This Host Defines additional hostnames for the same IP address (much like CNAME records) to keep them in a single override entry.

#### **Domain Overrides**

Domain overrides are found at the bottom of the DNS Resolver page. These entries specify an alternate DNS server to use for resolving a specific domain.

One example of where this is commonly deployed is in small business networks with a single internal server with Active Directory, usually Microsoft Small Business Server. The DNS requests for the Active Directory domain name must be resolved by the internal Windows Server for Active Directory to function properly. Adding an override for the Active Directory domain pointing to the internal Windows server IP address ensures these records are resolved properly whether clients are using this firewall as a DNS server or the Windows Server directly.

In an Active Directory environment the best practice is to have clients always use the Windows DNS server as the primary DNS server so dynamic name registration and other domain-related DNS

tasks function properly. In environ-ments with only one Windows DNS server, enable the DNS Resolver with an override for the Active Directory domain and use this firewall as the secondary DNS server for the internal machines. This ensures DNS resolution (except for Active Directory) does not have a single point of failure, and loss of the single server won't mean a complete Internet outage. The loss of a single server in such an environment will usually have significant consequences, but users will be more apt to leave the administrator alone to fix the problem if they can still check out their lolcats, Facebook, Twitter, et al in the meantime.

Another common use of DNS overrides is to resolve internal DNS domains at remote sites using a DNS server at the main site accessible over VPN. In such environments all DNS queries are typically resolved at the central site for centralized control over DNS, however some organizations prefer letting Internet DNS resolve with WiSecurity at each site, and only forwarding queries for internal domains to the central DNS server. Note a static route is necessary for this to function over IPsec. See WiSecurity-initiated Traffic and IPsec for more information.

**Domain** The Domain field sets the domain name that will be resolved using this entry. This does not have to be a valid TLD, it can be anything (e.g. local, test, lab), or it can be an actual domain name (example.com).

**IP Address** Specifies the IP Address of the DNS server to which the queries for hostnames in Domain are sent. If the target DNS server is running on a port other than 53, add the port number after the IP address with an @ separating the values, for example:

192.0.2.3@5353

Description A text description used to identify or give more information about this entry.

# **DNS Resolver and Multi-WAN**

With the default settings, the DNS Resolver will have issues in a Multi-WAN environment. The main issue is that the DNS Resolver wants to query the root DNS servers directly. These queries will only be sent out using the default gateway. If the WAN containing the default gateway fails then DNS queries will also likely fail. There are ways to work around this limitation, however:

# **Forwarding Mode**

Enable DNS Query Forwarding and configure at least one DNS server per WAN gateway under System > General Setup. DNSSEC may also need to be disabled, depending on upstream DNS server support.

#### **Default Gateway Switching**

Enable Default Gateway Switching under System > Advanced, Miscellaneous tab. This will move the default gateway to the next available gateway if the preferred default fails. However, this option is still considered experimental and may have problems in certain cases.

# **DNS Resolver and DNS Rebinding Protection**

By default, DNS Rebinding protection is enabled and private IP address responses are rejected. To allow private IP address responses from a known domain, use the Custom Options box in the DNS Resolver settings to configure allowed domains as follows:

server:

private-domain: "example.com"

## 21.5 DNS Forwarder

The DNS Forwarder in WiSecurity is a caching DNS resolver that employs the dnsmasq daemon. It is disabled by default in current versions, with the DNS Resolver (unbound) being active by default instead. The DNS Forwarder will remain enabled on older systems or upgraded systems where it was active previously.

The DNS Forwarder uses DNS servers configured at System > General Setup, or those obtained automatically from an ISP for dynamically configured WAN interfaces (DHCP, PPPoE, PPTP). For static IP address WAN connections, DNS servers must be entered at System > General Setup or during the setup wizard for the DNS forwarder to function. Statically configured DNS servers may also be used with dynamically configured WAN interfaces by unchecking the

Allow DNS server list to be overridden by DHCP/PPP on WAN box on the System > General Setup page.

By default, the DNS Forwarder queries all DNS servers at once, and the only the first response received is used and cached. This results in much faster DNS service from a client perspective, and can help smooth over problems that stem from DNS servers which are intermittently slow or have high latency, especially in Multi-WAN environments. This behavior can be disabled by activating the Query DNS servers sequentially option.

### **DNS Forwarder and IPv6**

The DNS Forwarder is fully compatible with IPv6. It accepts and makes queries on IPv6, supports AAAA records, and has no known issues with any aspect of IPv6 and handling DNS.

# **DNS Forwarder Configuration**

To configure the DNS Forwarder, navigate to Services > DNS Forwarder

The available options for the DNS Forwarder are:

- Enable Checking this box turns on the DNS Forwarder, or uncheck to disable this functionality. The DNS Forwarder and DNS Resolver cannot both be active at the same time on the same port, so disable the DNS Resolver or move one service or the other to a different port before attempting to enable the DNS Forwarder.
- DHCP Registration When active, internal machine names for DHCP clients can be resolved using DNS. This only works for clients that specify a hostname in their DHCP requests. The domain name from System > General Setup is used as the domain name on the hosts.
- Static DHCP This works the same as Register DHCP leases in DNS forwarder, except that it registers the DHCP static mapping addresses instead.
- Prefer DHCP When one IP address has multiple hostnames, doing a reverse lookup may give an unex-pected result if one of the hostname is in host overrides and the system uses another hostname over DHCP. Checking this option will place the DHCP obtained hostnames above the static mappings in the hosts file on the firewall, causing them to be consulted first. This only affects reverse lookups (PTR), since they only return the first result and not multiple. For example, this would yield a result of labserver01.example.com, a test server's DHCP obtained IP address, rather than a host override name of testwww.example.com that would be returned otherwise.
- Query DNS servers sequentially By default, the firewall queries all DNS servers simultaneously and uses the fastest result. This isn't always desirable, especially if there is a local DNS server with custom hostnames that could by bypassed by

using a faster but public DNS server. Checking this option causes queries to be made to each DNS server in sequence from the top down, and the firewall waits for a timeout before moving on to the next DNS server in the list.

- Require domain Requires a domain name on hostnames to be forwarded to upstream DNS servers. Hosts without a name will still be checked against host overrides and DHCP results, but they will not be queried against the name servers configured on the firewall. Instead, if a short hostname does not exist locally, an NXDOMAIN result ("Not Found") is returned to the client.
- Do not forward private reverse lookups When checked, this option prevents dnsmasq from making reverse DNS (PTR Record) lookups for RFC1918 private IP addresses to upstream name servers. It will still return results from local entries. It is possible to use a domain override entry for the reverse lookup zone, e.g. 1.168.192 .in-addr.arpa, so that queries for a specific subnet will still be sent to a specific DNS server.
- Listen Port By default, the DNS Forwarder listens on TCP and UDP port 53. This is normal for any DNS server, as it is the port clients will try to use. There are some cases where moving the DNS Forwarder to another Listen Port, such as 5353 or 54 is desirable, and then specific queries may be forwarded there via port forwards.
- Interfaces By default, the DNS Forwarder listens on every available interface and all available IPv4 and IPv6 addresses. The Interface control limits the interfaces where the DNS forwarder will accept and answer queries. This can be used to increase security in addition to firewall rules. If a specific interface is selected, both the IPv4 and IPv6 addresses on that interface will be used for answering queries. Queries sent to other IP addresses on the firewall will be silently discarded.
- Strict Interface Binding When set, the DNS forwarder will only bind to the interfaces containing the IP addresses selected in the Interface control, rather than binding to all interfaces and discarding queries to other addresses. This can be used similarly to the Listen Port for controlling the way that the service binds so that it can coexist with other DNS services that have similar options.

Note: This option is not compatible with IPv6 in the current version of the DNS Forwarder daemon, dnsmasq. If this is checked, the dnsmasq process will not bind to any IPv6 addresses.

#### **Advanced Options**

Custom dnsmasq configuration parameters that are not configurable in the GUI can be placed in Advanced Options. For example, to set a lower TTL for DNS records, enter max-ttl=30. Or craft a wild card DNS record to resolve

.lab.example.com to 192.2.5.6 by specifying address=/lab.example.com/192.2.5.6.

Separate commands by either a space or a newline. For more information on the possible parameters that may be used, consult the dnsmasq documentation.

#### **Host Overrides**

Host override entries provide a means to configure customized DNS entries. The configuration is identical to Host Overrides in the DNS Resolver, refer there for details.

#### **Domain Overrides**

Domain overrides configure an alternate DNS server to use for resolving a specific domain. The configuration is identical to Domain Overrides in the DNS Resolver, with some slight differences:

**Domain** The Domain field sets the domain name that will be resolved using this entry. This does not have to be a valid TLD, it can be anything (e.g. local, test, lab), or it can be an actual domain name (example.com).

IP Address This field can be used in one of three ways. First, it can be used to specify the IP Address of the DNS server to which the queries for hostnames in Domain are sent. Second, it can be used to override another entry by entering #. For example, to forward example.com to 192.2.66.2, but have lab.example.com forward on to the standard name servers, enter a # in this field. Third, it can be used to prevent non- local lookups by entering a !. If host override entries exist for www.example.org and mail.example.org, but other lookups for hosts under example.org must not be forwarded on to remote DNS servers, enter a ! in this field.

**Source IP** This field is optional, and primarily used to contact a DNS server across a VPN. Typically only specific local IP addresses are able to traverse a VPN, this field specifies which IP address on the firewall is used to source the DNS so the queries will pass properly.

**Description** A text description used to identify or give more information about this entry.

#### **DNS Forwarder and Multi-WAN**

The DNS Forwarder is fully compatible with Multi-WAN. Configure at least one DNS server per WAN gateway under

System > General Setup.

# **DNS Forwarder and DNS Rebinding Protection**

By default, DNS Rebinding protection is enabled and private IP address responses are rejected. To allow private IP address responses from a known domain, use the Advanced Options box in the DNS Forwarder settings to configure allowed domains as follows:

rebind-domain-ok=/example.com/

# 21.6 Dynamic DNS

The Dynamic DNS client built into WiSecurity registers the IP address of a WAN interface with a variety of dynamic DNS service providers. This is used to remotely access services on hosts that have WANs with dynamic IP addresses, most commonly VPNs, web servers, and so on.

Any number of Dynamic DNS clients may be configured using any of over 20 different Dynamic DNS providers, or even custom Dynamic DNS providers. Dynamic DNS clients can use any WAN, and can even register the real public IP address in environments where the firewall receives a private IP address for its WAN and is NATed upstream.

In addition to the typical HTTP/HTTPS-based Dynamic DNS providers, WiSecurity also supports RFC 2136 style Dy-namic DNS updates directly to DNS servers.

# **Dynamic DNS and IPv6**

As of this writing, there are very few Dynamic DNS providers that offer IPv6 support. The available choices are limited to HE.net when they host DNS for a domain, custom types, and RFC 2136 servers.

#### **Configuring a Dynamic DNS Client**

WiSecurity allows registration with many different dynamic DNS providers. The available providers may be viewed by clicking the Service Type selector. More information about the providers may be found by searching for their name to find their web site. Several offer a basic level service at no cost, and some offer additional premium services at a cost. There is also a Custom option that allows for a custom URL to accommodate an unsupported provider.

Select a provider, visit their website, register for an account, and setup a hostname. The procedures for this vary with each provider, but they all have instructions on their websites. After configuring a hostname with a provider, configure WiSecurity with matching settings.

Most providers have the same, or similar options. There are a few types with custom options that will be covered later in this section.

To configure a Dynamic DNS client:

- Navigate to Services > Dynamic DNS
- Click Add to add a new entry
- · Configure the options as follows:

**Disable** Check to disable the entry, or leave unchecked so it will be active.

Service Type Select the dynamic DNS provider here.

**Interface to Monitor** Select the interface that has the IP address to keep updated, such as WAN, or an OPTx interface. Selecting a gateway group for the interface allows the Dynamic DNS entry to switch between WANs so it can allow inbound Multi-WAN failover of services on this hostname.

**Hostname** Enter the hostname created at the dynamic DNS provider. This is typically the complete fully qualified domain name, such as myhost.example.com, except for Namecheap where this is only the host portion of the address.

**Domain** Name For Namecheap hosts, this box must be set to the domain part of the full hostname.

- **MX** An MX (Mail Exchanger) record is how Internet mail servers know where to deliver mail for a domain. Some dynamic DNS providers will let MX records be configured via the dynamic DNS client. If the chosen provider allows this, enter the host name of the mail server that will receive Internet mail for the dynamic DNS domain.
- **Wildcards** When wildcard DNS is enabled on a dynamic DNS name, all host name queries under the given domain will resolve to the IP address of the dynamic DNS host name. For example, if the host name is example.dyndns.org, enabling wildcard will make
  - \*.example.dyndns.org (a.example.dyndns.org, b.example.dyndns.org, etc.) resolve the same as example.dyndns.org.

**Verbose Logging** Check this option to increase the logging for the Dynamic DNS update process, which is useful for troubleshooting update problems.

**Verify SSL Peer** When checked, the SSL certificate of the DynDNS provider server will be vali-dated. Some servers with self-signed certificates, or those using a less common CA, may require this to be set.

**Username** Enter the username for the dynamic DNS provider. Provider-specific requirements:

Namecheap, FreeDNS Leave blank

Route 53 Enter the Access Key ID

GleSYS Enter the API user

Custom The username is used with basic HTTP authentication and may be left blank.

**Password** Enter the password for the dynamic DNS provider. Provider-specific requirements:

Namecheap, FreeDNS This is the Authentication Token

Route 53 Enter the Secret Access Key

GleSYS Enter the API Key

**DNSimple Enter the API Token** 

**Description** A text field for reference.

Click Save

# **Providers with Extra or Different Settings**

Some providers have special settings or certain fields that need to be set in a specific way that may not be obvious. The differences are outlined in this section.

**Namecheap** As mentioned earlier in the settings above, Namecheap requires that the fully qualified domain name be split into the hostname part and domain name part in separate fields.

When setting up Dynamic DNS for a Namecheap domain, an authentication token is given by Namecheap. This goes in the Password field, and the Username field is left blank.

**HE.net Tunnelbroker** The HE.net Tunnelbroker choice updates an IPv6 tunnel endpoint IP address when the WAN IP changes. The Hostname in this case is the Tunnel ID from HE.net.

**Route 53** When using an Amazon Route 53 type, the Username is the Access Key ID provided by Amazon.

The following additional options are available when using Route 53:

Verify SSL Peer Enable to verify the server certificate when using HTTPS

Zone ID Received when creating the domain in Route 53. Must be filled in.

TTL Time to Live for the DNS record.

**Custom** The Custom Dynamic DNS type configures options that allow for updating otherwise unsupported ser-vices. When using the custom Dynamic DNS type, the Username and Password fields are sent using HTTP basic authentication.

The following additional options are available when using Custom:

Interface to send update from Almost always the same as the Interface, but can be changed as needed.

Force IPv4 Resolving When checked, the update host will only be resolved using IPv4

Verify SSL Peer Enable to verify the server certificate when using HTTPS

**Update URL** The URL given by the Dynamic DNS provider for updates. If the IP address must appear in the URL, enter it as %IP% and the real value will be substituted as needed.

**Result Match** Defines expected output from the Dynamic DNS query. If it succeeds and matches the output given, then WiSecurity will know that the update was successful. If it does not match exactly, then it is assumed that the update failed. Leave empty to disable result checking.

#### **DNSSimple**

Verify SSL Peer Enable to verify the server certificate when using HTTPS Zone ID Received when creating the domain.

TTL Time to Live for the DNS record.

# **Configuring RFC 2136 Dynamic DNS updates**

RFC 2136 Dynamic DNS registers a hostname on any DNS server supporting RFC 2136 style updates. This can be used to update DNS records on BIND and Windows Server DNS servers, amongst others.

RFC 2136 Dynamic DNS entries may be used at the same time as regular style Dynamic DNS service providers, and like those, any number of entries can be created. RFC 2136 will update the A record, and the AAAA record if IPv6 is configured on the monitored interface.

Configuring the server infrastructure for RFC 2136 Dynamic DNS hosting is beyond the scope of this book, but there is a basic how-to on the WiSecurity documentation wiki that covers setting up BIND to handle RFC 2136 updates.

To configure an RFC 2136 Dynamic DNS client:

- Navigate to Services > Dynamic DNS
- · Click the RFC 2136 tab
- Click 
   Add to add a new entry
- · Configure the options as follows:

**Enable** Controls whether or not the entry is active. If it is unchecked, updates will not be performed for this entry.

**Interface** The IP address on the chosen interface will be sent when performing the DNS update.

**Hostname** The fully qualified domain name (FQDN) of the dynamic DNS entry to update. For example, myhost.example.com.

TTL The Time To Live for the DNS entry, in seconds. Higher values will be cached longer by other name servers, so lower values are better to be sure that DNS updates are picked up in a timely manner by other servers. Usually a value between 30 and 180 seconds is reasonable, depending on how often the IP address changes.

**Key Name** The name of the key as specified in the DNS server configuration. For Host keys, this is typically the FQDN, so it would be identical to the

value in the Hostname field. For Zone keys this would be the name of the DNS zone.

**Key Type** Can be one of Zone, Host or User. The type of key is determined by the server, so consult the server configuration or the DNS server administrator to determine the Key Type. Typically this is set to Host.

**Key** Contains the actual text of the key, e.g. /0/4bxF9A08n/zke/vANyQ==. This value is generated by the DNS server or administrator.

**Server** The IP address or hostname of the DNS server to which updates are sent.

**Protocol** When unchecked, the DNS update is sent over UDP, when checked it uses TCP instead.

**Use Public IP** By default, the interface IP address is always sent to the name server for the DNS update. If this box is checked, when a private IP address is detected on the selected Interface, a check is done to determine what the actual public IP address is, and then that IP address is used for the DNS update.

**Record Type** Determines which record(s) will be updated for this entry. For the IPv4 address, use A, for IPv6, use AAAA, or choose Both.

**Description** A free-text description of the entry for reference.

As with the other Dynamic DNS types, RFC 2136 updates are performed only when an IP address change is detected, or once every 25 days.

# **21.7 SNMP**

The Simple Network Management Protocol (SNMP) daemon enables remote monitoring of some WiSecurity system parameters. Depending on the options chosen, monitoring may be performed for network traffic, network flows, pf queues, and general system information such as CPU, memory, and disk usage. The SNMP implementation used by WiSecurity is bsnmpd, which by default only has the most basic management information bases (MIBs) available, and is extended by loadable modules. In addition to acting as an SNMP daemon, it can also send traps to an SNMP server for certain events. These vary based on the modules loaded. For example, network link state changes will generate a trap if the MIB II module is loaded.

The SNMP service can be configured by navigating to Services > SNMP.

The easiest way to see the available data is to run snmpwalk against the firewall from another host with net-snmp or an equivalent package installed. The full contents of the MIBs available are beyond the scope of this book, but there are plenty of print and online resources for SNMP, and some of the MIB trees are covered in RFCs. For example, the Host Resources MIB is defined by RFC 2790.

## **SNMP and IPv6**

The bsnmpd daemon does not currently support IPv6.

## **SNMP Daemon**

These options dictate if, and how, the SNMP daemon will run. To turn the SNMP daemon on, check Enable. Once Enable has been checked, the other options may then be changed.

**Polling Port** SNMP connections are made using only UDP, and SNMP clients default to using UDP port 161. This setting controls which port is used for the

SNMP daemon, and the SNMP client or polling agent must be changed to match.

- **System location** This text field specifies a string to return when the system location is queried via SNMP. Any text may be used here. For some devices a city or state may be close enough, while others may need more specific detail such as which rack and position in which the system resides.
- **System contact** A string defining contact information for the system. It can be a name, an e-mail address, a phone number, or whatever is needed.
- **Read Community String** With SNMP, the community string acts as a kind of username and password in one. SNMP clients will need to use this community string when polling. The default value of public is common, so we strongly recommend using a different value in addition to restricting access to the SNMP service with firewall rules.

# **SNMP Traps**

To instruct the SNMP daemon to send SNMP traps, check Enable. Once Enable has been checked, the other options may then be changed.

**Trap server** The trap server is the hostname or IP address to which SNMP traps are forwarded.

**Trap server port** By default, SNMP traps are set on UDP port 162. If the SNMP trap receiver is set for a different port, adjust this setting to match.

**SNMP trap string** This string will be sent along with any SNMP trap that is generated.

## **Modules**

Loadable modules allow the SNMP daemon to understand and respond to queries for more system information. Each loaded module will consume additional resources. As such, ensure that only required modules are loaded.

- **MibII** This module provides information specified in the standard MIB II tree, which covers networking information and interfaces. Having this module loaded will, among other things, provides network interface information including status, hardware and IP addresses, the amount of data transmitted and received, and much more.
- **Netgraph** The netgraph module provides some netgraph-related information such as netgraph node names and statuses, hook peers, and errors.
- **PF** The pf module provides a wealth of information about pf. The MIB tree covers aspects of the ruleset, states, interfaces, tables, and ALTQ queues.
- **Host Resources** This module provides information about the host itself, including uptime, load average and processes, storage types and usage, attached system devices, and even installed software. This module requires MibII, so if MibII is unchecked when this option is checked, MibII will be checked automatically.
- **UCD** This module provides various system information knows as the ucdavis MIB, or UCD-SNMP-MIB. It provides information about memory usage, disk usage, running programs, and more.
- **Regex** The Regex module is reserved for future use or use by users customizing the code to their needs. It allows creating SNMP counters from log files or other text files.

# **Interface Binding**

This option configures the SNMP daemon to listen only on the chosen interface or virtual IP address. All interfaces with IP addresses, CARP VIPs, and IP Alias VIPs are displayed in the drop-down list.

Binding to a specific local interface can ease communication over VPN tunnels, as it eliminates the need for the previously mentioned static route, and it also provides extra security by not exposing the service to other interfaces. It can also improve communication over multiple local interfaces, since the SNMP daemon will reply from the "closest" address to a source IP address and not the IP address to which the guery was sent.

# 21.8 UPnP & NAT-PMP

Universal Plug and Play (UPnP) and NAT Port Mapping Protocol (NAT-PMP) are network services which allow software and devices to configure each other when attaching to a network. This includes automatically creating their own dynamic NAT port forwards and associated firewall rules.

The UPnP and NAT-PMP service on WiSecurity, found at Services > UPnP & NAT-PMP, enables client PCs and other devices such as game consoles to automatically allow required inbound traffic. There are many popular programs and systems which support UPnP, such as Skype, uTorrent, mIRC, IM clients, Wii U, PlayStation 4, and XBox One. NAT-PMP is supported on Apple products.

UPnP employs the Simple Service Discovery Protocol (SSDP) for network discovery, which uses UDP port 1900. The UPnP daemon used by WiSecurity, miniupnpd, also uses TCP port 2189. When using a strict LAN ruleset, manually add firewall rules to allow access to these services, especially if the default LAN-to-any rule has been removed, or in bridged configurations. NAT-PMP is also handled by miniupnpd and uses UDP port 5351.

## **UPnP & NAT-PMP and IPv6**

As of this writing, the UPnP and NAT-PMP service on current versions of WiSecurity supports IPv6, but client support is still spotty.

## **Security Concerns**

UPnP and NAT-PMP are a classic example of the "Security vs. Convenience" trade- off. By their very nature, these services are insecure. Any program on the network can allow in and forward any traffic – a potential security nightmare. On the other side, it can be a chore to enter and maintain NAT port forwards and their associated rules, especially when it comes to game consoles. There is a lot of guesswork and research involved to find the proper ports and settings, but UPnP just works and requires little administrative effort. Manual port forwards to accommodate these scenarios tend to be overly permissive, potentially exposing services that should not be open from the Internet. The port forwards are also always on, where UPnP may be temporary.

Access controls exist in the UPnP service configuration, which helps to lock down which devices are allowed to make alterations. Over and above the built-in access controls, further control may be exerted with firewall rules. When properly controlled, UPnP can also be a little more secure by allowing programs to pick and listen on random ports, instead of always having the same port open and forwarded.

# Configuration

To configure UPnP and NAT-PMP:

- Navigate to Services > UPnP & NAT-PMP
- · Configure the options as follows:

Enable UPnP & NAT-PMP Master control for the entire service. When unchecked, all of the ser-vices on this page are disabled.

Allow UPnP Port Mapping When checked, UPnP is allowed.

Allow NAT-PMP Port Mapping When checked, NAT-PMP is allowed.

External Interface The WAN interface for outgoing traffic. This must be set to the WAN containing the default gateway. Only one External Interface may be selected.

Interfaces The local interfaces where clients allowed to use UPnP/NAT-PMP reside. When a bridge is in use, only select the bridge interface with an IP address. Multiple interfaces may be selected.

Download Speed Maximum download speed reported to clients, in Kilobits per second.

**Upload Speed** Maximum upload speed reported to clients, in Kilobits per second.

Override WAN Address Selects an alternate interface IP address to use, such as a CARP or IP Alias Virtual IP address.

Traffic Shaping Queue The name of an ALTQ (not Limiter) traffic shaping queue in which traffic allowed through using UPnP will be placed.

Note: Exercise caution when selecting this gueue. UPnP is used by traffic such as game consoles, which need high priority, and also by file transfer clients which may need low priority.

- Log Packets When checked, port forwards generated by UPnP/NAT-PMP will be set to log, so that each connection made will have an entry in the firewall logs, found at Status > System Logs, on the Firewall tab.
- Use System Uptime By default, the UPnP daemon reports the service uptime when queried rather than the system uptime. Checking this option will cause it to report the actual system uptime instead.
- Deny Access by Default When checked, UPnP will only allow access to clients matching the access rules. This is a more secure method of controlling the service, but as discussed above, is also less convenient.

User Specified Permissions These fields specify user-defined access rules. If the default-deny option is chosen, rules must be set to allow access. Additional rules

format:

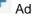

may be added by clicking Add Rules are formulated using the following

<[allow|deny]> <[external port|port range]> <[internal IP|IP/CIDR]> <[internal port|port range]>

Click Save

The UPnP and/or NAT-PMP service will be started automatically.

## **UPnP User Permission Examples**

Deny access to external port 80 forwarding from everything on the LAN, 192.168.1.1, with a /24 subnet, to local port 80:

deny 80 192.168.1.1/24 80

Allow 192.168.1.10 to forward any unprivileged port:

allow 1024-65535 192.168.1.10 1024-65535

#### **Status**

The status of the UPnP daemon process may be viewed at Status > Services. The Service Status page shows if the daemon is running or stopped, and allows the service to be stopped, started or restarted. Under normal circumstances, manually managing the daemon is not necessary.

A list of currently forwarded ports and clients, similar to Figure UPnP & NAT-PMP Status Screen Showing Client PCs With Forwarded Ports, may be viewed under Status > UPnP & NAT-PMP.

| UPnP & NAT-PMP Rules |          |             |           |                       |                    |  |
|----------------------|----------|-------------|-----------|-----------------------|--------------------|--|
| Port                 | Protocol | Internal IP | Int. Port | Description           |                    |  |
| 51412                | tcp      | 10.3.0.14   | 51412     | NAT-PMP 51412 tcp     |                    |  |
| 54493                | tcp      | 10.3.0.14   | 54493     | Transmission at 54493 |                    |  |
| 54493                | udp      | 10.3.0.14   | 54493     | Transmission at 54493 |                    |  |
|                      |          |             |           |                       | Clear all sessions |  |

Fig. 21.2: UPnP & NAT-PMP Status Screen Showing Client PCs With Forwarded Ports

# **Troubleshooting**

Most issues with UPnP tend to involve bridging. In this case it is important to have firewall rules allow UPnP on UDP port 1900. Since it is multicast traffic, the destination will be the broadcast address for the subnet, or in some cases making it any will be necessary. Consult the firewall logs at Status > System Logs, on the Firewall tab to see if traffic is being blocked. Pay particular attention to the destination address, as it may be different than expected.

Further trouble with game consoles may also be alleviated by switching to manual outbound NAT and enabling Static Port. See Static Port for more details.

# **21.9 NTPD**

The NTP service is a Network Time Protocol (NTP) daemon which will listen for requests from clients and allow them to synchronize their clock with that of the WiSecurity firewall. By running a local NTP server and using it for local clients, it reduces the load on the lower-stratum servers and can ensure that local systems can always reach a time server. Before delegating this task to a firewall running WiSecurity, the best practice is to ensure that the firewall has an accurate clock and keeps time reasonably.

## NTP and IPv6

The NTP Project daemon fully supports IPv6 as a client and a server.

#### **NTP Server Configuration**

To configure the NTP Server:

- · Navigate to Services > NTP
- · Configure the settings as follows:

Interface Select the interface(s) to use for NTP. The NTP daemon binds to all interfaces by default to receive replies properly. This may be minimized by selecting at least one interface to bind, but that interface will also be used to source the NTP queries sent out to remote servers, not only to serve clients. Deselecting all interfaces is the equivalent of selecting all interfaces.

**Time Servers** A list of servers to query in order to keep the clock of this firewall synchronized. This list is initially pulled from the entries under System > General Setup. For best results, we recommend using at least three

servers, but no more than five. Click Add to configured additional time servers.

**Prefer** When checked, this NTP server entry is favored by the NTP daemon over others.

**No Select** When checked, this NTP server is not used for time synchronization, but only to display statistics.

**Orphan Mode** Orphan mode uses the system clock when no other clocks are available, otherwise clients will not receive a response when other servers are unreachable. The value entered here is the stratum used for Orphan Mode, and is typically set high enough that live servers are preferred. The default value is 12.

**NTP Graphs** Check to enable RRD graphs for NTP server statistics.

**Logging** When logging options are active, NTP logs are written using syslog and may be found under Status > System Logs, on the NTP tab.

**Log Peer Messages** When checked, NTP will log messages about peer events, infor-mation, and status.

**Log System Messages** When checked, NTP will log messages about system events, information, and status.

Statistics Logging Click Show Advanced to view these options. When enabled, NTP will create persistent daily log files in /var/log/ntp to keep statistics data. The format of the statistics records in the log files can be found in the ntp.conf man page

**Log reference clock statistics** When checked, NTP records clock driver statistics on each update.

**Log clock discipline statistics** When checked, NTP records loop filter statistics on each update of the local clock.

**Log NTP Peer Statistics** When checked, NTP records statistics for all peers of the NTP daemon, along with special signals.

Leap Seconds Click Show Advanced to view these options. Defines the contents of the Leap Second file, used by NTP to announce upcoming leap seconds to clients. This is typically used only by stratum 1 servers. The exact format of the file may be found on the IETF leap second list

Click Save

#### **Access Restrictions**

Access restrictions (ACLs) are configured on the ACL tab under Services > NTP. These ACLs control how NTP interacts with clients.

Default Access Restrictions Control behavior for all clients by default.

**Kiss-o'-Death** When set, NTP will send a KoD packet when an access violation occurs. Such packets are rate limited and no more than one per second will be sent.

**Modifications** When set, ntpq and ntpdc queries that attempt to change the configura-tion of the server are denied, but informational queries are returned.

Queries When set, all queries from ntpq and ntpdc are denied.

Warning: Setting this will effectively disable the NTP status page, which relies on ntpq.

**Service** When set, NTP will deny all packets except queries from ntpq and ntpdc.

**Peer Association** When set, NTP denies packets that would result in a new peer associ-ation, including broadcast and symmetric active packets for peers without an existing association.

**Trap Service** When set, NTP will not provide mode 6 control message trap service, used for remote event logging.

Custom Access Restrictions Defines the behavior for specific client addresses

or subnets. Click \* Add to add a new network definition.

**Network/mask** The subnet and mask to define the client controlled by the restrictions in this entry.

**Restrictions** The option names are abbreviated versions of those in the default list, in the same order.

Click Save to store the ACLs.

## **Serial GPS**

If this firewall has an available serial port, a Serial GPS may be used to provide a reference clock for the firewall. If the GPS also supports a Pulse Per Second (PPS) signal, that may also be used as a PPS clock reference.

Warning: USB GPS units may function, but we do not recommend their use due to USB timing issues. The overhead of USB makes its unreliable as a clock or timing source.

For best results, we recommend configuring at least two NTP servers under System > General Setup or Services > NTP to avoid loss of sync if the GPS data is not valid over time. Otherwise the NTP daemon may only use values from the unsynchronized local clock when providing time to clients.

To configure a GPS for use by NTP:

- · Navigate to Services > NTP
- · Click the Serial GPS tab
- · Configure the settings as follows:
  - **GPS** Type Select the make and model of the GPS unit. If the model is unknown, use the Default choice. If the model is known but not listed, use Custom.
  - **Serial Port** All serial ports detected on the firewall are listed. Select the port with the GPS attached. On-board hardware serial ports start with cuau, USB serial ports are prefixed with cuaU.

Baud Rate Enter the serial speed for the GPS, typically a low value such as 4800

**NMEA Sentences** By default, NTP will listen for all supported NMEA sentences. To limit this to specific types, select them from the list.

Fudge Time 1 Specifies a constant to be added to the GPS PPS signal as an offset.

Fudge Time 2 Specifies a constant to be added to the GPS time as an offset.

**Stratum** Used to configure the stratum of the GPS clock. The default value is 0 so the GPS is preferred over all others. If another clock must be preferred instead, set the stratum value higher than the stratum of the preferred clock.

**Flags** These options provide additional tweaks to fine-tune the GPS behavior:

**Prefer this clock** Marks the reference clock as preferred by NTP.

**Do not use this clock** Prevents the clock from being used by NTP for time synchro-nization, it is only displayed for reference.

**PPS signal processing** Enables processing of the Pulse Per Second (PPS) signal in the GPS driver. Only enable this if the GPS is known to output a usable PPS signal.

Falling edge PPS signal processing When set, the falling edge of the PPS signal is used for timing, rather than the rising edge.

**Kernel PPS clock discipline** When set, the OS Kernel will use PPS directly for timing.

**Obscure location in timestamp** Obscures the GPS data so the location of the clock cannot be determined.

Log the sub-second fraction of the received time stamp When checked, this can rapidly fill the log, but can be useful for fine tuning of Fudge Time 2.

**Clock ID** A 1-4 character identifier used to change the GPS Clock ID. The default value is GPS.

**GPS Initialization** Contains the initialization string sent to the GPS at start up to configure its be-havior. When using the Custom GPS type, a proper initialization string for the GPS must be entered manually.

**NMEA Checksum Calculator** Calculates a checksum for use when crafting new GPS Initializa-tion values or adjusting existing values.

## **PPS Source (Non-GPS)**

A non-GPS PPS Source, such as a radio, may also be used for clock timing. It cannot be used for synchronization since there is no time data, but it can be used to ensure a clock ticks accurately.

To configure a Non-GPS PPS source:

- Navigate to Services > NTP
- · Click the PPS tab
- · Configure the settings as follows:

**Serial Port** All serial ports detected on the firewall are listed. Select the port with the GPS attached. On-board hardware serial ports start with cuau, USB serial ports are prefixed with cuaU.

**Fudge Time 1** Specifies a constant to be added to the PPS signal as an offset, to account for delay between the transmitter and receiver.

**Stratum** Used to configure the stratum of the PPS source. The default value is 0 so the PPS source is preferred over all others. If another clock must be preferred instead, set the stratum value higher than the stratum of the preferred clock.

## **Flags**

**Falling edge PPS signal processing** When set, the falling edge of the PPS signal is used for timing, rather than the rising edge.

**Kernel PPS clock discipline** When set, the OS Kernel will use PPS directly for timing.

**Record a timestamp** Record a timestamp once for each second, which is useful for constructing Allan deviation plots.

**Clock ID** A 1-4 character identifier used to change the PPS Clock ID. The default value is PPS.

Click Save

#### **Status**

The NTP status page shows the status of each NTP peer server. This status page can be found at Status > NTP. An example of the status is shown in Figure NTP Daemon Status With GPS Output.

| Network Time F   | Protocol Status |                |         |         |                 |      |       |        |        |        |  |
|------------------|-----------------|----------------|---------|---------|-----------------|------|-------|--------|--------|--------|--|
| Status           | Server          | Ref ID         | Stratum | Type    | When            | Poll | Reach | Delay  | Offset | Jitter |  |
| Unreach/Pending  | 127.127.20.0    | .GPS.          | 0       | 1       | -               | 16   | 0     | 0.000  | 0.000  | 0.000  |  |
| Unreach/Pending  | 45.79.10.228    | .INIT.         | 16      | u       | -               | 64   | 0     | 0.000  | 0.000  | 0.000  |  |
| Candidate        | 96.126.105.86   | 132.246.11.231 | 2       | u       | -               | 64   | 1     | 39.585 | -3.287 | 1.702  |  |
| Active Peer      | 208.75.89.4     | 198.60.22.240  | 2       | u       | -               | 64   | 1     | 63.824 | 1.734  | 1.008  |  |
| Unreach/Pending  | 128.138.141.172 | .NIST.         | 1       | u       | 1               | 64   | 1     | 35.458 | -1.447 | 11.109 |  |
| GPS Informatio   | n               |                |         |         |                 |      |       |        |        |        |  |
| Clock Latitude   |                 |                |         | Clock L | Clock Longitude |      |       |        |        |        |  |
| 38. (38° N)      |                 |                |         | -86.    | -86. (86° W)    |      |       |        |        |        |  |
| Google Maps Link |                 |                |         |         |                 |      |       |        |        |        |  |

Fig. 21.3: NTP Daemon Status With GPS Output

The status screen contains one line for every peer, and lists the peer IP address or server ID, the reference clock ID for the peer and various other values that indicate the general quality of the NTP server from the perspective of this firewall. The first column is the most useful, as it indicates which peer is currently the active peer for time sync, which servers are potential candidates to be peers, and which servers have been rejected and why.

If a serial GPS is connected and configured, the coordinates reported by the GPS device are also listed, along with a link to the coordinates on Google Maps.

Note: The quality of GPS data can vary widely depending on the signal level, the GPS device, and how it is con-nected. Traditional serial ports are higher quality and better suited to GPS clock usage. USB serial GPS units may be acceptable, but due to how USB functions, the timing of signals cannot be guaranteed the way it can be with a traditional hard-wired serial port.

# 21.10 Wake on LAN

The Wake on LAN (WOL) page at Services > Wake on LAN can wake up computers from a powered-off state by sending special "Magic Packets".

The network interface card in the client computer that is to be woken up must support WOL and it must be configured properly. Typically there is a BIOS setting to enable WOL, and non-integrated adapters often require a WOL cable connected between the NIC and a WOL header on the motherboard.

WOL has many potential uses. Typically, workstations and servers are kept running because of services they provide, files or printers they share, or for convenience. Using WOL would allow these to remain in a sleep state to conserve power. When a service is required, the system can be woken up when needed. Another example would be if someone needs remote access to a system, but the user shut it down before leaving the office. Using WOL the target system can be awoken, and it may then be accessed once it has booted.

Warning: WOL offers no inherent security. Any system on the same layer 2 network may transmit a WOL packet, and the packet will be accepted and obeyed. It is best to only configure WOL in the BIOS for machines that need it, and disable it in all others. There are some vendor-specific WOL extensions that provide extra security, but nothing universally supported.

# Wake Up a Single Machine

To wake up a single machine:

- · Navigate to Services > Wake on LAN
- Select the Interface through which the target system can be reached
- Enter the target system MAC address in the format of xx:xx:xx:xx:xx:xx
- · Click Send

WiSecurity will transmit a WOL Magic Packet out the chosen interface, and if everything went as planned, the system will power on and start to boot. Keep in mind that systems will take some time to boot. It may be several minutes before the target system is available.

# **Storing MAC Addresses**

To store a MAC address for convenience:

- Navigate to Services > Wake on LAN
- Click Add under the list of stored MAC addresses to add a new entry
- Select the Interface through which the target system can be reached
- Enter the target system MAC address in the format of xx:xx:xx:xx:xx
- Enter a Description for the entry, such as the target system's name, owner, or location. For example: "Pat's PC" or "Sue's Server"
- · Click Save

Once saved, the entry will be available on the list at Services > Wake on LAN.

Maintaining the entries is similar to other tasks in WiSecurity: Click to edit an existing entry, and click to remove an entry.

# Wake a Single Stored Machine

To send a WOL Magic Packet to a system that has been previously stored:

- · Navigate to Services > Wake on LAN
- · Locate the desired entry in the list
- Click its MAC address or click the icon in the Actions column

The WOL page will reload, and the Magic Packet will be sent. The status of the WOL attempt will also be displayed.

### Wake All Stored Machines

To send a WOL Magic Packet to all stored systems at once:

- · Navigate to Services > Wake on LAN
- Click Wake All Devices under the list of stored addresses.

# Wake from DHCP Leases View

To send a WOL Magic Packet from the DHCP Leases view:

- · Navigate to Status > DHCP Leases
- Locate the desired system in the list
- Click at the end of the lease row to send a WOL Magic Packet

Note: The WOL function is only available for systems marked offline, meaning they are not in the ARP table on the firewall. If a system was very recently powered off, it can take a few minutes for the ARP entry to expire before it will be marked offline.

If a system has been powered off for quite some time, clicking Show all configured leases might be required to see the previous lease.

When the link is clicked, the browser will return to the WOL page, and the Magic Packet will be sent.

## Save from DHCP Leases View

A MAC address and hostname may be copied to a new WOL mapping entry while viewing the DHCP leases.

- · Navigate to Status > DHCP Leases
- · Locate the desired system in the list
- Click at the end of lease entry
- Confirm the values on the page, and enter any missing information.
- · Click Save

# 21.11 PPPoE Server

WiSecurity can act as a PPPoE server, accepting and authenticating connections from PPPoE clients on a local interface, in the role of an access concentrator (LAC). This feature can be used to force users to authenticate before gaining network access, or otherwise control their login behavior.

The PPPoE Server is located at Services > PPPoE Server. The configuration is very similar to the L2TP VPN server (L2TP VPN).

Multiple PPPoE servers may be configured on separate interfaces. To begin setting up a PPPoE server:

- Navigate to Services > PPPoE Server
- Click Add to add a new server entry
- Configure the PPPoE Server as follows:

**Enable** When checked, this PPPoE Server instance will be active.

Interface The single interface upon which PPPoE service will be available.

**Total User Count** Determines how many clients in total are allowed to connect to this instance.

**User Max Logins** Determines how many times a single client may login concurrently.

**Server Address** The IP address which the WiSecurity system will send to the PPPoE clients to use as their gateway.

Warning: This IP address must not be an IP address currently in use on the firewall.

**Remote Address Range** The IP address for the start of the PPPoE client subnet. Together with the Subnet Mask it defines the network used by the PPPoE clients.

Subnet Mask Defines the CIDR mask assigned to PPPoE clients.

**Description** Optional explanatory text for this server instance.

**DNS Servers** Optional fields used to send specific DNS servers to the PPPoE clients, otherwise the firewall IP address will be sent to the client for DNS if the DNS Forwarder or DNS Resolver are enabled. If the DNS Forwarder and DNS Resolver are both disabled, then the DNS servers configured on the firewall will be sent instead.

• Configure RADIUS if that will be utilized for user authentication. Any RADIUS server may be used.

#### See also:

See RADIUS Authentication with Windows Server for information on setting up RADIUS on a Windows server.

- **Use RADIUS Authentication** Check to configure the PPPoE server to use at least one RADIUS server for Authentication instead of local users.
- **Use RADIUS** Accounting Optional, sends RADIUS accounting data to the RADIUS server to note items such as login and logout times, and bandwidth used.
- **Use a Backup RADIUS Authentication Server** A second RADIUS server to use if the primary RADIUS server fails.
- **NAS IP Address** Optional, sends a specific IP address to the RADIUS server for the NAS-IP-Address attribute.
- **RADIUS Accounting Update** The interval at which accounting data is sent to the RADIUS server, in seconds.
- **RADIUS Issued IP Addresses** When checked, IP addresses can be assigned to users via RADIUS reply attributes.
- Primary RADIUS Server The preferred RADIUS server to use for Authentication.

IP Address The IP address of the RADIUS server

**Authentication Port** The port used for authentication (typically 1812)

**Accounting Port** The port used for accounting data (typically 1813)

- **Primary RADIUS Server Shared Secret** The shared secret configured for this firewall on the RA-DIUS server. The same value must be entered in the Confirm box.
- **Secondary RADIUS Server** Same type of settings as the primary, but defines the secondary RA-DIUS server.
- Add users to the server to utilize local authentication:
  - Click + Add User

Username The username for the user account

Password The password for the user account

- IP Address An optional static IP address to assign the user at login
- Repeat as needed
- Click Save

# 21.12 IGMP Proxy

The Internet Group Management Protocol (IGMP) Proxy provides a means to proxy multicast traffic between network segments.

The IGMP Proxy service can be found at Services > IGMP Proxy.

For a working IGMP Proxy configuration, one upstream and at least one downstream interface must be defined.

To configure the IGMP Proxy:

- Navigate to Services > IGMP Proxy
- Click Add to create a new interface instance
- · Configure the instance as follows:

Interface The interface to be used for this instance

**Description** Optional text to describe this instance

Type The type of network interface defined by this instance

**Upstream Interface** The outgoing interface which is responsible for communicating to available multicast data sources. There can only be one upstream interface.

**Downstream Interface** The distribution interfaces to the destination networks, where multicast clients can join groups and receive multicast data. One or more downstream interfaces must be configured.

**Threshold** The TTL threshold for forwarded data on an interface, to prevent looping from occurring. Packets with a TTL lower than the value in this field will be ignored. The default TTL is 1 if the field is left blank.

**Networks** A list of CIDR-masked Network entries to control what subnets are allowed to have their multicast data proxied. Click additional networks.

- Click Save

A firewall rule is also required on the Downstream side (e.g. LAN) to match and pass the multicast traffic. In the Advanced Options of the firewall rule, Allow packets with IP Options must be enabled.

The base install of WiSecurity software includes services which add fundamental functionality and flexibility to the firewall. The topics in this chapter discuss services in the base installation that the firewall provides for other hosts on the network. These services include allocating IPv4 and IPv6 addresses via DHCP, DNS resolution and Dynamic DNS, SNMP, UPnP and more. Additional services can also be added with packages, which will be covered later in the book.

# 22. SYSTEM MONITORING

# 22.1 System Logs

WiSecurity logs a lot of data by default, but does so in a manner that will not overflow the storage on the firewall. The logs can be viewed in the GUI under Status > System Logs and under /var/log/ on the file system.

Some components such as DHCP and IPsec generate enough logs that they have their own logging tabs to reduce clutter in the main system log and to ease troubleshooting for these individual services. To view other logs, click the tab for the subsystem to view. Certain areas, such as System, and VPN, have sub-tabs with additional related options.

WiSecurity logs are contained in a binary circular log format called clog. These files are a fixed size and never grow. As a consequence of this, the log will only hold a certain amount of entries and the old entries are continually pushed out of the log as new entries are added. If log retention is an issue for an organization, the logs can be copied to another server with syslog where they may be permanently retained or rotated with less frequency. See Remote Logging with Syslog later in this chapter for information about syslog.

On normal full installations where logs are kept on disk, they are retained across reboots. For NanoBSD installations or when /var is in a RAM disk, the logs reset at boot time.

# **Viewing System Logs**

The system logs can be found under Status > System Logs, on the System tab. This will include log entries generated by the host itself in addition to those created by services and packages which do not have their logs redirected to other tabs/log files.

As shown by the example entries in Figure Example System Log Entries, there are log entries from several different areas in the main system log. Many other subsystems will log here, but most will not overload the logs at any one time. Typically if a service has many log entries it will be moved to its own tab and log file.

#### **Filtering Log Entries**

Every log can be searched and filtered to find entries matching a specified pattern. This is very useful for tracking down log messages from a specific service or log entries containing a specific username, IP address, and so on.

To search for log entries:

- Navigate to Status > System Logs and then the tab for the log to search
- Click in the breadcrumb bar to open the Advanced Log Filter panel
- Enter the search criteria, for example, place some text or a regular expression in the Message field

| Aug 5 18:15:57 | avahi-daemon[38307]: Found user 'avahi' (UID 1003) and group 'avahi' (GID 1003).                          |  |  |  |
|----------------|----------------------------------------------------------------------------------------------------|--|--|--|
| Aug 5 18:15:41 | avahi-daemon[44110]: Leaving mDNS multicast group on interface em0.IPv4 with address 192.168.10.1.        |  |  |  |
| Aug 5 18:15:41 | avahi-daemon[44110]: Leaving mDNS multicast group on interface tun0.IPv4 with address 192.168.100.2.      |  |  |  |
| Aug 5 18:15:41 | avahi-daemon[44110]: Got SIGTERM, quitting.                                                               |  |  |  |
| Aug 5 18:15:32 | sshd[38258]: Accepted password for admin from 192.168.10.10 port 64864 ssh2                               |  |  |  |
| Aug 5 01:01:02 | php: : phpDynDNS: No Change In My IP Address and/or 25 Days Has Not Past. Not Updating Dynamic DNS Entry. |  |  |  |
| Aug 5 01:01:02 | php: : DynDns: Cached IP: 72.69.194.6                                                                     |  |  |  |
| Aug 5 01:01:02 | php: : DynDns: Current WAN IP: 72.69.194.6                                                                |  |  |  |
| Aug 5 01:01:02 | php: : DynDns: _detectChange() starting.                                                                  |  |  |  |
| Aug 5 01:01:02 | php: : DynDns: updatedns() starting                                                                       |  |  |  |
| Aug 5 01:01:02 | php: : DynDns: Running updatedns()                                                                        |  |  |  |

Fig. 22.1: Example System Log Entries

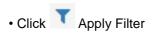

The filtering fields vary by log tab, but may include:

**Message** The body of the log message itself. A word or phrase may be entered to match exactly, or use Regular Expressions to match complex patterns.

**Time** The timestamp of the log message. Uses month names abbreviated to three letters.

**Process** The name of the process or daemon generating the log messages, such as sshd or check\_reload\_status.

**PID** The process ID number of a running command or daemon. In cases where there are multiple copies of a daemon running, such as WiVPN, use this field to isolate messages from a single instance.

**Quantity** The number of matches to return in filter results. Setting this value higher than the number of log entries in the log file will have no effect, but setting it higher than the current display value will temporarily show more log messages.

The Firewall log tab has a different set of filtering fields:

Source IP Address The source IP address listed in the log entry.

**Destination IP Address** The destination IP address listed in the log entry.

Pass Check this option to only match log entries that passed traffic.

**Block** Check this option to only match log entries that blocked traffic.

**Interface** The friendly description name of the interface to match (e.g. WAN, LAN, OPT2, DMZ)

Source Port The source port of the log entry to match, if the protocol uses ports.

**Destination Port** The destination port of the log entry to match, if the protocol uses ports.

Protocol The protocol to match, such as TCP, UDP, or ICMP.

**Protocol Flags** For TCP, this field matches the TCP flags on the log entry, such as SA (SYN+ACK) or FA (FIN+ACK)

The filter pane is hidden by default but it can be included on the page at all times by checking Log Filter under System > General Setup.

# **Changing Log Settings**

Log settings may be adjusted in two different ways. First, the options can be set globally at Status > System Logs on the Settings tab. Second, each log tab can have its own unique settings which override the global defaults. To change

these settings click in the breadcrumb bar while viewing a log. Each of these methods will be explained in detail in this section.

The global options area contains more options than the per-log settings. Only differences will be covered in detail for the per-log settings.

#### **Global Log Settings**

The global log options under Status > System Logs on the Settings tab include:

- **Forward/Reverse Display** By default the logs are displayed in their natural order with the oldest entries at the top and the newest entries at the bottom. Some administrators prefer to see the newest entries at the top, which can be accomplished by checking this box to flip the order.
- **GUI Log Entries** The number of log entries to display in the log tabs of the GUI by default. This does not limit the number of entries in the file, only what is shown on the page at the time. The default value is 50. The actual log files may contain much more than the number of lines to display, depending on the Log File Size.
- Log File Size (Bytes) The size of the clog file. The size of the file directly controls how many entries it can contain. The default log size is approximately 500,000 bytes (500KB). There are roughly 20 log files, so any increase in file size will result in 20 times larger total disk utilization from logs. The current total log size and remaining disk space are displayed for reference. At the default size, the logs will hold about 2500 entries on average but it may be significantly more or less depending on the size of individual log entries.

Warning: The new log size will not take effect until a log is cleared or reinitialized. This may be done individually from each log tab or it can be

done for all logs using the Reset Log Files button on this page.

- Log Packets from Default Block Rules Checked by default. When enabled, the default deny rule, which blocks traffic not matched by other rules, will log entries to the firewall log. Typically these log entries are beneficial, but in certain rare use cases they may produce undesirable log entries that are made redundant by custom block rules with logging enabled.
- Log Packets from Default Pass Rules Unchecked by default. When set, logging will occur for packets matching the default pass out rules on interfaces in WiSecurity. Setting this option will generate a large amount of log data for connections outbound from the firewall. We only recommend enabling this for brief periods of time while performing troubleshooting or diagnostics.
- Log Packets from Block Bogon Networks Rules Checked by default. When checked, if an interface has Block Bogon Networks active, packets matching that rule will be logged. Uncheck to disable the logging.
- Log Packets from Block Private Networks Rules Checked by default. When checked, if an interface has Block Private Networks active, packets matching that rule will be logged. Uncheck to disable the logging.

**Web Server Log** When checked, log messages from the Web GUI process, nginx, will be placed in the main system log. On occasion, especially with Captive Portal active, these messages can be frequent but irrelevant and clutter the log contents.

- Raw Logs When checked, this setting disables log parsing, displaying the raw contents of the logs in-stead. The raw logs contain more detail, but they are much more difficult to read. For many logs it also stops the GUI from showing separate columns for the process and PID, leaving all of that information contained in the Message column.
- **IGMP Proxy** Toggles the verboseness of the IGMP proxy logs. By default, the logs do not contain much information. Enabling this option causes IGMP proxy to log more detail.
- **Show Rule Descriptions** Controls if, and where, the firewall log display will show descriptions for the rules that triggered entries. Displaying the rule descriptions causes extra processing overhead that can slow down the log display, especially in cases where the view is set to show a large number of entries.
  - **Don't load descriptions** The current default. When selected this choice will not display any rule descriptions. The description may still be viewed by clicking the action col-umn icon in the firewall log view.
  - **Display as column** Adds the rule description in a separate column. This works best if the descriptions are short, or the display is wide.
  - **Display as second row** Adds a second row to each firewall log entry containing the rule description. This choice is better for long rule descriptions or narrow displays.

Tip: If the firewall logs display slowly with rule descriptions enabled, select Don't load descriptions for faster performance.

- **Local Logging** When checked, local logs are not retained. They are not written to disk nor are they kept in memory. While this saves on disk writes, it necessitates the use of remote logging so that information is not lost. We do not recommend using this option as having local logs is vital for the vast majority of use cases.
- **Reset Log Files** This button will clear the data from all log files and reinitialize them as new, empty logs. This must be done after changing the log file sizes, and can also be used to clear out irrelevant/old information from logs if necessary.

Warning: Resetting the log files will not save the other options on the page. If options on this page have been changed, click Save before attempting to reset the log files.

Click Save to store the new settings. The remaining options on this screen are discussed in Remote Logging with Syslog.

To change per-log settings, visit the log tab to change and then click in the breadcrumb bar to expand the settings panel.

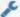

On this panel, several options are displayed. Most of the options will show the global default value or have a General Logging Options Settings choice which will use the global value and not the per-log value.

The per-log settings panel for each tab only displays options relevant to that log. For example, the options to log default block or pass rules are displayed only when viewing the Firewall log tab.

Each per-log settings panel has at least the following options: Forward/Reverse Display, GUI Log Entries, Log File Size (Bytes), and Formatted/Raw Display. For each of these, a value which will only apply to this log may be set. For more information on how these options work, see Global Log Settings above.

Click Save to store the new log settings.

Note: If the log file size was changed, after saving, open the settings panel again and click the Clear Log button to reset the log using the new size.

# 22.2 Remote Logging with Syslog

The Remote Logging options under Status > System Logs on the Settings tab allow syslog to copy log entries to a remote server.

The logs kept by WiSecurity on the firewall itself are of a finite size and they are cleared on reboot on NanoBSD. Copying these entries to a syslog server can aid troubleshooting and enable long-term monitoring. Having a remote copy can also help diagnose events that occur before a firewall restarts or after they would have otherwise been lost due to clearing of the logs or when older entries are cycled out of the log, and in cases when local storage has failed but the network remains active.

Warning: Corporate or local legislative policies may dictate the length of time logs must be retained from firewalls and similar devices. If an organization requires longterm log retention for their own or government purposes, a remote syslog server is required to receive and retain these logs.

To start logging remotely:

- Navigate to Status > System Logs on the Settings tab
- Check Send log messages to remote syslog server
- Configure the options as follows:
  - Source Address Controls where the syslog daemon binds for sending out messages. In most cases, the default (Any) is the best option, so the firewall will use the address nearest the target. If the destination server is across an IPsec VPN, however, choosing an interface or Virtual IP address inside the local Phase 2 network will allow the log messages to flow properly over a tunnel.
  - IP Protocol When choosing an interface for the Source Address, this option gives the syslog daemon a preference for either using IPv4 or IPv6, depending on which is available. If there is no matching address for the selected type, the other type is used instead.

Remote Log Servers Enter up to three remote servers using the boxes contained in this section. Each remote server can use either an IP address or hostname, and an optional port number. If the port is not specified, the default syslogd port, 514, is assumed.

A syslog server is typically a server that is directly reachable from the WiSecurity firewall on a local interface. Logging can also be sent to a server across a VPN.

Warning: Do not send log data directly across any WAN connection or unencrypted site-to-site link, as it is plain text and could contain sensitive information.

**Remote Syslog Contents** The options in this section control which log messages will be sent to the remote log server.

**Everything** When set, all log messages from all areas are sent to the server.

**System Events** Main system log messages that do not fall into other categories.

**Firewall Events** Firewall log messages in raw format. The format of the raw log is cov-ered on the documentation wiki article on the Filter Log Format

**DNS Events** Messages from the DNS Resolver (unbound), DNS Forwarder (dnsmasq), and from the filterdns daemon which periodically resolves hostnames in aliases.

**DHCP Events** Messages from the IPv4 and IPv6 DHCP daemons, relay agents, and clients.

PPP Events Messages from PPP WAN clients (PPPoE, L2TP, PPTP)

**Captive Portal** Events Messages from the Captive Portal system, typically authentication messages and errors.

**VPN Events** Messages from VPN daemons such as IPsec and WiVPN, as well as the L2TP server and PPPoE server.

**Gateway Monitor** Events Messages from the gateway monitoring daemon, dpinger

**Routing Daemon** Events Routing-related messages such as UPnP/NAT-PMP, IPv6 rout-ing advertisements, and routing daemons from packages like OSPF, BGP, and RIP.

**Server Load Balancer** Events Messages from relayd which handles server load bal-ancing.

**Network Time Protocol** Events Messages from the NTP daemon and client.

Wireless Events Messages from the Wireless AP daemon, hostapd.

· Click Save to store the changes.

If a syslog server is not already available, it is fairly easy to set one up. See Syslog Server on Windows with Kiwi Syslog for information on setting up Kiwi Syslog on Windows. Almost any UNIX or UNIX-like system can be used as a syslog server. FreeBSD is described in the following section, but others may be similar.

Setting up a syslog server on a FreeBSD server requires only a couple steps. In this example, replace 192.168.1.1 with the IP address of the firewall, replace exco-rtr with the hostname of the firewall, and replace exco-rtr.example.com with the full hostname and domain of the firewall. This example uses 192.168.1.1 because the best practice is to send syslog messages using the internal address of a firewall, not a WAN interface.

### Note: These changes must all be made on the syslog server, not on the firewall.

First, the firewall will likely need an entry in /etc/hosts containing the address and name of the firewall:

```
192.168.1.1 exco-rtr exco-rtr.example.com
```

Then adjust the startup flags for syslogd to accept syslog messages from the firewall. Edit /etc/rc.conf and add this line if it does not exist, or add this option to the existing line for the setting:

```
syslogd_flags=" -a 192.168.1.1"
```

Lastly, add lines to /etc/syslog.conf to catch log entries from this host. Underneath any other existing entries, add the following lines:

```
!*
+*
+exco-rtr
*.*
/var/log/exco-rtr.log
```

Those lines will reset the program and host filters, then set a host filter for this firewall using the short name as entered in /etc/hosts.

Tip: Look at /etc/syslog.conf on the WiSecurity firewall for ideas about filtering the logs for various services into separate log files on the syslog server.

After these changes, syslogd must be restarted. On FreeBSD this is one simple command:

```
# service syslogd restart
```

Now look at the log file on the syslog server and if the configuration is correct, it will be populating the logs with entries as activity happens on the firewall.

## 22.3 Dashboard

The main page of the firewall is the Dashboard. The Dashboard page provides a wealth of information that can be seen at a glance, contained in configurable widgets. These widgets can be added or removed, and dragged around into different positions.

# **Managing Widgets**

Each widget follows some basic conventions for controlling its position, size, settings, and so on, the mechanics of which are covered here in this section.

To start adding widgets, click the button in the Dashboard controls area of the breadcrumb bar to display the list of available widgets. See Dashboard Controls in the Breadcrumb Bar.

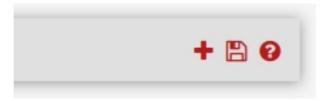

Fig. 22.2: Dashboard Controls in the Breadcrumb Bar

Inside the Available Widgets panel, click on the name of a widget to add it to the Dashboard (See Available Widgets List). The dashboard will reload with the new widget displayed in one of its columns.

To close and remove a widget from the Dashboard, click the button in its title bar, as seen in Figure Widget Title Bar, then click in the dashboard controls.

# **Rearranging Widgets**

Widgets can be rearranged and moved between columns. To move a widget, click and drag its title bar (Figure Widget Title Bar), move the mouse to the desired position, and then release. As the widget is moved it will "snap" into its new position, so the new location may be previewed

before releasing the mouse button. After positioning a widget, click in the dashboard controls (Dashboard Controls in the Breadcrumb Bar).

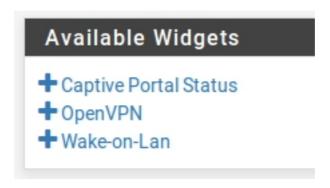

Fig. 22.3: Available Widgets List

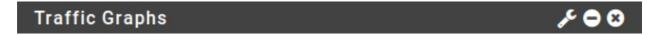

Fig. 22.4: Widget Title Bar

# **Minimizing Widgets**

To minimize a widget so it hides its content and only shows up as its title bar, click the button in its title bar, as seen in Figure Widget Title Bar. To restore the widget to its normal display, click the button. After changing the widget status, click in the dashboard controls (Dashboard Controls in the Breadcrumb Bar).

## **Changing Widget Settings**

Some widgets have customizable settings that control how their content is displayed or updated. If a widget has settings, the button will show up in its title bar as seen in Figure Widget Title Bar. Click that button and the settings for the widget will appear. Once the settings have been adjusted, click the Save button inside of the widget settings panel.

# **Available Widgets**

Each widget contains a specific set of data, type of information, graph, etc. Each of the currently available widgets will be covered in this section, along with their settings (if any). These are listed in alphabetical order.

### **Captive Portal Status**

This widget shows the current list of online captive portal users, including their IP address, MAC address, and user-name.

#### **CARP Status**

The CARP Status widget displays a list of all CARP type Virtual IP addresses, along with their status as either MASTER or BACKUP.

#### **Dynamic DNS**

The Dynamic DNS widget displays a list of all configured Dynamic DNS hostnames, their current address, and status.

### **Gateways**

The Gateways widget lists all of the system gateways along with their current status. The status information consists of the gateway IP address, Round Trip Time (RTT) also known as delay or latency, the amount of packet loss, and the status (Online, Warning, Down, or Gathering Data). The widgets is updated every few seconds via AJAX.

#### **Gmirror Status**

This widget will show the status of a gmirror RAID array on the system, if one is configured. The widget will show if the array is online/OK (Complete), rebuilding, or degraded.

#### **Installed Packages**

The Installed Packages widget lists all of the packages installed on the system, along with some basic information about them such as the installed version and whether or not an update is available.

When a package has an update available, • is displayed next to the version number.

Packages may be updated from this widget by clicking the button at the end of a package's row.

Packages may also be reinstalled by clicking or removed by clicking .

#### **Interface Statistics**

This widget shows a grid, with each interface on the system shown in its own column. Various interface statistics are shown in each row, including packet, byte, and error counts.

#### **Interfaces**

The Interfaces widget differs from the Interface Statistics widget in that it displays general information about the interface rather than counters. The Interfaces widget shows the type and name of each interface, IPv4 address, IPv6 address, the interface link status (up or down), as well as the link speed when available.

#### **IPsec**

The IPsec widget has three tabs: The first tab, Overview, is a count of active and inactive tunnels. The second tab, Tunnel Status, lists each configured IPsec tunnel and whether that tunnel is up or down. The last tab, Mobile, shows online remote access IPsec VPN users, such as those using IKEv2 or Xauth.

#### **Load Balancer Status**

This widget displays a compact view of the server Load Balancing setup. Each row shows the status for one virtual server. The Server column shows the virtual server name, status, and IP address with port where the virtual server is accepting connections. The Pool column shows the individual pool servers and their status, with an uptime percentage. The Description column shows the text description from the virtual server.

## **Firewall Logs**

The Firewall Logs widget provides an AJAX-updating view of the firewall log. The number of rows shown by the widget is configurable. As with the normal firewall log view, clicking the action icon next to the log entry will show a window displaying which rule caused the log entry. Clicking the source or destination IP address will copy that value to Diagnostics > DNS where the address can be resolved.

#### **NTP Status**

The NTP Status widget shows the current NTP synchronization source and the server time from that source.

### **WiVPN**

The WiVPN widget displays the status of each configured WiVPN instance, for both servers and clients. The status of each instance is shown, but the style and type of information shown varies depending on the type of WiVPN connection. For example, SSL/TLS based servers show a list of all connected clients. For static key clients and servers, an up/down status is displayed. In each case it displays the IP address of the connecting client with the name and time of the connection.

#### **Picture**

The Picture widget, as the name implies, displays a picture chosen by the user. This can either be used functionally, for a network diagram or similar, or it can be for style, displaying a company logo or other image.

To add an image:

- Click on the Picture widget title bar
- · Click Browse to locate the picture to upload
- · Click Upload to upload the picture

The size of the picture will adjust to fit the area of the widget, which can vary depending on the size of the browser and platform.

#### **RSS**

The RSS (RDFSite Summary, or as it's often called, Really Simple Syndication) widget will display an arbitrary RSS feed. By default, it shows the WiSecurity blog RSS feed. Some people choose to show internal company RSS feeds or security site RSS feeds, but it can load any RSS feed.

In addition to defining the RSS feeds to display, the number of stories and size of displayed content are also config-urable.

## **Services Status**

This widget provides the same view and control of services that appears under Status > Services. Each service is listed along with its description, status (Running, Stopped), and start/restart/stop controls.

#### **SMART Status**

If S.M.A.R.T. is enabled on a drive in the firewall, this widget will show a brief status of the drive integrity as reported by S.M.A.R.T.

#### **System Information**

This widget is the main widget, displaying a wide array of information about the running system. The information displayed includes:

Name The configured fully qualified hostname of the firewall.

**Version** The current running version of WiSecurity on the firewall. The version, architecture, and build time are displayed at the top. Under the build time, the underlying version of FreeBSD is shown.

Under those items is the result of an automatic update check for a more recent version of WiSecurity (full installs only). This automatic update check can be disabled in the update settings.

- **Platform** The platform indicates which variation of WiSecurity is running. A full install will show WiSecurity, an embedded install shows NanoBSD.
- NanoBSD boot slice If this is an embedded install, the running slice is also displayed (WiSecurity0 or pf-sense1), along with the slice that will be used for the next boot.
- **CPU Type** The displayed CPU type is the version string for the processor, such as "Intel(R) Atom(TM) CPU C2758 @ 2.40GHz". The CPU count and package/core layout is also displayed.
  - If powerd is active and the CPU frequency has been lowered, then the current frequency is shown along size the maximum frequency.
- **Hardware crypto** If a known hardware cryptographic accelerator has been detected, it will be displayed here.
- Uptime This is the time since the firewall was last rebooted.
- **Current date/time** The current date and time of the firewall, including the time zone. This is useful for comparing the log entries, especially when the time zone on the firewall is different from where the user resides.
- **DNS Server(s)** Lists all of the configured DNS Servers on the firewall.
- **Last config change** The date of the last configuration change on the firewall.
- **State table size** Shows a graphical and numerical representation of active states and the maximum pos-sible states as configured on the firewall. Underneath the state counts is a link to view the contents of the state table.
- **MBUF usage** Shows the number of network memory buffer clusters in use, and the maximum the system has available. These network memory buffers are used for network operations, among other tasks. If the number is close to maximum or at the maximum, increase the number of available mbufs as described in Hardware Tuning and Troubleshooting.
- **Load Average** A count of how many active processes are running on the firewall during the last 5, 10, and 15 minutes. This is typically 0.00 on an idle or lightly loaded system.
- **CPU usage** A bar chart and percentage of CPU time in use by the firewall. Note that viewing the dash-board will increase the CPU usage a bit, depending on the platform. On slower platforms such as ALIX this is likely to read significantly higher than it would be otherwise.
- **Memory usage** The current amount of RAM in use by the system. Note that unused RAM is often allocated for caching and other tasks so it is not wasted or idle, so this number may show higher than expected even if it is operating normally.
- **Swap usage** The amount of swap space in use by the system. If the system runs out of physical RAM, and there is swap space available, lesser used pages of memory will be paged out to the swap file on the hard drive. This indicator only shows when the system has swap space configured, which will only be on full installs.
- **Disk usage** The amount of space used on the boot disk or storage media. The type and location of mounted filesystems are shown, including memory disks when present.

#### **Thermal Sensors**

The **Thermal Sensors** widget displays the temperature from supported sensors when present. For many popular Intel and AMD-based chips, the sensors may be activated by choosing the appropriate sensor type under System > Advanced on the Miscellaneous tab under Thermal **Sensors** 

A bar is displayed for each sensor, which typically corresponds to each CPU core. The warning and critical thresholds may be configured in the widget settings.

## **Traffic Graphs**

The Traffic Graphs widget contains a live SVG graph for the traffic on each interface. The interfaces displayed are configurable in the widget settings. The default refresh rate of the graphs is once every 10 seconds, but that may also be adjusted in the settings for this widget. The graphs are drawn the same way as those found under Status Traffic Graph.

#### Wake On LAN

The Wake on LAN widget shows all of the WOL entries configured under Services Wake on LAN, and offers a quick means to send the magic packet to each system in order to wake it up.

The current status of a system is also shown. To wake up a system, click up next to its entry.

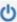

# 22.4 Interface Status

The status of network interfaces may be viewed at Status > Interfaces. In the first part of Figure Interface Status, a DHCP WAN connection has been made and the IPv4 and IPv6 address, DNS, etc have been obtained automatically. The MAC address, media type, in/out packets, errors, and collisions for the network interface are all visible. Dynamic connection types like PPPoE and PPTP have a Disconnect button when connected and a Connect button when offline. Interfaces obtaining an IP address from DHCP have a Release button when there is an active lease, and a Renew button when there is not.

In the lower part of the image, the LAN connection is visible. Since this is a normal interface with a static IP address, only the usual set of items are shown.

If an interface status indicates "no carrier" then it typically means that the cable is not plugged in or the device on the other end is malfunctioning in some way. If any errors are shown, they are typically physical in nature: cabling or port errors. The most common suspect is cables, and they are easy and cheap to replace. In some circumstances errors and collisions may appear due to a link speed or duplex mismatch. See Speed and Duplex for more about setting an interface's speed and duplex.

## 22.5 Service Status

Many system and package services show the status of their daemons at Status > Services.

Each service is shown with a name, a description, and the status, as seen in Figure Services Status. The status is listed as Running or Stopped.

Normally, it is not necessary to control services in this manner, but occasionally there are maintenance or troubleshoot-ing reasons for doing so.

From this view, services can be controlled in various ways:

- Click to restart a running service
- Click to stop a running service
- Click to start a stopped service

If available, other shortcuts are shown which navigate to a service configuration ( ), detailed status page ( ), or logs ( ). See Quickly Navigate the GUI with Shortcuts to learn more about the shortcut icons.

# 22.6 Monitoring Graphs

The firewall collects and maintains data about how the system performs, and then stores this data in Round-Robin Database (RRD) files. Graphs created from this data are available under Status > Monitoring.

The graph on that page can be configured to show items from several categories, and a category and graph may be chosen for both the left axis and right axis for easy comparison.

# **Working with Graphs**

The firewall displays a graph showing its CPU usage by default. To view other graphs or to add a second category on another axis, the graph settings must be changed as described in the next section, Graph Settings.

Inside the graph, the labels in the top left corner note the sources for the data in the left axis and right axis.

The graph contains a legend at the top right with each of the data sources plotted on the graph. Clicking a data source in the legend will hide it from view.

Tip: If a data source has a large spike, click its name in the legend to remove it from the graph. With the larger data source removed, more detail from the other remaining sources will be visible.

The firewall hostname, graph time period, and graph resolution are printed along the bottom of the graph, along with the time the graph was generated.

# WAN Interface (wan, vmx0)

Status up

DHCP up 🍣 Release

MAC Address 00:0c:29:78:6e:4e - VMware

IPv4 Address 198.51.100.6 Subnet mask IPv4 255.255.255.0

Gateway IPv4 198.51.100.1

IPv6 Link Local fe80::20c:29ff:fe78:6e4e%vmx0 IPv6 Address 2001:db8::20c:29ff:fe78:6e4e

Subnet mask IPv6 64

Gateway IPv6 fe80::290:bff:fe37:a324

DNS servers 127.0.0.1

2001:db8::1 198.51.100.1 203.0.113.1

MTU 1500

Media autoselect

In/out packets 1355284/1297086 (266.44 MiB/71.50 MiB)
In/out packets (pass) 1355284/1297086 (266.44 MiB/71.50 MiB)

In/out packets (block) 28/65 (2 KiB/3 KiB)

In/out errors 0/0 Collisions 0

# LAN Interface (lan, vmx1)

Status up

MAC Address 00:0c:29:78:6e:58 - VMware

IPv4 Address 10.6.0.1

Subnet mask IPv4 255.255.255.0 IPv6 Link Local fe80::1:1%vmx1

IPv6 Address 2001:db8:1:eea0:20c:29ff:fe78:6e58

Subnet mask IPv6 64

MTU 1500

Media autoselect

In/out packets 193795/1358679 (34.03 MiB/547.91 MiB)

Fig. 22.5: Interface configuration

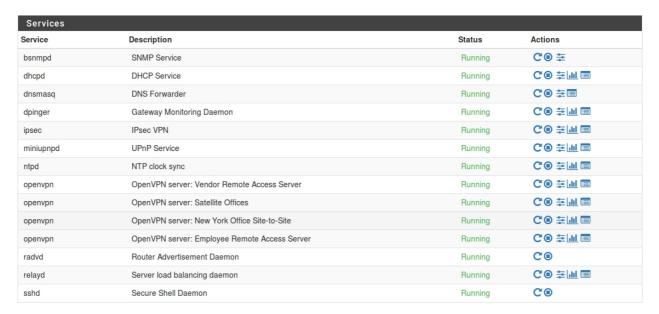

Fig. 22.6: Services Status

The firewall prints a table below the graph itself with a summarization of the data. This table contains minimums, averages, maximums, current values, in some cases 95th percentile values. In cases where units are given, hovering the mouse pointer over the unit will display a more detailed description of the unit.

Note: Totals are not displayed because the way data is stored in RRD files, accurate totals are not possible. To see total usage for traffic on network interfaces, install the Status Traffic Totals package.

Figure WAN Traffic Graph shows an example of an 8-hour graph of traffic on a firewall interface named CABLE with inverse enabled. The interface has a maximum utilization of 9.96Mbit/s during a 1 minute period.

# **Graph Settings**

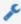

To change the graph, click in the breadcrumb bar to display the graph settings panel.

Tip: The graph settings panel is hidden by default but this behavior can be changed. Navigate to System > General Setup and check Monitoring Settings to always display the settings panel by default.

The options on the settings panel are:

Left Axis / Right Axis The options here control the data dispayed on each axis. By default only the Left Axis is populated with a value, but both may be utilized to compare areas. First pick a Category (or None), then pick a Graph inside that category. The list of available categories and graphs will vary depending on the firewall configuration.

> Category The general area of the desired graph: System, Traffic, Packets, Quality, Captive Portal, NTP, Queues, QueueDrops, DHCP, Cellular, Wireless, and VPN Users. These are covered in more detail later in this section.

**Graph** The specific graph to display from the chosen category.

**Options** This section of the settings panel controls how the graph itself looks, including the time span and style.

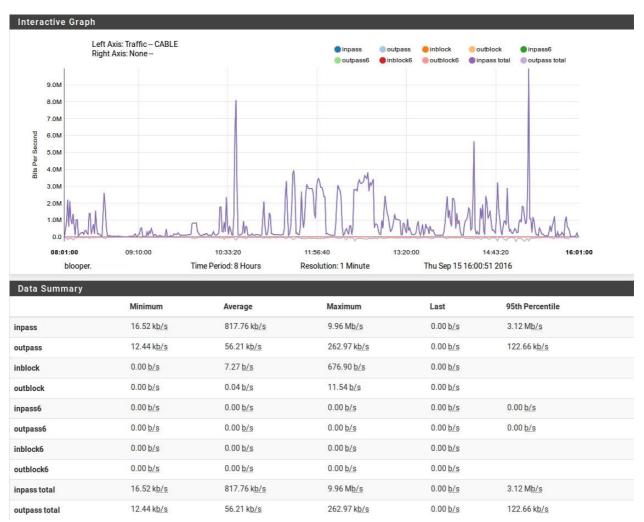

Fig. 22.7: WAN Traffic Graph

**Time Period** The length of time to show on the graph. The default ranges cover from 1 hour up to 4 years, or a Custom period may be chosen. Selecting Custom displays the **Custom Period** controls. All of the periods are displayed even if there is no data in a graph database going back that far. The graph will be empty for times when graphing was not active.

**Resolution** The smallest slice of time for which data is available on this graph. Over time, data is consolodated over longer periods so resolution is lost. For example, on a 1-hour graph it is possible to see data from one minute intervals, but on a graph including older data, it is not possible to show data that accurately since it has been averaged out. Depending on the time period of the graph it may contain 1 Minute, 5 Minute, 1 Hour, or 1 Day averages for data. Resolutions which are not possible for the given time period cannot be selected.

**Inverse** Used on graphs such as the traffic graph, to separate incoming and outgoing data. For example, with Inverse set to On, outbound

> data is represented as a negative value to more easily differentiate it from inbound data.

Custom Period When Time Period is set to Custom, the GUI displays this section to configure the custom time period for the graph.

> Start Date The start date for the graph. Clicking in the field will show a calendar date picking control. Only today, or days in the past, may be selected.

**Start Hour** The hour of the day to start the graph using 24-hour style (0-23).

End Date The end date for the graph.

**End Hour** The end hour for the graph, exclusive. The chosen hour is not included in the graph. For example, on a graph starting at hour 10 to hour 12, the graph covers 10:00am to 12:00pm.

Settings Click Show Advanced to display additional advanced controls not typically required for average use.

> **Export as CSV** Click this button to download the data from the graph as a .csv (Comma Separated Values) spreadsheet file, which can then be imported into another program for analysis.

> Save as Defaults Click this button to store the current graph settings as the default con-figuration so this specific graph will be displayed by default on future visits to this page.

> Disable/Enable Graphing This toggle will disable or enable the collection of graph data. Graphing is enabled by default. Normally this would only be disabled for diagnostic purposes or if all required graphing is handled externally.

> Reset Graphing Data Clicking this button will erase all graph database files and create new, empty files.

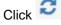

Click Update Graphs to change the graph to the selected view.

# **Graph Category List**

There are a several different categories of graph data that the firewall can plot. Each category is covered here, but not all categories will be visible on every firewall. Some graphs must be enabled separately or will only be present if a specific feature or piece of hardware is enabled.

### **System Graphs**

The graphs under the System category show a general overview of the system utilization, including CPU usage, mem-ory usage, and firewall states.

#### **Mbuf Clusters**

The Mbuf Clusters graph plots the network memory buffer cluster usage of the firewall. Firewalls with many inter-faces, or many CPU cores and NICs that use one interface queue per core, can consume a large number of network memory buffers. In most cases, this usage will be fairly flat, but depending on various circumstances, such as unusu-ally high load, the values may increase. If the usage approaches the configured maximum, increase the number of buffers.

See also:

Refer to Hardware Tuning and Troubleshooting for information on how to increase the amount of mbufs available to the OS.

The Mbuf Clusters graph contains the following data sources:

Current The current number of consumed mbuf clusters

Cache The number of cached mbuf clusters

Total The total of Current and Cache

Max The maximum allowed number of mbuf clusters

### **Memory Graph**

The Memory graph shows the system RAM usage broken down using the following data sources:

Active The amount of active (in use) memory

**Inactive** The amount of inactive memory, which was in use, but could be reallocated.

Free The amount of free memory, which is not used at all.

**Cache** The amount of memory used for caching by the operating system.

Wire The amount of wired memory, typically kernel memory

Note: The OS will attempt to use RAM as much as posssible for caching rather than allowing it to sit idle, so the amount of free RAM will often appear lower than expected. If memory demand increases, cached memory will be made available for use.

# **Processor Graph**

The processor graph shows CPU usage for the firewall using the following data sources:

**User Utilization** The amount of processor time consumed by user processes.

**Nice Utilization** The amount of processor time consumed by processes with a high priority.

**System Utilization** The amount of processor time consumed by the operating system and kernel.

**Interrupts** The amount of processor time consumed by interrupt handling, which is processing hardware input and output, including network interfaces.

**Processes** The number of running processes.

#### **States Graph**

The states graph shows the number of system states but also breaks down the value in several ways.

**State Changes** The number of state changes per second, or "churn". A high value from this source would indicate a rapid number of new or expiring connections.

**Filter States** The total number of state entries in the states table.

**Source Addresses** The number of active unique source IP addresses.

Destination Addresses The number of active unique destination IP addresses.

## **Traffic Graphs**

Traffic graphs shows the amount of bandwidth used on each available interface in bits per second notation. The Graph list contains entries for each assigned interface, as well as IPsec and individual WiVPN clients and servers.

The traffic graph is broken down into several data sources. Aside from the total, each has an IPv4 and IPv6 equivalent. The IPv6 data sources have 6 appended to the name.

**inpass** The rate of traffic entering this interface that was passed into the firewall.

outpass The rate of traffic leaving from this interface that was passed out of the firewall.

**inblock** The rate of traffic attempting to reach this interface that was blocked from entering the firewall.

outblock The rate of traffic attempting to leave this interface that was blocked from leaving the fiewall

inpass total The total rate of traffic (IPv4 and IPv6) that was passed inbound.

outpass total The total rate of traffic (IPv4 and IPv6) that was passed outbound.

Note: The terms "inbound" and "outbound" on these graphs are from the perspective of the firewall itself. On an external interface such as a WAN, "inbound" traffic is traffic arriving at the firewall from the Internet and "outbound" traffic is traffic leaving the firewall going to a destination on the Internet. For an internal interface, such as LAN, "inbound" traffic is traffic arriving at the firewall from a host on the LAN, likely destined for a location on the Internet and "outbound" traffic is traffic leaving the firewall going to a host on the LAN.

## **Packet Graphs**

The packet graphs work much like the traffic graphs and have the same names for the data sources, except instead of reporting based on bandwidth used, it reports the number of packets per second (pps) passed. The Graph list contains entries for each assigned interface, as well as IPsec and individual WiVPN clients and servers.

Packets Per Second (pps) is a better metric for judging hardware performance than Traffic throguhput as it more accurately reflects how well the hardware handles packets of any size. A circuit may be sold on a certain level of bandwidth, but hardware is more likely to be bottlenecked by an inability to handle a large volume of small packets. In situations where the hardware is the limiting factor, the Packets graph may show a high plateau or spikes while the traffic graph shows usage under the rated speed of the line.

## **Quality Graphs**

The Quality category contains Graph entries that track the quality of WAN or WAN-like interfaces such as interfaces with a gateway specified or those using DHCP or PPPoE. The firewall contains one Graph entry per gateway, including gateways that were configured previously, but no longer exist. Graph data files for old gateways are not automatically removed so that historical data is available for future reference.

The following data sources are used to track gateway reliability:

**Packet Loss** The percentage of attempted pings to the monitor IP address that were lost. Loss on the graph indicates connectivity issues or times of excessive bandwidth use where pings were dropped.

**Delay Average** The average delay (Round-trip time, RTT) on pings sent to the monitor IP address. A high RTT means that traffic is taking a long time to make the round trip from the firewall to the monitor IP address and back. A high RTT could be from a problem on the circuit or from high utilization.

**Delay Standard Deviation** The standard deviation on the RTT values. The standard deviation gives an impression of the variability of the RTT during a given calculation period. A low standard deviation indicates that the connection is relatively stable. A high standard deviation means that the RTT is flucuating up and down over a large range of values, which could mean that the connection is unstable or very busy.

## **Captive Portal**

The Captive Portal category contains Graph entries for each Captive Portal zone, past and present. Graph data files for old zones are not automatically removed.

**Concurrent** The Concurrent graph choice shows how many users are logged in at a given point in time. As users log out or their sessions expire, this count will go down. A large number of concurrent users will not necessarily cause a strain on the portal, but it can be useful for judging overall capacity and bandwidth needs.

**Logged In** The Logged In graph shows the number of login events that occur during each polling interval. This is useful for judging how busy the captive portal daemon is at a given point in time. A large number of users logging in around the same time will put more stress on the portal daemon compared to logins that are spread out over the course of a day.

#### **NTP**

The NTP graph displays statistics about the NTP service and clock quality. This graph is disabled by default because it is not relevant for most use cases. The graph can be enabled at Services > NTP. On that page, check Enable RRD Graphs of NTP statistics.

See also:

For more information about these values, see the NTP Configuration Manual, NTP Query Manual, and the NTPv4 Specification.

Offset Combined clock difference between from server relative to this host.

**System Jitter (sjit)** Combined system jitter, which is an estimate of the error in determining the offset.

Clock Jitter (cjit) Jitter computed by the clock discipline module.

Clock Wander (wander) Clock frequency stability expressed in parts per million (PPM)

Frequency Offset (freq) Offset relative to hardware clock (In PPM)

**Root Dispersion (disp)** Total difference between the local clock and the primary reference clock across the network.

#### **Queue/Queuedrops Graphs**

The queue graphs are a composite of each traffic shaper queue. Each individual queue is shown, represented by a unique color.

The Queues category shows individual queue usage in bytes.

The QueueDrops category shows a count of packet drops from each queue.

#### **DHCP**

The DHCP category contains a graph for each interface with a DHCP server enabled. The data sources shown for DHCP are:

**Leases** The number of leases in use out of the configured DHCP range for the interface.

Static Leases The number of static mapping leases configured for the interface.

**DHCP Range** The total size of the DHCP pool available for use on the interface.

If the Leases count approaches the Range value, then a larger pool may be required for the interface. Static mappings exist outside the range, so they do not factor into the amount of leases consumed in the pool.

#### Cellular

On select 3G/4G devices, the firewall is able to collect signal strength data for the Cellular graph. The signal strength is the only value plotted on the graph.

#### **Wireless**

The Wireless category is present on systems containing an 802.11 wireless network device that is enabled and in-use as a client (Infrastructure, BSS mode). The following data sources are collected and displayed when acting as a wireless client:

**SNR** The signal-to-noise ratio for the AP the client is connected to.

Channel The wireless channel number used to reach the AP.

Rate The wireless data rate to the AP.

#### **VPN** Users

The VPN Users category shows the number of WiVPN users logged in concurrently for each individual WiVPN server.

## 22.7 Firewall States

WiSecurity is a stateful firewall and uses one state to track each connection to and from the firewall. These states may be viewed in several ways in the WebGUI and from the console.

### Viewing in the WebGUI

A listing of the firewall state table contents is available in the WebGUI by navigating to Diagnostics > States. Figure Example States shows a sample of the output displayed by the GUI.

The firewall displays several columns on this page, each with important information:

**Interface** The interface to which the state is bound. This is the interface through which the packet initially entered or exited the firewall.

**Protocol** The protocol of the traffic that created the state, such as TCP, UDP, ICMP, or ESP.

**Source and Destination** This column is in two parts, first the source, then an arrow indicating direction, and then the destination. The source and destination may also have a port number listed if the protocol in question uses ports. In cases where NAT is applied (outbound NAT, port forwards, or 1:1 NAT), the address is shown both before and after NAT has been applied.

For NAT such as outbound NAT which translates the source, the source section displays the trans-lated source, and the original source inside parenthesis. For NAT types that translate the destination, such as port forwards, the destination section shows the translated destination and the original des-tination in parenthesis.

State The current status of the connection being tracked by this state entry. The specific values vary depending on the protocol. For example, TCP has many more state types than UDP or other connec-tionless protocols. The entry in this column contains two parts separated by a colon. The first part is the state for the source side, and the second part is the state for the destination side. See Interpreting States for more detail.

**Packets** The number of packets observed matching the state from the source and destination sides.

**Bytes** The total size of packets observed matching the state from the source and destination sides.

Individual states may be removed by clicking at the end of their row.

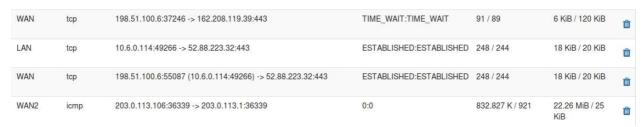

Fig. 22.8: Example States

### **Filtering States**

The State Filter panel enables quick searching of the state table contents to find items of interest.

To search for a state:

- Select a specific Interface in the State Filter panel or leave it on all to match all interfaces.
- Enter a Filter Expression which is a simple string of text to match exactly in the entry. Regular expressions are not supported in this field.
- Click Filter to locate the results.

All columns are searched for matching text, and only entries matching the text are displayed.

Tip: Searching for an IP address or subnet will also present a Kill States button which, when clicked, will remove all states originating from or going to the entered IP address or subnet.

#### **Interpreting States**

The State column for each state table entry provides information necessary to determine exactly what is happening with the connection. Each state entry contains two values with a colon between them, marking which value represents the state of the source (left), and which represents the destination (right).

A few of the most common state types are:

**SYN\_SENT** For TCP connections, this indicates that the side showing this state sent a TCP SYN packet attempting to start a connection handshake.

**CLOSED** For TCP connections, the side with this status considers the connection closed, or no traffic has been received.

**ESTABLISHED** A TCP connection is considered fully established by this side.

TIME\_WAIT/FIN\_WAIT A TCP connection is in the process of closing and finishing up.

NO\_TRAFFIC No packets have been received that match the state from this side.

**SINGLE** A single packet has been observed on this state from this side.

**MULTIPLE** Multiple packets have been observed on this state from this side.

Common pairings frequently found in the state table include:

**ESTABLISHED:** A fully established two-way TCP connection.

**SYN\_SENT:CLOSED** The side showing SYN\_SENT has sent a TCP SYN packet but no response has been received from the far side. Often this is due to the packet not reaching its destination, or being blocked along the way.

**SINGLE:NO\_TRAFFIC** Similar to the above, but for UDP and other connectionless protocols. No response has been received from the destination side.

**SINGLE:MULTIPLE** For UDP and other connectionless protocols, commonly observed with DNS where the client sends one packet but receives a large response in multiple packets.

**MULTIPLE:MULTIPLE** For UDP and other connectionless protocols, there are multiple packets in both directions, which is normal for a fully operational UDP connection.

## **States Summary**

The State Table Summary, accessible from Diagnostics > States Summary, provides statistics generated by an in-depth analysis of the state table and the connections therein.

The report includes the IP address, a total state count, and breakdowns by protocol and source/destination ports. Hovering over the ports shows a tooltip display of the full port list instead of the total number of ports. Depending on the firewall environment, high values by any metric may be normal.

The report includes the following categories:

- **By Source IP Address** States summarized by the source IP address. This is useful for finding a potential source of attack, or a port scan or similar type probe/attack.
- **By Destination IP Address** States summarized by the destination IP address of the connection. Useful for finding the target of an attack or identifying servers.

**Total per IP Address** States summarized by all connections to or from an IP address. Useful for finding active hosts using lots of ports, such as bittorrent clients.

**By IP Address Pair** Summarizes states between two IP addresses involved in active connections. Useful for finding specific client/server pairs that have unusually high numbers of connections.

Warning: The States Summary can take a long time to process and display, especially if the firewall has an exceptionally large state table or a slow processor. In cases where the state table is extremely large, the page may not display properly or the page may fail with a memory error. In these cases, the summary page cannot be used.

## Viewing States with pfTop

pfTop is available from the GUI and the system console menu, and offers live views of the firewall ruleset, state table information, and related statistics.

#### pfTop in the GUI

In the GUI, pfTop can be found at Diagnostics > pfTop. The GUI offers several options to control the output:

**View** Controls the type of output displayed by pfTop. Not all views will contain meaningful information for every firewall configuration.

**Default** Shows a balanced amount of information, based around the source and destination of the traffic.

Label Centered around firewall rule descriptions.

**Long** Similar to the default view, but tailored for wider displays with longer rows for more columns of information. Shows the gateway after the destination.

**Queue** Shows the ALTQ traffic shaping queues and their usage.

Rules Shows firewall rules and their usage.

**Size** Shows states that have passed the most data.

Speed Shows states that have high-rate traffic.

State Shows status of states.

Time Shows long-lived states.

**Sort By** Some views can be sorted. When sorting is possible, the following sort methods are available. When selected, the view is sorted by the chosen column in descending order:

**None** No sorting, the natural order shown by the chosen view.

Age The age of the states.

**Bytes** The amount of data sent matching states.

**Destination Address** The destination IP address of the state.

**Destination Port** The destination port number of the state.

**Expiry** The expiration time of the state. This is the countdown timer until the state will be removed if no more data matches the state.

**Peak** The peak rate of traffic matching a state in packets per second.

**Packet** The number of packets transferred matching a state.

**Rate** The current rate of traffic matching a state in packets per second.

Size The total amount of traffic that has matched a state.

Source Port The source port number of the state.

**Source Address** The source IP address of the state.

**Maximum # of States** On views that support sorting, this option limits the number of state entries shown on the page.

#### pfTop on the Console

To access pfTop from the console or via ssh, use option 9 from the menu or run pftop from a shell prompt.

While viewing pfTop in this way, there are several methods to alter the view while watching its output. Press h to see a help screen that explains the available choices. The most common uses are using 0 through 8 to select different views, space for an immediate update, and q to quit. See the previous section for details on the meaning of the available views and sort orders.

The output is dynamically sized to the terminal width, with wider terminals showing much more information in additional columns.

## **Source Tracking States**

When using Sticky Connections, the firewall maintains a source tracking table that records mappings of internal IP addresses to specific external gateways for connections that were passed by a rule utilizing a Load Balancing gateway group (Multiple gateways on the same tier). By default these associations only exist so long as there are active states from the internal IP address. There is a configurable timeout for these source tracking entries to allow them to exist longer if necessary.

See also:

For additional information about Sticky Connections and their related options, see Sticky Connections.

The source tracking associations are shown on Diagnostics > States on the Source Tracking tab, which is only visible if Sticky Connections are enabled.

The Source Tracking page lists the following information:

**Source-to-Destination** The mapping of a local IP address to a specific load balanced gateway.

**# States** The number of states matching this source IP address to any destination, including traffic that is not load balanced.

**# Connections** The number of states matching this source IP address which utilize the gateway. For example, connections leaving from this source to an Internet host.

Rate The rate of packets matching this source tracking entry.

These associations can be individually removed by clicking the Remove button at the end of each row.

## **Reset State Table / Source Tracking Table**

Certain situations call for resetting the state table to force all existing connections to close and reestablish. The most notable examples are making changes to NAT rules, firewall block rules, or traffic shaping. When these types of changes are made, resetting the state table is the only way to make sure all connections respect the new ruleset or traffic shaping queues.

Warning: Resetting the state table is disruptive, but clients may immediately reconnect provided they are still passed by the current firewall rules.

Both the state table and the source tracking table may be reset from Diagnostics > States on the Reset States tab. To reset the tables, check either State Table, Source Tracking, or both, and then

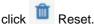

Warning: The browser will appear to lose connection with the firewall when resetting the state table. Once the browser realizes the old connection is invalid, it will reconnect. Close and reopen the browser to reconnect faster.

## 22.8 Traffic Graphs

Real time traffic graphs drawn with JavaScript using NVD3 are available which update continually. These graphs can be viewed at Status > Traffic Graph, and an example of the graph can be found in Figure Example LAN Graph.

These traffic graphs show interface traffic as it happens, and give a clear view of what is happening "now" rather than relying on averaged data from the RRD graphs which are better for long-term views.

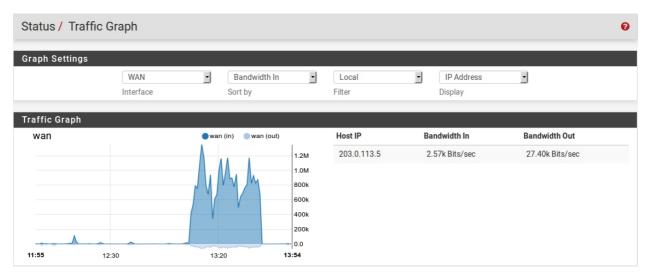

Fig. 22.9: Example LAN Graph

Only one interface is visible at a time, and this interface can be changed using the Interface drop-down list. Once an interface is chosen, the page will automatically refresh and start displaying the new graph.

Similar style traffic graphs can also be viewed on the Dashboard by adding the Traffic Graphs widget. Using the widget, multiple traffic graphs can be displayed simultaneously.

See also:

For more about the Dashboard, see Dashboard.

A table containing momentary glimpses of data being transferring from specific IP addresses is also displayed next to the traffic graph. These are limited to only displaying briefly, so ongoing transfers are more likely to show up than quick connections. Also, only connection from within that interface's primary subnet will be shown.

The display of the graph and table can be controlled using the following options:

**Interface** The firewall interface to use as the traffic source for the graph and the table.

Sort By Selects the sort order of the graph, either Bandwidth In or Bandwidth Out.

Filter Selects which type of hosts to display in the table

Local Shows only IP addresses within the interface network

Remote Shows only IP addresses that are not within the interface network

All Shows all IP addresses, inside and outside the interface network

Display Controls the display of the Host IP column using one of the following choices:

IP Address The IP address of the host.

**Host Name** The short hostname that corresponds to the IP address, as listed in DHCP static mappings, DNS Resolver host overrides, or DNS Forwarder host overrides.

**Description** The description that corresponds to the IP address, as listed in DHCP static mappings, DNS Resolver host overrides, or DNS Forwarder host overrides.

**FQDN** The fully qualified domain name that corresponds to the IP address, as listed in DHCP static mappings, DNS Resolver host overrides, or DNS Forwarder host over-rides.

# 22.9 System Activity (Top)

The Diagnostics > System Activity page displays list of the top active processes running on the firewall. This is equivalent to running the command top -aSH at a shell prompt, except the GUI version does not have the CPU usage summary.

Using this view, it is easy to see processes that consume the most CPU power during a time of high load. For example, if the highest entry is an interrupt processing queue for one of the network cards, and the system isn't pushing enough traffic, it could be one sign that the firewall is trying to push more than the hardware can handle in the current configuration. If the top process is a PHP process, it could be that a browser has requested a GUI page that is processing a large amount of data.

# 22.10 pflnfo

The Diagnostics > pflnfo page displays statistics and counters for the firewall packet filter which serve as metrics to judge how it is behaving and processing data. The information shown on the page contains items such as:

Bytes In/Out Bytes transferred in and out of the firewall.

**Packets In/Out** Packets transferred in or out and passed or blocked counters for each direction.

**State Table / Source Tracking Table** Statistics about the state table and source tracking table (Firewall States).

Current Entries The number of entries in the table

**Searches** How many times the table has been searched and the current rate of searches, which roughly corresponds to the number of packets being passed by the firewall on current open connections.

**Inserts** The number of new states added to the table, and the rate at which the states are added. A high rate indicates that there are a lot of new connections being made to or through the firewall.

**Removals** The number of old states being removed from the firewall.

**Counters** Statistics an counts for various types of special, unusual or badly formatted packets.

**Limit Counters** Counters that pertain to packets that have reached or exceeded limits configured on firewall rules, such as max states per IP address.

**Table Size Limits** State table max size, source node table size, frag table size, number of allowed tables, and maximum number of table entries.

**State Timers** The current configured timeout values for various connection states for TCP, UDP, and other protocols.

Interface Statistics Per-interface packet counters.

## 22.11 S.M.A.R.T. Hard Disk Status

The firewall can monitor the health of hard drives that support Self-Monitoring, Analysis, and Reporting Technology (S.M.A.R.T.). This mechanism is intended to allow drives to test and track their own performance and reliability, with the ultimate goal of identifying a failing drive before it suffers data loss or causes an outage.

Support for S.M.A.R.T. varies by drive and BIOS, but it is fairly well supported in modern ATA hard drives and SSDs. S.M.A.R.T. may need to be enabled in the BIOS and on the drive.

Note: S.M.A.R.T. is not a perfect metric of locating a failed drive; Many drives that have failed still pass a S.M.A.R.T. test, but generally speaking if S.M.A.R.T. does locate a problem, one does exist, so it is useful to identify disk failures.

The Diagnostics > SMART Status page obtains and displays information from drives, performs or aborts drive tests, and displays drive logs.

In every section of the page, a Device must be selected before choosing an option. This Device is the disk to be tested by S.M.A.R.T.

Warning: If a drive is not listed in the Device list, it either does not support S.M.A.R.T. or it is connected to a controller that is not supported for this purpose. In the case of RAID controllers, the controller itself may offer similar functionality or reporting via controller-specific utilities in the shell.

## **Viewing Drive Information**

To view information about a drive:

- Navigate to Diagnostics > SMART Status
- Locate the Information panel on the page
- · Select the **Device** to view
- Select the Info Type
- Click View

After reviewing the output, click Back to return to the list of options.

The information types are explained in the next subsections.

#### Info

The Info option shows information about the drive itself, including the make, model, serial number, and other technical information about the drive's capabilities, connection, and operation.:

Model Family:Hitachi Travelstar 5K500.BDevice Model:Hitachi HTS545050B9A300Serial Number:090630PB4400XXXXXXXXXLU WWN Device Id:5 000cca 597XXXXXX

Firmware Version: PB4OC64G

User Capacity: 500,107,862,016 bytes [500 GB] Sector Size: 512 bytes logical/physical

Rotation Rate: 5400 rpm Form Factor: 2.5 inches

Device is: In smartctl database [for details use: -P show]

ATA Version is: ATA8-ACS T13/1699-D revision 6

SATA Version is: SATA 2.6, 3.0 Gb/s

Local Time is: Fri Oct 7 16:31:20 2016 EDT

SMART support is: Available - device has SMART capability.

SMART support is: Enabled

#### Health

The Health option gives a brief pass/fail status of the drive:

SMART overall-health self-assessment test result: PASSED

#### **SMART Capabilities**

The SMART Capabilities choice gives a report about features and tests the drive supports, as in this output:

General SMART Values:

Self-test execution status:

Offline data collection status: (0x00) Offline data collection activity

was never started.

Auto Offline Data Collection: Disabled.

( 0) The previous self-test routine completed

without error or no self-test has ever

been run.

645) seconds.

Total time to complete Offline

data collection:

Offline data collection

capabilities: (0x5b) SMART execute Offline immediate.

Auto Offline data collection on/off support.

Suspend Offline collection upon new

command.

Offline surface scan supported.

Self-test supported.

No Conveyance Self-test supported. Selective Self-test supported.

SMART capabilities: (0x0003) Saves SMART data before entering

power-saving mode.

Supports SMART auto save timer.

Error logging capability: (0x01) Error logging supported.

General Purpose Logging supported.

Short self-test routine

recommended polling time:

minutes.

Extended self-test routine

recommended polling time:

( 158) minutes.

SCT capabilities: (0x003d) SCT | Status supported.

SCT Error Recovery Control supported. SCT Feature Control supported. SCT Data Table supported.

## **Attributes**

The Attributes view is the most useful screen in the majoriy of cases, but it can also be one of the trickiest to interpret. There are several values displayed but the number and values vary widely by make and model.

The following output is from a laptop size traditional HDD:

| === START OF READ SMART DA         | TA SECTION   | V === |        |         |          |         |            |               |
|------------------------------------|--------------|-------|--------|---------|----------|---------|------------|---------------|
| SMART Attributes Data Structure re | evision numb | er:   |        | 16      |          |         |            |               |
| Vendor Specific SMART Attributes   | with Thresho | olds: |        |         |          |         |            |               |
| ID# ATTRIBUTE_NAME                 | FLAG         | VALU  | E WORS | STTHRES | SH TYPE  | UPDATED | WHEN_FAILE | D RAW_VALUE   |
| 1 Raw_Read_Error_Rate              | 0x000b       | 099   | 099    | 062     | Pre-fail | Always  | -          | 65537         |
| 2 Throughput_Performance           | 0x0005       | 100   | 100    | 040     | Pre-fail | Offline | -          | 0             |
| 3 Spin_Up_Time                     | 0x0007       | 136   | 136    | 033     | Pre-fail | Always  | -          | 2             |
| 4 Start_Stop_Count                 | 0x0012       | 100   | 100    | 000     | Old_age  | Always  | -          | 96            |
| 5 Reallocated_Sector_Ct            | 0x0033       | 100   | 100    | 005     | Pre-fail | Always  | -          | 0             |
| 7 Seek_Error_Rate                  | 0x000b       | 100   | 100    | 067     | Pre-fail | Always  | -          | 0             |
| 8 Seek_Time_Performance            | 0x0005       | 100   | 100    | 040     | Pre-fail | Offline | -          | 0             |
| 9 Power_On_Hours                   | 0x0012       | 061   | 061    | 000     | Old_age  | Always  | -          | 17502         |
| 10 Spin_Retry_Count                | 0x0013       | 100   | 100    | 060     | Pre-fail | Always  | -          | 0             |
| 12 Power_Cycle_Count               | 0x0032       | 100   | 100    | 000     | Old_age  | Always  | -          | 96            |
| 191 G-Sense_Error_Rate             | 0x000a       | 100   | 100    | 000     | Old_age  | Always  | -          | 0             |
| 192 Power-Off_Retract_Count        | 0x0032       | 100   | 100    | 000     | Old_age  | Always  | -          | 37            |
| 193 Load_Cycle_Count               | 0x0012       | 093   | 093    | 000     | Old_age  | Always  | -          | 77869         |
| 194 Temperature_Celsius            | 0x0002       | 152   | 152    | 000     | Old_age  | Always  | -          | 36 (Min/Max 1 |
| 196 Reallocated_Event_Count        | 0x0032       | 100   | 100    | 000     | Old_age  | Always  | -          | 0             |
| 197 Current_Pending_Sector         | 0x0022       | 100   | 100    | 000     | Old_age  | Always  | -          | 0             |
| 198 Offline_Uncorrectable          | 8000x0       | 100   | 100    | 000     | Old_age  | Offline | -          | 0             |
| 199 UDMA_CRC_Error_Count           | 0x000a       | 200   | 200    | 000     | Old_age  | Always  | -          | 0             |
| 223 Load_Retry_Count               | 0x000a       | 100   | 100    | 000     | Old_age  | Always  | -          | 0             |

There is a thorough article on Wikipedia for S.M.A.R.T. that includes a guide for interpreting the values. Some values are more obvious than others, for example the counts for reallocated sectors should be at or near zero. Others can be harder such as the Raw Read Error Rate, which on most drives should be low, but there are Seagate and similar drives that output gibberish or a random high number in that field that makes it useless on those disks.

A few of the values are informational, such as the Start/Stop Count, Power Cycle Count, and Power On Hours which give a sense of the overall age and usage for the drive. A high value isn't necessarily bad for those, but if the drive is extraordinarily old, or has been power cycled a great many times, then have a plan prepared to replace the disk in the near future. The drive's Temperature can give an indication of its environment, and if the temperature is too high, it can lead to stability issues.

The Load Cycle Count is a special value for spinning disks, since it indicates the number of times the heads have been parked. Some laptop drives will automatically park the heads after a short time, but an OS like WiSecurity will want to write periodically, which brings the heads out again. The head parking only makes sense in a mobile device that moves a lot so the heads have less chance of impacting the platter; In a server/firewall situation, it's completely unnecessary. Drives are only capable of 100,000-300,000 load cycles in their lifetime, which means the count gets run through quickly if the heads are continually parked and unparked. WiSecurity attempts to disable the power management features of hard drives at boot time because otherwise the drive could fail prematurely after running this count up high. This cycling happening is typically audible on drives as a soft clicking noise.

The metrics shown for an SSD can be significantly different, as seen above. In particular, SSDs can give an estimate of their remaining lifetime, writes of various sizes, errors rates, write failures, and other SSD-specific values in place of the other values that do not apply to an SSD.

To contrast the above, the following output is from an SSD:

| === START OF READ SMART DATA                     | A SECTION    | ===   |       |        |          |            |            |               |
|--------------------------------------------------|--------------|-------|-------|--------|----------|------------|------------|---------------|
| SMART Attributes Data Structure revision number: |              |       |       | 10     |          |            |            |               |
| Vendor Specific SMART Attributes w               | ith Threshol | ds:   |       |        |          |            |            |               |
| ID# ATTRIBUTE_NAME                               | FLAG         | VALUE | WORST | THRESH | TYPE     | UPDATED WH | IEN_FAILED | RAW_VALUE     |
| 5 Reallocated_Sector_Ct                          | 0x0032       | 100   | 100   | 000    | Old_age  | Always     | -          | 0             |
| 9 Power_On_Hours_and_Msec                        | 0x0032       | 100   | 100   | 000    | Old_age  | Always     | -          | 4198h+12m+31. |
| 12 Power_Cycle_Count                             | 0x0032       | 100   | 100   | 000    | Old_age  | Always     | -          | 219           |
| 170 Available_Reservd_Space                      | 0x0033       | 100   | 100   | 010    | Pre-fail | Always     | -          | 0             |
| 171 Program_Fail_Count                           | 0x0032       | 100   | 100   | 000    | Old_age  | Always     | -          | 0             |
| 172 Erase_Fail_Count                             | 0x0032       | 100   | 100   | 000    | Old_age  | Always     | -          | 0             |
| 174 Unexpect_Power_Loss_Ct                       | 0x0032       | 100   | 100   | 000    | Old_age  | Always     | -          | 184           |
| 183 SATA_Downshift_Count                         | 0x0032       | 100   | 100   | 000    | Old_age  | Always     | -          | 0             |
| 184 End-to-End_Error                             | 0x0033       | 100   | 100   | 090    | Pre-fail | Always     | -          | 0             |
| 187 Uncorrectable_Error_Cnt                      | 0x0032       | 100   | 100   | 050    | Old_age  | Always     | -          | 0             |
| 190 Airflow_Temperature_Cel                      | 0x0022       | 053   | 065   | 000    | Old_age  | Always     | -          | 53 (Min/Max 1 |
| 192 Power-Off_Retract_Count                      | 0x0032       | 100   | 100   | 000    | Old_age  | Always     | -          | 184           |
| 199 UDMA_CRC_Error_Count                         | 0x0032       | 100   | 100   | 000    | Old_age  | Always     | -          | 0             |
| 225 Host_Writes_32MiB                            | 0x0032       | 100   | 100   | 000    | Old_age  | Always     | -          | 21422         |
| 226 Workld_Media_Wear_Indic                      | 0x0032       | 100   | 100   | 000    | Old_age  | Always     | -          | 65535         |
| 227 Workld_Host_Reads_Perc                       | 0x0032       | 100   | 100   | 000    | Old_age  | Always     | -          | 17            |
| 228 Workload_Minutes                             | 0x0032       | 100   | 100   | 000    | Old_age  | Always     | -          | 65535         |
| 232 Available_Reservd_Space                      | 0x0033       | 100   | 100   | 010    | Pre-fail | Always     | -          | 0             |
| 233 Media_Wearout_Indicator                      | 0x0032       | 100   | 100   |        | Old_age  | Always     | -          | 0             |
| 241 Host_Writes_32MiB                            | 0x0032       | 100   | 100   | 000    | Old_age  | Always     | -          | 21422         |
| 242 Host_Reads_32MiB                             | 0x0032       | 100   | 100   | 000    | Old_age  | Always     | -          | 4635          |
| 249 NAND_Writes_1GiB                             | 0x0013       | 100   | 100   | 000    | Pre-fail | Always     | -          | 595           |

### ΑII

Selecting All will, as the name implies, show all of the information above and also includes the drive logs and self-test results.

### **Drive Self-tests**

To perform a test on a drive:

- Navigate to Diagnostics > SMART Status
- Locate the Perform Self-Tests panel on the page
- Select the **Device** to test
- · Select the Test Type
- Click Fast

The types of tests are described in the following subsections.

#### Offline

An Offline test is called so because it is done while the disk is idle. This test can make accessing the drive slow while it is happening, but if there is a lot of disk activity, the drive may delay the test until the disk becomes idle again. Because of this variability, the exact time the test takes is hard to predict. An estimate of the time to complete an offline test for a given disk is shown in the S.M.A.R.T. Capabilities. An offline test will also cause the drive to update several of the S.M.A.R.T. attributes to indicate the results. After

running a test and checking the results, review the S.M.A.R.T. Attributes again as well as the Error log.

#### **Short**

The Short test takes around ten minutes and checks the drive's mechanics and reading performance. A more accurate estimate of the length the test will take on a drive can be seen in the S.M.A.R.T. Capabilities. To see the results of this test, view the Self-test Logs. It can be run at any time and it does not typically impact performance.

#### Long

The Long test is similar to the Short test but is more thorough. The time taken by the test depends on the size of the disk, but it is much longer than the short test on its own. A more accurate estimate of the length the test will take on a drive can be seen in the S.M.A.R.T. Capabilities. As with the short test, the results end up in the Self-test Logs.

#### Conveyance

This test is not supported by all drives. Its primary purpose is to test the drive after it has been physically relocated to determine if any components have been damaged by the move. In most cases it only takes a few minutes to complete. To determine if a drive supports a conveyance test, refer to the S.M.A.R.T. Capabilities output.

#### **Canceling Active Tests**

To cancel an active test on a drive:

- Navigate to Diagnostics > SMART Status
- · Locate the Abort panel on the page
- Select the **Device** currently running a test that must be canceled
- Click Abort

Any active tests on the drive will be stopped.

### **Drive Logs**

The Drive Logs contain information and errors, usually related to self-tests and potentially other errors encountered.

To view drive logs:

- Navigate to Diagnostics > SMART Status
- · Locate the View Logs panel on the page
- · Select the Device to view
- · Select the Log Type
- Click View

#### **Error Log**

The Error log on a drive contains a record of errors encountered during the drive's operation, such as read errors, uncorrectable errors, CRC errors, and so on. Running an Offline test will also make the drive print more errors here if they are found during the test.

#### **Self-test Logs**

The Self-test logs contain a record of several recent self-tests run on the drive. It shows the type of test, the results of the test, and in the case of tests that were stopped prematurely, it shows the percentage of the test remaining.

If an error is encountered during a test, the first logical block address (LBA) is printed to help determine where in the disk the problem lies.

### 22.12 SMTP and Growl Notifications

The status of the system can be reported passively using SMTP or Growl notifications. These notifications allow clients to receive alerts about system events without being logged into the firewall. Configuration and use of these mechanisms is covered in Notifications.

## 22.13 Viewing the Contents of Tables

Aliases and other similar list of addresses are stored in a pf structure called a Table. These tables can be relatively static, as with the bogons list or aliases, or dynamic for things like snort or IP addresses exceeding connection limits. An alias becomes a "Table" once it has been loaded into the firewall ruleset. Tables may contain both IPv4 and IPv6 addresses, and the appropriate addresses are used based on the rules in which the tables are referenced.

The contents of these tables can be viewed at Diagnostics > Tables, which displays system and user-defined tables. On that page, select the desired table from the Table drop-down and the firewall will display its contents. If any alias contains a hostname, the contents of the alias are populated from DNS. Viewing the resulting table here confirms which IP addresses are in the table at that moment.

Individual entries may be removed by clicking at the end of their row. Tables which are defined manually or by a file will be refreshed when the system performs a filter reload, so it is best to edit an alias and remove an entry rather than removing it from this page. Removing entries is best used for dynamic tables to remove an entry before it automatically expires.

#### **Default Tables**

The firewall includes several tables by default, depending on which features are enabled:

bogons/bogonsv6 If any interface is configured with Block Bogon Networks active, these

tables will be present on the firewall. An Update button is also presented for the bogon tables that will immediately re-fetch the bogons data rather than waiting for the usual monthly update.

tonatsubnets When using automatic outbound NAT, this table shows the list of networks for which au-tomatic outbound NAT is being performed. Inspecting the table can aid in diagnosing tricky NAT issues to confirm if a subnet will have automatic outbound NAT applied to its traffic.

**snort2c** A dynamic table containing blocked offenders from IDS/IPS packages, Snort and Suricata.

**virusprot** A dynamic table containing addresses that have exceeded defined limits on firewall rules.

**webConfiguratorlockout** A dynamic table containing clients that repeatedly failed GUI login attempts.

**sshlockout** Similar to webConfiguratorlockout but used for tracking clients that fail repeated SSH login attempts.

## 22.14 Testing DNS

Diagnostics > DNS Lookup performs simple forward and reverse DNS queries to obtain information about an IP address or hostname, and also to test the DNS servers used by the firewall.

To perform a DNS Lookup:

- Navigate to Diagnostics > DNS Lookup
- Enter a Hostname or IP address to query
- Click Q Lookup

The results of the DNS query are displayed on the page, along with supporting information and options.

The addresses returned by the DNS query are printed in the Results panel, along with the record type.

Next to the Lookup button is a new button labeled Add alias, which does exactly that: It creates an alias under Firewall > Aliases containing the results of the query as entries in the alias.

Underneath the results is a table showing the resolution Timings per server. This shows how fast each of the configured DNS servers responded to the specified query, or if they never responded.

The More Information panel contains links to ping and traceroute functions on the firewall for this host, and links to external tools for looking up information about who owns the host or IP address.

# 22.15 Testing a TCP Port

The Diagnostics > Test Port page performs a simple TCP port connection test to see if the firewall can communicate with another host. This tests if a host is up and accepting connections on a given port, at least from the perspective of the firewall. No data is transmitted to the remote host during this test, it will only attempt to open a connection and optionally display the data sent back from the server.

Note: This test does not function for UDP since there is no way to reliably determine if a UDP port accepts connections in this manner.

To perform a test:

- Navigate to Diagnostics > Test Port
- Fill in the fields on the page. The Hostname and Port fields are required, the rest are optional.

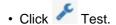

The following options are available on this page:

**Hostname** This is the IP address or hostname of the target system. This is a required field.

**Port** This is the TCP port on the target host to be tested. This is a required field and must be a valid port number, meaning an integer between 1 and 65,535.

**Source Port** If needed, a manually specified source port for the query. This is not required in most cases.

- **Remote Text** If checked, this option shows the text given by the server when connecting to the port. The server is given 10 seconds to respond, and this page will display all of the text sent back by the server in those 10 seconds. As such, the test will run for a minimum of 10 seconds when performing this check.
- **Source Address** A specific source IP address or IP Alias/CARP Virtual IP from which the query will be sent. The service being tested may require a specific source IP address, network, etc, in order to make a connection.
- IP Protocol This option selects either IPv4 or IPv6 to control which type of IP address is used when given a hostname. If the connection is forced to IPv4 or IPv6 and the hostname does not contain a result using that protocol, it will result in an error. For example if forced to IPv4 and given a hostname that only returns an IPv6 IP address (AAAA record), it will not work.

The data and information that WiSecurity collects and displays is every bit as important as the services it provides. Sometimes it seems that commercial routers go out of their way to hide as much information as possible from users, but WiSecurity can provide almost as much information as anyone could ever want (and then some).

This chapter contains a variety of methods for finding information about the firewall status, logs, traffic, hardware, and so on.

# 23. SUPPORT, SERVICE & WARRANTY

## 23.1 Contacting Technical Support

WitLinc Technology, Inc. is committed to providing the most efficient and effective support possible. Before calling, please gather the following information to assist in expediting this process:

- 1. Product Version Number
- 2. System architecture
- 3. Network details

If the issue is hardware related, we will also need information regarding:

- 1. Module configuration
- 2. Module operation and any unusual behavior
- 3. Configuration/Debug status information
- 4. LED patterns
- **5.** Details about the serial, Ethernet or other interfaced to the module.

**Note:** For technical support calls within the United States, an emergency after-hours answering system allows 24-hour/7-days-a-week pager access to one of our qualified Technical and/or Application Support Engineers. Detailed contact information for all our worldwide locations is available on the following page.

| Internet | Web Site: www.witlinc.com/ E-mail address: support@witlinc.com |
|----------|----------------------------------------------------------------|
| Tel      | +1 778-300-9900                                                |
| Fax      | +1 778-300-9080                                                |

# 23.2 Warranty Information

For complete details regarding WitLinc Technology's TERMS & CONDITIONS OF SALE, WARRANTY, SUPPORT, SERVICE AND RETURN MATERIAL AUTHORIZATION INSTRUCTIONS please see the documents on the Product DVD or go to www.witlinc.com

# 24. MENU GUIDE

## 24.1 System

The System menu contains choices for the firewall itself, general and advanced options, updates, add-on packages, users, and routing.

- **Advanced** Advanced settings for the firewall, hardware, SSH, notifications, tunables, and many others. See Advanced Configuration Options.
- **Cert Manager** Manage Certificate Authorities, Certificates, and Certificate Revocation Lists (x.509). See Certificate Management.
- **General Setup** General settings such as hostname, domain, and DNS servers. See General Configuration Options.
- **High Avail. Sync** Controls how WiSecurity nodes in a High Availability (HA) cluster synchronize states and configuration. See High Availability.
- **Logout** Logs out of the GUI, returning the user back to the login screen. See User Management and Authentication.

**Package Manager** Additional software add-ons for WiSecurity to expand its functionality. See Packages.

**Routing** Manage gateways, static routes, and gateway groups for multi-WAN. See Routing.

**Setup wizard** The Setup Wizard performs the basic initial configuration. See Setup Wizard.

- **Update** Upgrade WiSecurity to the latest version. (e.g. update from WiSecurity 2.3.2 to 2.4). See Upgrading using the WebGUI.
- **User Manager** Manage users, groups, and authentication servers (RADIUS or LDAP) for GUI access, VPN access, etc. See User Management and Authentication.

Note: If a user has the WebCfg - System: User Password Manager privilege, this menu option leads that user to a page where they can change their own password but not make changes to other users.

**User Settings** If per-user settings are enabled, this page provides a way for users to override default behavior options found under General Setup.

## 24.2 Interfaces

The Interfaces menu contains an entry for assigning interfaces, and entries for each currently assigned interface. Assigned interfaces will show their configured names, or the standard names if they have not been changed (e.g. WAN, LAN, OPTx).

(assign) Assign interfaces to logical roles (e.g. WAN, LAN, OPT), and create/maintain VLANs and other types of virtual interfaces. See Interface Configuration, Interface Types and Configuration, and Virtual LANs (VLANs).

**WAN** Configure the WAN interface. See Interface Configuration.

LAN Configure the LAN interface. See Interface Configuration.

**OPTx** Configure any additional optional interfaces. See Interface Configuration.

## 24.3 Firewall

The Firewall menu entries configure firewall rules, NAT rules, and their supporting structure.

**Aliases** Manages collections of IP addresses, networks, or ports to simplify rule creation and manage-ment. See Aliases.

**NAT** Manages NAT rules that control port forwards, 1:1 NAT, and Outbound NAT behavior. See Network Address Translation.

**Rules** Configures firewall rules. There is one tab on this screen for each configured interface, plus tabs for groups and different VPN types, when enabled. See Introduction to the Firewall Rules screen.

Schedules Manages time-based rule schedules. See Time Based Rules.

**Traffic Shaper** Manages traffic shaping/Quality of Service (QoS) settings. See Traffic Shaper.

**Virtual IPs** Configure Virtual IP addresses which enable WiSecurity to handle traffic for more than one IP address per interface, typically for NAT rules or High Availability. See Virtual IP Addresses.

## 24.4 Services

The Services menu contains items which control services provided by daemons running on the firewall. See Services.

- **Captive portal** Controls the Captive Portal service which directs users to a web page for authentication before permitting Internet access. See Captive Portal.
- **DHCP relay** Configures the DHCP relay service which proxies DHCP requests from one network seg-ment to another. See DHCP & DHCPv6 Relay.
- **DHCP server** Configures the DHCP service which provides automatic IP address configuration for clients. See IPv4 DHCP Server.
- **DHCPv6 Relay** Configures the DHCP relay service for IPv6 which proxies DHCPv6 requests from one network segment to another. See DHCP & DHCPv6 Relay.
- **DHCPv6 Server & RA** Configures the DHCP service for IPv6 and Router Advertisements which pro-vide automatic IPv6 address configuration for clients. See IPv6 DHCP Server and Router Adver-tisements.
- **DNS Forwarder** Configures the built-in caching DNS forwarder. See DNS Forwarder.
- **DNS Resolver** Configures the built-in caching DNS resolver. See DNS Resolver.
- **Dynamic DNS** Configures Dynamic DNS services ("dyndns") which updates a remote name server when the WAN IP address of this firewall has changed. See Dynamic DNS.
- **IGMP Proxy** Configures the Interior Group Management Protocol proxy for passing multicast traffic between interfaces. See IGMP Proxy.

**Load Balancer** Configures the Load Balancer, which balances incoming connections across multiple local servers. See Server Load Balancing.

- NTP Configures the Network Time Protocol server daemon. See NTPD.
- **PPPoE Server** Configures the PPPoE server which accepts and authenticates connections from PPPoE clients on local networks. See PPPoE Server.
- **SNMP** Configures the Simple Network Management Protocol (SNMP) daemon to allow network-based collection of statistics from this firewall. See SNMP.
- **UPnP & NAT-PMP** Configures the Universal Plug and Play (UPnP) & NAT Port Mapping Protocol service which automatically configures NAT and firewall rules for devices which support the UPnP or NAT-PMP standards. This menu entry only appears if more than one interface is assigned. See UPnP & NAT-PMP.
- **Wake on LAN** Configures Wake on LAN entries which remotely wake up local client devices. See Wake on LAN.

## 24.5 VPN

The **VPN** menu contains items pertaining to Virtual Private Networks (VPNs), including IPsec, WiVPN and L2TP. See Virtual Private Networks.

IPsec Configure IPsec VPN tunnels, mobile IPsec, and IPsec settings. See IPsec.

**L2TP** Configure L2TP services and users. See L2TP VPN.

**WiVPN** Configure WiVPN servers and clients, as well as client-specific configuration. See Open-VPN.

## 24.6 Status

The **Status** menu entries display status information and logs for various system components and services.

- **Captive Portal** When Captive Portal is enabled, this entry shows user and voucher status. See Captive Portal.
- **CARP** (failover) Shows the status of CARP IP addresses on this firewall, such as MASTER/BACKUP state for each CARP VIP. Also has controls for HA maintenance mode. See Check CARP status.
- **Dashboard** A shortcut back to the main page of the WiSecurity firewall, which displays general system information. See Dashboard.
- **DHCP leases** Shows a list of all IPv4 DHCP leases assigned by this firewall and provides controls based on those leases, such as adding static mappings. See Leases.
- **DHCPv6 leases** Shows a list of all IPv6 DHCP leases assigned by this firewall. See Leases.
- **Filter Reload** Shows the status of the last filter reload request, including active reload actions. Also provides a means to force a filter reload, and to force an XMLRPC configuration sync when HA is configured. See Troubleshooting Firewall Rules.

**Gateways** Shows the status of gateways, and gateway groups for multi-WAN. See Routing.

**Interfaces** Shows the hardware status for network interfaces, equivalent to using ifconfig on the console. See Interface Status.

**IPsec** Shows the status of any configured IPsec tunnels. See IPsec.

**Load Balancer** Shows the status of the server Load Balancer pools. See Viewing load balancer status.

**Monitoring** Shows graphed data for system statistics such as bandwidth used, CPU usage, firewall states, etc. See Monitoring Graphs.

NTP Shows the status of the Network Time Protocol server daemon. See NTPD.

**WiVPN** Shows the status of any configured WiVPN instances. See Checking the Status of Open-VPN Clients and Servers.

Package logs View logs from certain supported packages.

**Queues** Shows the status of traffic shaping queues. See Monitoring the Queues.

**Services** Shows the status of system and package service daemons. See Service Status.

**System logs** Shows logs from the system and system services such as the firewall, DHCP, VPNs, etc. See System Logs.

**Traffic graph** Displays a dynamic realtime traffic graph for an interface. See Traffic Graphs.

**UPnP & NAT-PMP** Shows a list of any currently active UPnP port forwards. This entry is only present when the firewall contains more than one interface. See UPnP & NAT-PMP.

**Wireless** Shows a list of any currently available wireless networks in range, along with signal levels. This menu entry is only present if the firewall has an assigned wireless interface. See Check Wireless Status.

# 24.7 Diagnostics

Items under the **Diagnostics** menu perform various diagnostic and administrative tasks.

**ARP Table** Displays a list of devices as seen locally by the firewall. The list includes an IP address, MAC address, Hostname, the Interface where the device was seen, and other related information

**Authentication** Tests authentication to a defined RADIUS or LDAP server. See Troubleshooting.

**Backup & Restore** Backup and restore configuration files. See Backup and Recovery.

**Command Prompt** Execute shell commands or PHP code, and upload/download files to/from the fire-wall. Use with caution.

**DNS Lookup** Executes a DNS lookup to resolve hostnames for diagnostic purposes, and to test connec-tivity to DNS servers. See Testing DNS.

Edit File Edit a file on the firewall filesystem.

**Factory defaults** Resets the configuration back to default. Be aware, however, that this does not alter the filesystem or uninstall package files; it only changes configuration settings. See Reset to factory defaults.

**GEOM Mirrors** If the firewall contains a GEOM disk mirror, this page shows the status of the mirror and provides controls for managing the mirror.

**Halt system** Shuts down the firewall and turns off the power where possible. See Halt system.

- **Limiter Info** Shows the status of any Limiters and the traffic flowing inside them. See Checking Limiter Usage.
- **NDP Table** Shows a list of local IPv6 devices as seen by the firewall. The list includes an IPv6 address, MAC address, hostname (if known to the firewall), and the interface.
- **Packet Capture** Perform a packet capture to inspect traffic, and then view or download the results. See Packet Captures from the WebGUI.
- **pfInfo** Displays statistics about the packet filter, including general traffic rates, connection rates, state table info, and various other counters. See pfInfo.
- **pfTop** Displays a list of the top active connections by a selectable metric such as bytes, rate, age, etc. See Viewing States with pfTop.
- Ping Sends ICMP echo requests to a given IP address, sent via a chosen interface.
- **Reboot system** Reboots the firewall. This can take several minute to complete, depending on the hard-ware and enabled features. See Reboot system.
- **Routes** Shows the contents of the routing table. See Viewing Routes.
- **SMART Status** Displays diagnostic information about disk drives, if supported by the hardware. Can also run drive tests. See S.M.A.R.T. Hard Disk Status.
- **Sockets** Displays a list of processes on the firewall that are bound to network ports, listening for connections or making connections outbound from the firewall itself.
- States Shows the currently active firewall states. See Firewall States.
- **States Summary** Displays information about the state table, to see activity summarized by IP address. See States Summary.
- **System Activity** Shows memory usage and a list of active processes and system threads on the firewall, the output is from top -aSH. See System Activity (Top).
- **Tables** Displays and edits the contents of various firewall tables and aliases. See Viewing the Contents of Tables.
- **Test Port** Performs a simple TCP connection test from the firewall to determine if a remote host is ac-cepting connections on a specified port.
- **Traceroute** Trace the route taken by packets between this firewall and a remote system. See Using traceroute.

This section is a guide to the standard menu choices available in WiSecurity. This guide will help to quickly identify the purpose of a given menu option, and refer to places in the book where those options are discussed in further detail.

Packages can add items to any menu, so check each menu or consult the documentation for a package to locate its menu entries. Typically, packages install entries under the **Services** menu, but there are numerous exceptions.